# **SIEMENS** SINUMERIK SINUMERIK 808D ADVANCED Commissioning Manual

### Legal information

### Warning notice system

This manual contains notices you have to observe in order to ensure your personal safety, as well as to prevent damage to property. The notices referring to your personal safety are highlighted in the manual by a safety alert symbol, notices referring only to property damage have no safety alert symbol. These notices shown below are graded according to the degree of danger.

### DANGER

indicates that death or severe personal injury will result if proper precautions are not taken.

### **A**WARNING

indicates that death or severe personal injury may result if proper precautions are not taken.

### **A**CAUTION

indicates that minor personal injury can result if proper precautions are not taken.

#### **NOTICE**

indicates that property damage can result if proper precautions are not taken.

If more than one degree of danger is present, the warning notice representing the highest degree of danger will be used. A notice warning of injury to persons with a safety alert symbol may also include a warning relating to property damage.

#### Qualified Personnel

The product/system described in this documentation may be operated only by personnel qualified for the specific task in accordance with the relevant documentation, in particular its warning notices and safety instructions. Qualified personnel are those who, based on their training and experience, are capable of identifying risks and avoiding potential hazards when working with these products/systems.

#### Proper use of Siemens products

Note the following:

### **AWARNING**

Siemens products may only be used for the applications described in the catalog and in the relevant technical documentation. If products and components from other manufacturers are used, these must be recommended or approved by Siemens. Proper transport, storage, installation, assembly, commissioning, operation and maintenance are required to ensure that the products operate safely and without any problems. The permissible ambient conditions must be complied with. The information in the relevant documentation must be observed.

# <span id="page-1-0"></span>Preface

### Applicable products

This manual is applicable to the following control systems:

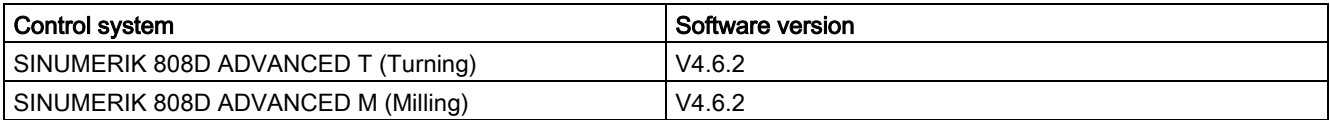

### Documentation components and target groups

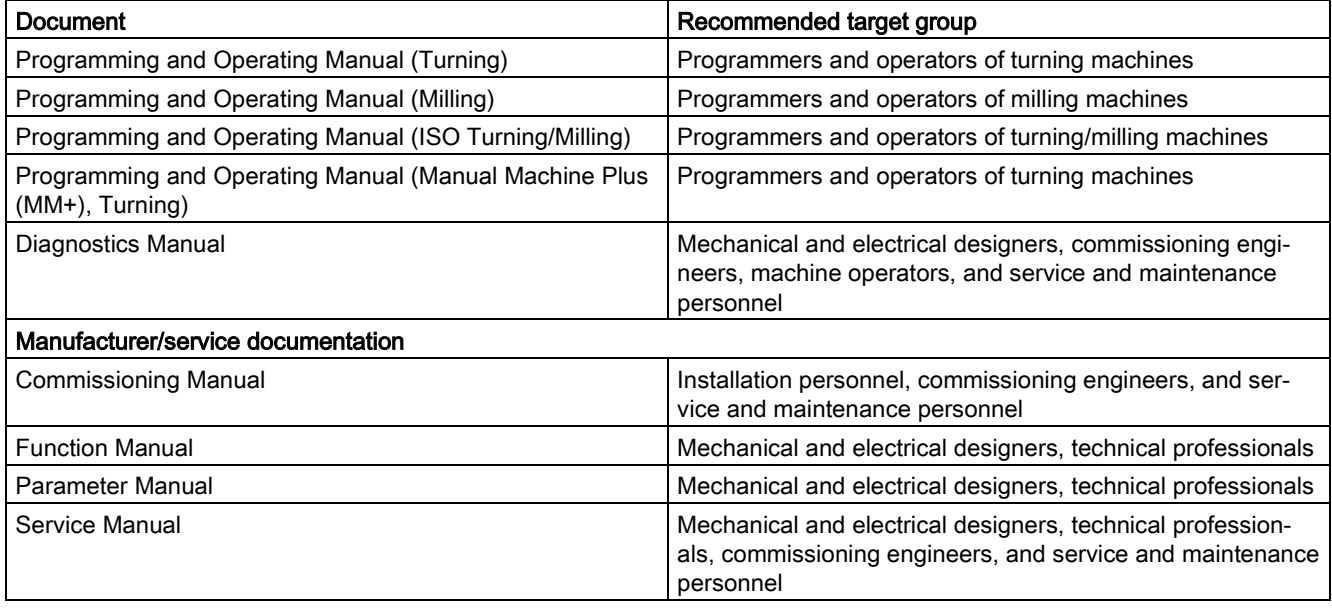

### My Documentation Manager (MDM)

Under the following link you will find information to individually compile your documentation based on the Siemens content: <www.siemens.com/mdm>

### Standard scope

This manual only describes the functionality of the standard version. Extensions or changes made by the machine tool manufacturer are documented by the machine tool manufacturer.

### Technical support

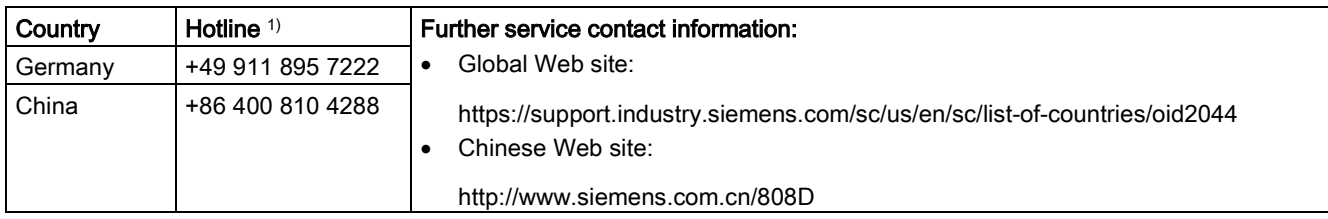

<sup>1)</sup> You can find more hotline information at the global Web site given above.

### EC Declaration of Conformity

The EC Declaration of Conformity for the EMC Directive can be found on the Internet at <http://www.siemens.com/automation/service&support>.

Here, enter the number 67385845 as the search term or contact your local Siemens office.

# Table of contents

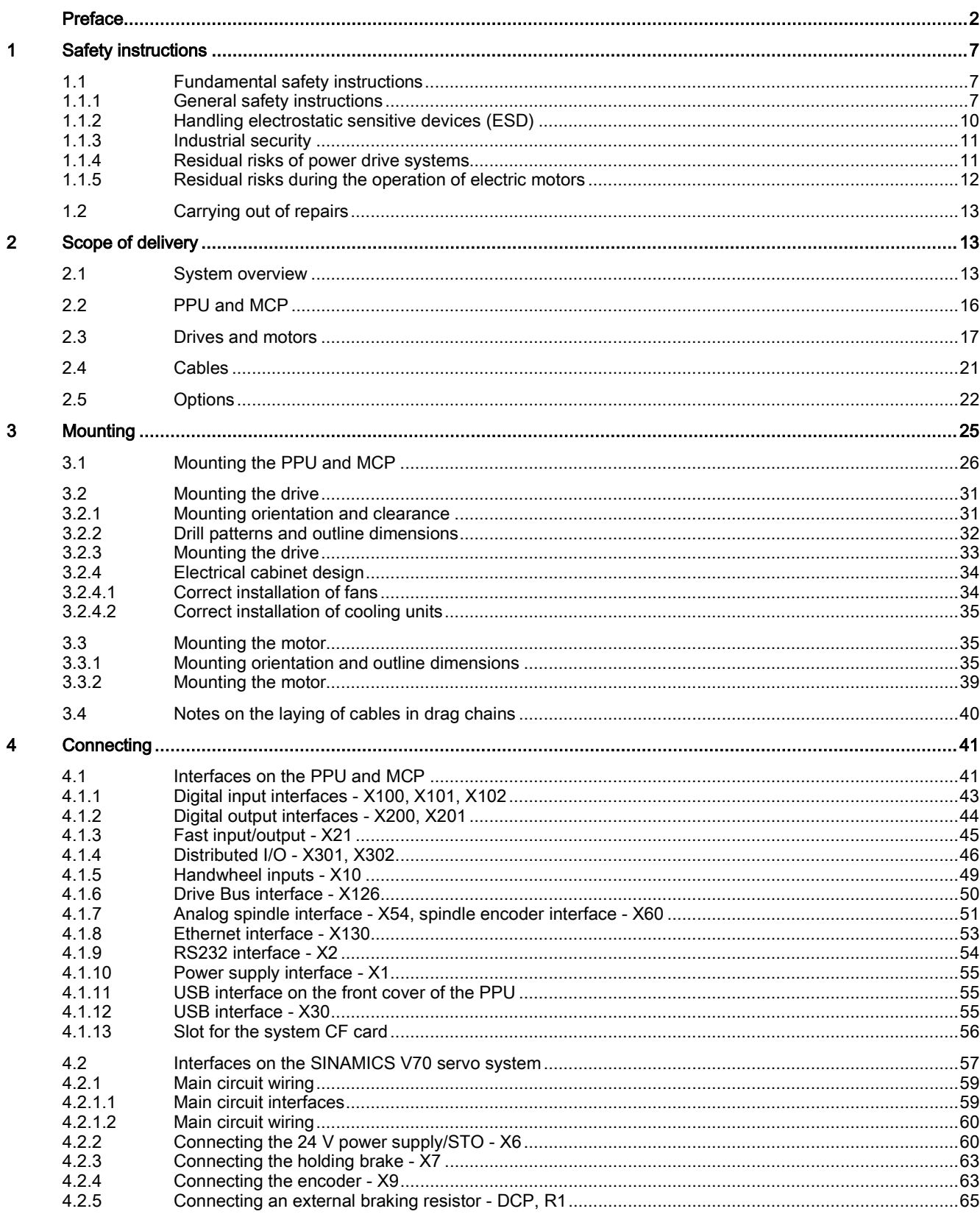

**Commissioning Manual** 6FC5397-4EP10-0BA4, 08/2015

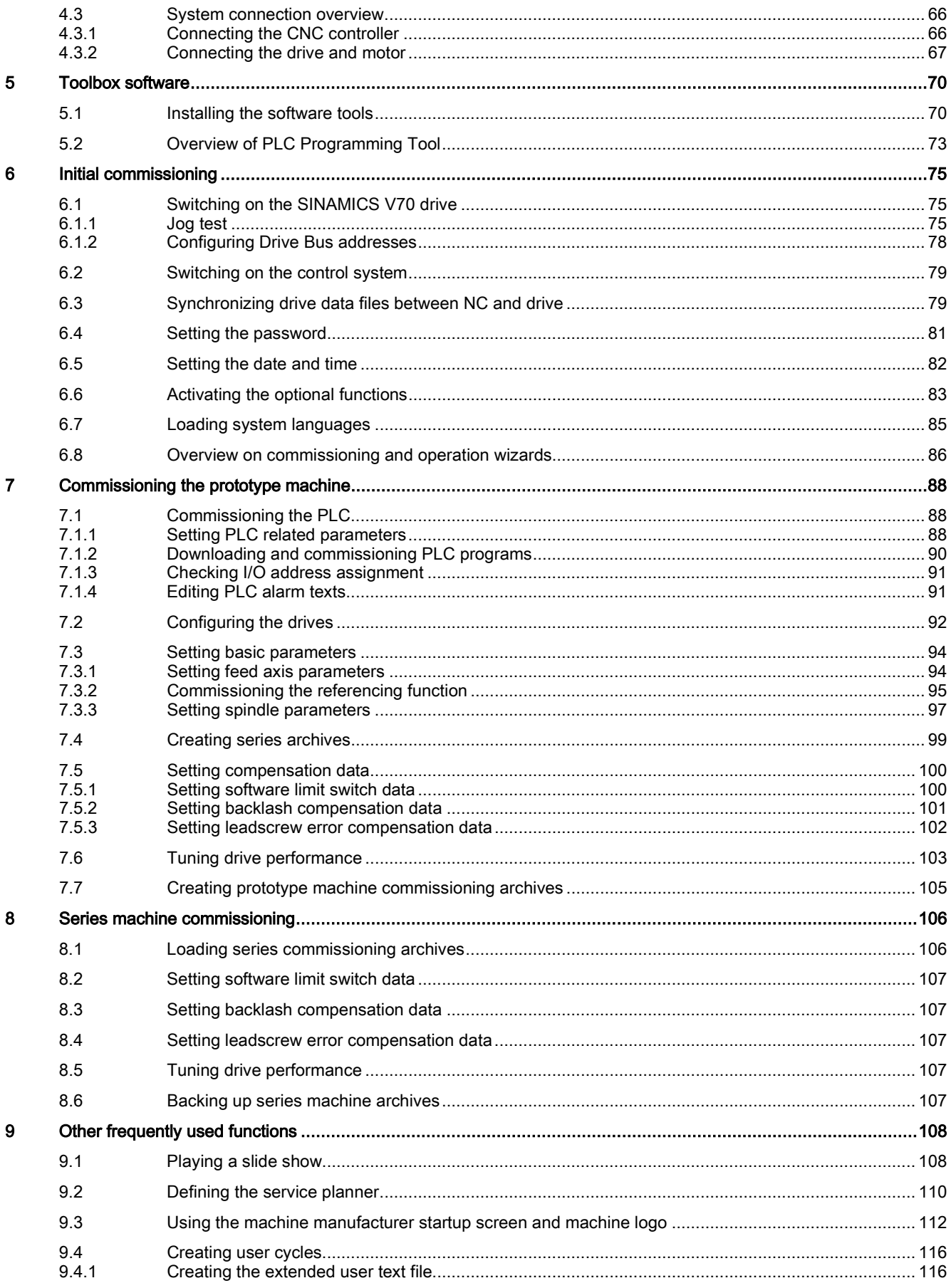

Commissioning Manual<br>6FC5397-4EP10-0BA4, 08/2015

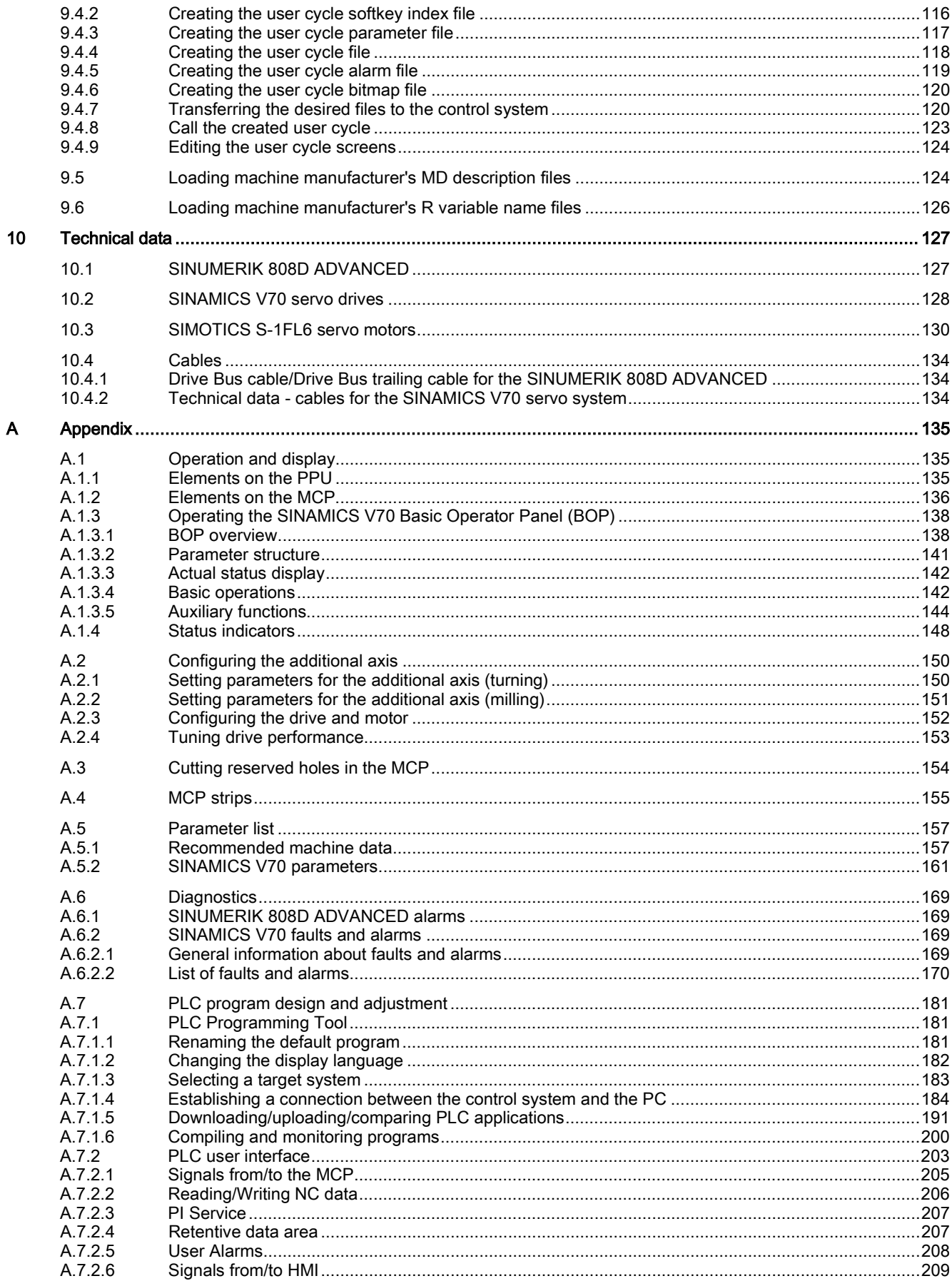

**Commissioning Manual** 6FC5397-4EP10-0BA4, 08/2015

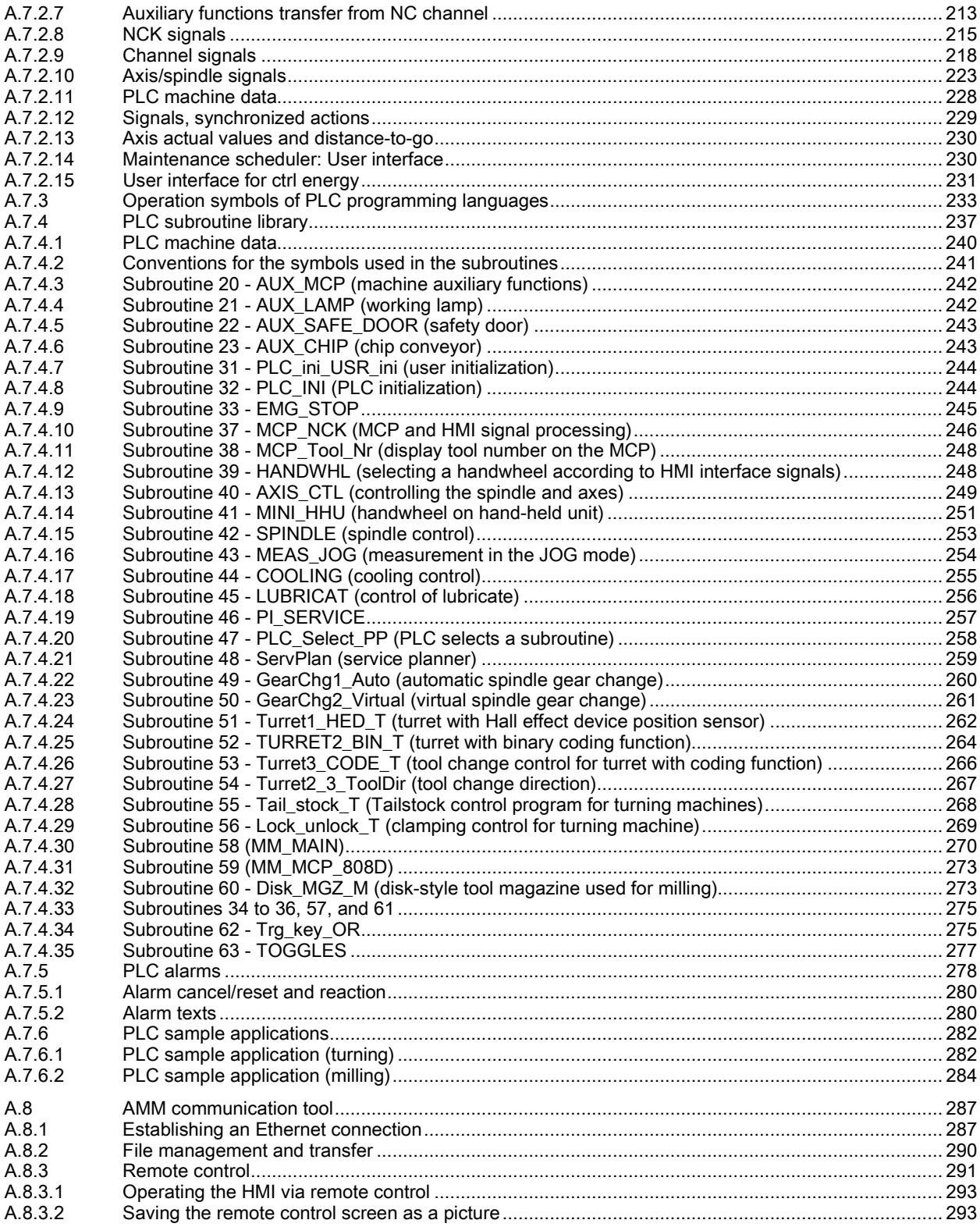

# <span id="page-6-0"></span>1 Safety instructions

## <span id="page-6-1"></span>1.1 Fundamental safety instructions

### <span id="page-6-2"></span>1.1.1 General safety instructions

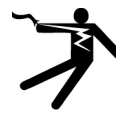

### DANGER

### Danger to life due to live parts and other energy sources

- Death or serious injury can result when live parts are touched.
- Only work on electrical devices when you are qualified for this job.
- Always observe the country-specific safety rules.
- Generally, six steps apply when establishing safety:
- 1. Prepare for shutdown and notify all those who will be affected by the procedure.
- 2. Disconnect the machine from the supply.
	- Switch off the machine.
	- Wait until the discharge time specified on the warning labels has elapsed.
	- Check that it really is in a no-voltage condition, from phase conductor to phase conductor and phase conductor to protective conductor.
	- Check whether the existing auxiliary supply circuits are de-energized.
	- Ensure that the motors cannot move.
- 3. Identify all other dangerous energy sources, e.g. compressed air, hydraulic systems, or water.
- 4. Isolate or neutralize all hazardous energy sources by closing switches, grounding or short-circuiting or closing valves, for example.
- 5. Secure the energy sources against switching on again.
- 6. Ensure that the correct machine is completely interlocked.

After you have completed the work, restore the operational readiness in the inverse sequence.

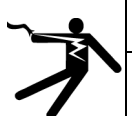

### **WARNING**

Danger to life through a hazardous voltage when connecting an unsuitable power supply

- Touching live components can result in death or severe injury.
- Only use power supplies that provide SELV (Safety Extra Low Voltage) or PELV- (Protective Extra Low Voltage) output voltages for all connections and terminals of the electronics modules.

### **A** WARNING

### Danger to life when live parts are touched on damaged motors/devices

Improper handling of motors/devices can damage them.

For damaged motors/devices, hazardous voltages can be present at the enclosure or at exposed components.

- Ensure compliance with the limit values specified in the technical data during transport, storage and operation.
- Do not use any damaged motors/devices.

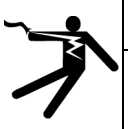

### WARNING

### Danger to life through electric shock due to unconnected cable shields

Hazardous touch voltages can occur through capacitive cross-coupling due to unconnected cable shields.

As a minimum, connect cable shields and the cores of cables that are not used at one end at the grounded housing potential.

Commissioning Manual 6FC5397-4EP10-0BA4, 08/2015 7

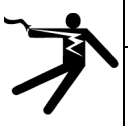

### WARNING

#### Danger to life due to electric shock when not grounded

For missing or incorrectly implemented protective conductor connection for devices with protection class I, high voltages can be present at open, exposed parts, which when touched, can result in death or severe injury.

Ground the device in compliance with the applicable regulations.

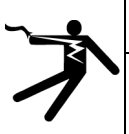

### **WARNING**

### Danger to life due to electric shock when opening plug connections in operation

- When opening plug connections in operation, arcs can result in severe injury or death.
- Only open plug connections when the equipment is in a no-voltage state, unless it has been explicitly stated that they can be opened in operation.

### WARNING

### Danger to life due to fire spreading if housing is inadequate

- Fire and smoke development can cause severe personal injury or material damage.
- Install devices without a protective housing in a metal control cabinet (or protect the device by another equivalent measure) in such a way that contact with fire is prevented.
- Ensure that smoke can only escape via controlled and monitored paths.

## WARNING

### Danger to life through unexpected movement of machines when using mobile wireless devices or mobile phones

Using mobile wireless devices or mobile phones with a transmit power > 1 W closer than approx. 2 m to the components may cause the devices to malfunction, influence the functional safety of machines therefore putting people at risk or causing material damage.

Switch the wireless devices or mobile phones off in the immediate vicinity of the components.

### WARNING

### Danger to life due to the motor catching fire in the event of insulation overload

There is higher stress on the motor insulation through a ground fault in an IT system. If the insulation fails, it is possible that death or severe injury can occur as a result of smoke and fire.

- Use a monitoring device that signals an insulation fault.
- Correct the fault as quickly as possible so the motor insulation is not overloaded.

## WARNING

### Danger to life due to fire if overheating occurs because of insufficient ventilation clearances

Inadequate ventilation clearances can cause overheating of components with subsequent fire and smoke. This can cause severe injury or even death. This can also result in increased downtime and reduced service lives for devices/systems.

• Ensure compliance with the specified minimum clearance as ventilation clearance for the respective component.

# WARNING

### Danger of an accident occurring due to missing or illegible warning labels

Missing or illegible warning labels can result in accidents involving death or serious injury.

- Check that the warning labels are complete based on the documentation.
- Attach any missing warning labels to the components, in the national language if necessary.
- Replace illegible warning labels.

### NOTICE

### Device damage caused by incorrect voltage/insulation tests

Incorrect voltage/insulation tests can damage the device.

• Before carrying out a voltage/insulation check of the system/machine, disconnect the devices as all converters and motors have been subject to a high voltage test by the manufacturer, and therefore it is not necessary to perform an additional test within the system/machine.

## WARNING

#### Danger to life when safety functions are inactive

Safety functions that are inactive or that have not been adjusted accordingly can cause operational faults on machines that could lead to serious injury or death.

- Observe the information in the appropriate product documentation before commissioning.
- Carry out a safety inspection for functions relevant to safety on the entire system, including all safety-related components.
- Ensure that the safety functions used in your drives and automation tasks are adiusted and activated through appropriate parameterizing.
- Perform a function test.
- Only put your plant into live operation once you have guaranteed that the functions relevant to safety are running correctly.

### **Note**

#### Important safety notices for Safety Integrated functions

If you want to use Safety Integrated functions, you must observe the safety notices in the Safety Integrated manuals.

### WARNING

Danger to life or malfunctions of the machine as a result of incorrect or changed parameterization

As a result of incorrect or changed parameterization, machines can malfunction, which in turn can lead to injuries or death.

- Protect the parameterization (parameter assignments) against unauthorized access.
- Respond to possible malfunctions by applying suitable measures (e.g. EMERGENCY STOP or EMERGENCY OFF).

# **A** WARNING

### Danger to life from permanent magnet fields

Even when switched off, electric motors with permanent magnets represent a potential risk for persons with heart pacemakers or implants if they are close to converters/motors.

- If you are such a person (with heart pacemaker or implant) then keep a minimum distance of 2 m.
- When transporting or storing permanent magnet motors always use the original packing materials with the warning labels attached.
- Clearly mark the storage locations with the appropriate warning labels.
- IATA regulations must be observed when transported by air.

### WARNING

### Injury caused by moving parts or those that are flung out

Touching moving motor parts or drive output elements and loose motor parts that are flung out (e.g. feather keys) in operation can result in severe injury or death.

- Remove any loose parts or secure them so that they cannot be flung out.
- Do not touch any moving parts.
- Safeguard all moving parts using the appropriate safety guards.

## WARNING

### Danger to life due to fire if overheating occurs because of insufficient cooling

Inadequate cooling can cause overheating resulting in death or severe injury as a result of smoke and fire. This can also result in increased failures and reduced service lives of motors.

Comply with the specified coolant requirements for the motor.

## WARNING

### Danger to life due to fire as a result of overheating caused by incorrect operation

When incorrectly operated and in the case of a fault, the motor can overheat resulting in fire and smoke. This can result in severe injury or death. Further, excessively high temperatures destroy motor components and result in increased failures as well as shorter service lives of motors.

- Operate the motor according to the relevant specifications.
- Only operate the motors in conjunction with effective temperature monitoring.
- Immediately switch off the motor if excessively high temperatures occur.

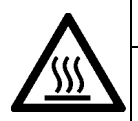

### CAUTION

### Risk of injury due to touching hot surfaces

- In operation, the motor can reach high temperatures, which can cause burns if touched.
- Mount the motor so that it is not accessible in operation.
- When maintenance is required, allow the motor to cool down before starting any work.
- Use the appropriate personnel protection equipment, e.g. gloves.

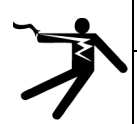

### WARNING

### Danger to life from electromagnetic fields

Electromagnetic fields (EMF) are generated by the operation of electrical power equipment such as transformers, converters or motors.

- People with pacemakers or implants are at a special risk in the immediate vicinity of these devices/systems.
- Ensure that the persons involved are the necessary distance away (minimum 2 m).

### <span id="page-9-0"></span>1.1.2 Handling electrostatic sensitive devices (ESD)

Electrostatic sensitive devices (ESD) are individual components, integrated circuits, modules or devices that may be damaged by either electric fields or electrostatic discharge.

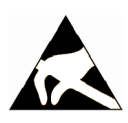

**NOTICE** 

### Damage through electric fields or electrostatic discharge

Electric fields or electrostatic discharge can cause malfunctions through damaged individual components, integrated circuits, modules or devices.

- Only pack, store, transport and send electronic components, modules or devices in their original packaging or in other suitable materials, e.g conductive foam rubber of aluminum foil.
- Only touch components, modules and devices when you are grounded by one of the following methods:
	- Wearing an ESD wrist strap
- Wearing ESD shoes or ESD grounding straps in ESD areas with conductive flooring
- Only place electronic components, modules or devices on conductive surfaces (table with ESD surface, conductive ESD foam, ESD packaging, ESD transport container).

### <span id="page-10-0"></span>1.1.3 Industrial security

### Note

### Industrial security

Siemens provides products and solutions with industrial security functions that support the secure operation of plants, solutions, machines, equipment and/or networks. They are important components in a holistic industrial security concept. With this in mind, Siemens' products and solutions undergo continuous development. Siemens recommends strongly that you regularly check for product updates.

For the secure operation of Siemens products and solutions, it is necessary to take suitable preventive action (e.g. cell protection concept) and integrate each component into a holistic, state-of-the-art industrial security concept. Third-party products that may be in use should also be considered. For more information about industrial security, visit this address [\(http://www.siemens.com/industrialsecurity\)](http://www.siemens.com/industrialsecurity).

To stay informed about product updates as they occur, sign up for a product-specific newsletter. For more information, visit this address [\(http://support.automation.siemens.com\)](http://support.automation.siemens.com/).

# WARNING

### Danger as a result of unsafe operating states resulting from software manipulation

Software manipulation (e.g. by viruses, Trojan horses, malware, worms) can cause unsafe operating states to develop in your installation which can result in death, severe injuries and/or material damage.

- Keep the software up to date. You will find relevant information and newsletters at this address [\(http://support.automation.siemens.com\)](http://support.automation.siemens.com/).
- Incorporate the automation and drive components into a holistic, state-of-the-art industrial security concept for the installation or machine.

You will find further information at this address [\(http://www.siemens.com/industrialsecurity\)](http://www.siemens.com/industrialsecurity).

• Make sure that you include all installed products into the holistic industrial security concept.

### <span id="page-10-1"></span>1.1.4 Residual risks of power drive systems

The control and drive components of a drive system are approved for industrial and commercial use in industrial line supplies. Their use in public line supplies requires a different configuration and/or additional measures.

These components may only be operated in closed housings or in higher-level control cabinets with protective covers that are closed, and when all of the protective devices are used.

These components may only be handled by qualified and trained technical personnel who are knowledgeable and observe all of the safety instructions on the components and in the associated technical user documentation.

When assessing the machine's risk in accordance with the respective local regulations (e.g., EC Machinery Directive), the machine manufacturer must take into account the following residual risks emanating from the control and drive components of a drive system:

- 1. Unintentional movements of driven machine components during commissioning, operation, maintenance, and repairs caused by, for example,
	- Hardware and/or software errors in the sensors, control system, actuators, and cables and connections
	- Response times of the control system and of the drive
	- Operation and/or environmental conditions outside the specification
	- Condensation/conductive contamination
	- Parameterization, programming, cabling, and installation errors
	- Use of wireless devices/mobile phones in the immediate vicinity of the control system
	- External influences/damage
- 2. In the event of a fault, exceptionally high temperatures, including an open fire, as well as emissions of light, noise, particles, gases, etc. can occur inside and outside the inverter, e.g.:
	- Component failure
	- Software errors
	- Operation and/or environmental conditions outside the specification
	- External influences/damage

Inverters of the Open Type/IP20 degree of protection must be installed in a metal control cabinet (or protected by another equivalent measure) such that contact with fire inside and outside the inverter is not possible.

Commissioning Manual 6FC5397-4EP10-0BA4, 08/2015 11

- 3. Hazardous shock voltages caused by, for example,
	- Component failure
	- Influence during electrostatic charging
	- Induction of voltages in moving motors
	- Operation and/or environmental conditions outside the specification
	- Condensation/conductive contamination
	- External influences/damage
- 4. Electrical, magnetic and electromagnetic fields generated in operation that can pose a risk to people with a pacemaker, implants or metal replacement joints, etc., if they are too close
- 5. Release of environmental pollutants or emissions as a result of improper operation of the system and/or failure to dispose of components safely and correctly

### **Note**

The components must be protected against conductive contamination (e.g. by installing them in a control cabinet with degree of protection IP54 according to IEC 60529 or NEMA 12).

Assuming that conductive contamination at the installation site can definitely be excluded, a lower degree of cabinet protection may be permitted.

For more information about residual risks of the components in a drive system, see the relevant sections in the technical user documentation.

### <span id="page-11-0"></span>1.1.5 Residual risks during the operation of electric motors

The motors may be operated only when all protective equipment is used.

Motors may be handled only by qualified and instructed qualified personnel that knows and observes all safety instructions for the motors that are explained in the associated technical user documentation.

When assessing the machine's risk in accordance with the respective local regulations (e.g., EC Machinery Directive), the machine manufacturer must take into account the following residual risks emanating from the control and drive components of a drive system:

- 1. Unintentional movements of driven machine components during commissioning, operation, maintenance, and repairs caused by, for example,
	- Hardware and/or software errors in the sensors, control system, actuators, and cables and connections
	- Response times of the control system and of the drive
	- Operation and/or environmental conditions outside the specification
	- Condensation/conductive contamination
	- Errors during the assembly, installation, programming and parameterization
	- Use of wireless devices/mobile phones in the immediate vicinity of the control system
	- External influences/damage
- 2. In case of failure, unusually high temperatures inside and outside the motor, including open fire as well as the emission of light, noise, particles, gases, etc. can result, for example in
	- Component failure
	- Software errors in converter operation
	- Operation and/or environmental conditions outside the specification
	- External influences/damage
- 3. Hazardous shock voltages caused by, for example,
	- Component failure
	- Influence during electrostatic charging
	- Induction of voltages in moving motors
	- Operation and/or environmental conditions outside the specification
	- Condensation/conductive contamination
	- External influences/damage
- 4. Electrical, magnetic and electromagnetic fields generated in operation that can pose a risk to people with a pacemaker, implants or metal replacement joints, etc., if they are too close
- 5. Release of noxious substances and emissions in the case of improper operation and/or improper disposal of components

# <span id="page-12-0"></span>1.2 Carrying out of repairs

## **DANGER**

### Carrying out of repairs

Anywhere in the automation equipment where faults might cause physical injury or major material damage, in other words, where faults could be dangerous, additional external precautions must be taken, or facilities must be provided, that guarantee or enforce a safe operational state, even when there is a fault (e.g. using an independent limit value switch, mechanical locking mechanisms, EMERGENCY STOP/EMERGENCY OFF devices).

# <span id="page-12-1"></span>2 Scope of delivery

## <span id="page-12-2"></span>2.1 System overview

The SINUMERIK 808D ADVANCED control system is an economic numerical control system for milling or turning machines. The SINUMERIK 808D ADVANCED controller, coupled with the high performance SINAMICS V70 drive and the SIMOTICS S-1FL6 motor, is able to control up to five axes including one spindle.

### Control system versions

- SINUMERIK 808D ADVANCED T (turning version)
	- The SINUMERIK 808D ADVANCED T control system is able to control up to two feed axes, two additional axes (software licenses required), and one spindle.
- SINUMERIK 808D ADVANCED M (milling version)
	- The SINUMERIK 808D ADVANCED M control system is able to control up to three feed axes, one additional axis (software licenses required), and one spindle.

### Controller versions

Both the SINUMERIK 808D ADVANCED T and SINUMERIK 808D ADVANCED M controllers are available in the following versions:

- PPU161.2 (horizontal operator panel, English version)
- PPU161.2 (horizontal operator panel, Chinese version)
- PPU160.2 (vertical operator panel, English version)
- PPU160.2 (vertical operator panel, Chinese version)

Configurable MCPs are available in the following versions:

- Horizontal MCP (English version)
- Horizontal MCP (Chinese version)
- Vertical MCP with a reserved slot for the handwheel (English version)
- Vertical MCP with a reserved slot for the handwheel (Chinese version)
- Vertical MCP with an override switch for the spindle (English version)
- Vertical MCP with an override switch for the spindle (Chinese version)

#### System configuration

The following configuration shows a typical example of the SINUMERIK 808D ADVANCED M controller with the SINAMICS V70 servo system. Note that the devices with an asterisk ("\*") are not included in the scope of delivery.

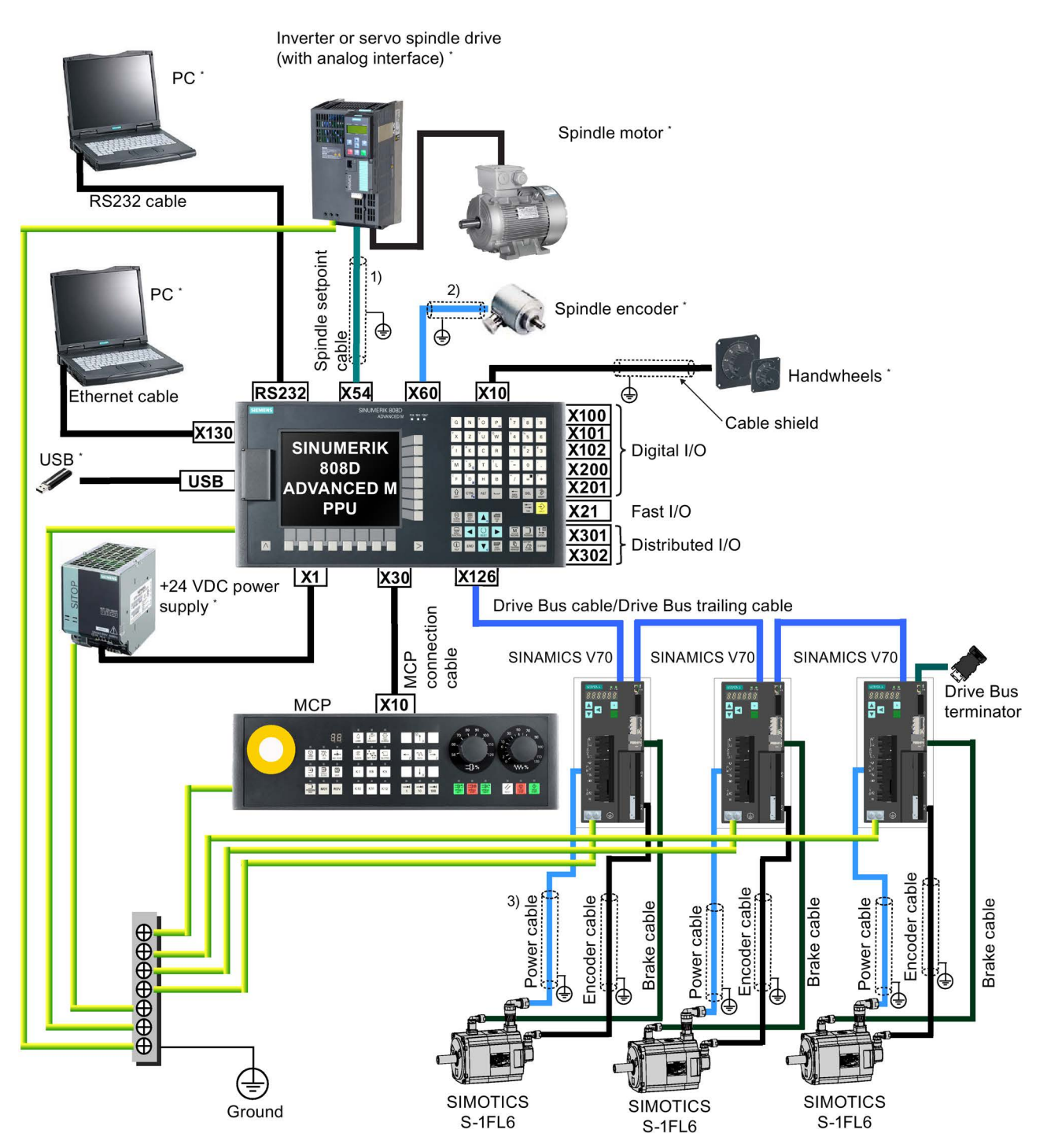

1), 2): For detailed information on cable shield connection, refer to Section ["Analog spindle interface - X54, spindle encoder](#page-50-0)  [interface - X60](#page-50-0) (Page [51\)](#page-50-0)".

3): For detailed information on cable shield connection, refer to Section ["Connecting the drive and motor](#page-66-0) (Page [67\)](#page-66-0)".

## $\blacksquare$  CAUTION

### Personal injury and damage to property from inadequate protection

Inadequate protection may cause minor personal injury or damage to property.

- Using a copper protective earth conductor with a cross section of 10 mm<sup>2</sup> to connect the PE terminal of V70 to the protective earth. For the NC and 24 VDC power supply, there are no special requirements of the cross section of the copper protective earth conductor. For the inverter or servo spindle drive, it is recommended to refer to the relevant specifications to confirm the cross section of the copper protective earth conductor.
- Terminals for equipotential bondings that exist in addition to terminals for PE conductors must not be used for loopingthrough the PE conductors.
- To ensure protective separation, an isolating transformer must be used for the 380 VAC line supply system.

### Cabinet grounding guide

TN-C grounding system

TN-S grounding system

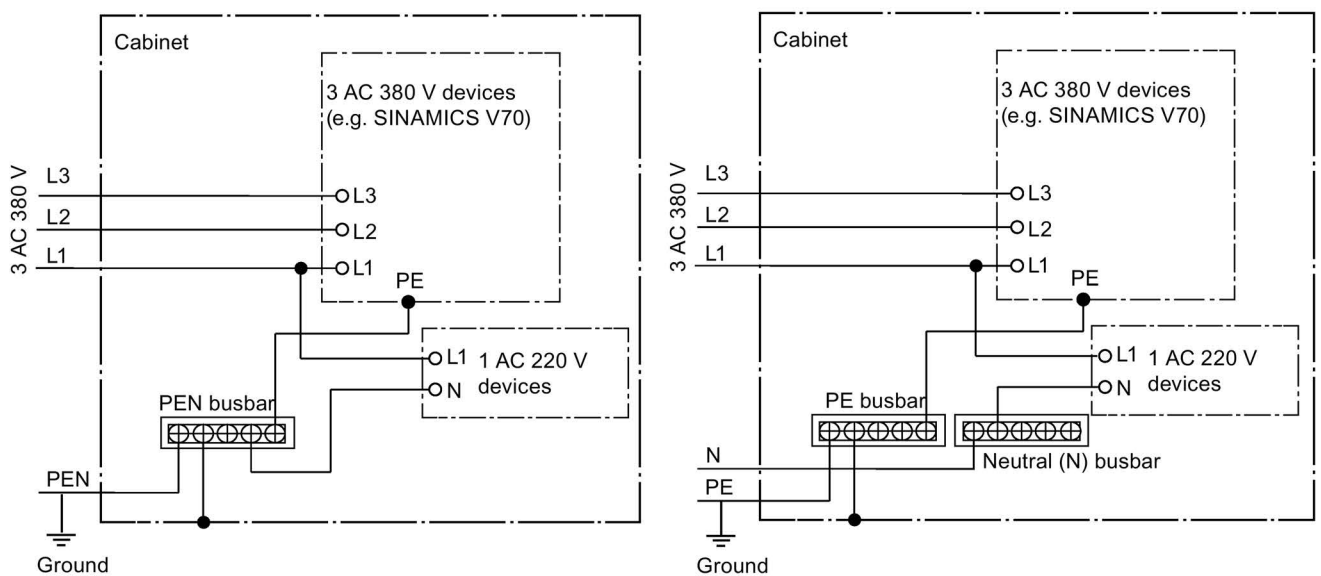

Note that the PE/PEN busbar in the cabinet must connect to the ground through a grounding cable with a cross section ≥ 10 mm2 as illustrated below.

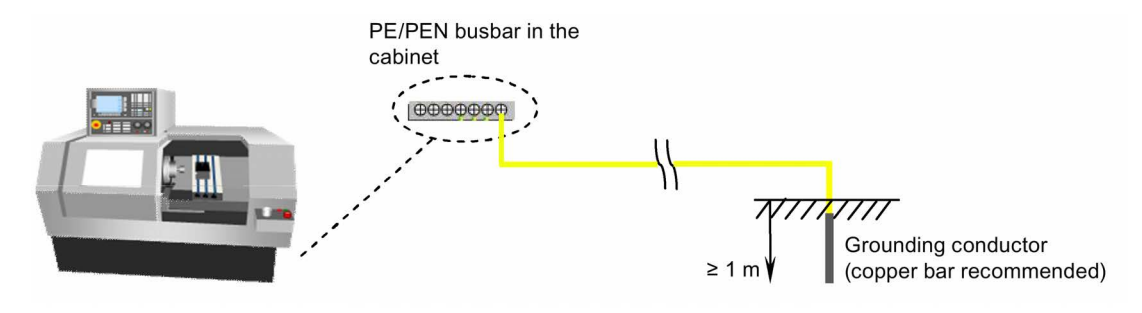

# <span id="page-15-0"></span>2.2 PPU and MCP

### Components in the panel processing unit (PPU) package

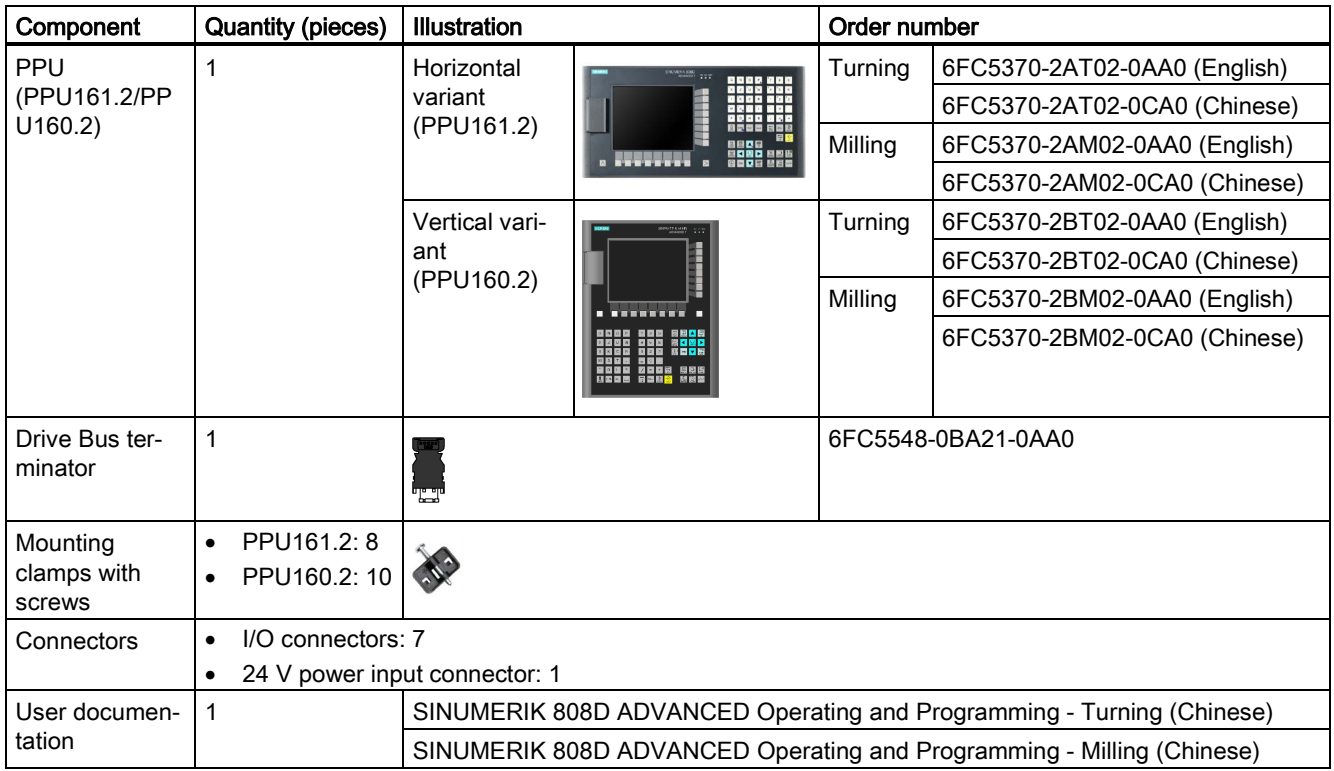

### Components in the machine control panel (MCP) package

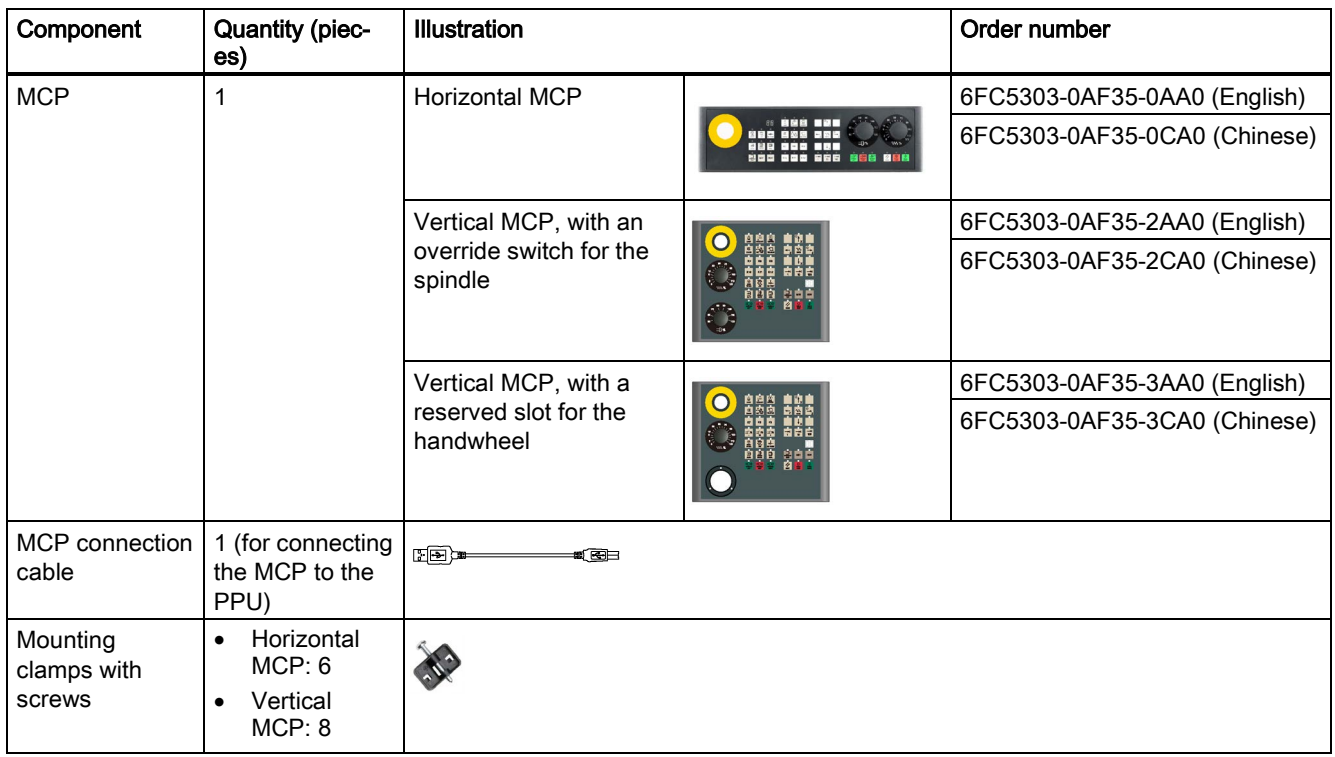

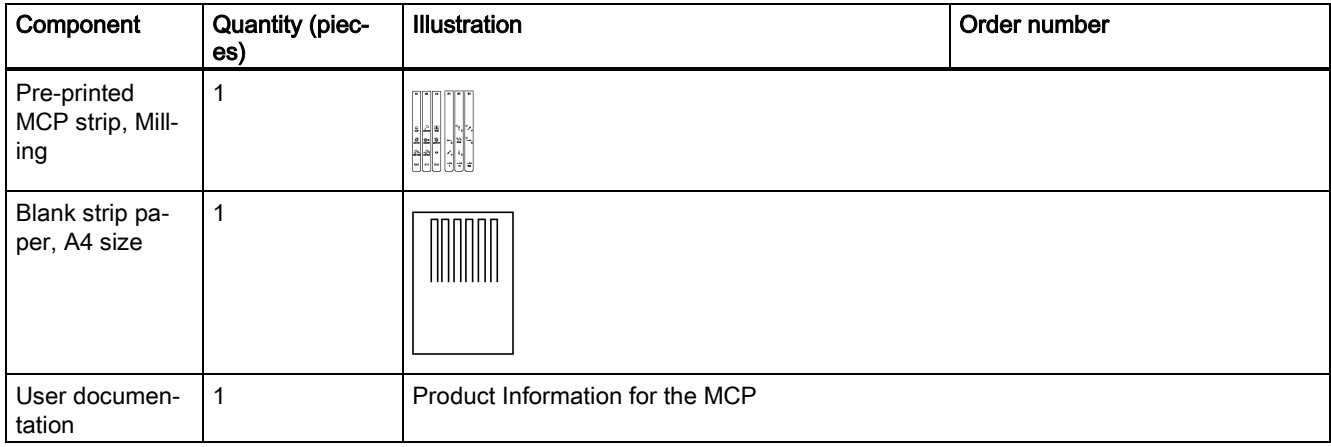

## <span id="page-16-0"></span>2.3 Drives and motors

### Components in the drive package

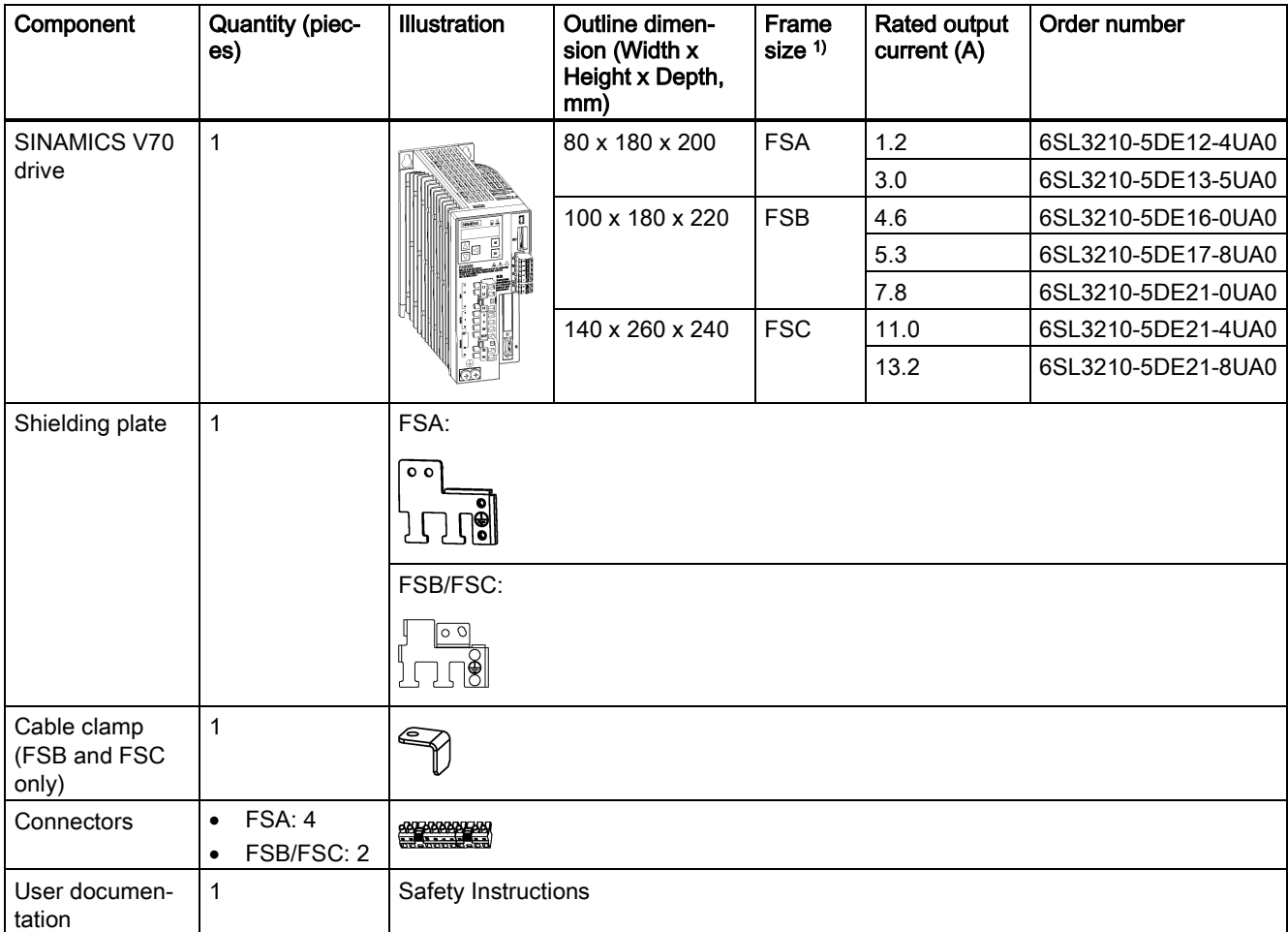

1) For more information about the different fame sizes, see Section ["Drill patterns and outline dimensions](#page-31-0) (Pag[e 32\)](#page-31-0)".

### Drive rating plate

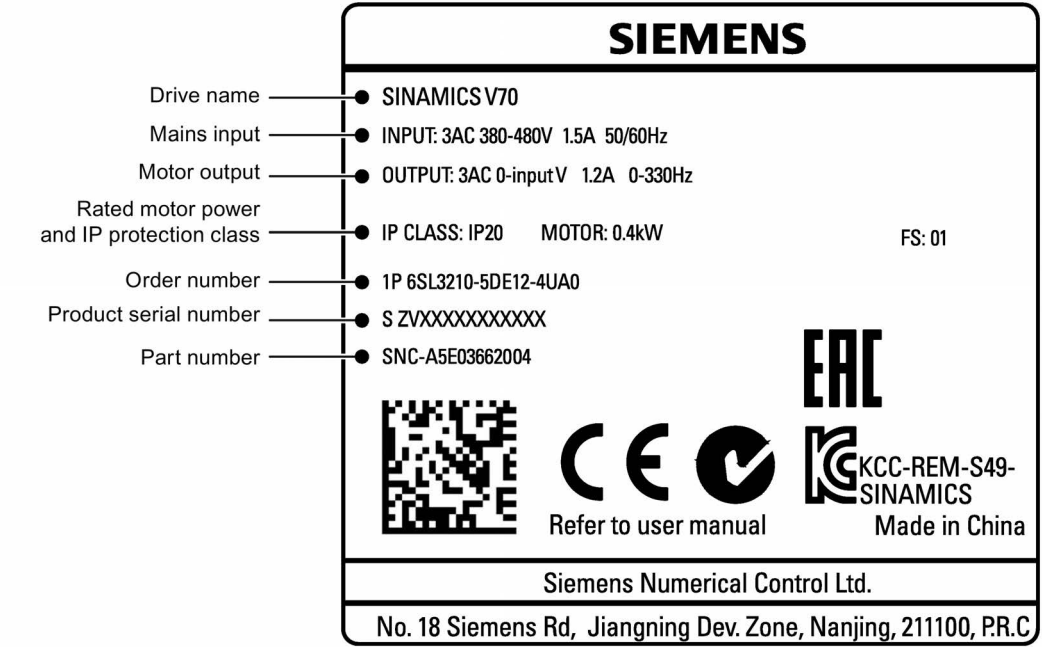

### Explanation of drive order numbers

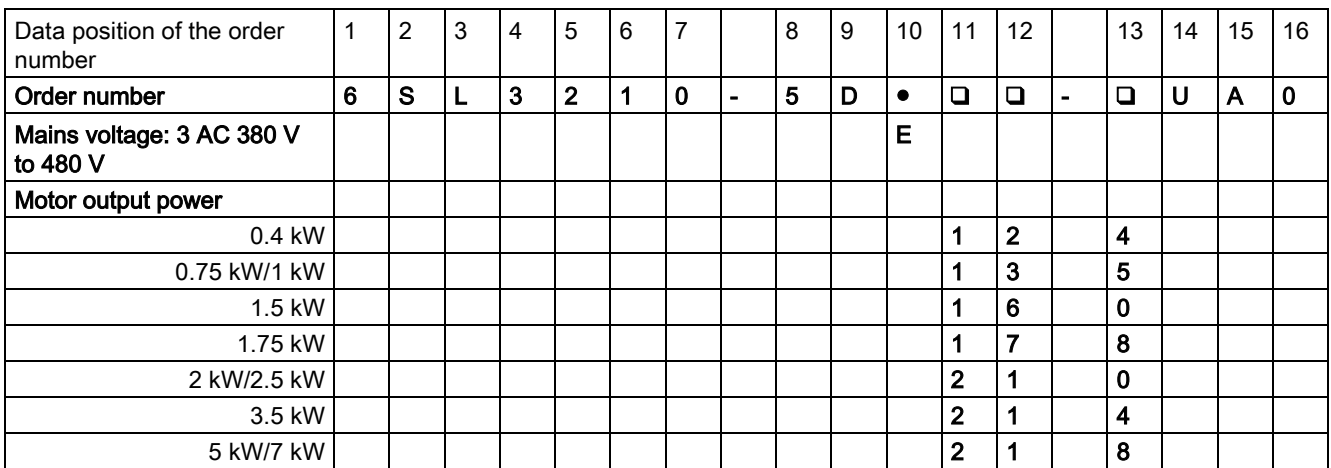

### Components in the motor package

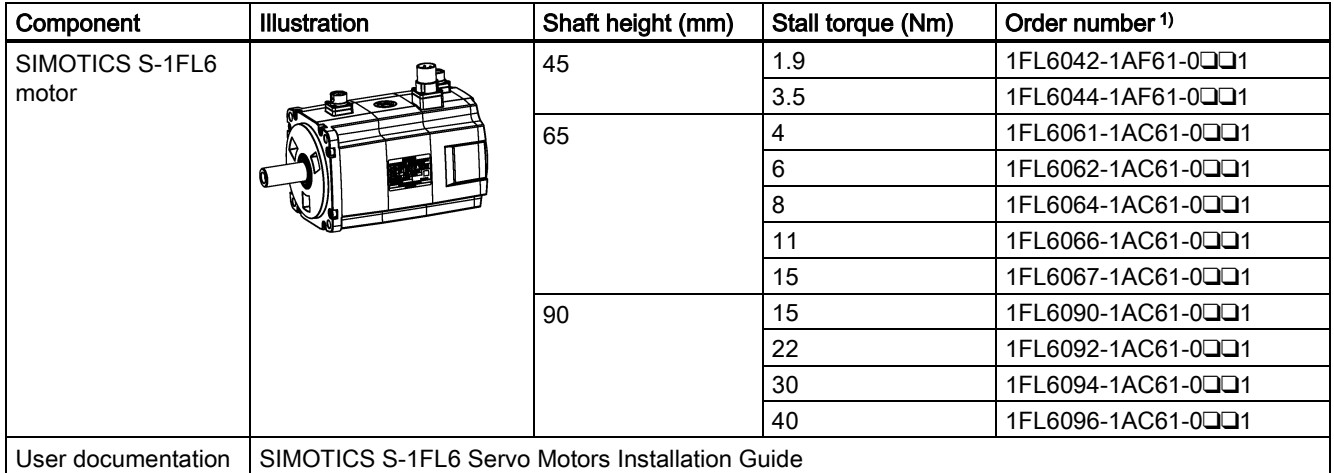

1) For more information about order numbers, see motor order number explanation described later in this section.

### Motor rating plate

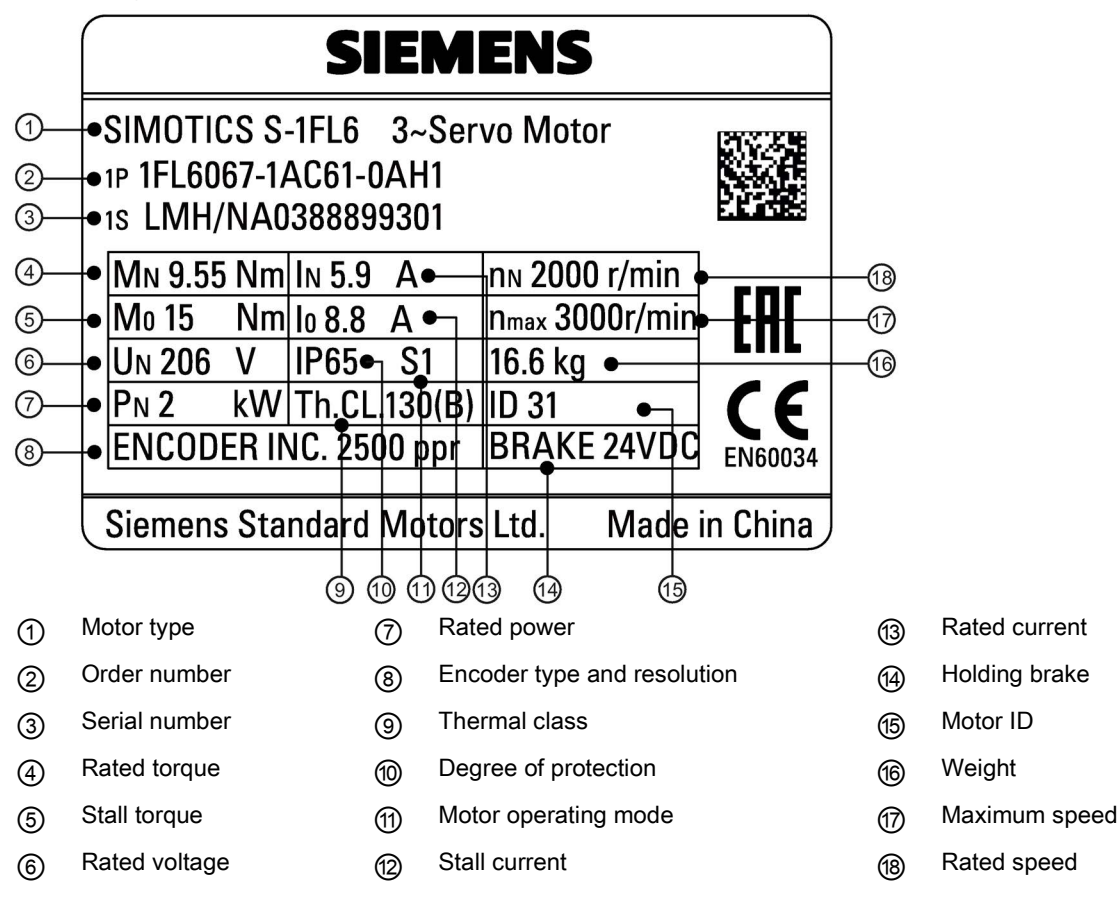

#### Explanation of motor order numbers

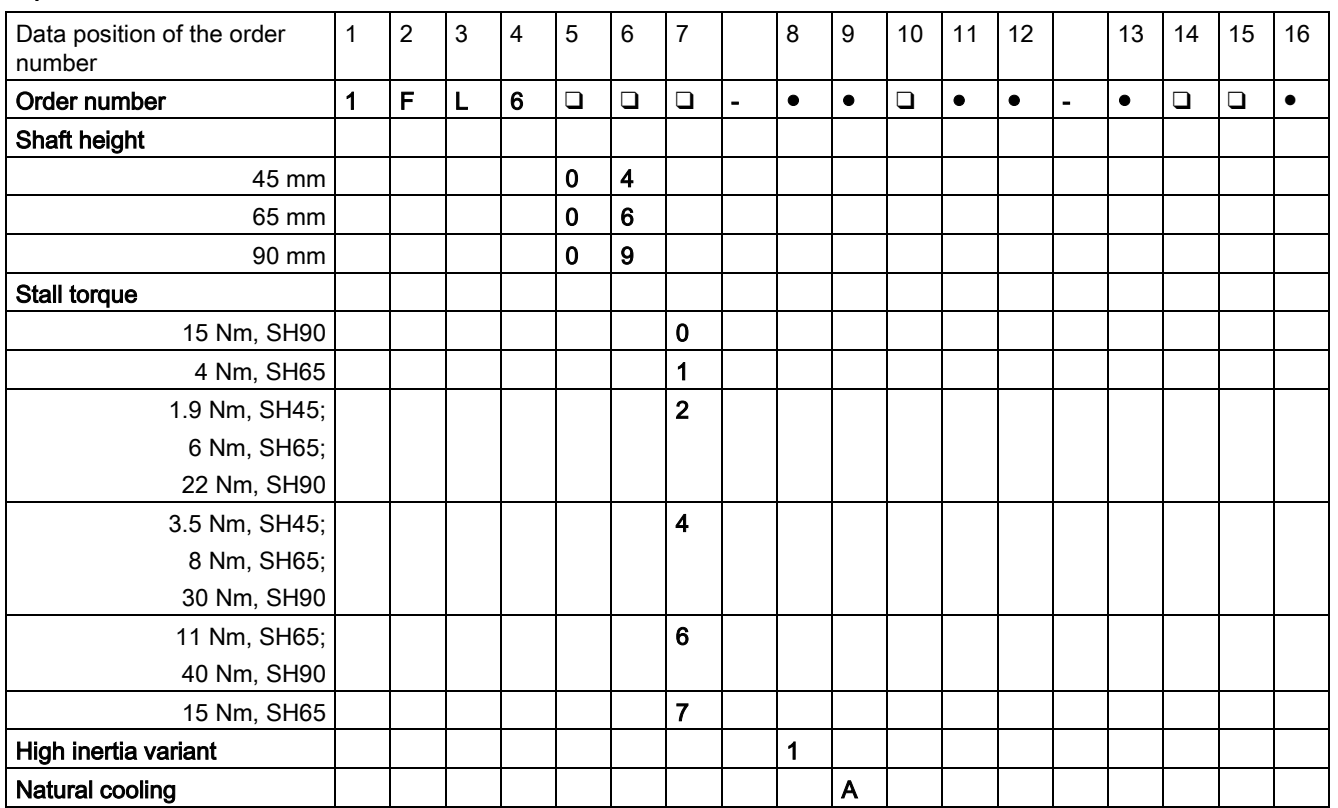

Commissioning Manual 6FC5397-4EP10-0BA4, 08/2015 19

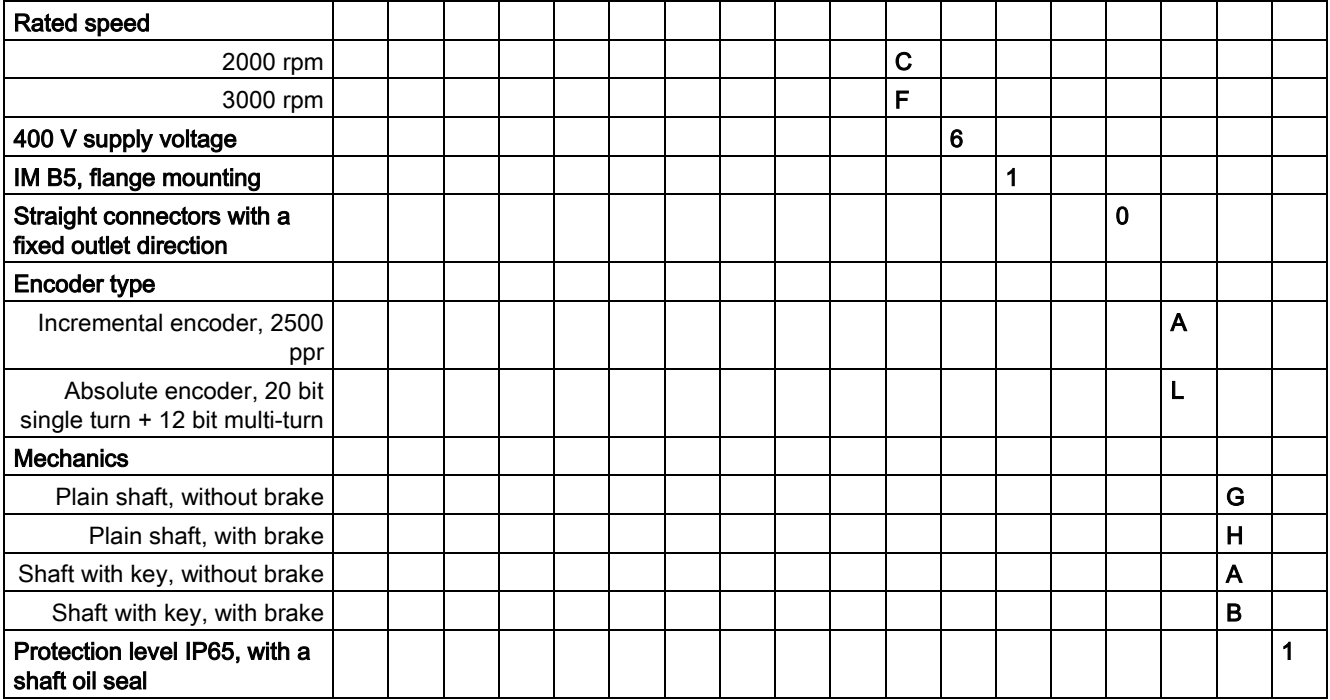

### Device combination

The table below lists ordering data of drives and configurable motors. You can select the desired servo drive according to the motor configured:

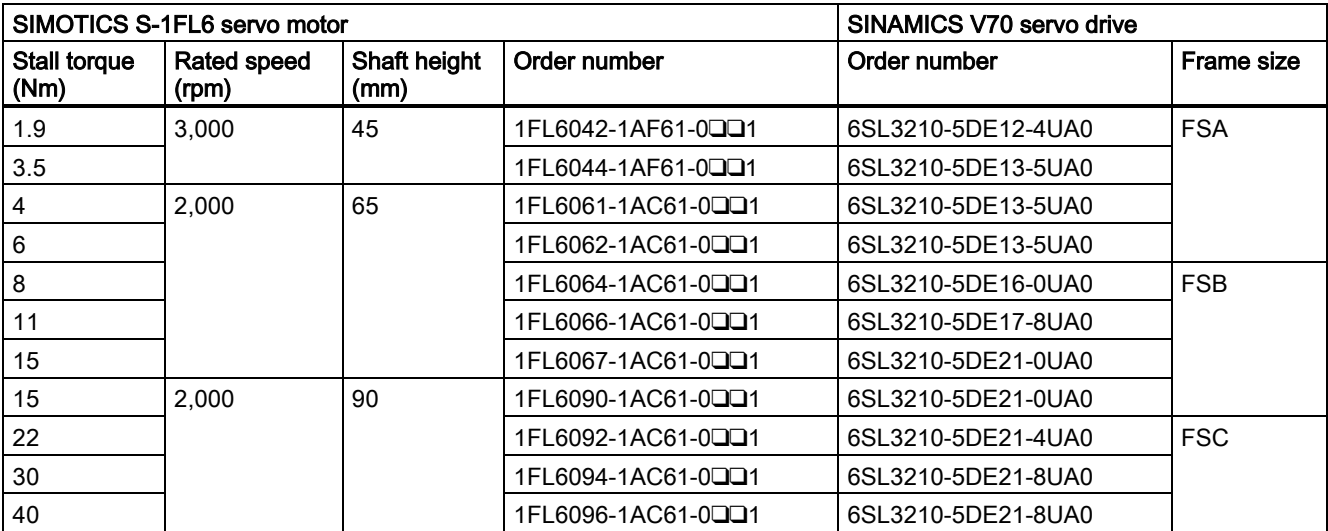

# <span id="page-20-0"></span>2.4 Cables

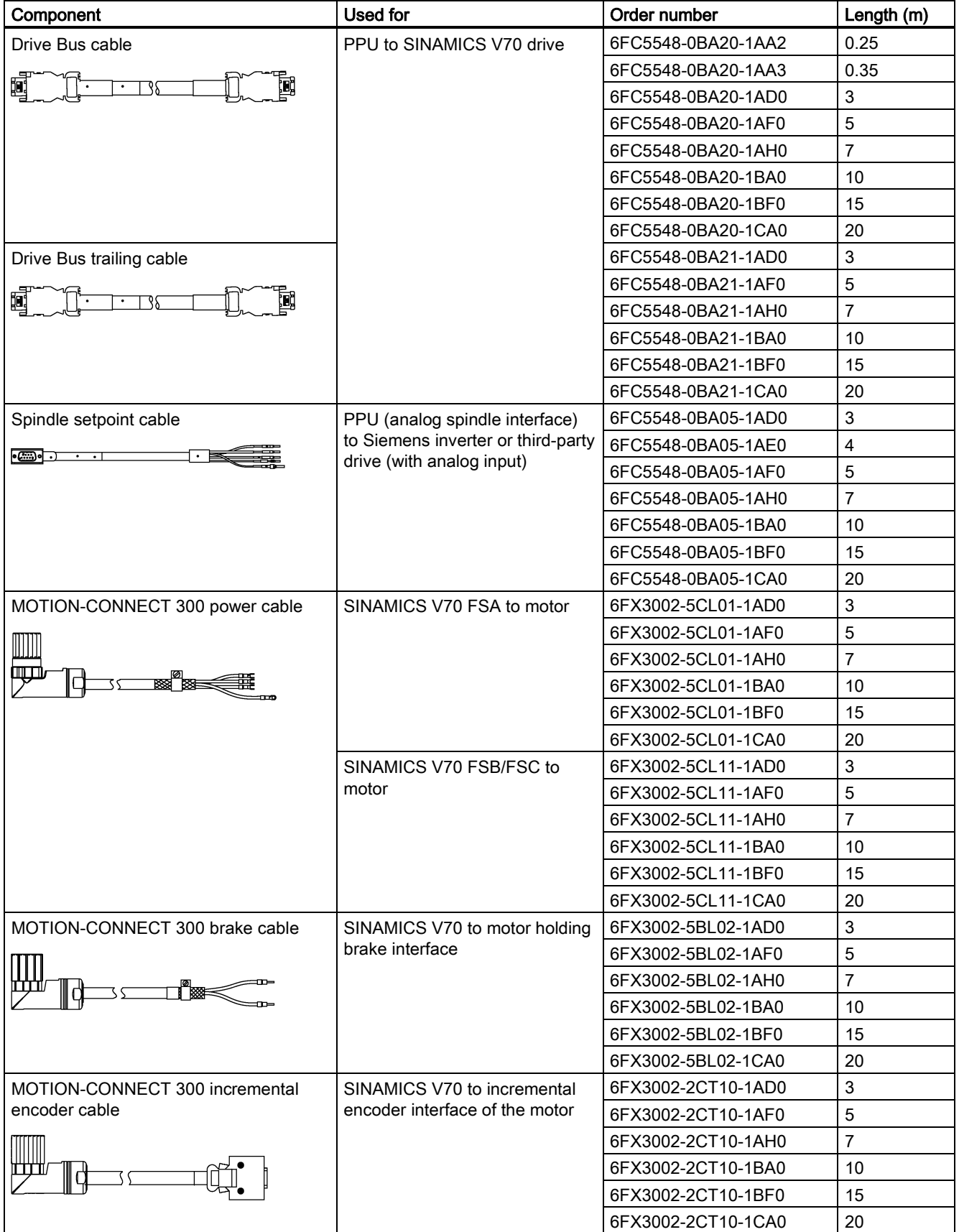

Commissioning Manual 6FC5397-4EP10-0BA4, 08/2015 21

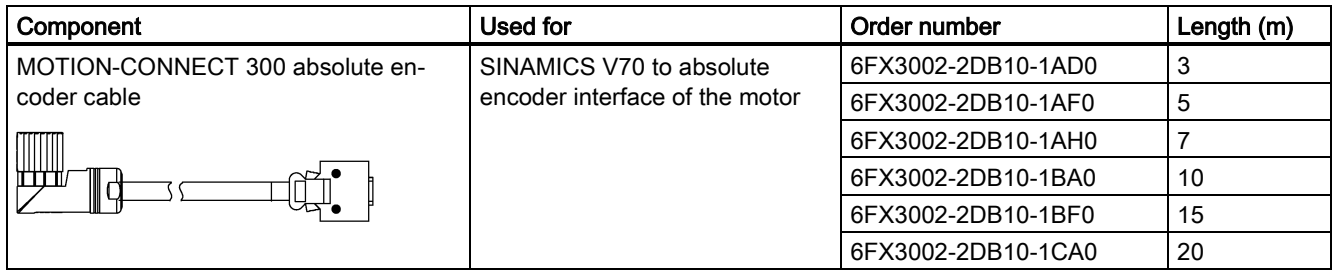

### Note

The MOTION-CONNECT 300 cable, spindle setpoint cable, and Drive Bus trailing cable given above are suitable for use in drag chains. For more information on how to lay cables properly in drag chains, see Section ["Notes on the laying of cables in](#page-39-0)  [drag chains](#page-39-0) (Page [40\)](#page-39-0)".

### <span id="page-21-0"></span>2.5 Options

### External 24 VDC power supply

A 24 VDC power supply is used to supply the 808D ADVANCED and V70 servo drive. Consider the following technical specification requirements when selecting a 24 VDC power supply:

- 24 VDC supplying the SINUMERIK 808D ADVANCED:
	- Rated input voltage: 24 V
	- Max. input voltage: 28.8 V
	- Min. input voltage without output derating: 20.4 V
	- Rated input current: 2.25 A
- 24 VDC supplying the SINAMICS V70 drive:

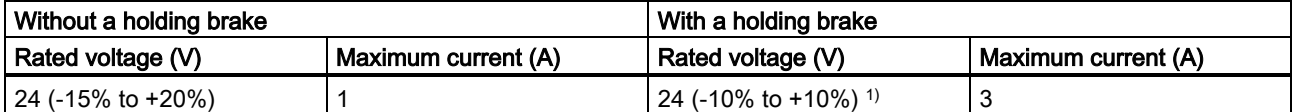

<sup>1)</sup> The minimum voltage of 24 VDC -10% must be available at the connector on the motor side in order to quarantee that the brake reliably opens. If the maximum voltage of 24 VDC +10% is exceeded, then the brake could re-close. The voltage drop along the brake feeder cable must be taken into consideration. The voltage drop ΔU for copper cables can be approximately calculated as follows:

ΔU [V] = 0.042 ∙ (l/q) ∙ IBrake Where:  $I =$  Cable length [m], q = Brake core cross section [mm<sup>2</sup>],  $I_{Brake} = DC$  current of brake [A]

#### Fuse/circuit breaker

The fuse/circuit breaker is used to protect the control system. Refer to the table below for the selection of fuses and circuit breakers:

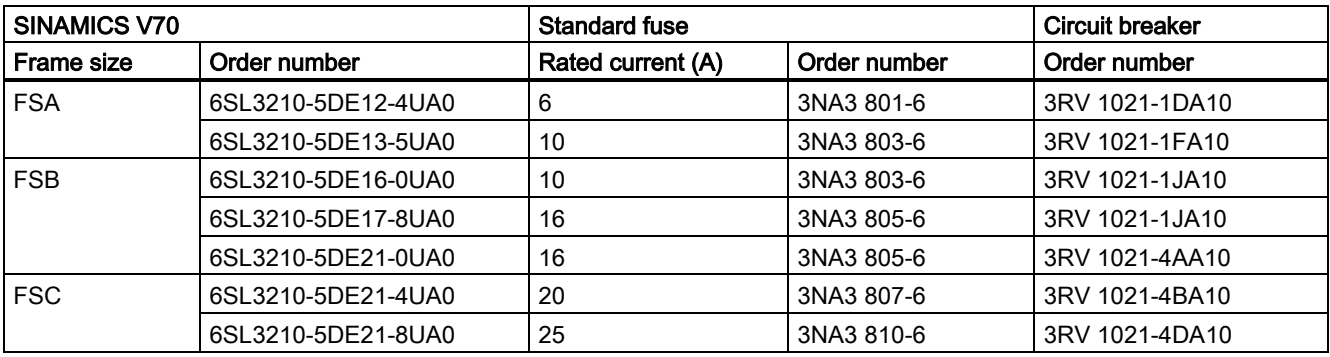

### Braking resistor

A braking resistor is used for the SINAMICS V70. When the internal braking resistor cannot meet the braking requirements, an external braking resistor can be used to "dump" the regenerative energy produced by the motor, thus giving greatly improved braking and deceleration capabilities. Select a standard braking resistor according to the table below:

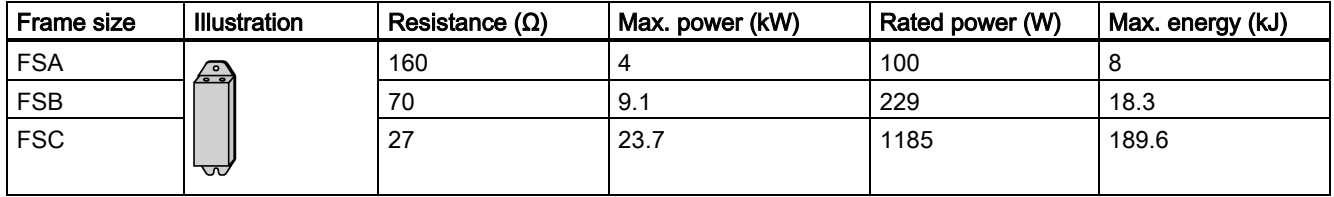

#### Filter

Siemens recommends you to use a filter to protect the system from high frequency noise.

The table below lists all the filters recommended by Siemens:

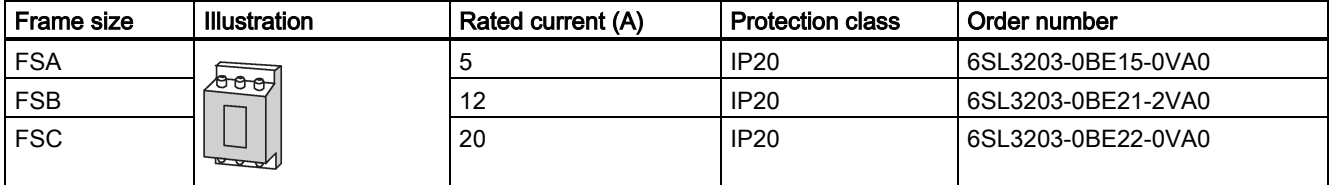

### Outline dimensions

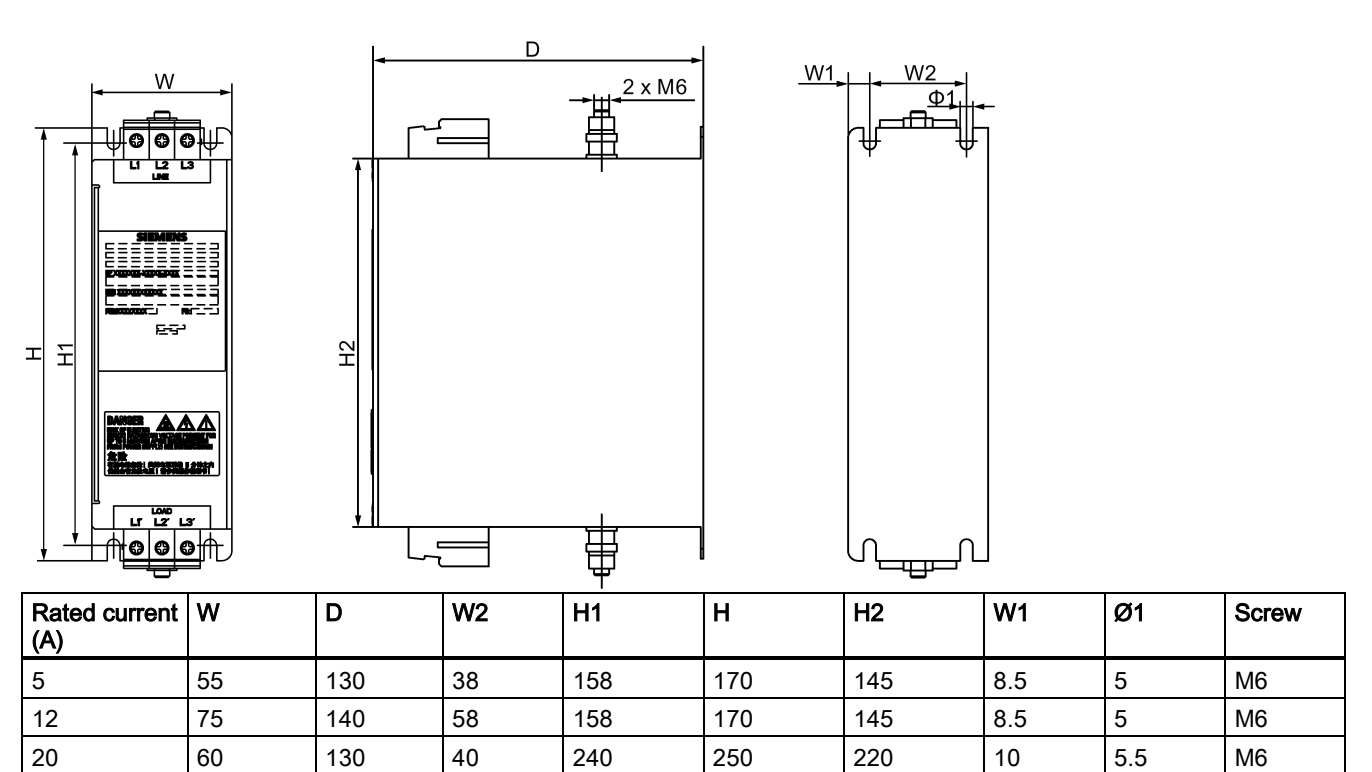

### Basic technical data

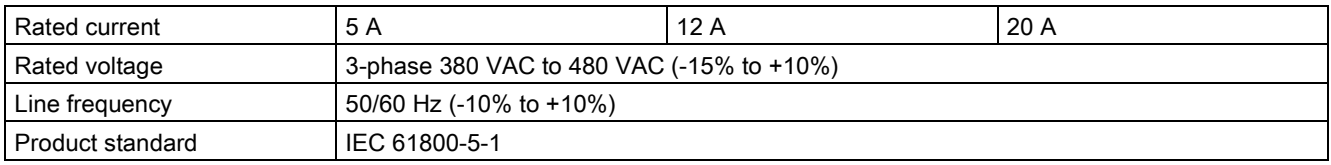

### Insertion loss

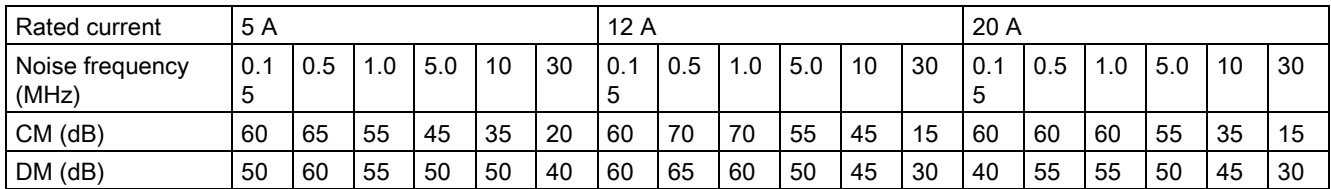

### **Connecting**

The figure below provides a connection example. It shows how to connect a line filter to a SINAMICS V70 drive.

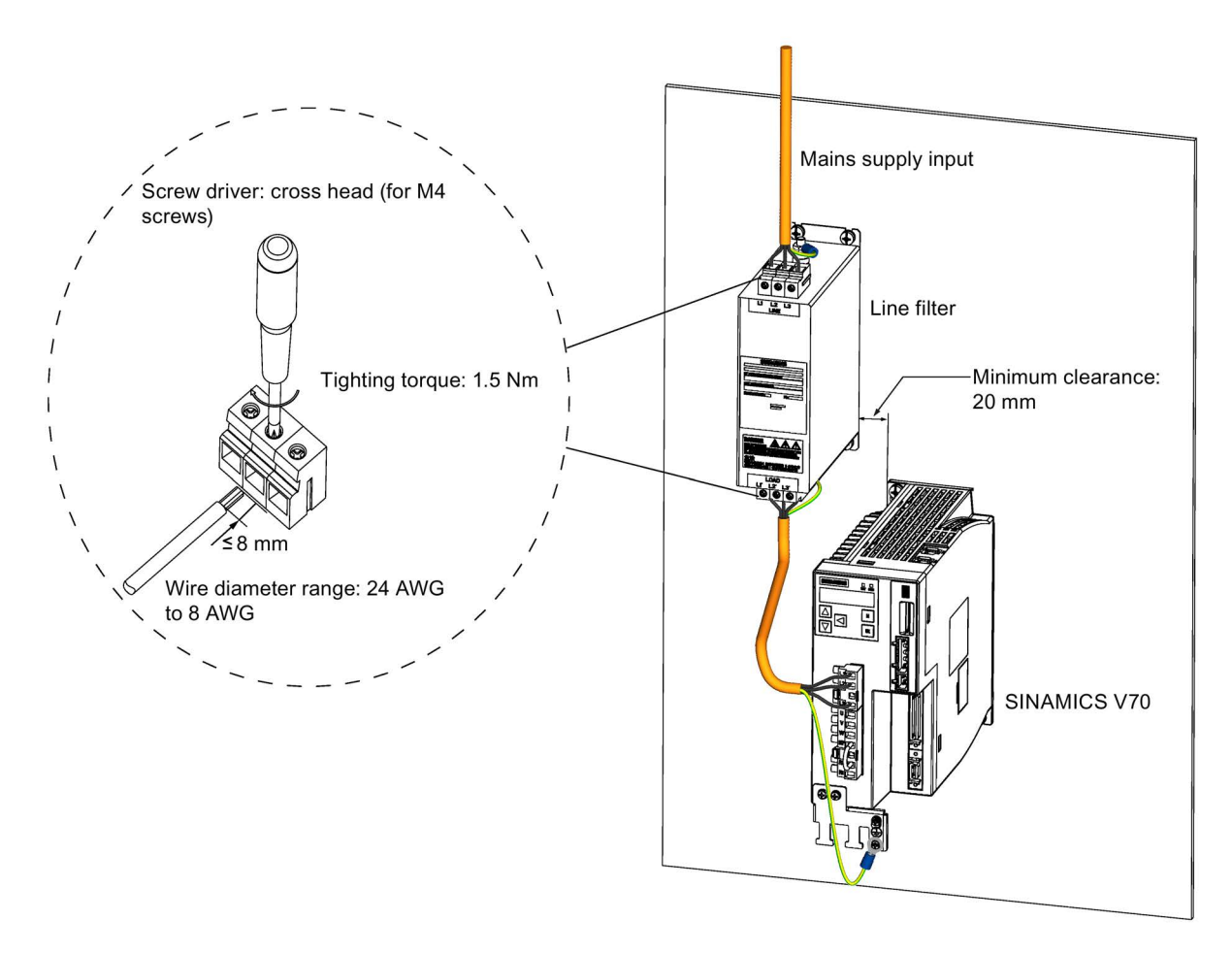

### SD card

An SD card can be used to copy drive parameters or perform a firmware update. You are recommended to use the Siemens SD card (order number: 6ES7954-8LB01-0AA0).

You can also select other high quality SD cards with a maximum capacity of 2 GB from manufacturers such as KINGMAX, Kingston or SanDisk, which are not tested by Siemens.

### Toolbox DVD

Under the Toolbox DVD root directory, it contains a file setup.exe. After starting this file the program guides you installing the following software to the PC:

- SinuComPCIN
	- SinuComPCIN is a tool that allows the commissioning engineer to exchange files between the PC and the control through RS232 interface.
- Access MyMachine
	- Access MyMachine (AMM) is a tool that allows the commissioning engineer to exchange files between the PC and the control very easily through the Ethernet interface. For data transmission, the control can be connected to the PC directly or via the local network.
- PLC Programming Tool
	- PLC Programming Tool makes a connection between the programming tool and the control system. The commissioning engineer can program and debug the PLC inside the SINUMERIK 808D ADVANCED.
- Config DATA
	- Config\_DATA contains the configuration data setup. The setup will install the configuration data for SINUMERIK 808D ADVANCED to your PC. The configuration data consist of the Siemens examples, and the user documents.

#### Note

For more information about the connection of the filter, fuse/circuit breaker, and braking resistor, see Section ["Connecting](#page-66-0)  [the drive and motor](#page-66-0) (Page [67\)](#page-66-0).

#### Note

#### Non-Siemens products

This document contains recommendations relating to non-Siemens products. The fundamental suitability of the non-Siemens products is familiar to us. It goes without saying that equivalent products from other manufacturers may be used. Our recommendations are to be seen as helpful information, not as requirements or dictates. We cannot accept any liability for the quality and properties/features of non-Siemens products.

# <span id="page-24-0"></span>3 Mounting

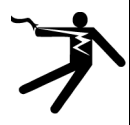

### DANGER

#### Danger to life when live parts are touched

- Death or serious injury can result when live parts are touched.
- Only work on electrical devices when you are qualified for this job.
- Always observe the country-specific safety rules.

Before installing or removing the components of the control system, make sure that the system is disconnected from the mains.

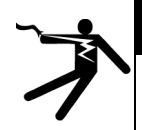

### DANGER

### Death or serious injury from fire or electric shock

If the equipment operates in an area subject to inflammables or combustibles, water or corrosion hazards, it contains high risk of fire or electric shock.

The fire or electric shock may lead to death or serious injury.

Make sure that the control system is installed in a control cabinet with an adequate protection class.

#### **Note**

When dimensioning the control cabinet, make sure that the installed components do not exceed the permissible surrounding air temperature, even if the outside temperature is high.

Commissioning Manual 6FC5397-4EP10-0BA4, 08/2015 25

# <span id="page-25-0"></span>3.1 Mounting the PPU and MCP

### Cut-out dimensions and mounting clearance (mm)

To make maintenance easy, keep sufficient clearance (recommended distance: 80 mm) between the maintenance door on the PPU and the cabinet wall. The recommended depth of the cabinet is greater than 155 mm.

### Horizontal PPU and MCP

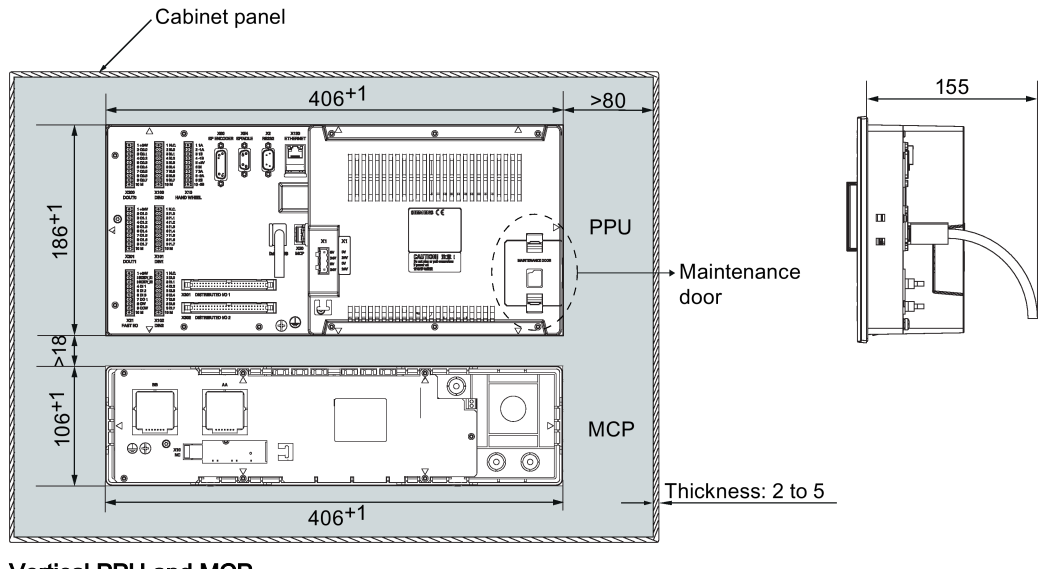

### Vertical PPU and MCP

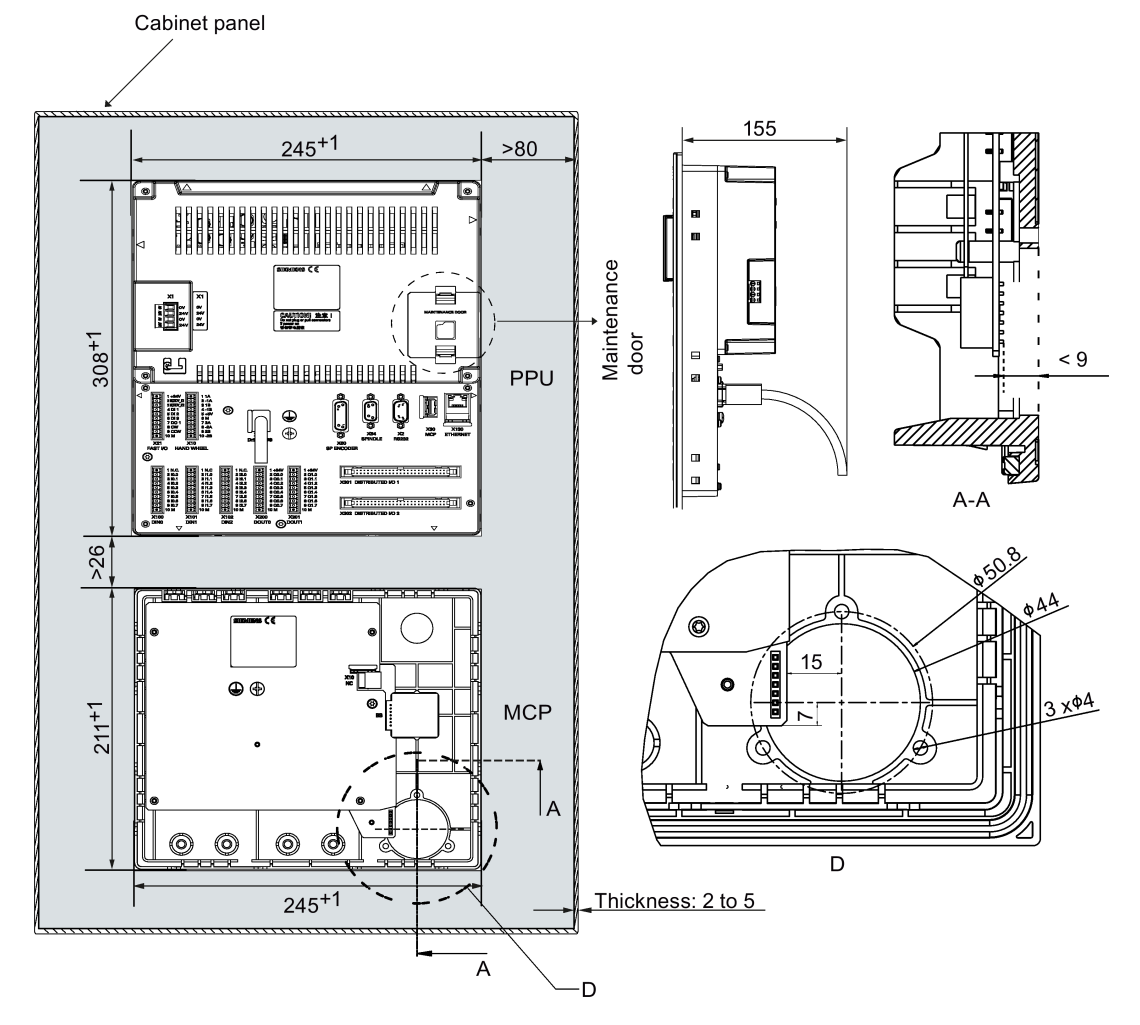

### Note

Make sure there is enough space around the PPU and the MCP for tightening the screws in the control cabinet.

### Note

All vertical MCP versions share the same requirements for cut-out dimensions and mounting clearance. The illustration above takes the MCP with a reserved slot for the handwheel for example.

### Note

When mounting a horizontal PPU together with a vertical MCP or vice versa, follow the requirement for the clearance between a vertical PPU and a vertical MCP shown above.

 $\blacksquare$ 

œ

┡

85

### Outline dimensions (mm)

### PPU161.2

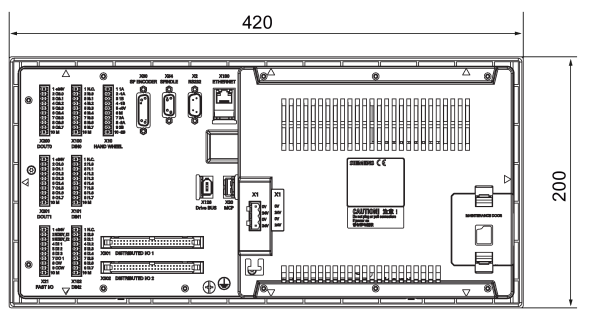

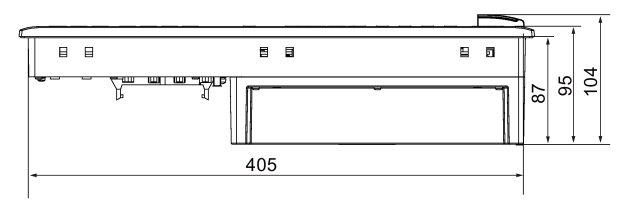

### PPU160.2

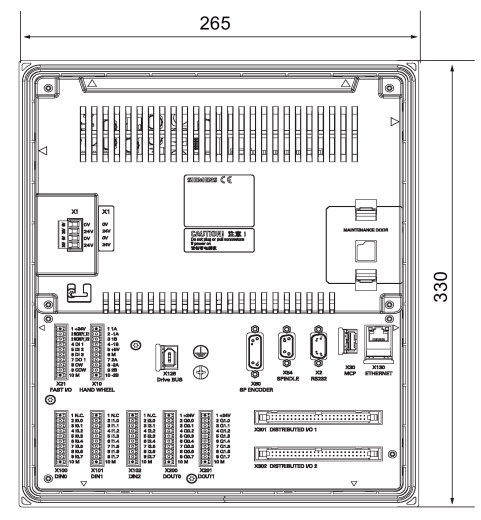

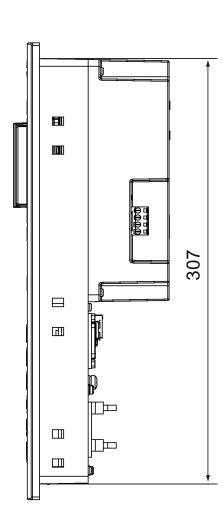

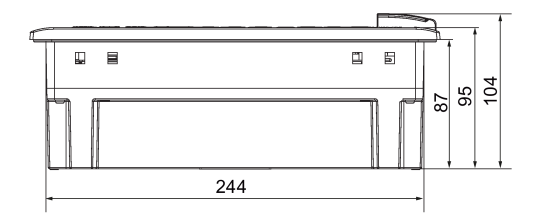

Commissioning Manual 6FC5397-4EP10-0BA4, 08/2015 27

### Horizontal MCP

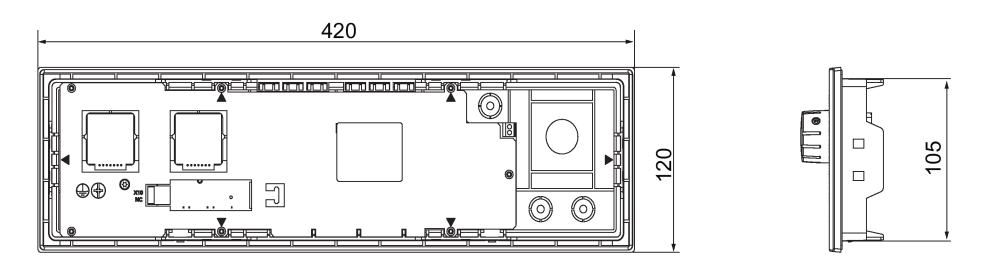

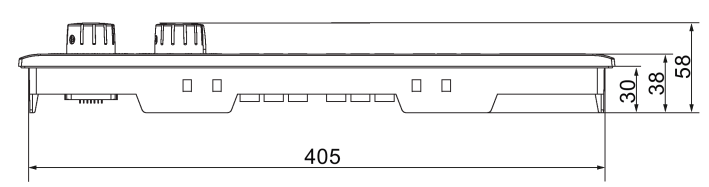

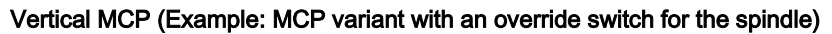

 $\blacksquare$ 

E

 $\hfill\blacksquare$  $\Box$ ₫

⊨

 $210$ 

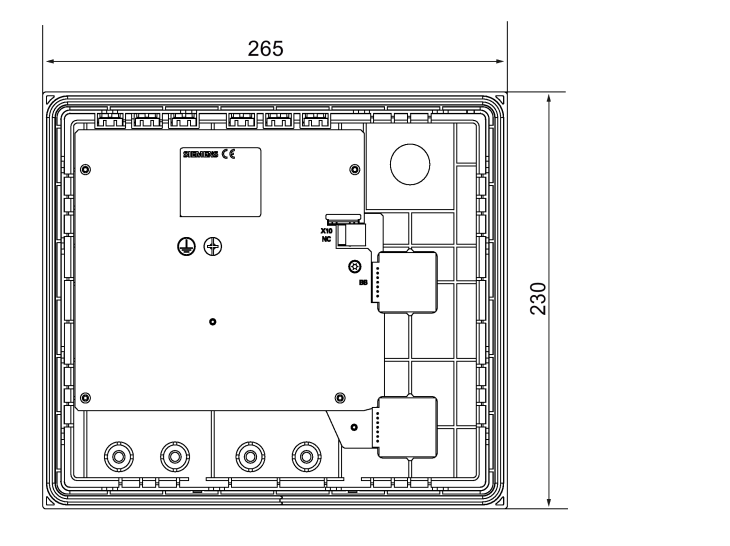

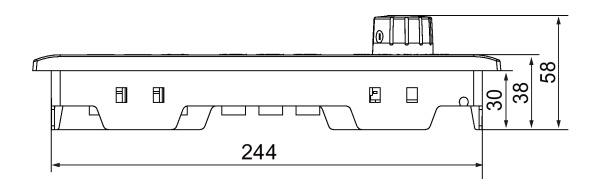

### Note

All vertical MCP versions have the same outline dimensions.

### Mounting the PPU and MCP with the companion clamps

Use the companion clamps (8 for PPU161.2, 10 for PPU160.2, 6 for the horizontal MCP, and 8 for the vertical MCP) to fix the PPU and MCP to the cabinet panel. You can find the mounting position marks (black triangles) on the back of the PPU and MCP. See the mounting illustration below:

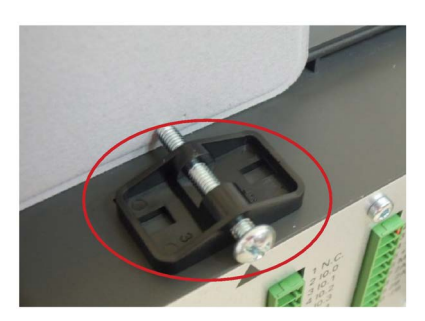

The following figures show all mounting position marks on the back of the PPU and the MCP. They also show distances between a clamp and the edge of the PPU or MCP and between two holes of a clamp to make a hole for fixing the screw of a clamp.

### Horizontal PPU and MCP

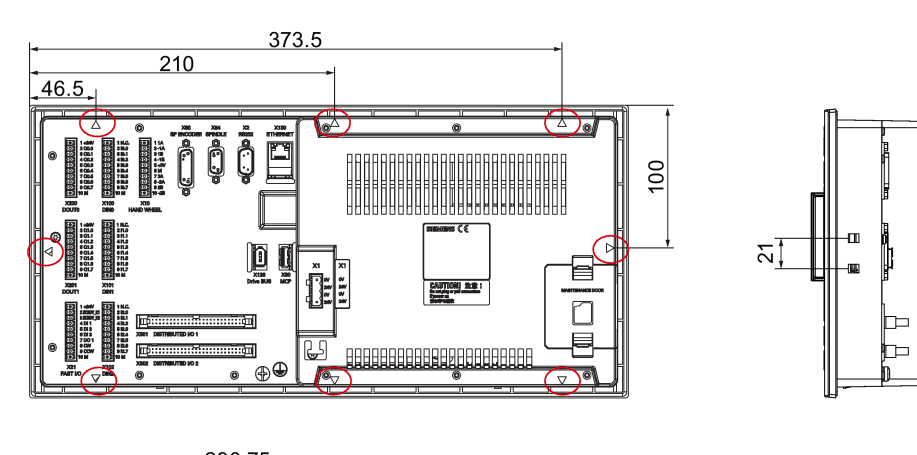

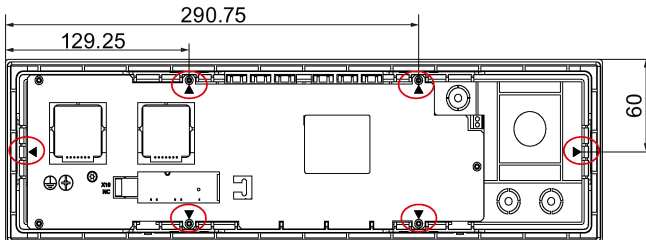

### Vertical PPU and MCP

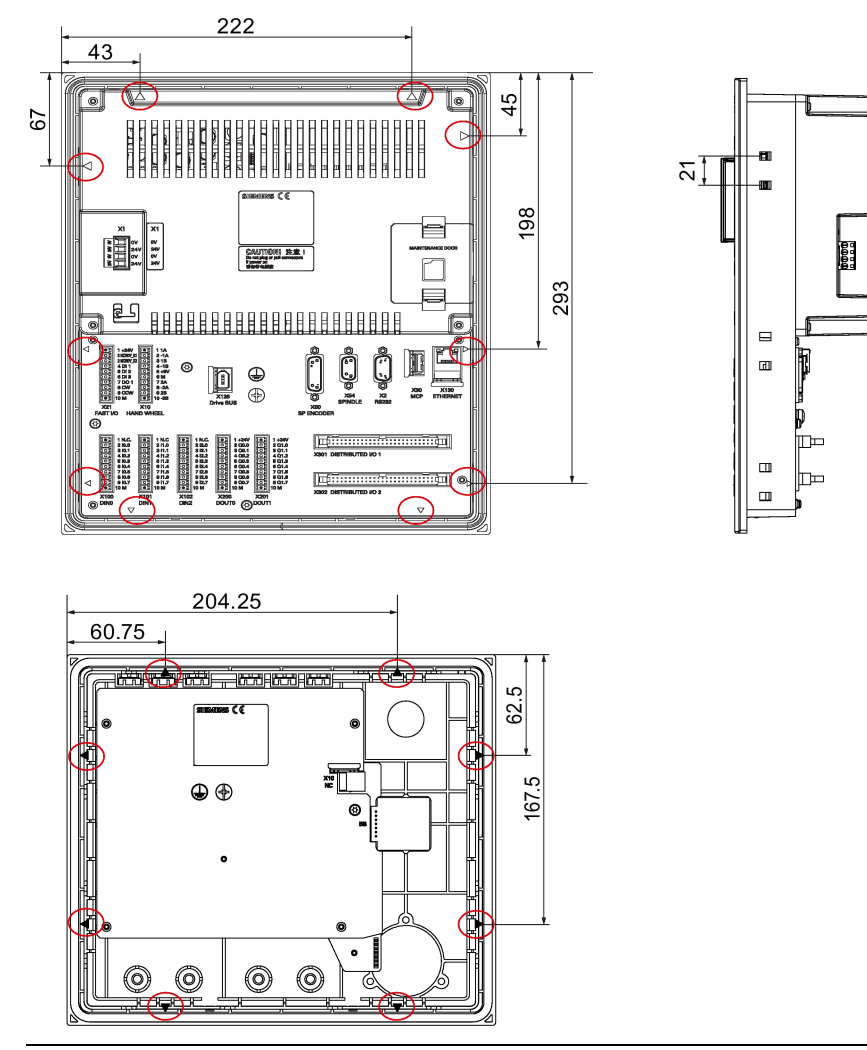

### Note

The clamp mounting position marks on the back of all vertical MCP versions are the same. The figure above takes the MCP version with a reserved slot for the handwheel for example.

# <span id="page-30-0"></span>3.2 Mounting the drive

### WARNING

Death or severe personal injury from harsh installation environment

A harsh installation environment will jeopardize personal safety and equipment. Therefore,

- Do not install the drive and the motor in an area subject to inflammables or combustibles, water or corrosion hazards.
- Do not install the drive and the motor in an area where it is likely to be exposed to constant vibrations or physical shocks.
- Do not keep the drive exposed to strong electro-magnetic interference.

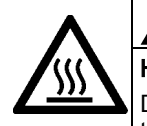

### WARNING Hot surface

During operation and for a short time after switching-off the drive, the surfaces of the drive can reach a high temperature. Avoid coming into direct contact with the drive surface.

### Note

For mounting conditions, see Section "[Technical data -servo drives](#page-127-1)".

### <span id="page-30-1"></span>3.2.1 Mounting orientation and clearance

Mount the drive vertically to the back plate of a shielded cabinet (non-painted) and observe the mounting clearances specified in the illustration below:

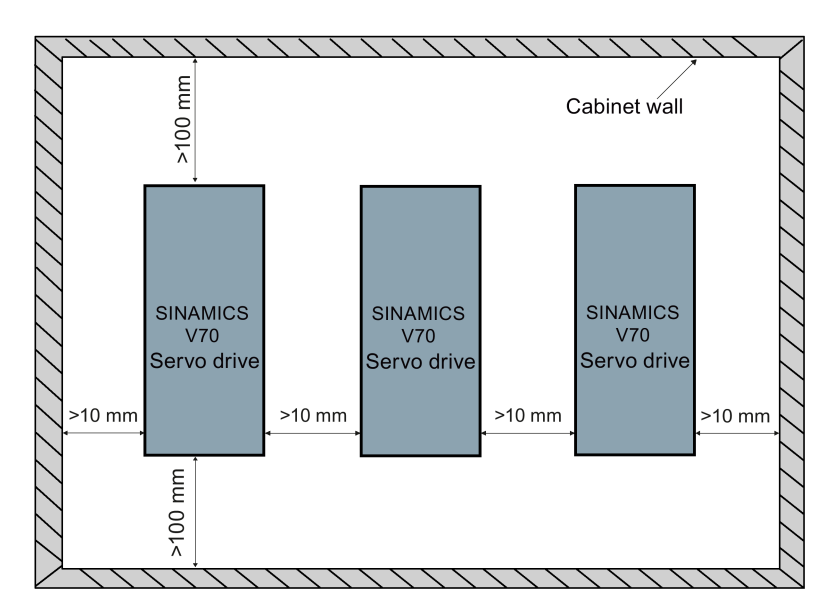

### <span id="page-31-0"></span>3.2.2 Drill patterns and outline dimensions

Frame size A (unit: mm)

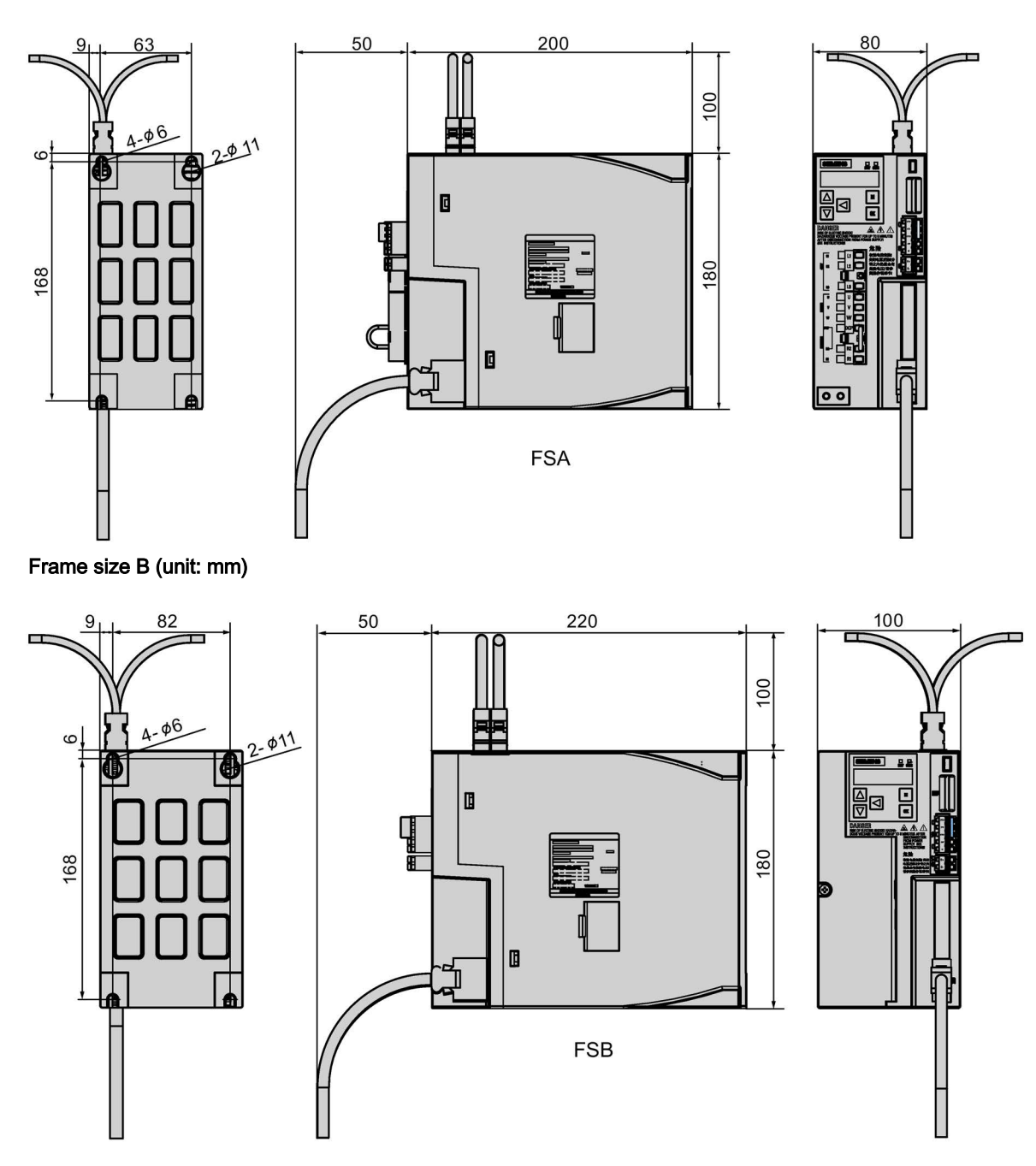

### Frame size C (unit: mm)

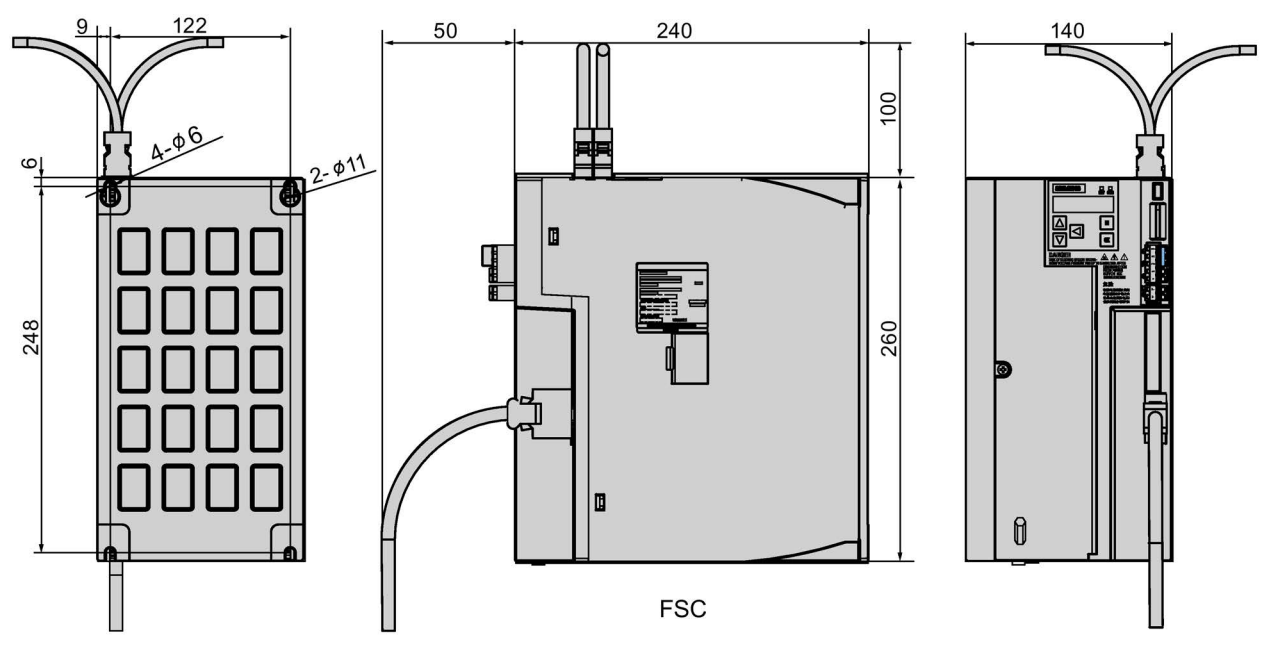

### <span id="page-32-0"></span>3.2.3 Mounting the drive

Tightening torque: max. 2.0 Nm

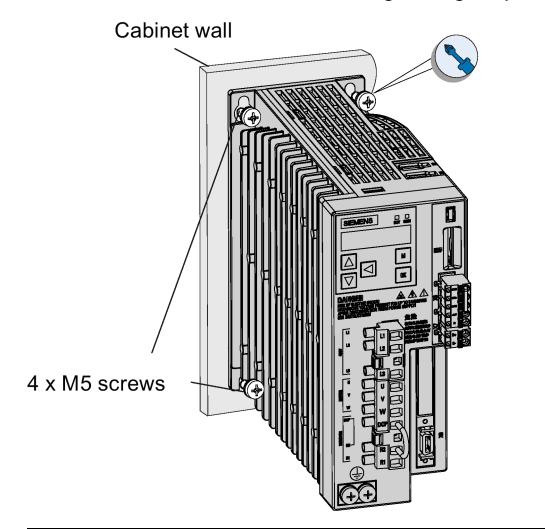

#### Note

### EMC instructions

- To comply with the EMC standards, all cables connected with the SINAMICS V70 system must be shielded cables, which include cables from the line supply to the line filter and from the line filter to the SINAMICS V70 drive.
- The SINAMICS V70 drives have been tested in accordance with the emission requirements of the category of C2 (domestic) environment. The conducted emissions and radiated emissions are in compliance with the standard of EN 55011 and reached Class A.
- In a residential environment, this product can cause high-frequency interferences that may necessitate suppression measures.
- For a radiated emission test, an external AC filter (between the 380 VAC power supply and the drive) will be used to meet the EMC requirement and the drive will be installed inside the shielded metallic chamber, other parts of the motion control system (including the PLC, DC power supply, spindle drive, motor) will be put inside the shielded chamber.
- For a conductive emission test, an external AC filter (between the 380 VAC power supply and the drive) will be used to meet the EMC requirement.
- For the radiated emission and conductive emission test, the length of the line supply cable between the line filter and the drive must be shorter than 1 m.

Commissioning Manual 6FC5397-4EP10-0BA4, 08/2015 33

### Note

### Screw tightening

Make sure you fix the screw to the terminal door of the drive after you have completed the installation work.

## <span id="page-33-0"></span>3.2.4 Electrical cabinet design

It may be preferable to always use cooling units as this allows the cabinet to be sealed which is the best option for stopping the entry of contaminants. Within the cabinets it may also be necessary to install fans to ensure the air is circulated and prevent "hot spots" from forming.

The technical specifications of the individual hardware component will provide details of the power loss measured in Watts.

Calculations are made to see if the cabinet can dissipate the heat naturally.

The cabinet manufacturer can supply details of the heat-loss of the cabinet.

Natural heat dissipation occurs through the cabinet walls providing the wall is in free air and not against a wall for example.

A general rule is that the energy dissipated is approximately 50 Watts/m² of free cabinet wall assuming a 10 °C temperature difference between the cabinet and the outside air.

### <span id="page-33-1"></span>3.2.4.1 Correct installation of fans

For cabinets it is possible that the cooling can be achieved with fans drawing air from the outside via a filter. Natural convection causes the warm air to exit via a filter.

The fact that air is being drawn directly from the outside means that this system can never be airtight. Having a fan for the inlet side only ensures that the cabinet is positively pressurized which helps keep contaminants from entering.

It is extremely important that the filters are service regularly to avoid ingress of contaminants and to maintain the efficiency of the cooling process.

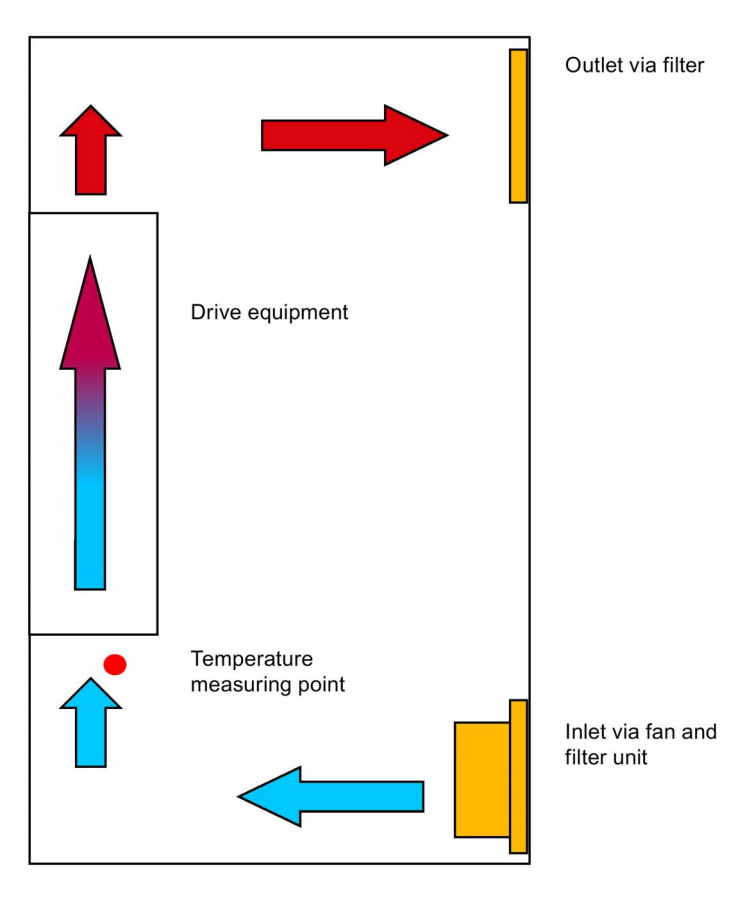

### <span id="page-34-0"></span>3.2.4.2 Correct installation of cooling units

The cool air should be directed to the bottom of the drive. The natural convection will draw the air through the drives.

The cool air from the cooling unit should not be directed straight onto/into the drives, it should be allowed to mix with the warmer air already in the cabinet, this will minimise the risk of condensation forming.

Cabinet top mounted cooling units require a method of directing the cool air from the cooling unit to the bottom of the drives.

In the case of a door mounted unit it may be necessary to direct the cool air with the use of a baffle.

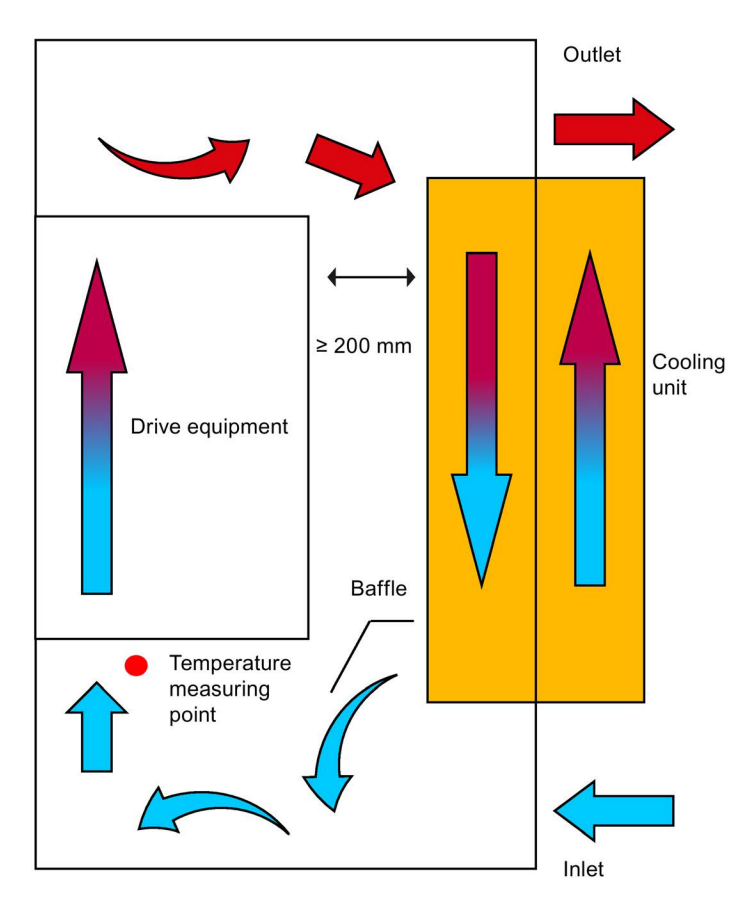

## <span id="page-34-1"></span>3.3 Mounting the motor

### Note

For more information about the mounting conditions, see Section "[Technical data - servo motors](#page-129-1)".

### <span id="page-34-2"></span>3.3.1 Mounting orientation and outline dimensions

### Mounting orientation

The SIMOTICIS S-1FL6 motor supports flange mounting only and it can be used in the following three types of construction:

IM<sub>B5</sub>

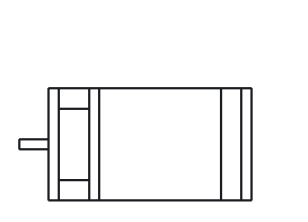

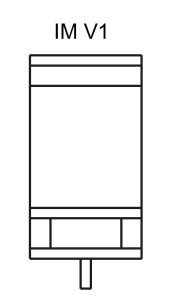

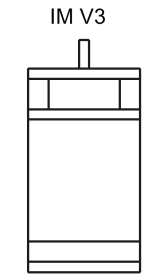

Commissioning Manual 6FC5397-4EP10-0BA4, 08/2015 35

### Note

When configuring the IM V3 type of construction, pay particular attention to the permissible axial force (weight force of the drive elements) and the necessary degree of protection.

### Motor dimensions

### Shaft height 45 mm, with incremental encoder (unit: mm)

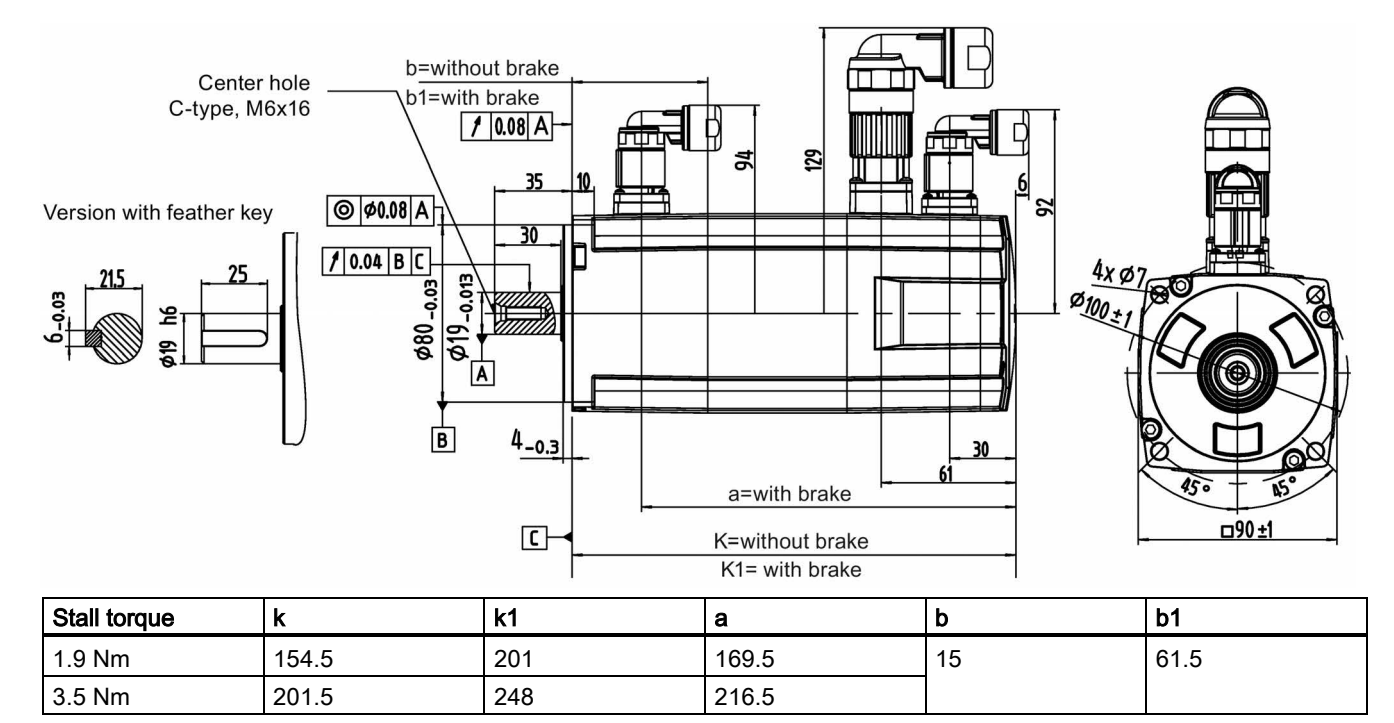

### Shaft height 45 mm, with absolute encoder (unit: mm)

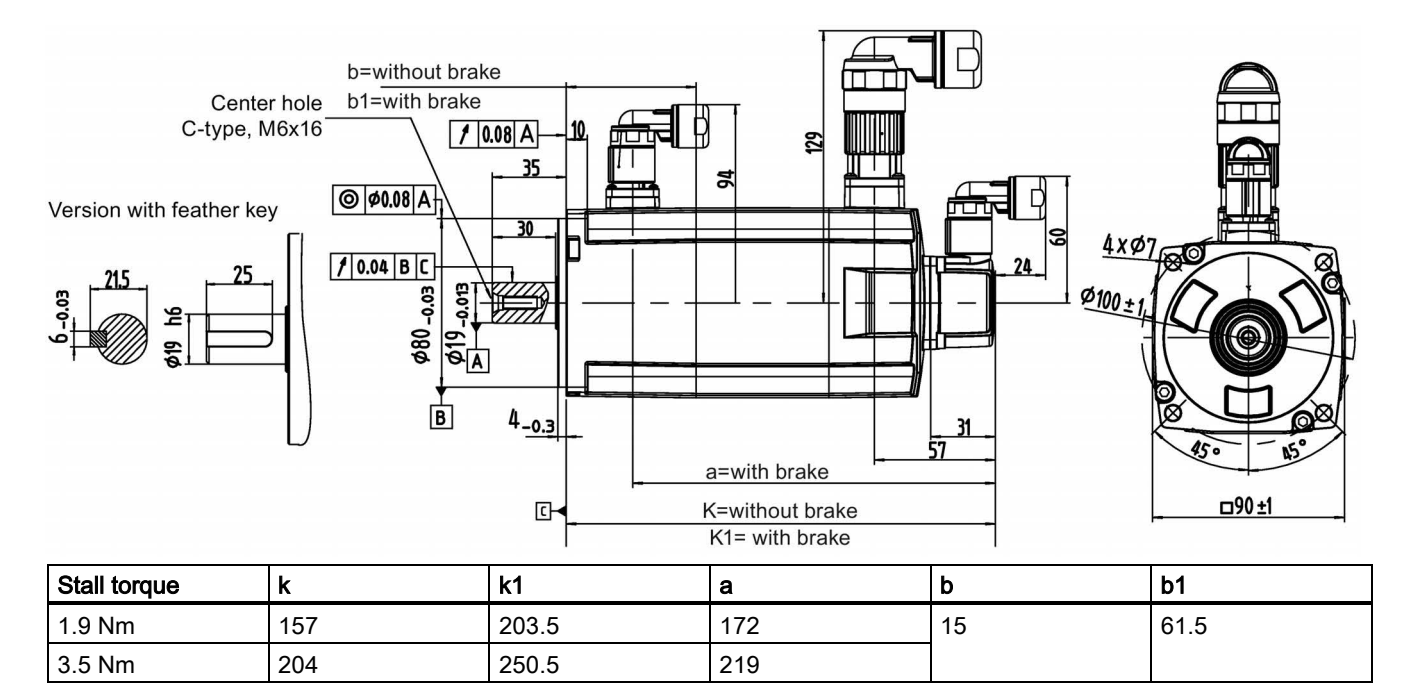
#### Shaft height 65 mm, with incremental encoder (unit: mm)

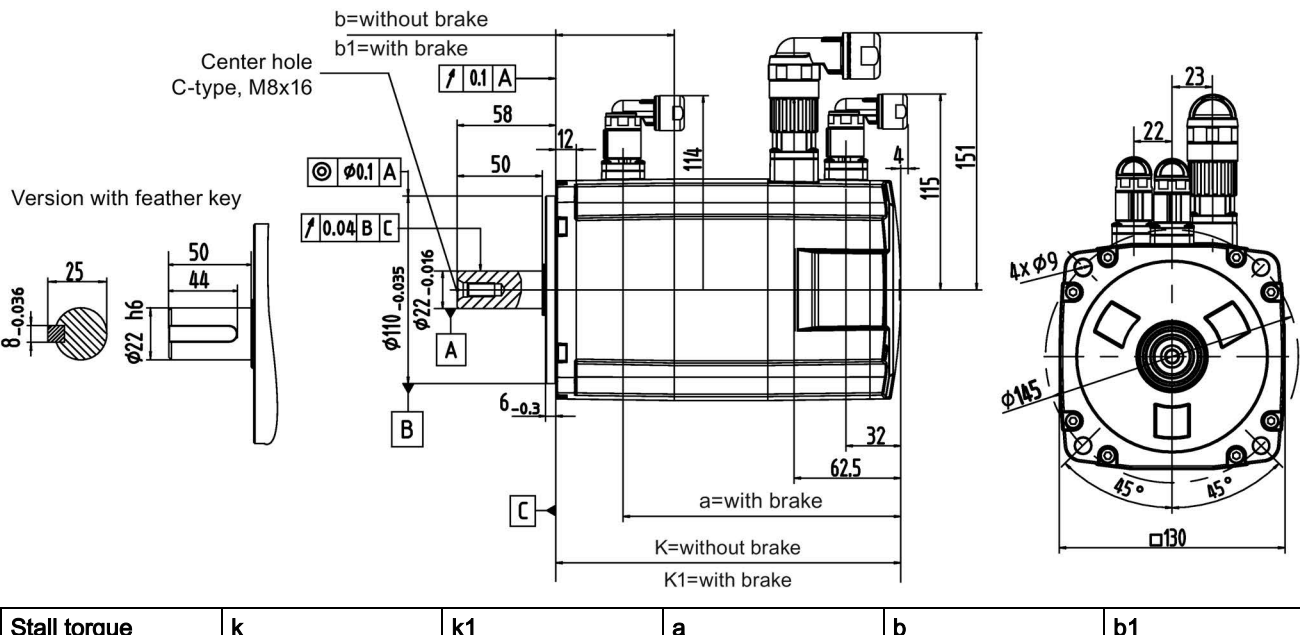

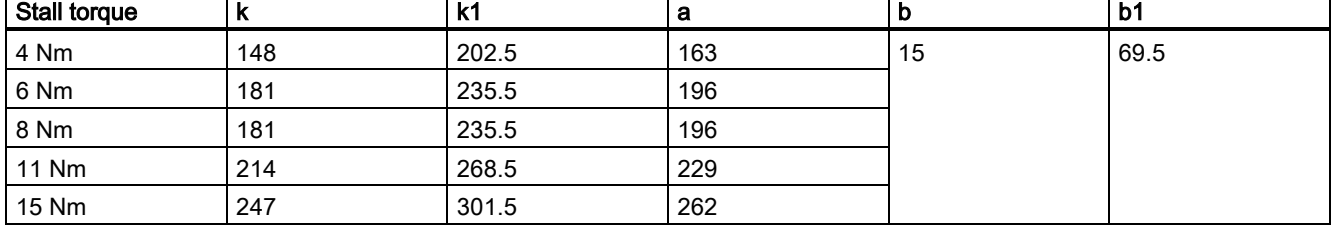

#### Shaft height 65 mm, with absolute encoder (unit: mm)

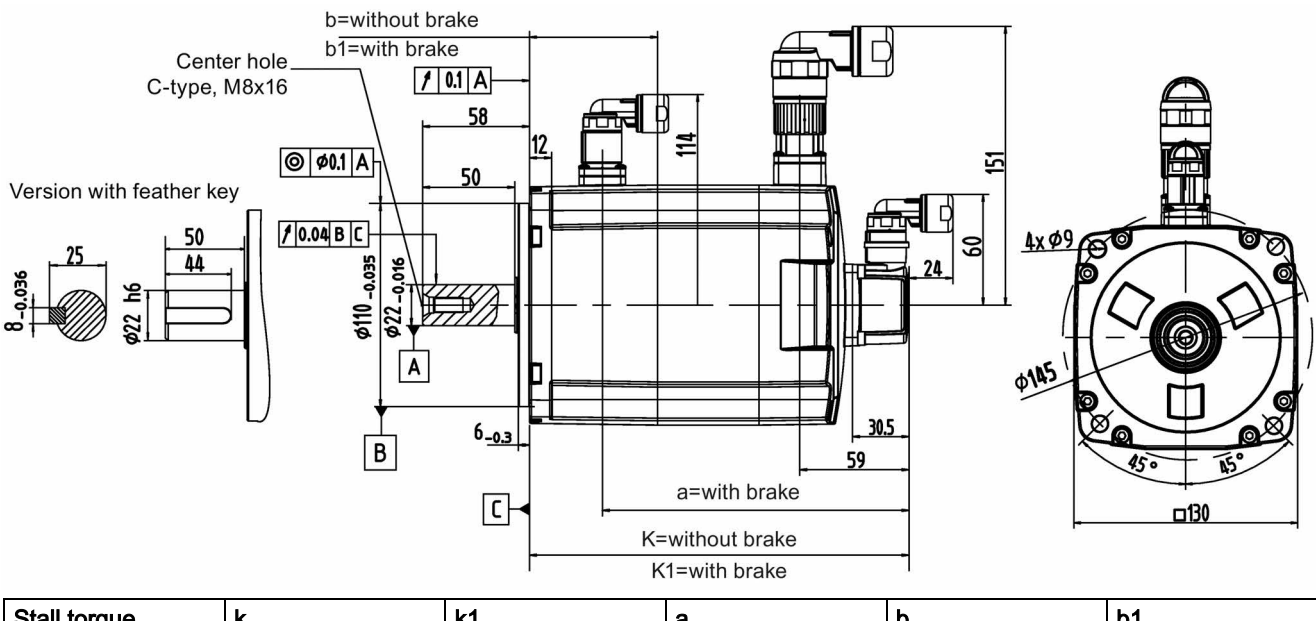

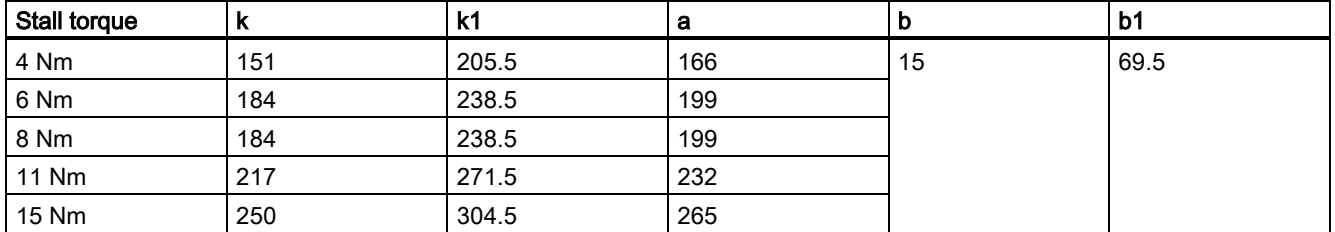

Commissioning Manual 6FC5397-4EP10-0BA4, 08/2015 37

#### Shaft height 90 mm, with incremental encoder (unit: mm)

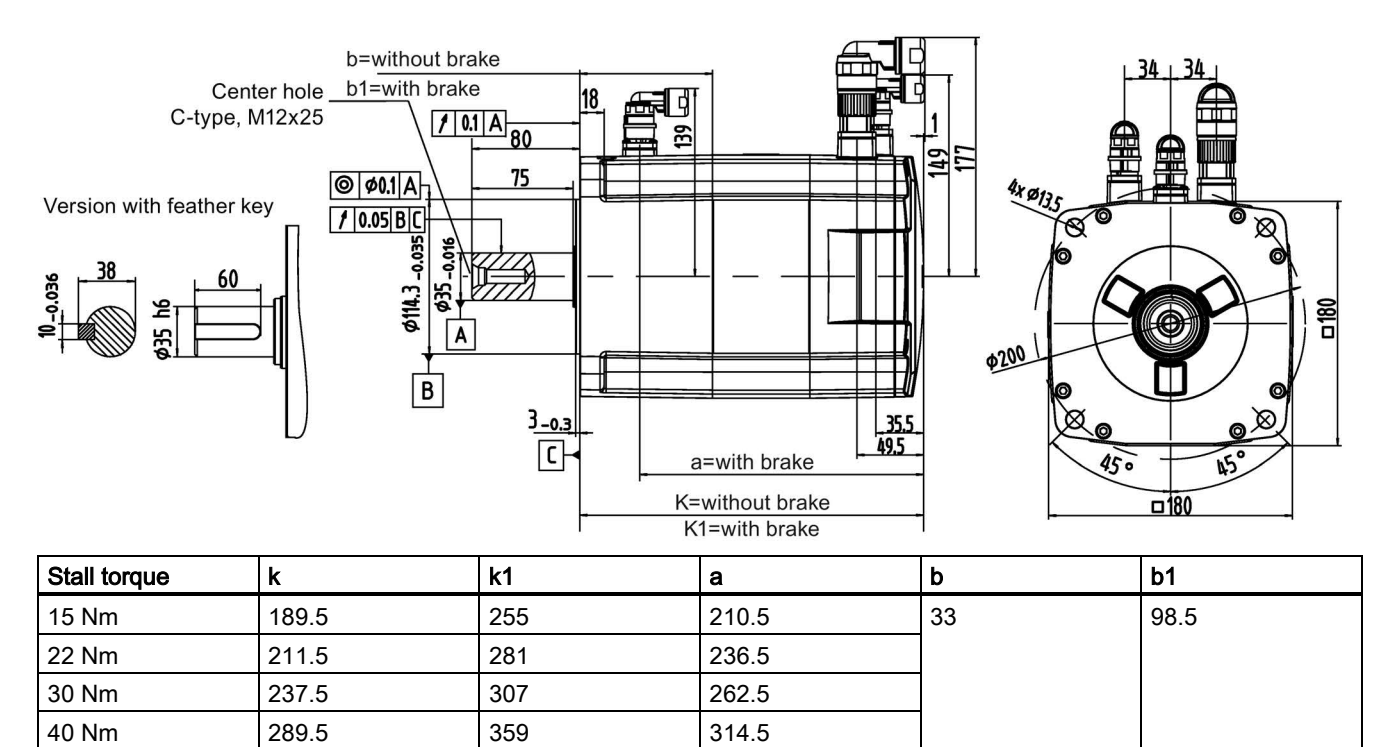

#### Shaft height 90 mm, with absolute encoder (unit: mm)

40 Nm  $\vert$  301  $\vert$  367  $\vert$  322

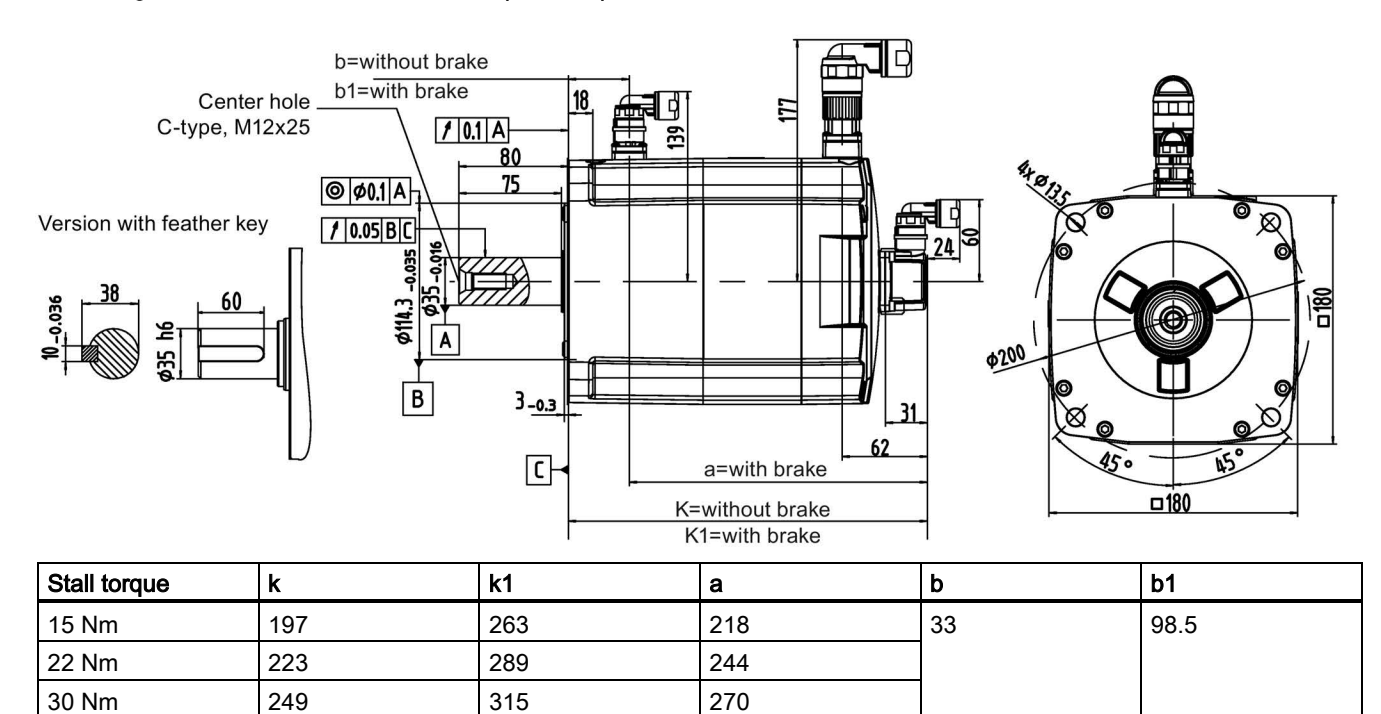

## 3.3.2 Mounting the motor

## WARNING

#### Personal injury and material damage

Some motors, especially the 1FL609❑ are heavy. The excessive weight of the motor should be considered and any necessary assistance required for mounting should be sought.

Otherwise, the motor can fall down during mounting. This can result in serious personal injury or material damage.

#### **NOTICE**

#### Damage to the motor

If the liquid enters the motor, the motor may be damaged

During motor installation or operation, make sure that no liquid (water, oil, etc.) can penetrate into the motor. Besides, when installing the motor horizontally, make sure that the cable outlet faces downward to protect the motor from ingress of oil or water.

### **NOTICE**

#### Damage to the encoder

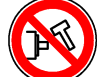

Do not exert any shock at the shaft end; otherwise, the encoder may be damaged.

#### Note

#### Using the eyebolts

The 1FL609❑ motor (90 mm shaft height) has two M8 screw holes for screwing in two eyebolts. Lift the 1FL609❑ motor only at the eyebolts.

Eyebolts that have been screwed in must be either tightened or removed after mounting.

To ensure better heat dissipation, install a flange between the machine and the motor. You can install the motor onto the flange with four screws as shown in the following figure.

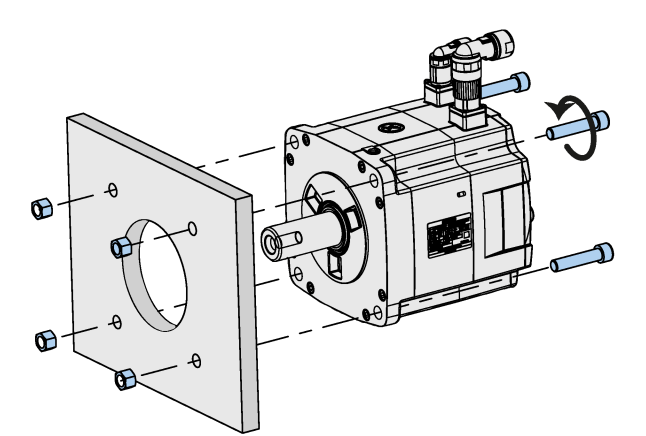

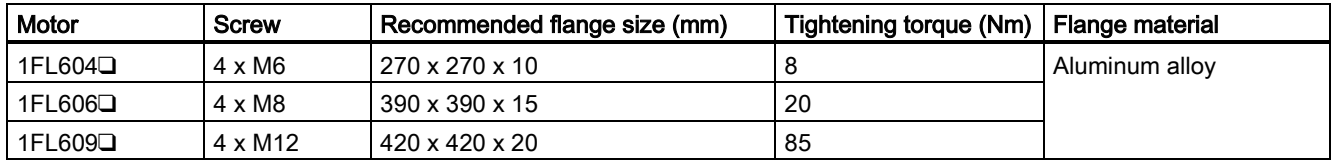

## 3.4 Notes on the laying of cables in drag chains

The MOTION-CONNECT cables between the drive and the motor, and setpoint cables and Drive Bus trailing cables between the drive and the controller satisfy requirements for use in drag chains.

Observe the following notes when laying these cables in drag chains:

#### Laying cables separately in the drag chain

- To ensure a long service life of the drag chain and cable, lay cables made of different materials separately with separating webs in the drag chain.
- Fill the webs evenly to ensure that the position of cables does not change during operation.
- Distribute cables as symmetrically as possible according to their weights and dimensions.
- Use webs to separate cables with different outer diameters.
- Keep cables untwisted in the drag chain.

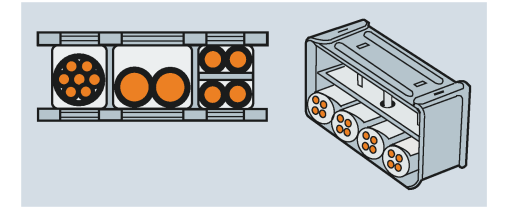

#### Observing minimum bending radius requirements

- Cables must be able to move without constraint, especially in the bending radii of the chain.
- Observe the specified minimum bending radii.

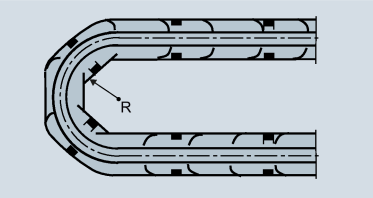

#### Fixing cables

- Make sure that cables in the drag chain are unattached and movable.
- Place the cable fixture in a "dead" zone at each end, suitably far away from each end point of the moving parts.

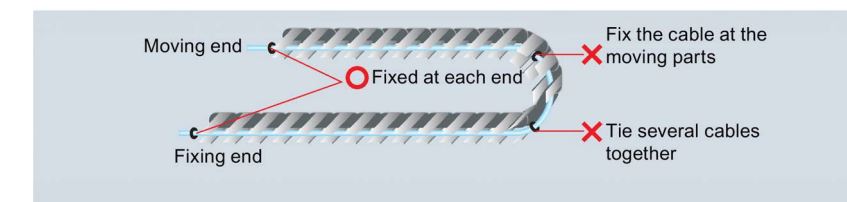

# 4 Connecting

### **NOTICE**

### Damage to the control system

The high-voltage components have strong interference on 24 VDC power supplies.

If the 24 VDC power supply is not isolated from high-voltage components, the control system may be damaged.

The 24 VDC protective extra-low voltage must be generated as a protective extra-low voltage with safe electrical isolation (according to IEC 204-1, Section 6.4, PELV), and grounded by with a PELV M signal connection to the central grounding point of the system.

# 4.1 Interfaces on the PPU and MCP

### **NOTICE**

#### Failing to connect PE terminals to the ground will cause safety problems

The PE terminals on the PPU and MCP must be connected to the ground; otherwise, it will cause safety problems and unexpected system conditions.

### Interfaces on the PPU

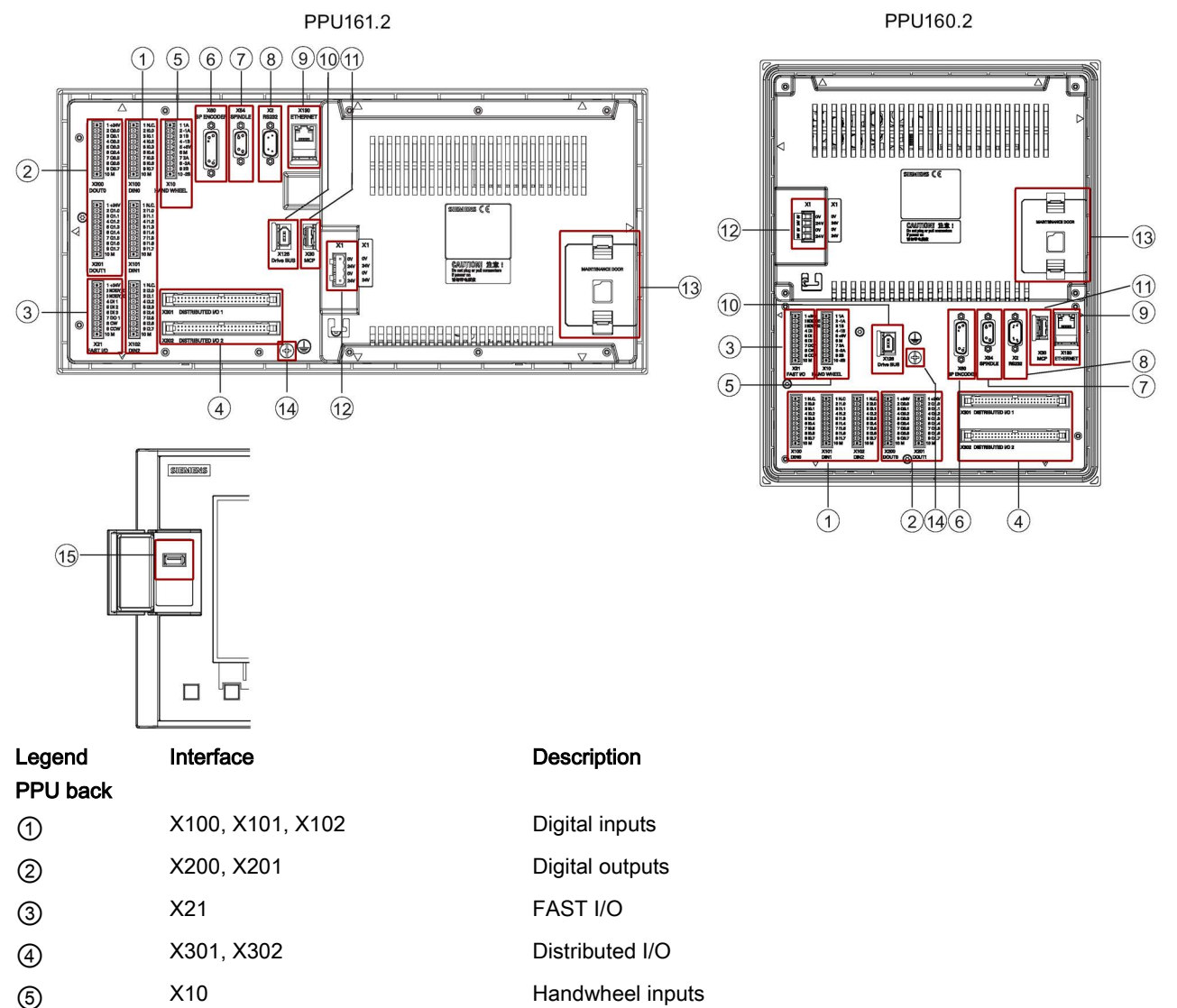

Commissioning Manual 6FC5397-4EP10-0BA4, 08/2015 41

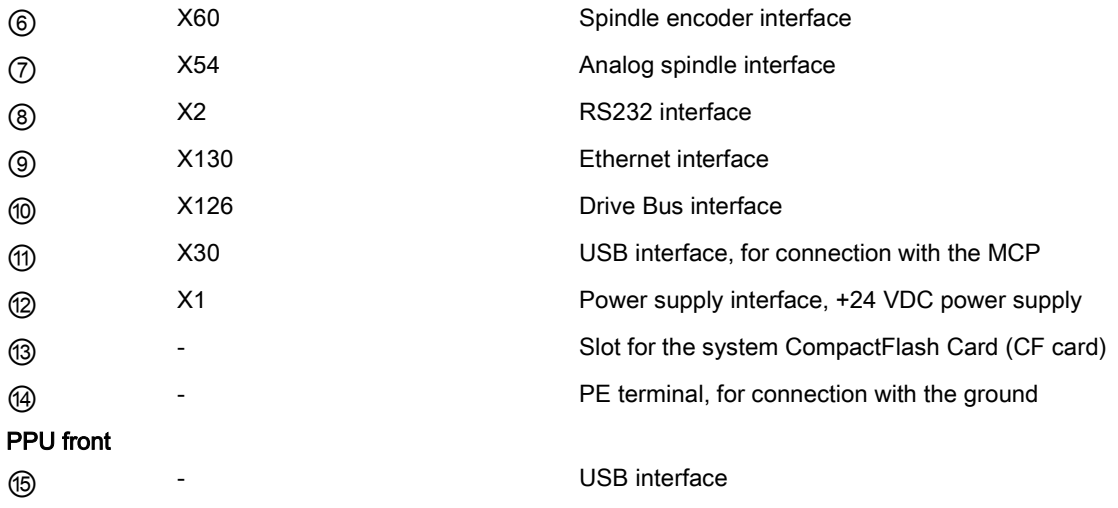

#### Interfaces on the MCP

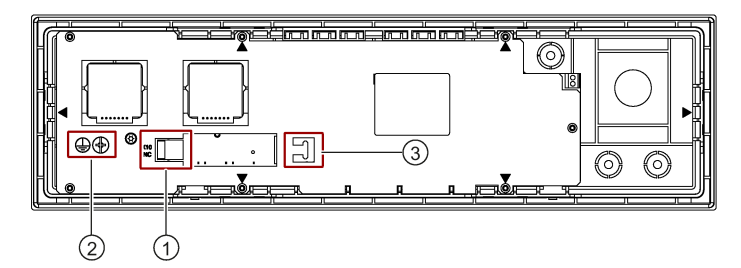

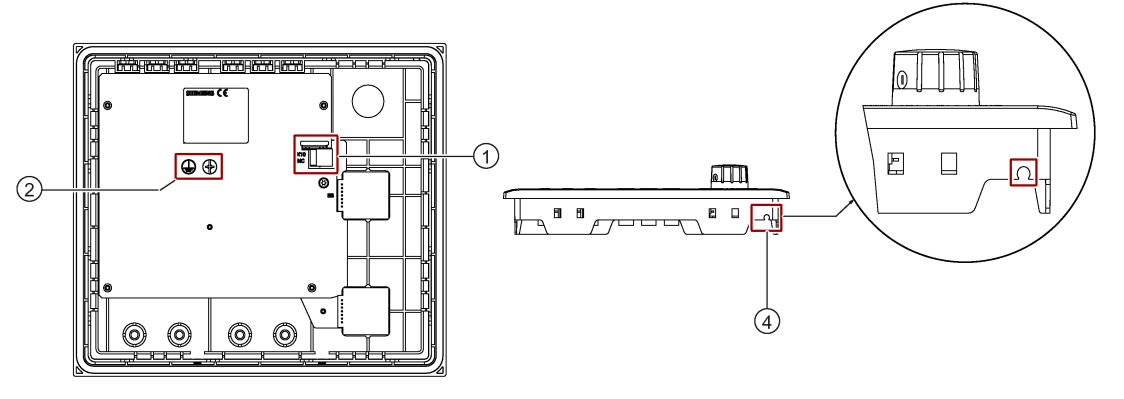

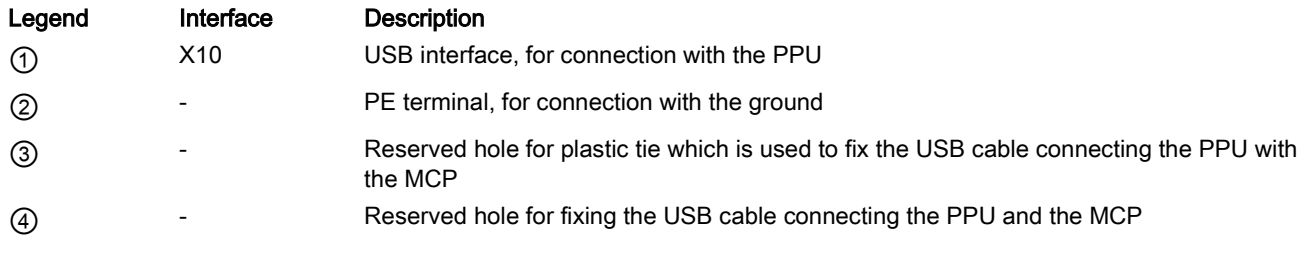

#### Note

The two kinds of vertical MCP, with a reserved hole for the handwheel and with an override switch for the spindle, have the same mechanical interfaces design for the USB cable, PE terminal and reserved hole for fixing the USB cable on the back. The illustration above takes the version with a spindle override switch for example.

## 4.1.1 Digital input interfaces - X100, X101, X102

### Pin assignment

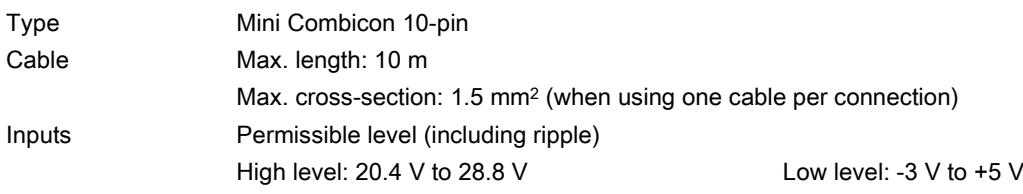

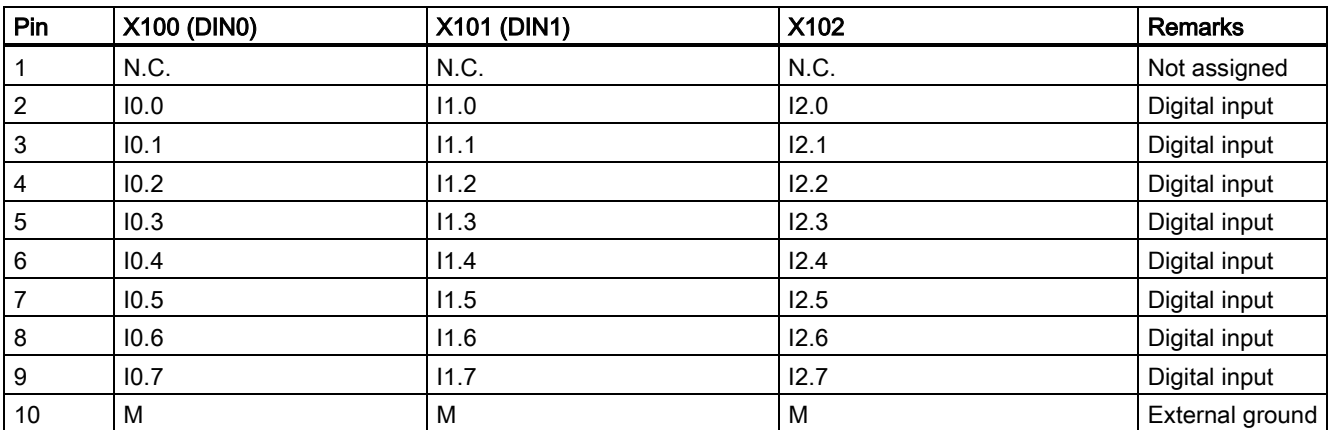

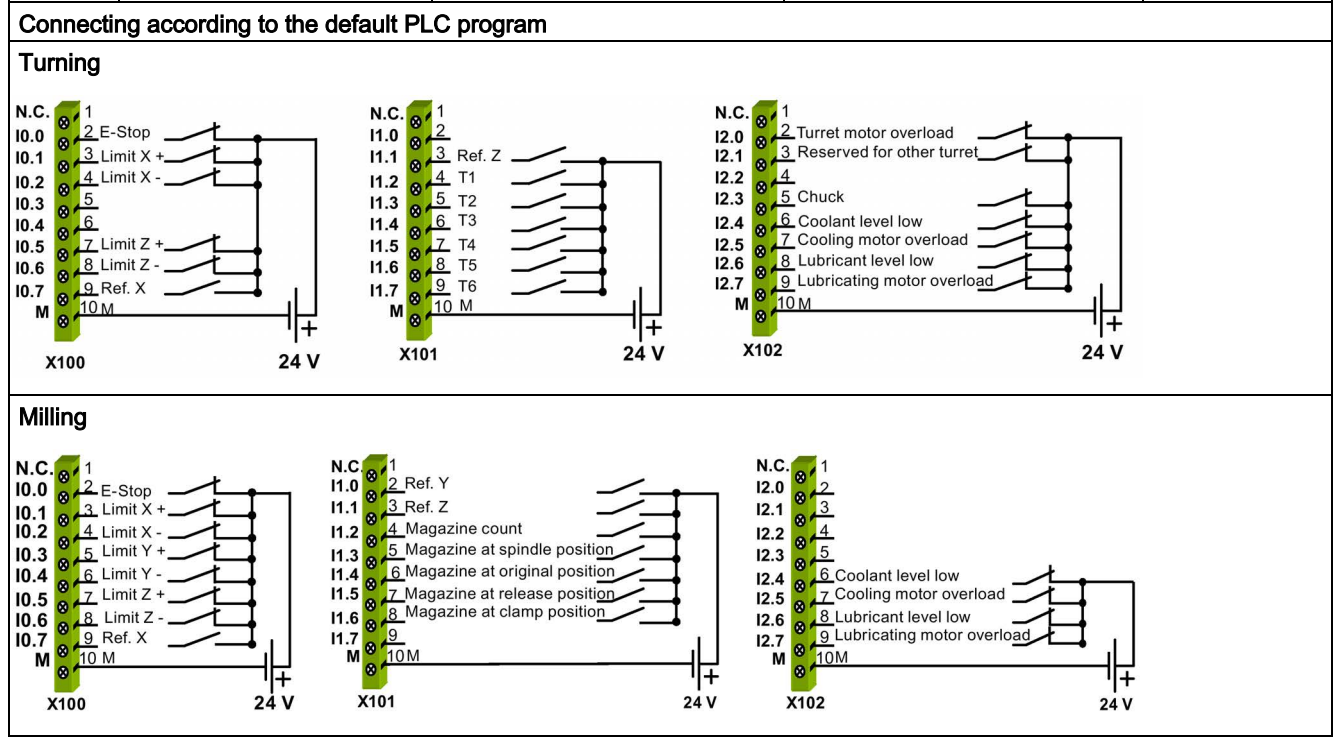

#### Note

End sleeves are necessary if you use two cables per connection.

Fasten the cables to the screw terminals and plug the terminals into interfaces X100, X101 and X102 correctly.

## 4.1.2 Digital output interfaces - X200, X201

#### Pin assignment

Type Mini Combicon 10-pin Cable Max. length: 10 m

Max. cross-section: 1.5 mm2 (when using one cable per connection)

Outputs Rated digital output current: 250 mA

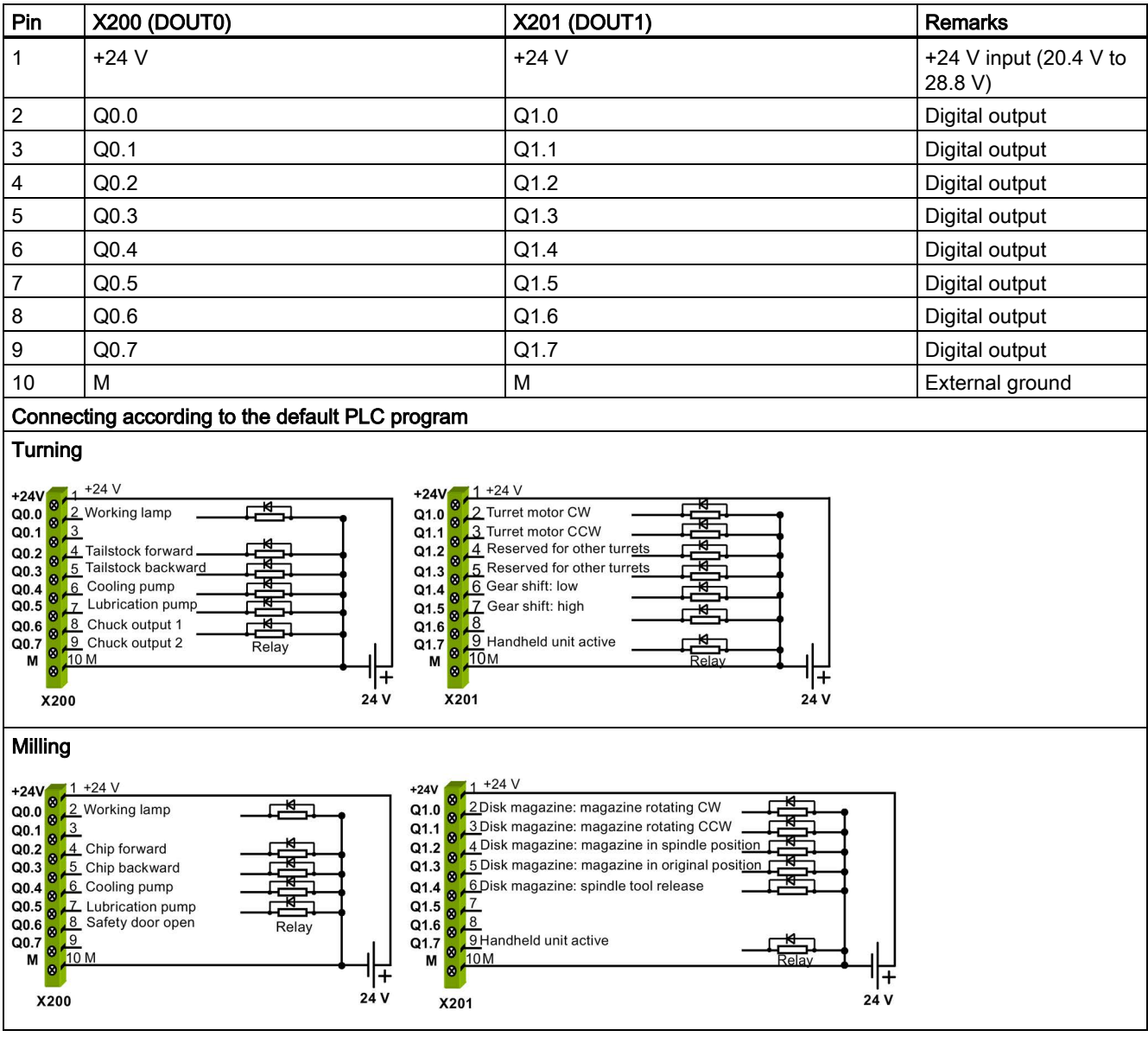

#### Note

End sleeves are necessary if you use two cables per connection.

Fasten the cables to the screw terminals and plug the terminals into interfaces X200, X201 correctly.

## 4.1.3 Fast input/output - X21

#### Pin assignment

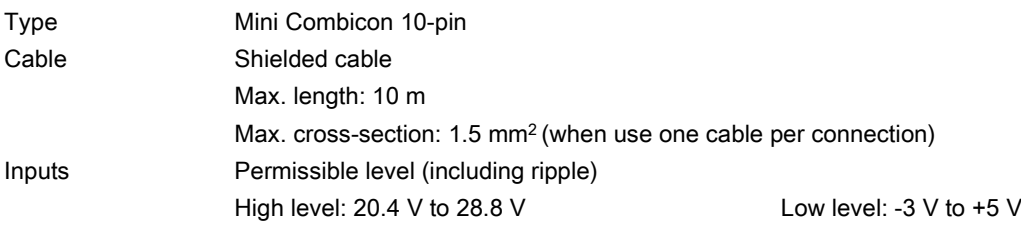

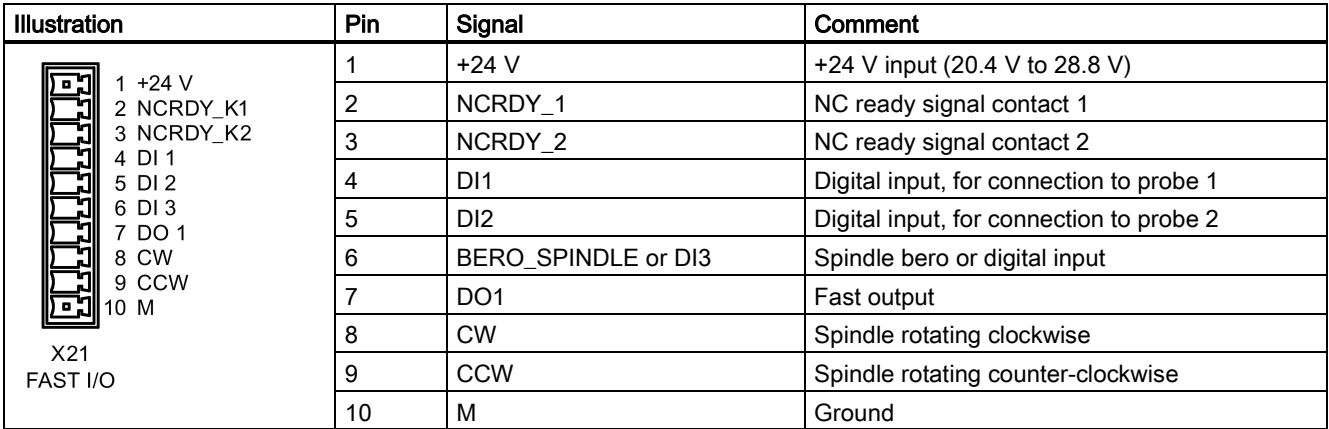

#### **Connecting**

You can connect the fast I/O to the inverter to control the spindle rotating direction (unipolar):

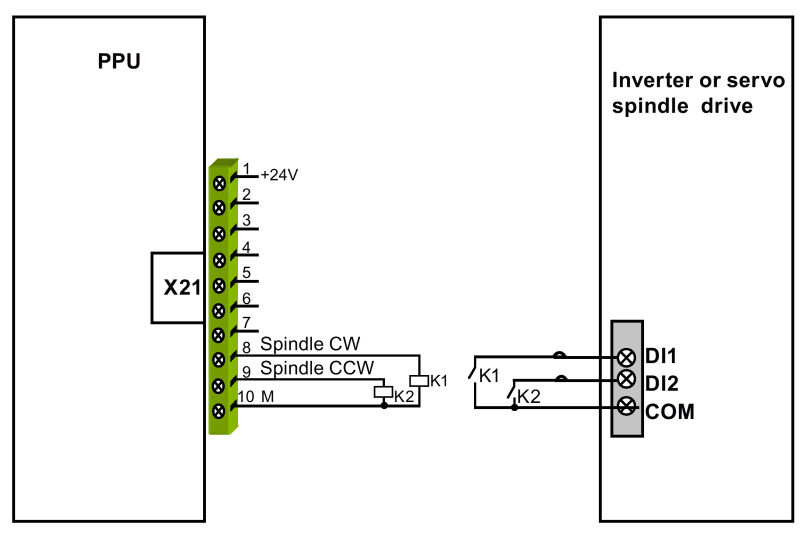

NC readiness is in the form of a relay contact (NO). It must be integrated into an EMERGENCY STOP circuit. The connection diagram is shown as follows:

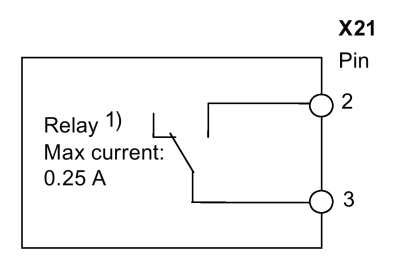

<sup>1)</sup> When the NC is not ready, the contact is open; otherwise, the contact is closed.

Commissioning Manual 6FC5397-4EP10-0BA4, 08/2015 45

#### Connection cables

End sleeves are necessary if you use two cables per connection.

Fasten the cables to the screw terminals and plug the terminal into the interface X21.

You can buy the shielded cables from a third-party manufacturer.

#### Note

To ensure optimum interference immunity, use only the shielded cable to connect the FAST I/O terminals (X21).

## 4.1.4 Distributed I/O - X301, X302

#### Pin assignment

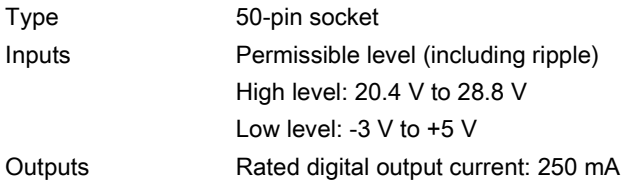

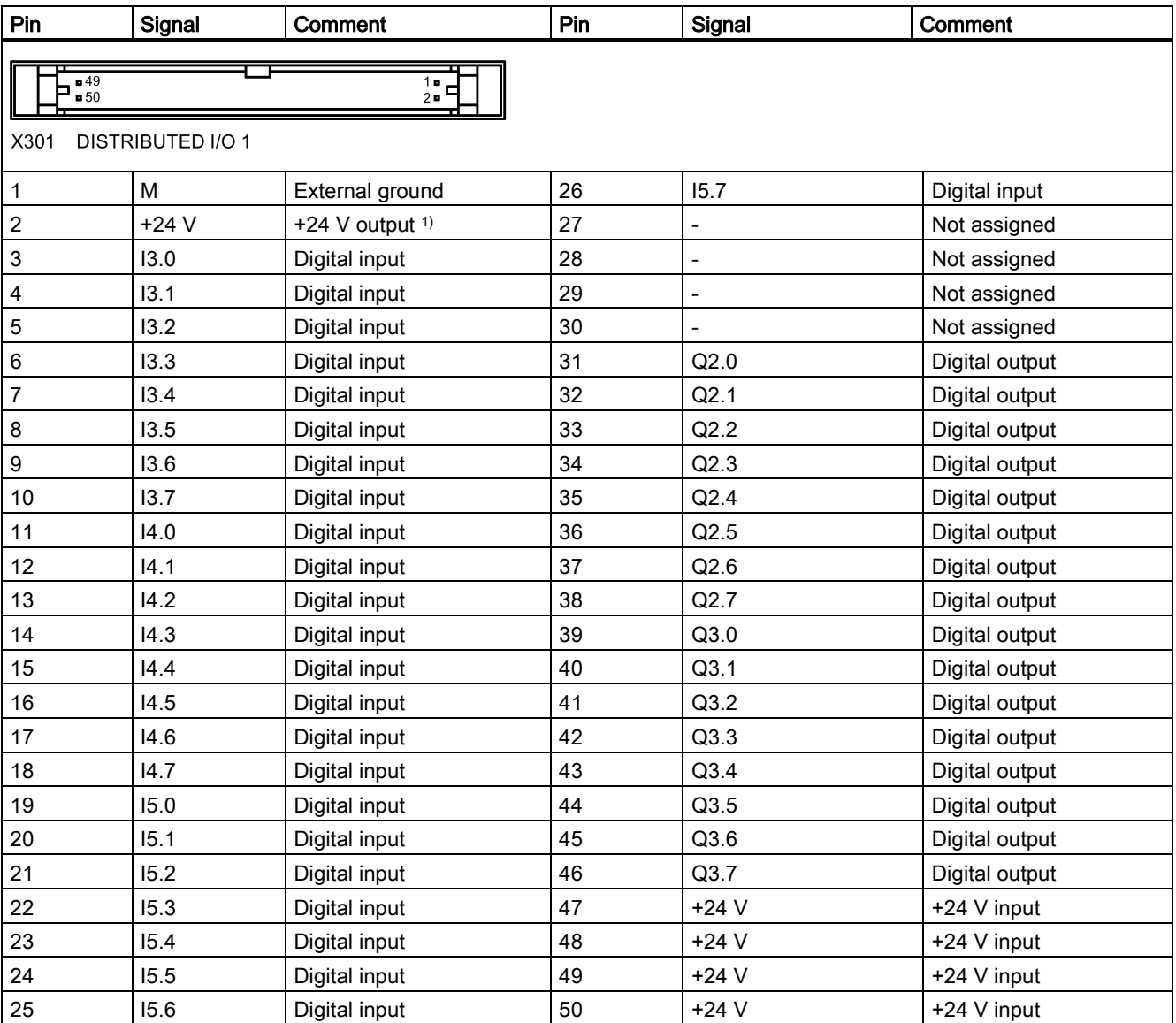

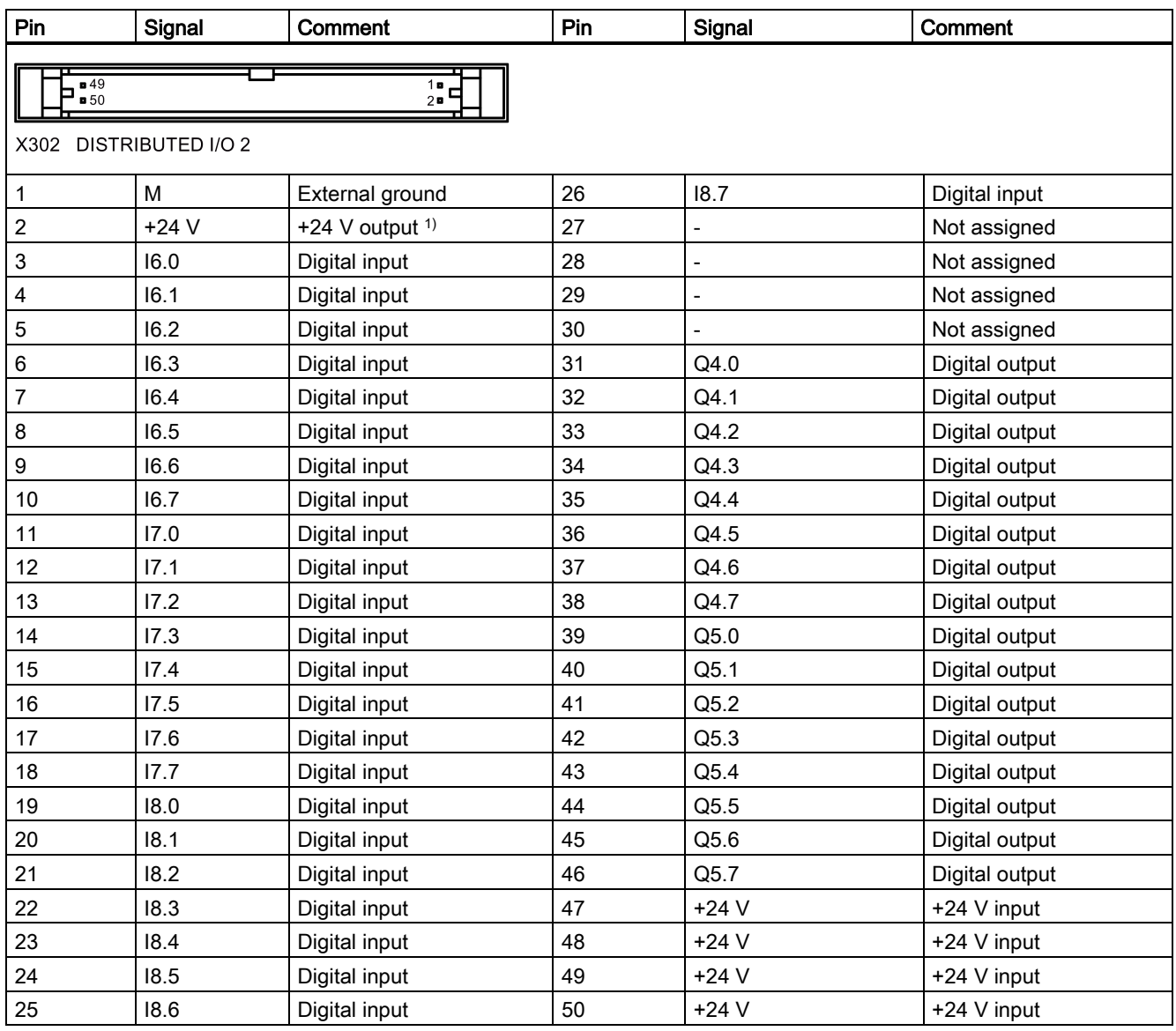

<sup>1)</sup> Make sure that the current at pin 2 of X301 or X302 does not exceed the maximum current I<sub>out</sub> = 0.25 A; otherwise, the controller could be damaged.

#### **Connecting**

### DANGER

The 24 V power supply must be protective extra-low voltage in accordance with EN60204-1, Section 6.4, PELV (with M ground).

## **CAUTION**

Be sure not to connect the pin 2 of X301/302 to ground; otherwise, the CNC controller of the power supply could be damaged!

### Note

The 24 V output of X301/302 pin 2 comes from pins 47 to 50.

Commissioning Manual 6FC5397-4EP10-0BA4, 08/2015 47

### Note

#### Addressing ranges

X301: IB3, IB4, IB5, QB2, QB3 X302: IB6, IB7, IB8, QB4, QB5

#### **Note**

The connecting cable between the power source, load current supply connection, and associated reference potential M must not exceed the maximum permissible length of 10 m.

#### Digital inputs

The diagram below shows you how to connect the connector pins of the digital inputs at interface X301 (example). You can connect connector X302 in the same way.

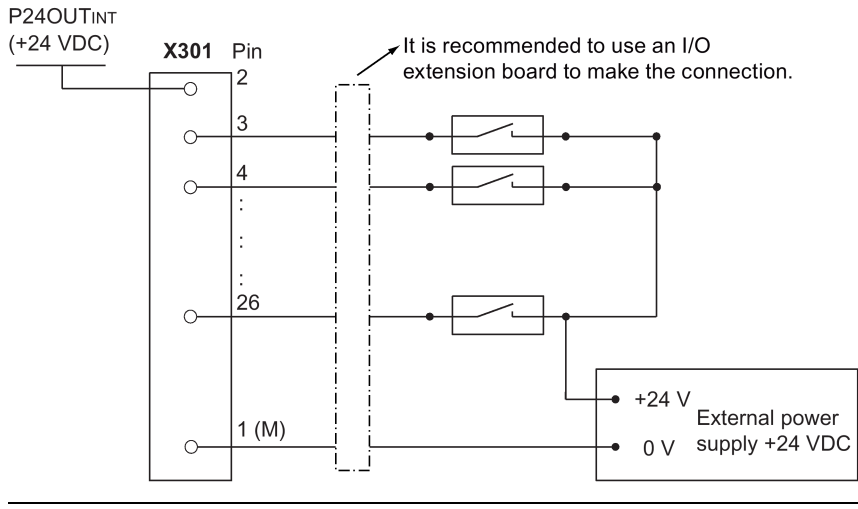

#### Note

When using an external power supply, you must connect the 24 V (permissible range: 20.4 V to 28.8 V) power supply for the digital outputs to all the four power input pins (X301, X302: pins 47, 48, 49, 50).

#### Digital outputs

The diagram below shows you how to connect the connector pins of the digital outputs at interface X301 (example). You can connect connector X302 in the same way.

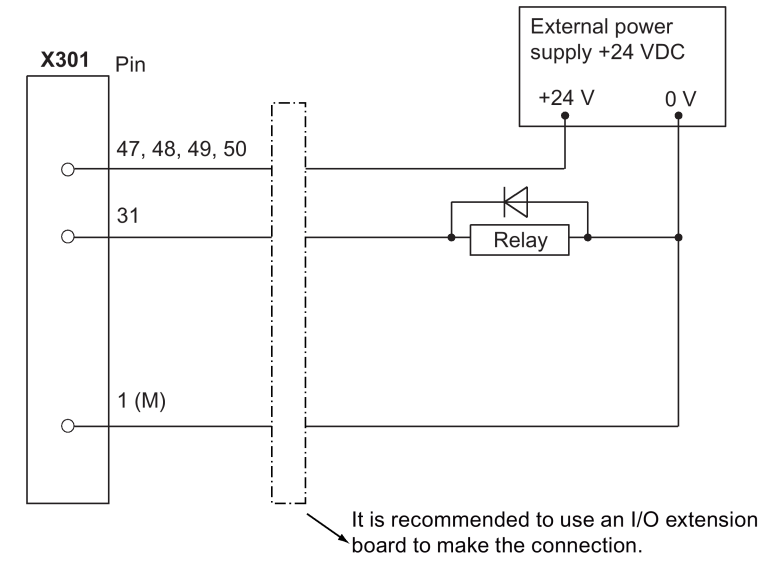

To supply the digital outputs, you must connect an external 24 VDC power supply (X301, X302: pins 47, 48, 49, 50).

You must also connect the reference ground of the external power supply to X301, X302: Pin 1 (M).

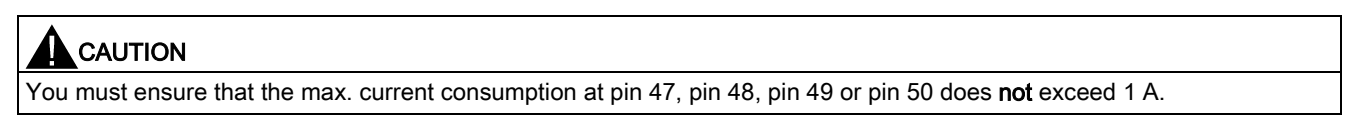

#### Note

You must connect the 24 V power supply for the digital outputs to all the four power input pins (X301, X302: pins 47, 48, 49, 50).

#### External power supply

When using an external power supply for the digital inputs, you must connect the reference ground to X301, X302: Pin 1 (M).

#### Connecting according to the default PLC program

The control system has integrated with a default PLC application. If you perform the commissioning work with the default PLC application, arrange wiring as follows.

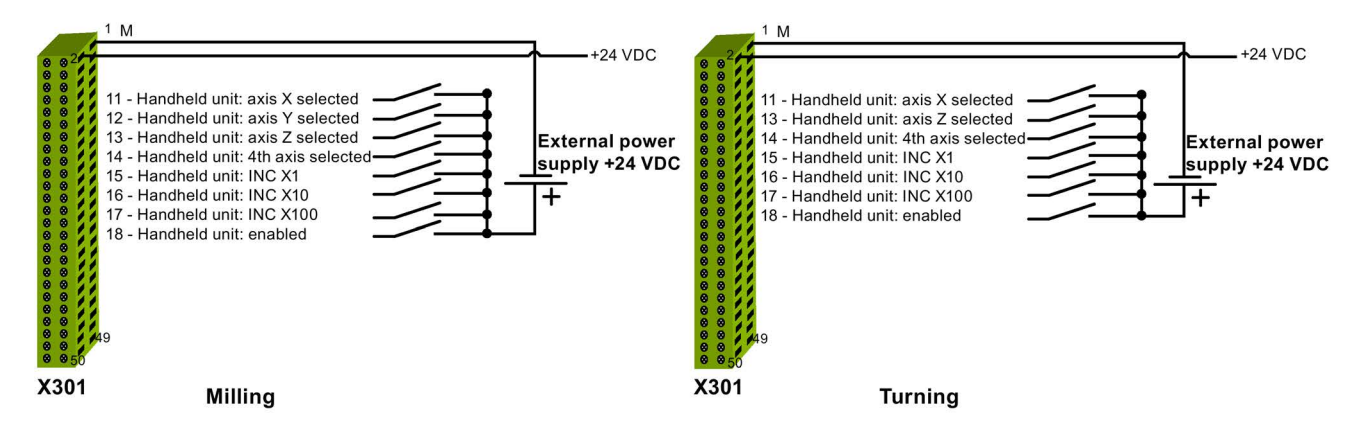

### 4.1.5 Handwheel inputs - X10

#### Pin assignment

Type Mini Combicon 10-pin

Cable Max. length: 3 m

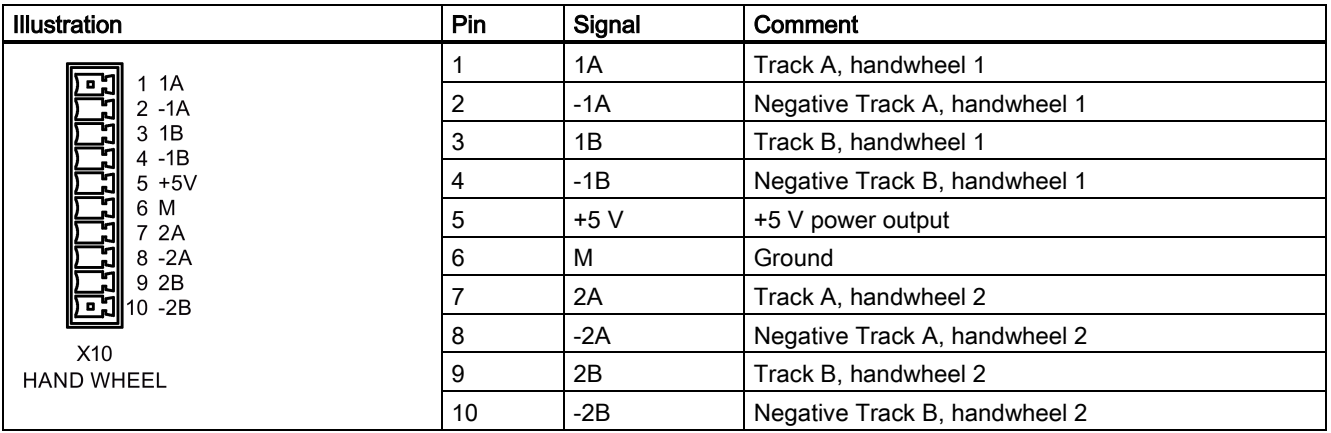

#### **Connecting**

You are allowed to connect at most two electronic handwheels at connector X10 on the PPU.

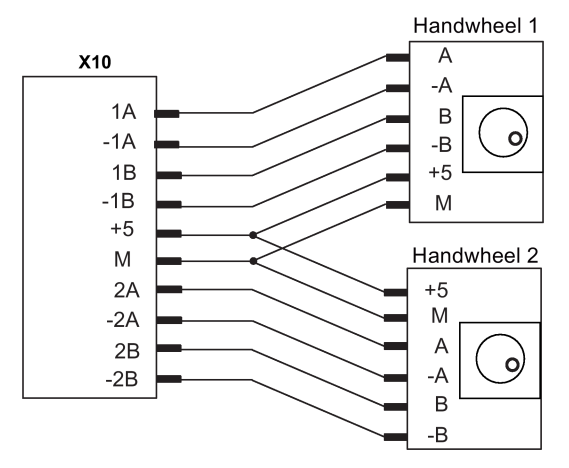

The handwheels must meet the following requirements:

Transmission procedure 5 V square wave signals (TTL level or RS422) Signals Signals Communication Communication Communication Communication Communication Communication Communication Communication Communication Communication Communication Communication Communication Communication Communicat

Max. input frequency 600 kHz Phase shift between Track A to Track B  $90^\circ \pm 30^\circ$ Supply 5 V, max. 250 mA

### <span id="page-49-0"></span>4.1.6 Drive Bus interface - X126

#### Pin assignment

Type **IEEE 1394, 6-pin, female** Cable Type: Drive Bus cable/Drive Bus trailing cable Max. length: 20 m

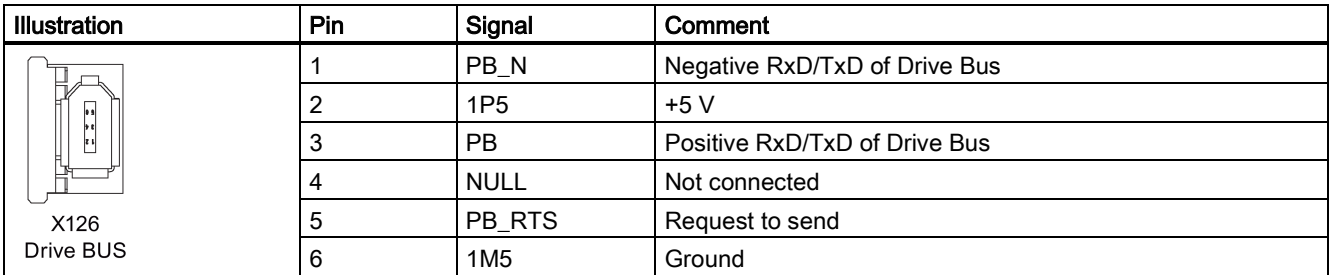

Track B as a true and negative signal (Ua2Ua2)

#### **Connecting**

#### Drive Bus interfaces on the SINAMICS V70 - X10, X11

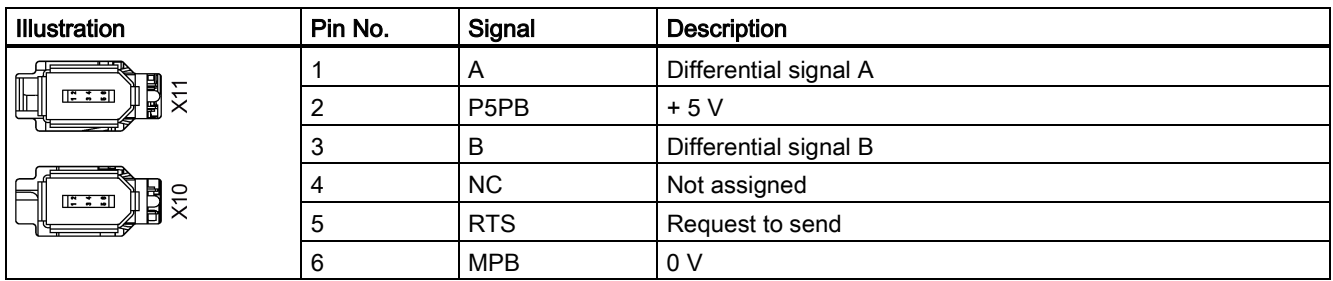

#### Connecting example

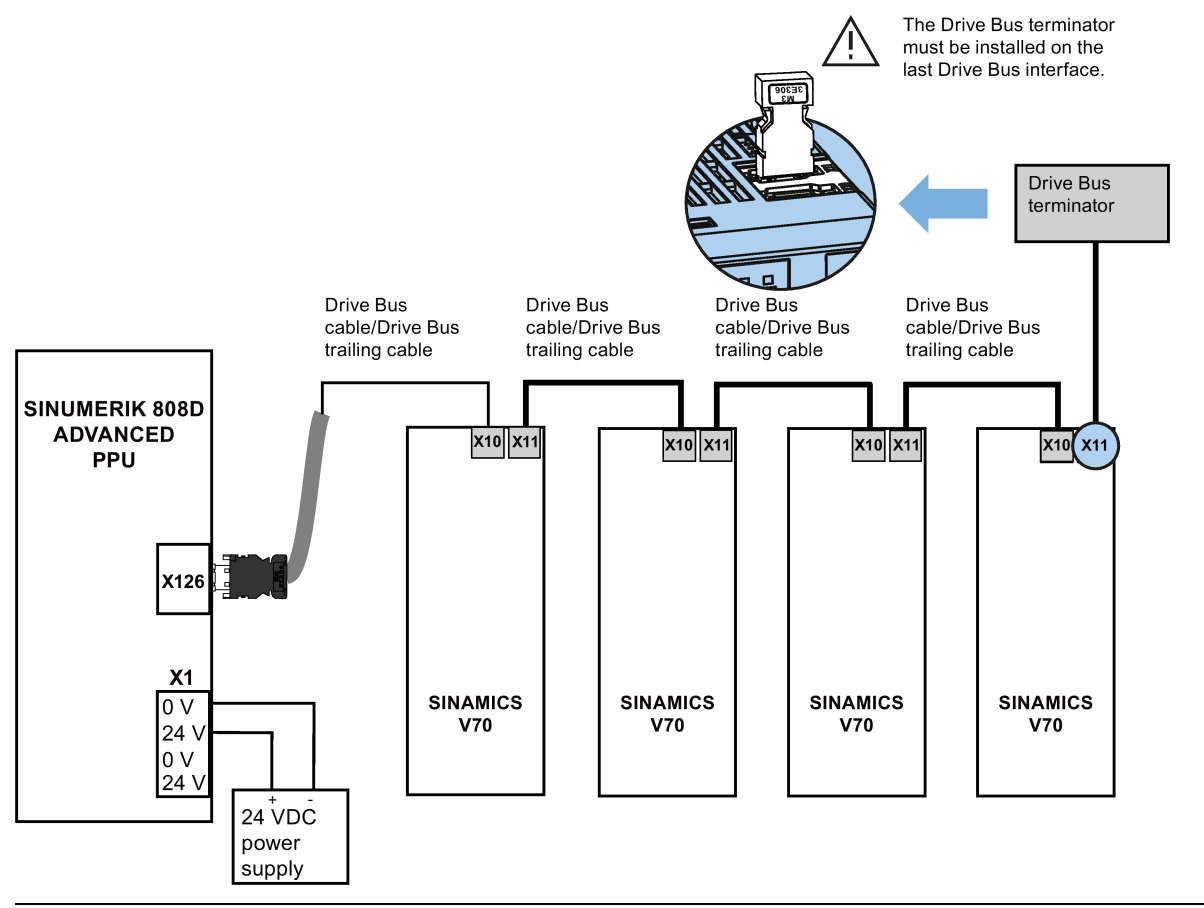

#### Note

You must install the Drive Bus terminator (that ships with the PPU) on X11 of the last servo drive; otherwise, the servo system cannot work properly.

## 4.1.7 Analog spindle interface - X54, spindle encoder interface - X60

Interface X54 is for connecting the PPU to the inverter or servo spindle drive. Interface X60 is for connecting the PPU to the spindle encoder.

#### Pin assignment - X54

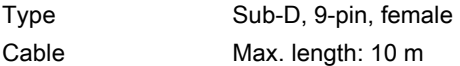

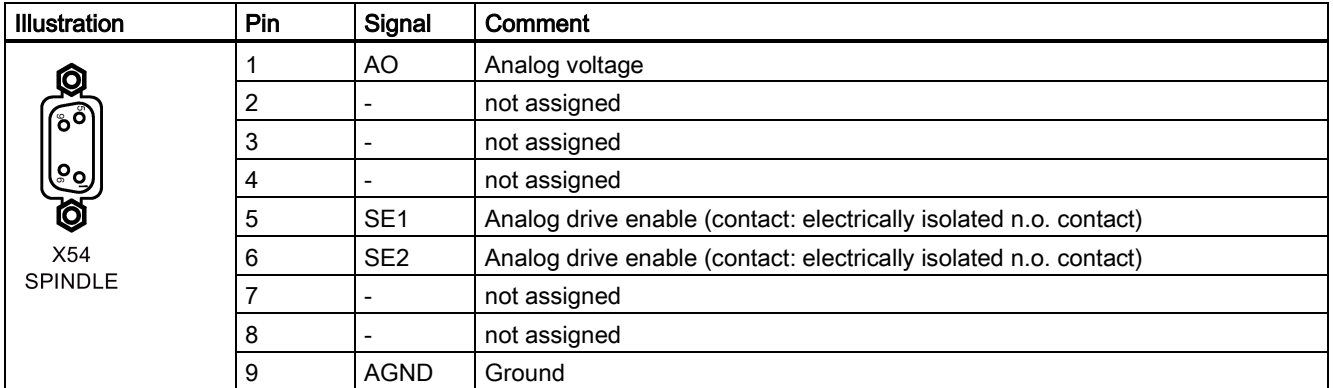

#### Pin assignment - X60

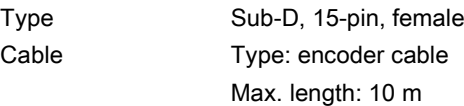

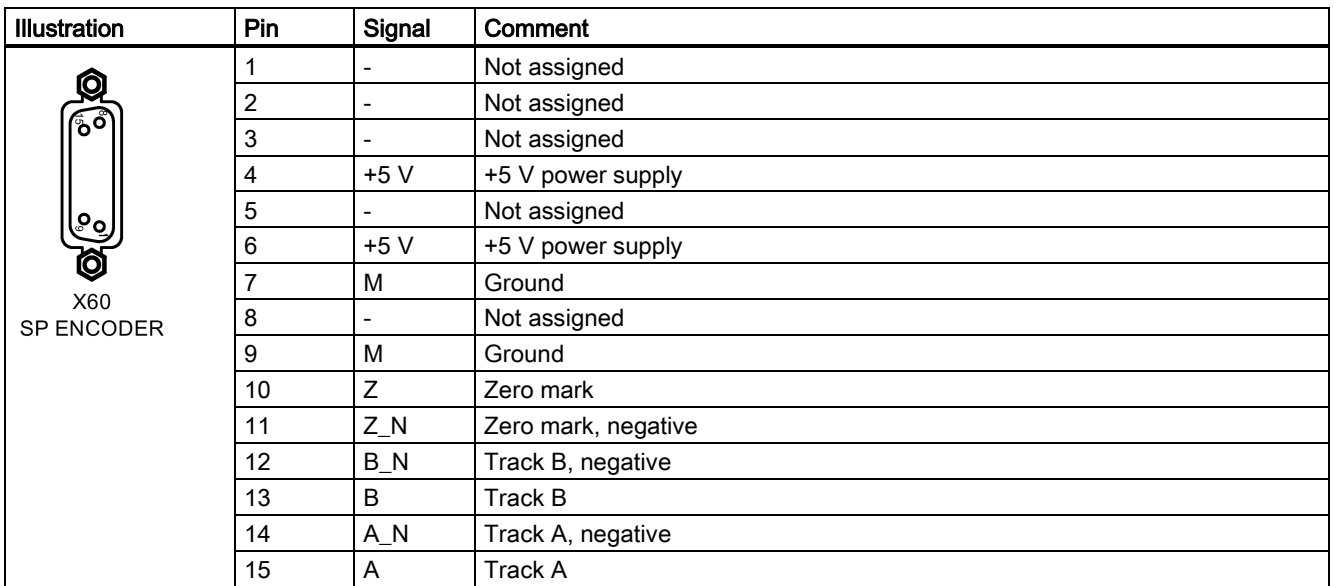

### **Connecting**

#### Connecting the inverter or servo spindle drive (unipolar)

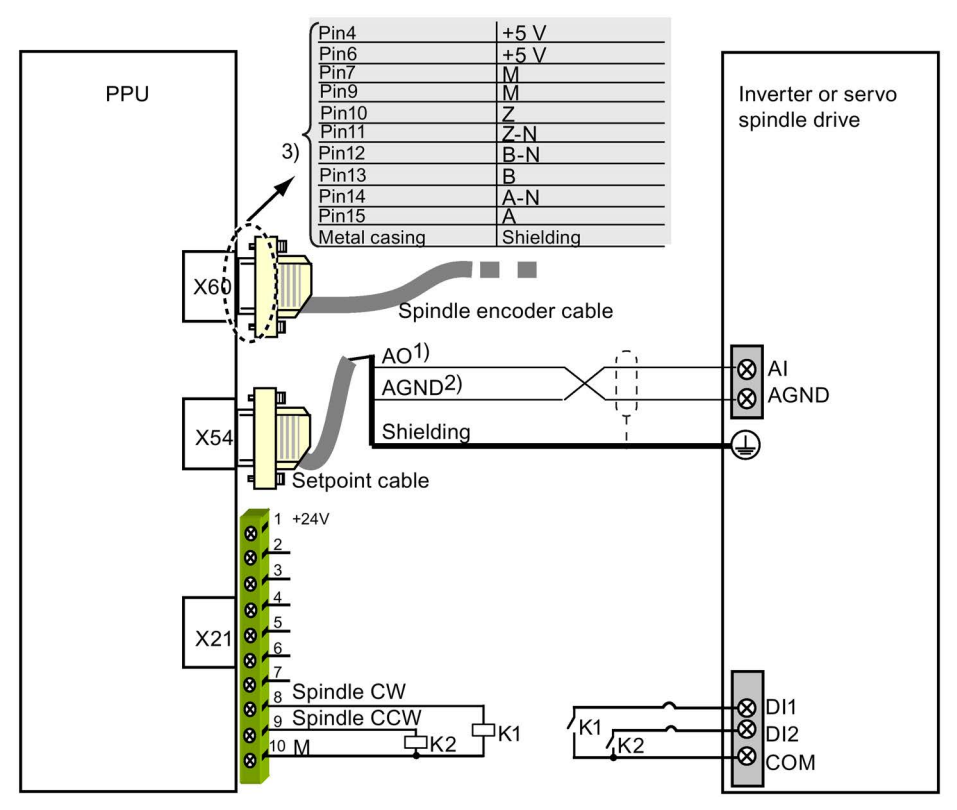

1) 10 V analog voltage

2) 0 V signal

3) Use twisted pair cables for signals A/A\_N, B/B\_N, Z/Z\_N, and +5 V/M.

Connecting the inverter or servo spindle drive (bipolar)

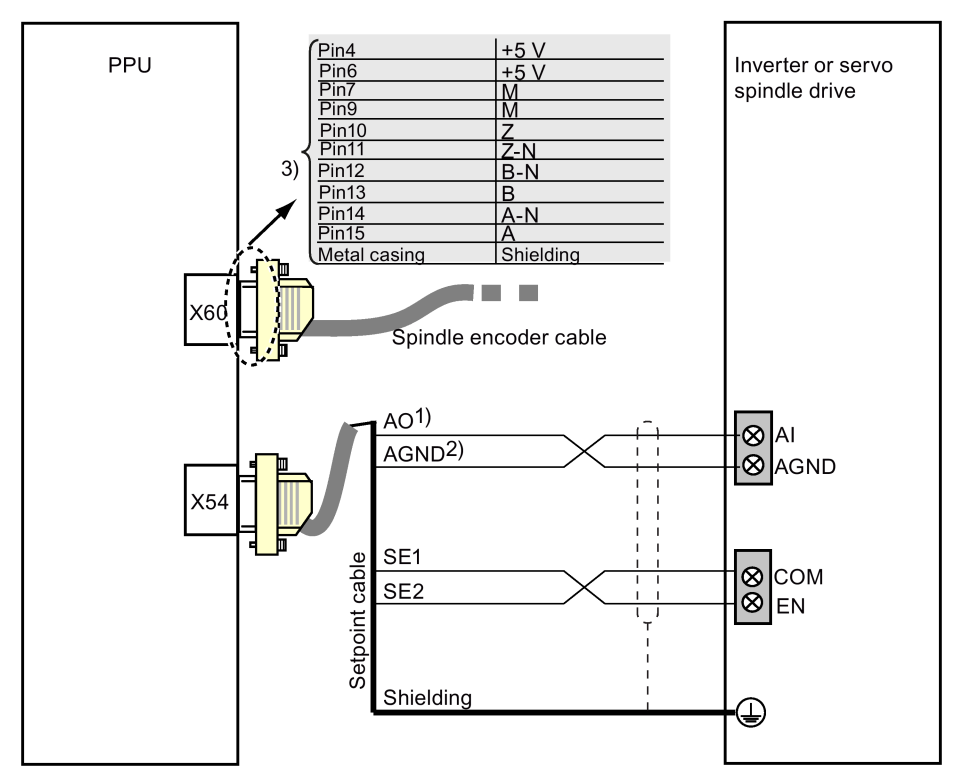

1) +/- 10 V analog voltage

2) 0 V signal

3) Use twisted pair cables for signals A/A\_N, B/B\_N, Z/Z\_N, and +5 V/M.

## 4.1.8 Ethernet interface - X130

#### Pin assignment

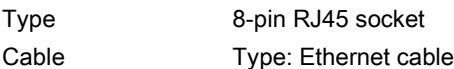

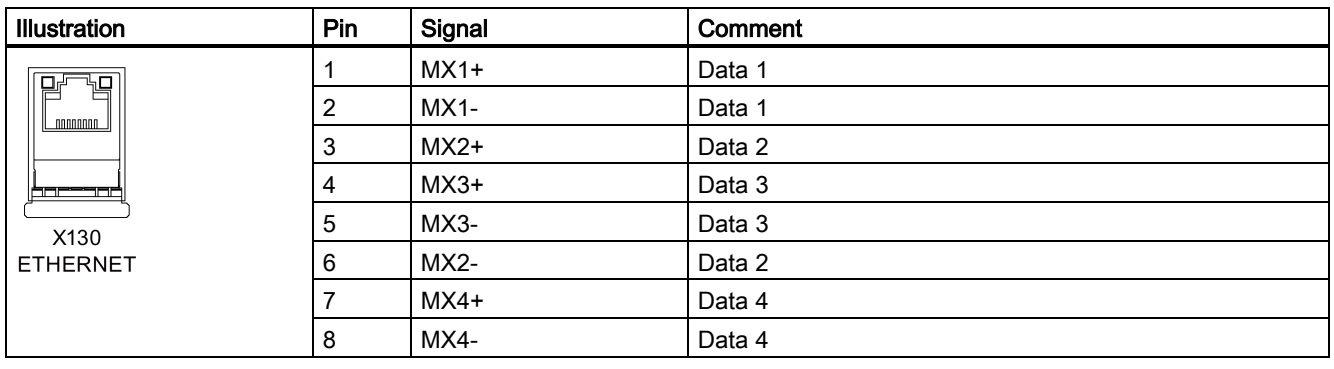

### Note

The length of the Ethernet cable must be less than 30 m or the communication will be unstable.

## 4.1.9 RS232 interface - X2

You can connect a PC to the PPU version 161.2/160.2 via an RS232 port to establish communication between the PC and the control system.

#### Pin assignment

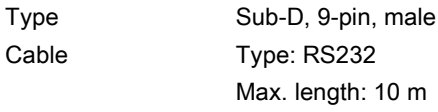

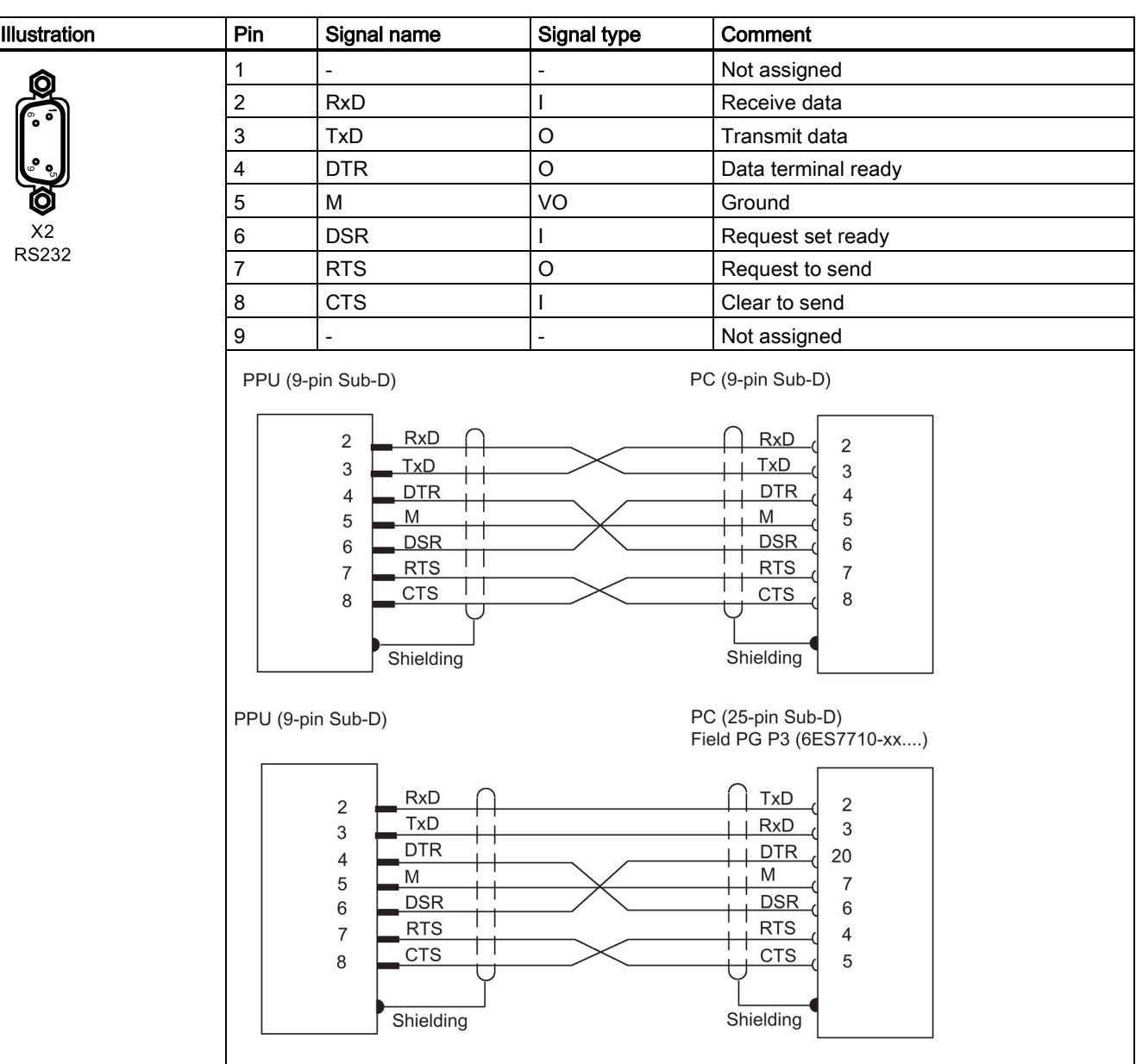

#### Note

Use only shielded twisted pair cables; You must connect the cable shield to the metal or metalized connector casing of the control system.

## 4.1.10 Power supply interface - X1

The PPU uses a 24 VDC power supply. You can connect the 24 VDC power supply via interface X1. For more information about the 24 VDC power supply, see Section ["Options](#page-21-0) (Pag[e 22\)](#page-21-0)".

#### Pin assignment

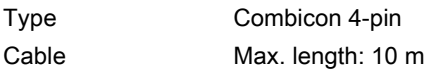

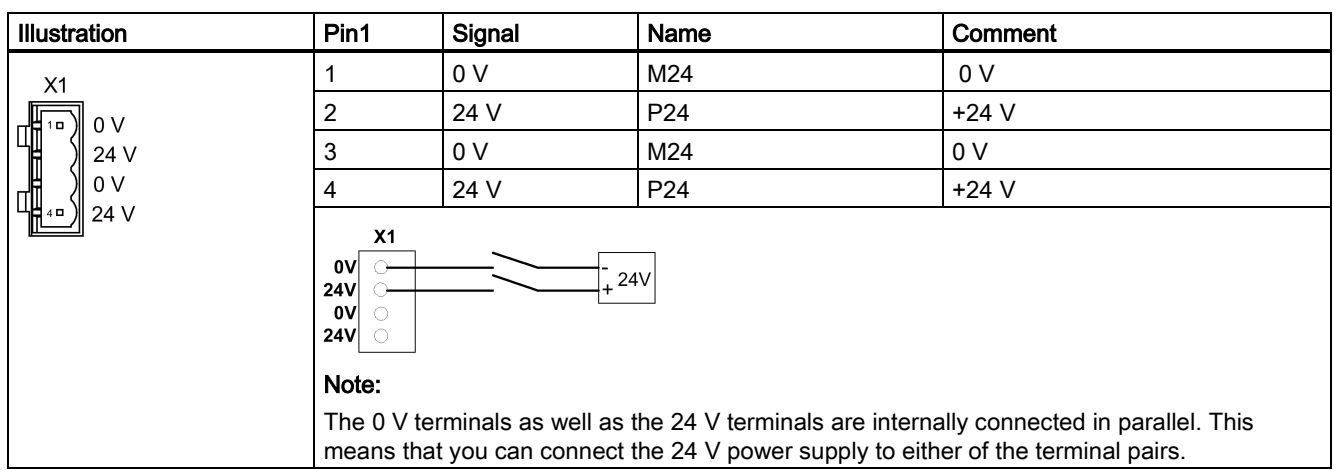

### 4.1.11 USB interface on the front cover of the PPU

#### Pin assignment

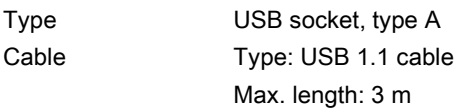

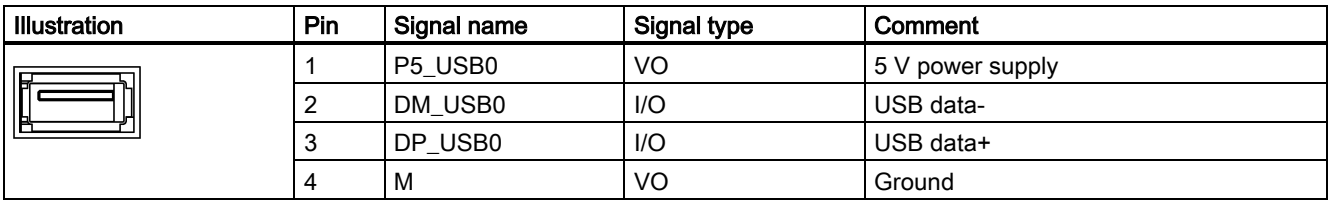

## 4.1.12 USB interface - X30

There is a USB interface on the back of the PPU. This USB interface is used for connecting with the MCP.

#### Pin assignment

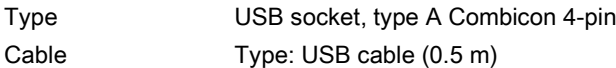

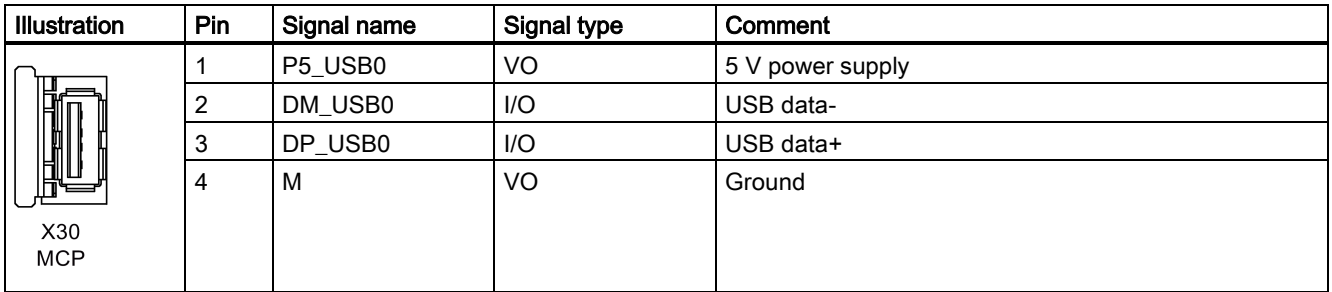

Commissioning Manual 6FC5397-4EP10-0BA4, 08/2015 55

#### **Connecting**

The illustration below shows the connection between the PPU and the MCP with the MCP connection cable.

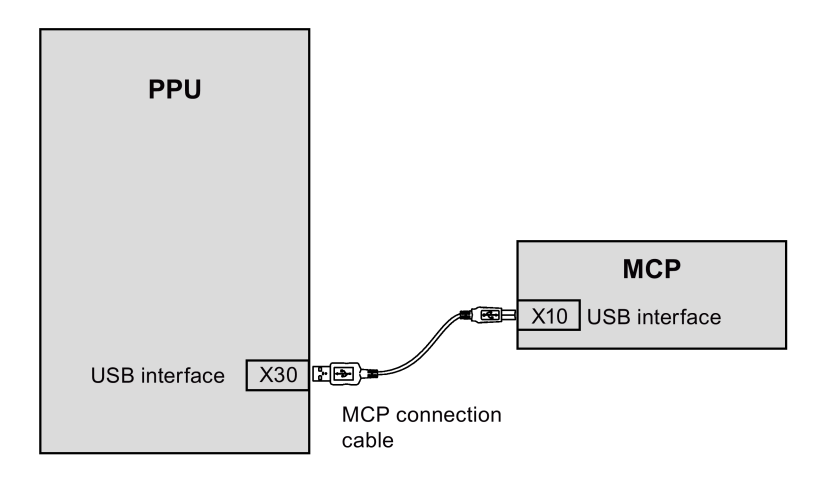

## 4.1.13 Slot for the system CF card

The system CF card is installed on the PPU at the factory.

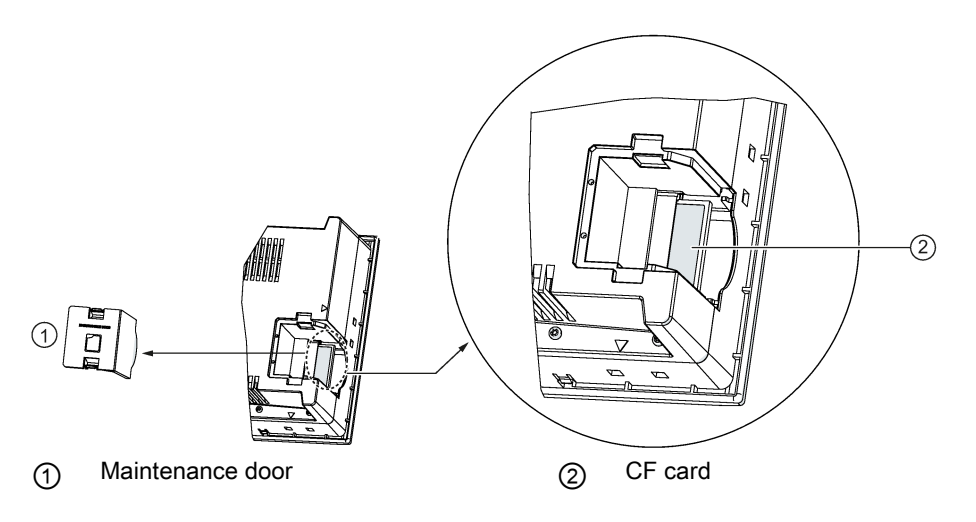

#### Note

The maintenance door is accessible only by the Siemens service personnel. Do not touch or remove the system CF card under any conditions.

## 4.2 Interfaces on the SINAMICS V70 servo system

The SINAMICS V70 servo system, consisting of the SINAMICS V70 servo drive and SIMOTICS S-1FL6 servo motor, is an economical closed-loop servo drive solution for machine tool applications. It is designed to be used with the SINUMERIK 808D ADVANCED controller. The SINAMICS V70 is available in three frame sizes (FS) including FSA, FSB, and FSC.

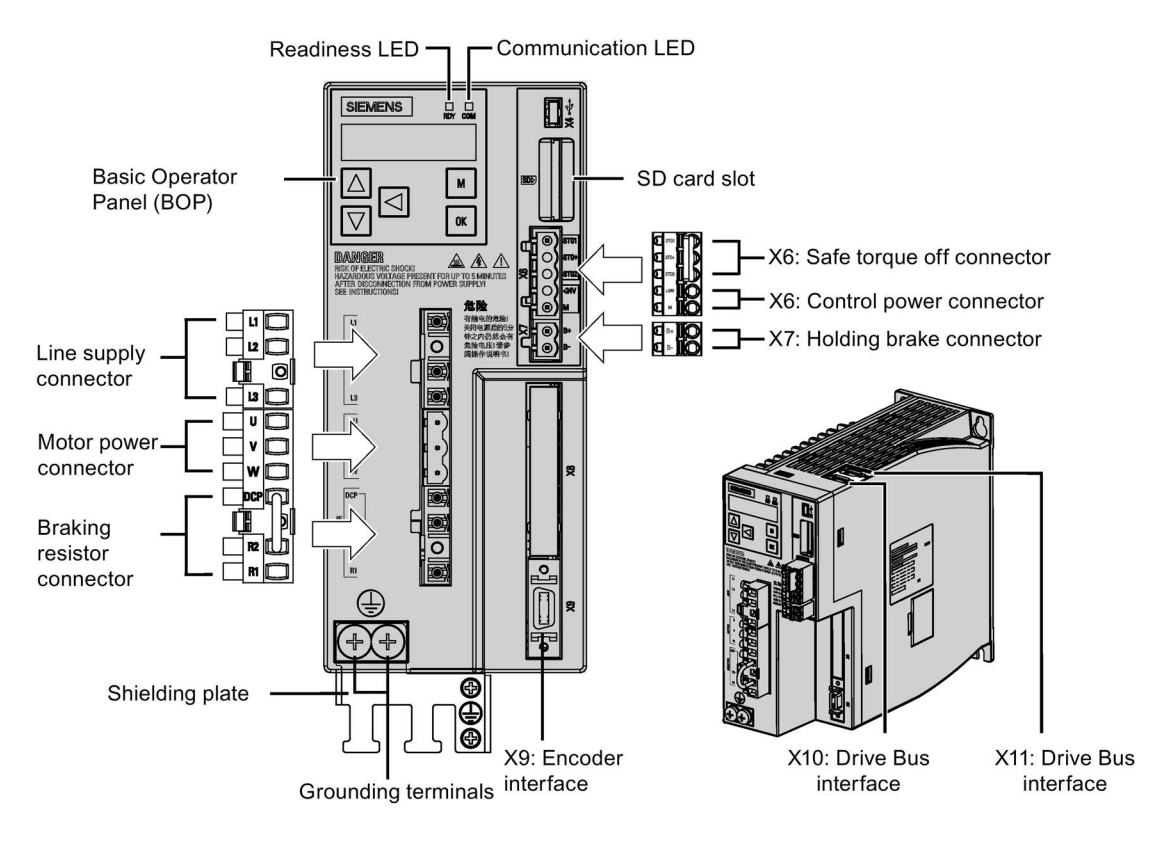

#### Interfaces on the SINAMICS V70 FSA (with detachable terminal blocks)

#### Interfaces on the SINAMICS V70 FSB/FSC (with screw terminals)

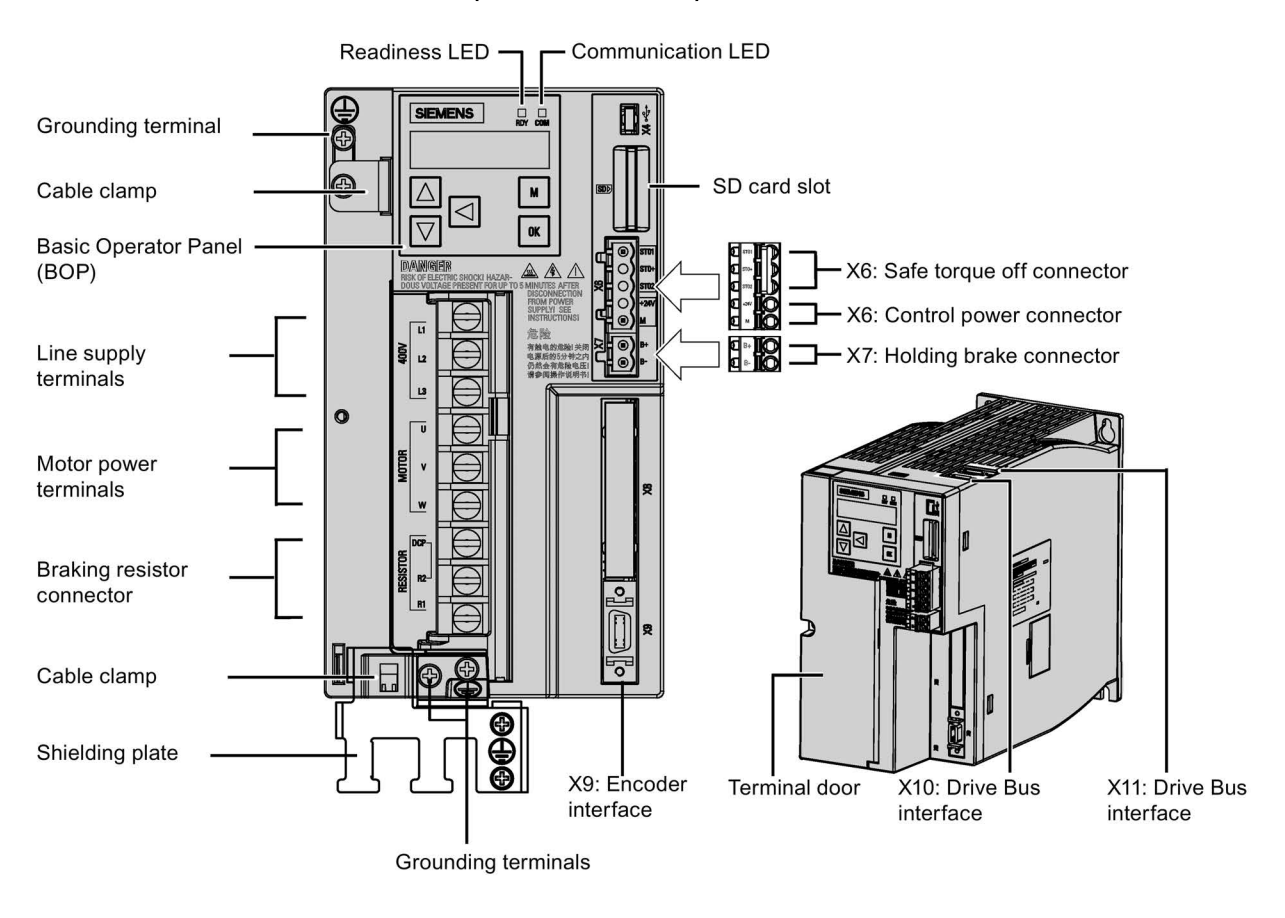

#### Note

For more information about the connection of the X10 and X11, see Section ["Drive Bus interface - X126](#page-49-0) (Pag[e 50\)](#page-49-0)".

#### Interfaces on the SIMOTICS S-1FL6 motor

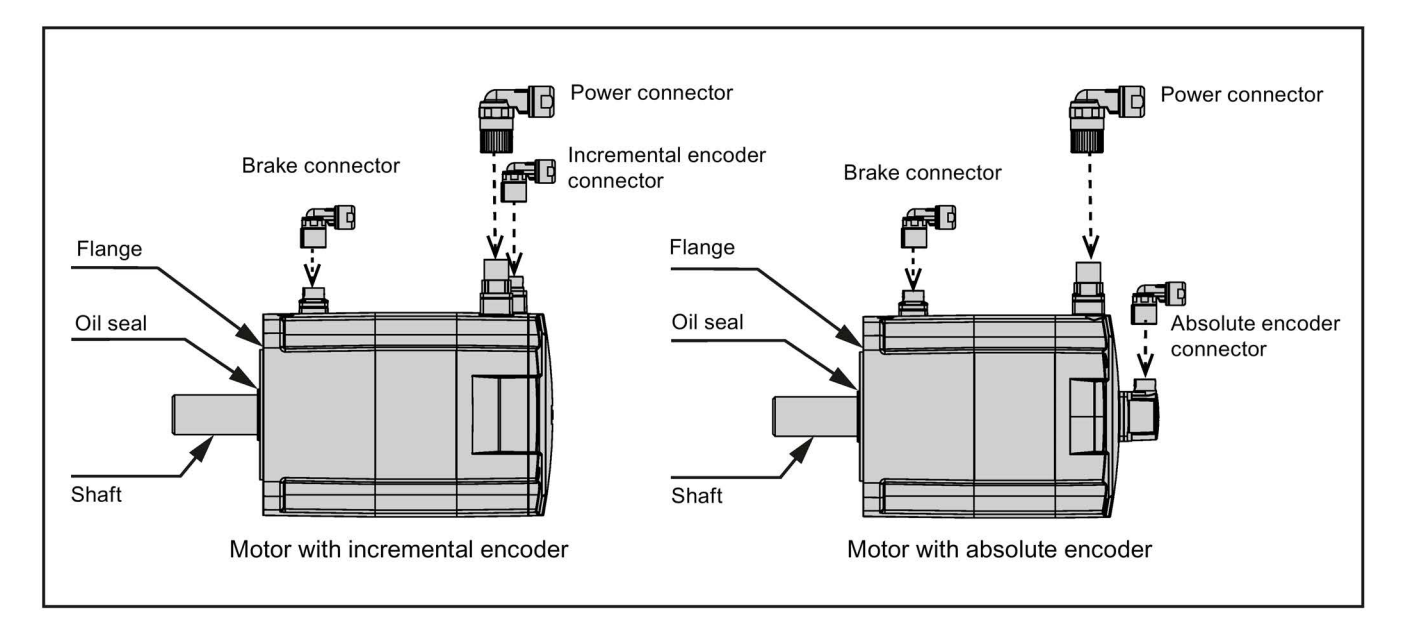

## 4.2.1 Main circuit wiring

### 4.2.1.1 Main circuit interfaces

#### Main circuit interfaces (drive side)

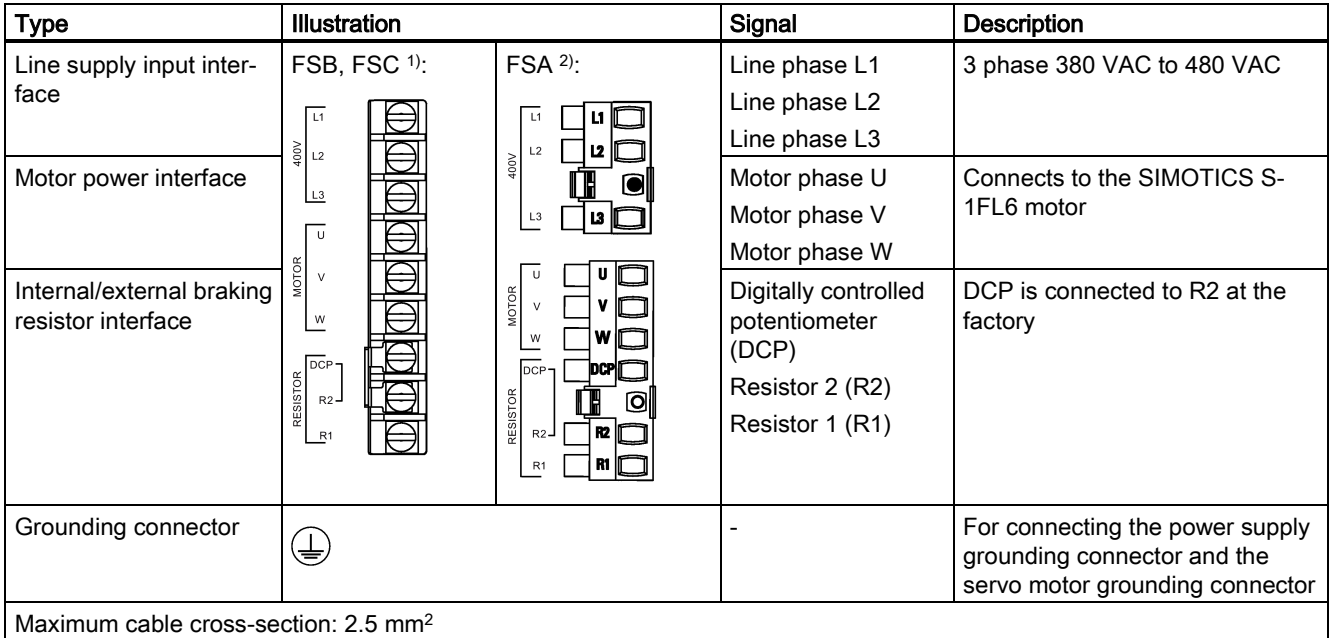

<sup>1)</sup> The screw type for FSB and FSC is M4 and the recommended tightening torque is 2.25 Nm.

<sup>2)</sup> The screw type for FSA is M2.5 and the recommended tightening torque is 0.4 Nm to 0.5 Nm.

#### Main circuit interface (motor side)

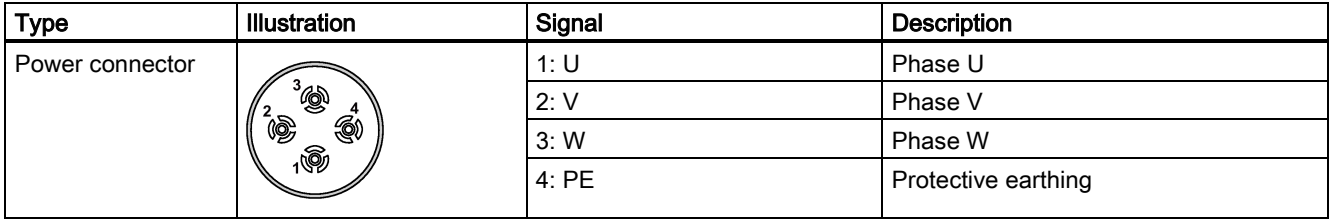

### 4.2.1.2 Main circuit wiring

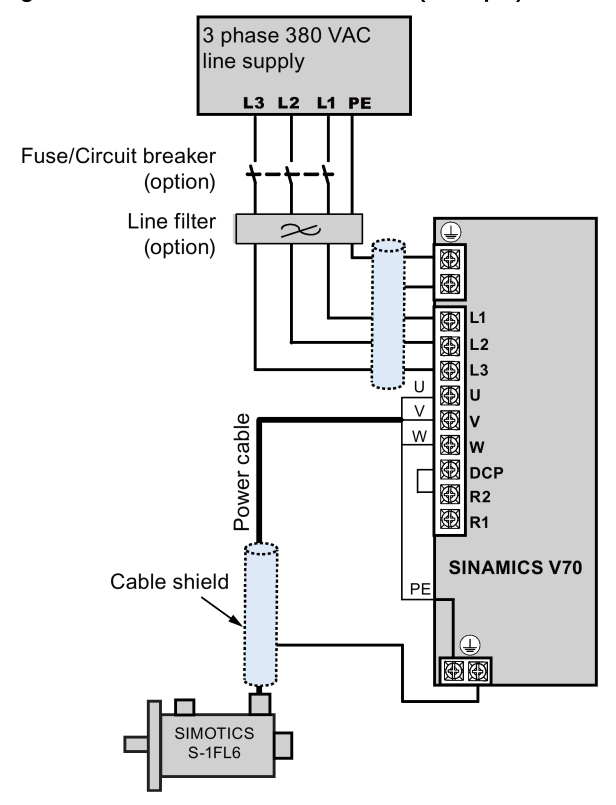

#### Wiring diagram for SINAMICS V70 main circuit (example):

### Note

For more information about the wiring of the external braking resistor, see Section ["Connecting an external braking resistor -](#page-64-0)  [DCP, R1](#page-64-0) (Page [65\)](#page-64-0)".

#### Note

#### Filter

A line filter is required so that the system can pass the CE certification (radiated emission test or conducted emission test). Circuit breaker

You can install a circuit breaker to protect the system.

For more information about the order number of Siemens recommended filters and circuit breakers, see Section ["Options](#page-21-0) (Page [22\)](#page-21-0)".

## <span id="page-59-0"></span>4.2.2 Connecting the 24 V power supply/STO - X6

#### Control circuit interfaces - drive side

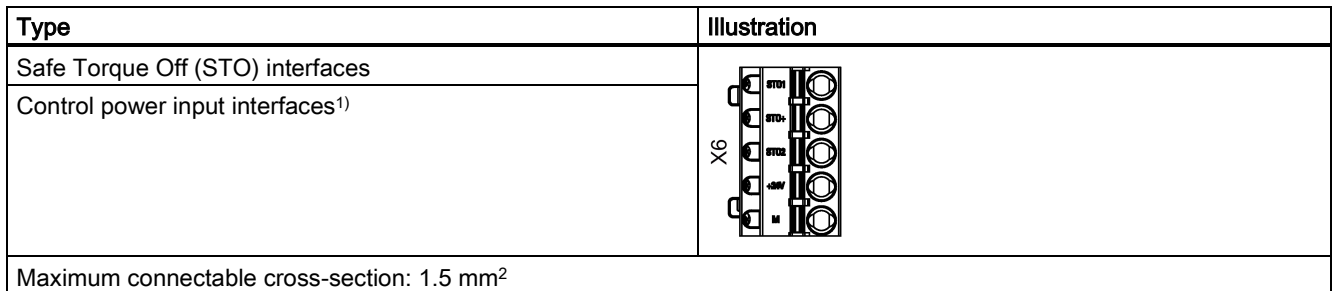

1) Maximum current consumption values without a brake power supply and with a brake power supply are respectively 1 A and 3 A.

For more information about the 24 VDC power supply, see Section ["Options \(](#page-21-0)Page [22\)](#page-21-0)".

#### **Wiring**

## WARNING

#### Material damages and personal injuries by the drop of a hanging axis

When the servo system is used as a hanging axis, the axis will drop if the positive and negative poles of the 24 V power supply are connected inversely. Unexpected drop of the hanging axis may cause material damages and personal injuries. Make sure that the 24 V power supply is correctly connected.

## WARNING

#### Material damages and personal injuries by the drop of a hanging axis

It is not allowed to use the STO with a hanging axis because the axis may drop. Unexpected drop of the hanging axis may cause material damages and personal injuries.

#### Note

#### Using the STO function

The STO1, STO+ and STO2 are short-circuited at the factory.

When the STO function is to be used, you must remove the short-circuit stick before connecting the STO interfaces. The safety function of the servo drive is SIL 2 (EN61800-5-2). If you do not need to use it any more, you must reinsert the shortcircuit stick. Otherwise, the motor will not run.

The wiring for factory setting and using the STO function is shown as follows:

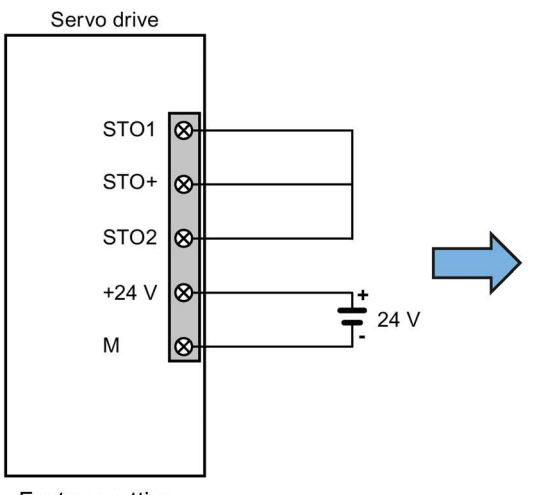

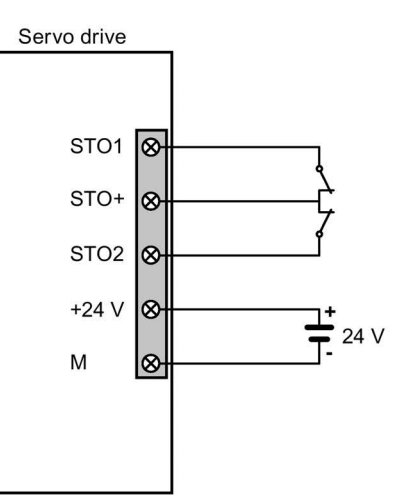

Factory setting

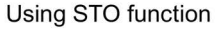

If you use the STO function with the SINUMERIK 808D ADVANCED control system, perform the wiring as illustrated below:

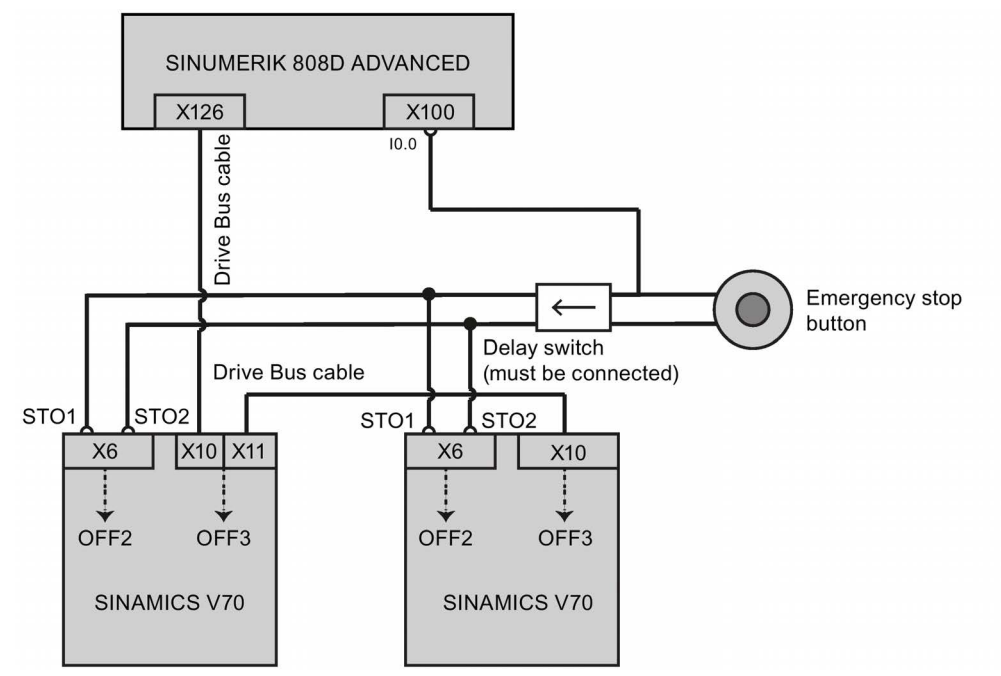

#### STO function

In conjunction with a machine function or in the event of a fault, the "Safe Torque Off" (STO) function is used to safely disconnect the torque-generating energy feed to the motor.

When the function is selected, the drive unit is in a "safe status". The switching on inhibited function prevents the drive unit from being restarted.

The two-channel pulse suppression function integrated in the module is a basis for this function.

#### Functional features of "Safe Torque Off"

- This function is integrated in the drive; this means that a higher-level controller is not required.
- The function is drive-specific, i.e. it is available for each drive and must be individually commissioned.
- When the "Safe Torque Off" function is selected, the following applies:
	- The motor cannot be started accidentally.
	- The pulse suppression safely disconnects the torque-generating energy feed to the motor.
	- The power unit and motor are not electrically isolated.
- By selecting/deselecting STO, in addition to the fault messages, the safety messages are also automatically withdrawn.

The STO function can be used wherever the drive naturally reaches a standstill due to load torque or friction in a sufficiently short time or when "coasting down" of the drive will not have any relevance for safety.

#### **Note**

#### Closing delay of the holding brake

The closing signal (low level) of the holding brake is output 30 ms after the STO is triggered.

#### Preconditions for using the STO function

When use the STO function, the following preconditions should be fulfilled:

- Each monitoring channel (STO1 and STO2) triggers safe pulse suppression with its switch off signal path.
- If a motor holding brake is connected and configured, the connected brake is not safe because there is no safety function for brake, such as safe brake.

#### Behaviors of the STO function

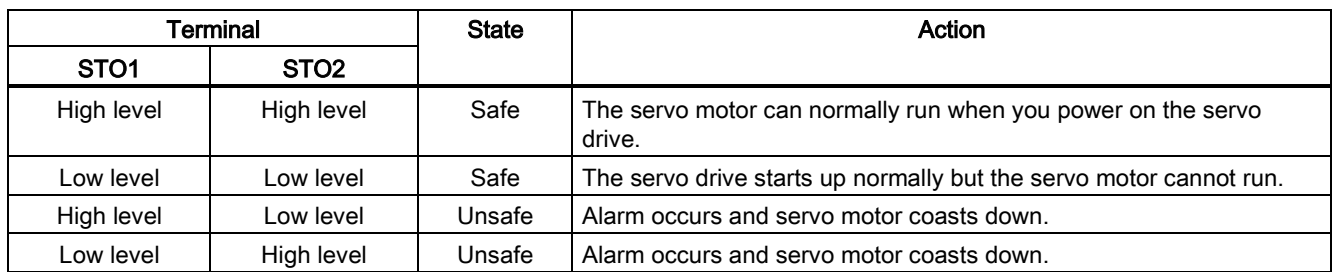

For more information about the STO function, see the SINUMERIK 808D ADVANCED Function Manual.

## 4.2.3 Connecting the holding brake - X7

#### Holding brake (drive side)

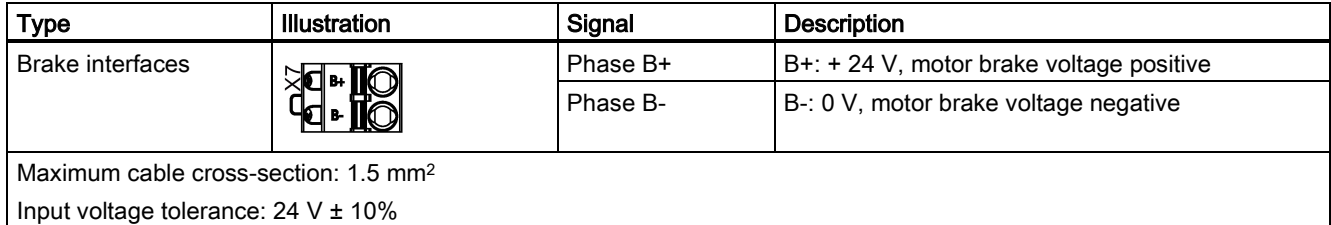

#### Holding brake (motor side)

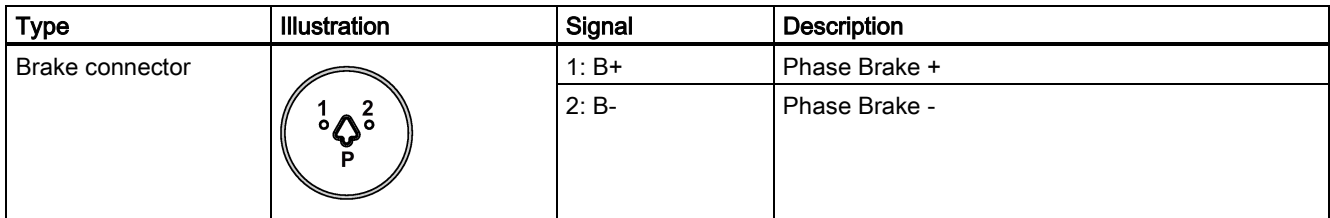

#### Wiring

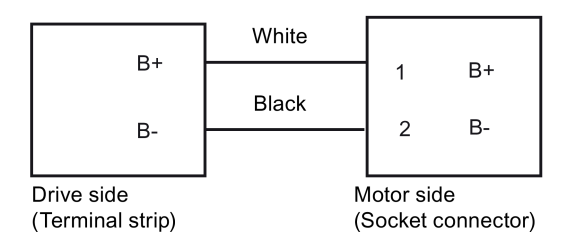

## 4.2.4 Connecting the encoder - X9

The SINAMICS V70 servo drive supports two types of encoders:

- Incremental encoder
- Absolute encoder

#### NOTICE

#### Cable shielding

The encoder cable must be shielded to meet the EMC requirements.

Commissioning Manual 6FC5397-4EP10-0BA4, 08/2015 63

#### Encoder connector - drive side

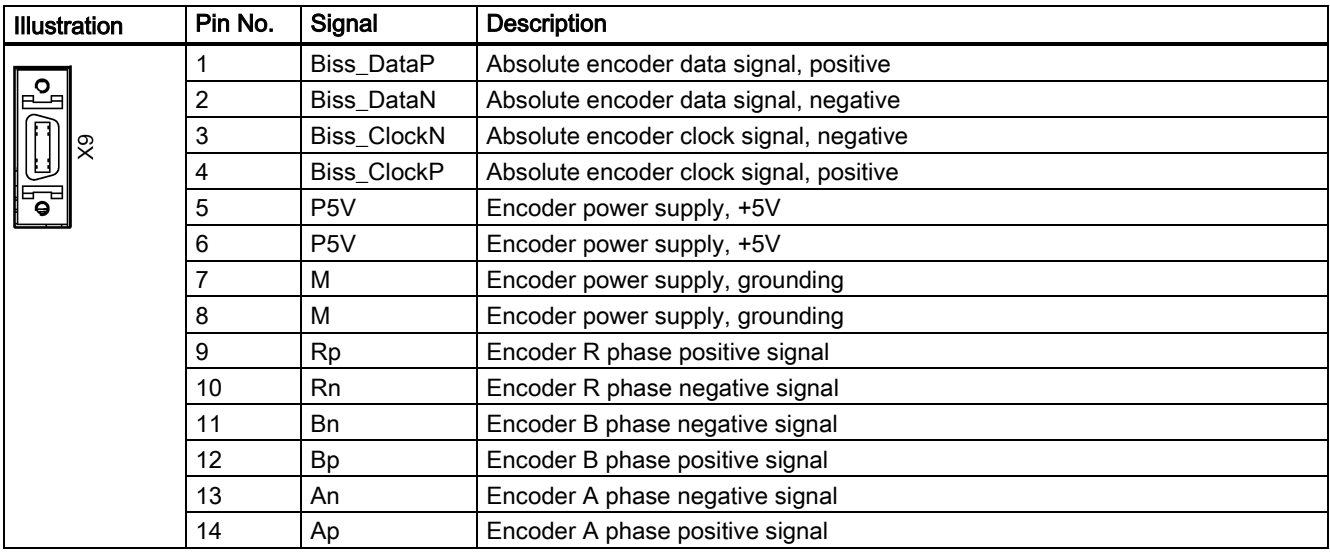

14-pin socket connector, incremental/absolute encoder feedback interface X9

#### Note

The screw type is UNC 4-40 (plug-in terminal block) and the recommended tightening torque is 0.5 Nm to 0.6 Nm.

#### Encoder connector - motor side

8-pin connector, incremental encoder and absolute encoder

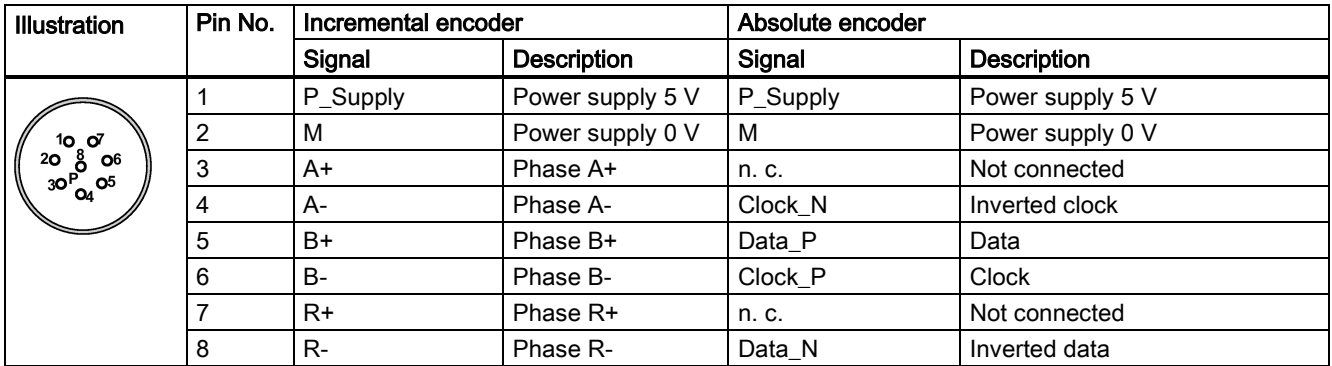

#### Wiring

#### Incremental encoder

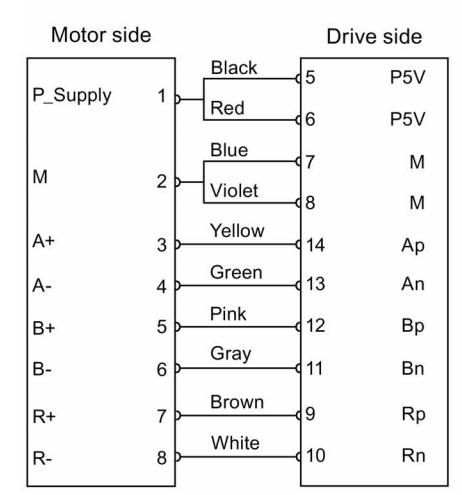

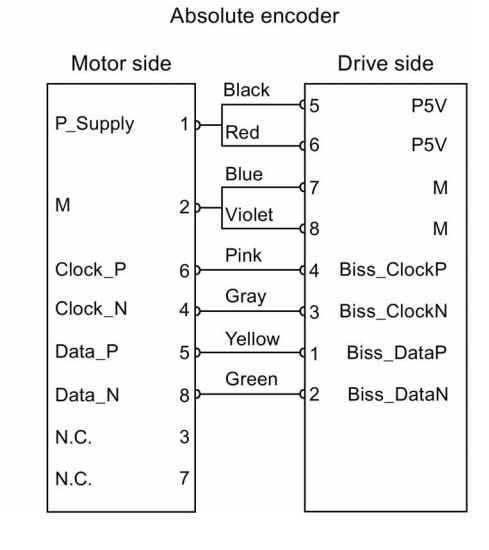

#### Shielded encoder cable grounding

When making an encoder cable, you should strip the outer insulation sheath for a maximum distance of 3 cm and connect the cable shield to ground, as shown in the following figure:

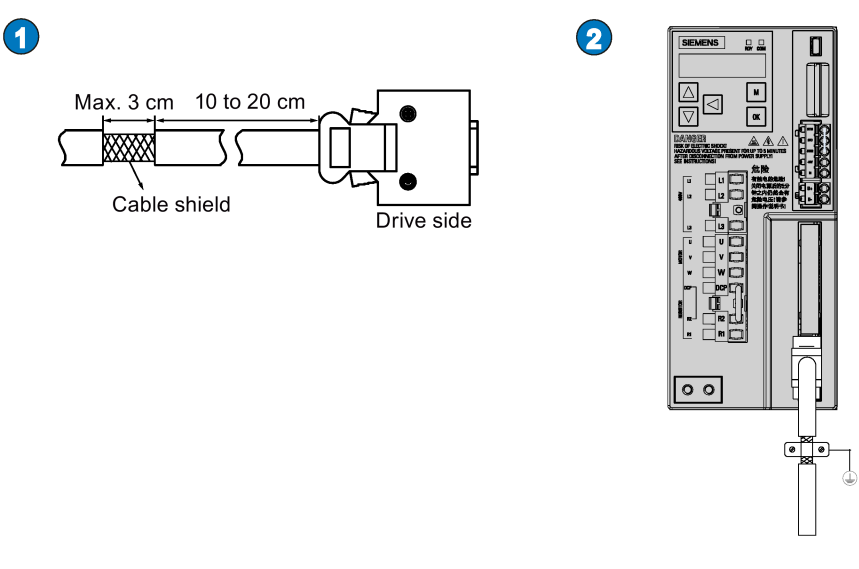

### <span id="page-64-0"></span>4.2.5 Connecting an external braking resistor - DCP, R1

The SINAMICS V70 has been designed with an internal braking resistor to absorb regenerative energy from the motor. When the internal braking resistor cannot meet the braking requirements, you can connect an external braking resistor. For more information about the selection of braking resistors, see Section ["Options](#page-21-0) (Pag[e 22\)](#page-21-0)".

#### Connecting an external braking resistor

#### **NOTICE**

#### Damage to the drive

Before connecting an external resistor to DCP and R1, remove the connection between terminals DCP and R2; otherwise, the drive may be damaged.

Connect the external braking resistor as follows:

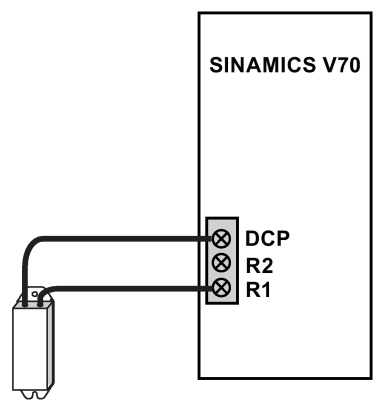

External braking resistor

## 4.3 System connection overview

## 4.3.1 Connecting the CNC controller

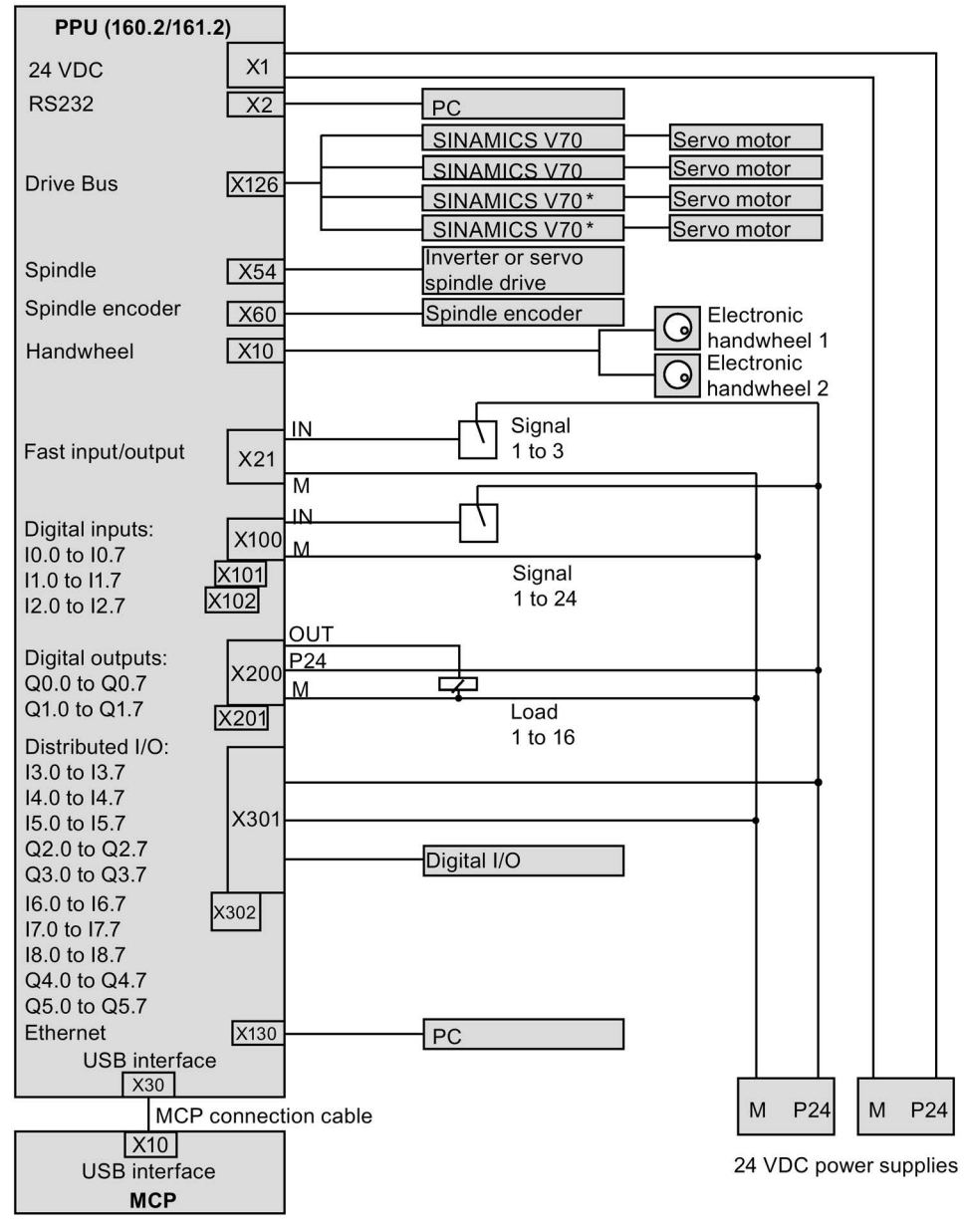

\* For the SINUMERIK 808D ADVANCED T control system, connecting to the third and fourth drives is optional and depends upon whether you activate the software option "additional axis". If you desire to configure the control system to control an additional linear axis, connect the additional axis to the third or fourth SINAMICS V70 which connects to a servo motor. For the SINUMERIK 808D ADVANCED M control system, connecting to the fourth drive is optional and depends upon whether you activate the software option "additional axis". If you desire to configure the control system to control an additional linear axis, connect the additional axis to the fourth SINAMICS V70 which connects to a servo motor.

## 4.3.2 Connecting the drive and motor

#### Connection overview

The connection illustration below shows you a system connection example where the SINUMERIK 808D ADVANCED controls one drive.

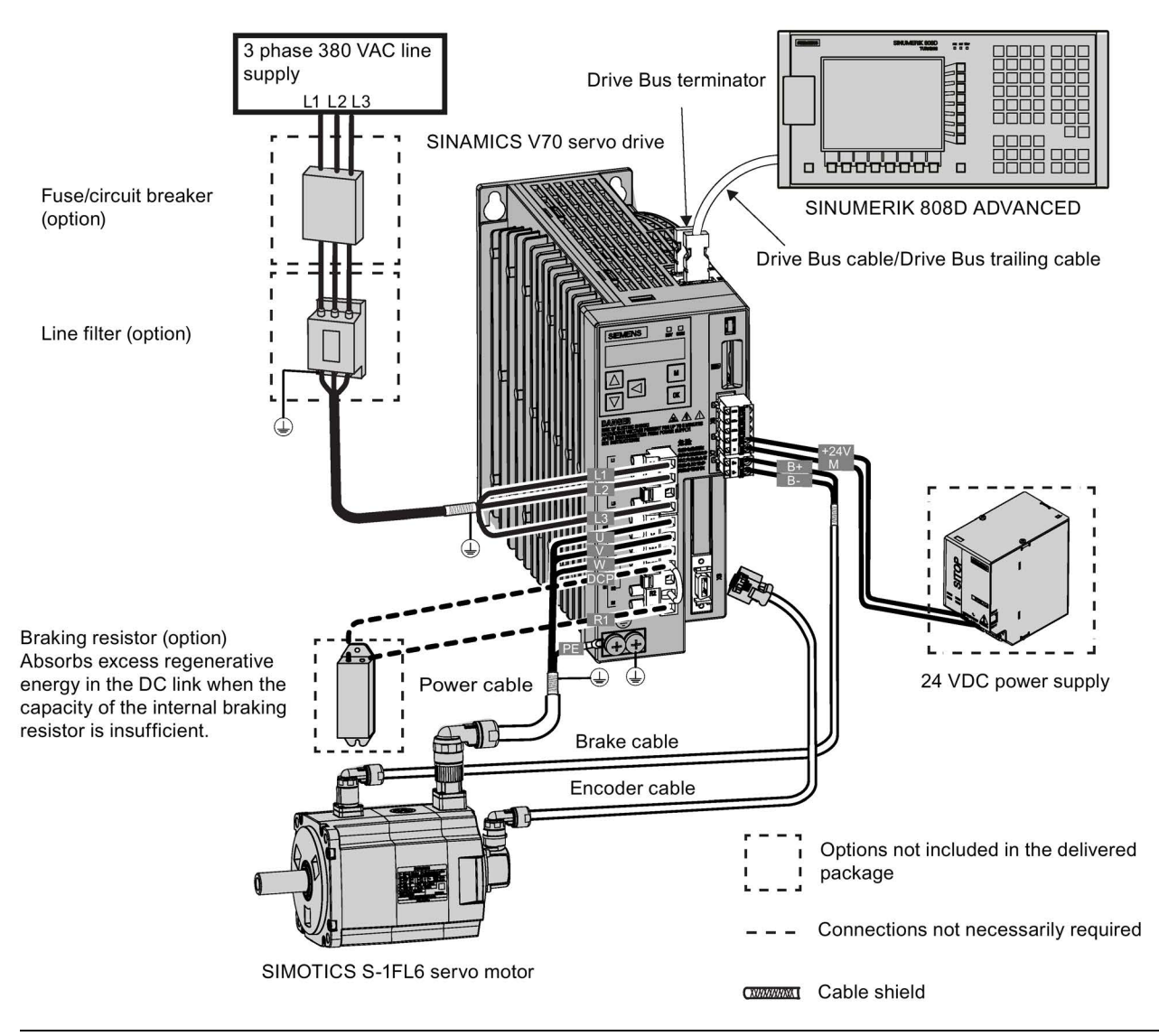

#### Note

- The line supply cable, Drive Bus cable/Drive Bus trailing cable, power cable, and encoder cable are shielded.
- The part of the line supply cable between the line filter and the drive must be shielded and shorter than 1 m.
- The maximum length for all cables must be shorter than 30 m.
- For more information about the connection of the external braking resistor, see Section ["Connecting an external braking](#page-64-0)  [resistor - DCP, R1](#page-64-0) (Page [65\)](#page-64-0)".
- For more information about the connection of the STO terminals, see Section ["Connecting the 24 V power supply/STO](#page-59-0)  [X6](#page-59-0) (Page [60\)](#page-59-0)".

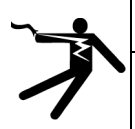

### WARNING

#### Personal injury and damage to property from improper connections

Improper connections have high risks of electrical shock and short circuit, which will jeopardize personal safety and equipment.

- The drive must be directly connected with the motor. It is not permissible to connect a capacitor, inductor or filter between them.
- The line supply voltage must be within the allowable range (refer to the drive rating plate). Never connect the line supply cable to the motor terminals U, V, W or connect the motor power cable to the line input terminals L1, L2, L3.
- Never wire up the U, V, W terminals in an interchanged phase sequence.
- If the CE marking for cables is mandatory in some cases, the motor power cable, line supply cable and brake cable used must all be shielded cables.
- For terminal box connection, make sure that the clearances between non-insulated live parts are at least 5.5 mm.
- Route signal cables and power cables separately in different cable conduits. The signal cables shall be at least 10 cm away from the power cables.
- Cables connected may not come into contact with rotating mechanical parts.

#### Connecting the cable shields with the shielding plate

To achieve EMC-compliant installation of the drive, use the shielding plate that is shipped with the drive to connect the cable shields. See the following example for steps to connect cable shields with the shielding plate:

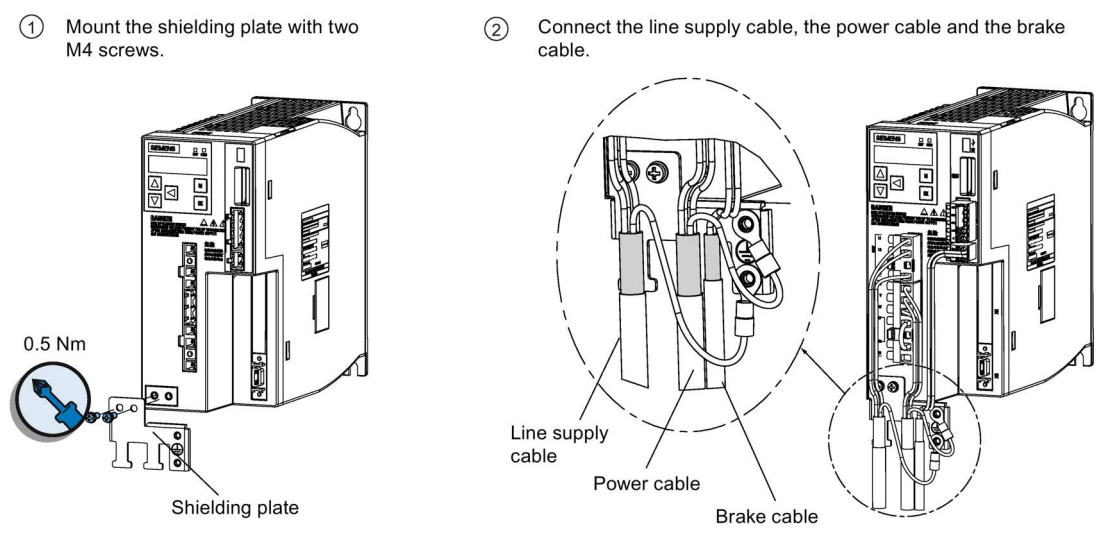

3 Fix the cables.

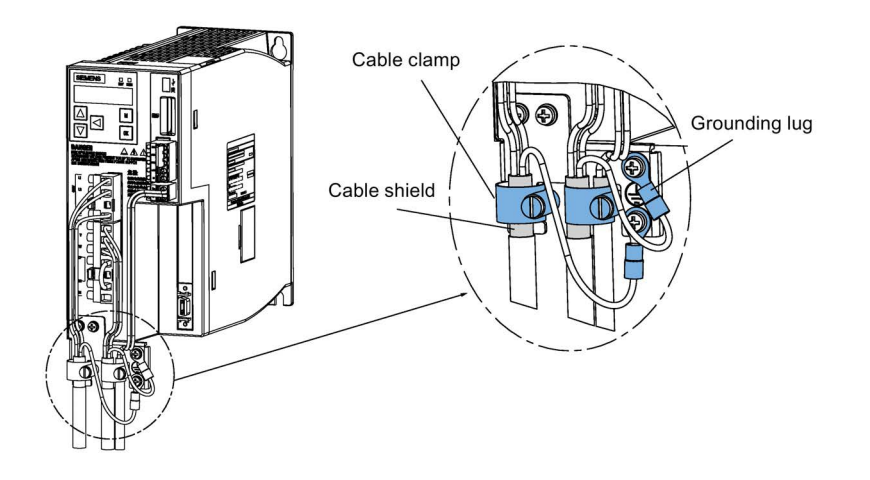

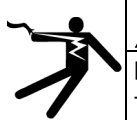

### WARNING

### Danger to life due to fire or electric shock when using unsuitable residual current protection devices

The drive can cause a current to flow in the protective conductor.

This current can cause the residual current device (RCD) or residual current monitoring (RCM) to incorrectly trip (nuisance trip).

In the case of a fault (ground fault), the fault current can contain a DC component, which prevents the RCD/RCM from tripping, with the risk of subsequent fault or electric shock.

Use only the type B RCD in the supply system for the SINAMICS V70 drive.

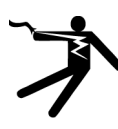

### DANGER

#### Death or severe personal injury from electrical shock

The earth leakage current for the drive can be greater than AC 3.5 mA, which may cause death or severe personal injury due to electrical shock.

A fixed earth connection is required to eliminate the dangerous leakage current. In addition, the minimum size of the protective earth conductor shall comply with the local safety regulations for high leakage current equipment.

#### Adjusting cable orientations from the motor side

From the motor side, you can adjust the orientation of the power cable, encoder cable, and brake cable to facilitate cable connection.

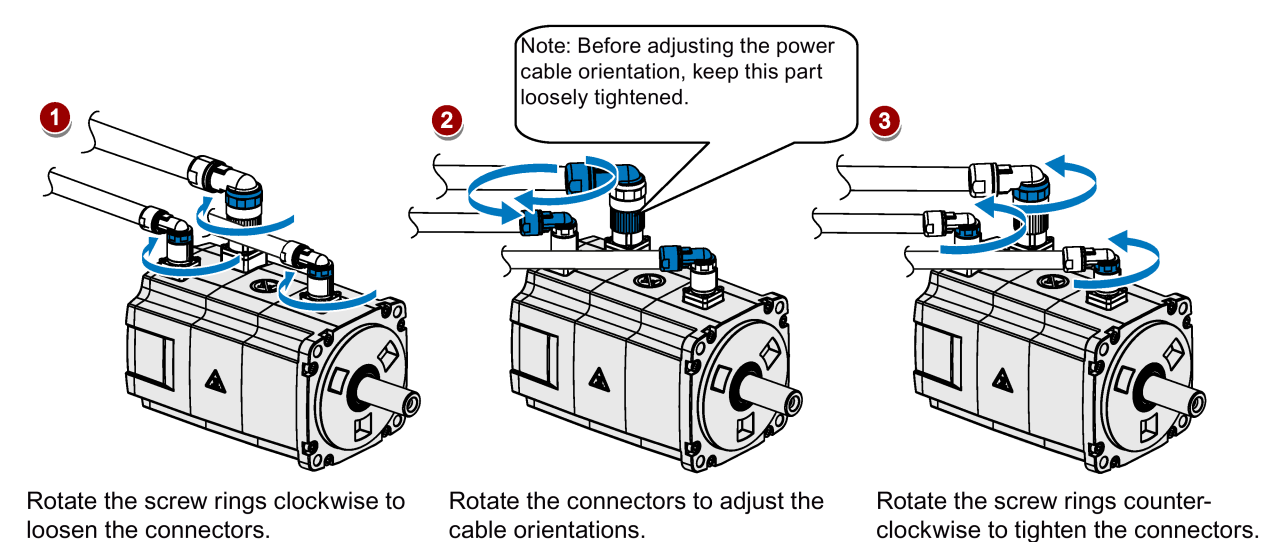

Note

#### Rotating the connectors

All the three motor-side connectors can be rotated only within 360°.

# 5 Toolbox software

## 5.1 Installing the software tools

#### Software components

In order to integrate the control system into a machine tool, software tools are required. These tools, including service tools are supplied on a DVD. The DVD is called the Toolbox DVD and is provided at delivery.

| Software                    | <b>Description</b>                                                                                                    | See-also                                                                                                    |
|-----------------------------|----------------------------------------------------------------------------------------------------|----------------------------------------------------------------------------------------------------|
| AccessMyMachine<br>(AMM)    | AMM is a multifunctional tool used for data trans-<br>fer, service, commissioning tasks and remote<br>control.                                                               | AMM communication tool (Page 287)                                                                                                    |
| <b>PLC Programming Tool</b> | The tool provides a user-friendly environment for<br>commissioning the PLC. With this tool, you can<br>develop, edit, and observe the logic to control your<br>applications. | PLC Programming Tool (Page 181)                                                                                                    |
| <b>SinuComPCIN</b>          | SinuComPCIN is a tool that allows you to transfer<br>data between the PC and the control system<br>through RS232 interface.                                                  | For more information, see Section "Execut-<br>ing/transferring a part program through the<br>RS232 interface" in the SINUEMRIK 808D<br>ADVANCED Programming and Operating<br>Manual (Turning)/(Milling). |
| Config DATA                 | Config DATA contains some PLC example files<br>including default PLC programs for turning/milling<br>machines.                                                               |                                                                                                    |

The following software tools are included on the Toolbox DVD:

#### Supported operating systems

The software tools above support the following operating systems:

- Windows Vista (both 32-bit and 64-bit versions)
- Windows 7 (both 32-bit and 64-bit versions)

#### Installing the software

To install the software on your PC, proceed through the following steps:

1. Double-click the "Setup.exe" in the folder.

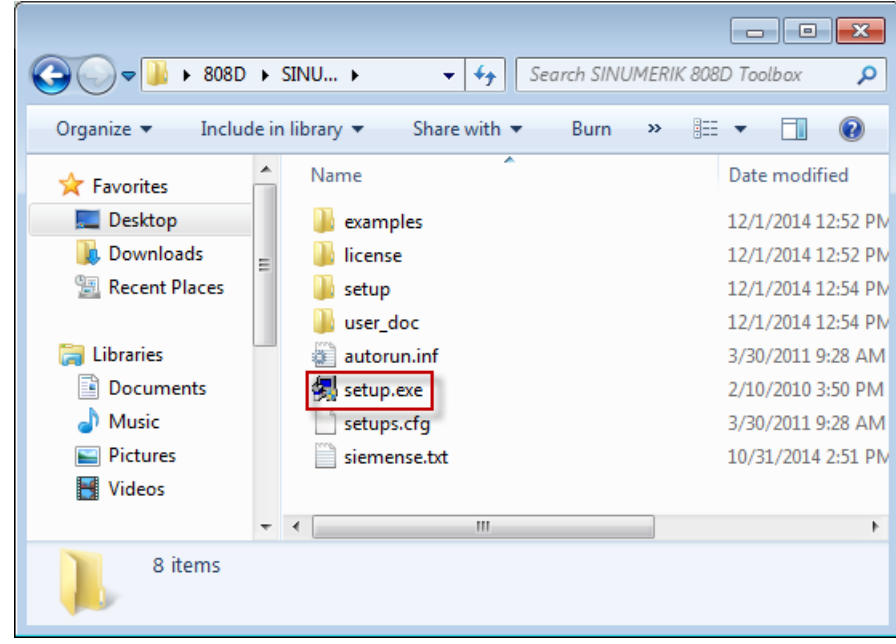

2. Read the welcome information and continue with "Next".

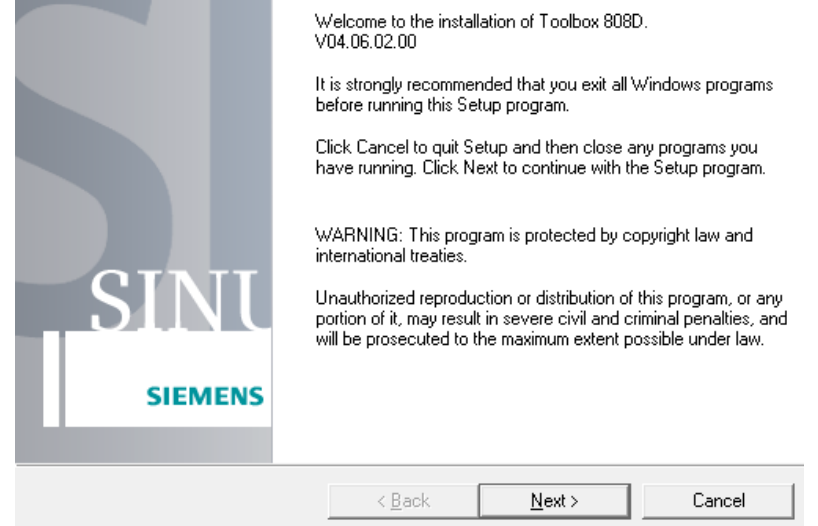

3. You can click the "Readme" button to read the indication information then close it and continue with "Next" or you can skip the reading and click "Next" directly.

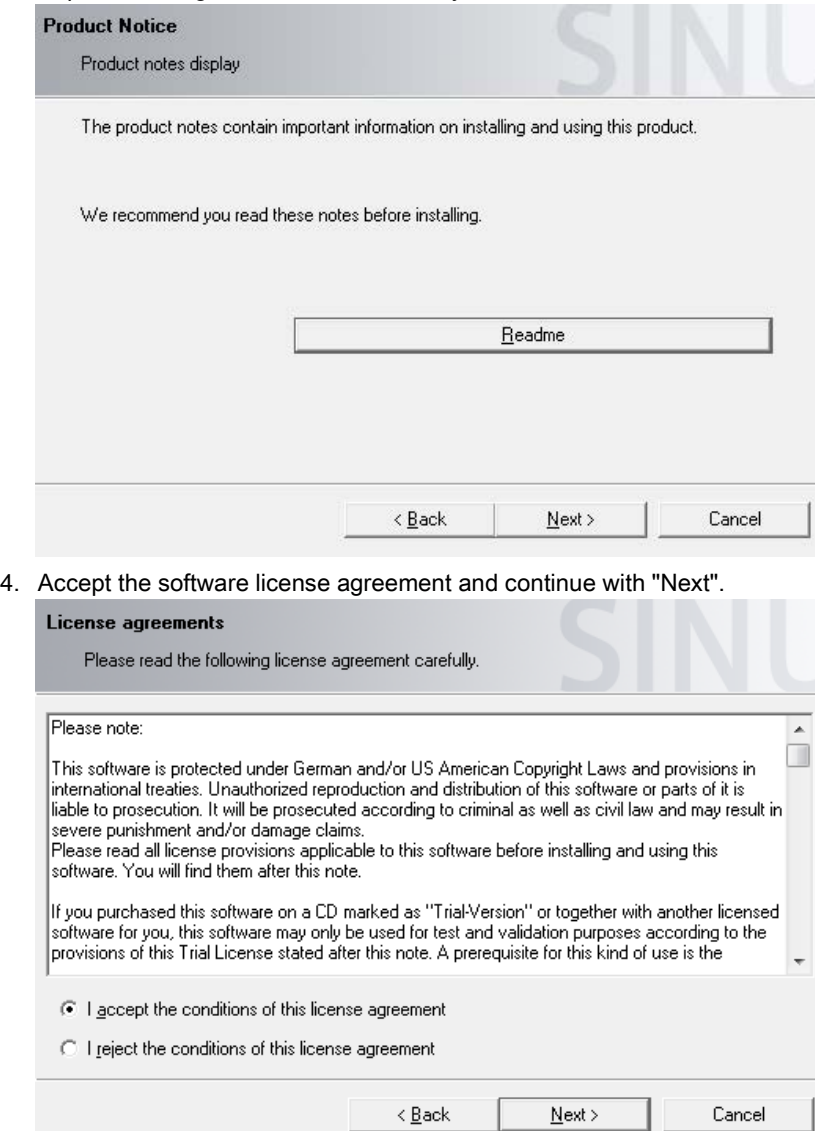

Commissioning Manual 6FC5397-4EP10-0BA4, 08/2015 71

#### 5. Select desired languages you want to install.

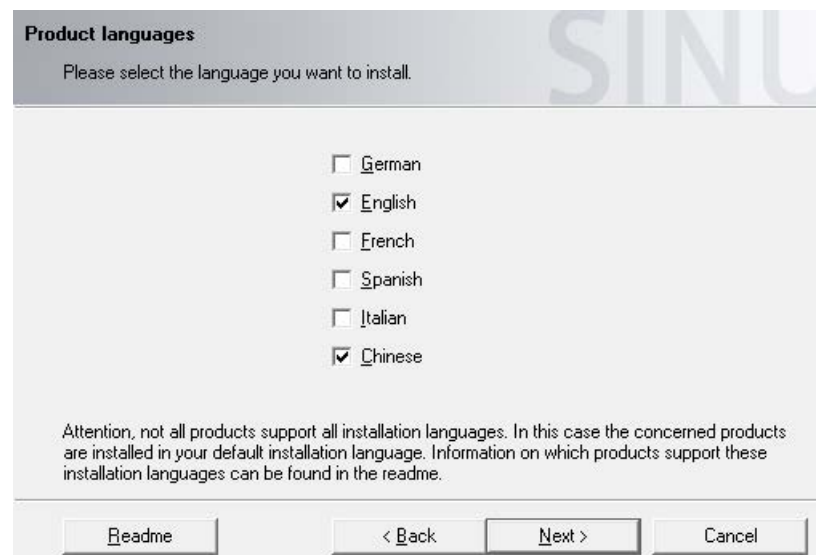

6. If you have installed an earlier version of a program, un-install the program first, then start the installation again and select the required software from the list.

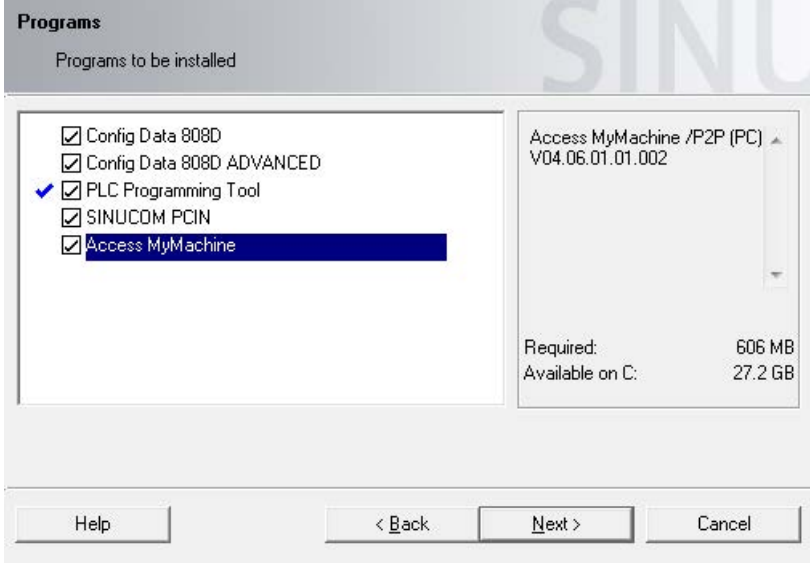

7. During the installation, various dialog boxes will appear. Acknowledge the dialog boxes and enter and confirm the installation information where necessary. Installing all the software packages will take approximately 30 minutes. When the installation finishes, shortcuts will be created on the desktop.
## 5.2 Overview of PLC Programming Tool

In order to edit the PLC program, use PLC Programming Tool V3.2.4 or higher.

By using PLC Programming Tool, you can perform the following operations:

- Creating the PLC program
- Editing the PLC program
- Making a connection between the programming tool and the system
- Compiling the PLC program
- Downloading the PLC program
- Uploading the PLC program
- Monitoring the PLC

### PLC instructions

Various instructions are available in PLC Programming Tool. You can view them in the instruction branch of the instruction tree.

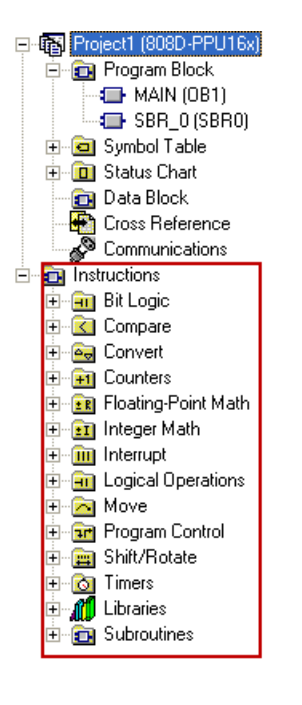

You can right-click an instruction or directly press the F1 key to view its help information.

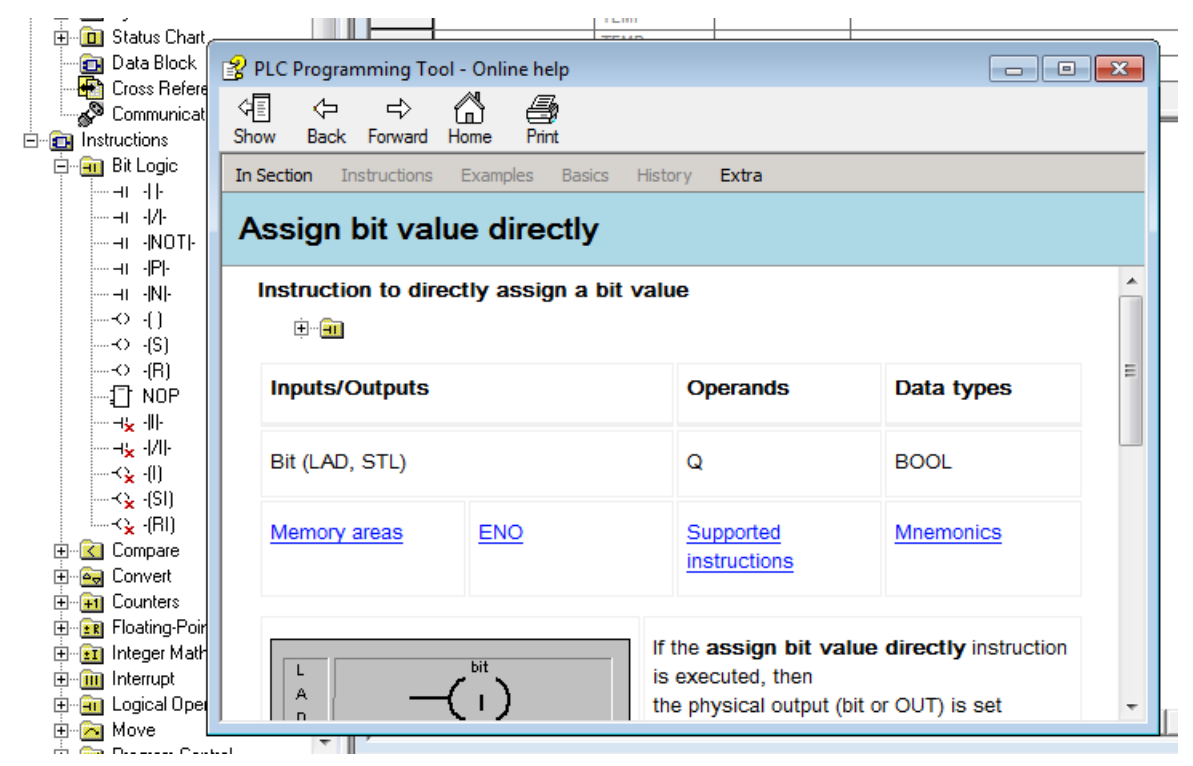

The address of each instruction can be edited at any time by highlighting the instruction.

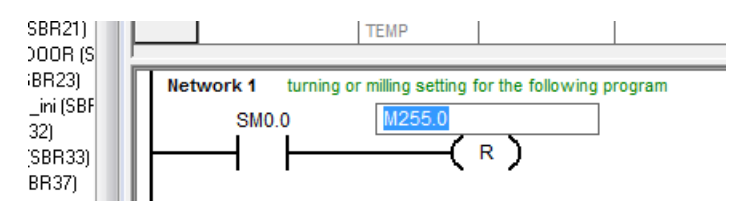

#### Data management

The data can be broken down into three areas:

- Non-retentive data
- **Retentive data**
- Machine data for the PLC (all active at POWER ON)

Most data, such as the process image, timer, and counter, is non-retentive and cleared each time the control system is restarted.

For the retentive data, there is a data range of 1400 0000 to 1400 0127. This location can be used to save all the data which is to remain valid after POWER OFF/ON.

With the aid of the PLC machine data (see the user interface), you can pre-assign your program with data or parameterize various parts of the program.

#### Program organization

During the PLC programming, you must structure your program into finished program parts (subroutines). The programming language for the S7-200 offers you the capability to set up your user program in a structured manner.

There are the following two types of programs:

- Main program
- Subroutine

Eight levels of programming are possible.

# <span id="page-74-0"></span>6 Initial commissioning

### **NOTICE**

### Plugging or unplugging the SD card will cause startup failure.

Do not plug or unplug the SD card during startup; otherwise, the drive will fail to start up.

### **NOTICE**

### Firmware damage due to drive power-off during data transfer

Switching off the 24 VDC power supply for the drive during data transfer from the SD card to the drive can cause damage to the drive firmware.

• Do not switch off the drive power supply when the data transfer from the SD card to the drive is in process.

### **NOTICE**

#### Existing setting data may be overwritten by the setting data on the SD card during startup.

- When a drive is switched on with an SD card containing user setting data, the existing setting data on the drive will be overwritten.
- When a drive is switched on with an SD card containing no user setting data, the drive will automatically save the existing user setting data onto the SD card.

Before starting up the drive with an SD card, check whether the SD card contains user setting data. Otherwise, the existing data on the drive may be overwritten.

### Note

- Make sure that all cables are correctly connected and the connected servo system is in good condition with no faults before switching on.
- Prior to commissioning or operation, read carefully ["Safety instructions](#page-6-0) (Pag[e 7\)](#page-6-0)" and ["Operating the SINAMICS V70](#page-137-0)  [Basic Operator Panel \(BOP\)](#page-137-0) (Page [138\)](#page-137-0)".
- See Chapters ["Diagnostics](#page-168-0) (Page [169\)](#page-168-0)" and ["Parameter list](#page-156-0) (Page [157\)](#page-156-0)" for detailed information about any possible alarms and parameters used during commissioning.

## 6.1 Switching on the SINAMICS V70 drive

### 6.1.1 Jog test

To implement Jog test for the SINAMICS V70 drive, proceed through the following steps:

- 1. Switch on the 24 VDC power supply to the drive.
- 2. Switch on the 3 phase 380 VAC line supply to the drive.
- 3. To configure a motor with an incremental encoder, proceed as follows; otherwise, skip Steps 3 and 4 and go to Step 5 directly.

Configure the motor ID p29000 = 18 or 19. You can find the motor ID of the connected motor on its rating plate.

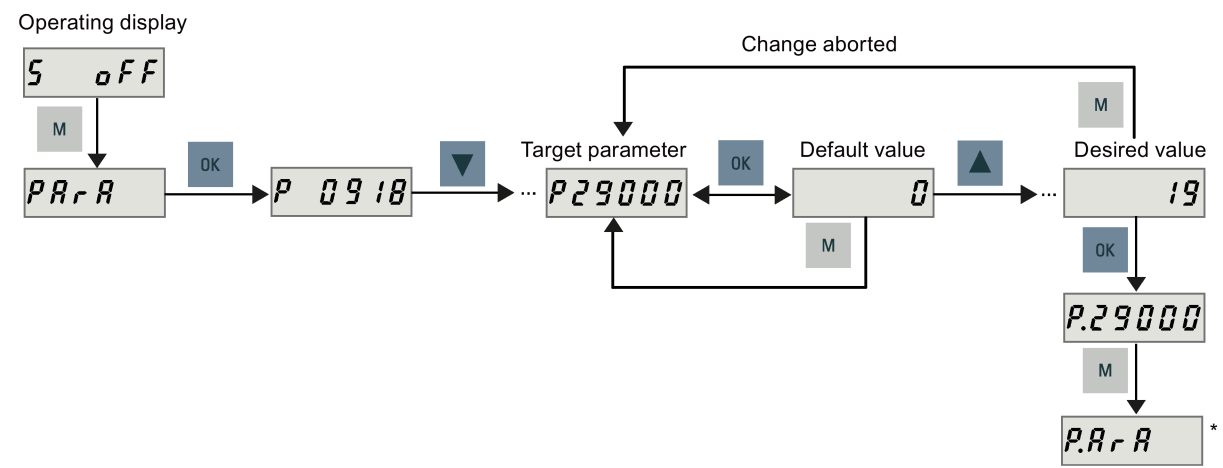

\* The dot means that at least one parameter is changed without saving. To save the parameter changes, see Step 6.

- 4. Configure the motor brake p1215 as follows. For a motor without a holding brake, skip this step and go to Step 5 directly.
	- $= 0$  (default): No motor holding brake available
	- $-$  = 1: Motor holding brake under sequence control
	- $-$  = 2: Motor holding brake always open
	- = 3: Motor holding brake under sequence control by the SINUMERIK 808D ADVANCED

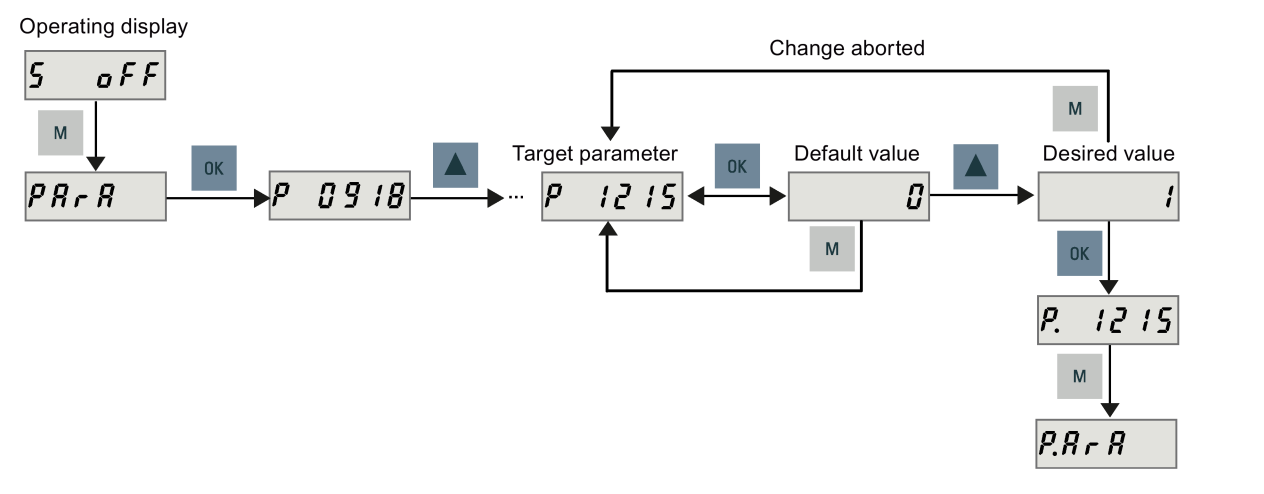

#### Note

For a motor with incremental encoder, the operating principle of the holding brake is configured during motor selection; for a motor with absolute encoder, it is configured automatically.

### **NOTICE**

#### Shortening the service life of motor brake

The motor brake is used for holding the load in position only. Frequent emergency stops with the motor brake can shorten its service life.

Unless absolutely necessary, do not apply the motor brake as an emergency stop or deceleration mechanism.

5. Set the Jog speed p1058 with a value between 0 and the rated speed of the connected motor. If you want to use the default Jog speed (100 rpm), skip this step.

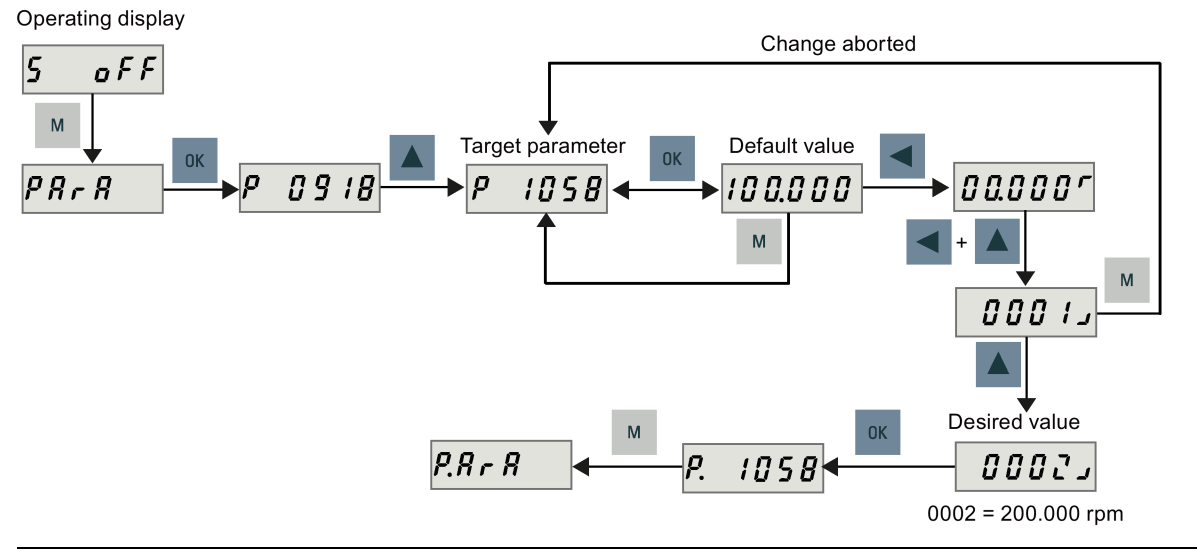

For more information about the rated speed of a motor, see section ["SIMOTICS S-1FL6 servo motors](#page-129-0) (Pag[e 130\)](#page-129-0)".

6. Save the parameter settings as follows. For a motor with an absolute encoder and without a holding brake, if you use the default Jog speed (100 rpm), you can skip this step.

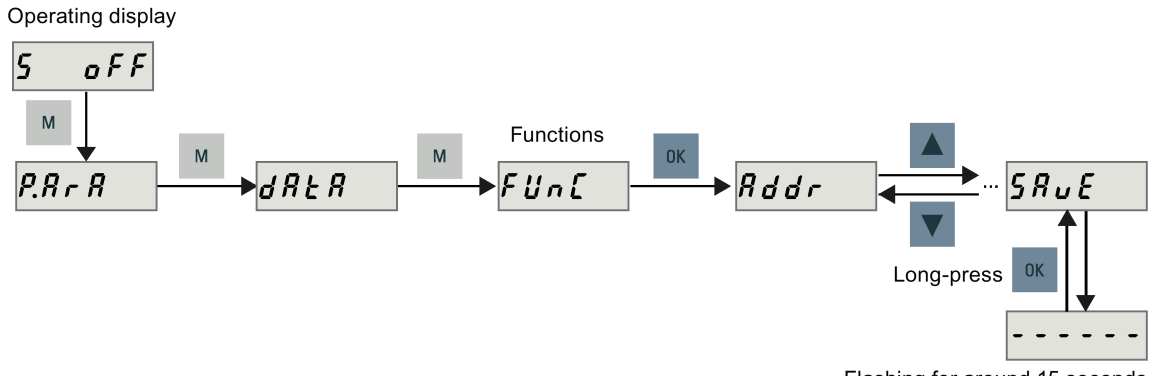

Flashing for around 15 seconds

7. Run the connected motor with the Jog function and check the Jog speed or Jog torque.

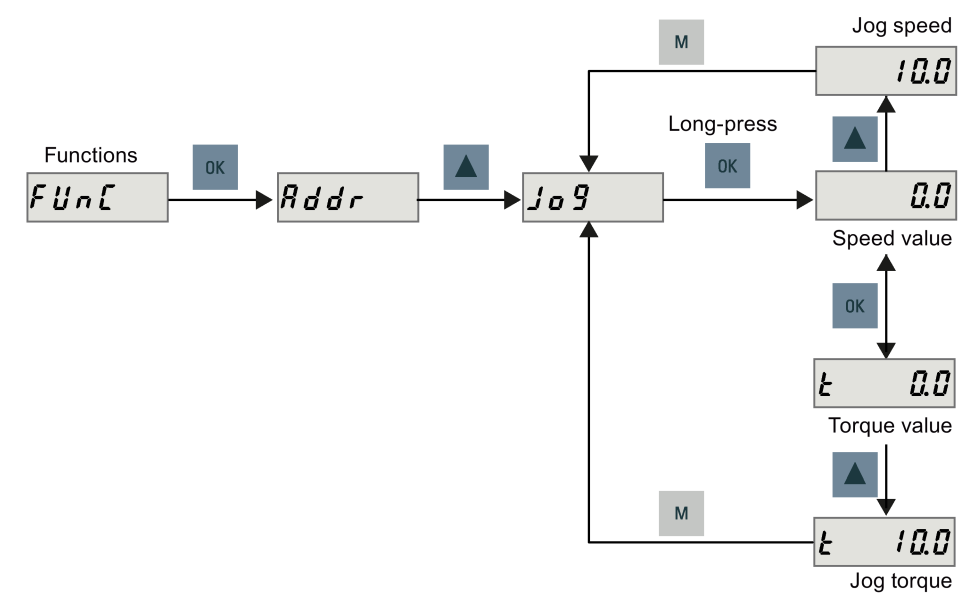

When you run the servo motor with an incremental encoder in JOG mode, the servo motor makes a short buzzing sound indicating that it is identifying the magnetic pole position of the rotor.

### <span id="page-77-0"></span>6.1.2 Configuring Drive Bus addresses

To configure the Drive Bus addresses on the SINAMICS V70 drive, set parameter p0918 (default = 10) with the drive BOP as required. You must set a proper address according to the actual application of the drive.

- $\bullet$  11: X axis
- 12: Y axis (or additional axis for the turning variant of the control system)
- 13: Z axis
- 15: Additional axis

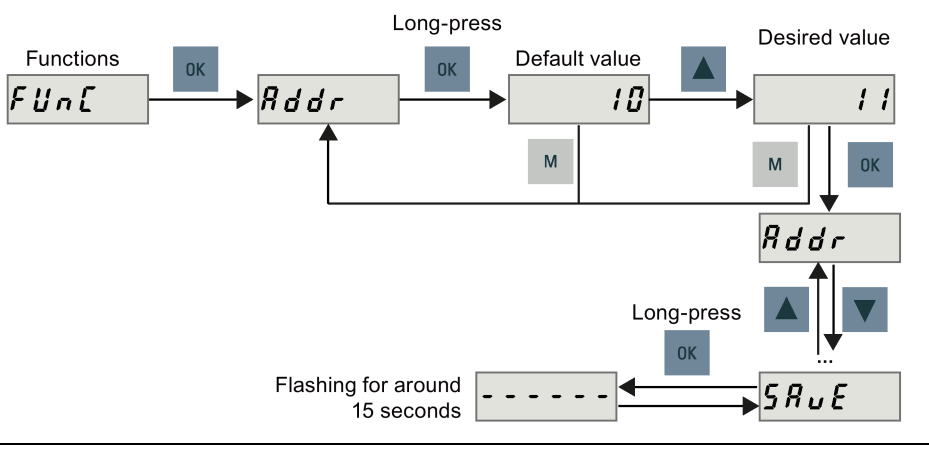

### Note

Do not switch on the 24 VDC power supply for the SINUMERIK 808D ADVANCED before you finish setting the Drive Bus addresses for all connected drives.

After setting a proper address, you must save the parameter and then restart the drive to apply your setting.

### Note

After the Drive Bus communication is established for the first time, the internal communication parameters are automatically changed and hence a dot appears on the display as follows:

### $P.R \nc R$

You must perform a save operation to remove the dot.

### Note

After the Drive Bus communication is established, the BOP is protected from any operation except clearing alarms and acknowledging faults.

## 6.2 Switching on the control system

### Preparation before switch-on

Make sure the following before switching on the control system:

- You have finished the mechanical installation of the whole system based on the information included in Chapter ["Mounting](#page-24-0) (Page [25\)](#page-24-0)".
- You have completed the wiring of the whole system according to the information included in Chapter ["Connecting](#page-40-0) (Page [41\)](#page-40-0)" (if you use the default PLC program).

### Operating sequence

1. Switch on the 24 VDC power supply for the control system. When the control system starts up for the first time, the following two alarms appear.

|<br>Standard machine data loaded (00000101H, 00000003H, 1904060 ↓ezl⊿ 00000000H, 00000000H) --:--

400006 028 Loss of remanent PLC data --:--

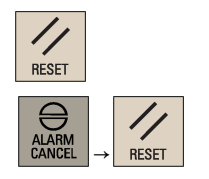

- 2. Press this key or the key combination to clear the alarms. For more information about the alarms and system responses, refer to the SINUMERIK 808D ADVANCED Diagnostics Manual.
- 3. When the control system enters the main screen, check the status LEDs on the PPU.
	- POK: green
	- **RDY: green**
	- TEMP: off
- 4. Check the status LEDs on the SINAMICS V70 drive:
	- RDY: green
	- COM: slow flashing green every two seconds

### Note

The control system constantly creates restoring points during operation. In case of data loss due to power failure or other problems, the control system automatically restores the last autosaved system data upon startup with an alarm appearing on the screen.

## 6.3 Synchronizing drive data files between NC and drive

The NC always compares its data backup with the drive data upon every startup.

If no data backup files can be found, the NC creates a new backup file automatically with the following dialog displaying on the screen:

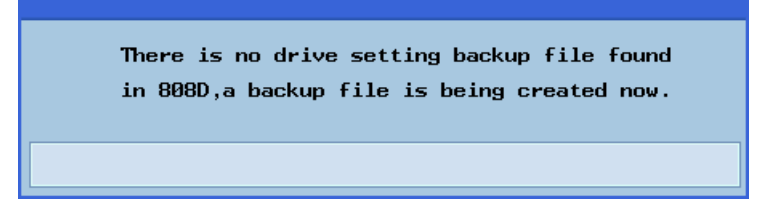

If the drive data differs from the NC data backup, a data synchronization is required for synchronizing the drive data files between the NC and the drives.

Commissioning Manual 6FC5397-4EP10-0BA4, 08/2015 79

### Operating sequence

**OK** 

1. Press this softkey to enter the setting window when the following data synchronization dialog appears.

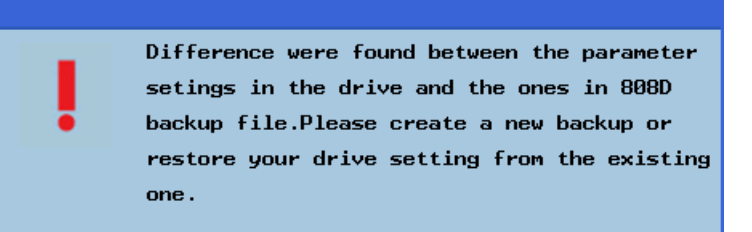

Note: a password input field appears in this dialog if you have not set an access level on the control system. For more information, see Section ["Setting the password](#page-80-0) (Page [81\)](#page-80-0)". If you cancel the data synchronization with the following softkey, this dialog appears again on next NC startup.

Cancel

**SELECT** 

Accept  $a11$ 

- 2. Select a drive for which you desire to perform the data synchronization.
- 3. Press this key to choose a synchronization method for the selected drive.

Please choose to create a new backup file in 808D or use the existing backup to restore the drive setting for the following drives. Caution! Using backup file to restore the drive setting might change your current settings in drive. MX1 (Drive 11) Restore drive setting from the backup in 808D Ō **MZ1** (Drive 13) Create a new backup in 808D  $\ddot{\mathbf{O}}$ 

- 4. Press this softkey to confirm your settings and start the data synchronization.
- 5. After the synchronization finishes successfully, the following dialog displays on the screen.

Please don't forget to change your password back to the operator's level!

**OK** 

6. Press this softkey to exit the dialog.

### Checking the status LEDs on the SINAMICS V70 drives

When the data synchronization is completed, the LEDs on the drive indicate the drive is in ready state (RDY: green; COM: slow flashing green every two seconds). The drive BOP displays S-off or a fault depending on the type of connected encoder.

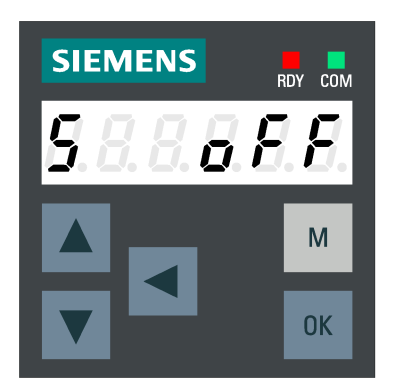

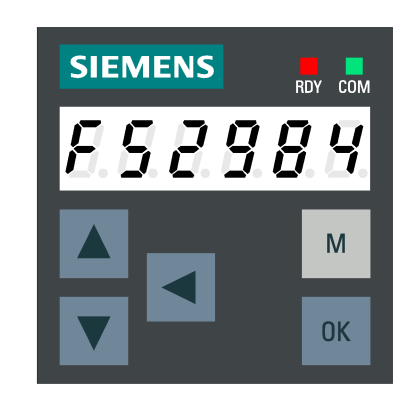

## <span id="page-80-0"></span>6.4 Setting the password

The control system provides a concept of protection levels for enabling data areas. Different protection levels control different access rights.

The control system delivered from Siemens is set by default to the lowest protection level 7 (without password). If the password is no longer known, you must reinitialize the control system with the default machine/drive data. All passwords are then reset to default passwords for this software release.

### Note

Before you boot the control system with default machine/drive data, make sure that you have backed up your machine/drive data; otherwise, all data are lost after rebooting with default machine/drive data.

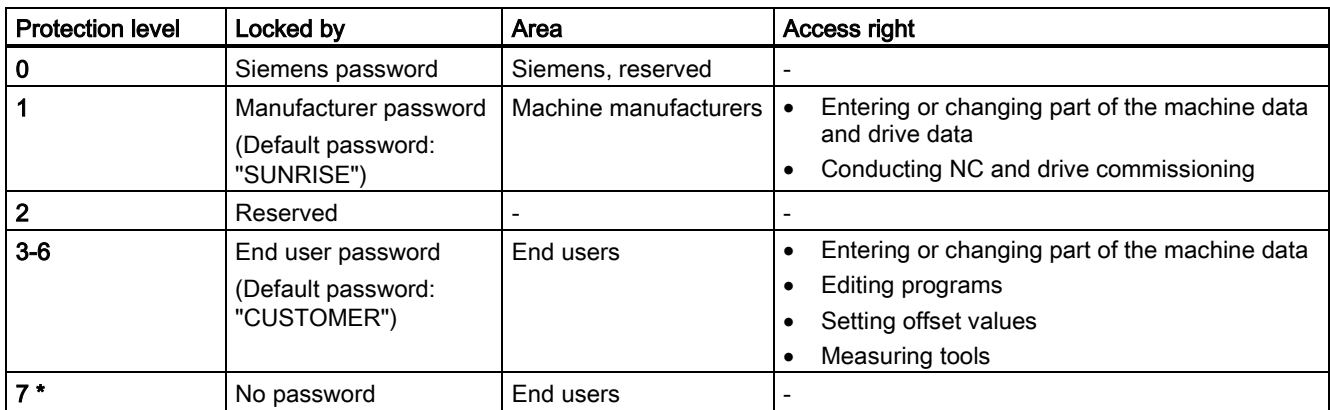

\* Protection level 7 is set automatically if no password is set and no protection level interface signal is set. The protection level 7 can be set from the PLC user program by setting the bits in the user interface.

The number of machine data and drive data which can be read or modified depends on the protection level. You can set the protection level for these function areas with the display machine data (USER\_CLASS...).

The control system is delivered with no password. You must set the factory default manufacturer password "SUNRISE" to perform the commissioning work. Perform the following steps to enter the password:

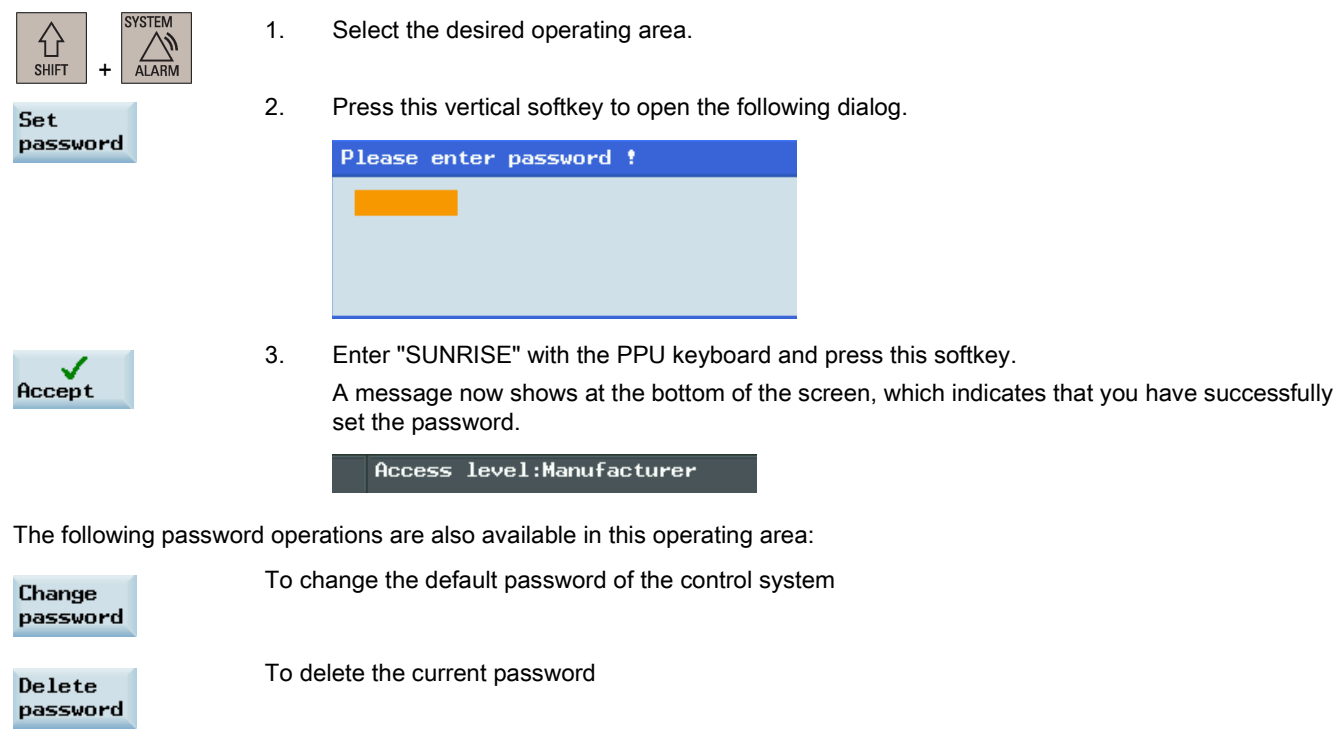

### Note

Clear the password before the machine is delivered; otherwise, end users can start the controller with the standard data, which can initialize the control system. As a consequence, the machine will not run.

### 6.5 Setting the date and time

At delivery, the system date and time remain at the factory settings, and thus you must manually modify the date and time.

#### Operating sequence

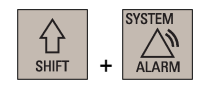

- 1. Select the desired operating area on the PPU.
- 2. Open the date and time setting window through the following softkey operations:

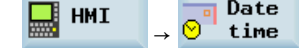

3. Enter the date and time in the specified format.

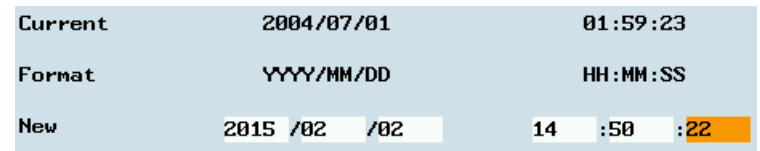

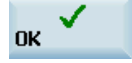

4. Press this softkey to confirm your settings.

## <span id="page-82-0"></span>6.6 Activating the optional functions

The following optional functions can be purchased for the control system:

- Additional axes
- Contour handwheel
- Bidirectional leadscrew error compensation
- Manual Machine Plus (for turning variant only)
- Transmit/Tracyl
- Gantry (BASIC)

To use a purchased option, you must first activate it with a license key on the control system.

### Note

The control system supports up to two additional axes for the turning variant and one for the milling variant. After you purchase the desired option(s), you can obtain the corresponding license key from the Web License Manager. For more information about how to generate a license key via the Web License Manager, refer to the SINUMERIK 808D ADVANCED Function Manual.

### Operating sequence

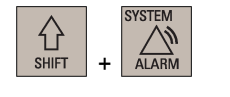

- 1. Select the desired operating area.
- 2. Press this key to view the extended softkeys.
- 3. Open the dialog for entering the license key through the following softkey operations: Serv License  $\begin{bmatrix} 8 \\ 0 \\ 0 \\ 0 \end{bmatrix}$  Serv. Version key
- 4. Enter the license key generated by the Web License Manager in the following dialog:

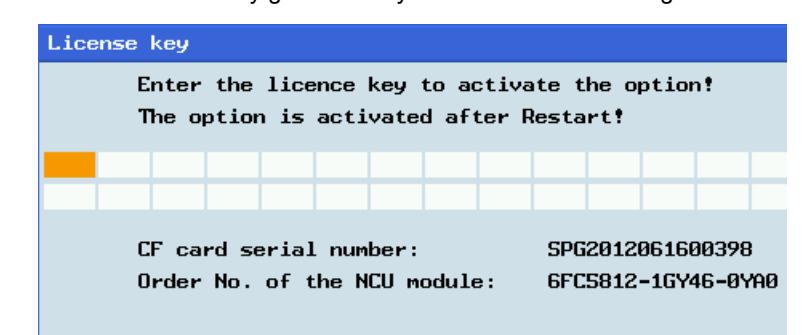

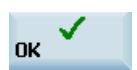

5. Press this softkey to confirm your entry.

#### Options

6. Press this softkey to enter the window of available options. You can find the licensing status in this window, for example:

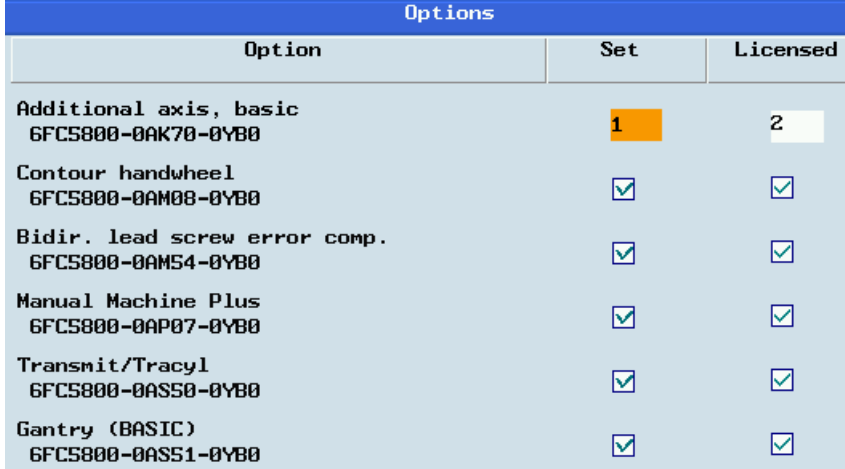

If you have licensed one or two additional axes, you can find a figure of "1" or "2" in the column of licensing status. For other licensed options, a "☑" symbol displays in this column.

Note: The last option displayed in this window indicates the variant information and the licensing status of your control system, for example:

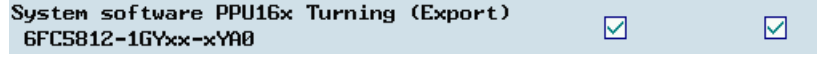

In case of any problems with respect to the licensing status of your control system, contact Siemens service personnel.

- 7. Set the licensed options.
	- For the additional axes, enter "1" or "2" in the setting column and press the following key:

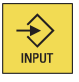

• For the other options, press the following key to select:

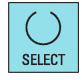

**NCK** reset  $(p<sub>o</sub>)$ 

8. Press this softkey to restart the NCK, so that the licensed options are activated.

## 6.7 Loading system languages

You can load a new system language or update an existing language on the control system. Siemens will provide each language in the form of an archive file. The file name format is as follows:

808\_lang\_<LANG>\_04060200yyy.arc

Where, <LANG> stands for the language code, for example, <chs> for Chinese, <eng> for English. "yyy" refers to the version code.

The following table provides different language codes for your reference.

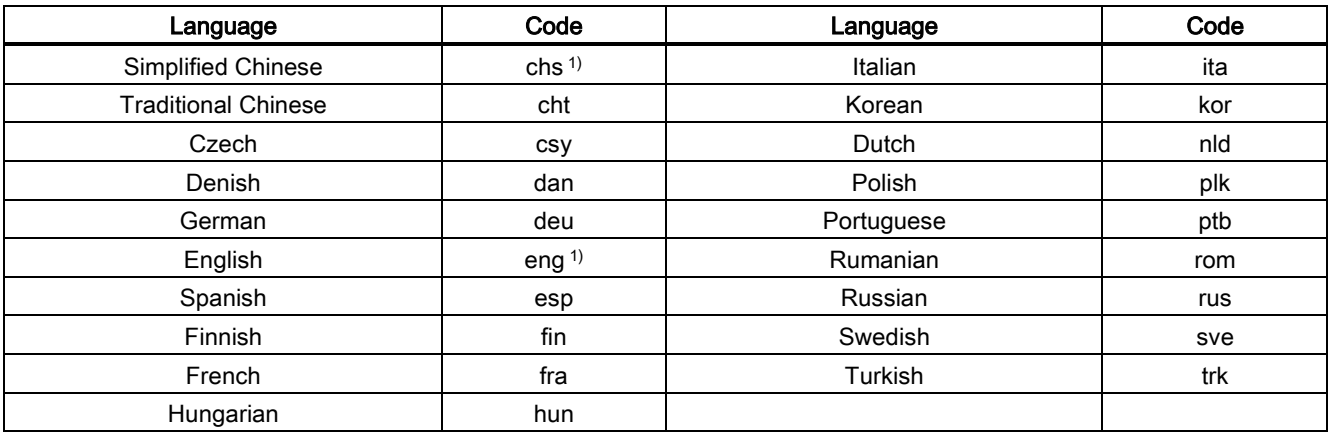

<sup>1)</sup> Factory default system languages that are already loaded on the control system at delivery.

#### Operating sequence

Proceed through the following steps to load a system language:

- 1. Copy the system language file to a USB stick.
- 2. Insert the USB stick into the USB interface at the front of the PPU.
- 3. Select the desired operating area on the PPU.

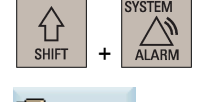

4. Press this softkey to open the start-up archive window.

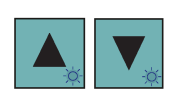

Archy

5. Use the cursor keys to select the following option to restore a start-up archive.

```
Start-up archive
Create series start-up archive
Create start-up archive
Create start-up archive in the default directory
Restore start-up archive
```
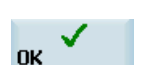

6. Press this softkey to confirm, and the file opening dialog appears.

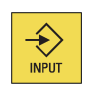

7. Select the USB folder and press this key to enter it.

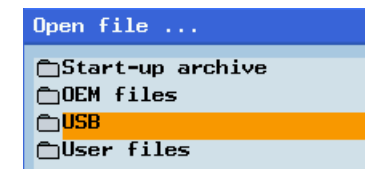

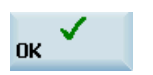

8. Navigate to the system language file you desire to load and press this softkey to confirm.

Commissioning Manual 6FC5397-4EP10-0BA4, 08/2015 85

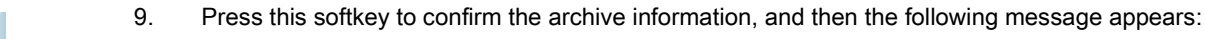

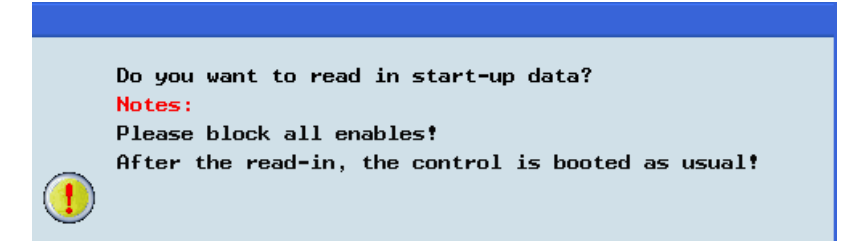

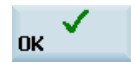

**OK** 

- 10. Press this softkey to confirm and start loading the archive. The control system restarts to complete restoring the system language archive.
- 11. Power off/on the control system to activate the loaded language. Then you can find the new system language and select it through the following operations:

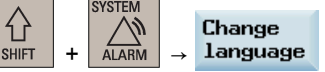

## 6.8 Overview on commissioning and operation wizards

The control system has two commissioning wizards and one operation wizard.

- The commissioning wizards require a manufacturer access level. They are designed to help you commission the basic machine tool functions on the prototype machine and series machines.
- The operation wizard requires an end user access level. It is designed to help you learn about the basic operations of the machining process.

Three machine data areas are used in the wizards to commission the prototype machine: general machine data, axis machine data and NC basic list.

### Softkey functions

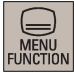

Pressing this key on the PPU allows you to enter the main screen of the wizards.

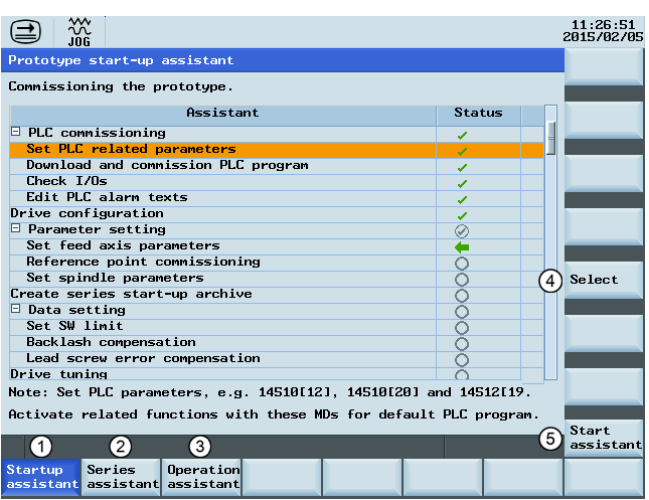

- ① Calls the commissioning wizard for the prototype machine
- ② Calls the commissioning wizard for series machines
- ③ Calls the operation wizard
- ④ Enters the currently selected task.
- Note: This softkey becomes active when you move the cursor key to a completed or current task.
- ⑤ Starts commissioning from the current task

Pressing any operating area key on the PPU allows you to exit the wizard.

### Commissioning status

You can check the commissioning status via the status symbols from the main screens of the commissioning wizards.

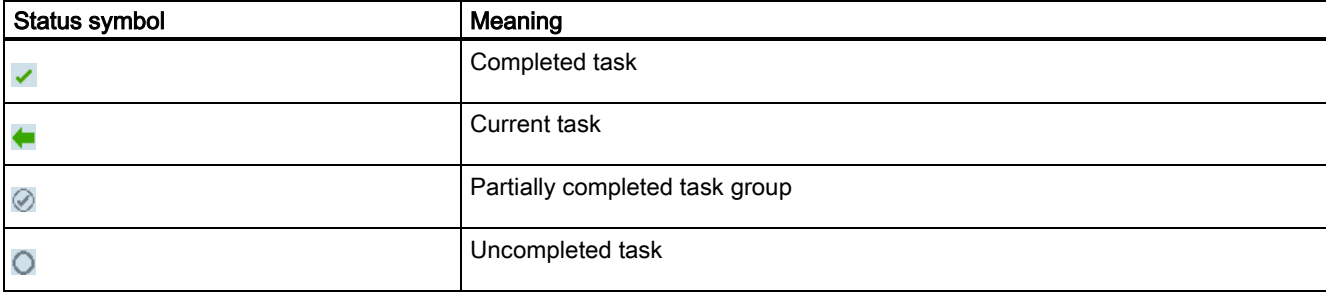

### Commissioning diagram

The diagram below shows the general commissioning procedure for the NC.

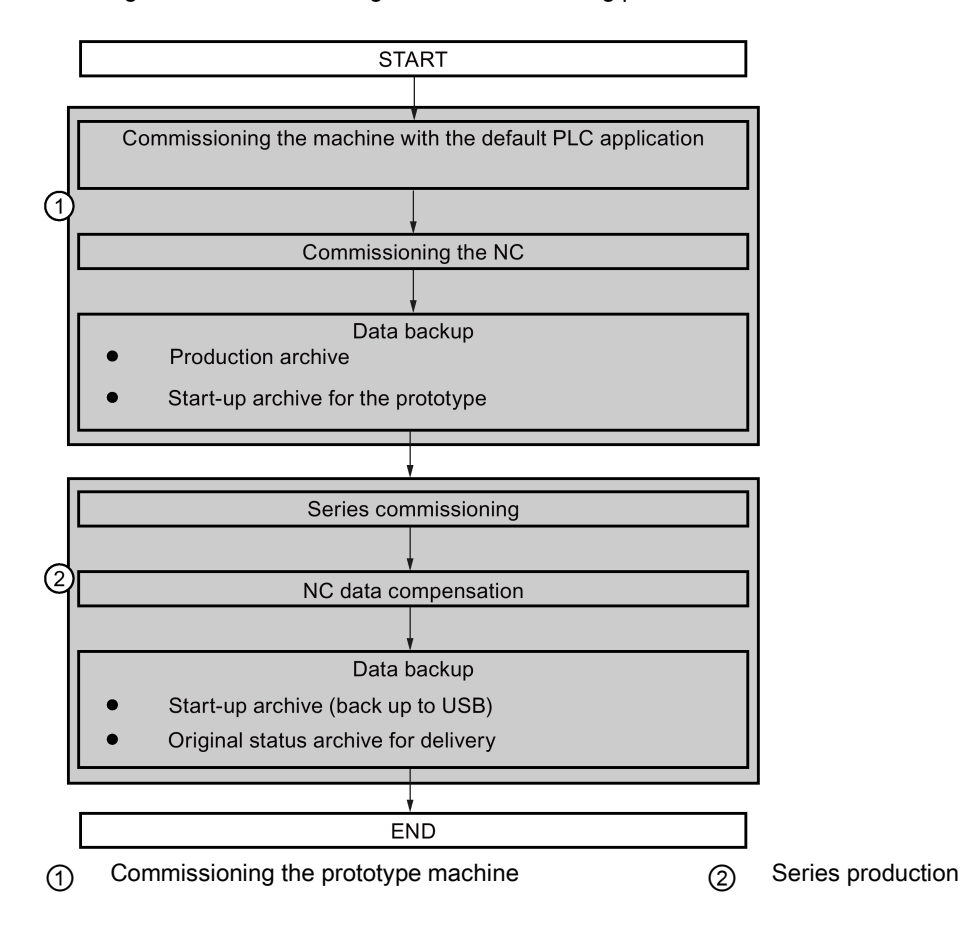

# <span id="page-87-0"></span>7 Commissioning the prototype machine

### Note

The control system constantly creates restoring points during operation. In case of data loss due to power failure or other problems, the control system automatically restores the last autosaved system data upon startup with an alarm appearing on the screen.

### Overview of commissioning procedure

The following shows you the basic commissioning procedure for prototype machines using the sample PLC:

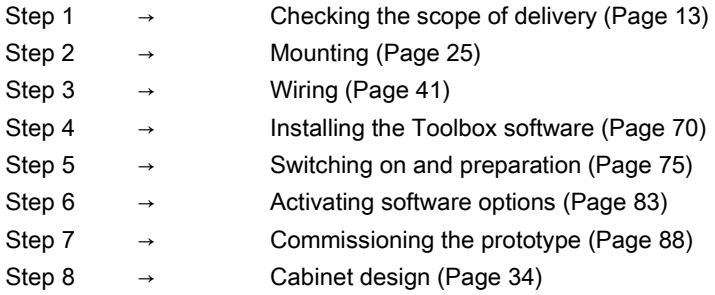

## 7.1 Commissioning the PLC

### 7.1.1 Setting PLC related parameters

Use either of the following softkeys on the main screen of prototype commissioning wizard to enter the window for setting the PLC related parameters:

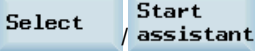

### Softkey functions

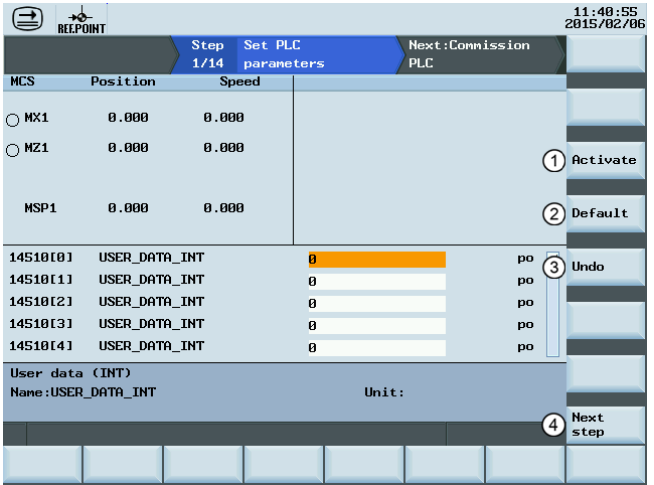

- ① Activates the parameter changes. Note that the control system restarts to accept the new values.
- ② Resets the value of the selected parameter to default④ Proceeds to the next step

### PLC related parameters

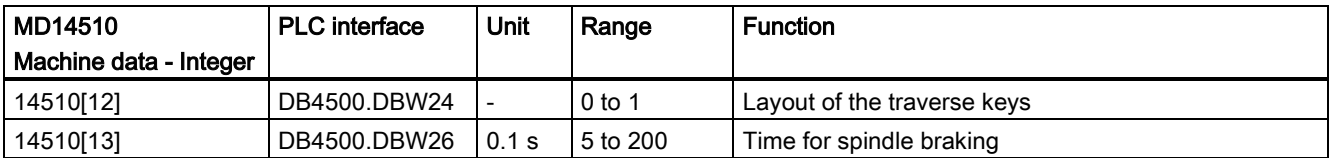

Cancels the last change to the parameter

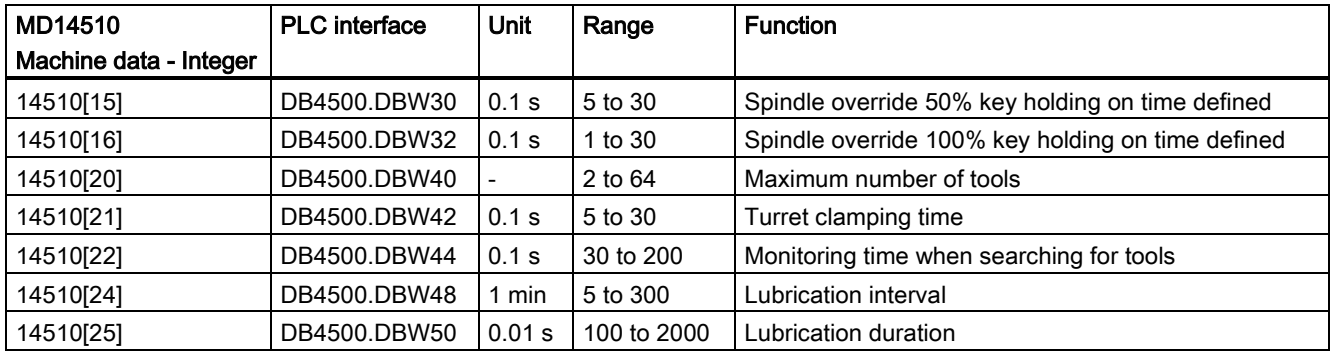

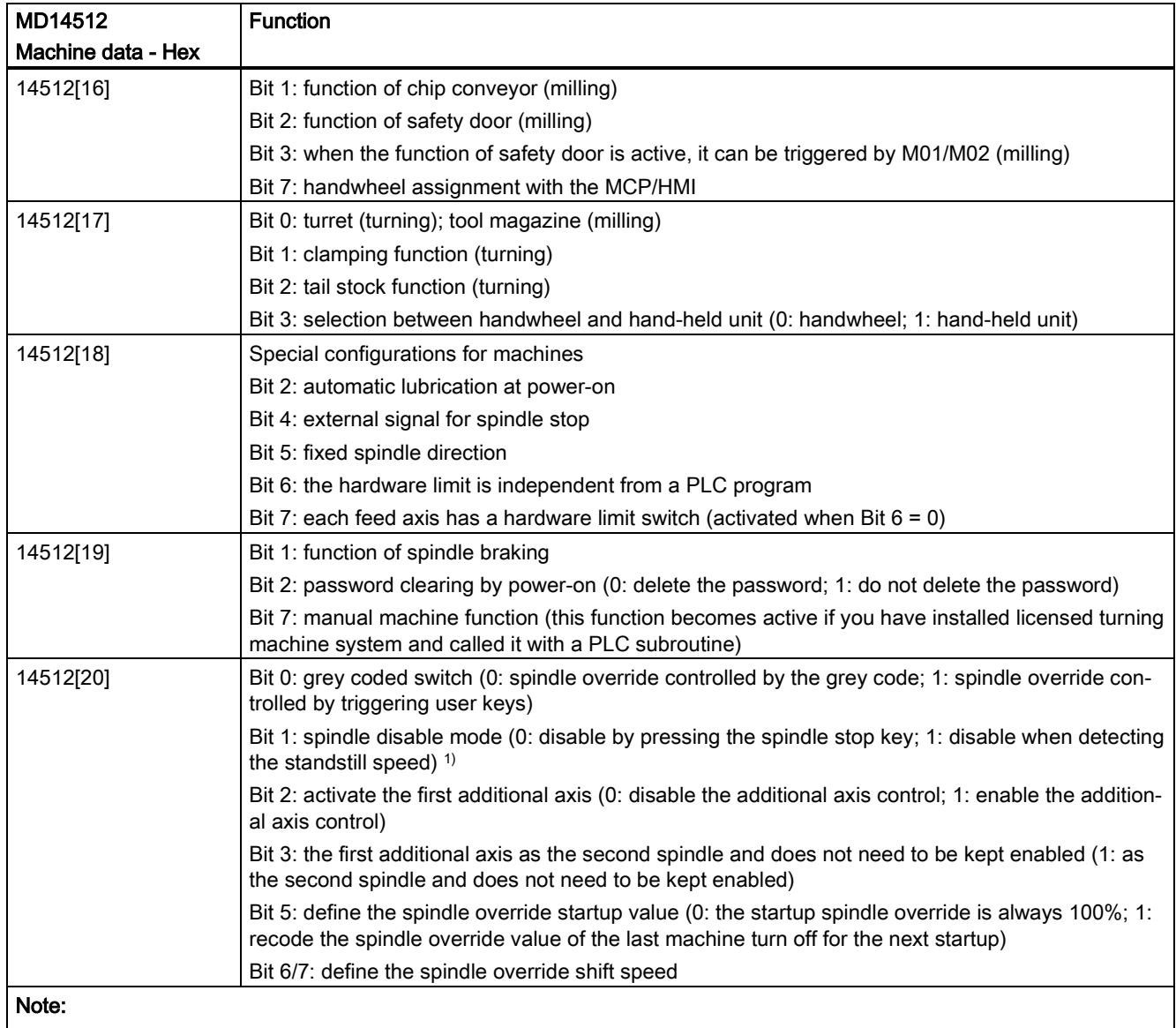

When you set MD14512, you can use the following key to open the editor for bit setting:

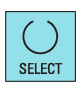

1) When the position control mode is active, do not disable the spindle by detecting the standstill speed.

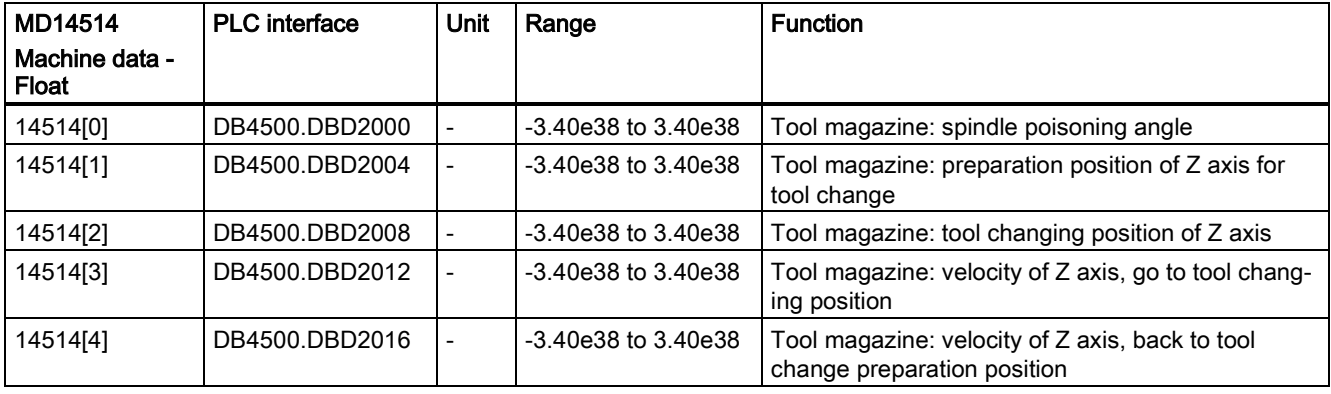

PLC interface signal addresses are represented with the V structure on the HMI while the manual shows them by the DB structure.

See the following table for the relationship between the two representations.

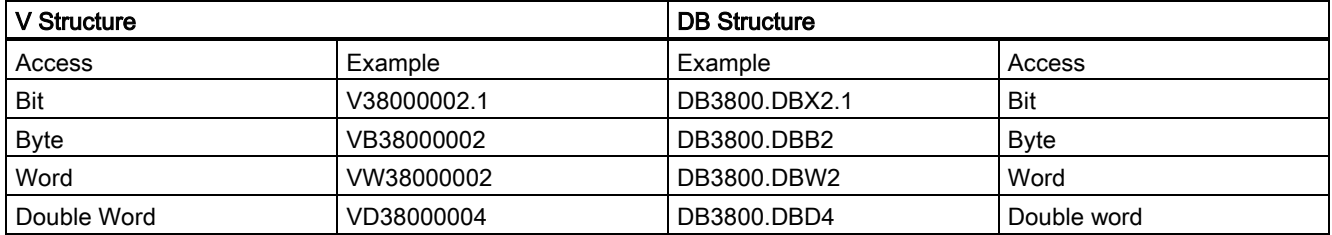

### 7.1.2 Downloading and commissioning PLC programs

To realize your own PLC functions, you can upload the default PLC program and edit it. With PLC Programming Tool installed on your PC, you can download customized PLC programs into the permanent memory of the control system. PLC Programming Tool is available in the Toolbox.

If you use the default PLC programs, you can skip this step and move to the next step.

### Softkey functions

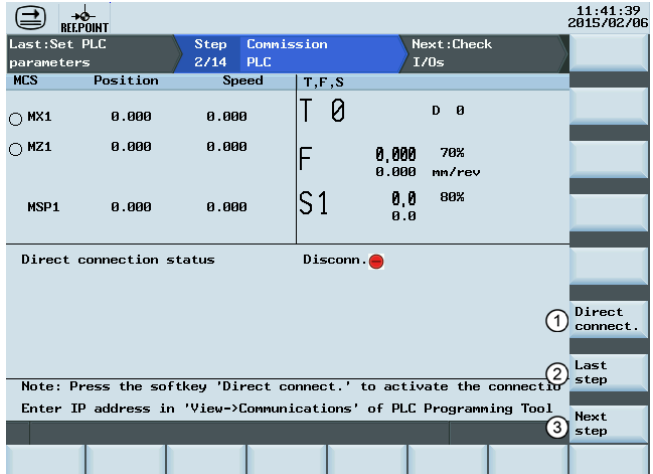

① Activates/deactivates the direct connection with PLC Programming Tool via the Ethernet interface.

② Returns to the previous step

③ Proceeds to the next step

For more information about the communication settings on the PC end as well as downloading and commissioning PLC programs with PLC Programming Tool, refer to Appendix ["PLC Programming Tool](#page-180-0) (Page [181\)](#page-180-0)".

You should upload the sample PLC blocks to the PC first, then make the modifications to achieve the required functionality. Upon completion, you must put the PLC into stop and download the modified PLC into the PPU. Then you need to restart the PLC.

### 7.1.3 Checking I/O address assignment

You must check the I/O address assignment in this step to ensure correct wiring.

### Softkey functions

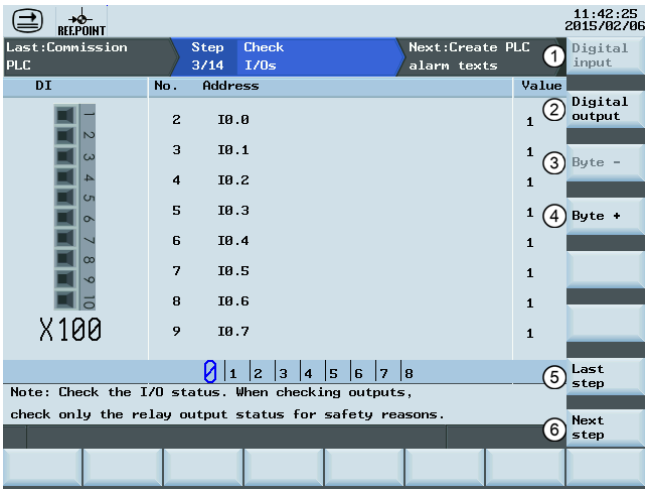

- 
- 
- ③ Shows the I/O addresses of the next byte ⑥ Proceeds to the next step
- $\mathcal{O}$  Selects the digital inputs  $\mathcal{O}$  Shows the I/O addresses of the last byte
- ② Selects the digital outputs ⑤ Returns to the previous step
	-

### 7.1.4 Editing PLC alarm texts

PLC user alarms can be used as one of the most effective diagnosis methods. The control system provides 128 PLC user alarms (700xxx). You can edit the PLC alarm texts as required.

### Operating sequence

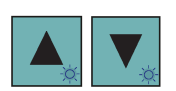

1. Select the alarm text you desire to edit.

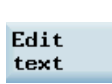

**nk** 

2. Press this softkey to activate the input field at the bottom of the screen and enter the desired text, for example:

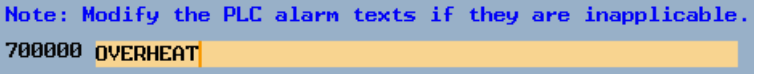

Note that the text of each PLC user alarm must be limited to 50 characters; otherwise, the alarm cannot display properly.

3. Confirm your entry with this softkey or the following key:

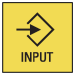

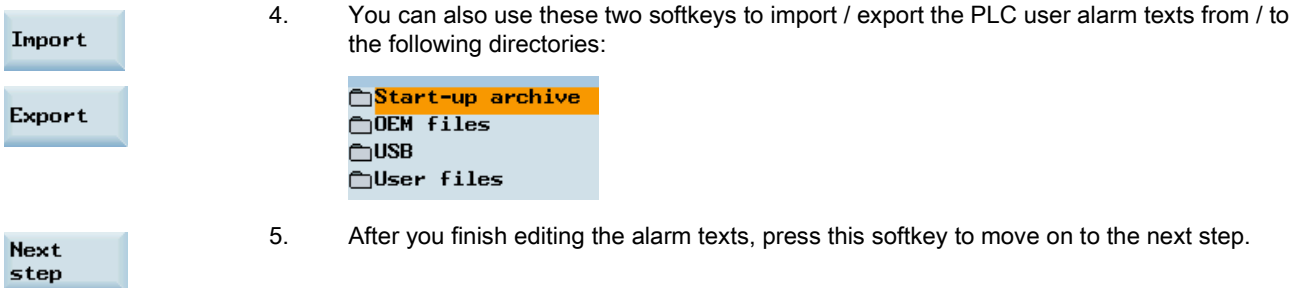

You can edit the alarm text either in English or in simplified Chinese. Editing in Chinese is only possible when the system language is simplified Chinese.

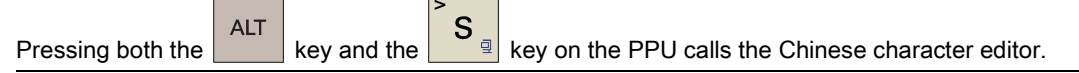

You can find the PLC alarm text files in different languages in the HMI data area through the following operation:

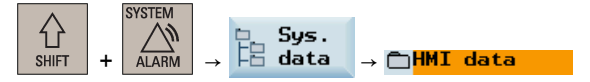

If you use a system language rather than the four default languages (Simplified Chinese, English, Portuguese, and Russian), the PLC alarm text file in that language is visible only after you edit the PLC alarm texts.

You can copy and paste these files for backup or other customized purposes.

### 7.2 Configuring the drives

Before starting the drive configuration, you must ensure the Drive Bus addresses are properly set (p0918) via the drive BOPs. For more information about setting the Drive Bus address, refer to Section ["Configuring Drive Bus addresses](#page-77-0) (Page [78\)](#page-77-0)".

#### Operating sequence

**Start** config. 1. Press this softkey on the main screen of drive configuration, and the controller starts to identify the drives and motors connected.

After the identification finishes, a drive list with motor information displays on the screen as follows:

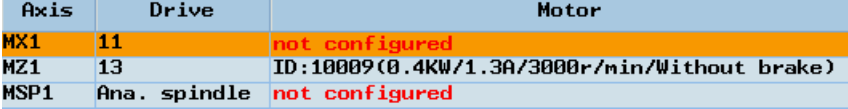

Note: For a motor with an absolute encoder, the motor ID can be identified automatically. For a motor with an incremental encoder, however, you must configure it manually.

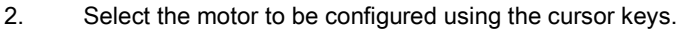

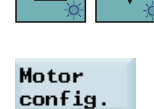

3. Press this softkey to enter the motor configuration window.

4. Select the right motor ID according to the motor rating plate with the cursor keys.

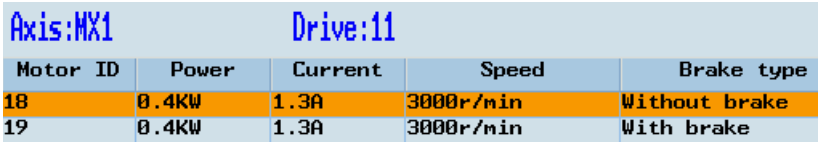

For example, you can find the motor ID on the following motor rating plate:

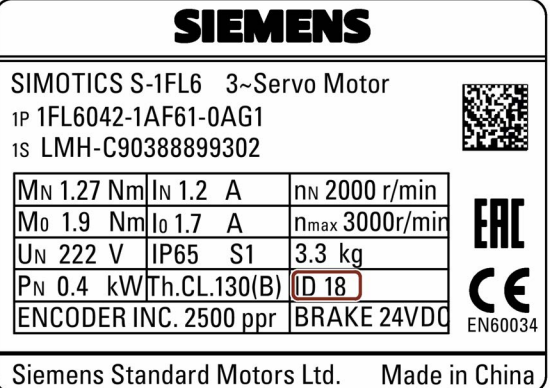

5. Press this softkey to confirm your selection. The selected motor information then displays in the drive list.

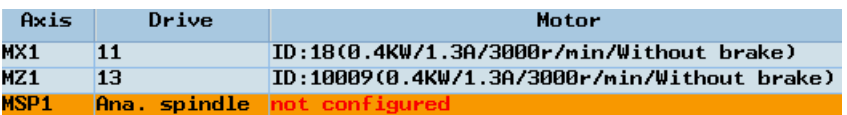

6. For the analog spindle, you can use this softkey to set the relevant machine data as required.

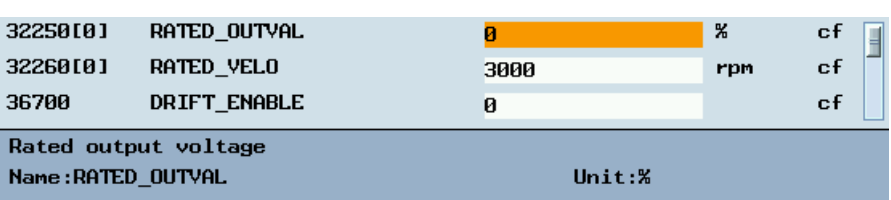

It is recommended that you set the value of 32250 as 100%; otherwise, the spindle cannot rotate.

The following softkey operations are possible on this screen:

Resets the value of the selected parameter to default

Cancels the last change to the parameter

7. After you finish configuring all motors, press this softkey to save the configuration results on both CNC and drives and proceed to the next step.

Note: The control system restarts after you press this softkey. In this case, for the drive connected to a motor with an incremental encoder, immediately after the "RDY" LED on the servo drive lights up green, the motor makes a short buzzing sound indicating that the motor is identifying the magnetic pole position of the rotor.

Select

Motor config.

Default

Undo

Next step

You can change the motor direction of rotation by setting the drive parameter p1821. The parameter p1821 is accessible on the PPU through the following operations:

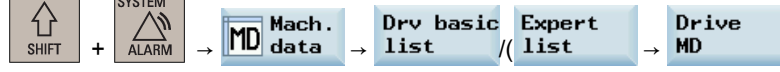

Before changing the parameter p1821, first set the drive parameter p10 = 3 when the drive is in servo off state. Parameter p10 is accessible on the PPU through the following operations:

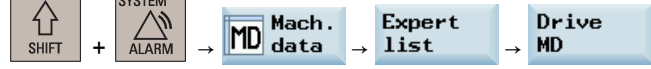

For detailed explanation about the drive parameters, you can call the online help by pressing the following key on the corresponding drive parameter screen:

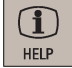

## 7.3 Setting basic parameters

### 7.3.1 Setting feed axis parameters

You can set the axis-specific machine data for each feed axis under this commissioning step.

### Softkey functions

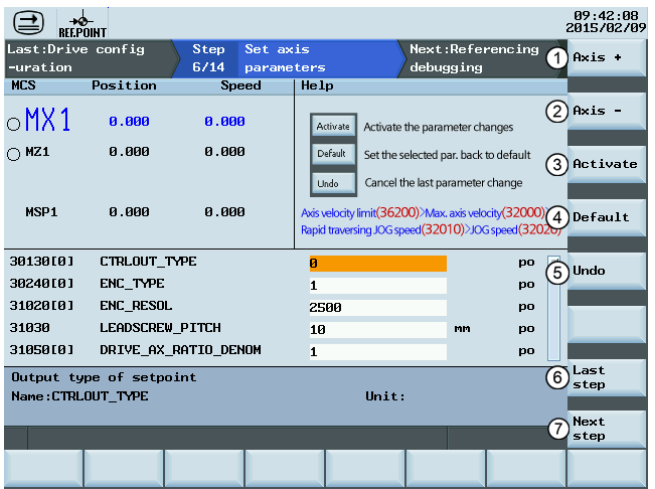

④ Resets the value of the selected parameter to default

- 
- ② Selects the previous axis ⑥ Returns to the last step
- ③ Activates the modified values ⑦ Proceeds to the next step
- ① Selects the next axis ⑤ Cancels the last change to the parameter
	-
	-

Axis-specific parameters

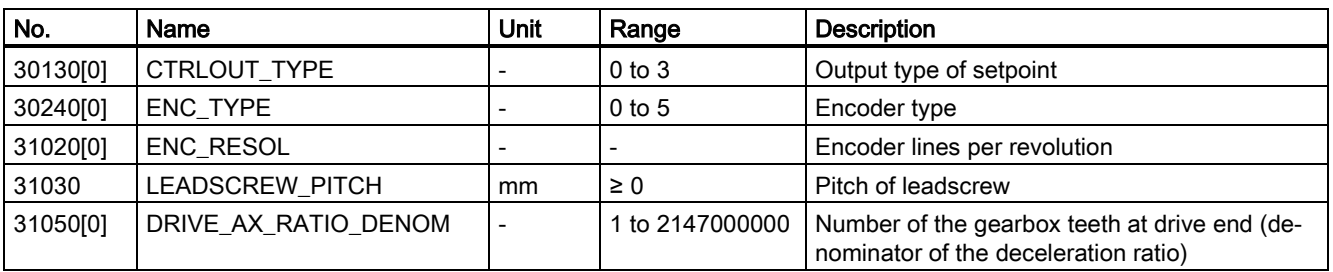

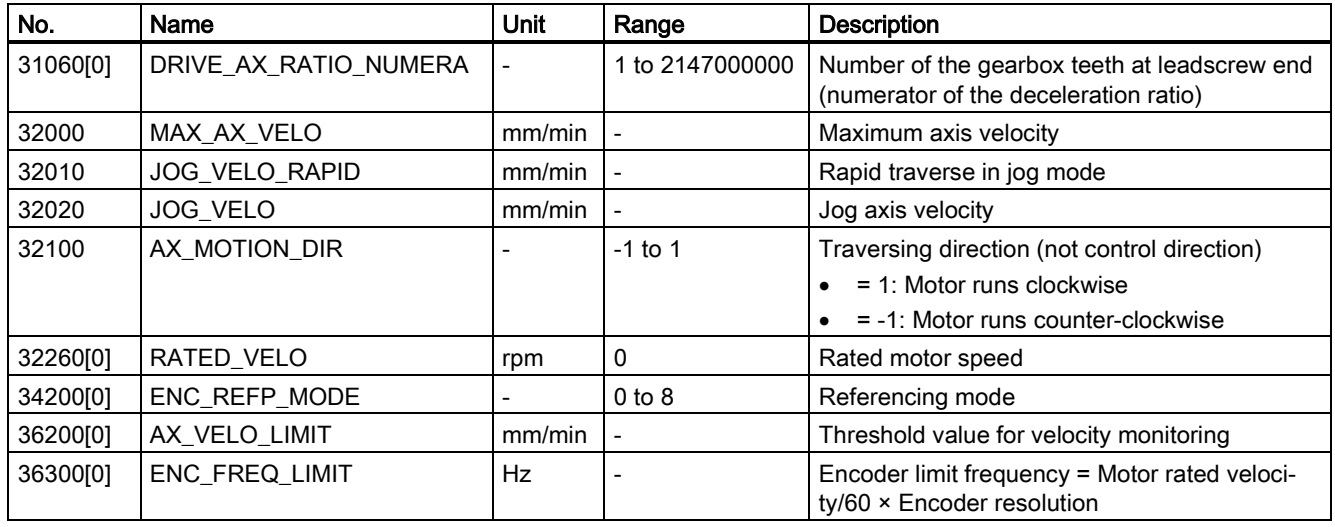

The value of MD36200 should be 10% higher than that of MD32000; otherwise, alarm 025030 occurs.

### 7.3.2 Commissioning the referencing function

### Principles for referencing

● Zero mark is away from the reference cam (MD34050: REFP\_SEARCH\_MARKER\_REVERS = 0)

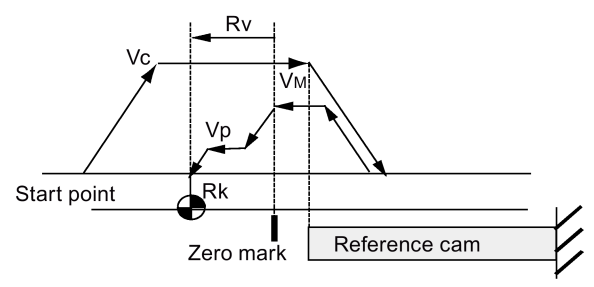

● Zero mark is above the reference point (MD34050: REFP\_SEARCH\_MARKER\_REVERS = 1)

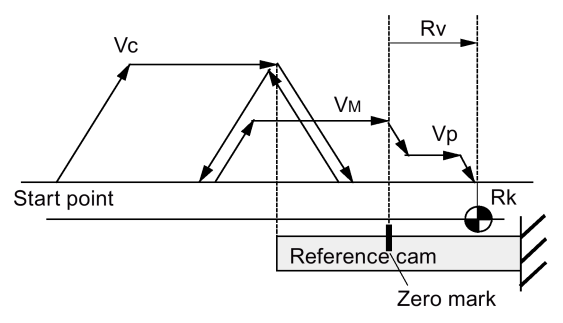

- Vc Velocity for searching for the reference cam (MD34020: REFP\_VELO\_SEARCH\_CAM)
- V<sub>M</sub> Velocity for searching for the zero mark (MD34040: REFP\_VELO\_SEARCH\_MARKER)
- Vp Position velocity (MD34070: REFP\_VELO\_POS)
- Rv Shift of the reference point (MD34080: REFP\_MOVE\_DIST + MD34090: REFP\_MOVE\_DIST\_CORR)
- Rk Set position of the reference point (MD34100: REFP\_SET\_POS [0])

Commissioning Manual 6FC5397-4EP10-0BA4, 08/2015 95

#### Softkey functions

You can commission the axis referencing function and approach the reference point by setting relevant machine data in the following window:

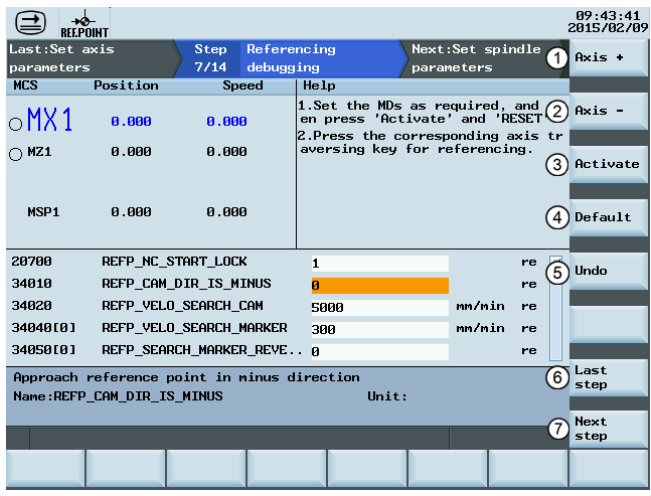

- ① Selects the next axis ⑤ Cancels the last change to the parameter
- **(2)** Selects the previous axis **being the selection** (6) Returns to the last step
- $\circled{3}$  Activates the modified values  $\circled{7}$  Proceeds to the next step
- ④ Resets the value of the selected parameter to default

#### Approaching the reference point

To approach the reference point, you must follow the instructions on the screen:

● For an axis driven by a motor with an incremental encoder, the following instructions are displayed: Help

1.Set the MDs as required, and th<br>en press 'Activate' and 'RESET'. 2.Press the corresponding axis tr<br>aversing key for referencing.

● For an axis driven by a motor with an absolute encoder, the following instructions are displayed:

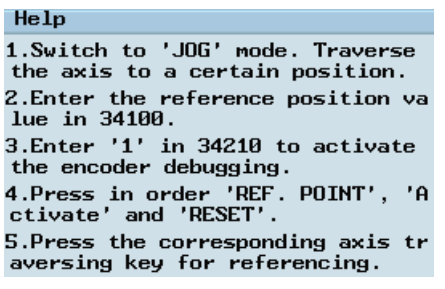

If the axis is referenced, a symbol  $\bigoplus$  appears next to the axis identifier, for example:

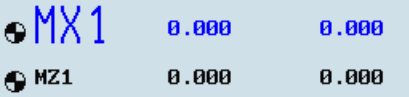

- 
- 
- 

### Relevant machine data

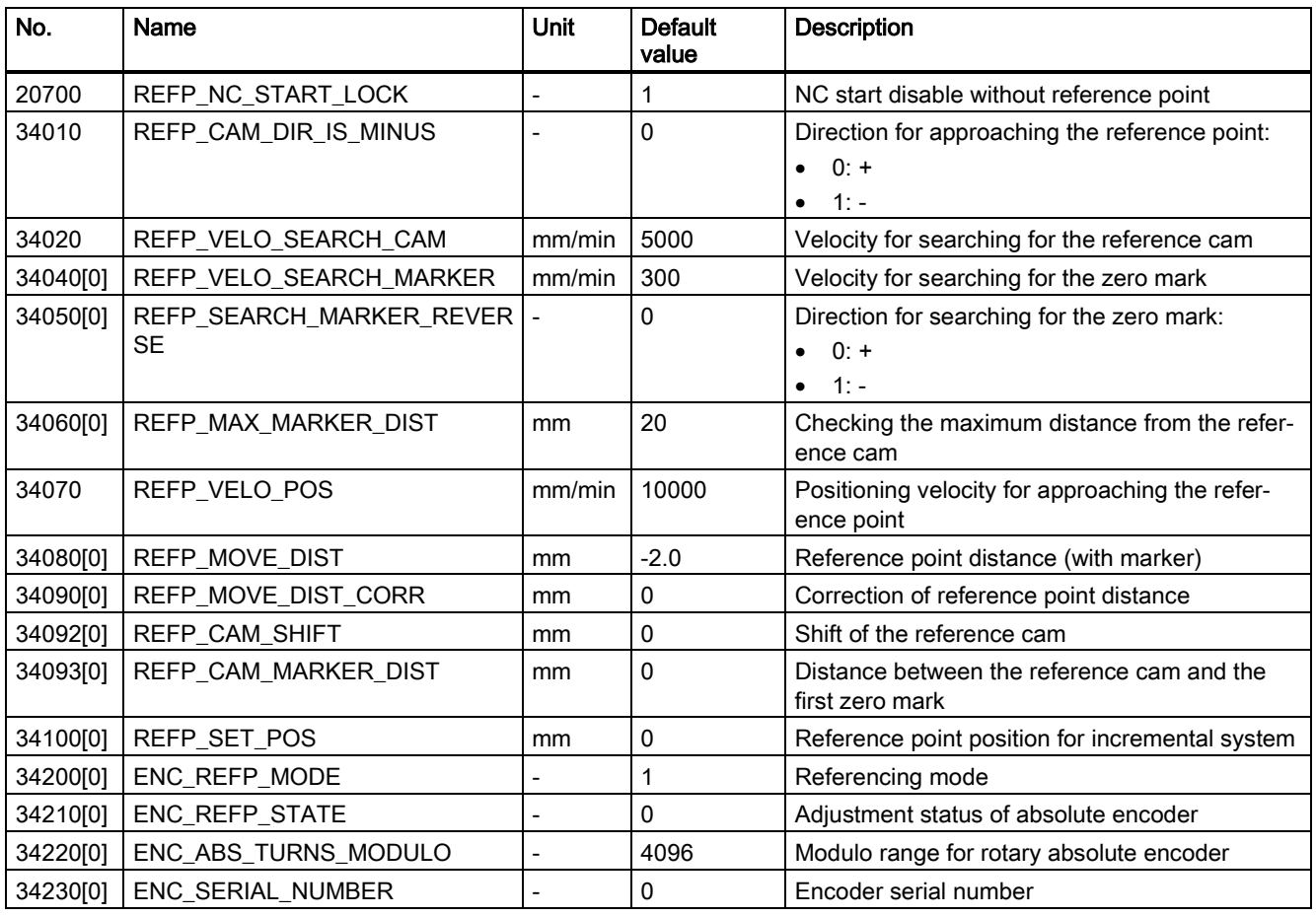

### Note

You must set the length of the reference cam based on the velocity set by MD34020. An axis can stop above the cam after it approaches the cam at the velocity set by MD34020 and then decelerates to "0".

### 7.3.3 Setting spindle parameters

The control system controls one analog spindle. You can commission the spindle by setting the relevant machine data under this commissioning step.

#### Softkey functions

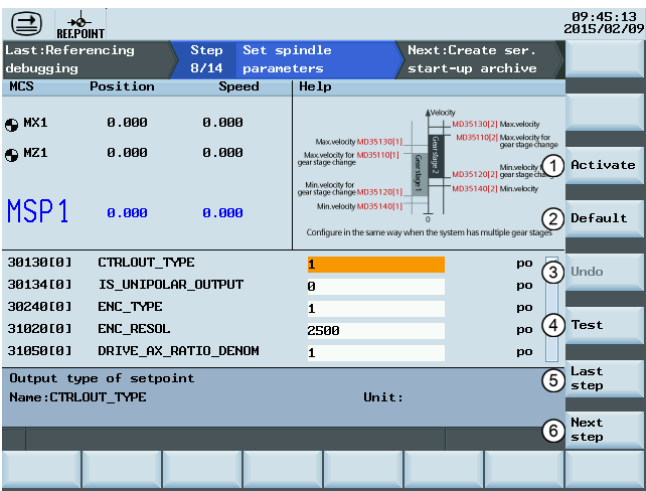

Commissioning Manual 6FC5397-4EP10-0BA4, 08/2015 97

- 
- ② Resets the value of the selected parameter to default ⑤ Returns to the last step
- ③ Cancels the last change to the parameter ⑥ Proceeds to the next step
- ① Activates the modified values ④ Switches to "MDA" mode for program test
	-
	-

### Relevant machine data

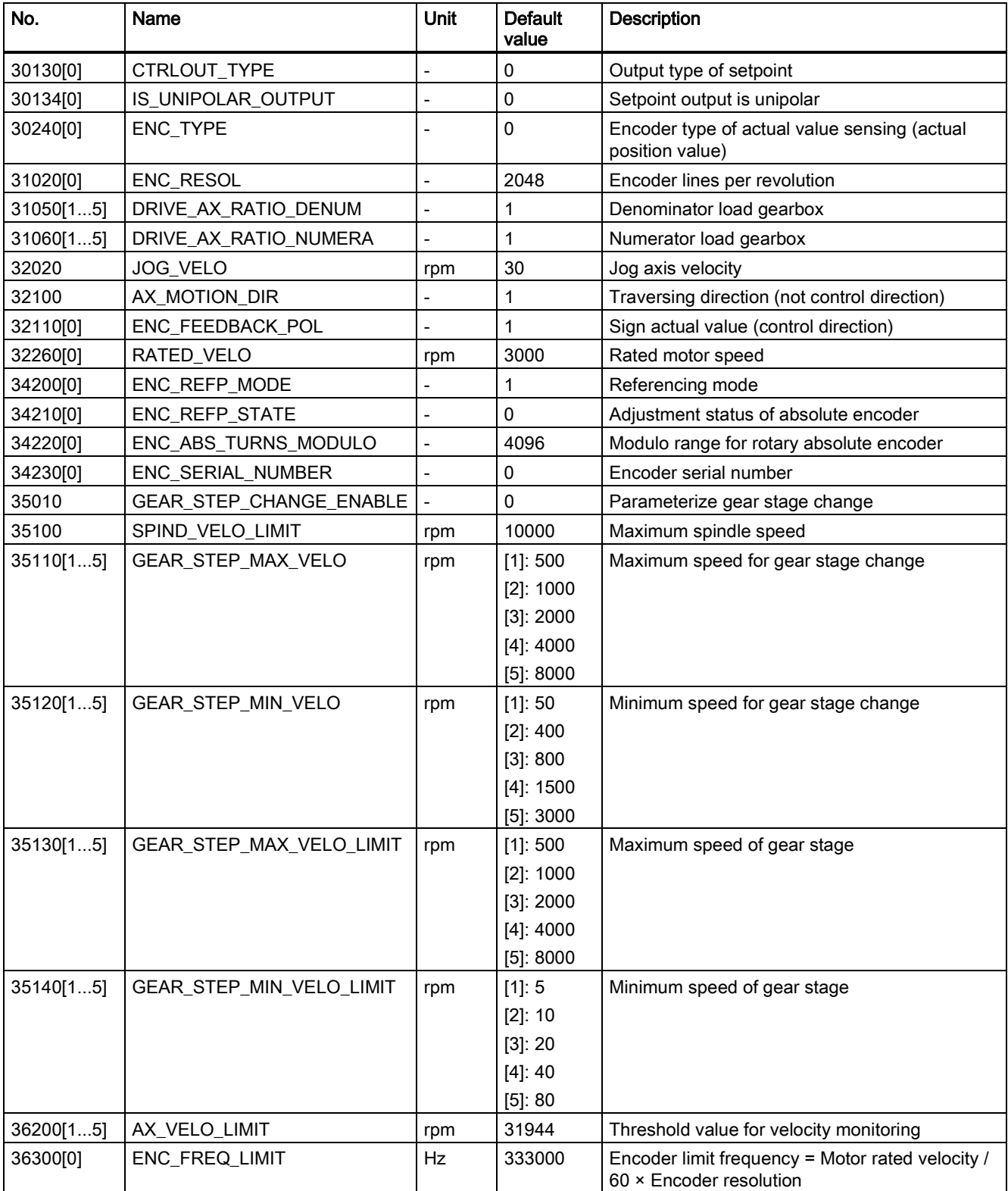

## <span id="page-98-0"></span>7.4 Creating series archives

Creating series startup archives is a prerequisite for series machine commissioning. The series startup archives contain data from the prototype machine commissioning which bring the series machine to the same state.

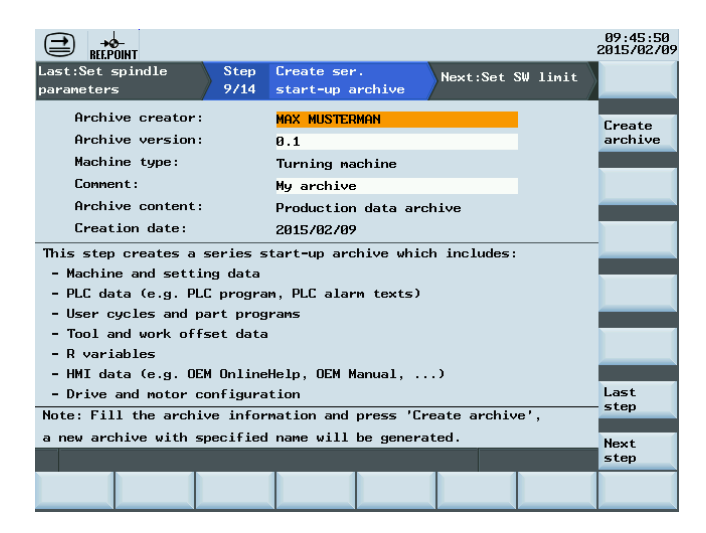

#### Operating sequence

1. Specify the properties of the archive as required:

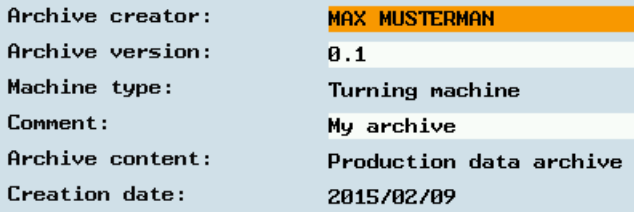

Create archive 2. Press this softkey to open the window for saving the archive file. You must select a directory from this window:

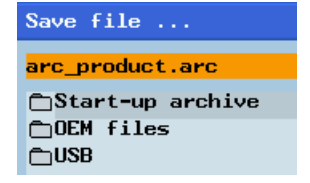

**OK** 

- The default name of the data archive is "arc\_product.arc". You can use your desired name for it.
- 3. Press this softkey to create the archive.

#### Note

If you choose USB as the target directory, do not remove the USB stick during the data saving.

## 7.5 Setting compensation data

### <span id="page-99-0"></span>7.5.1 Setting software limit switch data

The software limit switches are used to limit the maximum traversing range on each individual axis.

You can set the software limit switches for each axis by configuring parameters 36100 and 36110 under this commissioning step.

### Softkey functions

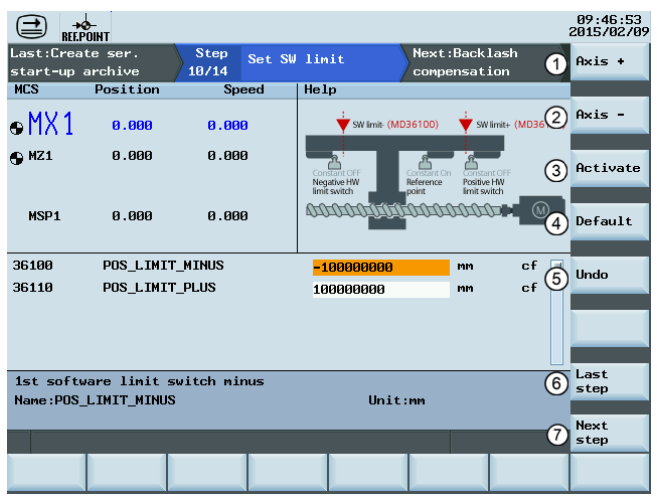

- 
- ② Selects the previous axis ⑥ Returns to the last step
- ③ Activates the modified values ⑦ Proceeds to the next step
- ④ Resets the value of the selected parameter to default
- ① Selects the next axis ⑤ Cancels the last change to the parameter
	-
	-

### Setting parameters

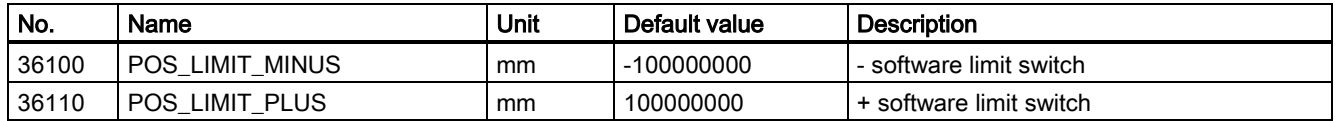

### <span id="page-100-0"></span>7.5.2 Setting backlash compensation data

In the case of axes/spindle with indirect measuring systems, mechanical backlash results in corruption of the traverse path, causing an axis, for example, to travel too much or too little by the amount of the backlash when the direction of movement is reversed.

You can set the backlash compensation by configuring the parameter 32450[0].

### Softkey functions

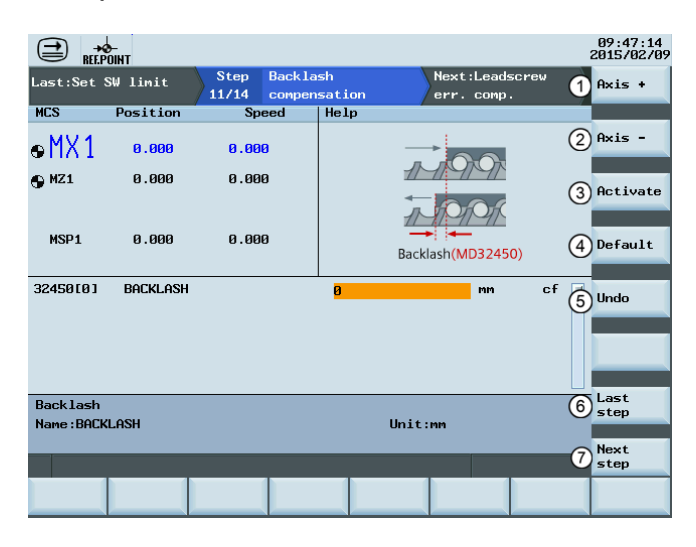

- 
- ② Selects the previous axis ⑥ Returns to the last step
- $\circled{3}$  Activates the modified values  $\circled{7}$  Proceeds to the next step
- ④ Resets the value of the selected parameter to default
- ① Selects the next axis ⑤ Cancels the last change to the parameter
	-
	-

### Setting parameter

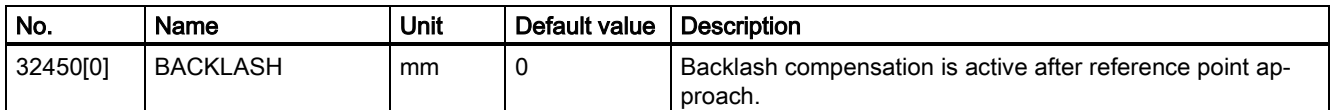

### <span id="page-101-0"></span>7.5.3 Setting leadscrew error compensation data

The principle of the leadscrew error compensation is to modify the axis-specific position actual value by the assigned compensation value at the particular compensation point and to apply this value to the machine axis for immediate traversal. A positive compensation value causes the corresponding machine axis to move in the negative direction.

### Softkey functions

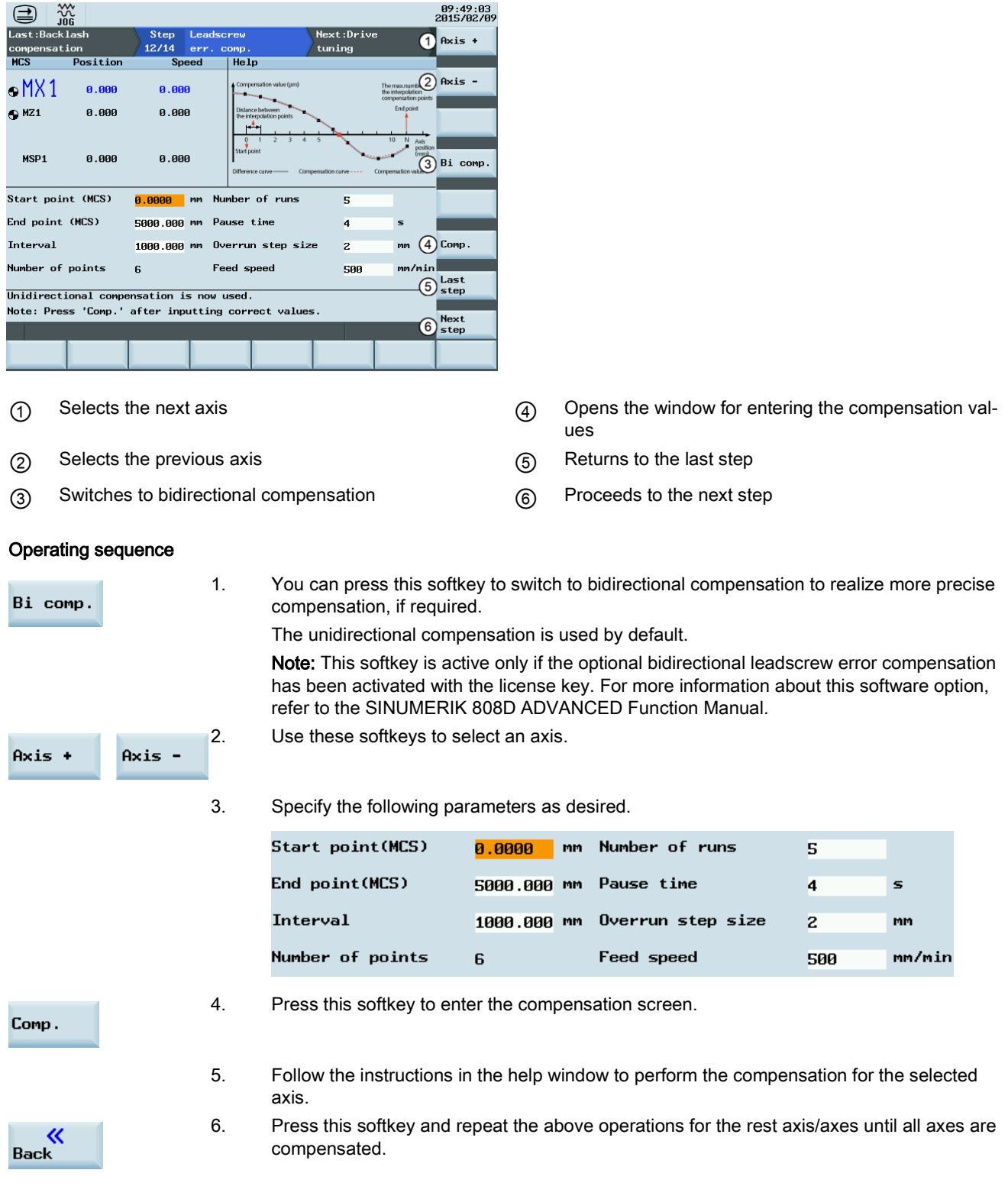

## <span id="page-102-0"></span>7.6 Tuning drive performance

This commissioning step provides facilities to tune the drive performance for each axis by automatically modifying the control loop parameters. The tuning is performed based on frequency response measurements of the dynamic response of the machine.

### Softkey functions

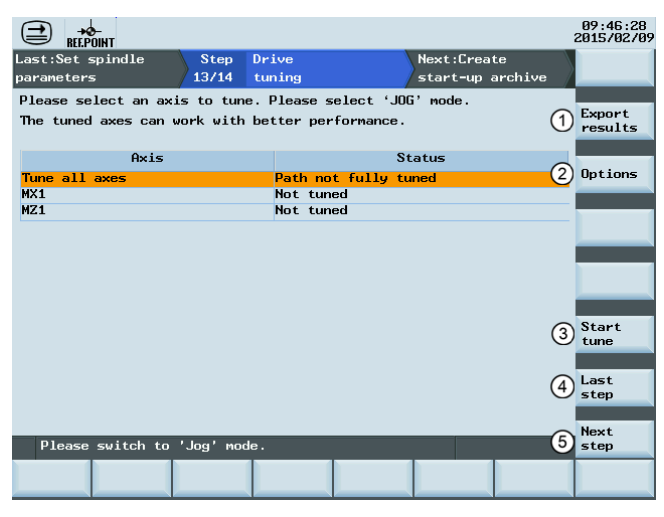

- ① Saves the trace files during the tuning process to a USB flash disk (if inserted)
- ② Enters the window for selecting the tuning strategy
- ③ Starts the drive tuning process
- ④ Returns to the last step
- ⑤ Proceeds to the next step

#### Operating sequence

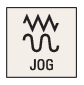

1. Switch to "JOG" mode. Note that the drive tuning can be performed in "JOG" mode only.

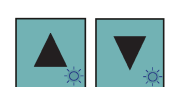

2. You can select all axes or an individual axis for tuning.

3. Press this softkey to enter the window for selecting the tuning options.

Options

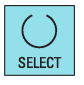

**SELECT** 

- 4. Use this key to select a desired tuning objective. There are three objectives available for selection:
	- For less rigid axes with motor feedback:

#### Moderate responsiveness **O**

• For rigid axes and/or direct drive:

Maximum responsiveness  $\circ$ 

• For large machines with direct feedback:

Conservative / robust  $\circ$ 

5. Move the cursor and select the desired measurement and interpolation options for each axis.

Commissioning Manual 6FC5397-4EP10-0BA4, 08/2015 103 For the first tuning, only the following measurement option is available, which enables a new measurement with all preliminary measurement steps.

#### New meas. with prelim. steps o

The following additional measurement options are available only if you have performed drive tuning for this axis:

• Performs a new measurement without carrying out the preliminary steps:

New meas. with no prelim. steps  $\circ$ 

• Uses the existing measurement results:

#### Retune with existing results  $\circ$

Besides, you can also specify the axis/axes for interpolation path tuning by selecting the corresponding interpolation option.

- 6. Press this softkey to confirm the selections and return to the main screen of drive tuning.
- 7. Press this softkey to enter the preparation screen before the tuning.
- 8. Use the axis traversing keys to move the axis/axes to be tuned to safe positions.

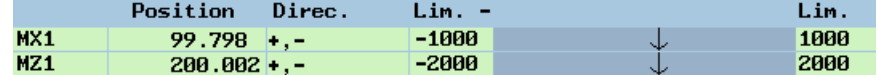

- 9. Press this softkey and the drive tuning starts automatically.
- 10. Press this key on the MCP to start the measurement when the following message appears during the tuning process:

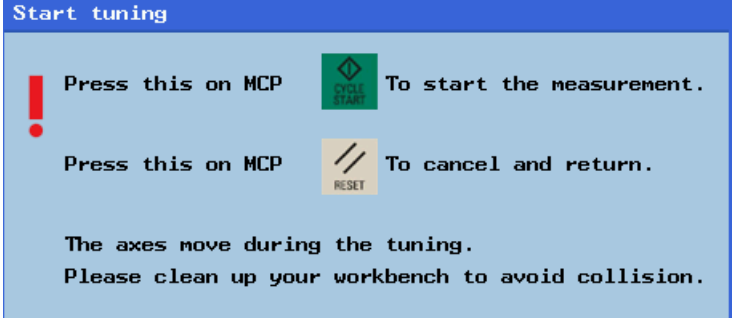

11. After the drive tuning finishes successfully, the tuning results appear on the screen in the form of a parameter list, for example:

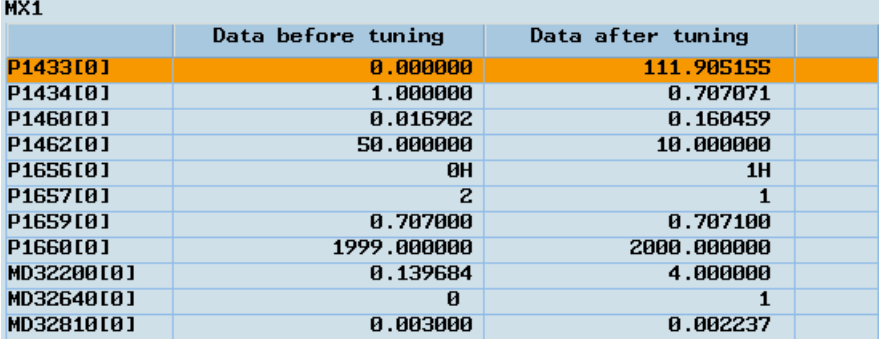

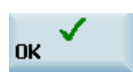

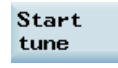

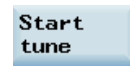

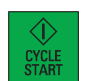

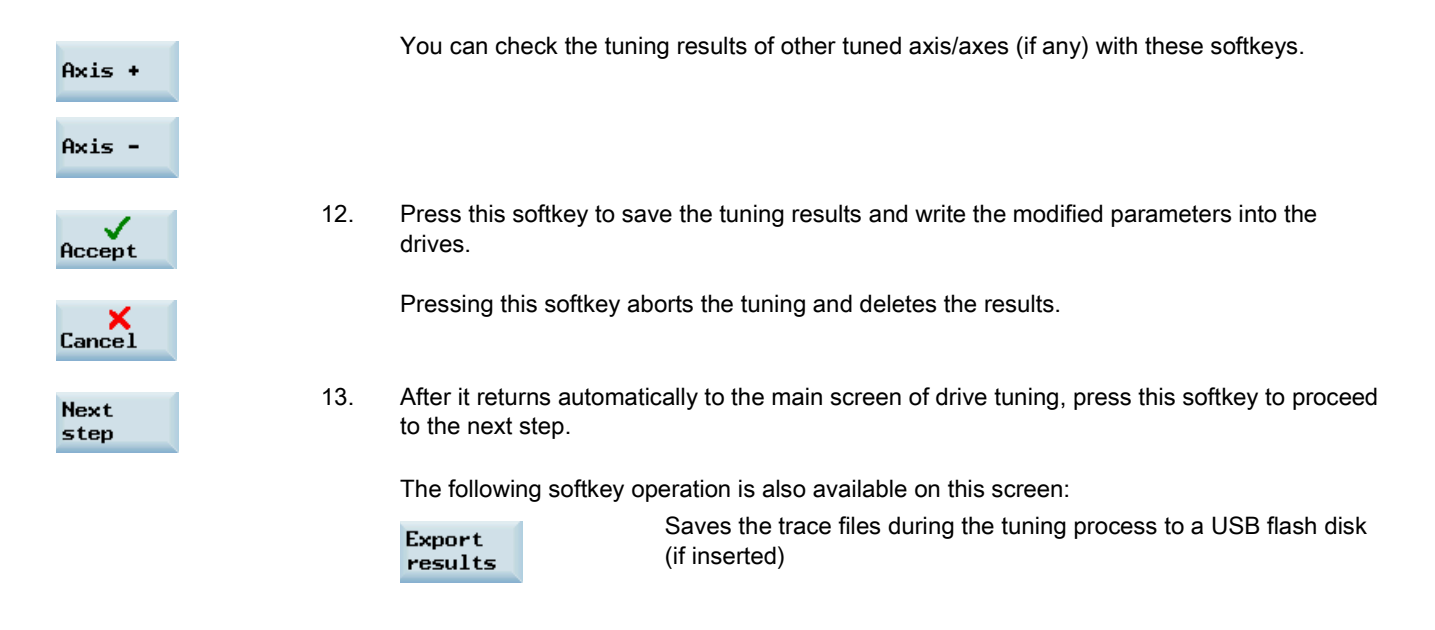

For the machine data that are changeable only with a manufacturer password, the settings made during drive tuning cannot be restored after an NC restart in case of power failure or unexpected abortion of the tuning process.

## <span id="page-104-0"></span>7.7 Creating prototype machine commissioning archives

After commissioning the prototype machine, you must also create a commissioning archive for the data backup of the prototype itself.

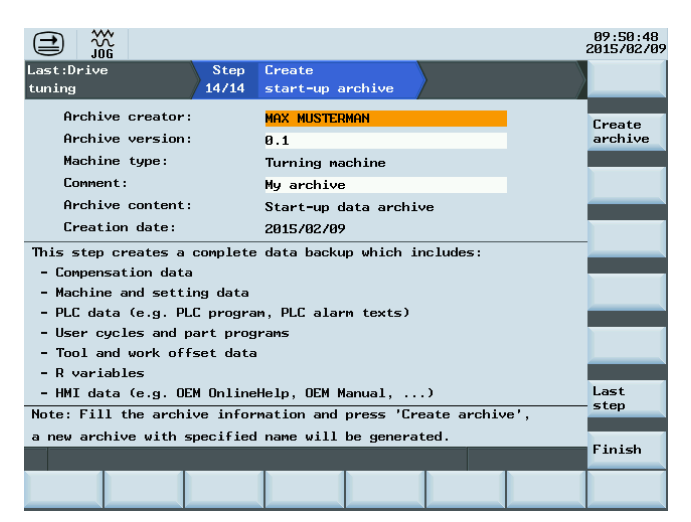

To create a start-up archive for the prototype machine, proceed as follows:

1. Specify the properties of the archive as required:

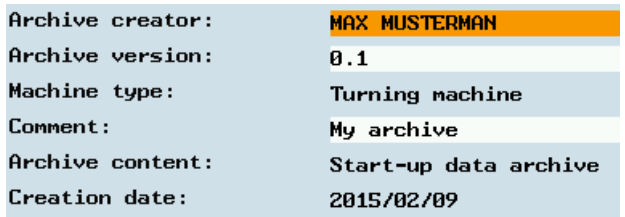

Commissioning Manual 6FC5397-4EP10-0BA4, 08/2015 105

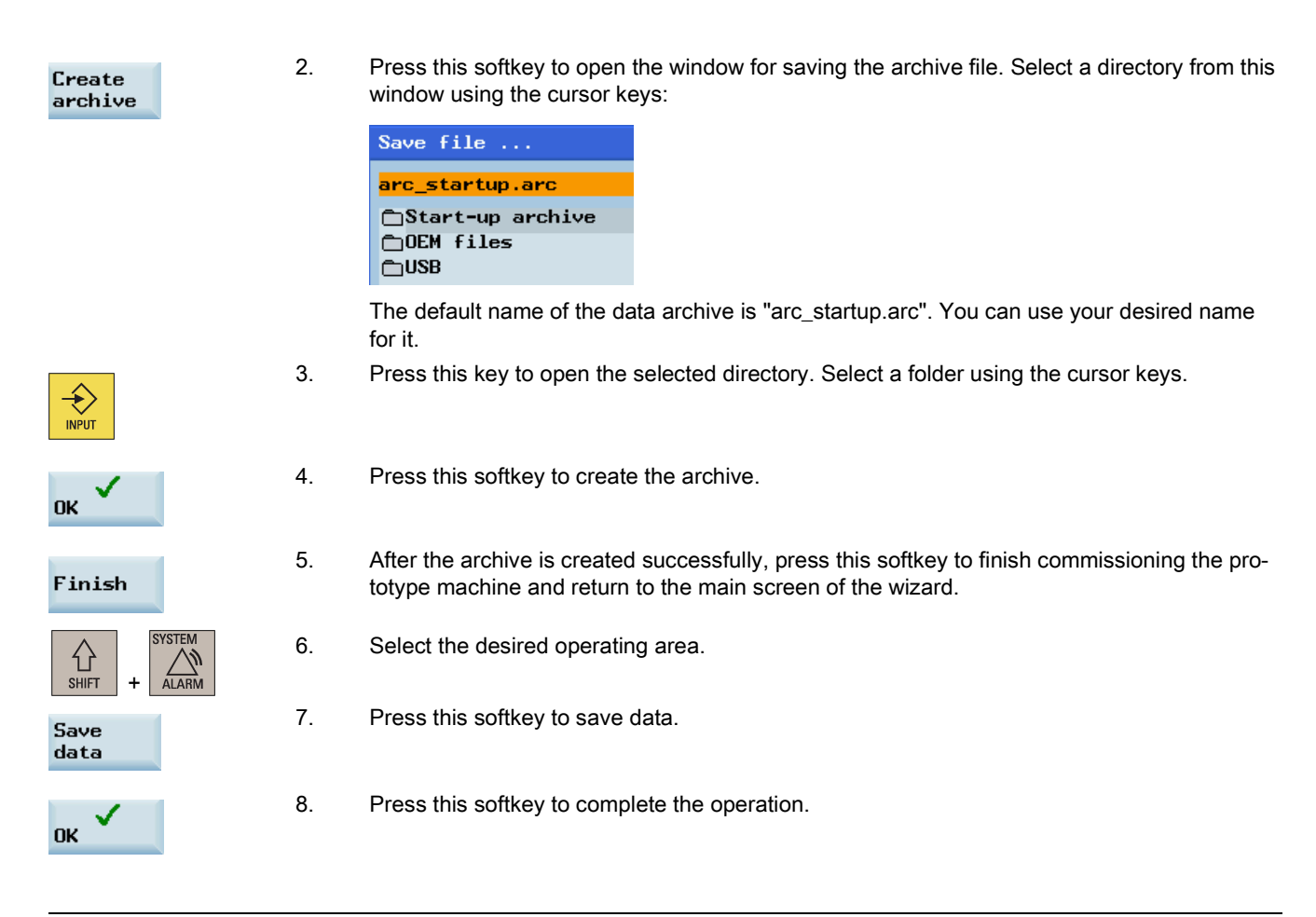

If you choose USB as the target directory, do not remove the USB stick during the data saving.

# 8 Series machine commissioning

### Note

The control system constantly creates restoring points during operation. In case of data loss due to power failure or other problems, the control system automatically restores the last autosaved system data upon startup with an alarm appearing on the screen.

## 8.1 Loading series commissioning archives

You can use the series commissioning archive to commission the machines for series production. The series archive is created during the commissioning of the prototype machine. For more information about creating a series archive, refer to Section ["Creating series archives](#page-98-0) (Page [99\)](#page-98-0)".

2. Use either softkey to enter the window for loading the series commissioning archive.

### Operating sequence

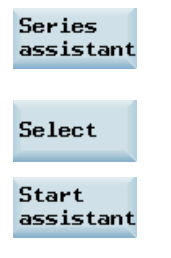

- 1. Press this horizontal softkey on the main screen of wizards to call the commissioning wizard for series machines.
	- Commissioning Manual

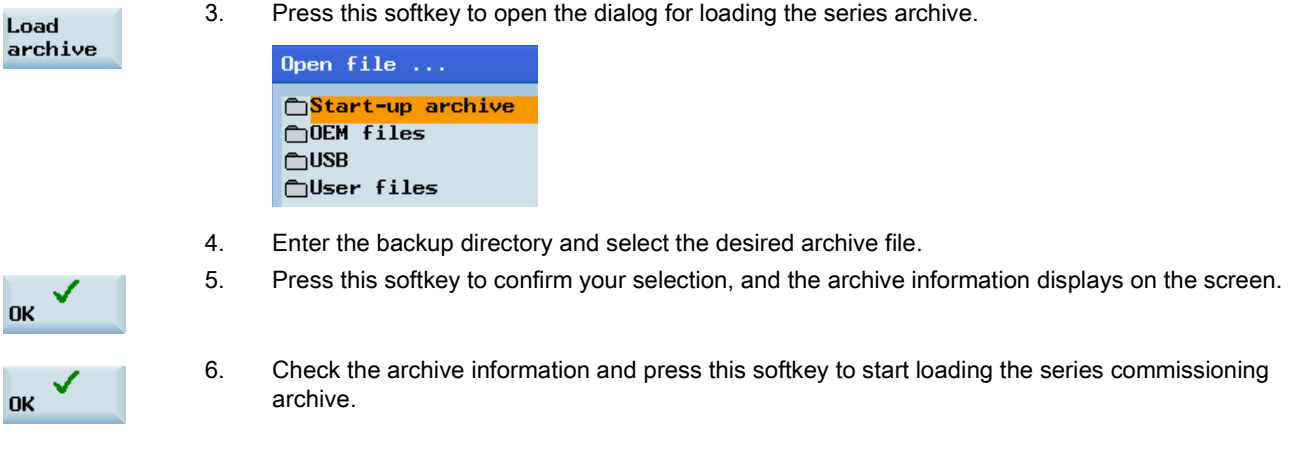

Successful loading of the data archive can delete the password. You must set the password again before proceeding. For more information about setting a password, refer to Section ["Setting the password](#page-80-0) (Pag[e 81\)](#page-80-0)".

## 8.2 Setting software limit switch data

Refer to Section ["Setting software limit switch data](#page-99-0) (Pag[e 100\)](#page-99-0)".

## 8.3 Setting backlash compensation data

Refer to Section ["Setting backlash compensation data](#page-100-0) (Pag[e 101\)](#page-100-0)".

## 8.4 Setting leadscrew error compensation data

Refer to Section ["Setting leadscrew error compensation data](#page-101-0) (Page [102\)](#page-101-0)".

## 8.5 Tuning drive performance

Refer to Section ["Tuning drive performance](#page-102-0) (Pag[e 103\)](#page-102-0)".

## 8.6 Backing up series machine archives

Refer to Section ["Creating prototype machine commissioning archives](#page-104-0) (Pag[e 105\)](#page-104-0)".

# 9 Other frequently used functions

## 9.1 Playing a slide show

The control system has a function of playing a slide show. It supports multiple languages besides two standard ones, Simplified Chinese and English. After installing the language package of a non-standard language, you can create the slide show in this language.

### Playing a slide show

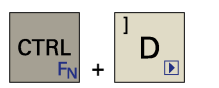

You can press this key combination on the PPU to play a slide show and press the key combination again to exit the slide show.

### Creating a slide show

By default, the slide show of Siemens product information is provided. You can create the desired slide show as follows:

- 1. Prepare your own slides and save them in the respective language folders on a USB stick. Name each folder according to the following convention.
	- Simplified Chinese: folder name = "chs":
	- English: folder name = "eng".

The control system supports two kinds of image formats:

- \*.png
- \*.bmp

The image size is recommended to be 640\*480 pixels for the best display effect. Name each slide according to the following syntax:

- slide%u.png or
- slide%u.bmp

Here "%u" is the number sequence starting with "1". For example, slide1.png, slide2.png, slide3.png ...

If your slides include both PNG-format images and BMP-format images, number them separately. During the slide show, the PNG-format images will have a higher priority over the BMP-format images.

- 2. Insert the USB stick into the USB interface on the front panel of the PPU.
- 3. Enter the desired operating area.
- 4. Locate the files on the USB stick through the following softkey operations:

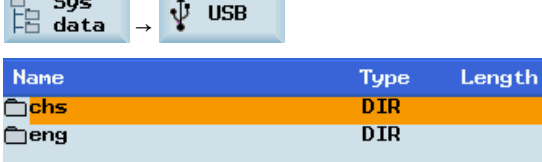

- 5. Select all the language folders for slide shows by using this softkey; or you can select the desired language folder by moving the cursor up and down.
- 6. Copy the selected language folders with this softkey.

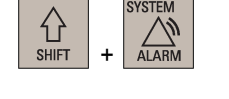

Mark  $a11$ 

Copy
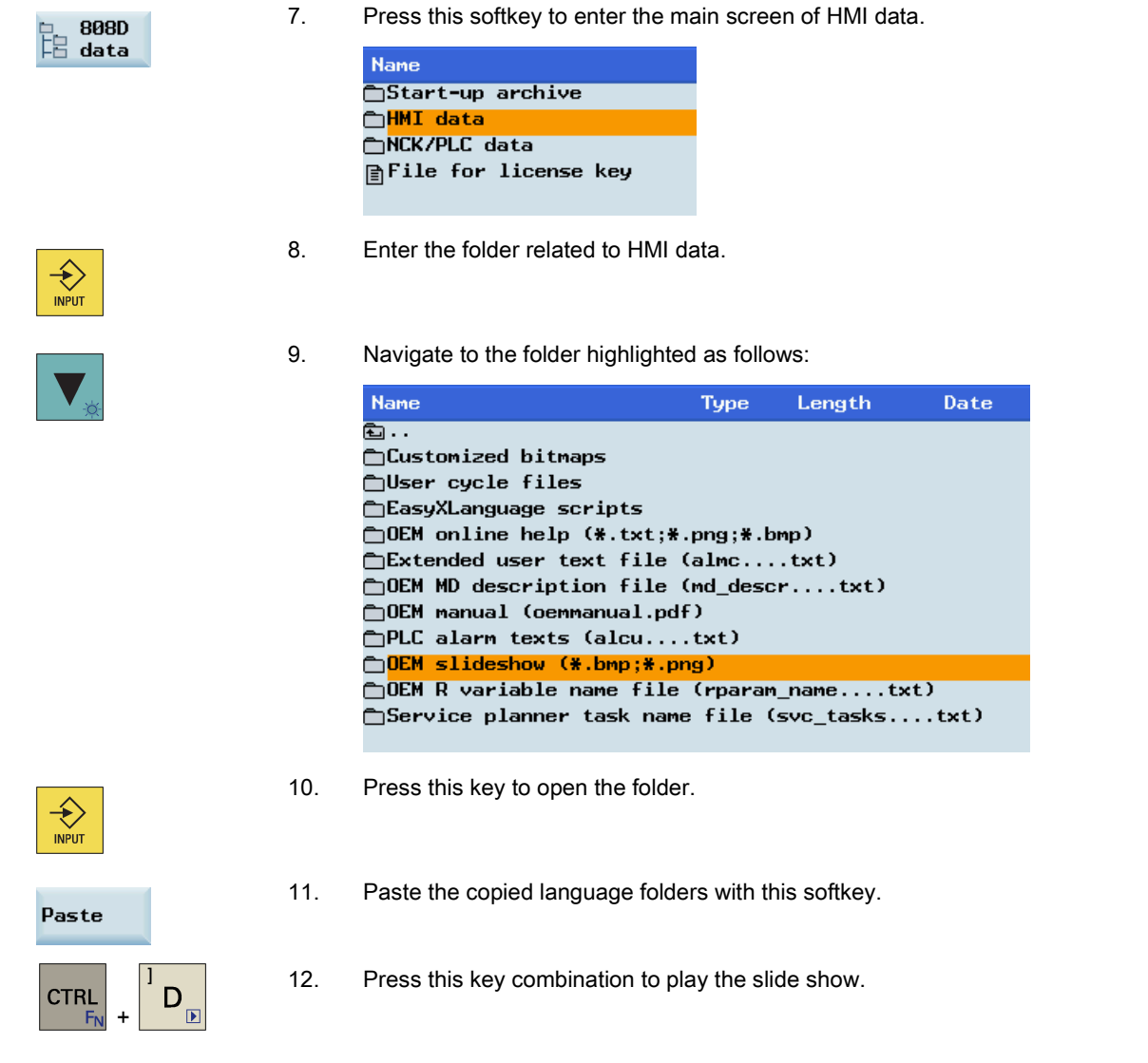

# Note

You can set the time interval between slides using MD9001 TIME\_BTWEEN\_SLIDES. This parameter can be found through the following operations:

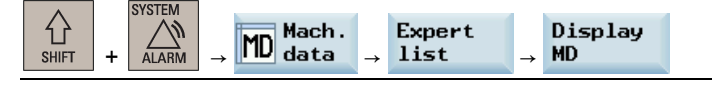

For languages rather than Simplified Chinese and English, name the folder containing slide show files with the corresponding abbreviations. For more information, see Section ["Loading system languages](#page-84-0) (Page [85\)](#page-84-0)".

# 9.2 Defining the service planner

With the service planning function, you can specify the service timer and define your own service information. This section shows you how to define the OEM service planner.

# Creating a new service task

To create a new service task, perform the following steps:

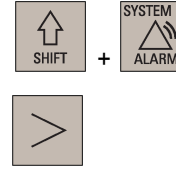

2. Press this key on the PPU to view the extended softkeys.

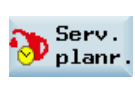

3. Enter the main screen of service planning.

1. Enter the desired operating area.

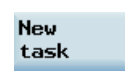

4. Create a new task. Enter values in the respective fields.

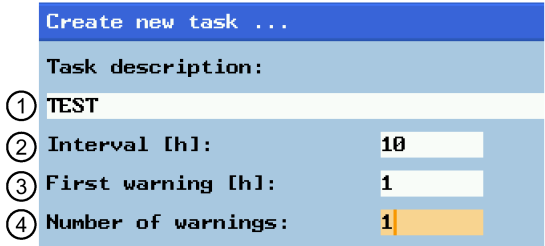

① The description of the service task set by the user.

② Maximum time until the next maintenance in hours; if this value ≠ 0, this data set is accepted by the PLC as a valid service task.

③ Time of the first warning is displayed since the user defined the task. This value must be less than that of the interval.

④ Number of warnings that are output by the PLC.

5. Confirm the above input to complete creating the new task.

# Viewing the service task

To view the created service task, proceed as follows:

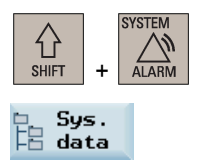

- 1. Enter the desired operating area.
- 2. Enter the main screen of HMI data.

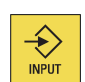

**OK** 

3. Enter the folder related to HMI data.

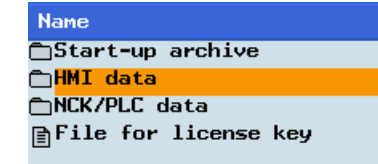

4. Navigate to the highlighted folder shown below.

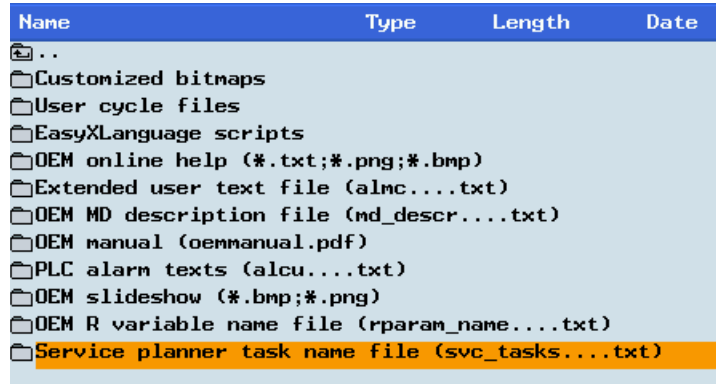

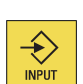

5. Press this key to open the folder.

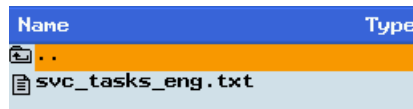

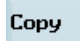

6. Copy the desired service planner text.

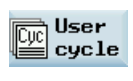

- 7. Press this softkey to enter the screen form of user cycle.
- Paste

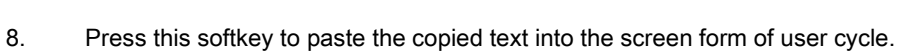

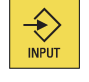

9. Press this key to view the service task.

# Editing the service task

To edit the created service task, proceed as follows:

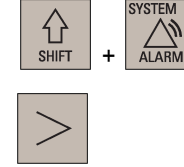

- 1. Enter the desired operating area.
- 2. Press this key on the PPU to view the extended softkeys.

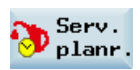

3. Enter the main screen of service planning.

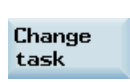

4. Press this softkey to enter the screen form of task change.

5. Change the task description in the following box as desired.

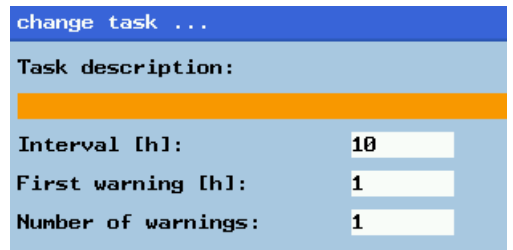

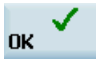

6. Confirm the above input to complete changing the task.

#### Note

You can use the service planning function under different languages which are supported by the control system. For other languages, name the task files with the abbreviations corresponding to the languages. For example, the task files in Italian will be named as "svc\_tasks\_ita.txt". For more information about the language abbreviation, see Section "Loading system [languages](#page-84-0) (Page [85\)](#page-84-0)".

# 9.3 Using the machine manufacturer startup screen and machine logo

The control system uses the Siemens startup screen and machine logo by default. If necessary, you can use your own startup screen and machine logo.

#### Using the machine manufacturer startup screen

The default startup screen is shown below:

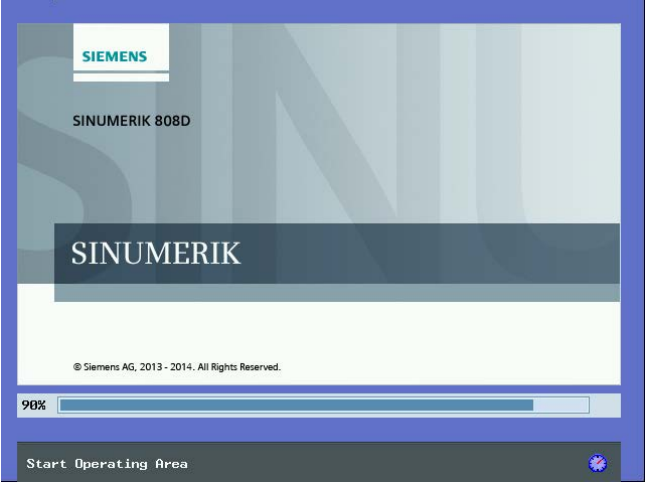

To change it to your own startup screen, proceed as follows:

1. Prepare the image of the startup screen and save it on a USB stick.

The control system supports a startup screen image in the BMP format with a maximum size of 600×360 pixels (W×H).

### Name the image as "startup.bmp".

- 2. Insert the USB stick into the USB interface on the front panel of the PPU.
- 3. Locate the startup screen file in the USB stick through the following softkey operations:

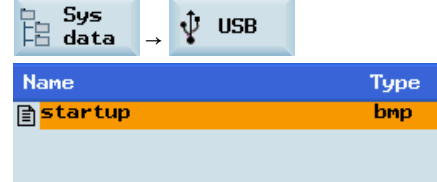

4. Copy the file with this softkey.

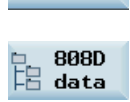

**INPUT** 

 $\bigotimes_{\text{INPUT}}$ 

Paste

Copy

5. Press this softkey to enter the main screen of HMI data.

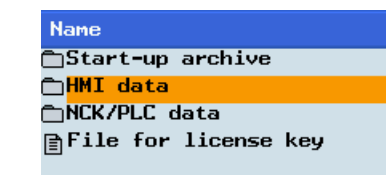

- 6. Enter the folder related to HMI data.
- 7. Navigate to the highlighted folder shown below.

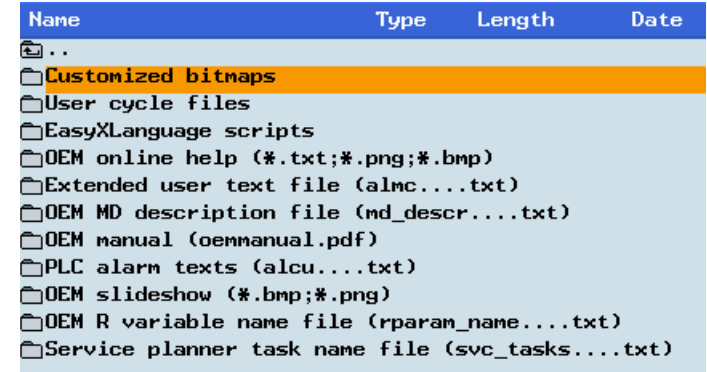

8. Enter the folder and the default startup screen and machine logo files are placed in this folder.

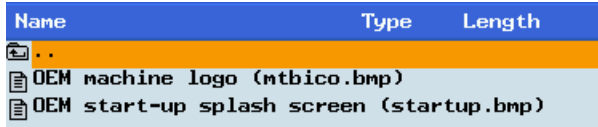

9. Press this softkey to replace the default startup screen file with your own file.

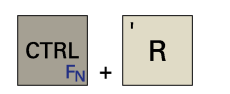

10. Press these two keys to restart the HMI. You can see your own startup screen during the startup of the control system.

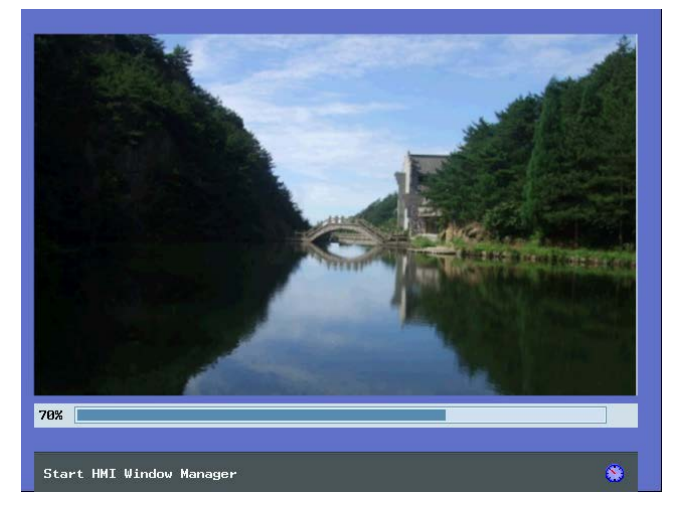

# Note

To restore the default startup screen, delete the customized bitmap file (startup.bmp) from the control system.

### Using the machine manufacturer machine logo

The default machine logo is displayed in the following operating area:

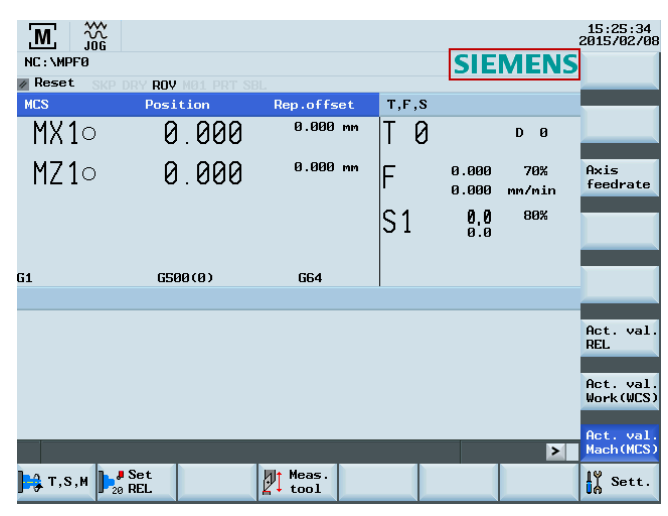

To use your own machine logo, proceed as follows:

1. Prepare your own machine logo and save it on a USB stick.

The control system supports the machine manufacturer machine logo in the BMP format with a maximum size of 124×19 pixels (W×H).

Name the image as "mtbico.bmp".

Note that a machine logo with the size of 124×19 pixels can make the best effect.

- 2. Insert the USB stick into the USB interface on the front panel of the PPU.
- 3. Locate the machine logo file in the USB stick through the following softkey operations:

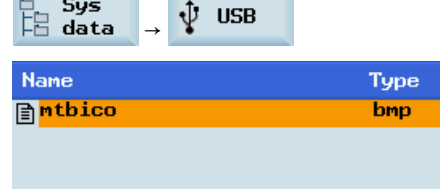

5. Press this softkey to enter the main screen of HMI data.

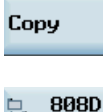

语 data

4. Copy the file with this softkey.

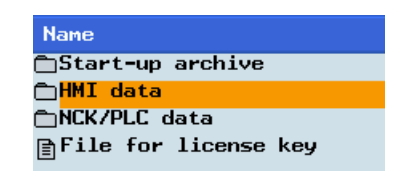

6. Enter the folder related to HMI data.

 $\bigstar$ INPIT 7. Navigate to the highlighted folder shown below.

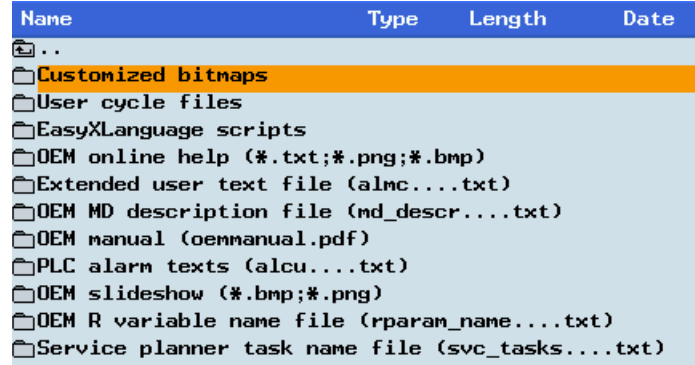

8. Enter the folder and the default startup screen and machine logo files are placed in the folder.

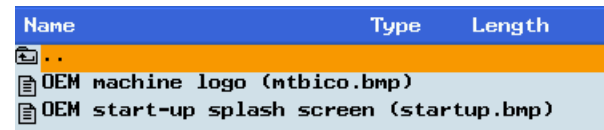

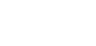

Paste

9. Press this softkey to replace the default machine logo file with your own machine logo file.

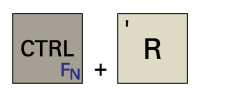

10. Press these two keys to restart the HMI. You can see your own machine logo in the following operating area.

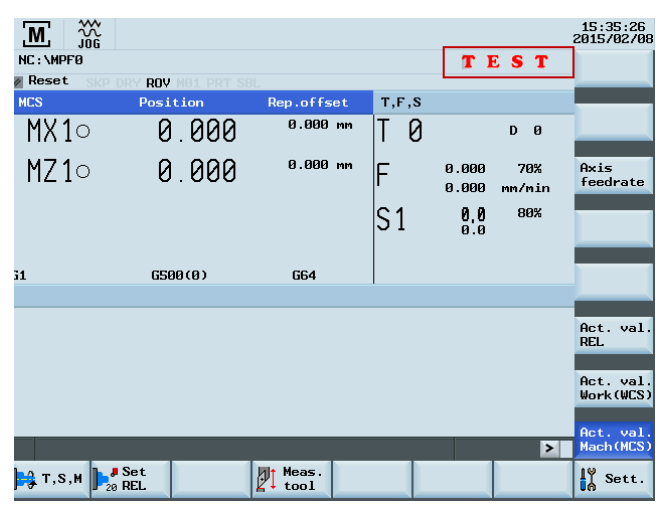

# Note

To restore the default "SIEMENS" logo display, delete the customized bitmap file (mtbico.bmp) from the control system.

# 9.4 Creating user cycles

The control system is integrated with standard Siemens cycles. If necessary, you can also create your own cycles.

To create a customized cycle, you must prepare the files shown below:

- User cycle file
- Extended user text file
- User cycle alarm file
- User cycle softkey index file
- User cycle parameter file
- User cycle bitmap file

# 9.4.1 Creating the extended user text file

The extended user text file is required for the display of respective screen texts, cycle messages and softkey texts.

# Naming rule

# almc\_<LANG>.txt

Here "<LANG>" refers to the language denotation, for example, eng.

For details on how to name an extended user text file, see Section "Multi-language support for the machine manufacturer's HMI data".

# Text definition rules

When defining the texts, you must follow the rule below:

<Identifier> "<Text>" // <# chars & lines>

- <Identifier>: here you define the identifier with a number. The number ranges from 83000 to 84999.
- <Text>: here you define the actual text.
- <# chars & lines>: here you specify the available space for the text in the GUI in number of characters and lines. You can start a new line by inserting the character of "%n". A maximum of 2 lines with 9 characters each are available for softkey texts.

# Examples

83000 "User%nCycles" // 2\*9 ⇒ two lines. Each line with nine characters space

83002 "CYCLE10" //  $9 \Rightarrow$  one line with nine characters space

# 9.4.2 Creating the user cycle softkey index file

The user cycle softkey index file (cov.com) file is required to define the softkeys for the user cycle. You can create the cov.com file with a text editor like the WordPad or Notepad.

# Text definition rules

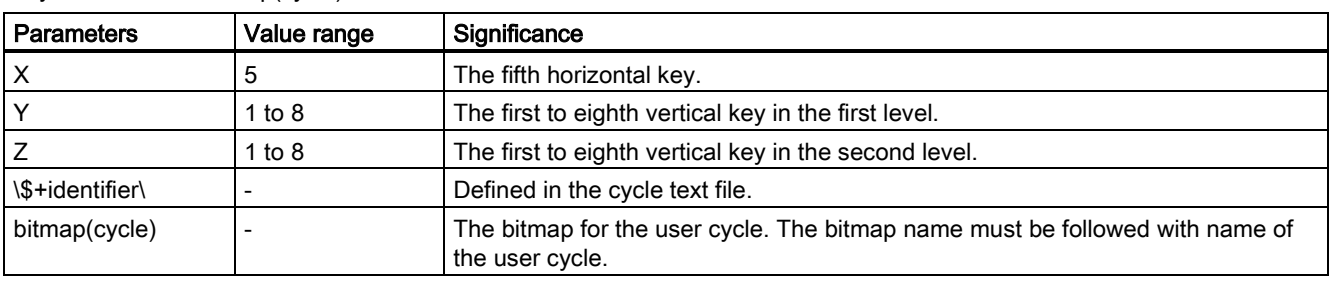

Sx.y.z\\$+identifier\bitmap(cycle)

# Examples

S5.0.0\\$83000\ > define a softkey (identifier: 83000) at the horizontal key 5.

S5.1.0\\$83001\CN1(CYCLE100) > define a softkey (identifier: 83001) at the first vertical key of

the first level when pressing the horizontal key 5.

M17

# 9.4.3 Creating the user cycle parameter file

The user cycle parameter file (sc.com) file is required to define the help information and the parameters for the user cycle. You can create the sc.com file with a text editor like the WordPad or Notepad.

## Text definition rules

The "//" symbol indicates the beginning of a cycle description.

If you have created an image to display on the left of the screen at cycle start, call the image at the first line. The image is followed by the cycle name written in brackets.

Now define the parameters for the individual variables according to the format shown in the table below:

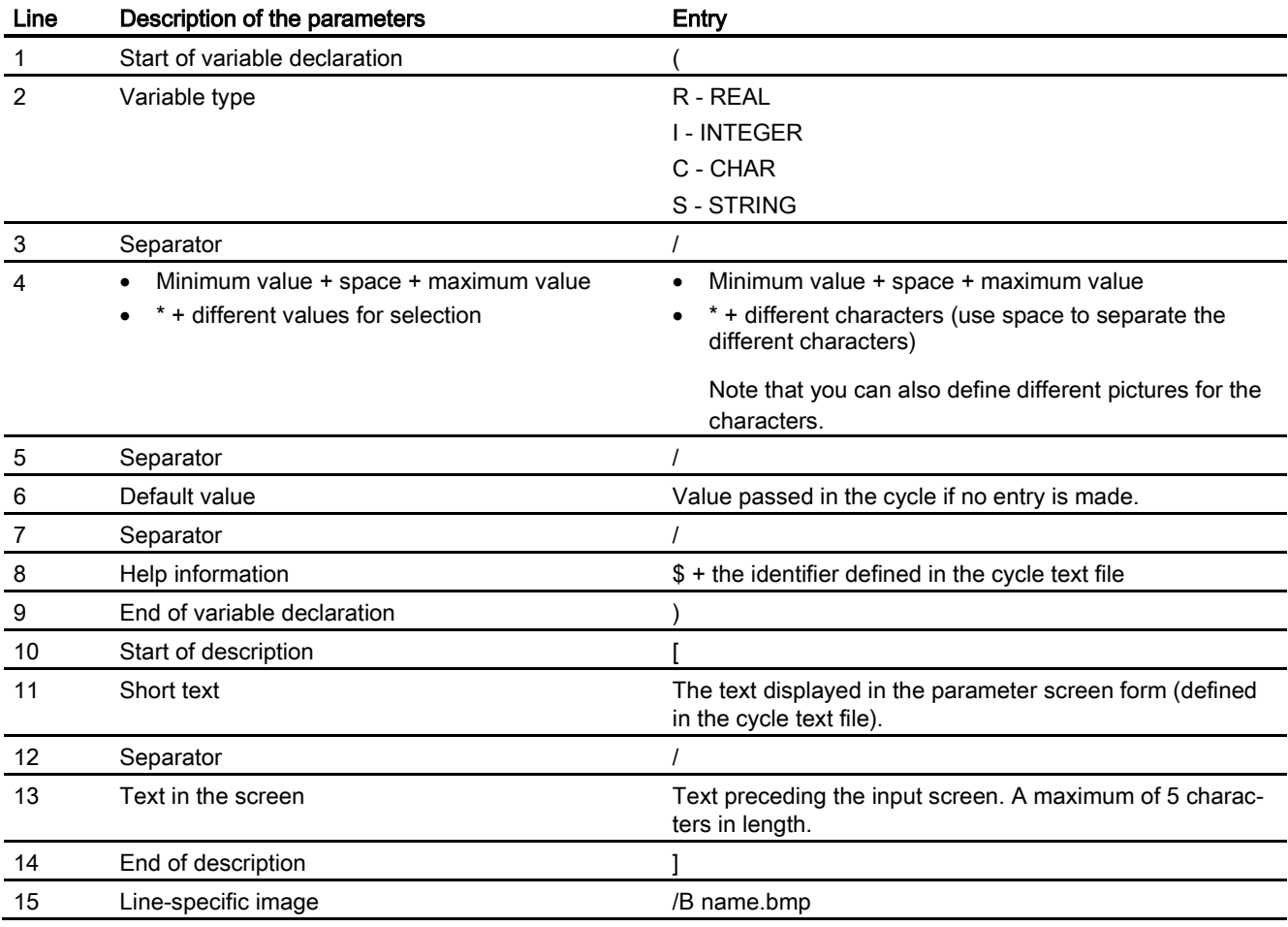

### Note

Separators, start and end identifiers must always be entered.

The lines 4, 6 and 15 can be left blank.

If no texts are stored with the \$identifier, three question marks appear in the associated fields on the screen.

# Example

//CN1(CYCLE100)

(R/0 99999.999//\$83002)[\$83003/DIA]

(R/0 99999.999//\$83004)[\$83005/DIAF]

(R/-9999.999 99999.999//\$83004)[\$83004/STAP]

(R/-9999.999 99999.999//\$83025)[\$83005/ENDP]

(R/0 99999.999//\$83026)[\$83006/MID]

(R/0 99999.999//\$83027)[\$83007/UX]

(I/\*0 1 2/0/\$83028)[\$83008/MACH]/B CN1

(R/1 99999.999/1/\$83029)[\$83009/VRT]

M17

# 9.4.4 Creating the user cycle file

You can create a user cycle file according to different machining functions. It is a subroutine program that can be used at calling a cycle.

# Naming rule

CYCLExxx.SPF

Here "xxx" refers to the cycle number. It must not exceed four digits.

#### Note

The name of a user cycle must not be same with that of a standard Siemens cycle. It is recommend to use a cycle number with the range of 100 to 800.

#### Programming example

Create the program with a wordpad or notepad.

As a cycle screen always also transfers values as call parameters to the user cycle, the transfer interface is defined as follows.

PROC CYCLE100(REAL DIA,REAL DIAF,REAL STAP,REAL ENDP,REAL MID,REAL UX,INT MACH,REAL VRT) SAVE SBLOF<br>DISPLOF

PROC is a keyword followed by the cycle name with the cycle number. All the transfer parameters for the screen are contained within brackets with the data type and name separated by commas.

PROC CYCLE100(REAL DIA,REAL DIAF,REAL STAP,REAL ENDP,REAL MID,REAL

UX,INT MACH,REAL VRT) SAVE SBLOF DISPLOF

DEF REAL VAR1 IF \$P\_EP[X]<DIA GOTOF LL1 LL3: IF DIAF>DIA GOTOF END2 START: IF MACH==0 GOTOF ROUGHING1 IF MACH==1 GOTOF FINISHING IF MACH==2 GOTOF ROUGHING1 DEF REAL VAR1 ROUGHING1: R101=(DIA-DIAF)/2-UX R102=R101/MID R103=TRUNC(R102) R104=0 VAR1=DIA IF R103<=1 GOTOF ROUGHING2 LL2: SBLON G90 G0 X=VAR1 Z=STAP+2

G1 Z=ENDP G91 X=MID G0 G91 X=VRT Z=VRT G90 G0 Z=STAP+2 SBLOF VAR1=VAR1-2\*MID R104=R104+1 IF R104<=R103 GOTOB LL2 IF R104>R103 GOTOF ROUGHING2 ROUGHING2: SBLON G90 G0 X=DIAF+UX G1 Z=ENDP G0 G91X=VRT Z=VRT G90 G0 X=DIA+2 Z=STAP+2 IF MACH==2 GOTOF FINISHING SBLOF RET FINISHING: **SBLON** G0 X=DIAF G1 Z=ENDP G1 X=DIA+VRT G0 G91X=VRT Z=VRT G90 Z=STAP+2 SBLOF RET LL1: IF \$P\_EP[Z]<STAP GOTOF END1 GOTOB LL3 END1: SETAL(65000) **STOPRE** M0 RET END2: SETAL(65001) **STOPRE** M0 RET

# 9.4.5 Creating the user cycle alarm file

The user cycle alarm file is required to display alarm numbers and alarm messages for user cycles.

#### Naming rule

# alc\_<LANG>.txt

Here "<LANG>" refers to the language denotation, for example, eng.

For details on how to name a user cycle alarm file, see Section "Multi-language support for the machine manufacturer's HMI data".

#### Text definition rules

When defining the texts, you must follow the rule below:

<AlarmNumber> "<Text>" // <# chars & lines>

- <AlarmNumber>: here you define the alarm number. The number ranges from 65000 to 79999.
- <Text>: here you define the actual alarm text.
- <# chars & lines>: here you specify the available space for the text in the GUI in number of characters and lines. You can start a new line by inserting the character of "%n".

# Examples

65000 "Current tool position is incorrect" // 34  $\Rightarrow$  one lines with thirty-four characters space

65001 "DIAF is bigger than DIA" // 23  $\Rightarrow$  one line with twenty-three characters space

# 9.4.6 Creating the user cycle bitmap file

The cycle icons must be stored as bitmap files (\*.bmp) with a maximum size of 224 \* 224 pixels in 16 colors.

The icon name must begin with an uppercase/lowercase "C" and its length must not exceed 32 characters including the file extension (e.g. CN1.bmp).

# Note

If 16 colors are not sufficient for the display, you can also use 24-bit color depth bitmaps.

# 9.4.7 Transferring the desired files to the control system

Proceed as follows to transfer the required files to the control system.

# Importing the cov.com file and sc.com file

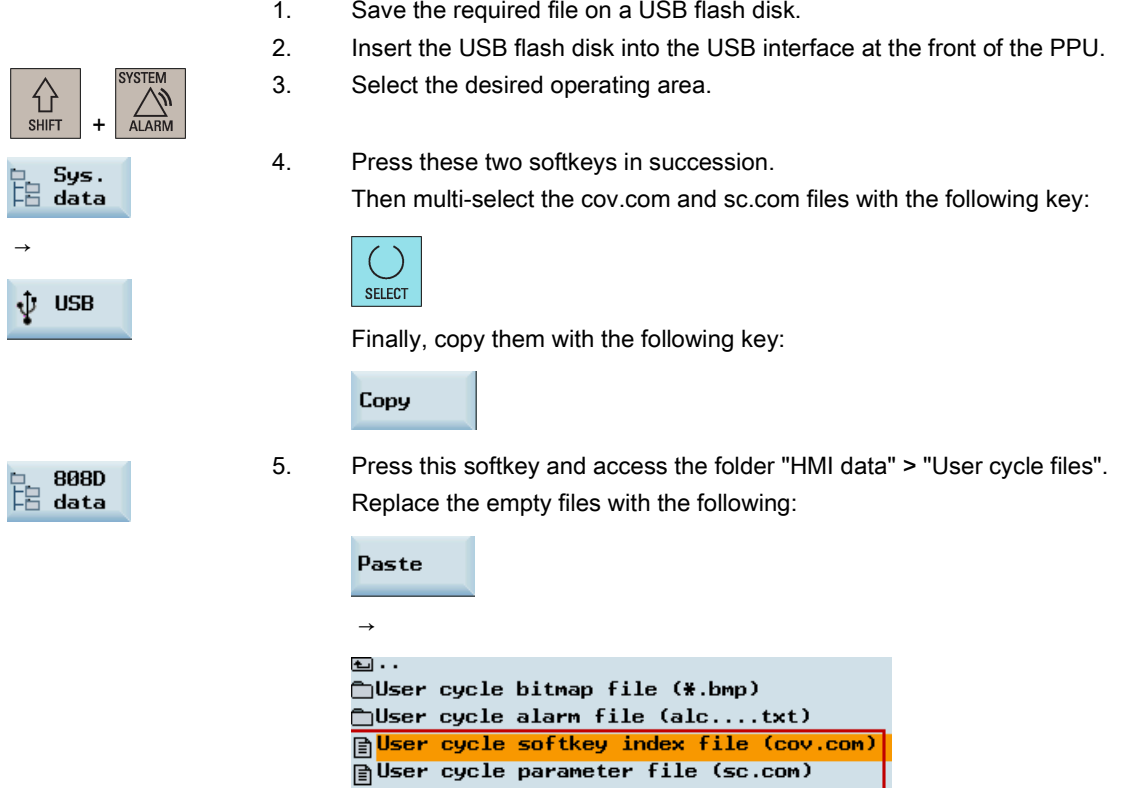

### Importing the user cycle alarm file

- 1. Save the required file on a USB flash disk.
- 2. Insert the USB flash disk into the USB interface at the front of the PPU.

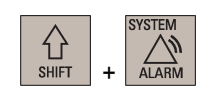

3. Select the desired operating area.

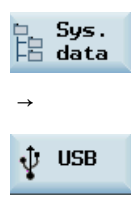

4. Press these two softkeys in succession.

Then select a user cycle alarm file (for example, alc\_eng.txt) with the fllowing key:

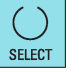

Finally, copy it with the following key:

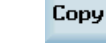

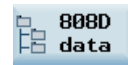

5. Press this softkey and access the folder "HMI data" > "User cycle files" > "User cycle alarm file".

Then paste the file with the following:

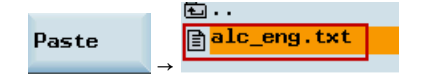

# Importing the bitmap file

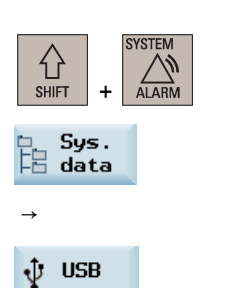

**808D** 

语 data

- 1. Save the required file on a USB flash disk.
- 2. Insert the USB flash disk into the USB interface at the front of the PPU.
- 3. Select the desired operating area.
- 4. Press these two softkeys in succession. Then select a bitmap file (for example, cn1.bmp) with the following key:

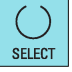

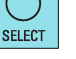

Finally, copy it with the following key:

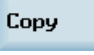

- 
- 5. Press this softkey and access the folder "HMI data" > "User cycle files" > "User cycle bitmap file".

Then paste the file with the following:

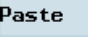

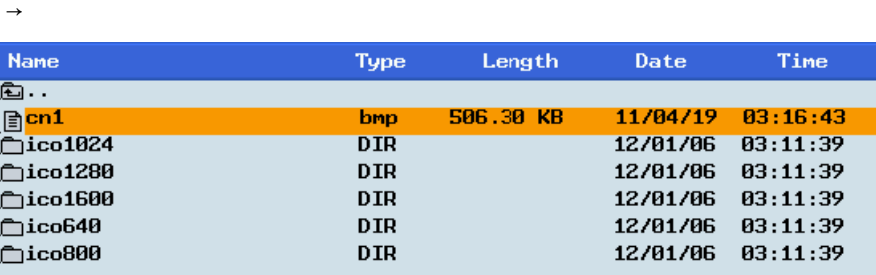

# Importing the user cycle file

- $\bigoplus_{\text{SHIFT}}$ ALARM +
- 2. Insert the USB flash disk into the USB interface at the front of the PPU. 3. Select the desired operating area.

1. Save the required file on a USB flash disk.

Commissioning Manual

6FC5397-4EP10-0BA4, 08/2015 121

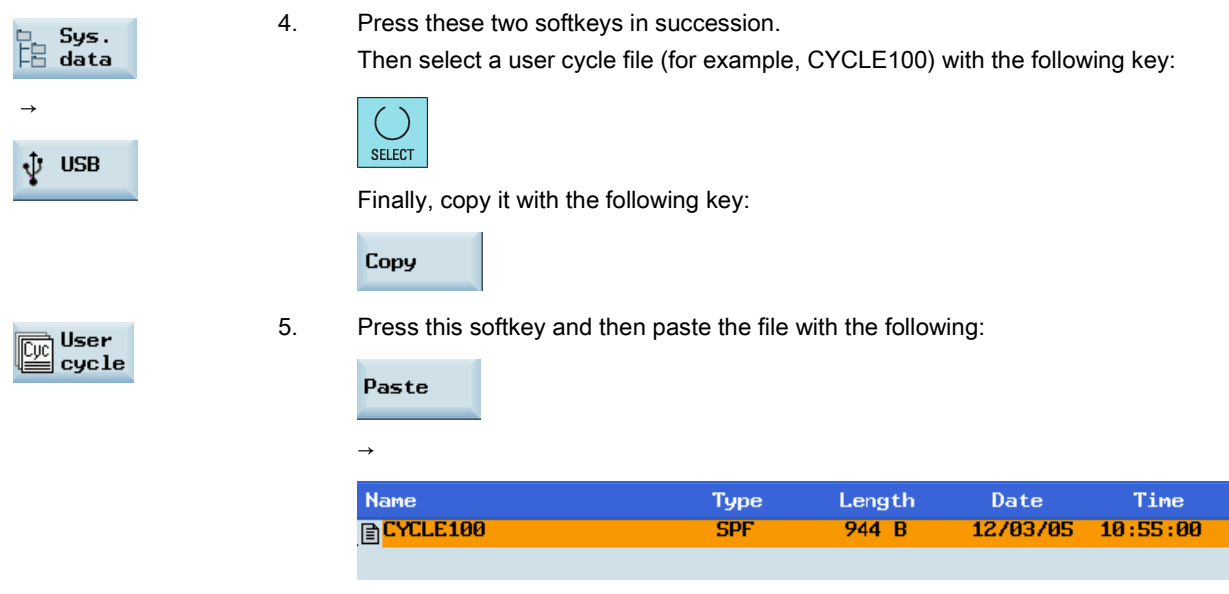

# Importing the extended user text file

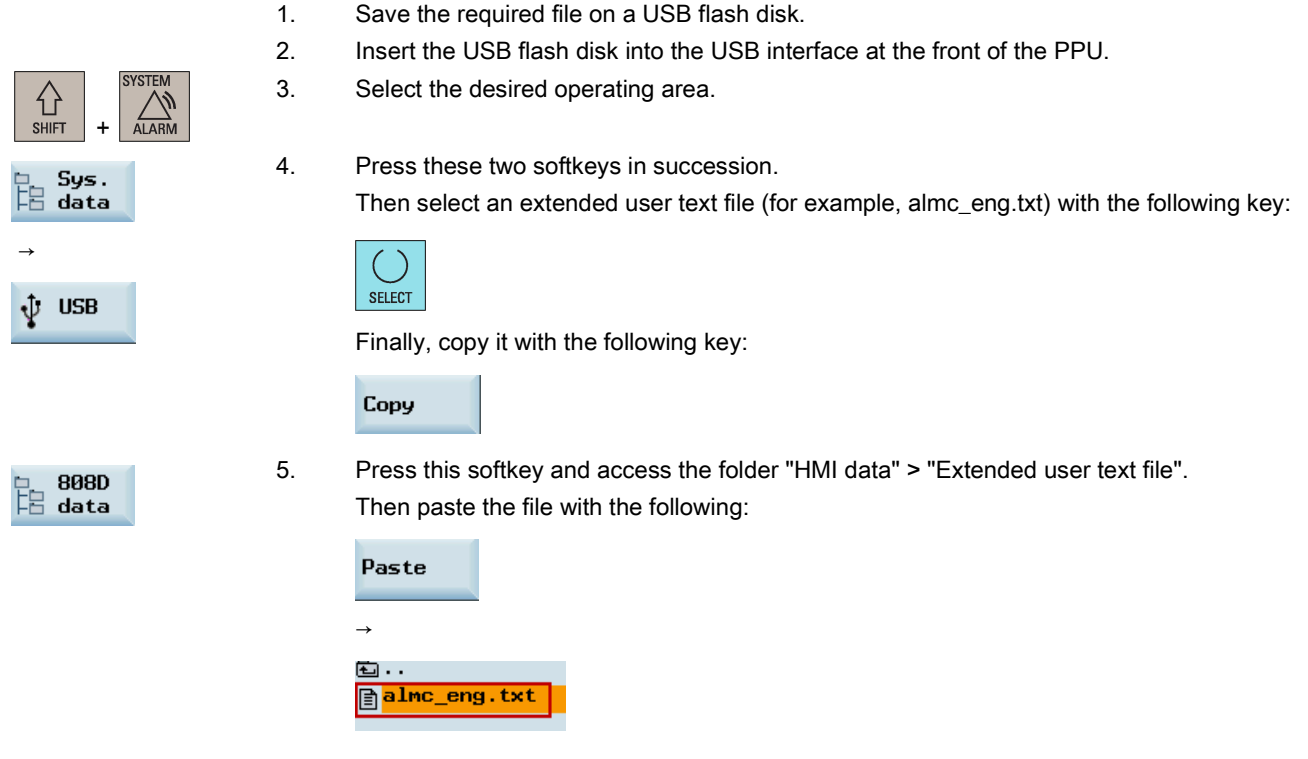

### Note

After you import the cov.com file, sc.com file, alc\_xxx.txt file, and almc\_xxx.txt file into the control, a message appears, prompting you to restart the HMI. Then press the following key to restart the HMI so that the new data can be active:

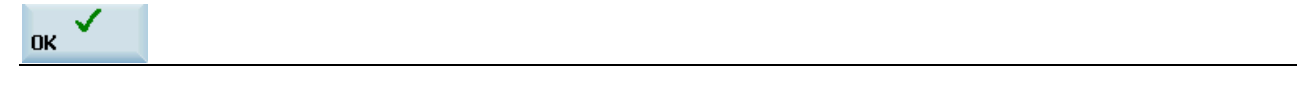

# 9.4.8 Call the created user cycle

After you transfer all the files necessary for your own cycle to the control system, the cycle is created successfully. Then you can use the cycle in the <PROGRAM> operating area.

Proceed as follows to call the created cycle, for example, CYCLE888.

user

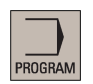

1. Press this hardkey on the PPU, and the following horizontal softkey appears after you import the desired files into the control. Then press this softkey.

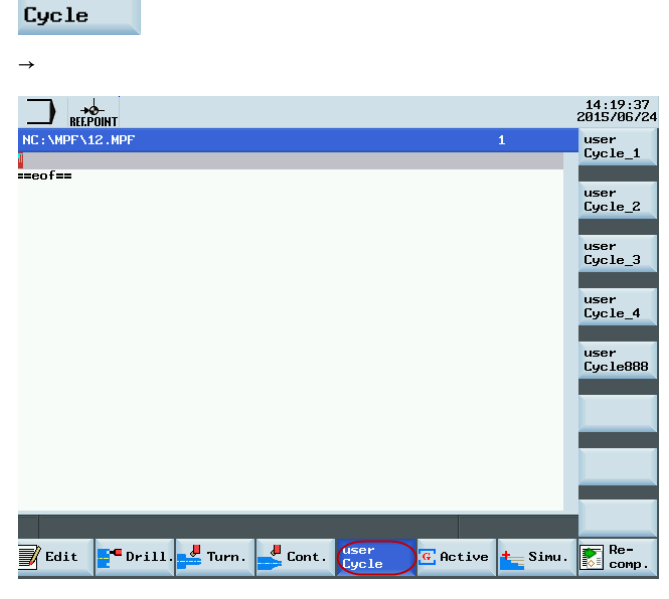

2. Press this softkey to open the following window.

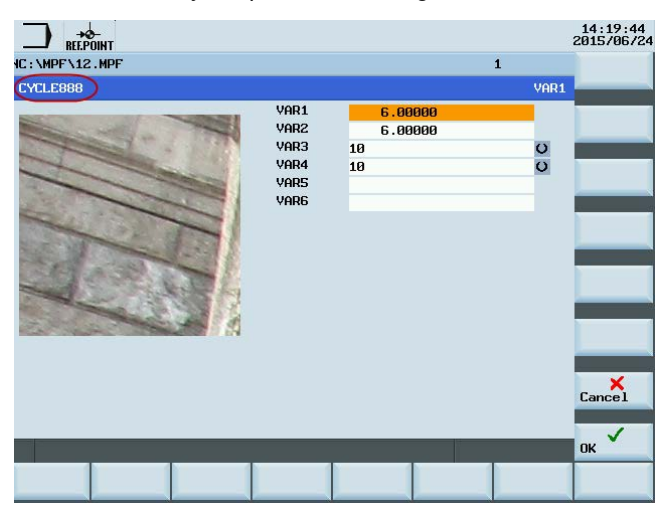

3. Set the parameters as desired, and then press one of the following two softkeys.

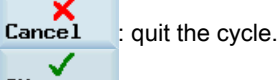

**OK** save the settings. Then the following screen appears, indicating that the user cycle is saved.

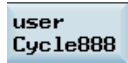

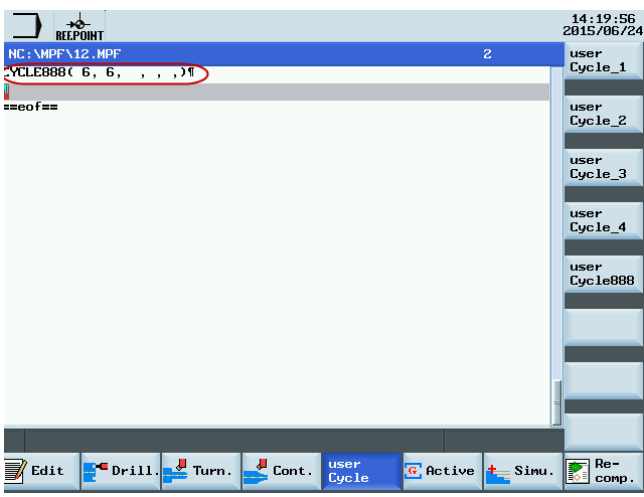

# 9.4.9 Editing the user cycle screens

You can edit the softkeys, identifiers, bitmaps or parameters for user cycles.

To do so, export the relevant files and edit them on a PC. After that, import them back to the respective folders and restart the control system.

# 9.5 Loading machine manufacturer's MD description files

Perform the following operations to access the "OEM MD description file" folder:

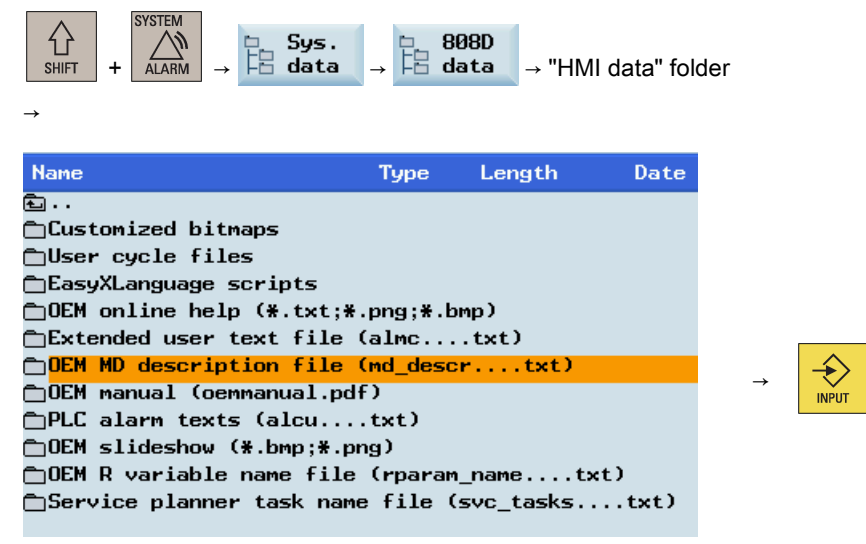

In the factory setting, the MD description files in the two default languages are prepared on the control but invisible to the machine manufacturer.

The machine manufacturer can load files of this type only after modifying the description of at least one of their MDs.

The detailed procedure is as follows:

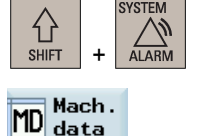

1. Select the desired operating area.

Edit

descr.

2. Press these two softkeys in succession.

Then select a certain MD with the cursor keys and then press the following:

Edit OEM MD text

Commissioning Manual 124 6FC5397-4EP10-0BA4, 08/2015

→

3. In the following dialog, edit the description text of the MD as desired, for example:

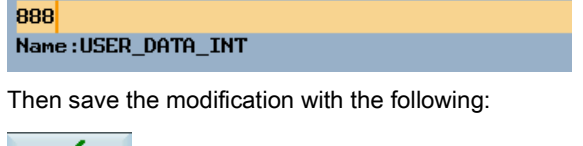

4. Access the "OEM MD description file" folder by performing the steps mentioned above. At this time, a file containing the change log in the corresponding language exists in the folder.

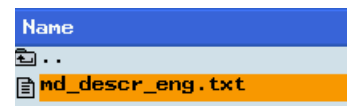

**OK** 

Paste

Copy

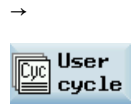

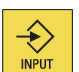

5. Press these two softkeys in succession to copy the file and then open the desired window. In the opened window, paste the file with the following:

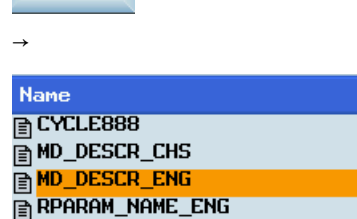

6. Open the file with this hardkey.

Then you can view the change that you made.

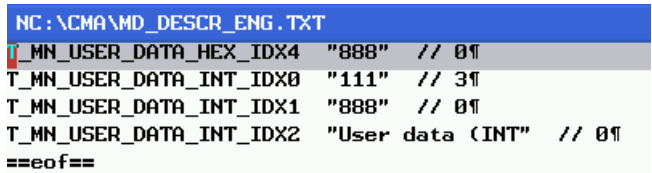

# 9.6 Loading machine manufacturer's R variable name files

Perform the following operations to access the "OEM R variable name file" folder:

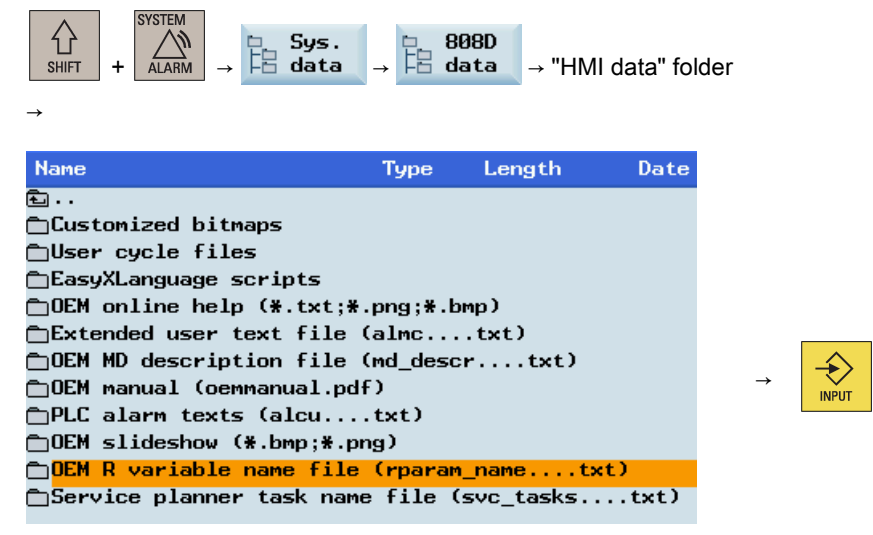

In the factory setting, the R variable name files in the two default languages are prepared on the control but invisible to the machine manufacturer.

The machine manufacturer can load files of this type only after defining the name of at least one of their R variables.

The detailed procedure is as follows:

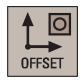

1. Select the desired operating area.

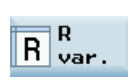

- 2. Press these two softkeys in succession.
	- Then select a certain R variable with the cursor keys.

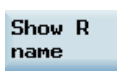

→

3. In the following dialog, define the name of the R variable as desired, for example:

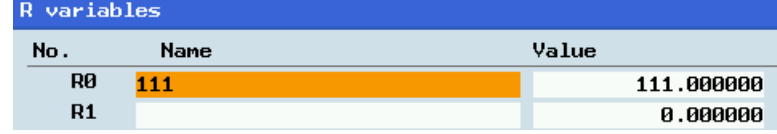

Then save your input with the following:

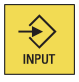

4. Access the "OEM R variable name file" folder by performing the steps mentioned above. At this time, a file containing the change log in the corresponding language exists in the folder.

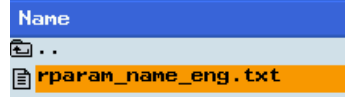

Copy

→  $\mathbb{E}^{\mathsf{User}}$ 

5. Press these two softkeys in succession to copy the file and then open the desired window. In the opened window, paste the file with the following:

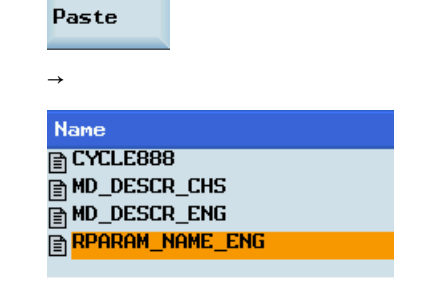

6. Open the file with this hardkey. Then you can view the change that you made.

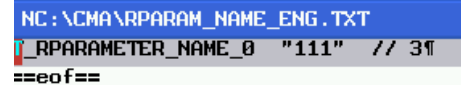

# 10 Technical data

# 10.1 SINUMERIK 808D ADVANCED

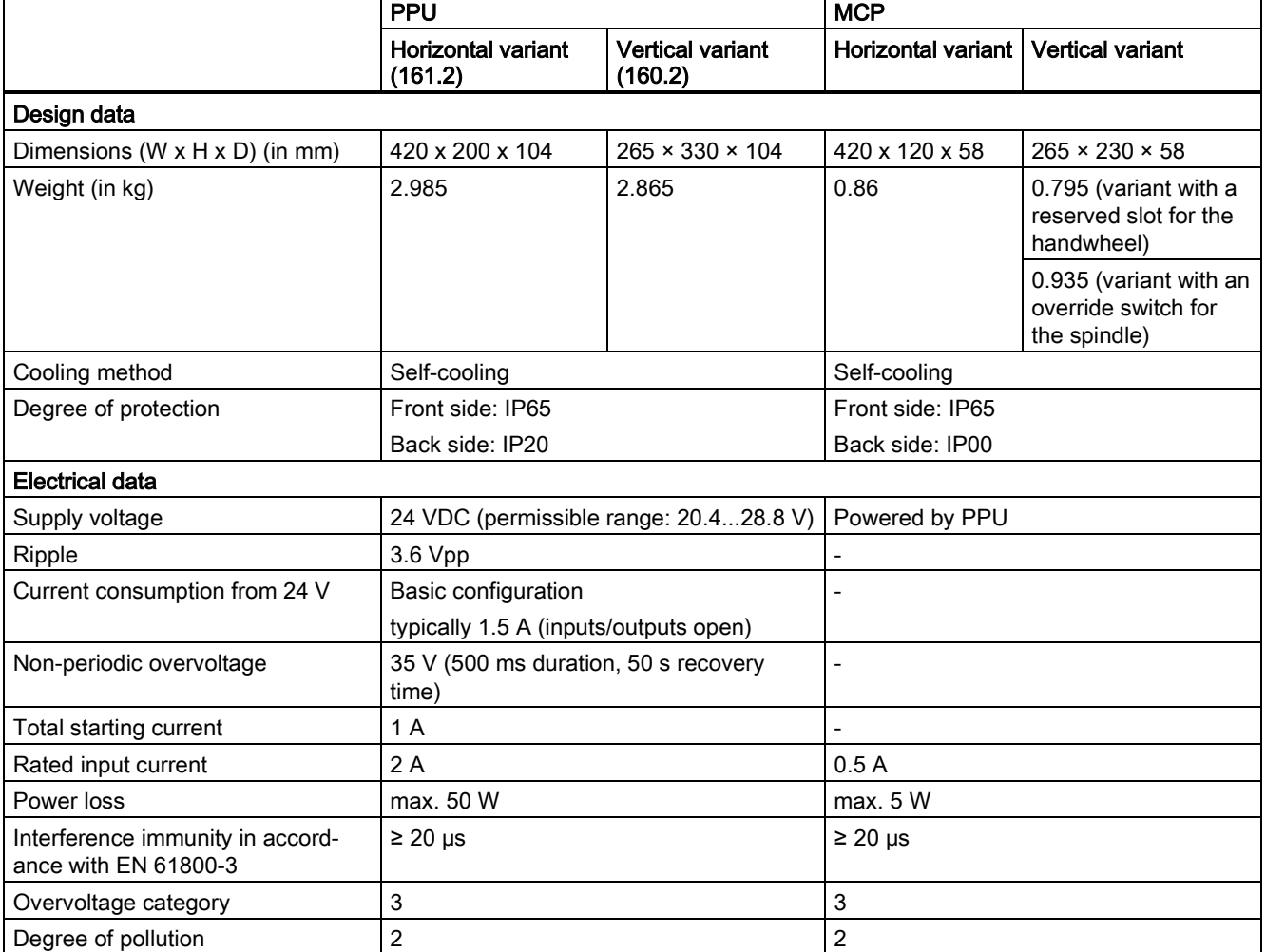

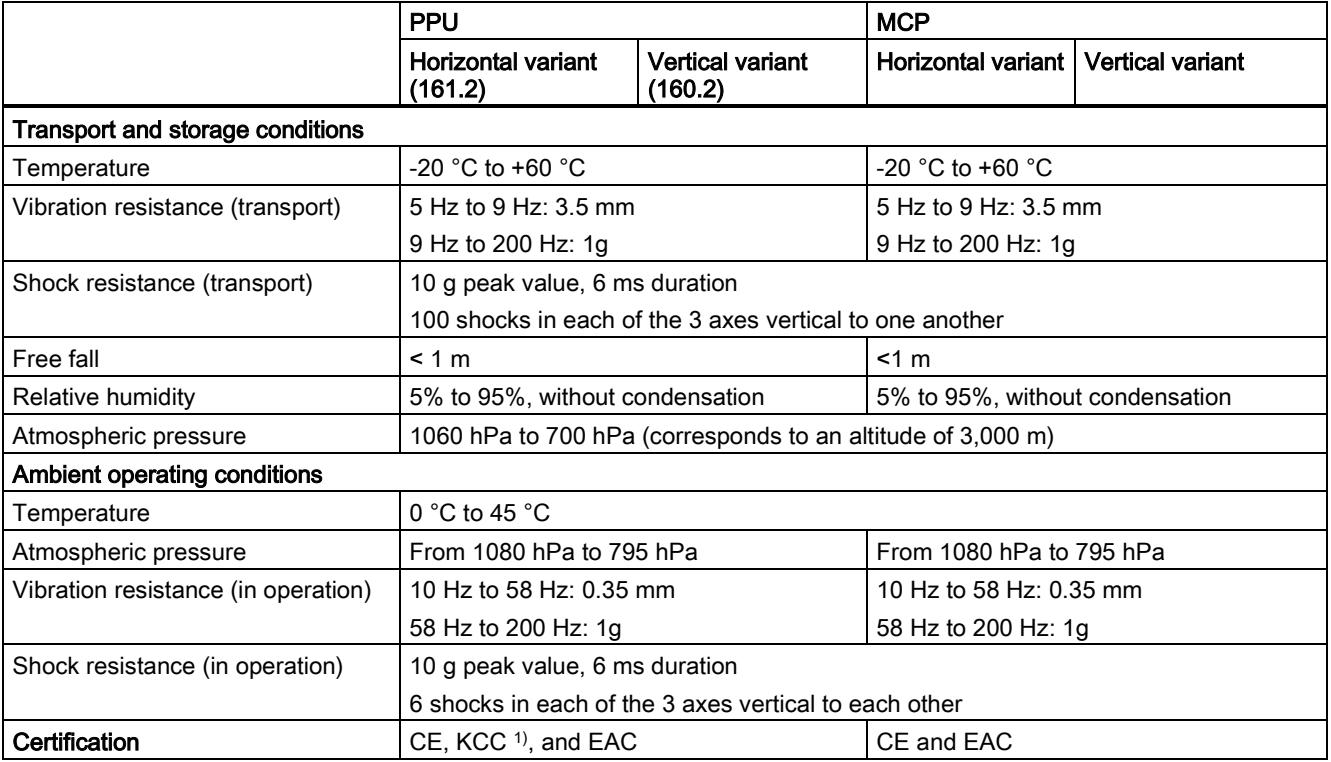

1) The KCC certification is released along with Siemens inverter G120 and currently valid only for PPU161.2.

# 10.2 SINAMICS V70 servo drives

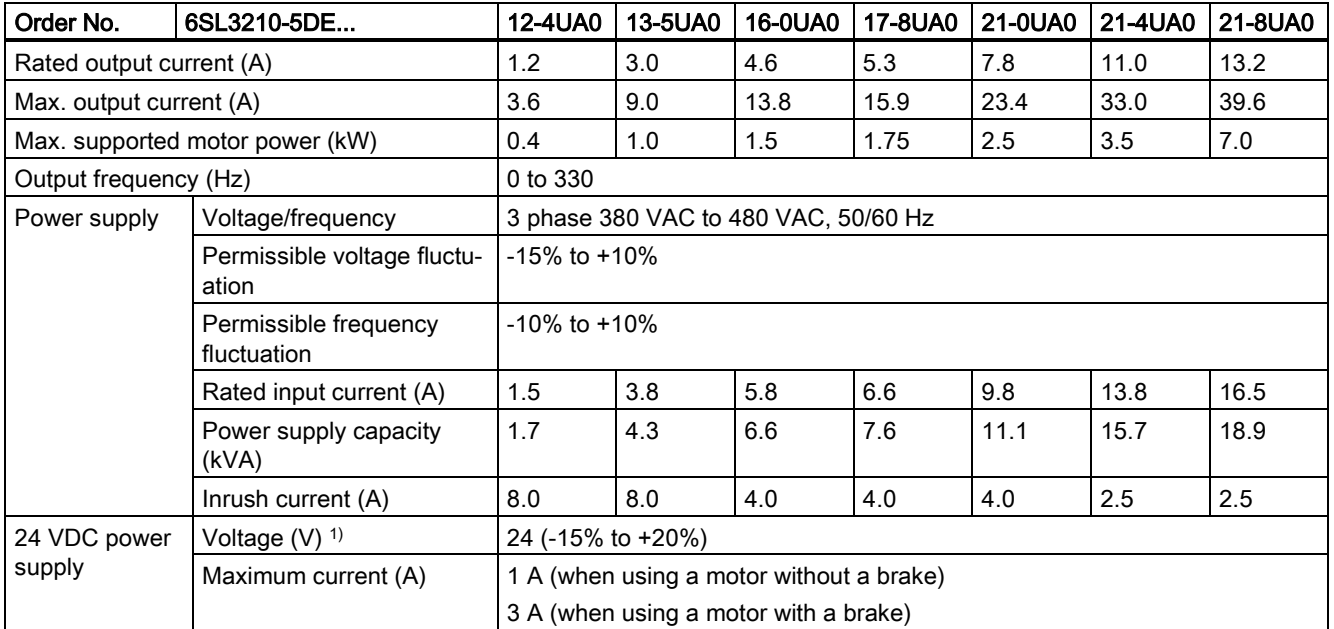

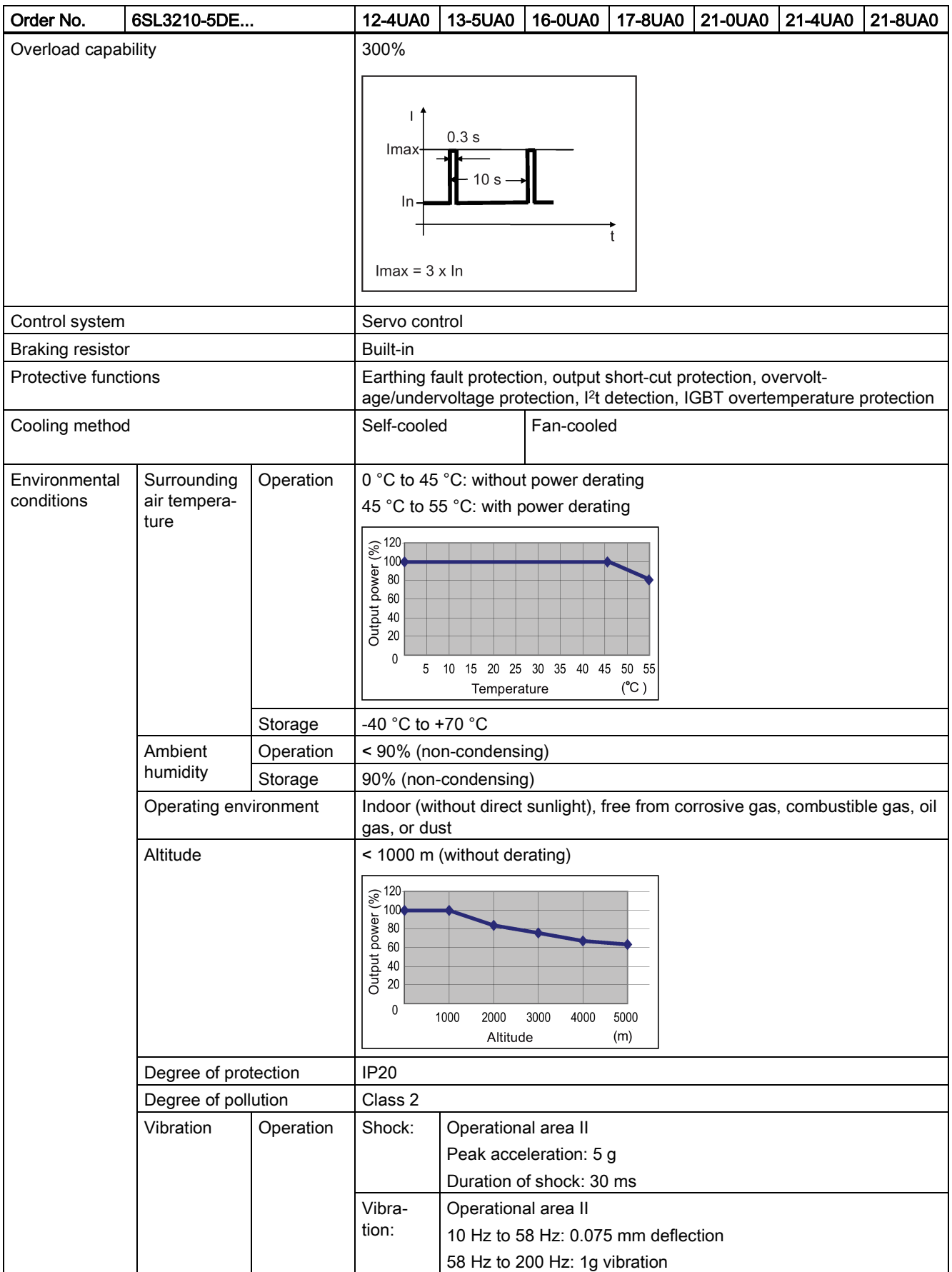

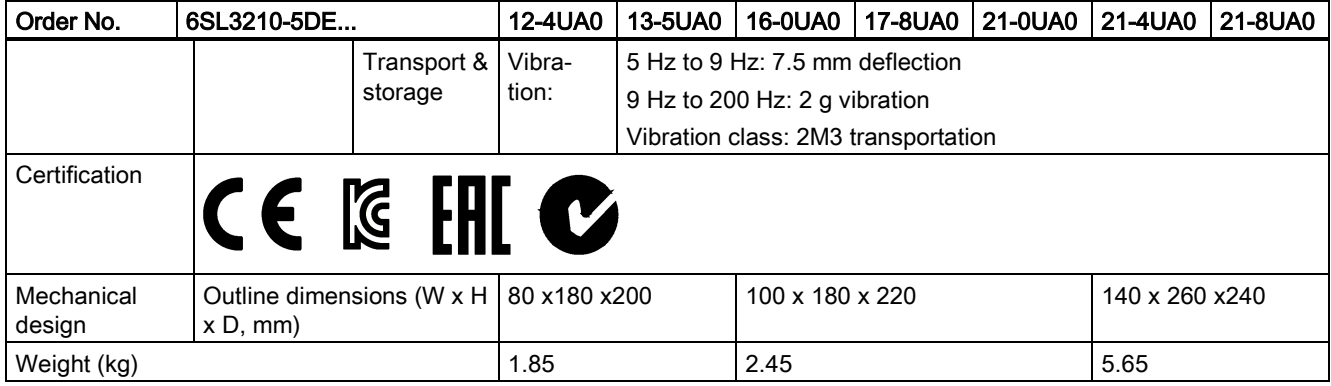

1) When the SINAMICS V70 works with a motor with brake, the voltage tolerance of 24 VDC power supply must be -10% to +10% to meet the voltage requirement of the brake.

# 10.3 SIMOTICS S-1FL6 servo motors

# General technical data

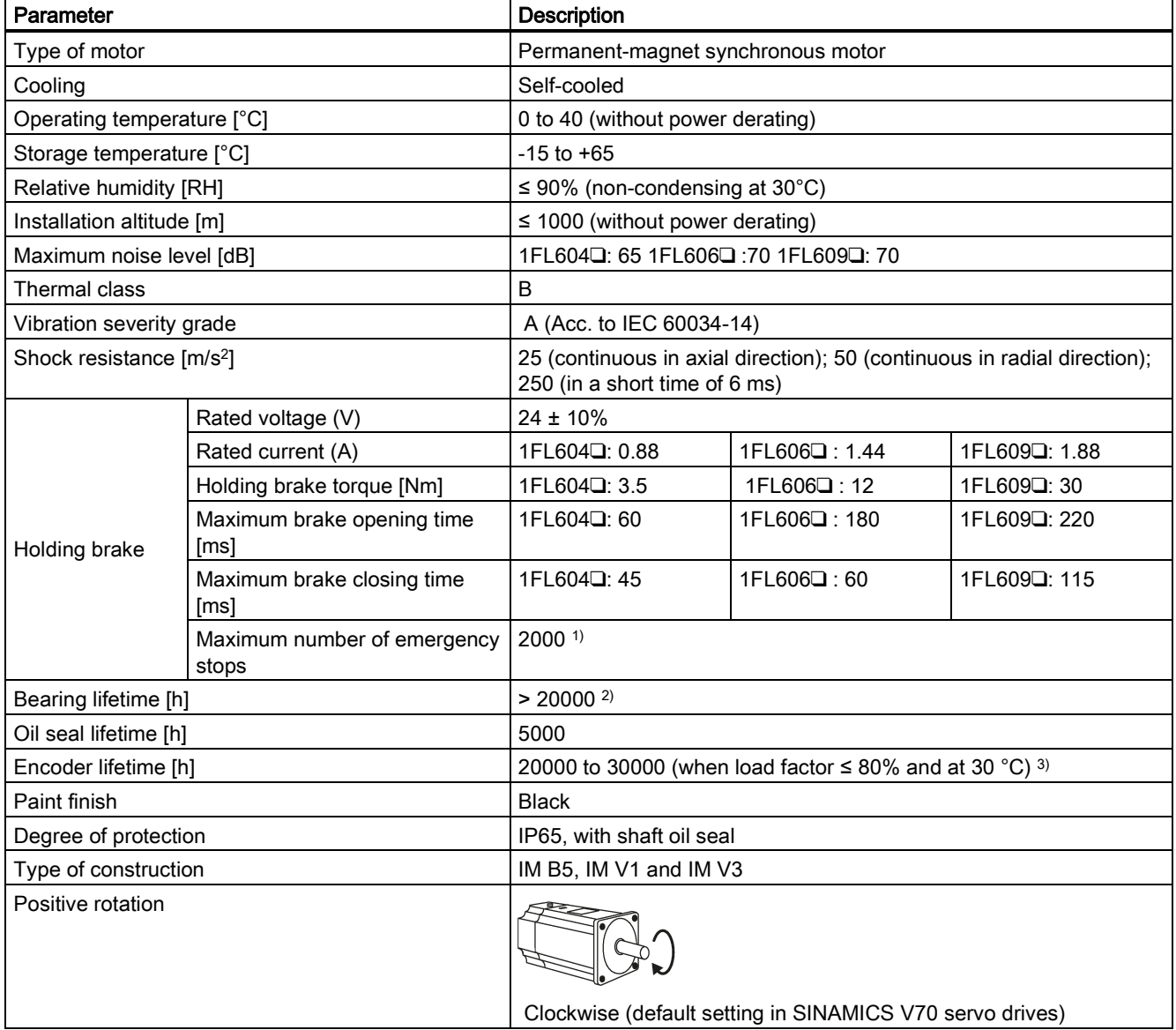

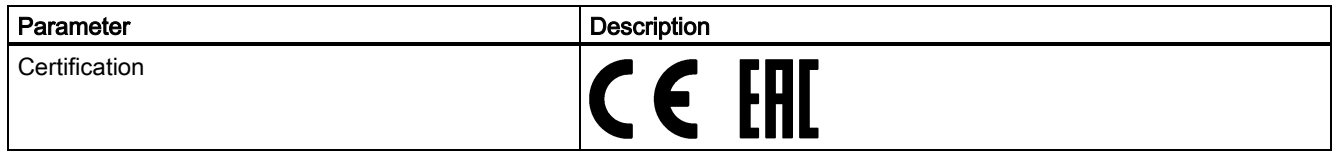

- 1) Restricted emergency stop operation is permissible. Up to 2000 braking operations can be executed with 300% rotor moment of inertia as external moment of inertia from a speed of 3000 RPM without the brake being subject to an inadmissible amount of wear.
- <sup>2)</sup> This lifetime is only for reference. When a motor keeps running at rated speed under rated load, replace its bearing after 20,000 hours to 30,000 hours of service time. Even if the time is not reached, the bearing must be replaced when unusual noise, vibration, or faults are found.
- <sup>3)</sup> This lifetime is only for reference. When a motor keeps running at 80% rated value and the surrounding air temperature is 30 °C, the encoder lifetime can be ensured.

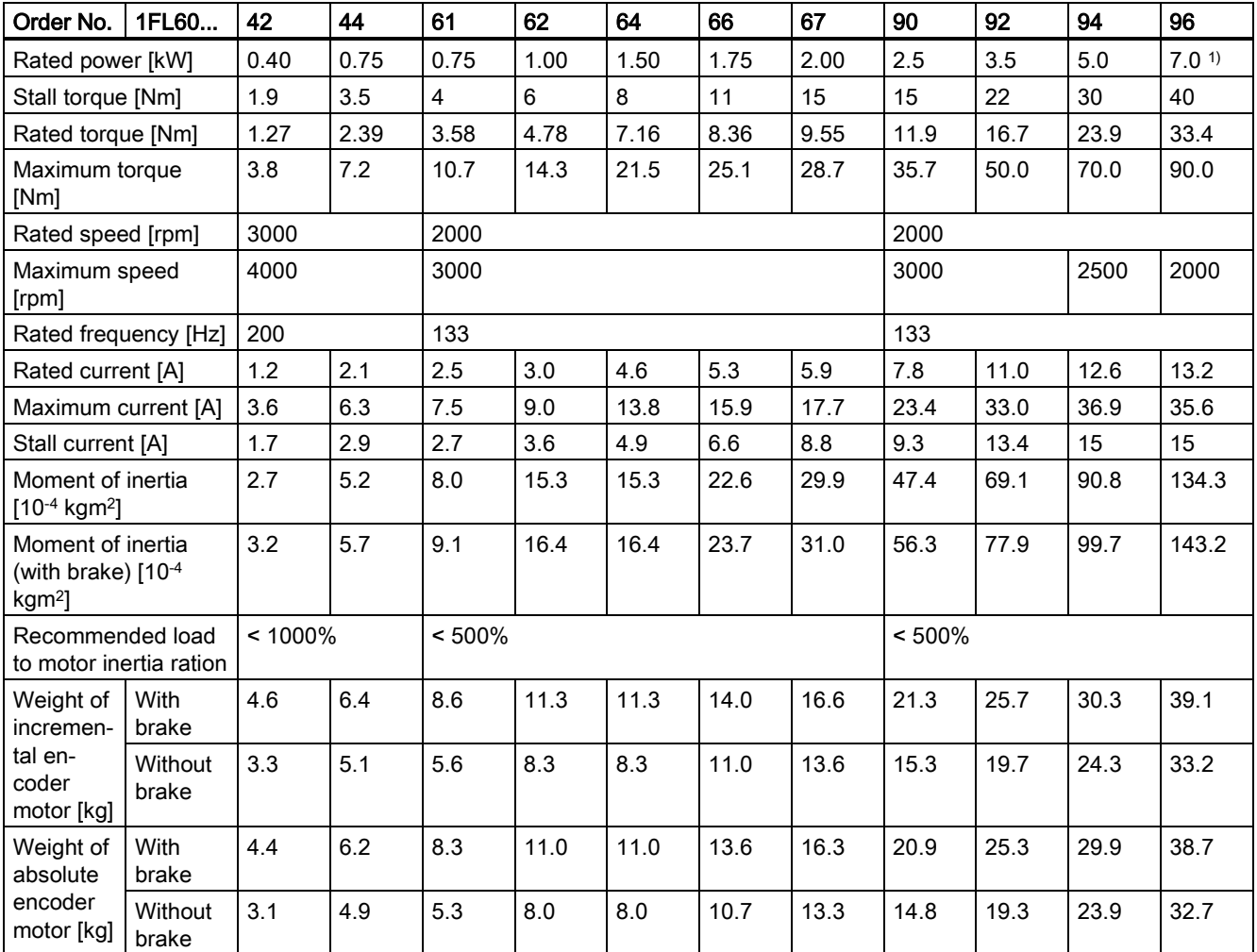

# Specific technical data

<sup>1)</sup> When the surrounding air temperature is higher than 30  $^{\circ}$ C, the 1FL6096 motors with brake will have a power derating of 10%.

### Note

The data of stall torque, rated power, and maximum torque in the above table allow a tolerance of 10%.

# Power derating

For deviating conditions (surrounding air temperature > 40 °C or installation altitude > 1000 m above sea level), the permissible torque/power must be determined from the following table. Surrounding air temperatures and installation altitudes are rounded off to 5 °C and 500 m respectively.

| Installation altitude above sea<br>level (m) | Surrounding air temperature (°C) |          |      |      |      |
|----------------------------------------------|----------------------------------|----------|------|------|------|
|                                              | < 30                             | 30 to 40 | 45   | 50   | 55   |
| 1000                                         | 1.07                             | 1.00     | 0.96 | 0.92 | 0.87 |
| 1500                                         | 1.04                             | 0.97     | 0.93 | 0.89 | 0.84 |
| 2000                                         | 1.00                             | 0.94     | 0.90 | 0.86 | 0.82 |
| 2500                                         | 0.96                             | 0.90     | 0.86 | 0.83 | 0.78 |
| 3000                                         | 0.92                             | 0.86     | 0.82 | 0.79 | 0.75 |
| 3500                                         | 0.88                             | 0.82     | 0.79 | 0.75 | 0.71 |
| 4000                                         | 0.82                             | 0.77     | 0.74 | 0.71 | 0.67 |

Power derating as a function of the installation altitude and surrounding air temperature

### Torque-speed characteristics

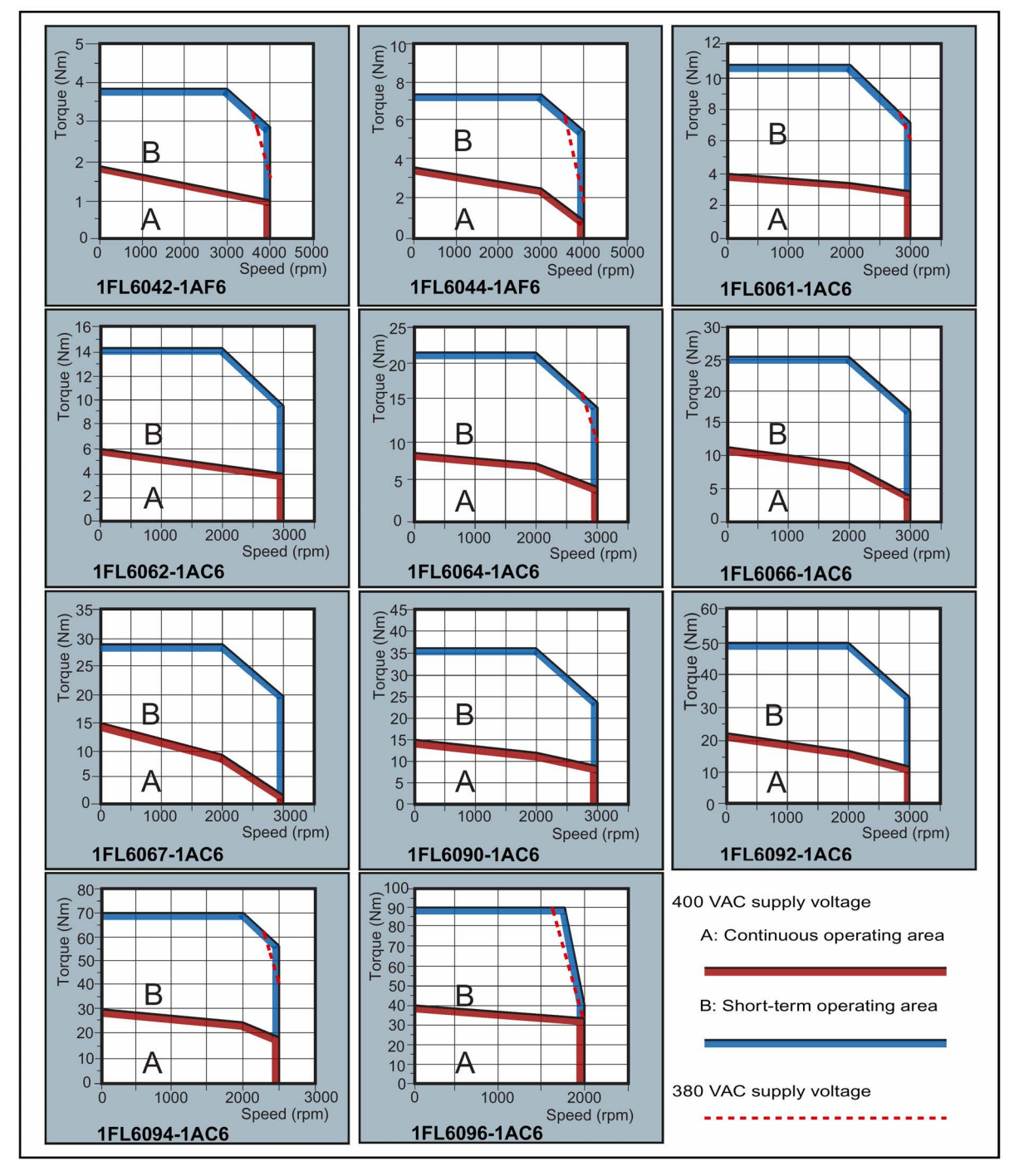

Commissioning Manual 132 6FC5397-4EP10-0BA4, 08/2015

### Note

1. Continuous operating area is a series of states when a motor can operate continuously and safely. The effective torque must be located in this area.

2. Short-term operating area is a series of states when a motor can operate in a short duration if its effective torque is smaller than the rated torque.

3. For the motors with different rated and maximum speeds, the output torque will decline at a faster rate after the speed exceeds the rated speed.

4. The feature in short-term operating area varies with power supply voltages.

5. The continuous operating area becomes smaller and the voltage drop grows larger when the cables in the major loop exceed 20 meters.

6. For 1FL6096 motors, the maximum speed can be ensured when the line supply voltage is higher than 380 V.

### Permissible radial and axial forces

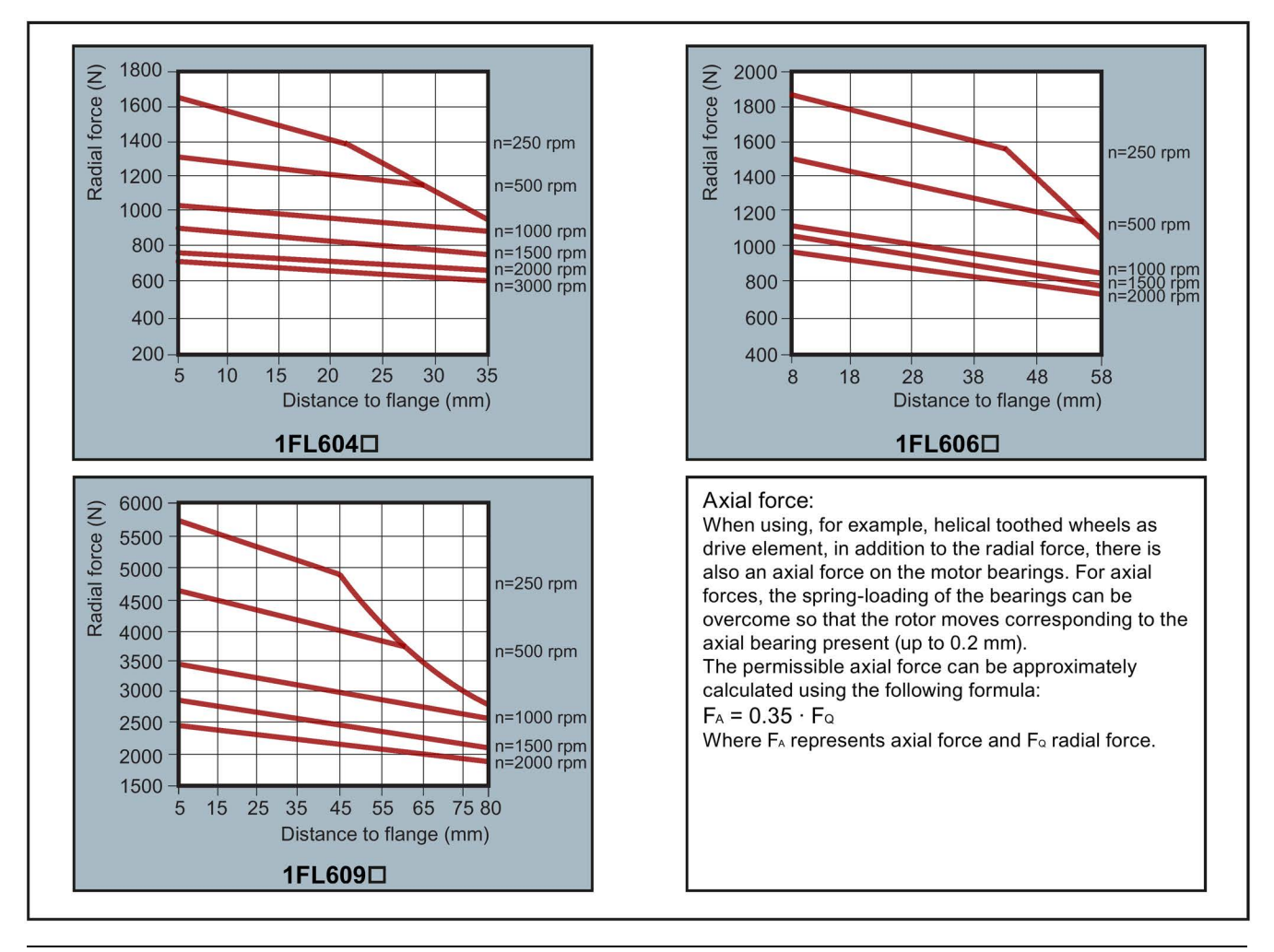

#### Note

1FL604❑ and 1FL609❑ have a 5 mm of shaft sheltered in sleeves, and 1FL606❑ has an 8 mm of shaft in sleeves. Therefore, the distances to flange in the above three figures begin respectively from 5 mm, 8 mm, and 5 mm.

# 10.4 Cables

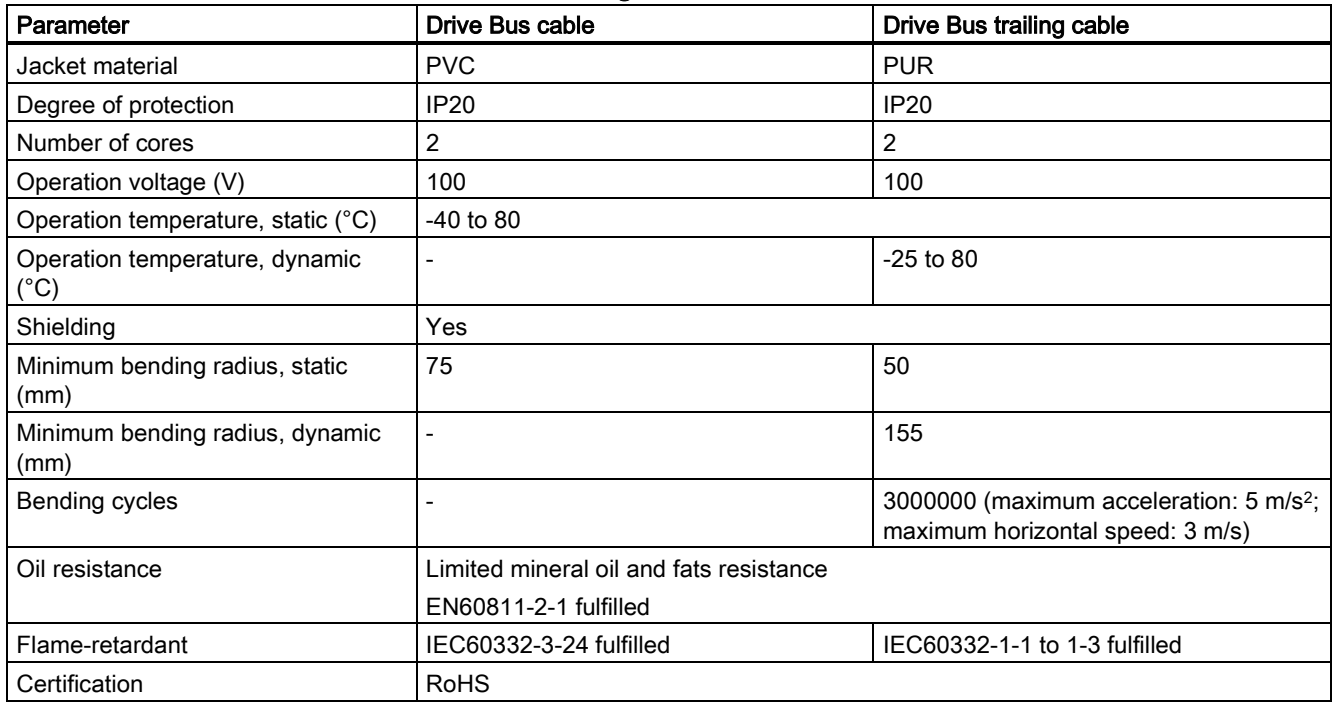

# 10.4.1 Drive Bus cable/Drive Bus trailing cable for the SINUMERIK 808D ADVANCED

# 10.4.2 Technical data - cables for the SINAMICS V70 servo system

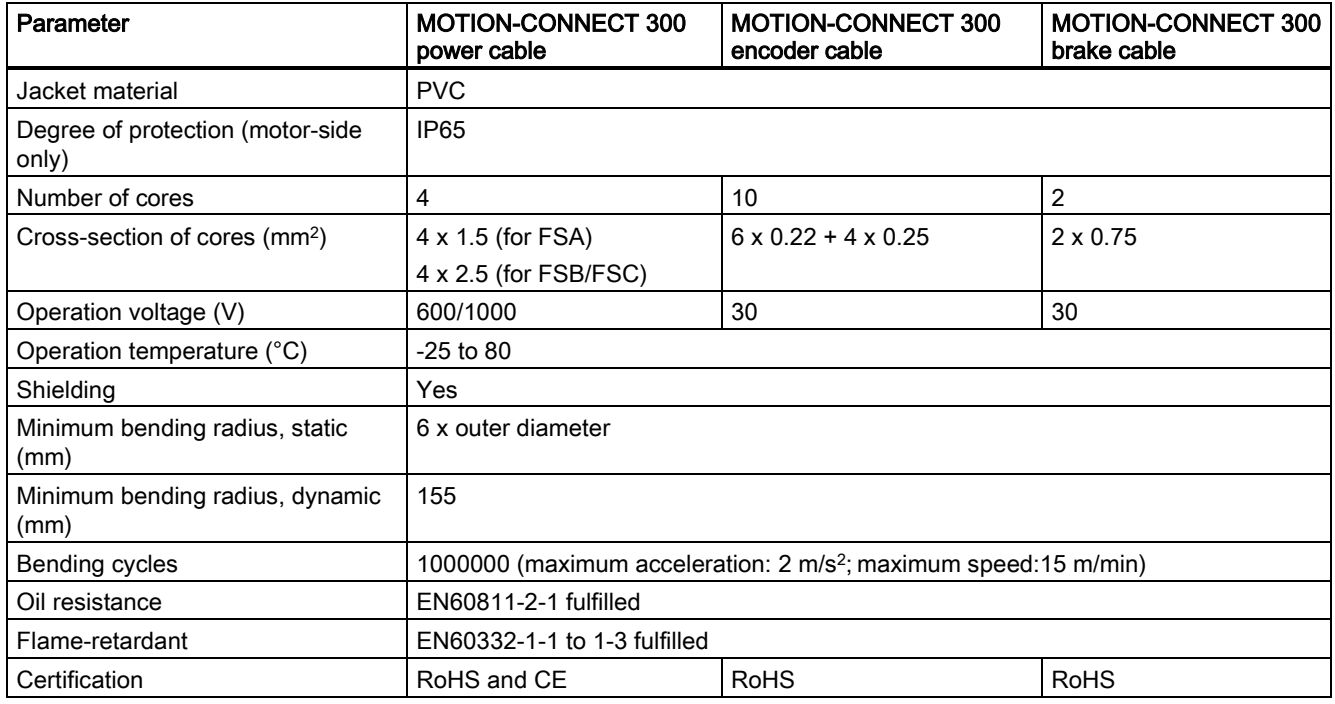

# A Appendix

# A.1 Operation and display

# A.1.1 Elements on the PPU

The PPU for the control system is available in the following variants:

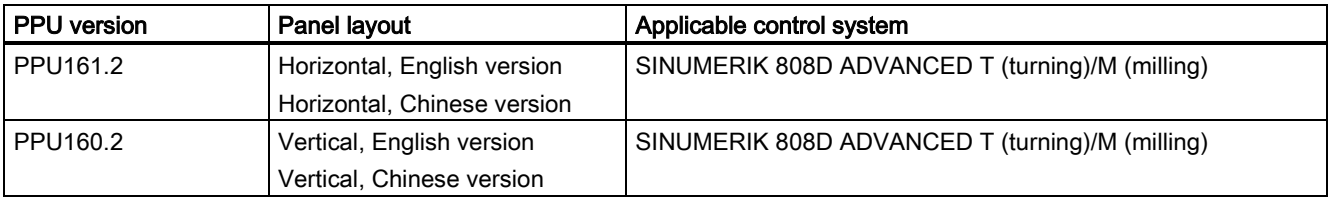

# Horizontal panel layout (PPU161.2)

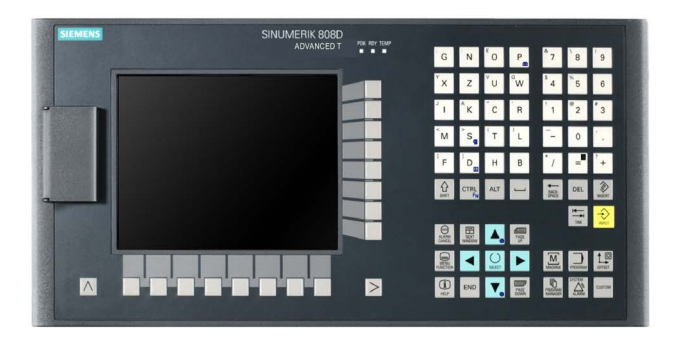

# Vertical panel layout (PPU160.2)

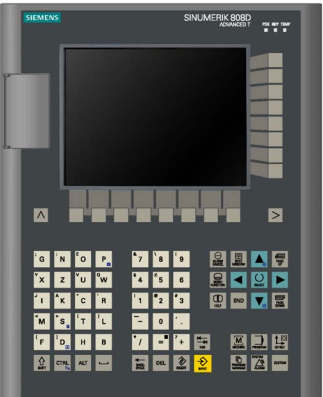

# Elements on the PPU front

The following illustration uses PPU161.2 as an example to show control elements available on the PPU:

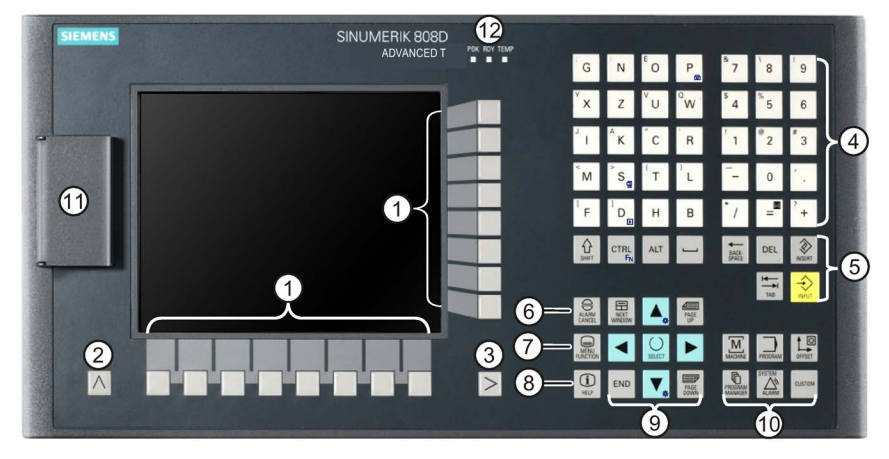

# ① Vertical and horizontal softkeys

Calls specific menu functions

② Return key

Returns to the next higher-level menu

③ Menu extension key

Opens the next lower-level menu

- ④ Alphabetic and numeric keys
- ⑤ Control keys
- ⑥ Alarm cancellation key

Cancels alarms and messages that are marked with this symbol

- ⑦ On-board wizard key Provides step-by-step guides on basic commissioning and operation procedures
- ⑧ Help key Calls help information
- ⑨ Cursor keys
- ⑩ Operating area keys
- ⑪ USB interface
- ⑫ Status LEDs

# A.1.2 Elements on the MCP

The MCP for the control system is available in the following variants:

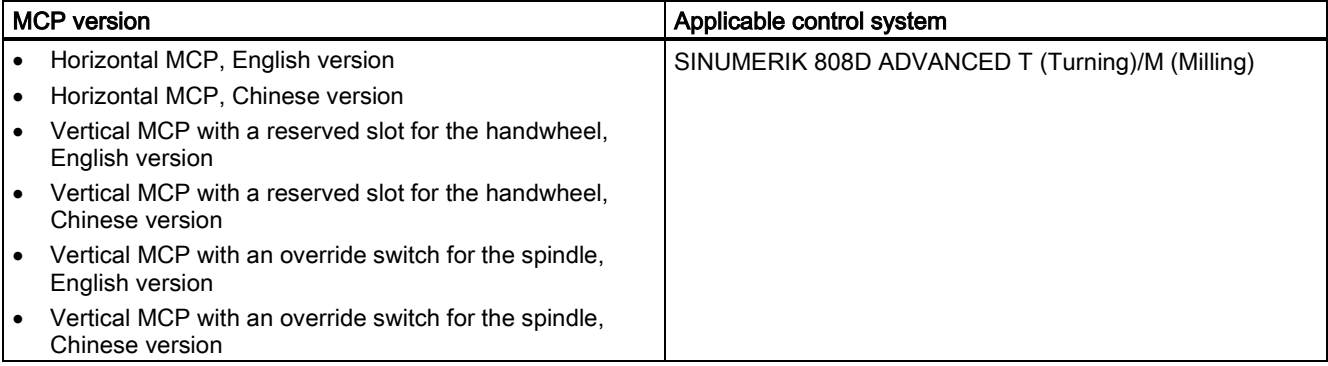

# Horizontal MCP

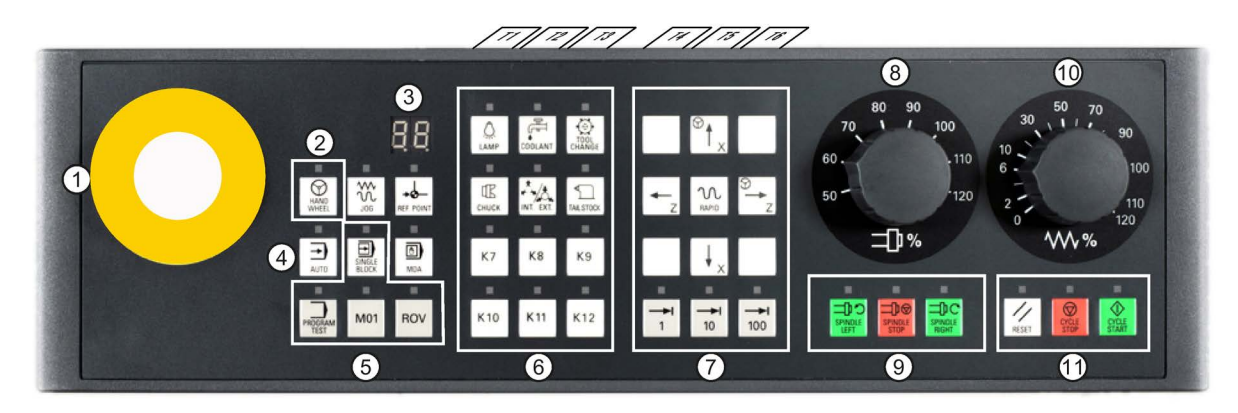

Vertical MCP (left: version with an override switch for the spindle; right: version with a reserved handwheel slot)

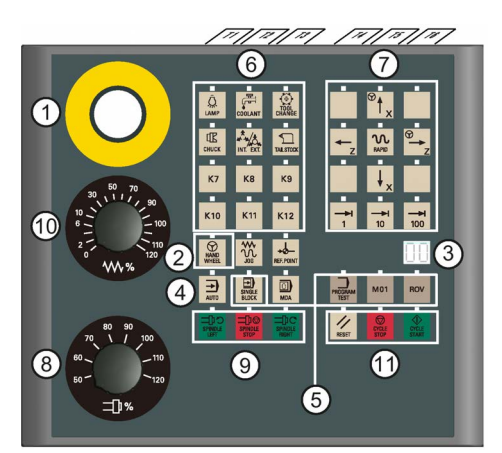

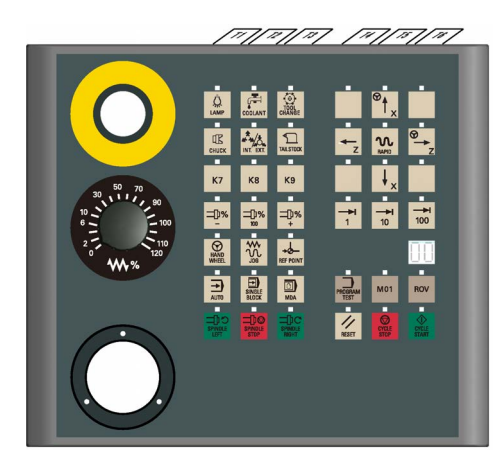

- ① Reserved hole for emergency stop button
- ② Handwheel key

Controls the axis movement with external handwheels

- ③ Tool number display Displays the number of the currently active tool
- ④ Operating mode keys
- ⑤ Program control keys
- ⑥ User-defined keys
- ⑦ Axis traversing keys
- ⑧ Spindle override switch

(unavailable for the vertical MCP with a reserved slot for the handwheel)

- ⑨ Spindle state keys
- ⑩ Feedrate override switch

Traverses the selected axis at the specified feedrate override

⑪ Keys for program start, stop, and reset

# A.1.3 Operating the SINAMICS V70 Basic Operator Panel (BOP)

# A.1.3.1 BOP overview

The SINAMICS V70 servo drive has been designed with a Basic Operator Panel (BOP) located on the front of the drive:

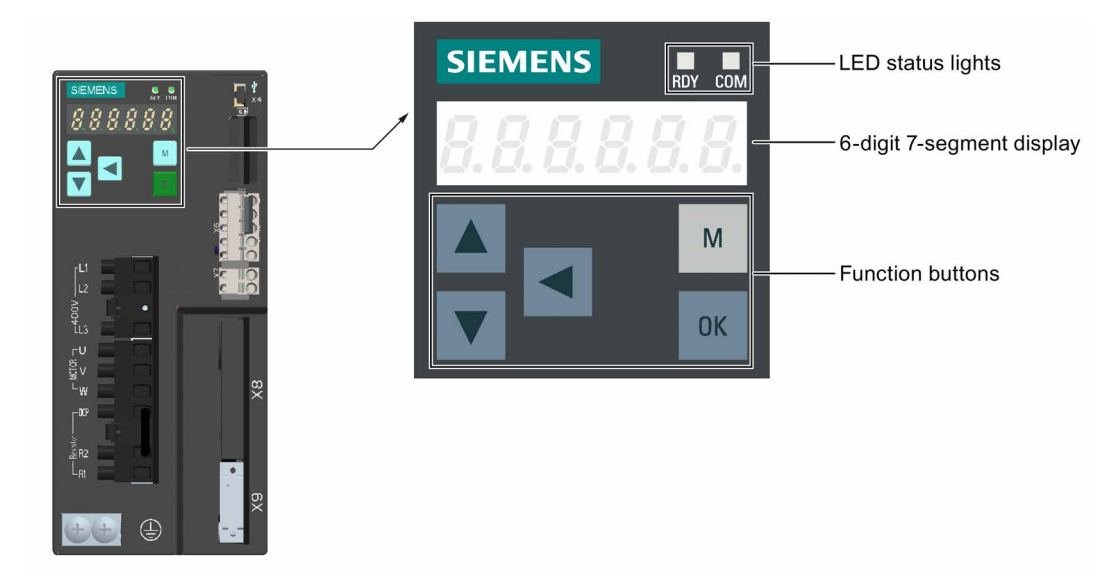

You can use the BOP for following operations:

- Standalone commissioning
- Diagnosis
- Parameter access
- Parameter settings
- SD card operations
- Drive restart

### Button functions

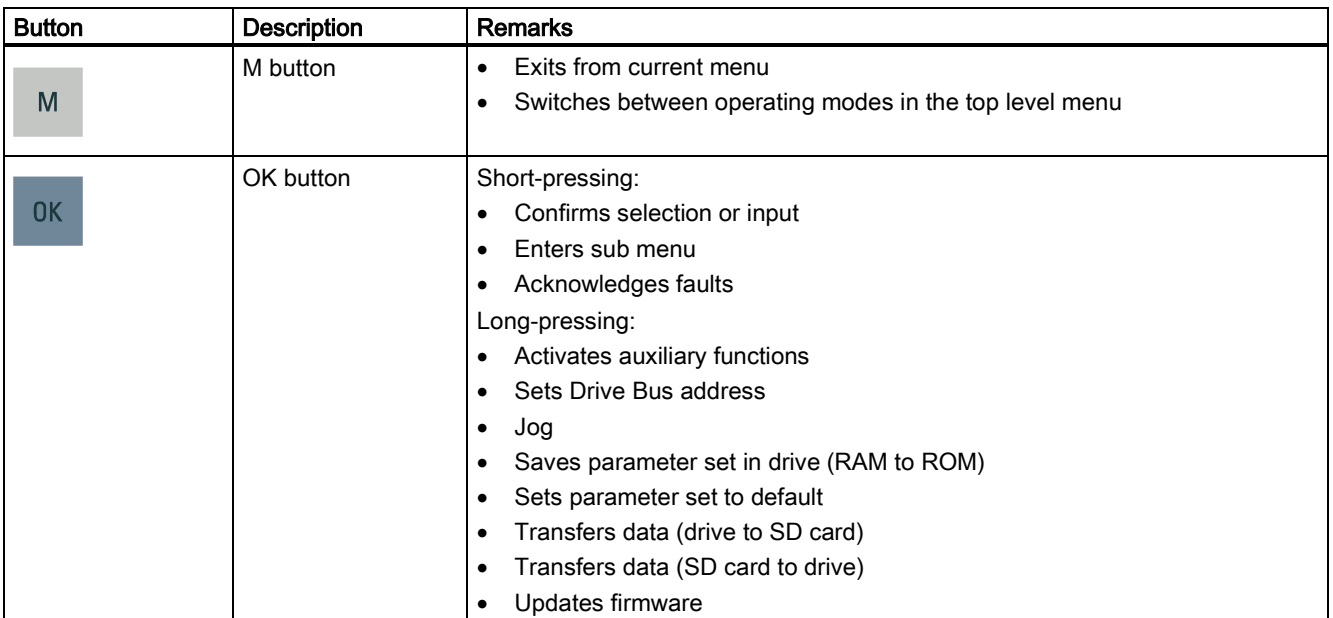

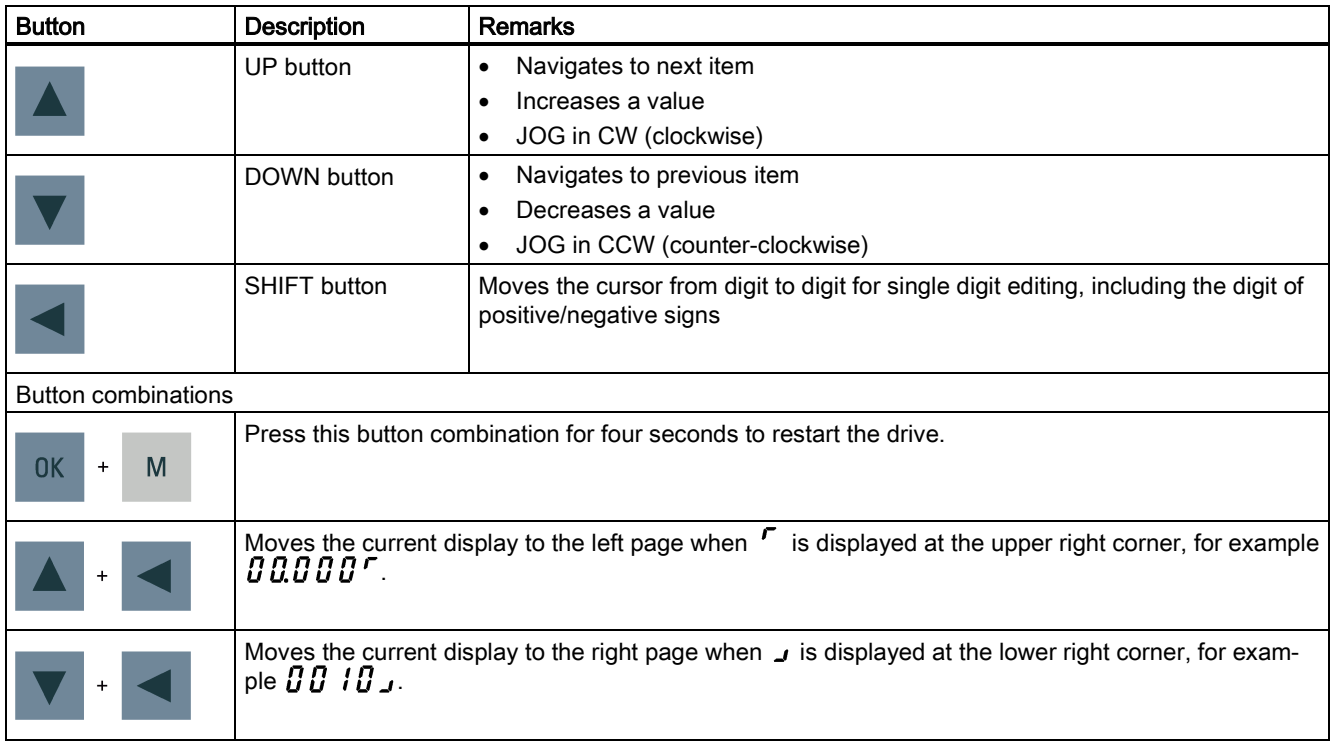

# BOP display

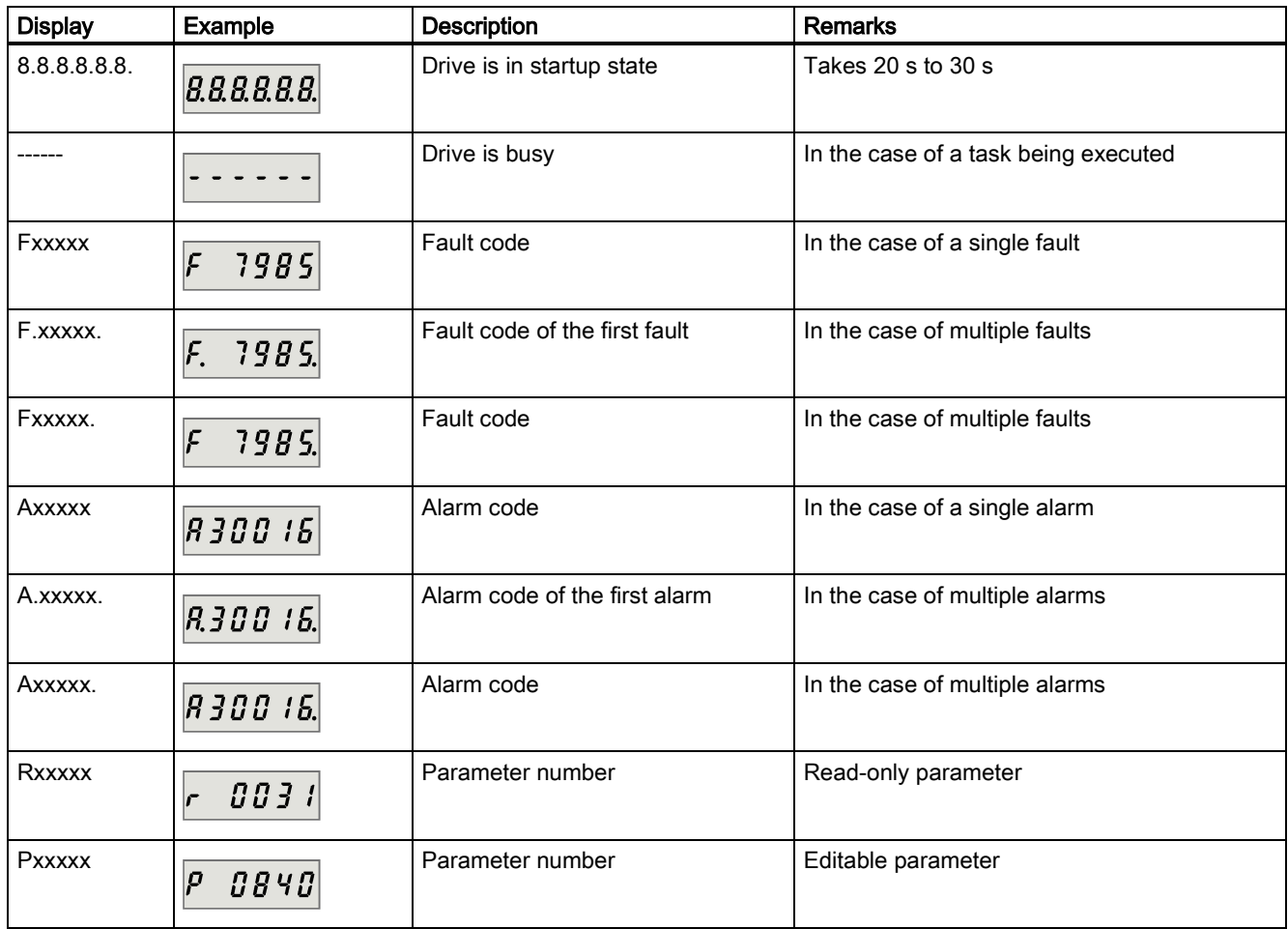

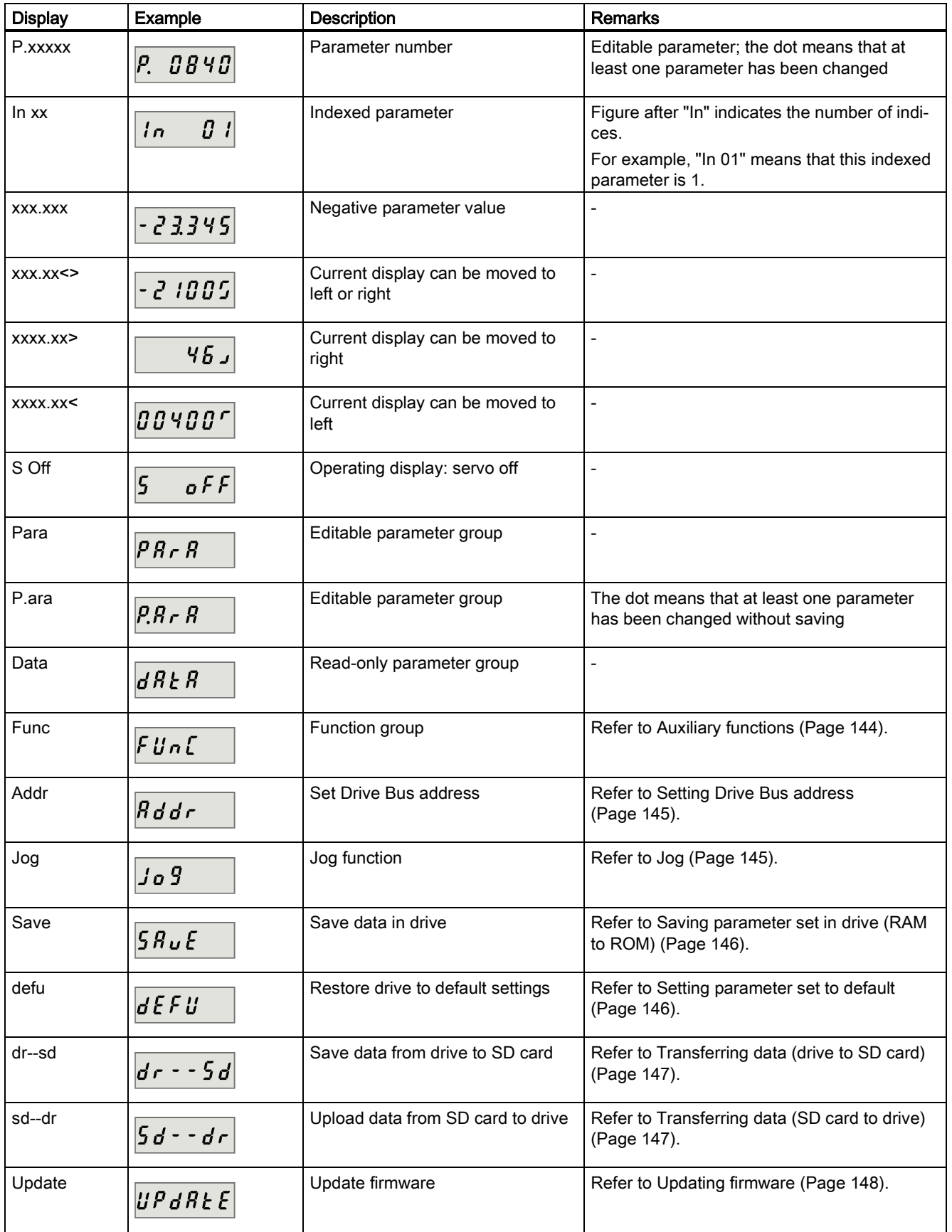

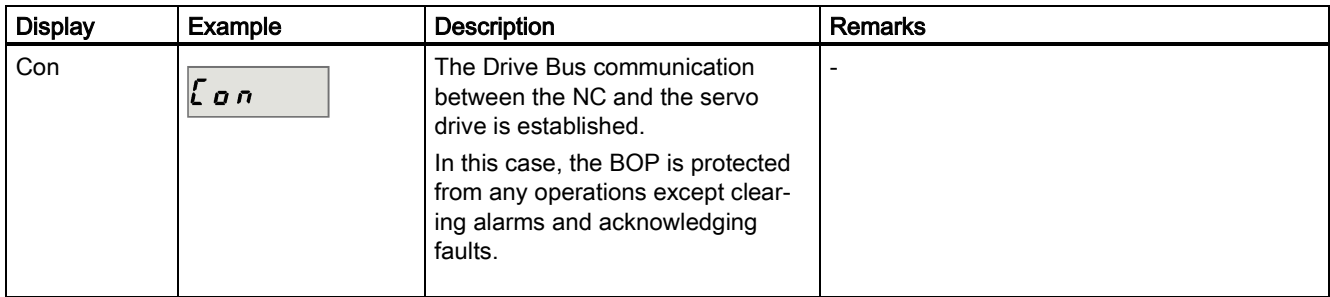

# A.1.3.2 Parameter structure

You can navigate through the parameter structure by pressing the keys as shown in the sequences below.

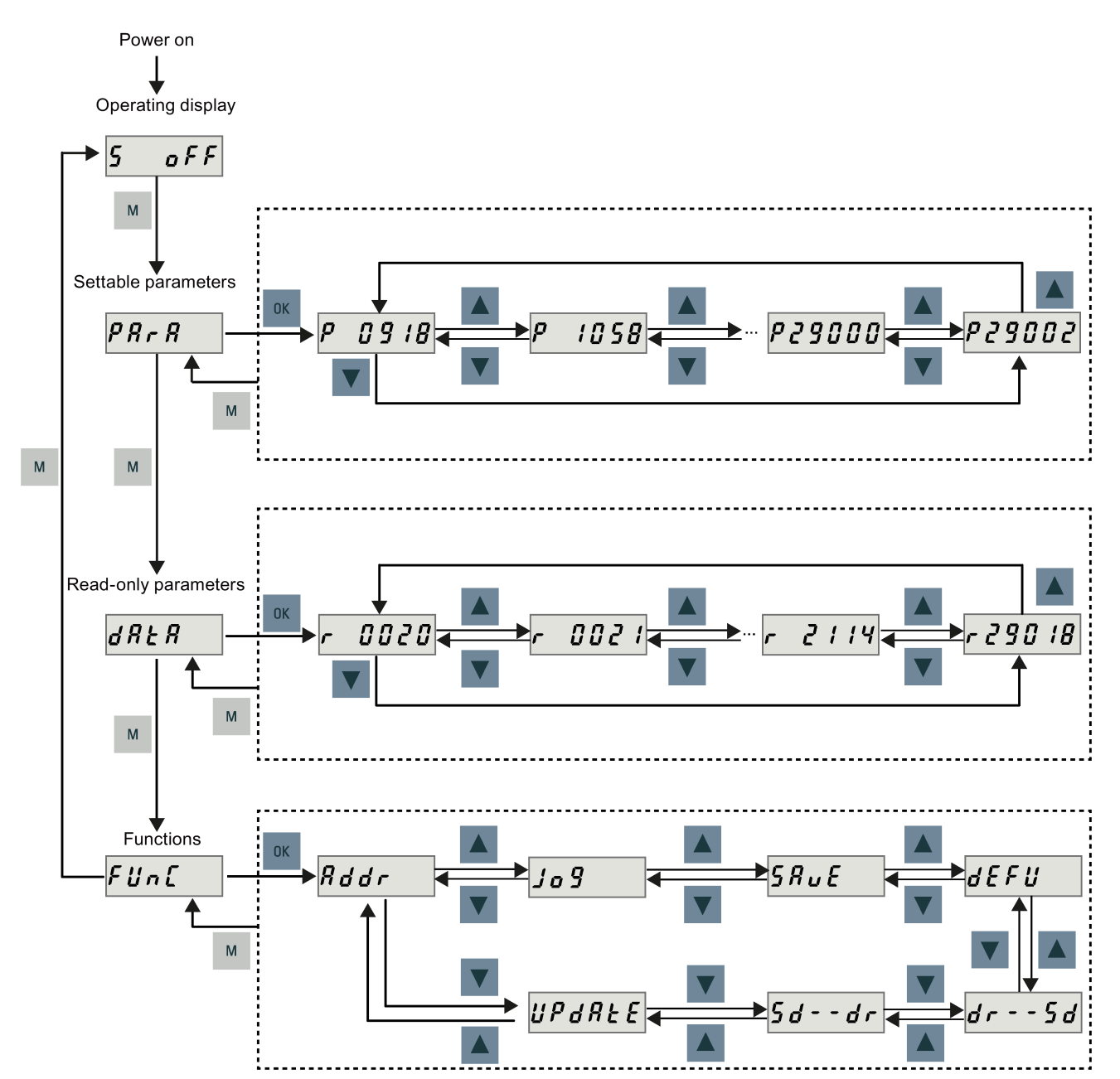

Commissioning Manual 6FC5397-4EP10-0BA4, 08/2015 2016 2020 12:00:00 141

# A.1.3.3 Actual status display

You can monitor the following drive states by using the operating panel after power-on:

- Servo off
- Actual speed
- Torque
- Voltage

If the servo enable signal is available, actual drive speed is displayed by default; otherwise, "S OFF" (servo off) is displayed.

With p29002, you define which of the following drive operating status data is to be displayed on the BOP.

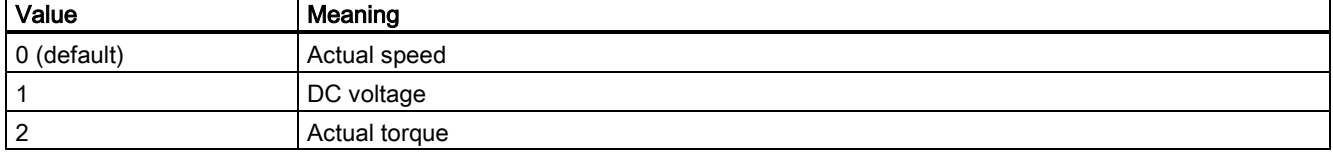

# Note

Make sure you save p29002 after modification.

# A.1.3.4 Basic operations

# Editable parameters

All P parameters under the "Para" menu are editable parameters.

# Read-only parameters

All r parameters under the "Data" menu are read-only parameters.

# Parameters with index

Some parameters have several indices. Each index has its own meaning and corresponding value.

# Parameters without index

All parameters that do not have indices are parameters without index.

# Editing parameters

You can edit a parameter value in two methods:

- Method 1: change the value directly with the UP or DOWN button
- Method 2: move the cursor to a digit with the SHIFT button, then change the digit value with the UP or DOWN button

If you change a parameter value with method 1, proceed as follows:

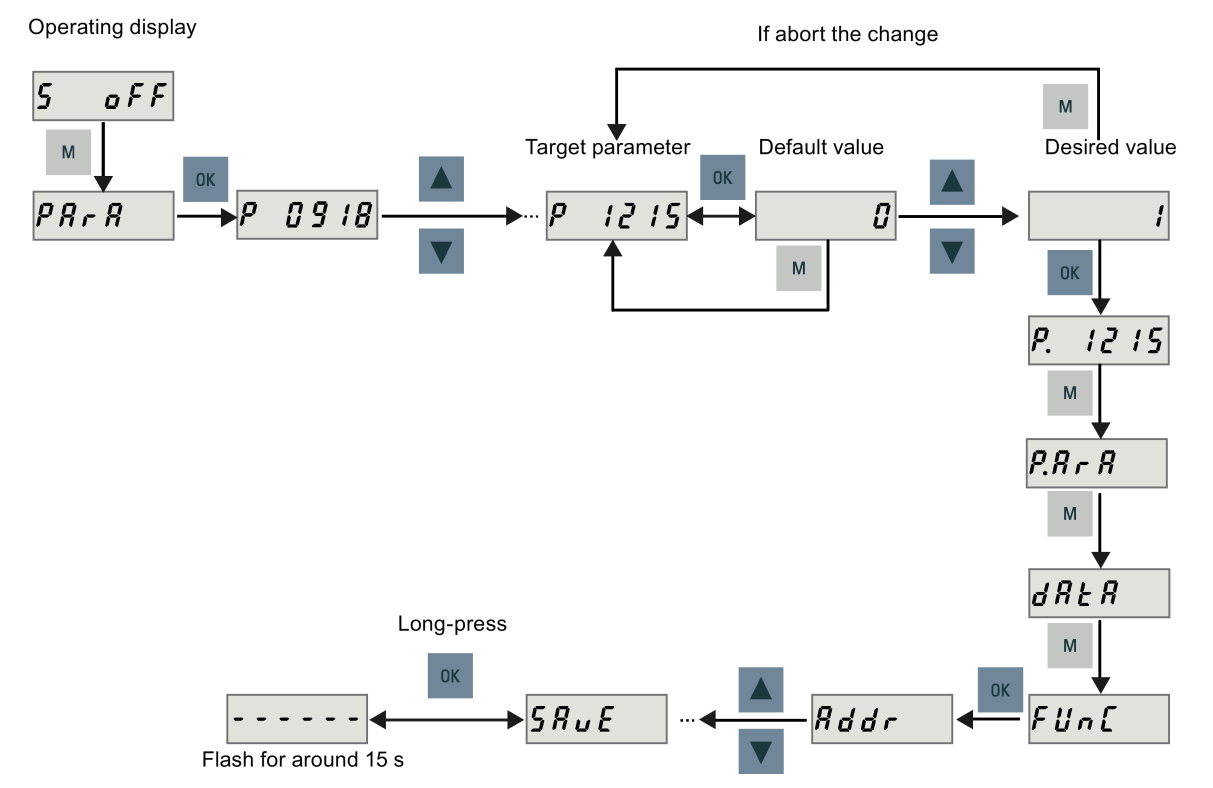

For more information, see Section ["Jog test](#page-74-0) (Pag[e 75\)](#page-74-0)".

To change a parameter value digit by digit, proceed as follows:

Operating display

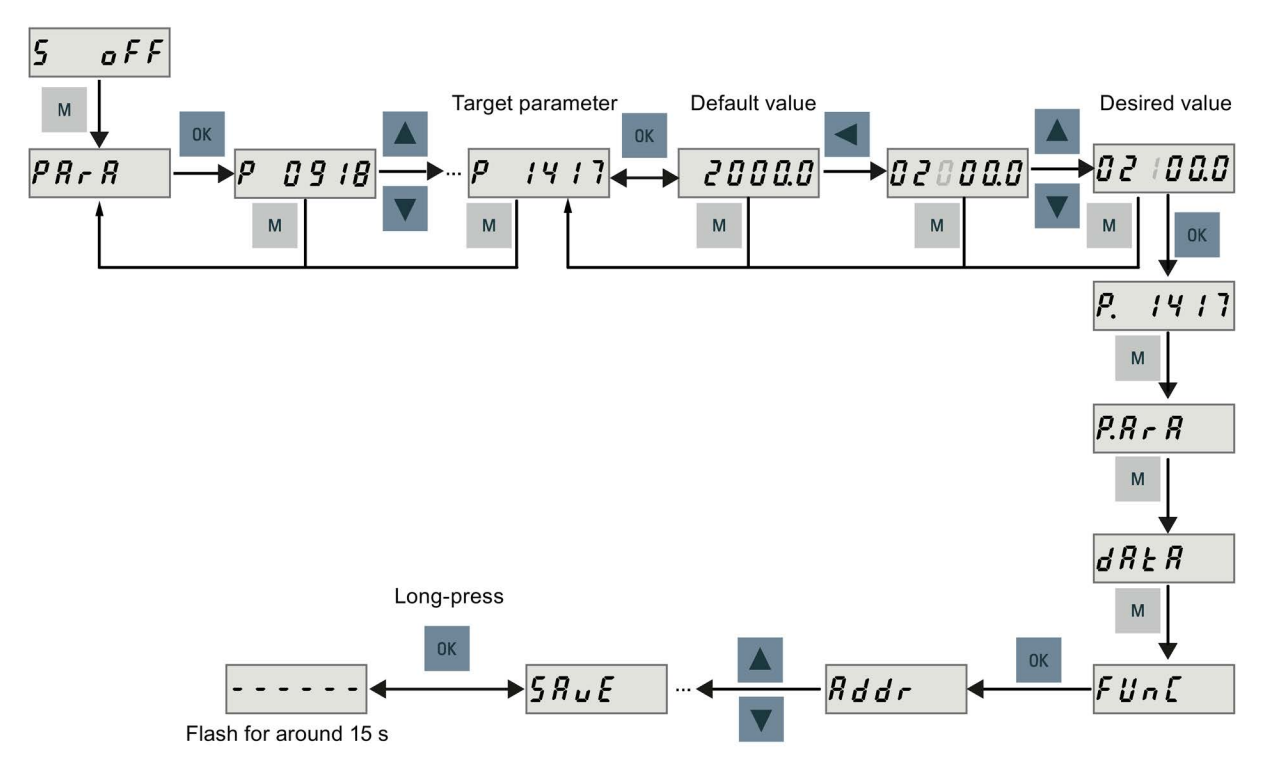

# Note

You cannot change parameters p1414 and p1656 with the SHIFT button.

# Viewing parameters

If a parameter has no index, view its value as follows:

Operating display

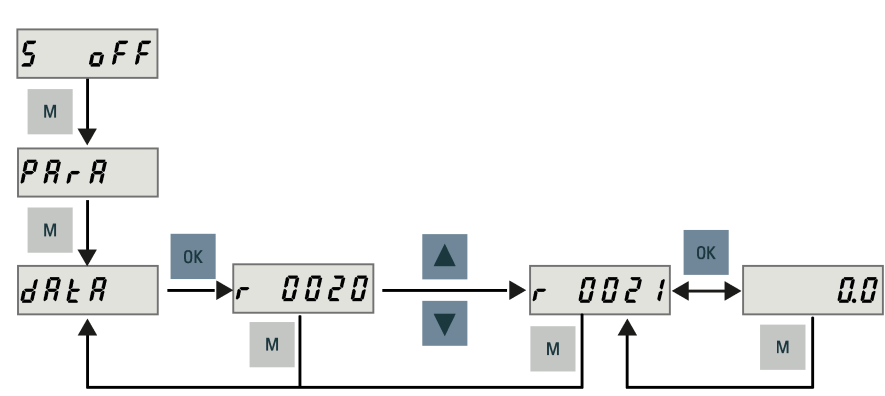

If a parameter has indices, view its value as follows:

Operating display

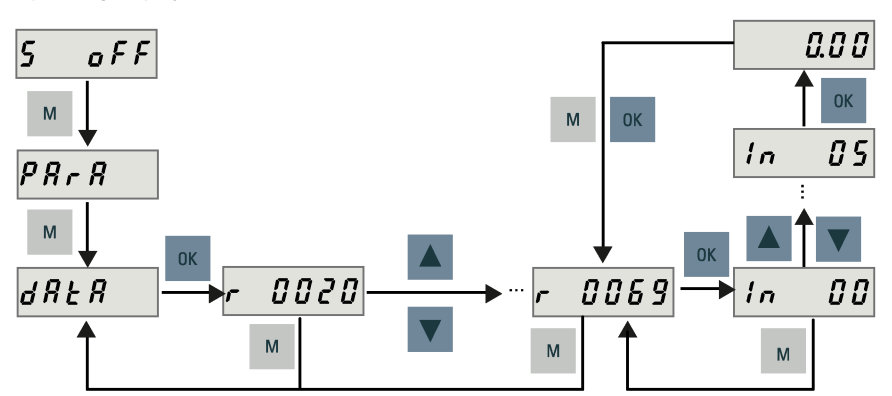

# <span id="page-143-0"></span>A.1.3.5 Auxiliary functions

Seven BOP functions in total are available:

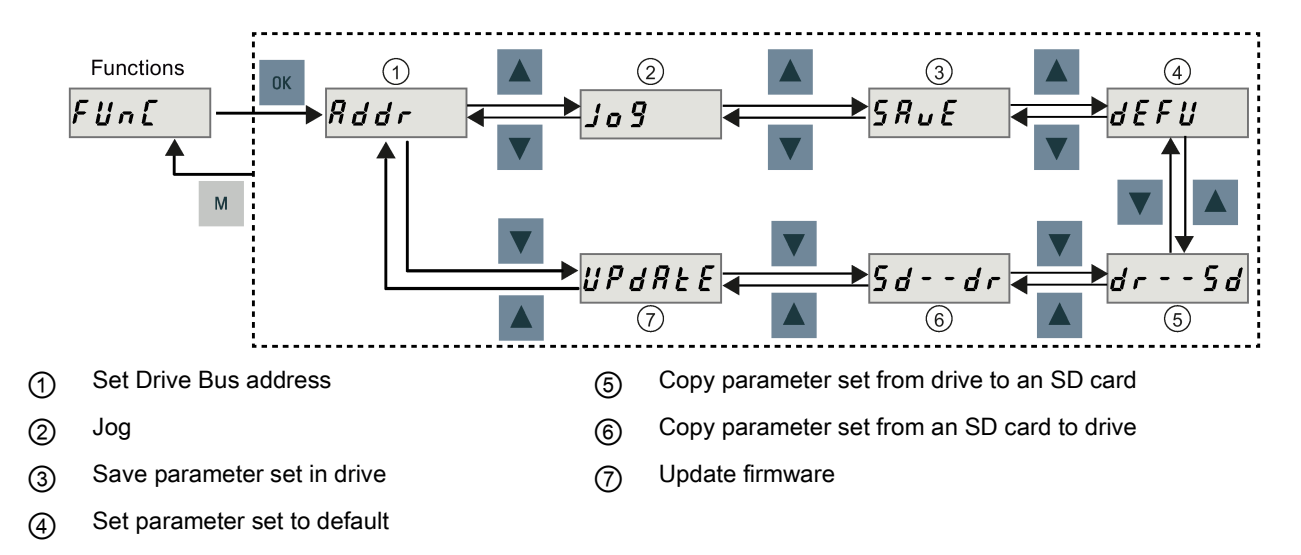
### Setting Drive Bus address

When connecting the SINAMICS V70 to the SINUMERIK 808D ADVANCED, you must set the Drive Bus address with the BOP. Four addresses in total are available:

- 11: X axis
- 12: Y axis (or additional axis for the turning variant of the control system)
- 13: Z axis
- 15: Additional axis

You must set a proper address according to the actual application of the drive.

To set Drive Bus address with the BOP, proceed as follows.

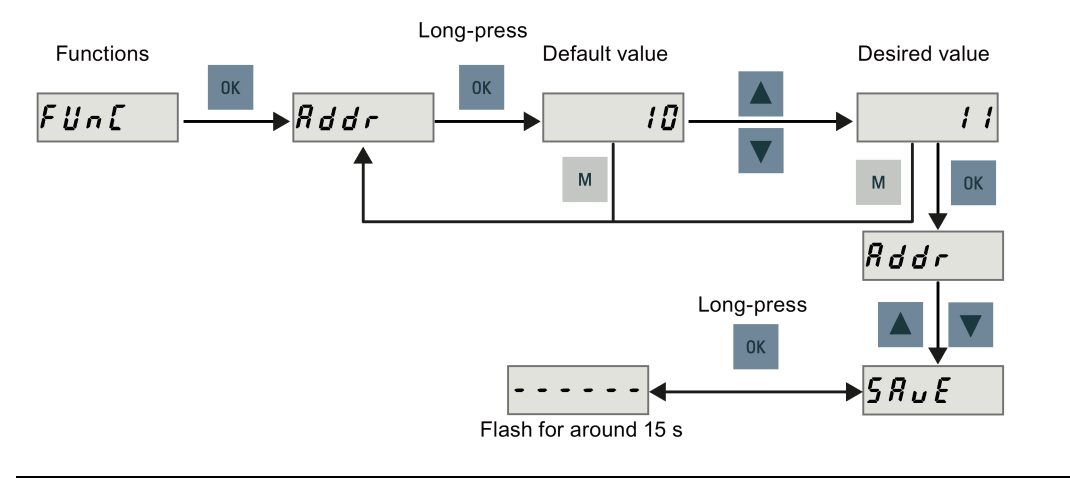

#### Note

After setting a proper address, you must restart the drive to apply your setting.

For more information, see Section ["Configuring Drive Bus addresses](#page-77-0) (Pag[e 78\)](#page-77-0)".

## Jog

To run the connected motor with the Jog function and view the Jog speed or Jog torque, proceed as follows:

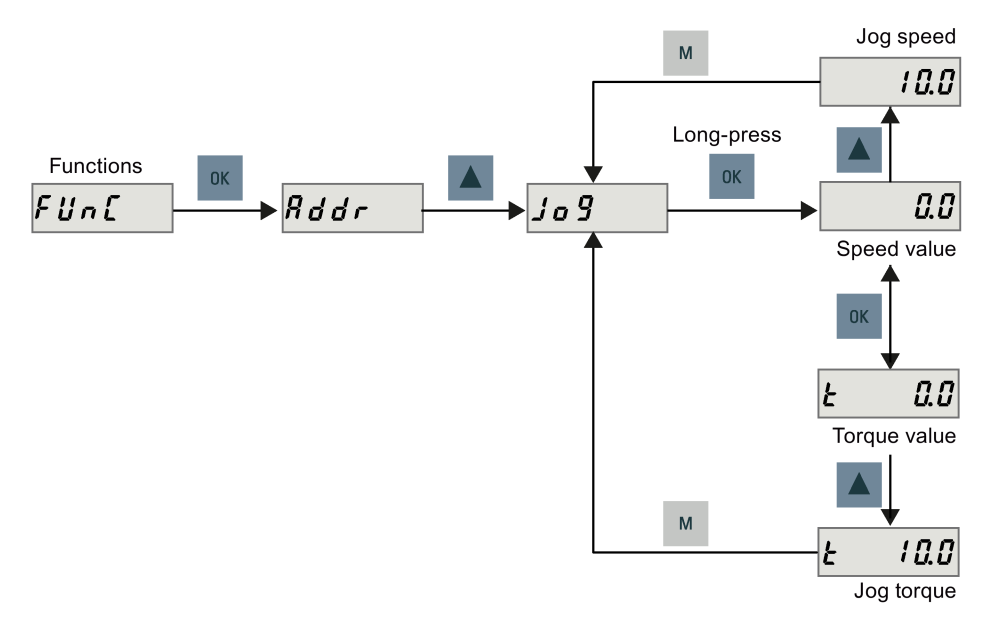

For more information, see Section ["Jog test](#page-74-0) (Pag[e 75\)](#page-74-0)".

### <span id="page-145-0"></span>Saving parameter set in drive (RAM to ROM)

This function is used for saving a parameter set from drive RAM to drive ROM.

To use this function, proceed as follows:

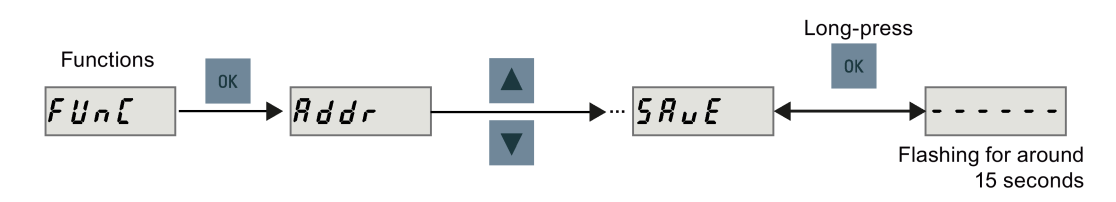

### **NOTICE**

### Plugging or unplugging the SD card will cause saving failure.

Do not plug or unplug the SD card during saving; otherwise, the saving operation will fail.

#### Note

If an SD card has been inserted, the parameter set will be saved onto the SD card simultaneously.

### Reference

[Editing parameters](#page-141-0) (Page [142\)](#page-141-0)

#### Setting parameter set to default

This function is used to reset all parameters to their default values.

To reset all parameters to their default values, proceed as follows:

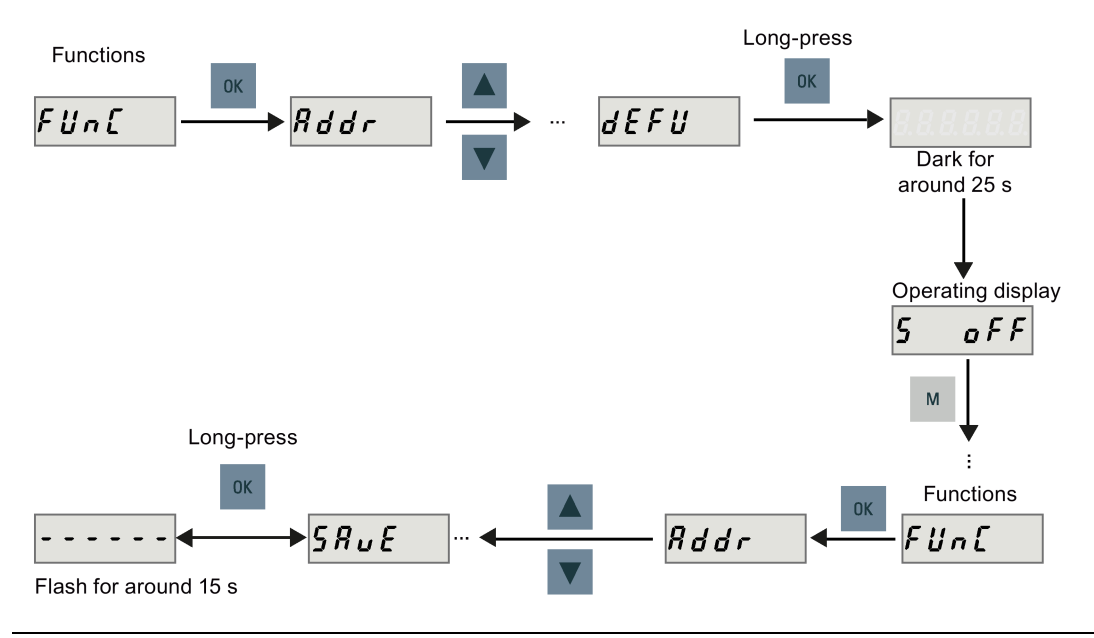

#### Note

You must save the parameter set after resetting it; otherwise, the default values will not be activated.

### Reference

Saving [parameter set in drive \(RAM to ROM\) \(](#page-145-0)Pag[e 146\)](#page-145-0)

### Transferring data (drive to SD card)

You can transfer the parameter set from the drive to an SD card with the BOP. To do this, proceed as follows:

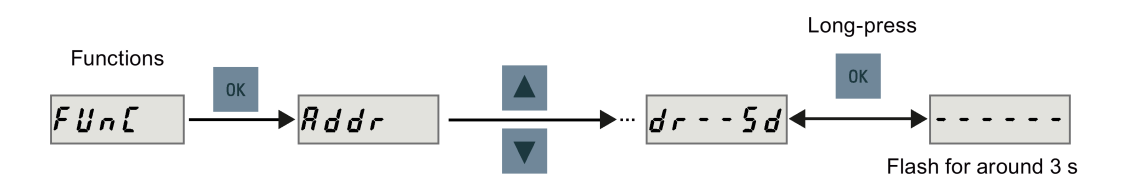

### **NOTICE**

#### It is forbidden to use this function when the servo is ON.

Use this function when the servo is OFF.

### **NOTICE**

### Plugging or unplugging the SD card will cause transferring failure.

Do not plug or unplug the SD card during transferring; otherwise, the transferring operation will fail.

#### Note

Write protection function is not supported by the SINAMICS V70. Data in the SD card will be overwritten even if the write protection function of the SD card is enabled.

### Transferring data (SD card to drive)

You can also transfer the parameter set from an SD card to the drive. To do this, proceed as follows:

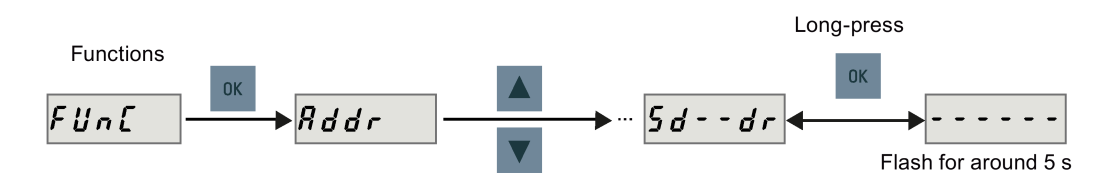

### **NOTICE**

#### It is forbidden to use this function when the servo is ON.

Use this function when the servo is OFF.

### **NOTICE**

#### Plugging or unplugging the SD card will cause transferring failure.

Do not plug or unplug the SD card during transferring; otherwise, the transferring operation will fail.

### Note

### Parameter inconsistency

If the parameters on the SD card are inconsistent with existing parameters in the drive memory, you **must** save and restart the servo drive to apply the changes.

### Updating firmware

With the firmware update function of the BOP, you can update drive firmware. To do this, you have to store proper firmware files on an SD card and insert it into the SD card slot. After that, proceed as follows:

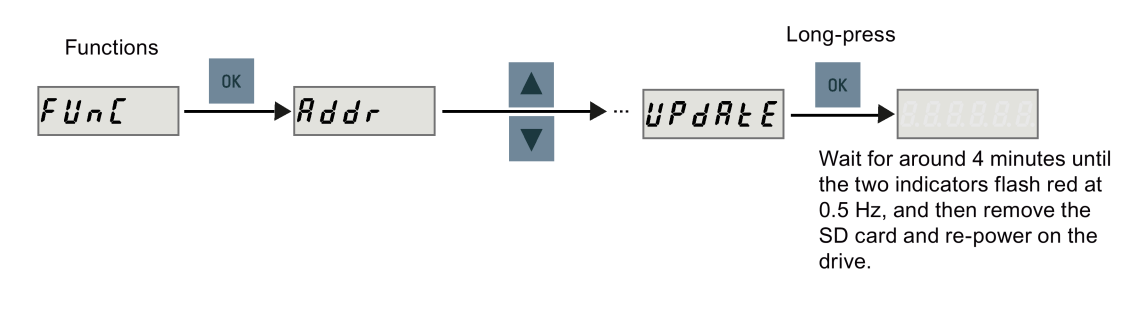

# **CAUTION**

### Improper firmware files will cause update failure.

When the update fails, the RDY indicator flashes red at 2 Hz and the COM indicator becomes red on. An update failure is probably caused by improper firmware files or files missing.

- If the firmware files on the SD card are corrupt, the servo drive **cannot** start up after power-on.
- If the firmware on the SD card is the same with the current firmware of the servo drive, only a restart is performed.

When a failure occurs, try to update the firmware again using proper firmware files. If the failure persists, contact your local distributor.

### Note

### Update the firmware by restarting the drive.

After inserting the SD card with proper firmware files, you can also update the firmware by restarting the drive.

# A.1.4 Status indicators

### Status LEDs on the SINAMICS V70 drive

Two LED status indicators (RDY and COM) are available to indicate drive readiness status and communication status respectively.

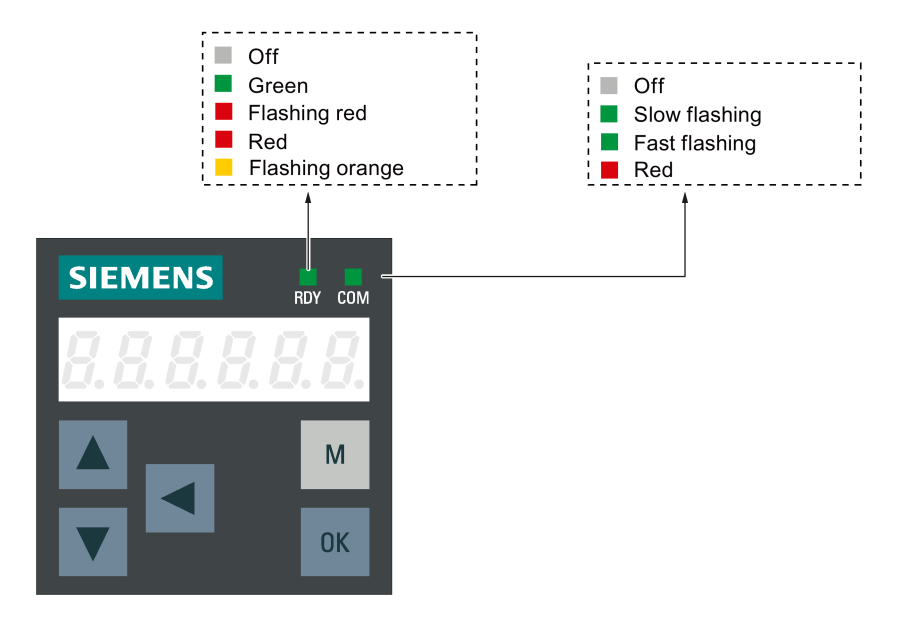

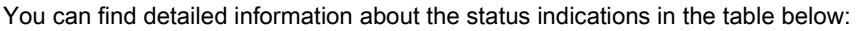

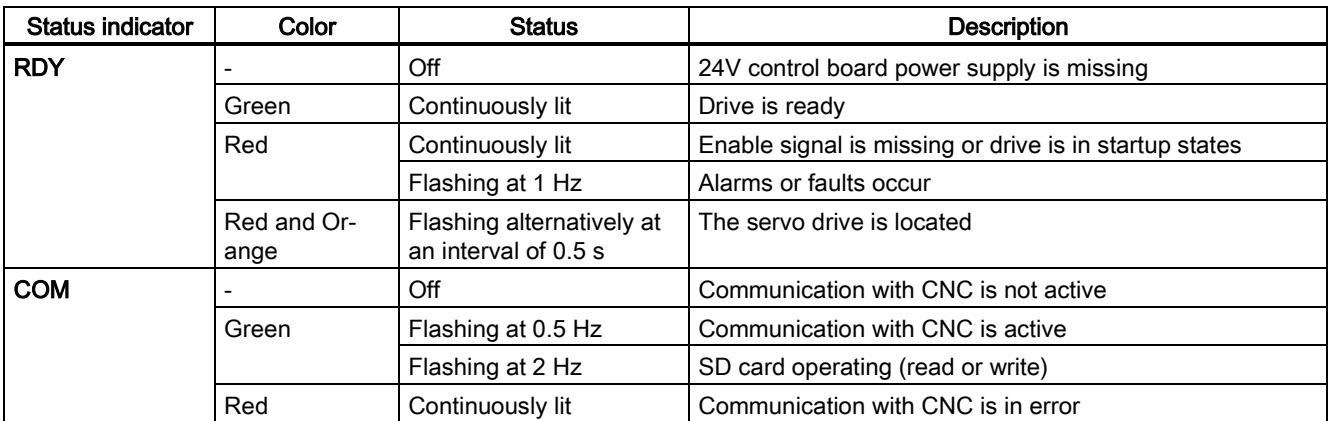

# Status LEDs on the PPU

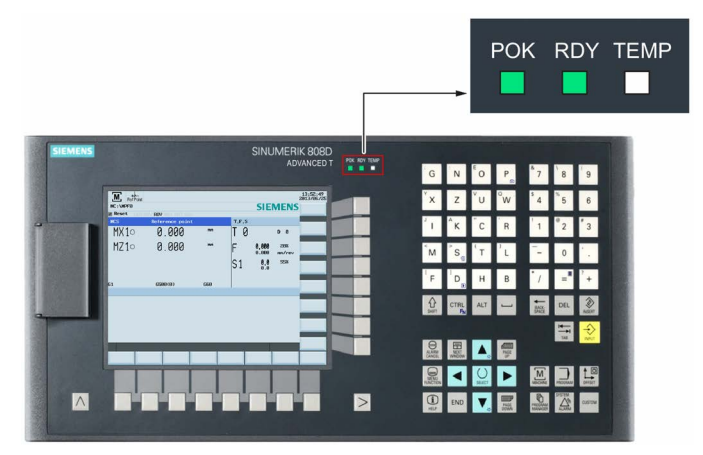

The individual LEDs and their functions are described in the table below:

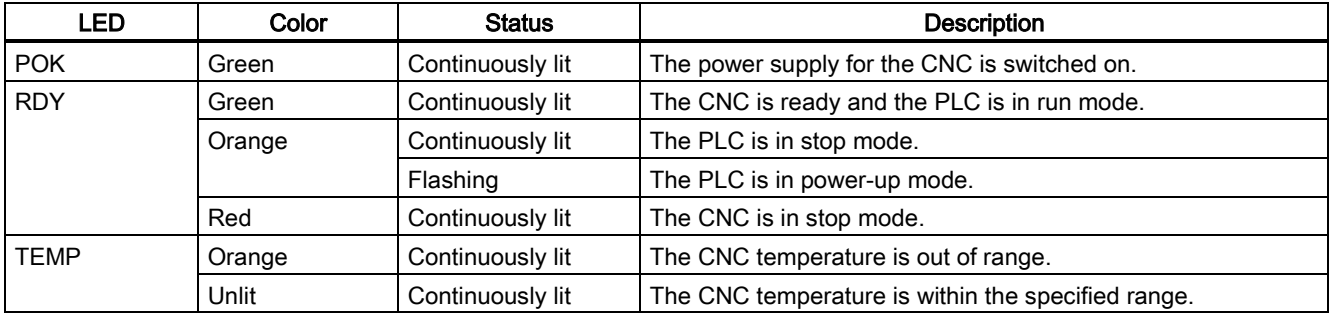

# A.2 Configuring the additional axis

The control system with PPU16x.2 supports up to two additional axes for the turning variant and one for the milling variant. Before the configuration, you must first [activate the option for additional axis](#page-82-0) (Pag[e 83\)](#page-82-0). However, you need to configure the additional axis manually as you cannot proceed with the wizards.

# A.2.1 Setting parameters for the additional axis (turning)

### Operating sequence

produce to set the parameters for an additional axis (driven tooling axis):

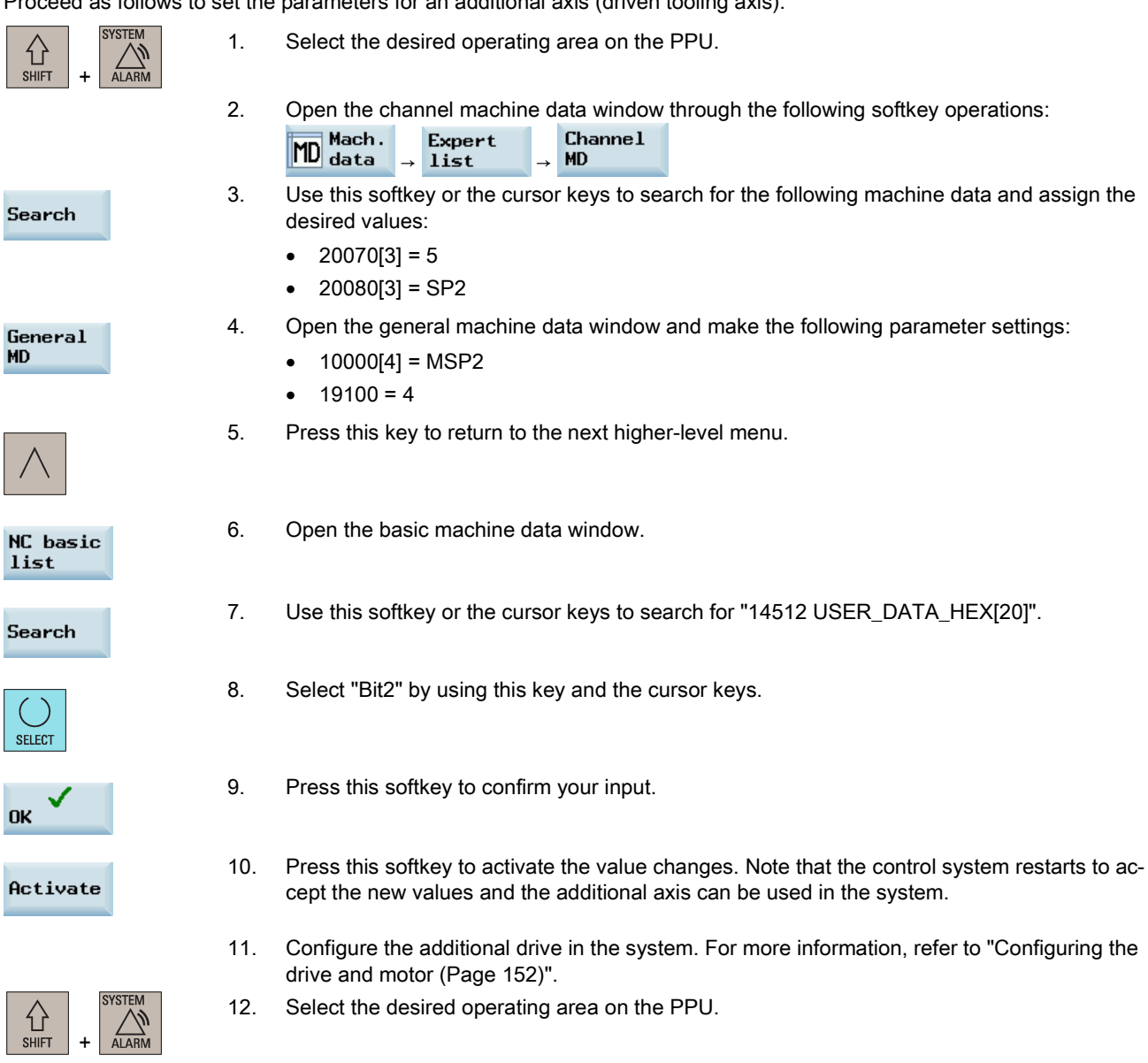

13. Open the axis machine data window through the following softkey operations:

Axis

 $MD$ 

list

Expert

**MD** Mach.<br>MD data

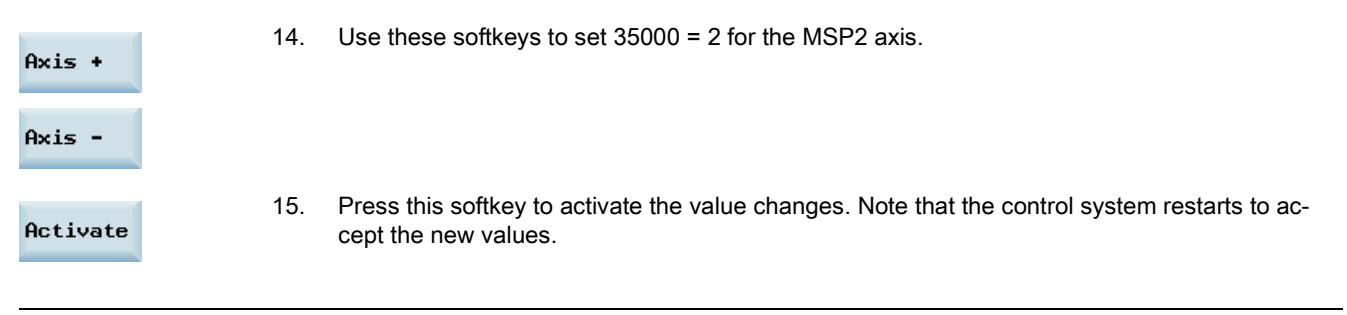

## Note

The factory default PLC program only supports one additional axis.

# A.2.2 Setting parameters for the additional axis (milling)

# Operating sequence

Proceed as follows to set the parameters for an additional axis (rotary axis):

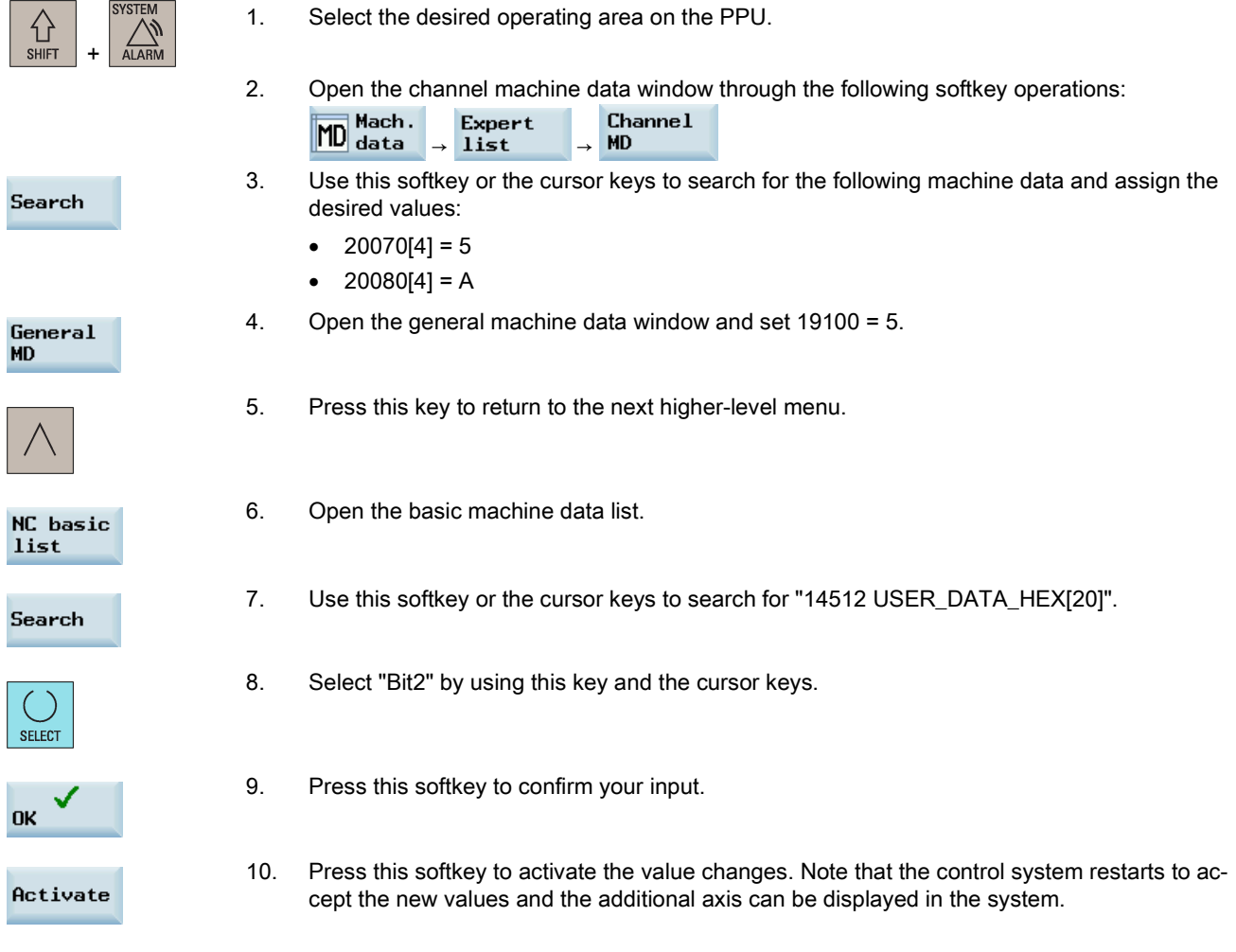

# Note

The factory default PLC program only supports one additional axis.

Commissioning Manual 6FC5397-4EP10-0BA4, 08/2015 2016 2020 151 2020 151 2020 151 2020 151 2020 151 2020 151 2020 151 2020 151 2020 151 2020 151 2020 151 2020 151 2020 151 2020 161 2020 161 2020 162 2020 162 2020 162 2020 162 2020 162 2020 162

# <span id="page-151-0"></span>A.2.3 Configuring the drive and motor

Before starting the drive and motor configuration, you must ensure the Drive Bus address is properly set (p0918) via the drive BOP. For more information about setting the Drive Bus address, see section ["Configuring Drive Bus addresses](#page-77-0) (Page [78\)](#page-77-0)".

The following steps are also applicable to configuring the feed axes or the analog spindle, if necessary.

### Operating sequence

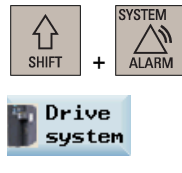

Start config.

- 1. Select the desired operating area on the PPU.
- 2. Press this horizontal softkey to open the window for drive configuration.
- 3. Press this softkey and the control system starts to identify the drives and motors connected.

After the identification finishes, a drive list with motor information displays on the screen, for example:

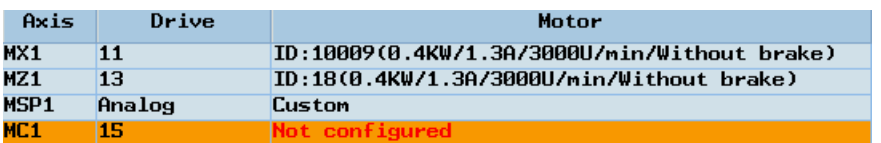

Note: For a motor with an absolute encoder, the motor ID can be identified automatically. For a motor with an incremental encoder, however, you must configure it manually.

4. Select the additional axis using the cursor keys.

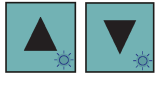

- Motor config.
- 5. Press this softkey to enter the motor configuration window.
- 6. Select the right motor ID according to the motor rating plate with the cursor keys. Note: For a motor with an incremental encoder in this example, you need to select the right motor ID according to the motor rating plate.

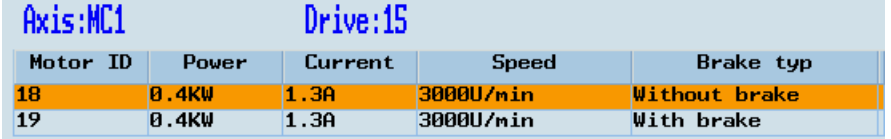

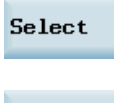

Finish

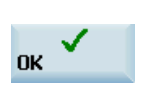

7. Press this softkey to confirm your selection. The selected motor information then displays in the drive list.

8. After you finish the configuration, press this softkey to save the configuration results on both CNC and drive.

Note: The control system restarts after you press this softkey.

9. Press this softkey when the following dialog appears to exit the drive configuration window.

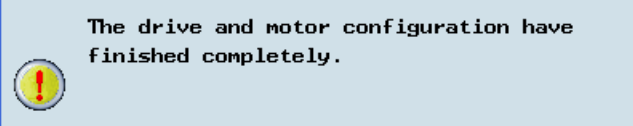

# A.2.4 Tuning drive performance

The control system provides facilities to tune the drive performance for the additional axis by automatically modifying the control loop parameters. The tuning is performed based on frequency response measurements of the dynamic response of the machine.

The following steps are also applicable to tuning the feed axes, if necessary.

### Operating sequence

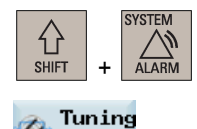

1. Select the desired operating area on the PPU.

- ₩
- 
- test

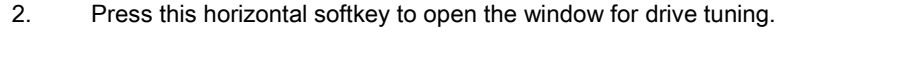

- 3. Switch to "JOG" mode. Note that the drive tuning can be performed in "JOG" mode only.
- 4. Select the additional axis using the cursor keys.

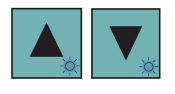

Options

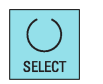

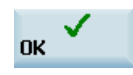

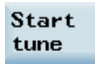

- 5. Press this softkey to enter the window for selecting the tuning options.
- 6. Use this key to select a desired tuning objective and measurement and interpolation options for the additional axis. For more information about the options, see section ["Tuning drive](#page-102-0)  [performance](#page-102-0) (Page [103\)](#page-102-0)".
- 7. Press this softkey to confirm the selections and return to the main screen of drive tuning.
- 8. Press this softkey to enter the preparation screen before the tuning.
- 9. Use the axis traversing keys to move the axis to a safe position.

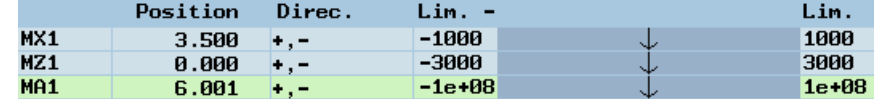

- Start tune
- 
- 10. Press this softkey and the drive tuning starts automatically.
- 11. Press this key on the MCP to start the measurement when the following message appears during the tuning process:

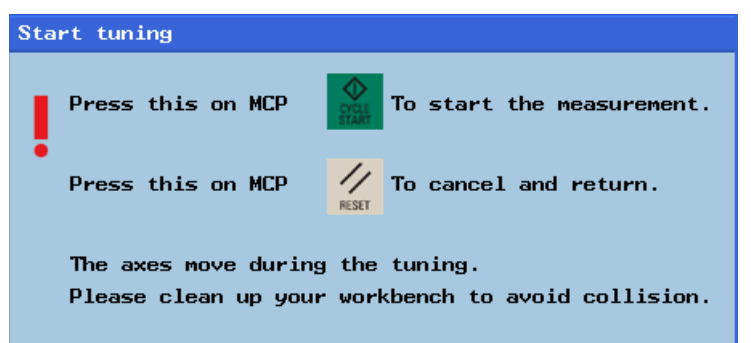

12. After the drive tuning finishes successfully, the tuning results appear on the screen in the form of a parameter list.

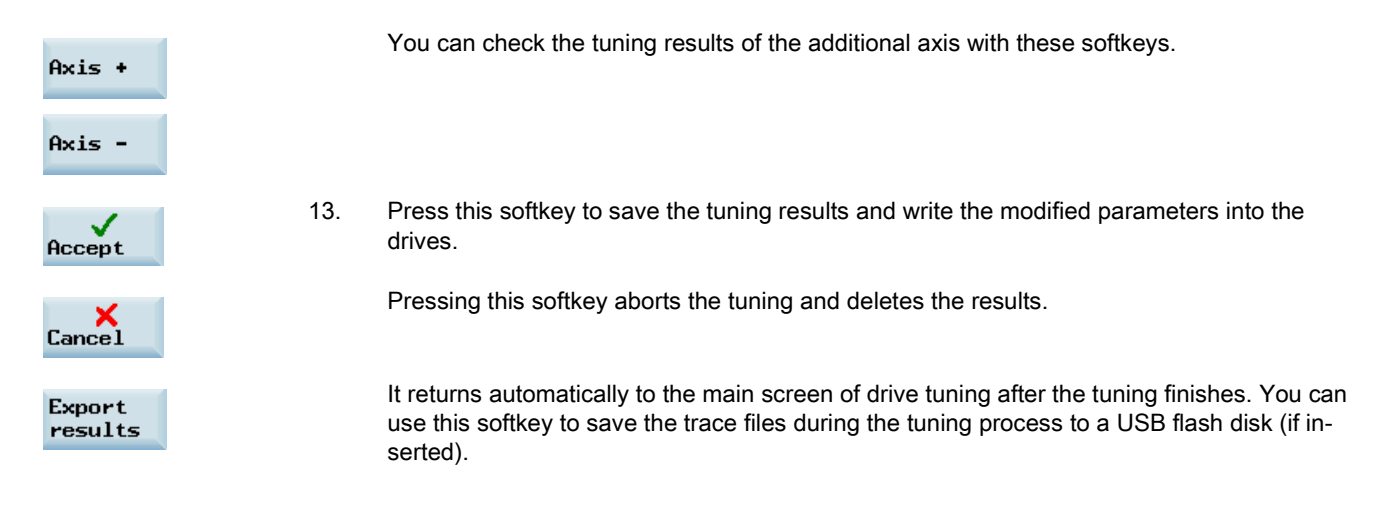

## Note

For the machine data that are changeable only with a manufacturer password, the settings made during drive tuning cannot be restored after an NC restart in case of power failure or unexpected abortion of the tuning process.

# A.3 Cutting reserved holes in the MCP

There are three kinds of MCP, a horizontal variant and two vertical variants. On the horizontal MCP, there are three reserved holes with a standard diameter of 16 mm and on the vertical variant there are four holes with a standard diameter of 16 mm. They are available for you to install necessary devices according to your own needs:

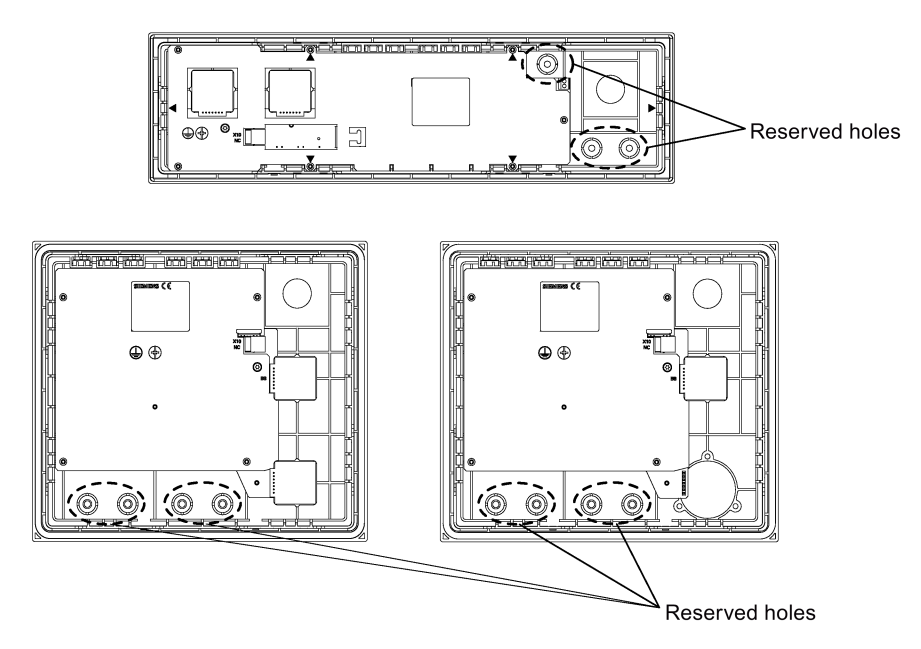

To cut a reserved hole, proceed as follows:

 $\overline{1}$ 

Prise the plastic ring with a slotted screwdriver or cut it off with a diagonal cutting nippers.

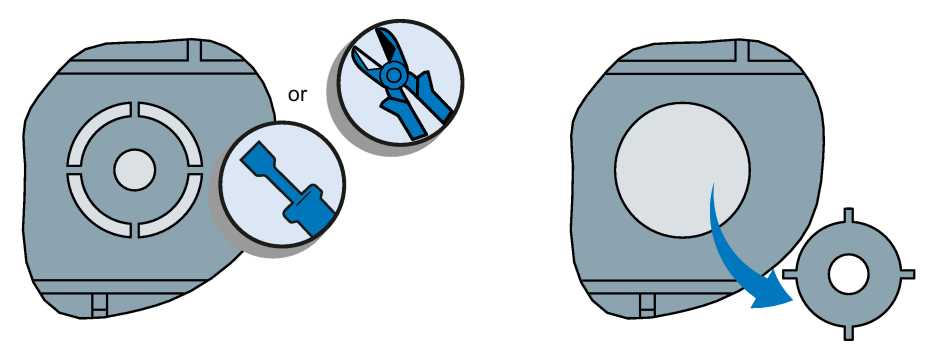

 $\Omega$ 

Cut the film off with a paper knife. It is recommended to cut the center firstly, then cut the film off right around the hole edge.

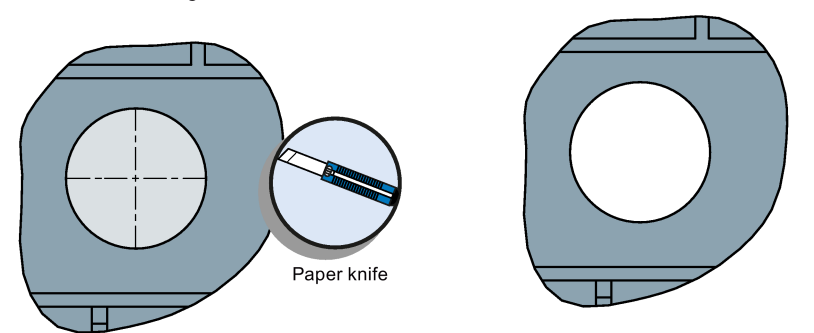

# A.4 MCP strips

### Inserting the MCP strips

The MCP strips of the turning version are already pre-assembled into the MCP. If you are using the control system of milling version, you need to take these pre-defined insertion strips out firstly, and then insert the MCP strips of the milling version delivered in MCP package into the MCP by yourself.

To insert the MCP strips, follow the order shown as follows with reference to the marks (M1 to M6, T1 to T6) on the strips:

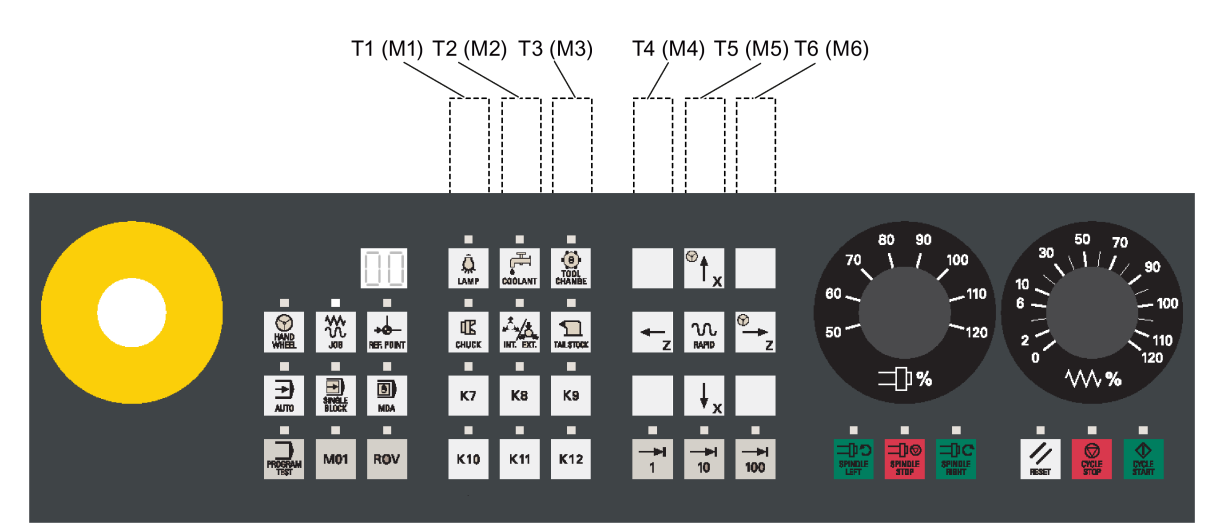

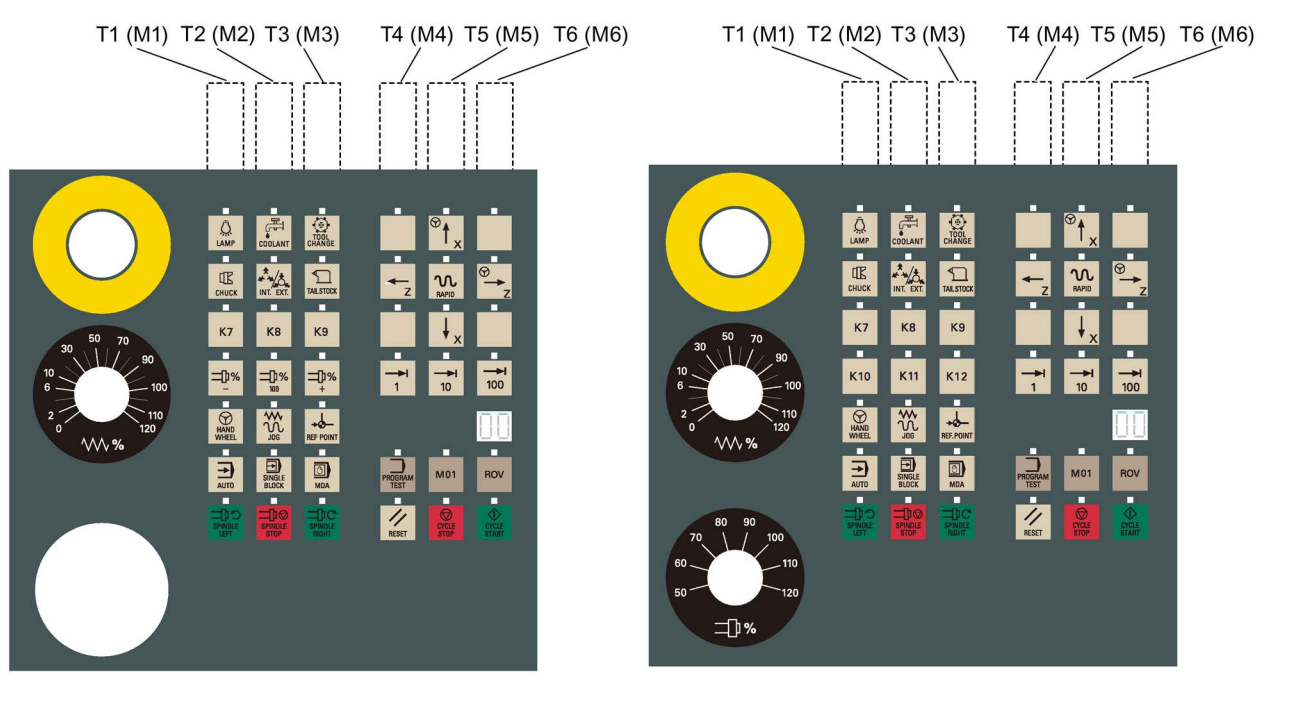

#### Printing customized MCP strips

Siemens provides you a symbol library for customized MCP keys. You can print customized strips with the A4-size blank paper included in the delivered MCP package. You can find the symbol library in the Toolbox (...\examples\SINUMERIK\_808D\_ADVANCED\MCP).

Siemens also provides you with a template file for printing customized strips. Key positions in the template accord with real key layout on the MCP. You can copy symbols from the symbol library and paste them to the key positions where you want to use customized symbols. You can find the template file in the Toolbox (...\examples\SINUMERIK\_808D\_ADVANCED\MCP).

### Cutting customized MCP strips

The delivered A4-size paper has been pre-cut with boundaries. You just need to tear them off after printing customized symbols.

# A.5 Parameter list

| No.     | Name                                                               | <b>Default</b>                | Range                            | <b>Type</b>   | Unit                         | Activating     |
|---------|--------------------------------------------------------------------|-------------------------------|----------------------------------|---------------|------------------------------|----------------|
| 11300   | JOG_INC_MO<br><b>DE_LEVELTRI</b><br><b>GGRD</b>                    | $\mathbf{1}$                  |                                  | <b>BOOL</b>   |                              | PO             |
|         | INC and REF in JOG mode                                            |                               |                                  |               |                              |                |
| 14510 * | USER_DATA_I<br>NT[0]  [31]                                         | $\mathbf 0$                   | $-62,768$ to<br>32,767           | <b>DWORD</b>  | $\blacksquare$               | P <sub>O</sub> |
|         | User data (INT)                                                    |                               |                                  |               |                              |                |
| 14512 * | USER_DATA_<br>HEX[0]  [31]                                         | 0H                            | 0 to 0x0FF                       | <b>BYTE</b>   | $\overline{a}$               | PO             |
|         | User data (HEX)                                                    |                               |                                  |               |                              |                |
| 14514 * | USER_DATA_F<br>LOAT[0]  [7]                                        | 0.000000                      | $-3.4e + 038$ to<br>$3.4e + 038$ | <b>DOUBLE</b> | $\overline{a}$               | PO             |
|         | User data (float)                                                  |                               |                                  |               |                              |                |
| 20360   | TOOL_PARAM<br>ETER_DEF_M                                           | $\bullet$<br>Turning:<br>283H | 0 to 0x1FFFFF                    | <b>DWORD</b>  | $\overline{\phantom{a}}$     | PO             |
|         | ASK                                                                | Milling: 0H                   |                                  |               |                              |                |
|         | Definition of tool parameters                                      |                               |                                  |               |                              |                |
| 20700   | REFP_NC_STA 1<br>RT_LOCK                                           |                               |                                  | <b>BOOL</b>   | $\overline{a}$               | <b>RE</b>      |
|         | NC start disable without reference point                           |                               |                                  |               |                              |                |
| 30100   | <b>CTRLOUT_SE</b><br>GMENT_NR[0]                                   | $-1$                          | $1$ to $5$                       | <b>BYTE</b>   | $\blacksquare$               | PO             |
|         | Setpoint assignment: bus segment number                            |                               |                                  |               |                              |                |
| 30120   | CTRLOUT_NR[   1<br>01                                              |                               |                                  | <b>BYTE</b>   | $\overline{\phantom{a}}$     | PO             |
|         | Setpoint assignment: Setpoint output on drive submodule/module     |                               |                                  |               |                              |                |
| 30130   | CTRLOUT_TY<br><b>PE</b>                                            | $\mathbf 0$                   | $0$ to $3$                       | <b>BYTE</b>   | $\overline{a}$               | PO             |
|         | Output type of setpoint                                            |                               |                                  |               |                              |                |
| 30134   | IS_UNIPOLAR_<br>OUTPUT[0]                                          | $\mathbf{0}$                  | $0$ to 1                         | ÷             | $\blacksquare$               | PO             |
|         | Setpoint output is unipolar                                        |                               |                                  |               |                              |                |
| 30200   | <b>NUM_ENCS</b>                                                    | $-1$                          | $0$ to 1                         | <b>BYTE</b>   | $\sim$                       | PO             |
|         | Number of encoders                                                 |                               |                                  |               |                              |                |
| 30210   | <b>ENC_SEGMEN</b><br>T_NR[0]                                       | $-1$                          | $1$ to $5$                       | <b>BYTE</b>   | $\qquad \qquad \blacksquare$ | PO             |
|         | Actual value assignment: Bus segment number                        |                               |                                  |               |                              |                |
| 30230   | $ENC$ _INPUT_N $\vert$ -1<br><b>R[0]</b>                           |                               | 1 to $2$                         | <b>BYTE</b>   | $\frac{1}{2}$                | PO             |
|         | Actual value assignment: Input on drive module/meas. circuit board |                               |                                  |               |                              |                |
| 30240   | <b>ENC_TYPE</b>                                                    | 0                             | $0$ to $5$                       | <b>BYTE</b>   | $\overline{\phantom{a}}$     | PO             |
|         | Encoder type of actual value sensing (actual position value)       |                               |                                  |               |                              |                |
| 30350   | SIMU_AX_VDI_<br><b>OUTPUT</b>                                      | <b>FALSE</b>                  |                                  | <b>BOOL</b>   | $\qquad \qquad \blacksquare$ | PO             |
|         | Axis signals output for simulation axes                            |                               |                                  |               |                              |                |

A.5.1 Recommended machine data

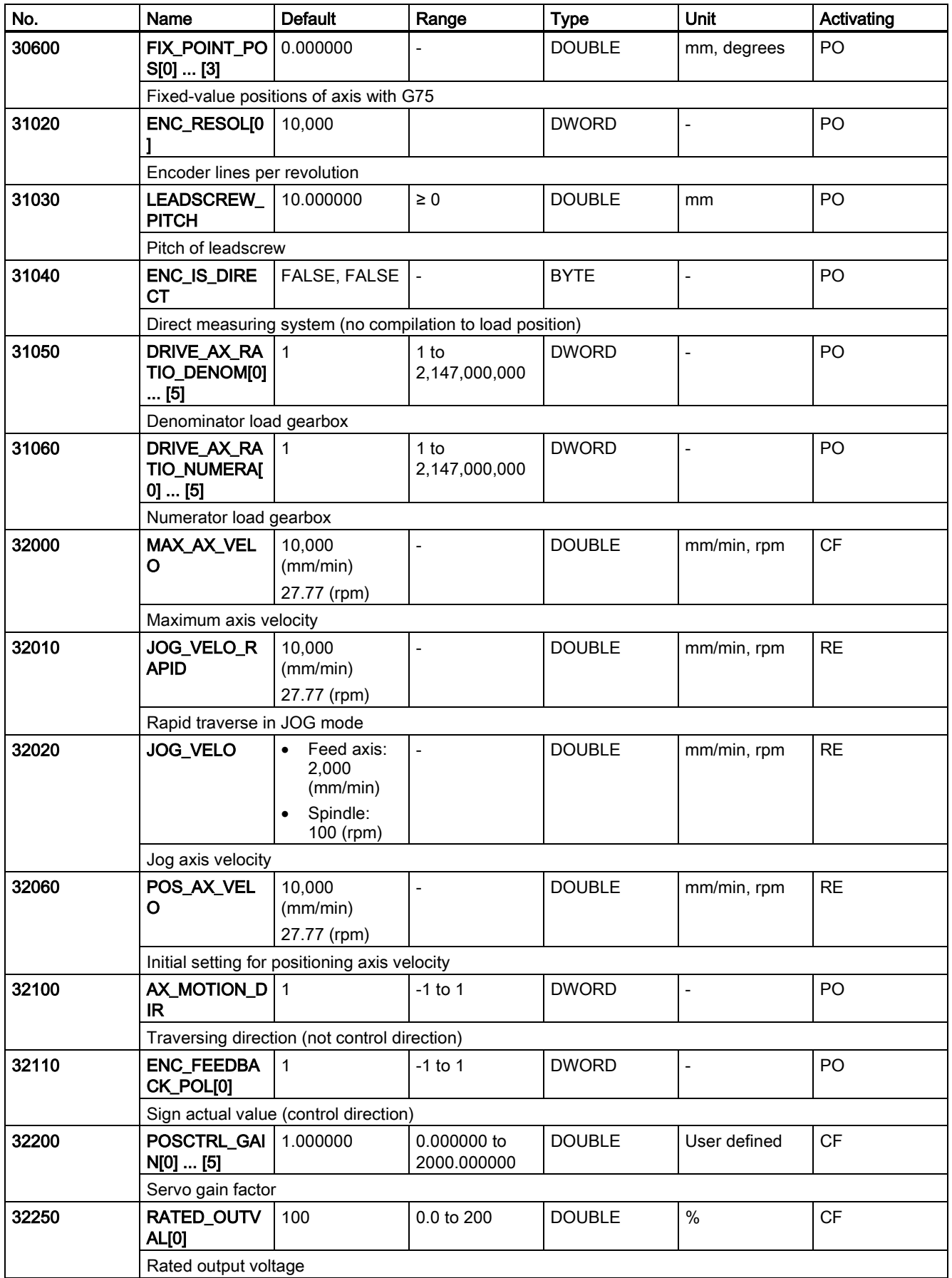

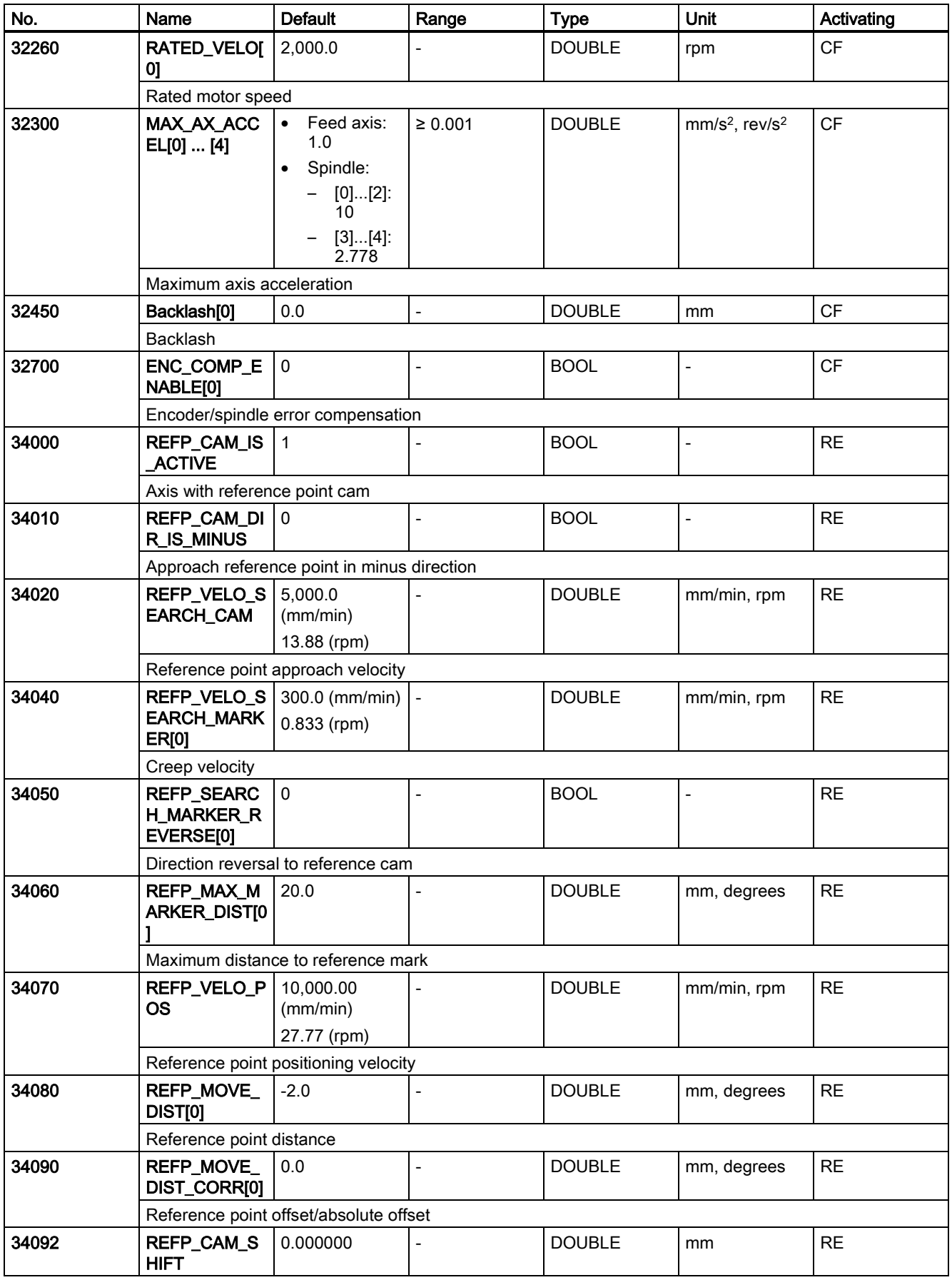

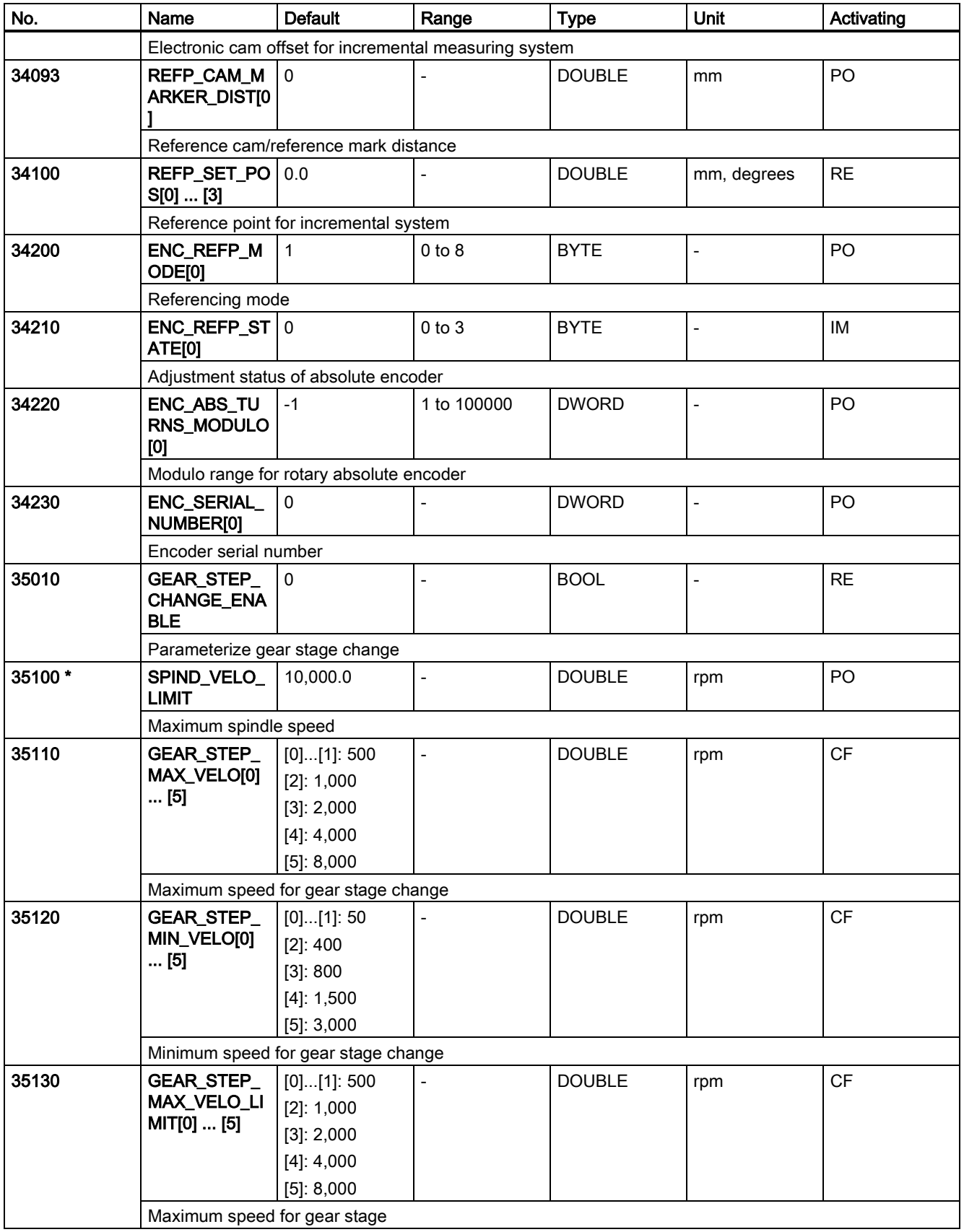

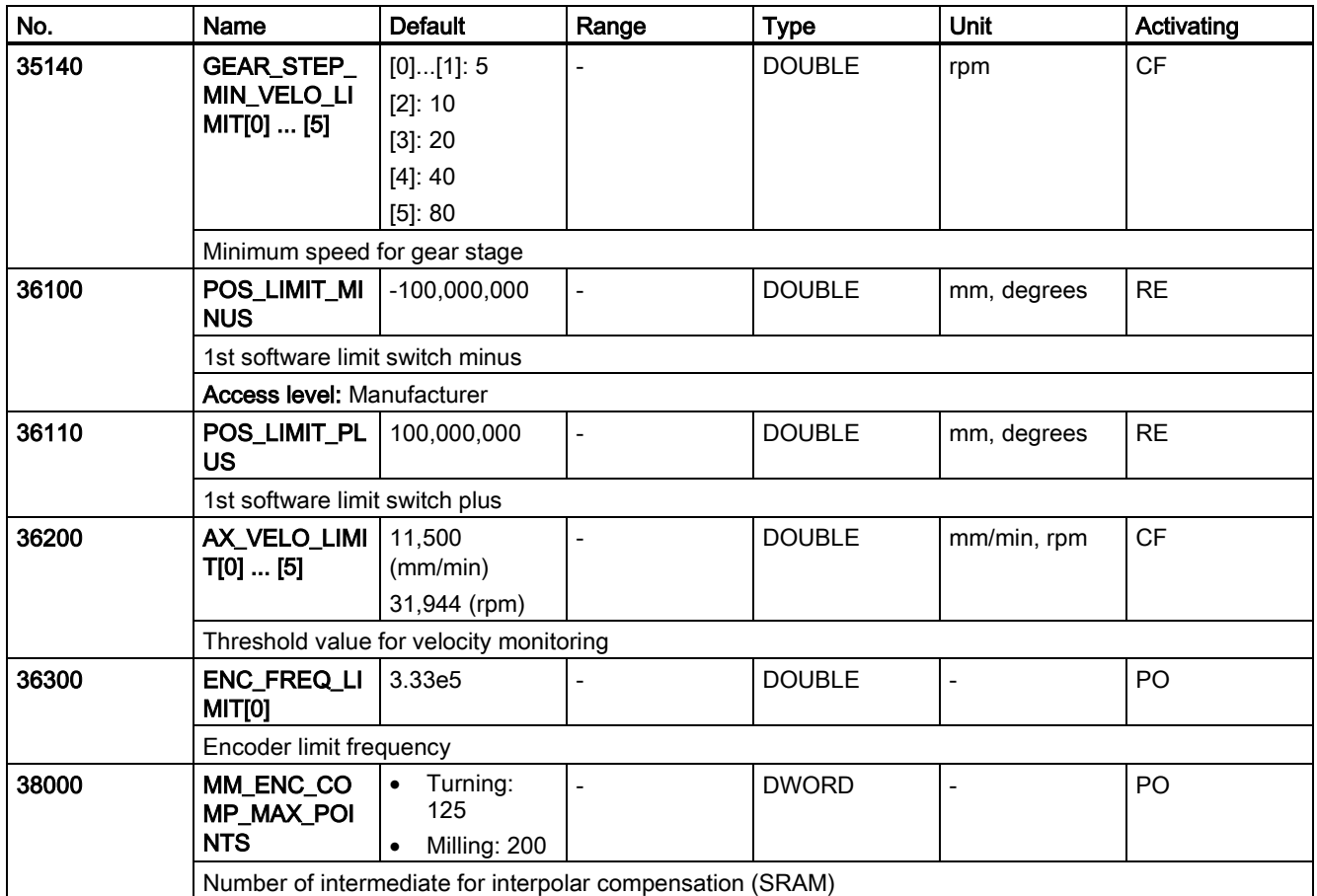

The machine data followed by an asterisk  $(*)$  have the access level of "Customer", while those without an asterisk have the access level of "Manufacturer".

# A.5.2 SINAMICS V70 parameters

This chapter lists the parameters displayed on the BOP only. For more parameters about the servo drive, see SINUMERIK 808D ADVANCED HMI.

All parameters beginning with "p" are editable parameters, for example, p29000.

All parameters beginning with "r" are read-only parameters, for example, r0018.

### **Effective**

Indicates the conditions for making parameterization effective. Two conditions are possible:

- IM (Immediately): Parameter value becomes effective immediately after changing.
- RE (Reset): Parameter value becomes effective after repower-on.

#### Can be changed

Indicates the state in which a parameter is changeable. Two states are possible:

- U (Run): Can be changed in the "Running" state when the enable signal is available. The "RDY" LED indicator lights up green.
- T (Ready to run): Can be changed in the "Ready" state when the enable signal is missing. The "RDY" LED indicator lights up red.

# **Note**

When judging the state of the drive according to the "RDY" LED indicator, ensure that no faults or alarms exist.

### Data type

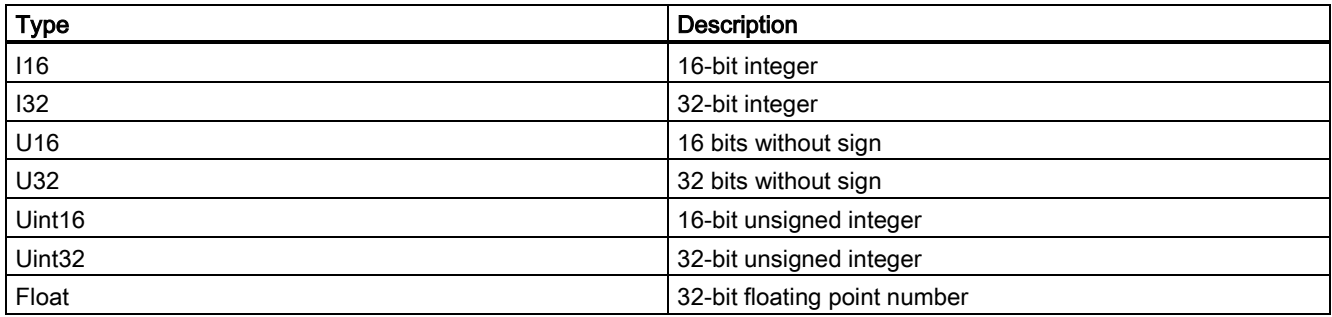

# Parameter list

The table below lists parameters visible on the BOP:

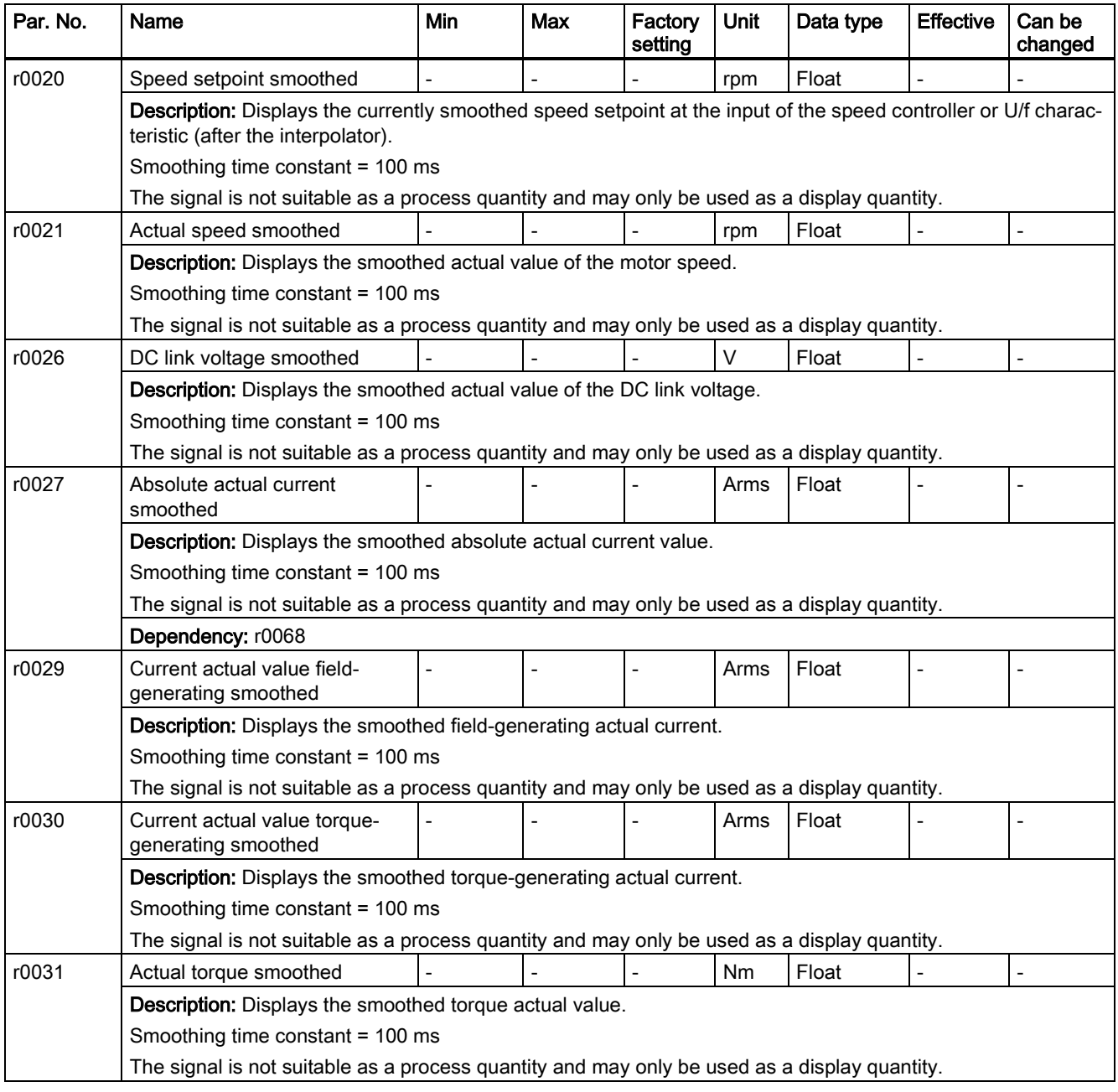

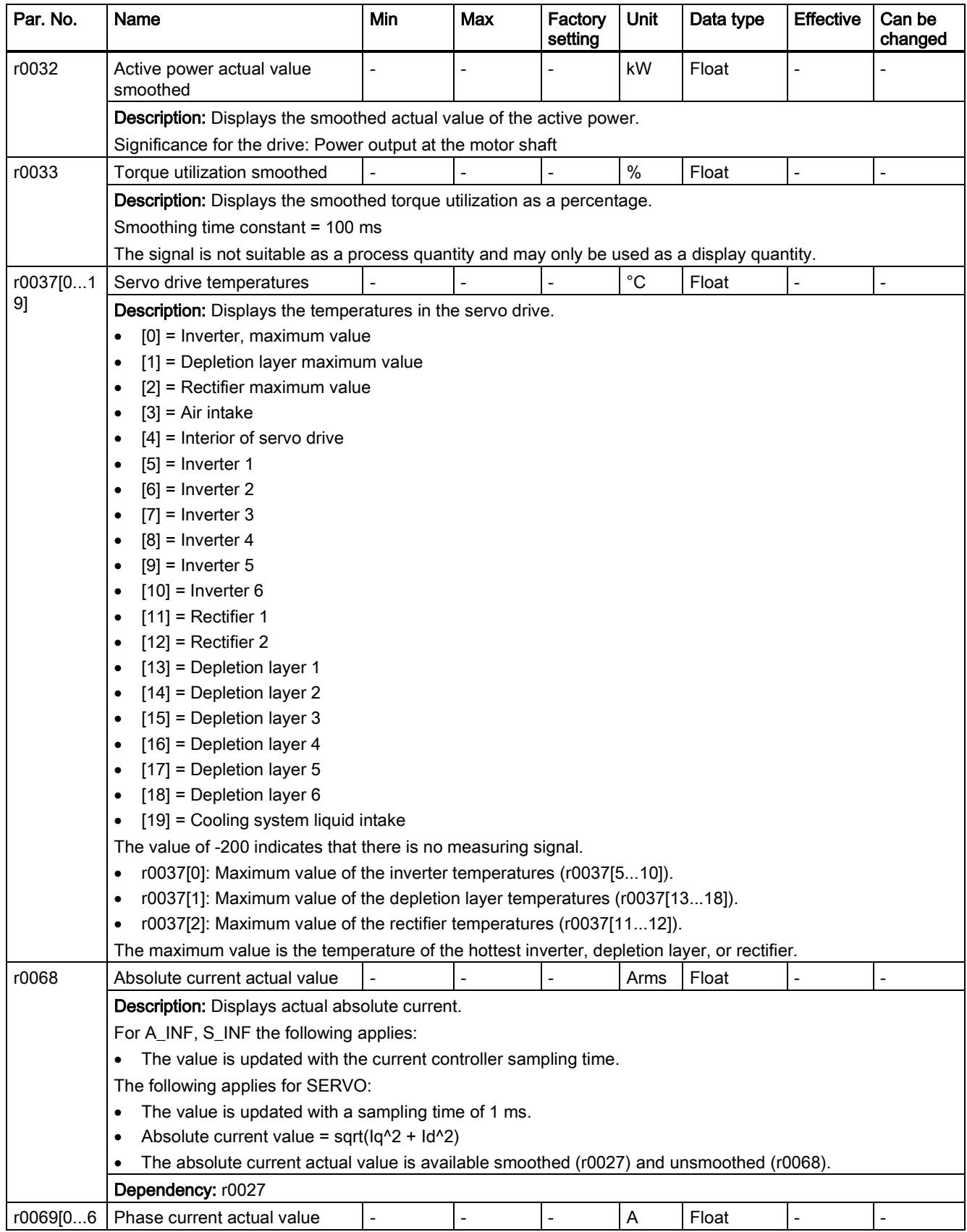

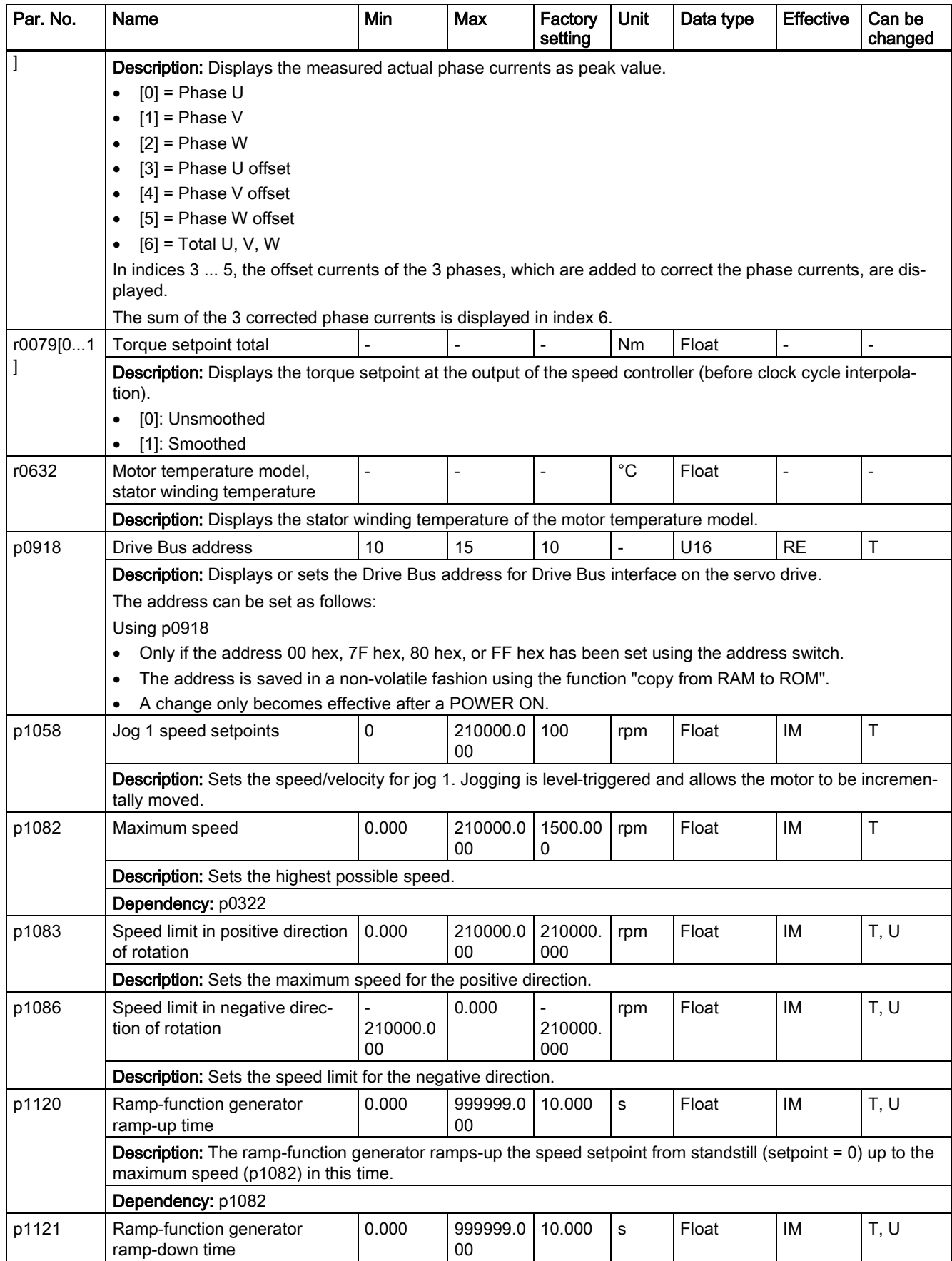

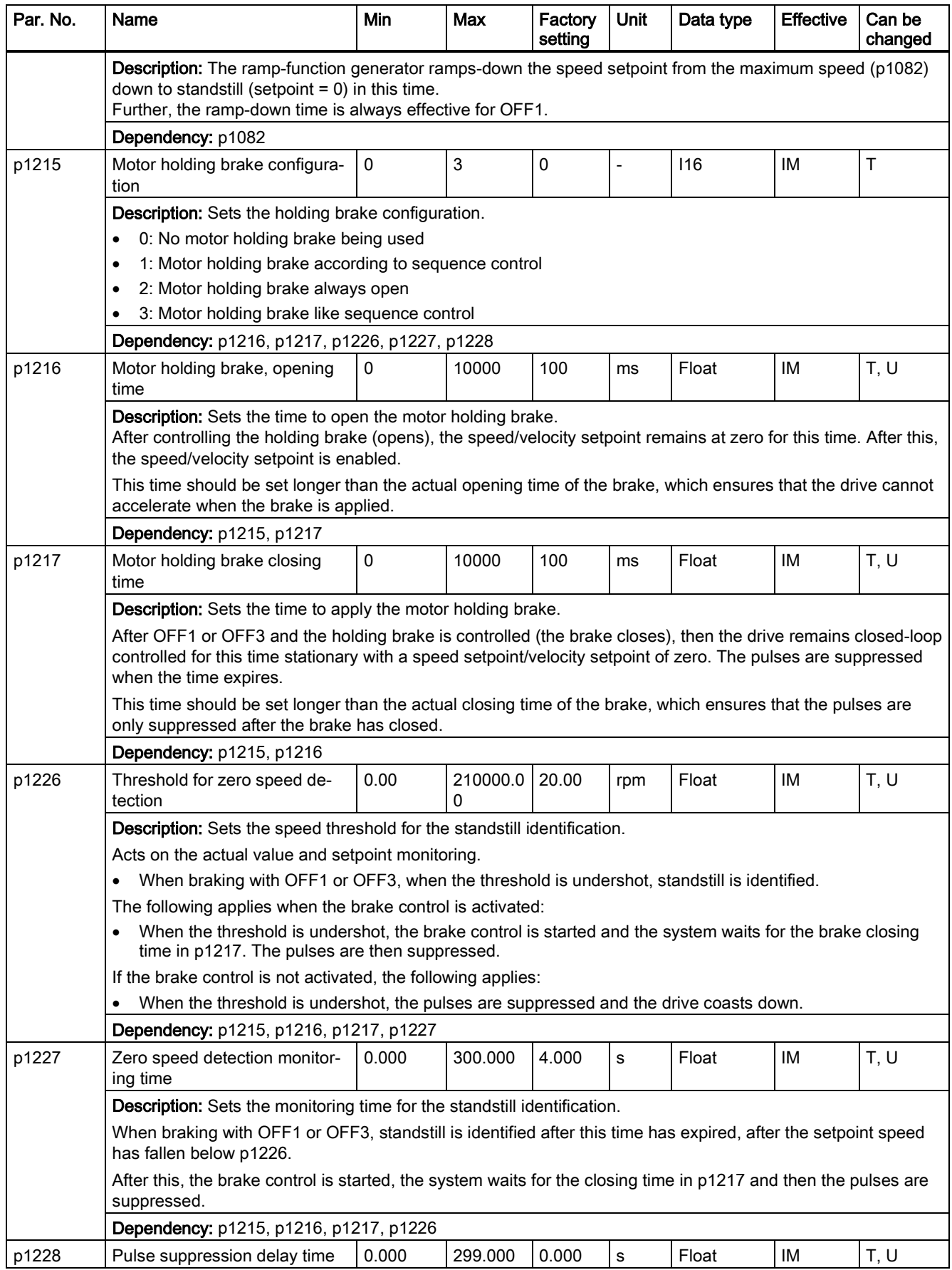

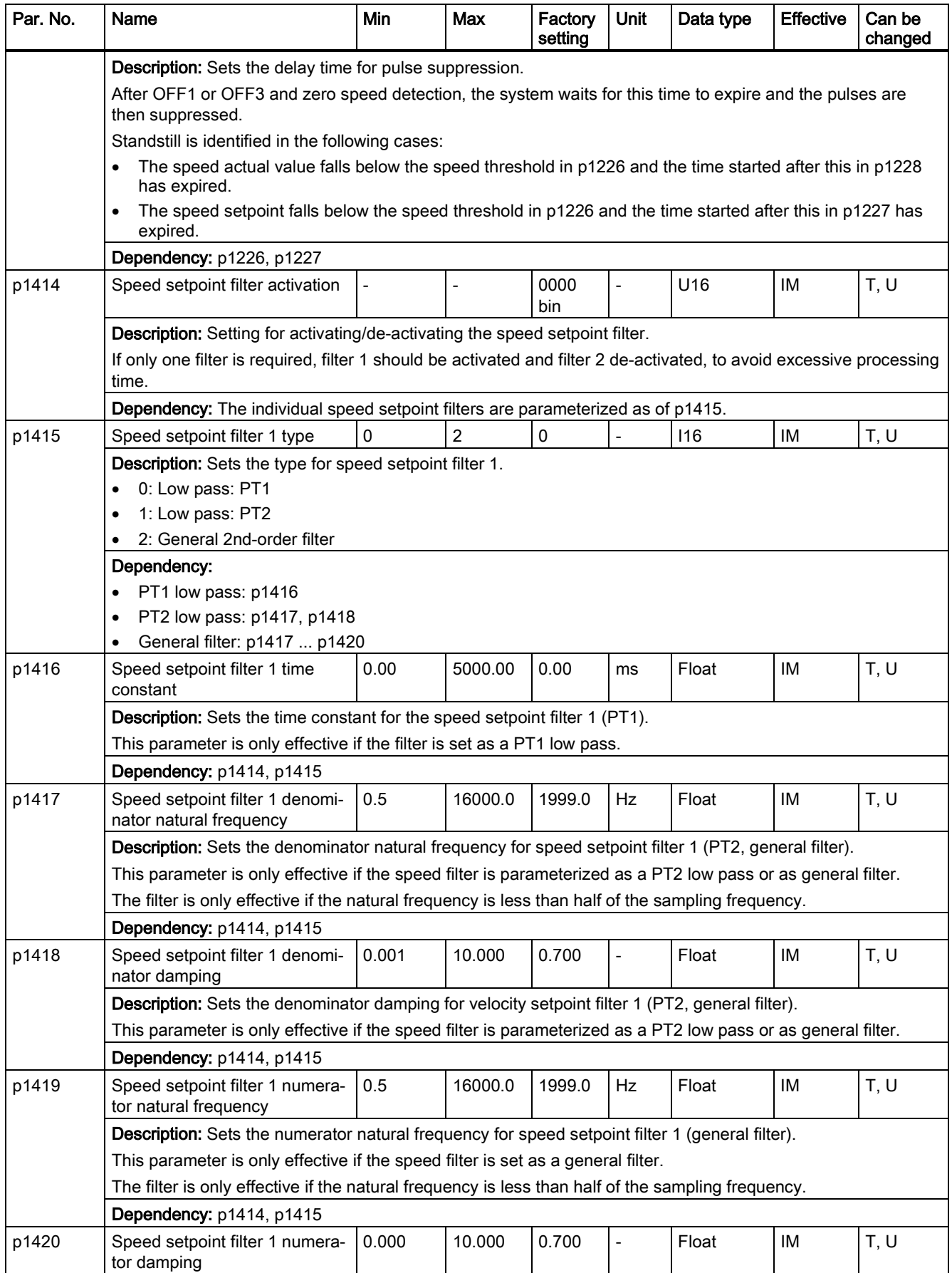

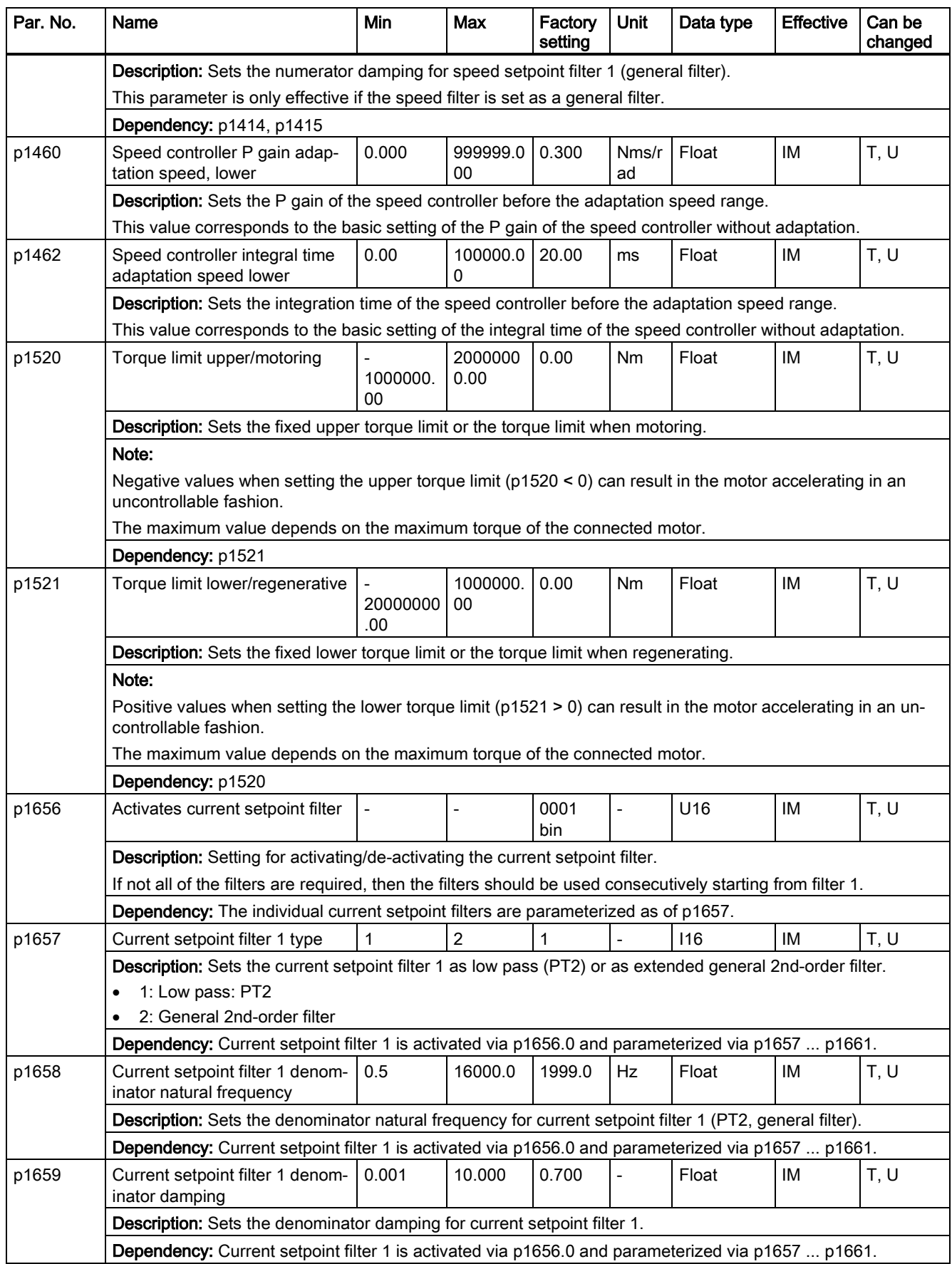

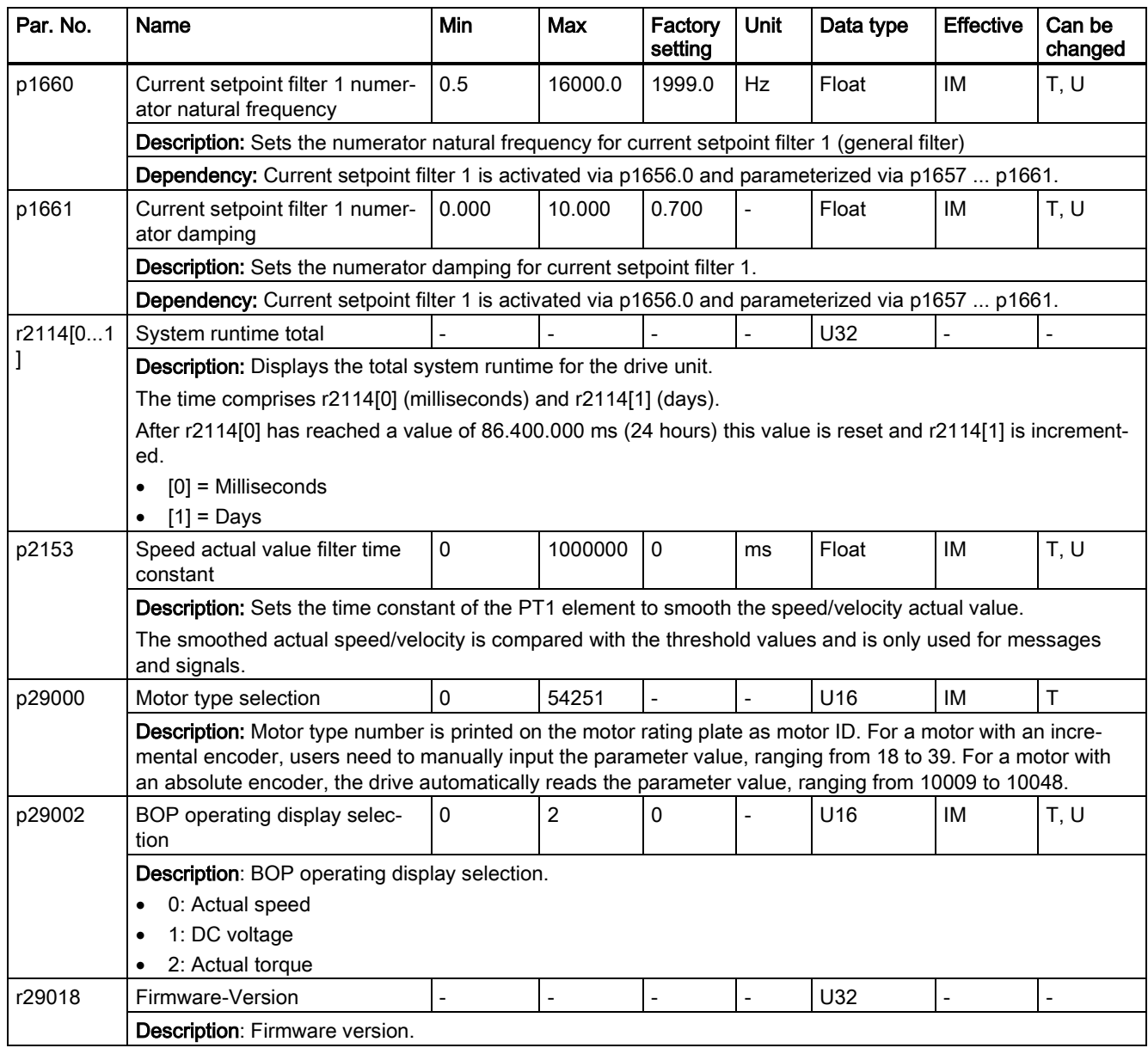

# A.6 Diagnostics

# A.6.1 SINUMERIK 808D ADVANCED alarms

Some alarms may occur during the commissioning work. For more information about the alarms, see the SINUMERIK 808D ADVANCED Diagnostics Manual.

### Calling help information for an alarm

You can call the help information for an alarm on the PPU by proceeding through the following steps:

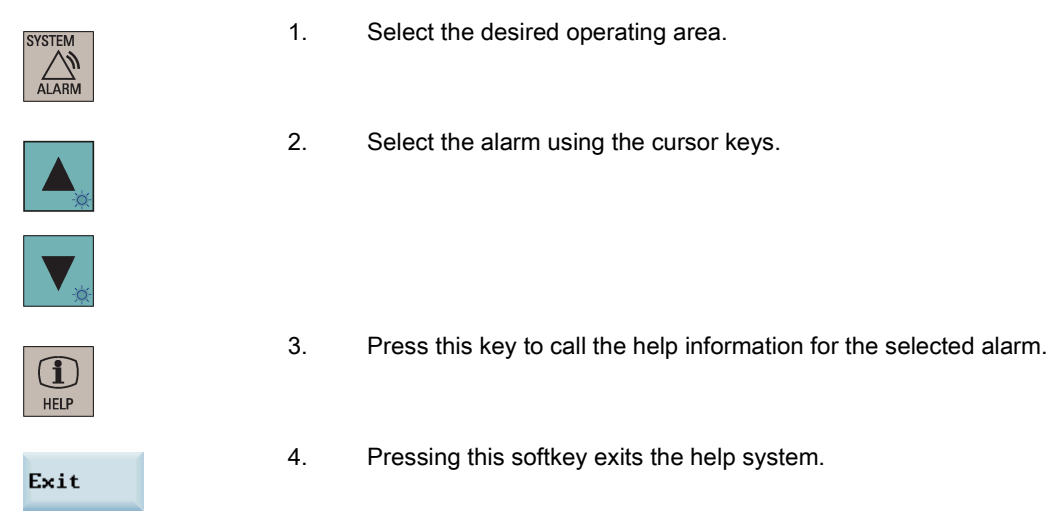

# A.6.2 SINAMICS V70 faults and alarms

# A.6.2.1 General information about faults and alarms

# Differences between faults and alarms

The differences between faults and alarms are as follows:

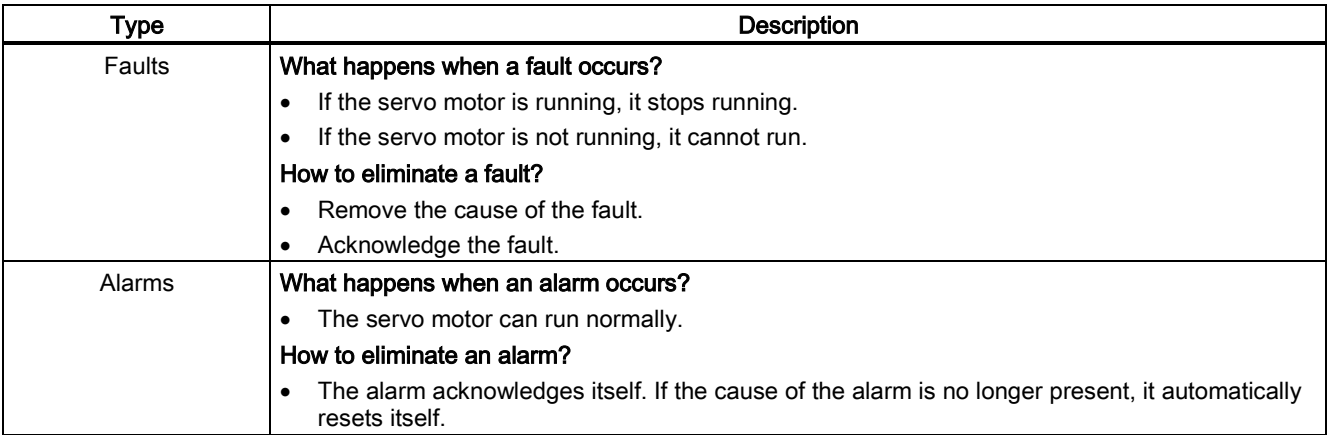

### Fault reactions

The following fault reactions are defined:

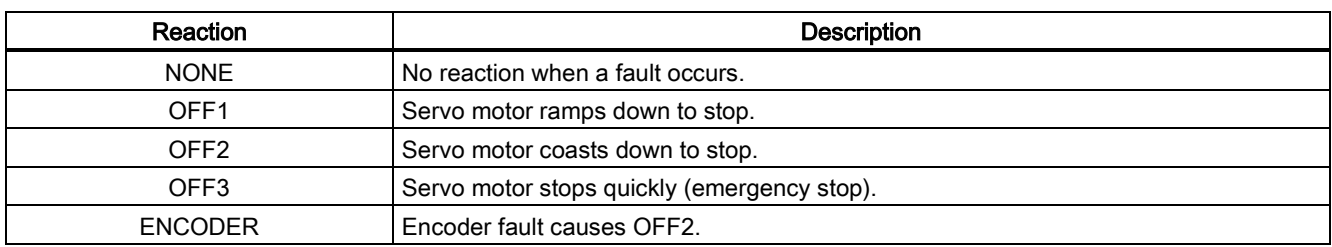

### Fault acknowledgements

The acknowledgement methods for faults are specified as follows:

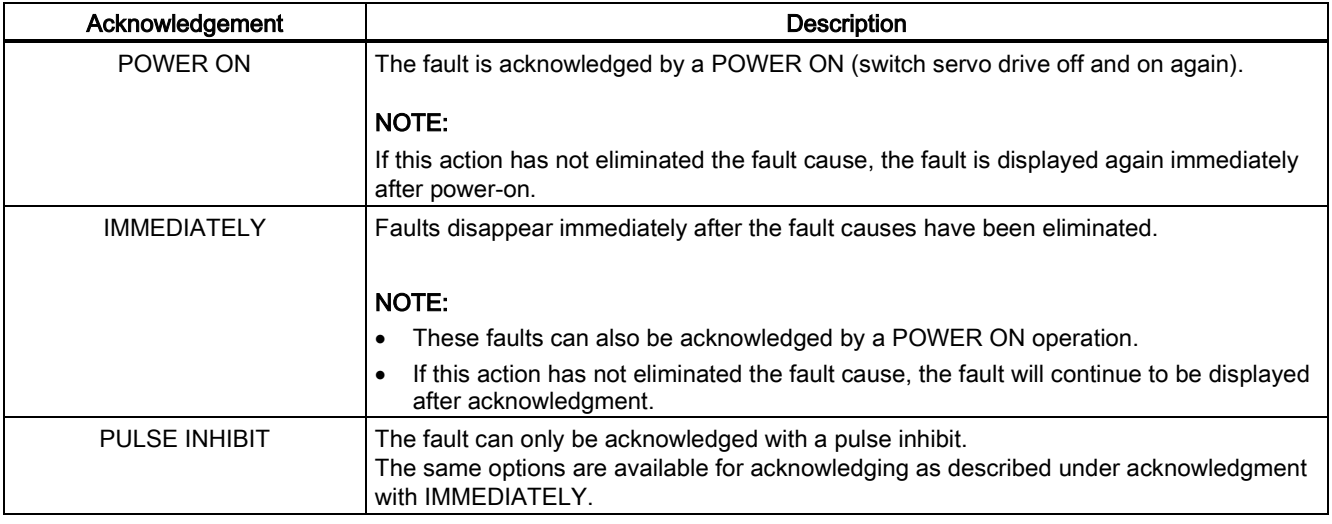

# A.6.2.2 List of faults and alarms

This section lists common faults and alarms that may occur on the SINAMICS V70.

### Fault list

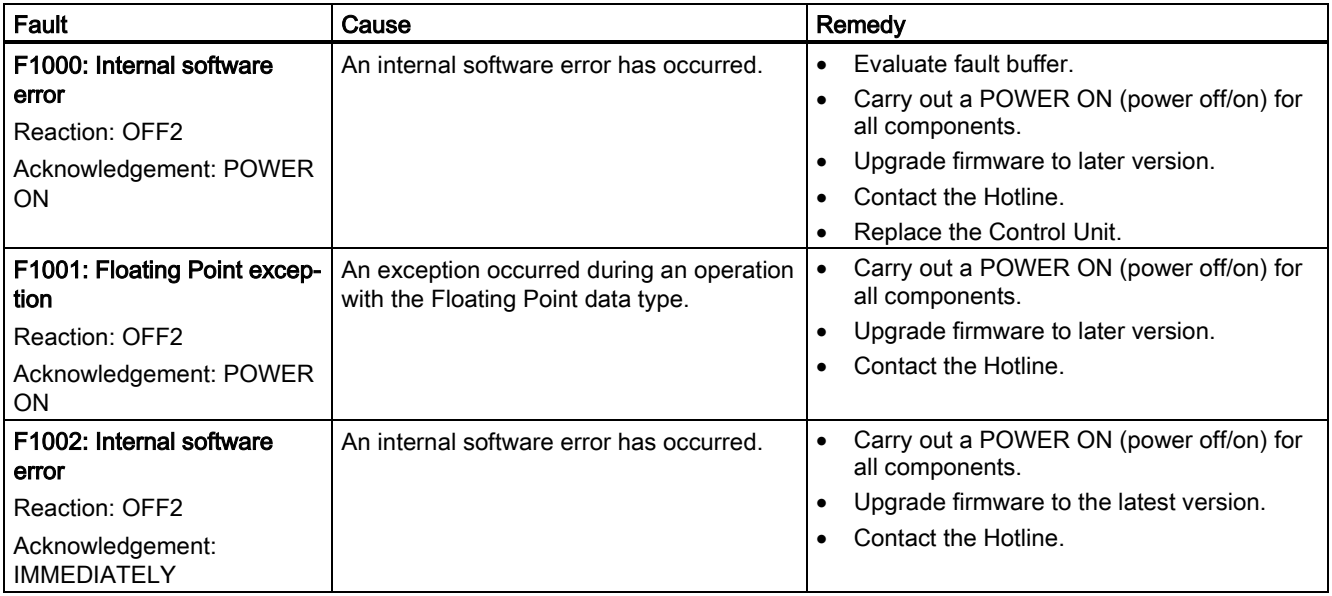

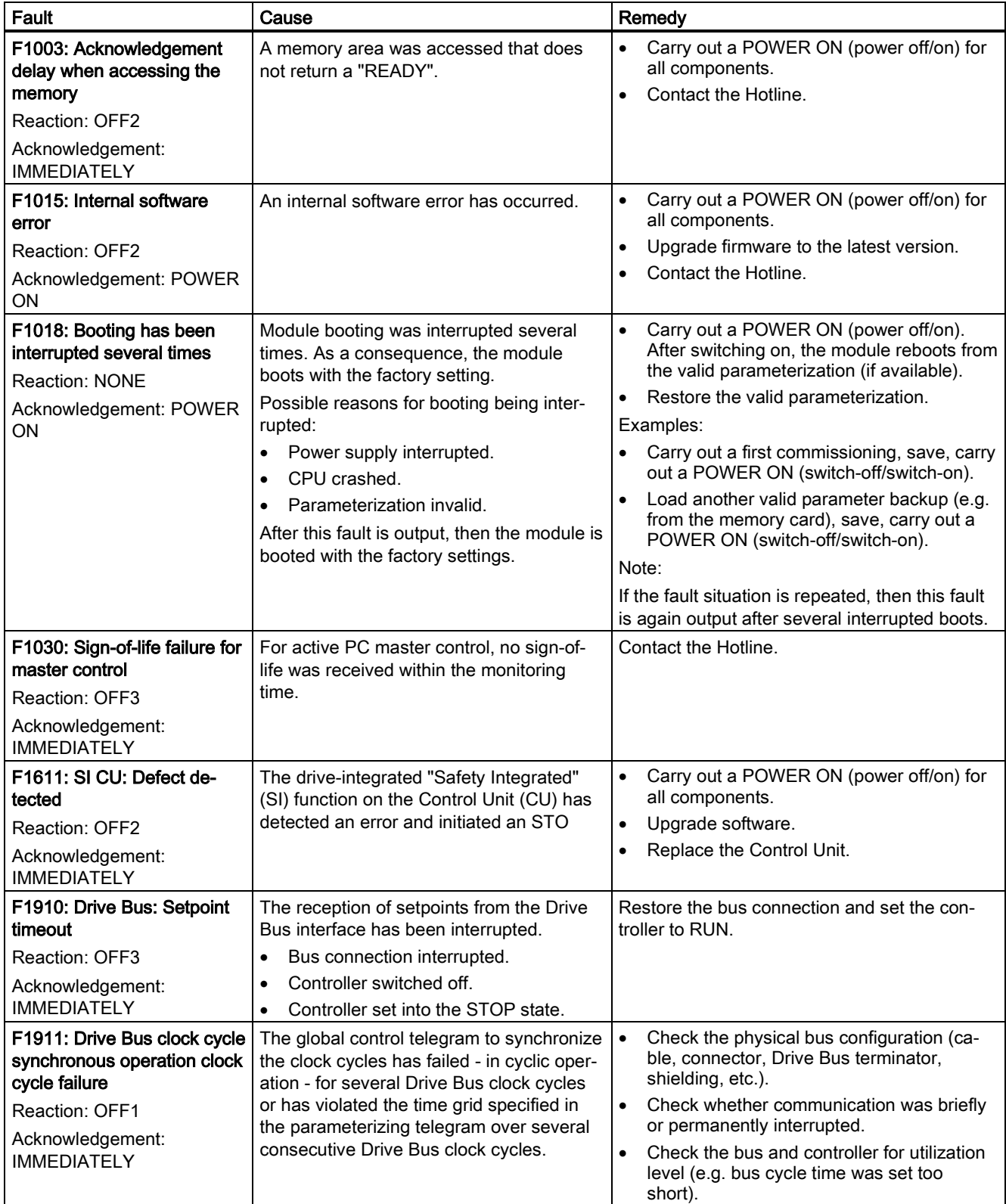

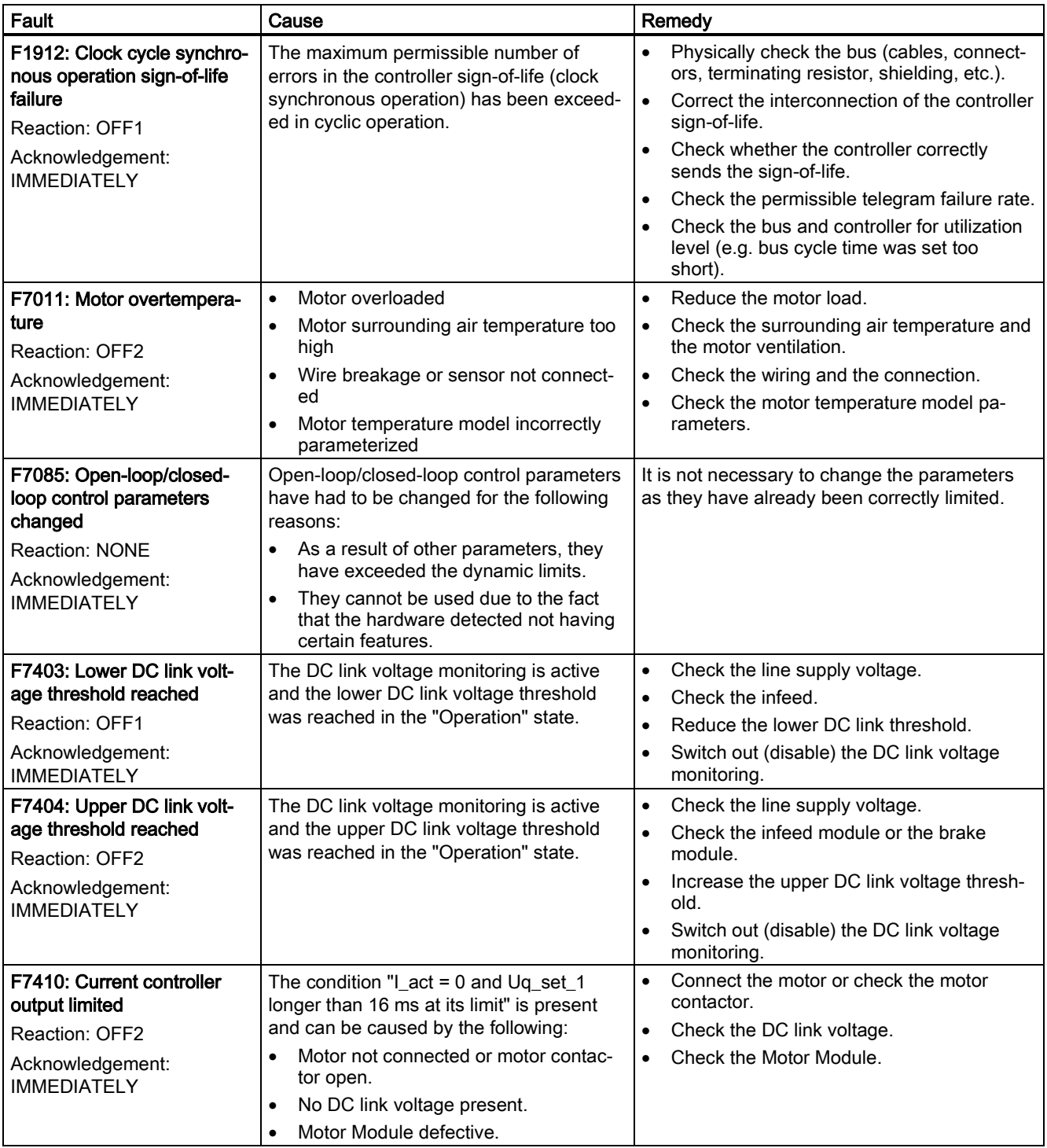

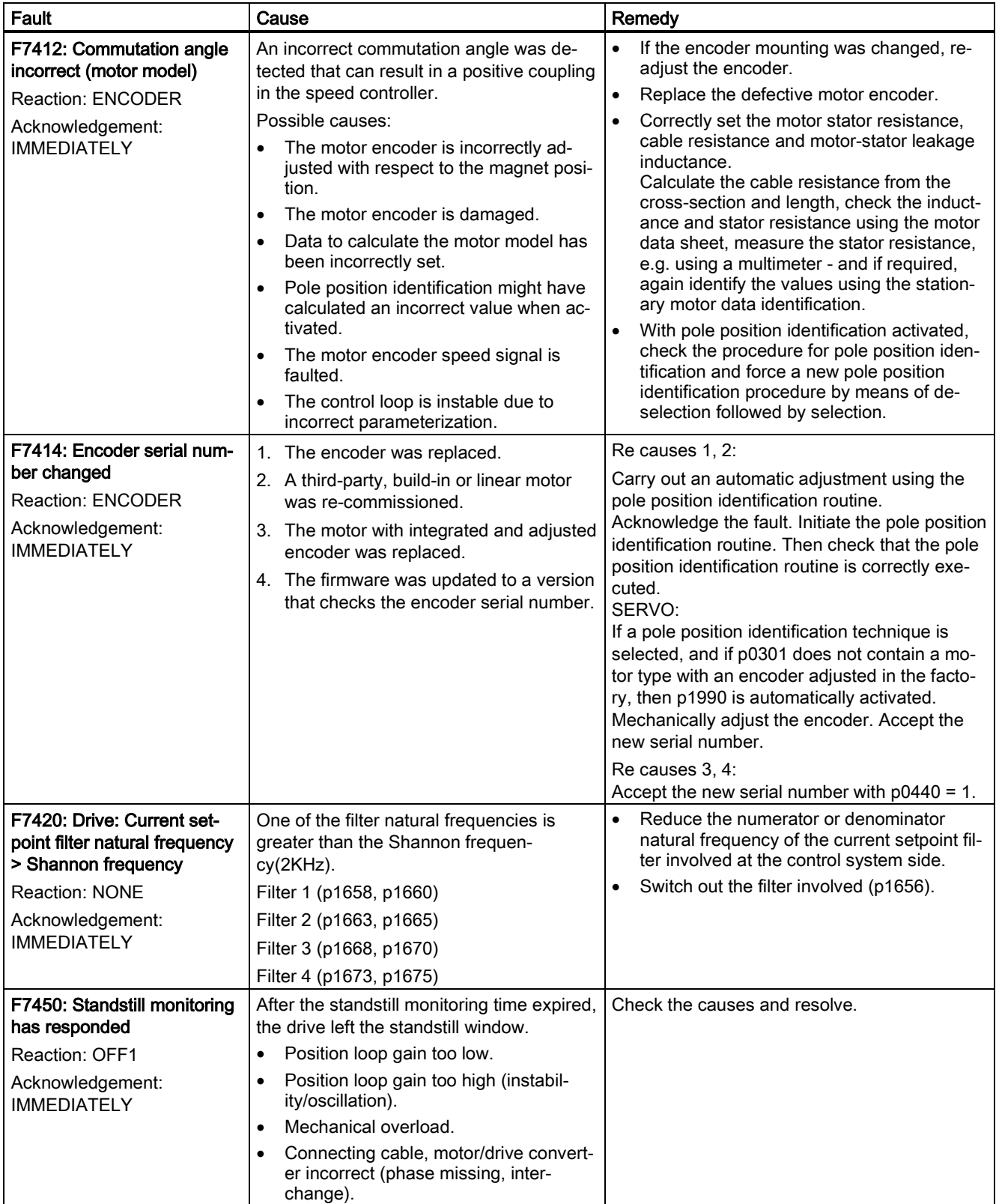

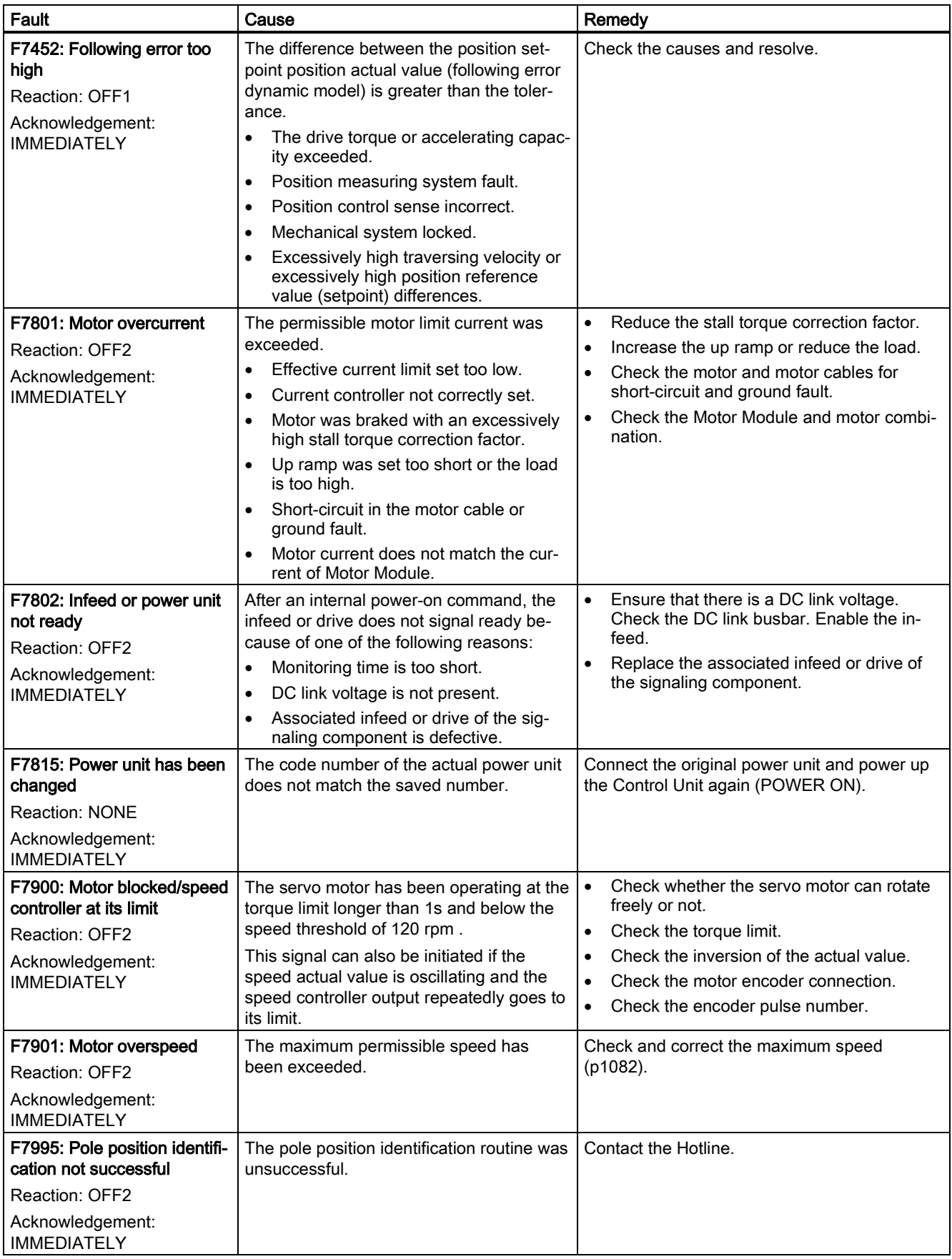

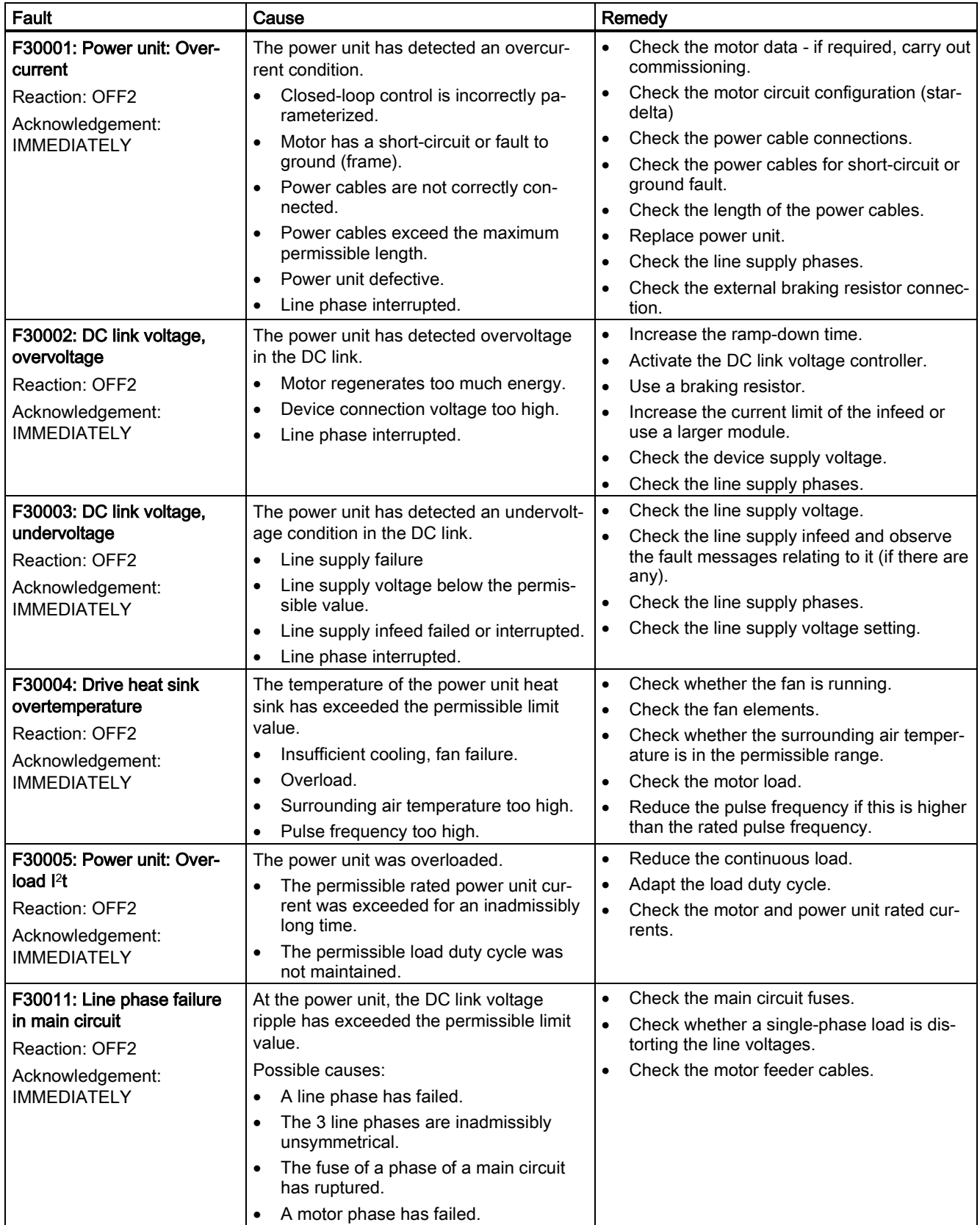

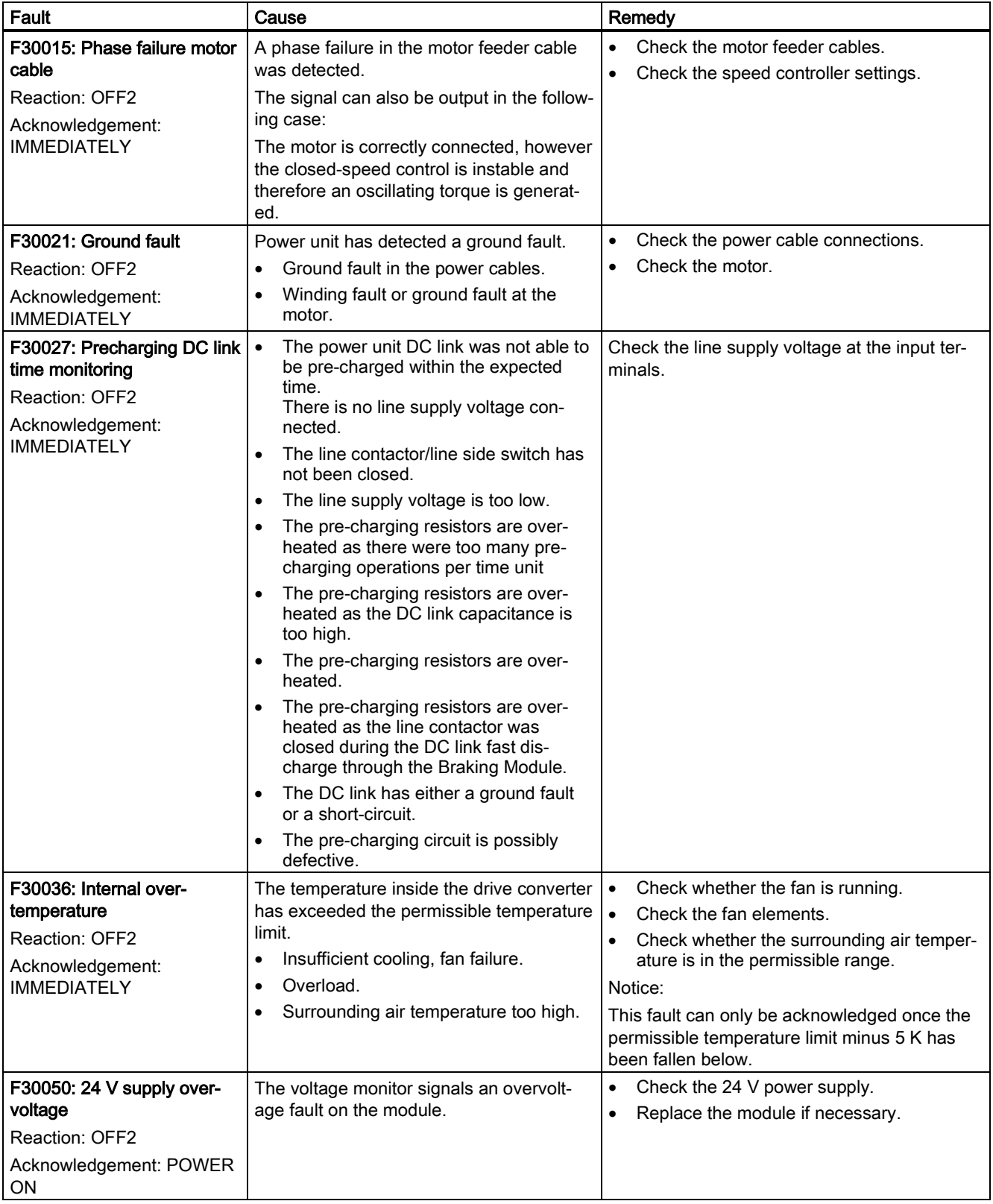

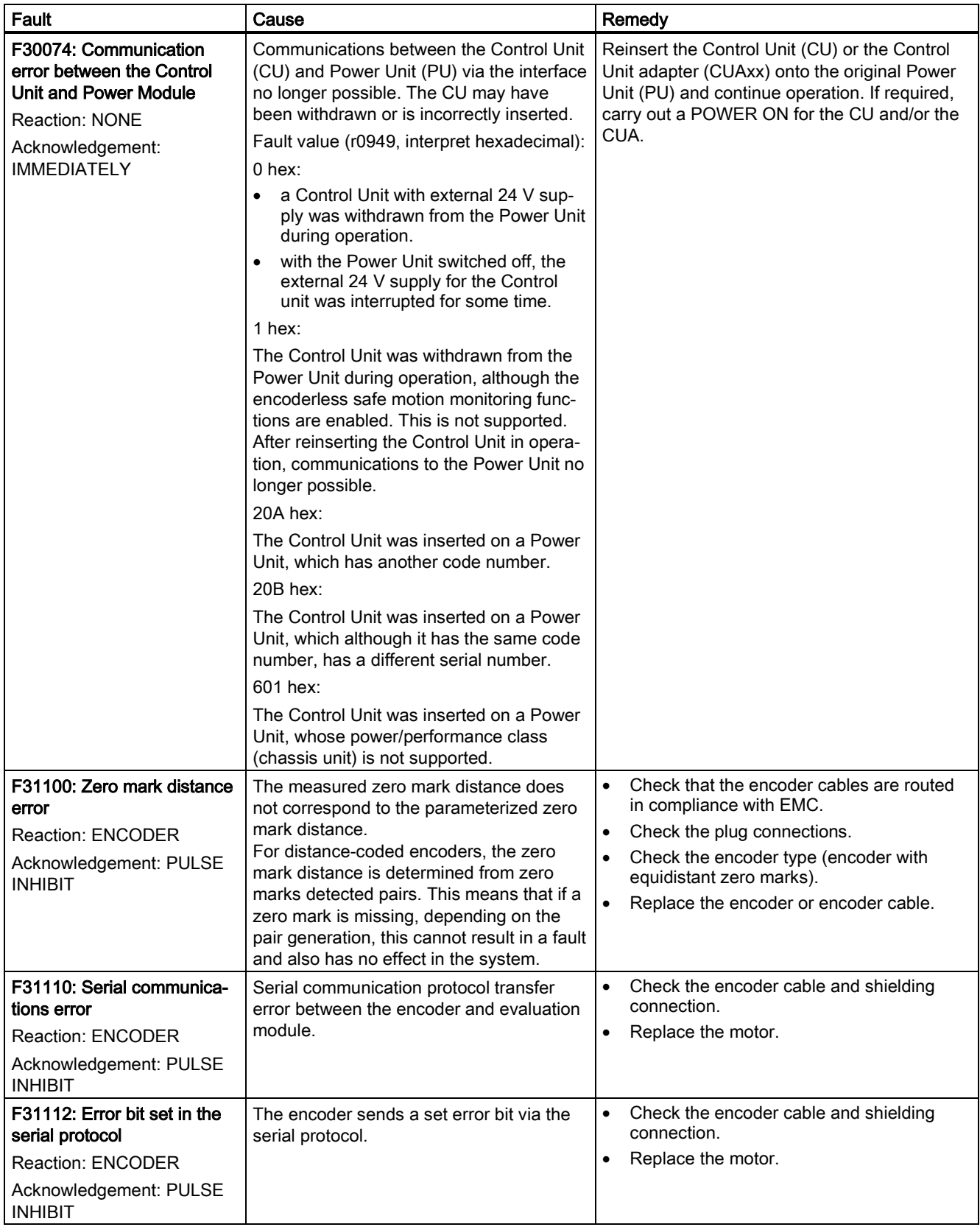

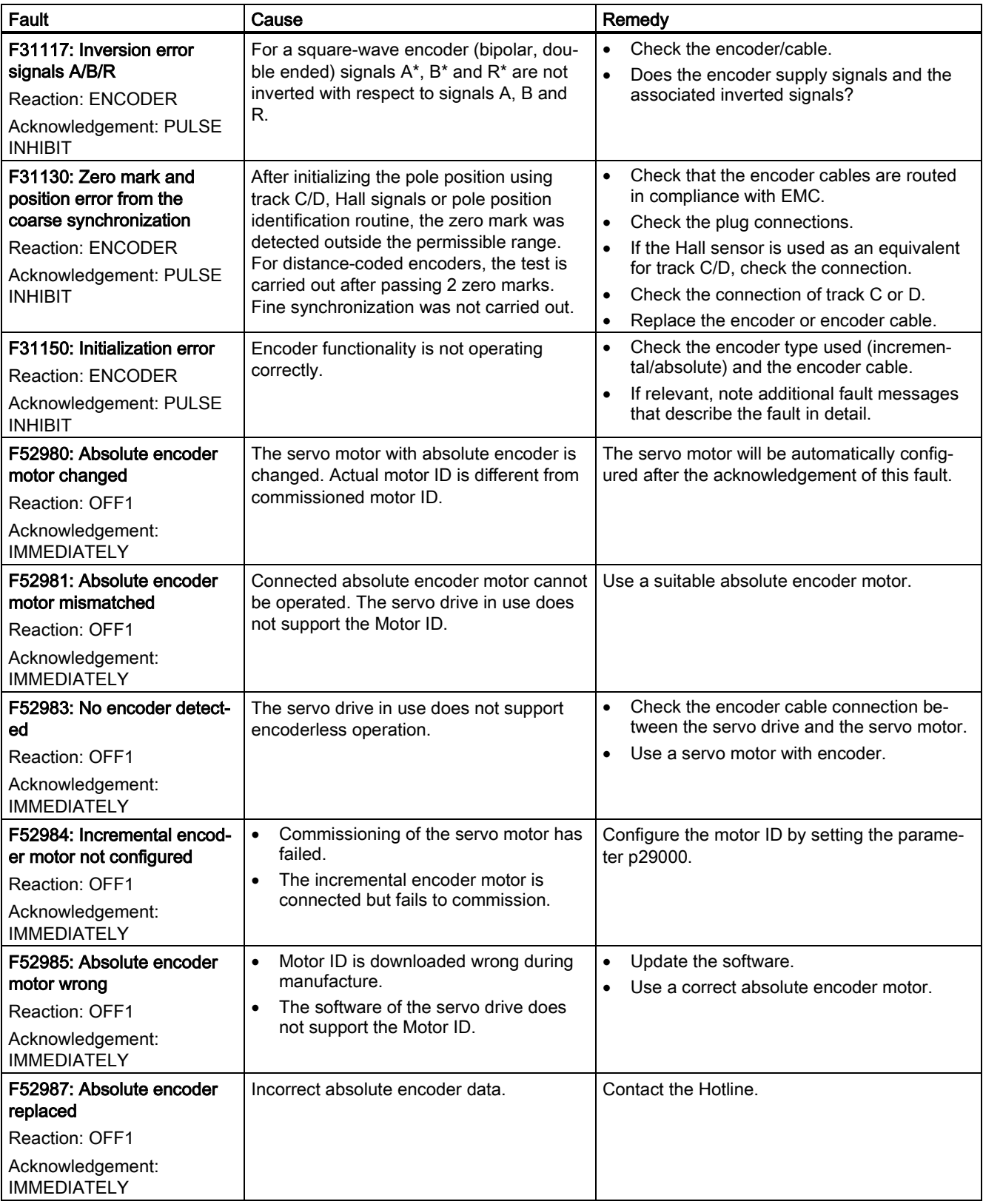

### Alarm list

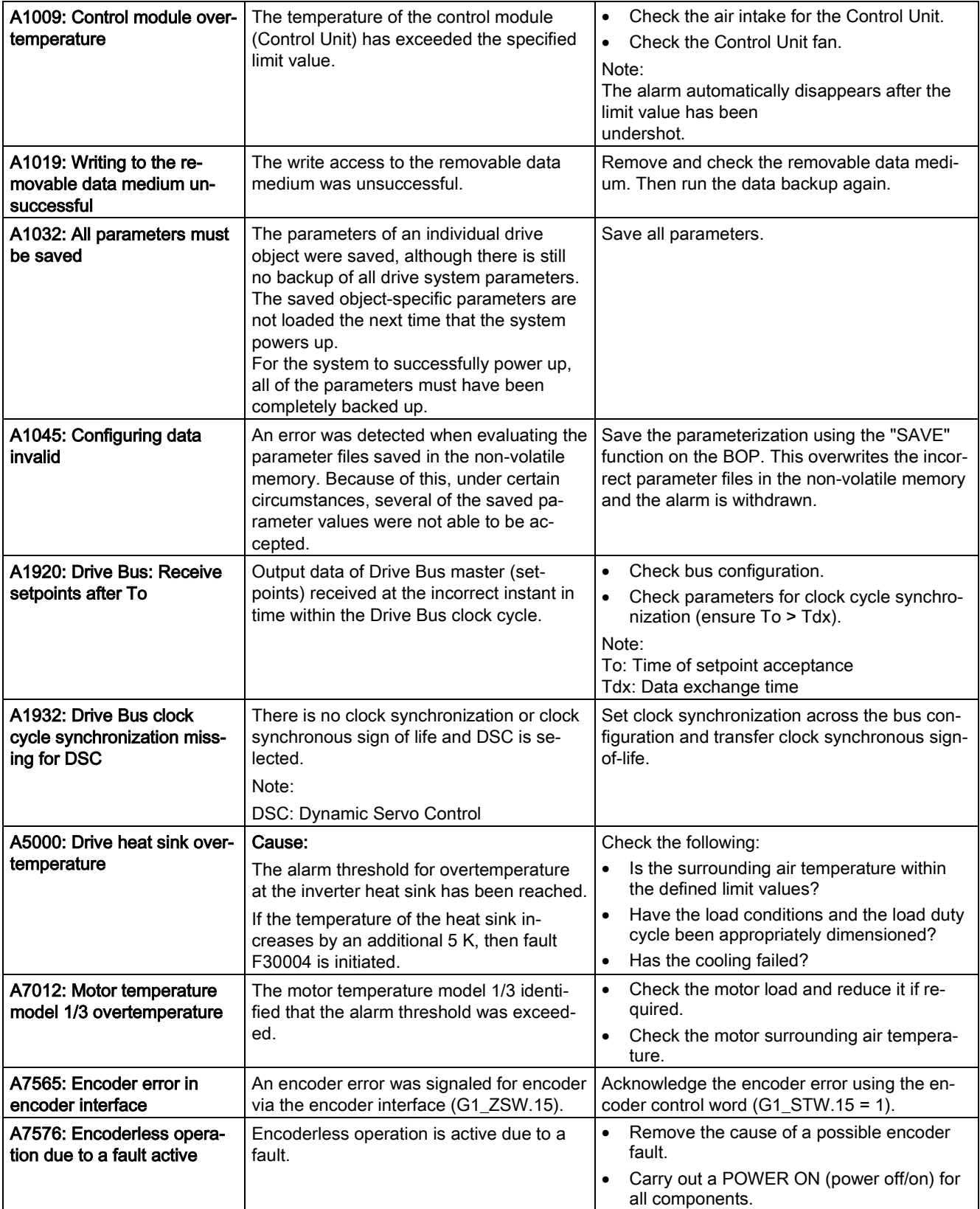

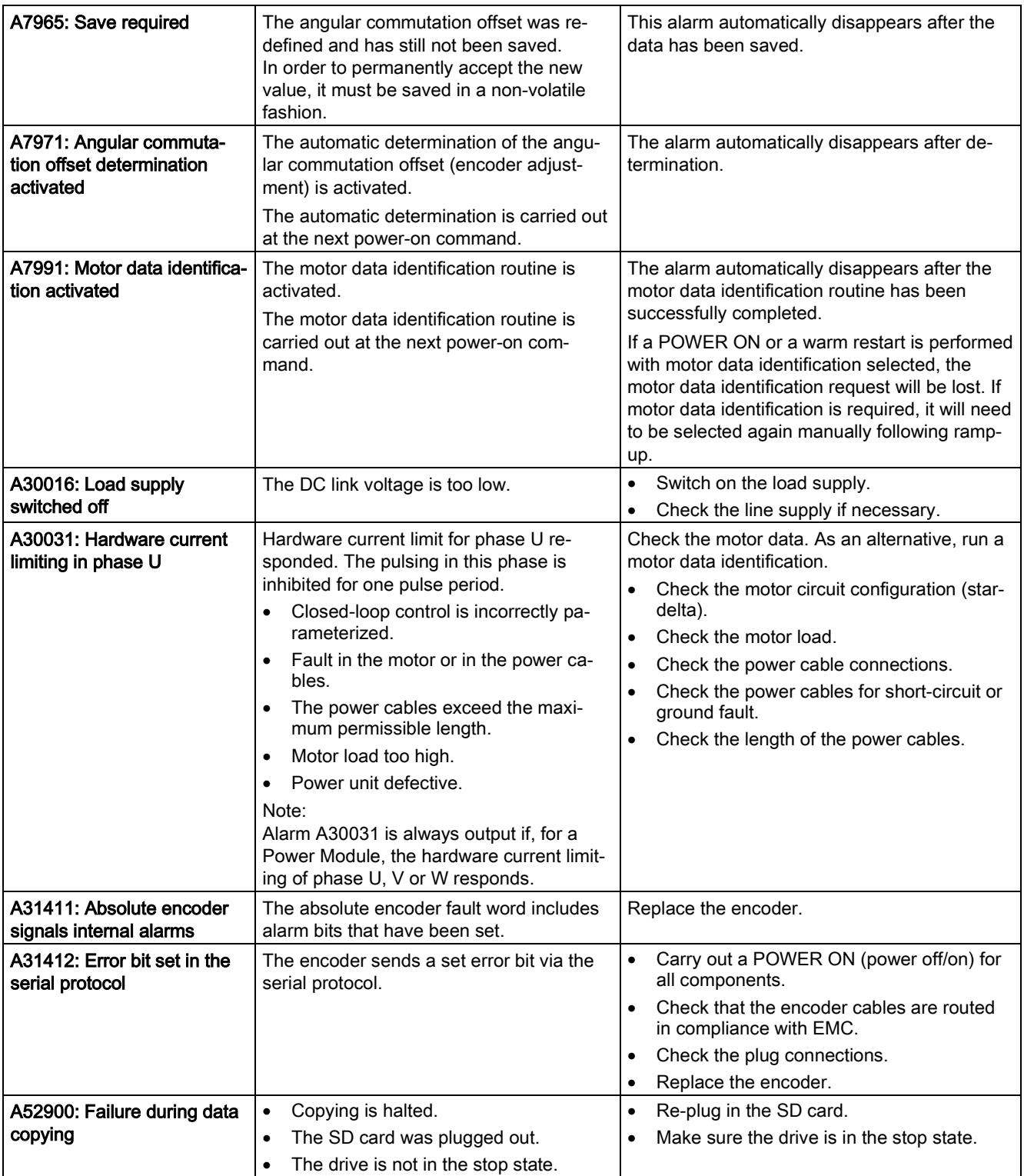
# A.7 PLC program design and adjustment

# A.7.1 PLC Programming Tool

# A.7.1.1 Renaming the default program

PLC Programming Tool contains a default PLC program. You can give this program a new name by performing the following operations:

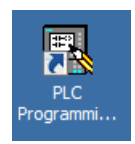

- 1. Start the software by double-clicking the icon on your desktop.
- 2. Click the **button in the toolbar or select from the main window menu as follows to select** and open the default PLC program from the Toolbox:

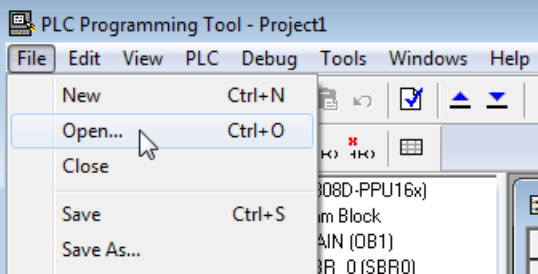

3. Select the following menu command to save this file under a new name to a desired folder so that the default program will not be overwritten:

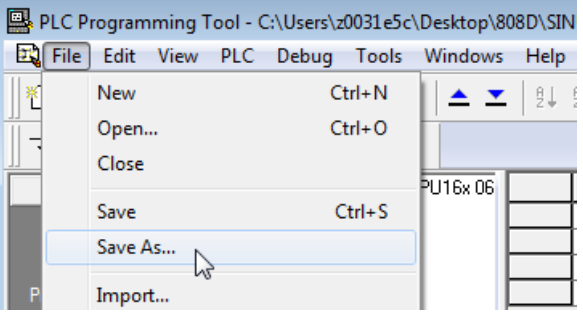

# A.7.1.2 Changing the display language

You can select the languages to be installed when installing the software. Then you can change the display language as desired in PLC Programming Tool.

Perform the following steps to change the display language.

1. Choose from the main menu as follows:

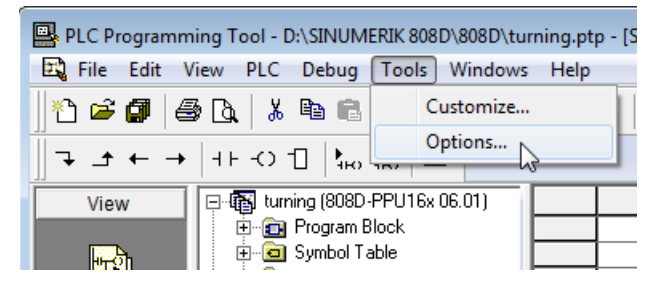

OK

2. In the appeared dialog, select the desired display language, and then click this button to confirm.

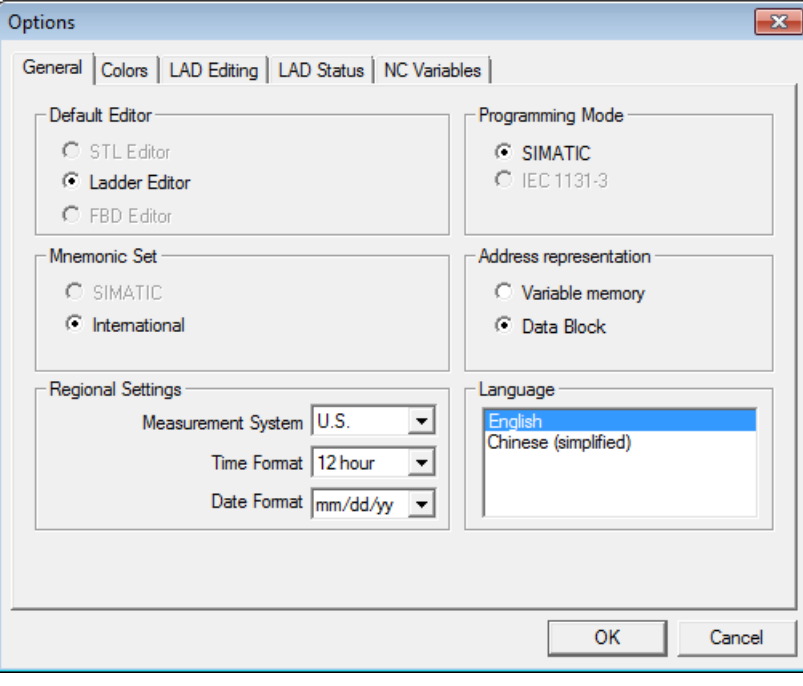

The following message box pops up, prompting that the software will restart to make the setting effective.

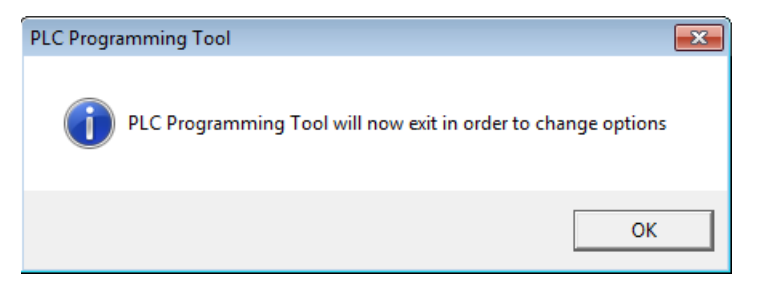

OK

3. Click this button to restart the software. Then the display language is changed successfully.

# A.7.1.3 Selecting a target system

In PLC Programming Tool, you can select the PLC type as preset. In the instruction tree, the instructions that cannot be used for the target system are marked with a red  $\times$  (for example,  $\exists x$ ).

After the PLC type is preset, an error check of the program takes place when the program is written.

### Operating sequence

- 1. Start PLC Programming Tool on your PC.
- 2. Choose from the main screen menu as follows:

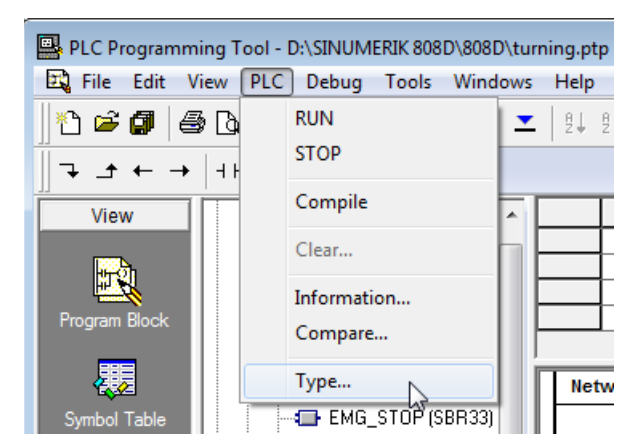

Then the following dialog opens:

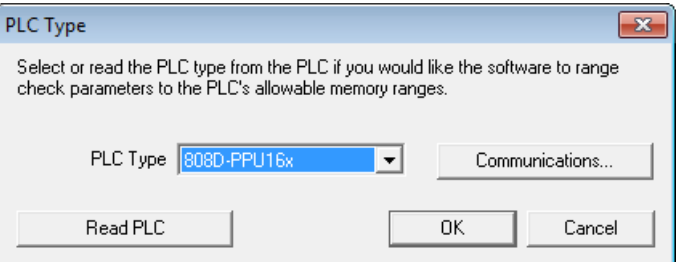

You can alternatively call this dialog by right-clicking the project name in the instruction tree and choosing from the context menu.

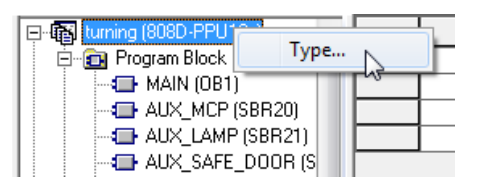

3. Select a desired target system from the drop-down list in the dialog.

If an active communication has been established between PLC Programming Tool and the control system, you can alternatively click the following button to read the information directly from the target system:

Read PLC

 $\overline{OK}$ 

4. Click this button to exit the dialog.

# A.7.1.4 Establishing a connection between the control system and the PC

### <span id="page-183-0"></span>Establishing a connection via the Ethernet interface

You can establish a connection between the control system and a PC installed with PLC Programming Tool via the Ethernet interface. The following Ethernet connections are possible:

- Direct connection: direct connection between the control system and a PC
- Network connection: integrating the control system into an existing Ethernet network

#### Establishing a direct connection

Proceed through the following steps to establish a direct connection:

句

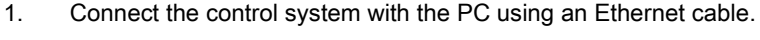

2. Select the desired operating area on the PPU.

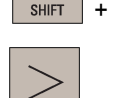

- 3. Press this key to view the extended softkeys.
- 4. Set up a direct connection on the control system through the following softkey operations: **Service**

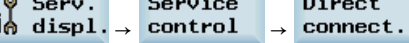

The following dialog pops up on the screen:

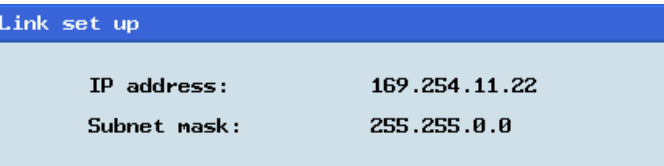

- 
- 5. Start PLC Programming Tool on your PC, and click this button in the navigation bar to open the following dialog:

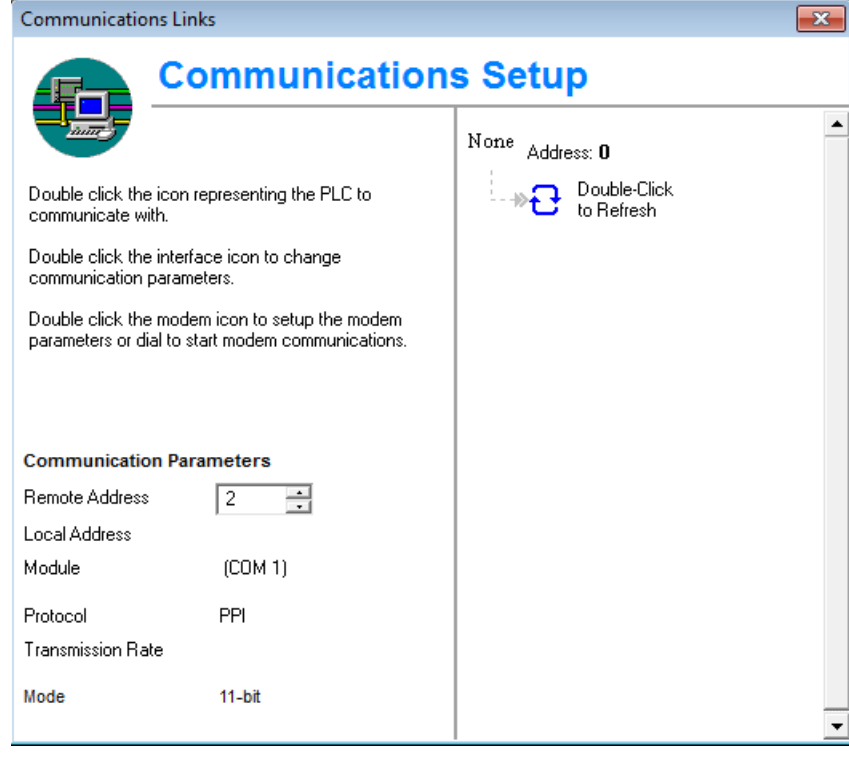

- None  $\overline{\mathsf{Address}}$ : 0
- 6. Double-click the access point symbol, and the following "Set PG/PC Interface" dialog is displayed.

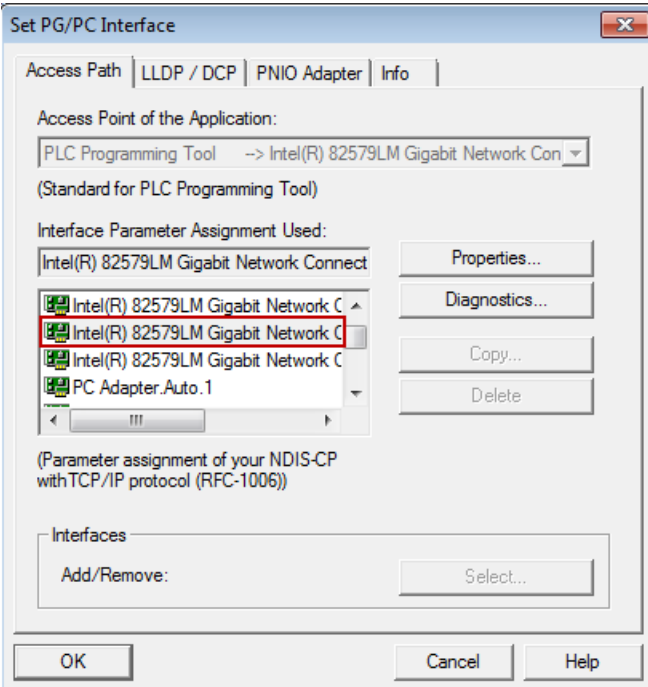

Select "TCP/IP" with the Ethernet card name of your PC and click the "OK" button.

Note: You can find the name of your Ethernet card in the local area connection status under Control Panel on your PC.

7. Enter the IP address for the control system that displays in the above link setup dialog in the communication settings dialog.

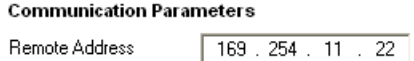

Double-Click to Refresh

8. Double-click this symbol in the communication setting window to establish a connection to the specified IP address.

Wait until the information of the connected control system is identified as follows, and then the connection is ready.

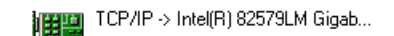

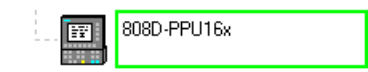

### Establishing a network connection

Proceed through the following steps to establish a network connection:

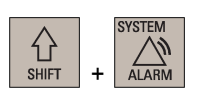

1. Connect the control system with the local network using an Ethernet cable.

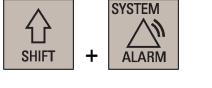

- 2. Select the desired operating area on the PPU.
- 3. Press this key to view the extended softkeys.

4. Enter the main screen of the service control options through the following softkey operations:

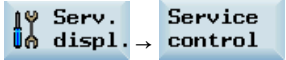

Service network

- 5. Press this softkey to enter the window for the network configuration.
	- Note: make sure the following vertical softkey is deactivated:

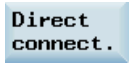

6. Configure the network as required in the following window:

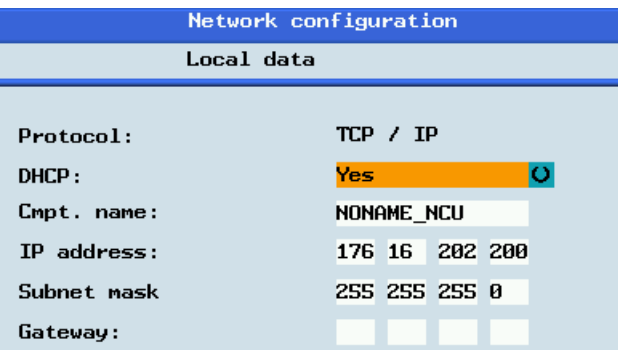

You can configure DHCP with the following key:

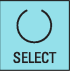

Note: If you select "No" for DHCP, you must enter the IP address (which must belong to the same network as that of your PC) and subnet mask manually.

- 7. Press this softkey to save the configuration. If you select "Yes" for DHCP, you also need to restart the control system to activate the network configuration.
- 8. Start PLC Programming Tool on your PC, and click this button in the navigation bar to open the following dialog:

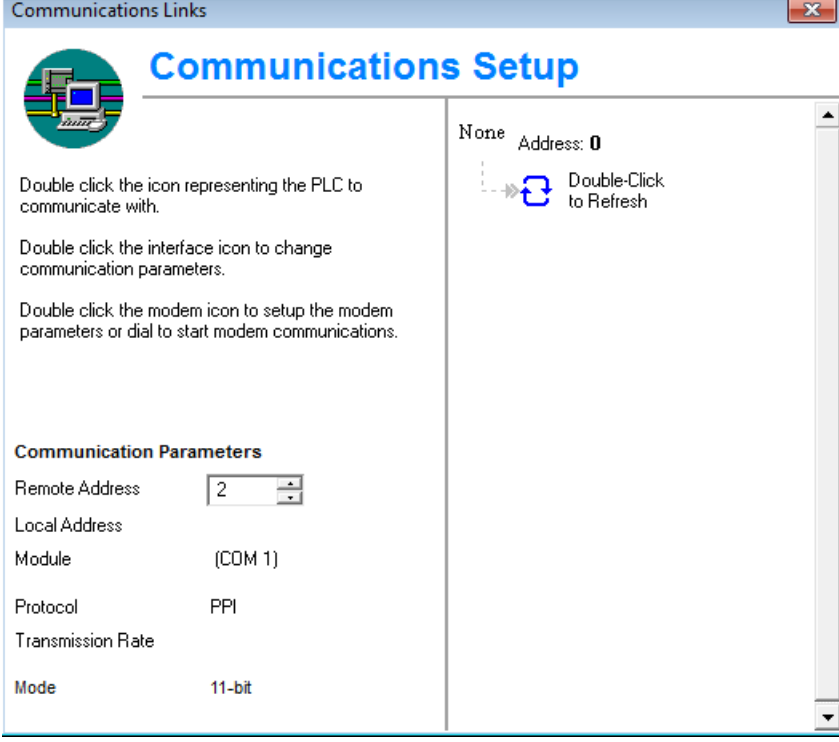

Save

语

None Address: 0

 $\mathbf{B}$  Double-Click to Refresh

9. Double-click the access point symbol, and the following "Set PG/PC Interface" dialog is displayed.

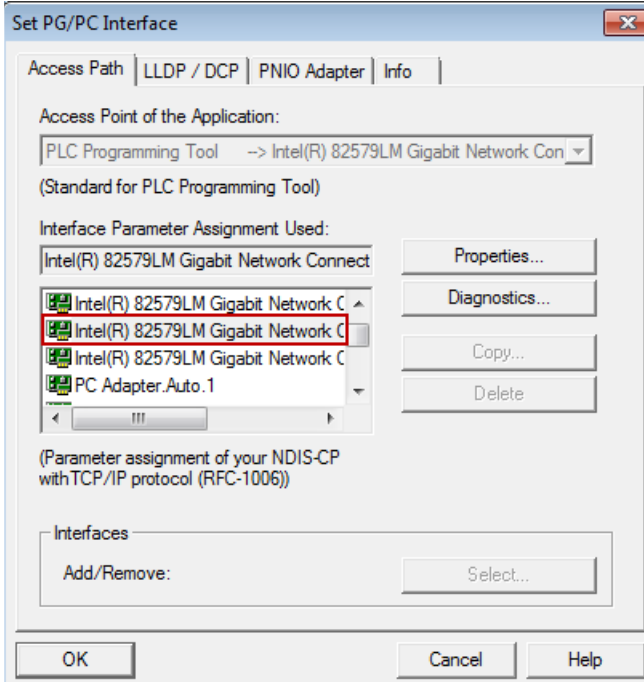

Select "TCP/IP" with the Ethernet card name of your PC and click the "OK" button.

Note: You can find the name of your Ethernet card in the local area connection status under Control Panel on your PC.

10. Enter the IP address for the control system in the communication setting window, for example:

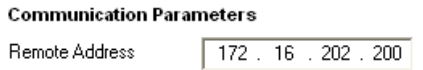

Note that the IP address entered here must be the same as that you have set on the PPU. 11. Double-click this symbol in the communication setting window to establish a connection to

the specified IP address.

Wait until the information of the connected control system is identified as follows, and then the connection is ready.

TCP/IP -> Intel(R) 82579LM Gigab... 惟四

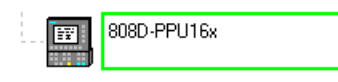

### <span id="page-187-0"></span>Establishing a connection via the RS232 interface

Proceed through the following steps to establish a connection between the control system and a PC:

2. Select the desired operating area on the PPU.

1. Connect the control system with the PC using an RS232 cable.

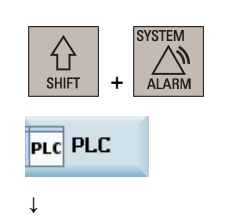

STEP 7 connect 3. Press these two softkeys in succession to open the following communication setting window.

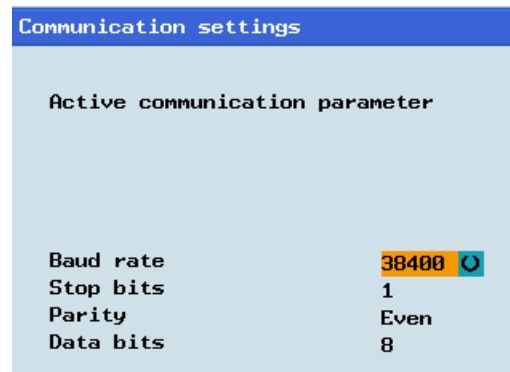

- 4. Use this softkey to select a communication baud rate. The control system supports the following baud rates:
	- 9.6 kbps
	- 19.2 kbps
	- 38.4 kbps
	- 57.6 kbps
	- 115.2 kbps

5. Activate the RS232 connection with this softkey.

No modifications to the settings are possible in this state.

The active or inactive state is retained even after a power-on (except when you start the system with the default data).

In the lower right corner of the screen, the  $\frac{1}{2}$  icon shows that the connection to the PC via the RS232 interface is active.

**SELECT** 

6. Start PLC Programming Tool on your PC, and click this button in the navigation bar to open the following dialog:

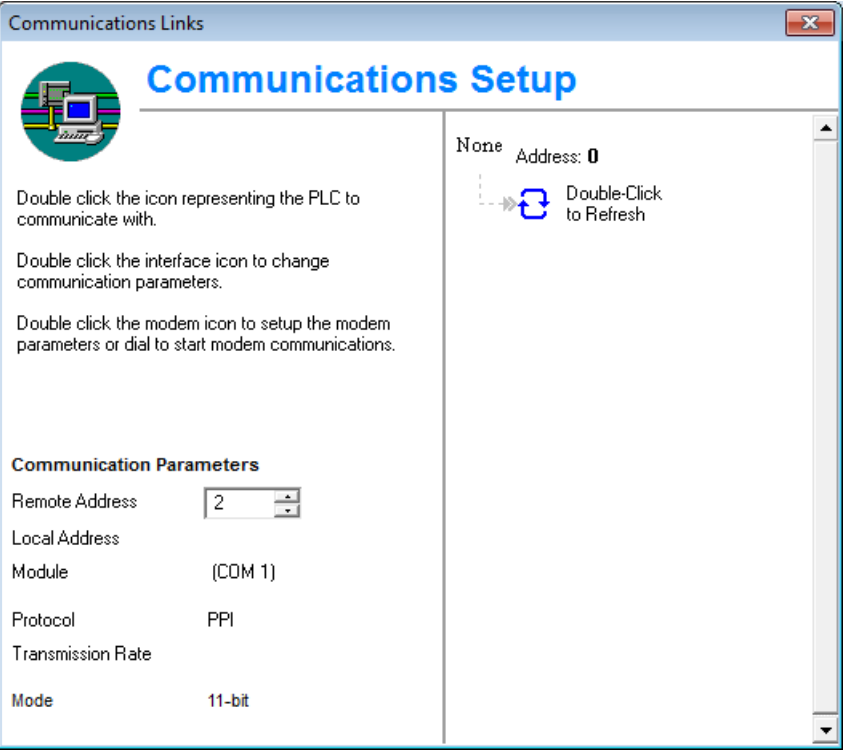

Alternatively, you can call this dialog by double-clicking the  $\mathbb{S}^{\mathbb{S}}$  Communications icon in the project tree or choosing from the main screen menu:

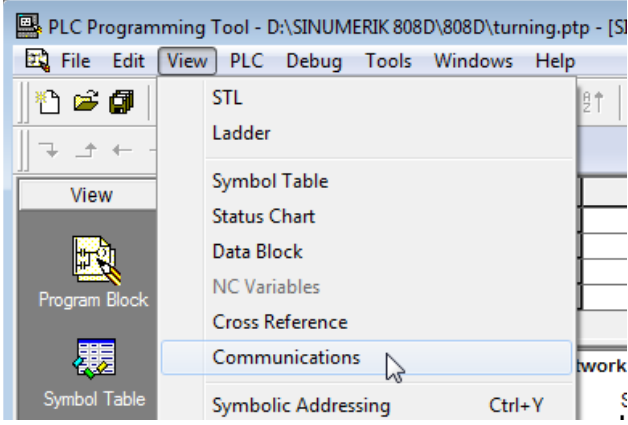

7. Double-click the access point symbol.

None Address: 0

掉

Then the following "Set PG/PC Interface" dialog is displayed.

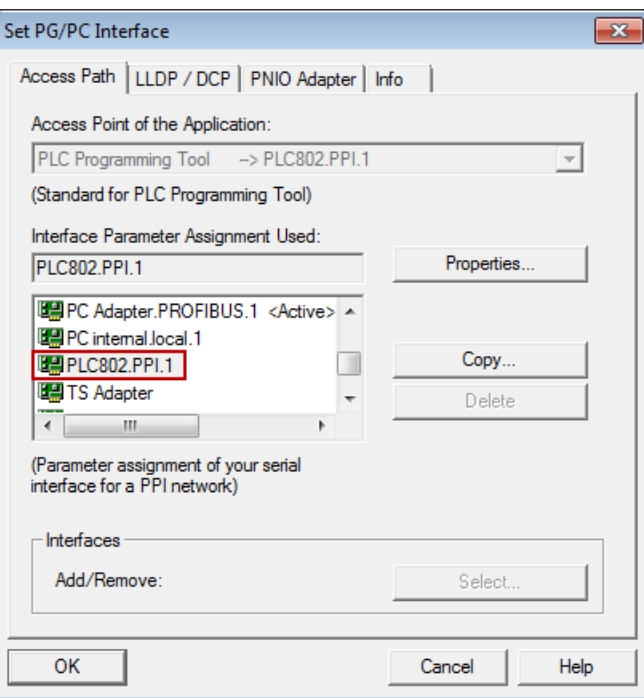

Check the interface being used. For RS232 communication, you must assign the interface "PLC802.PPI.1" to PLC programming tool.

8. Double click the interface "PLC802.PPI.1" or click the "Properties" button, and the following property dialog is displayed.

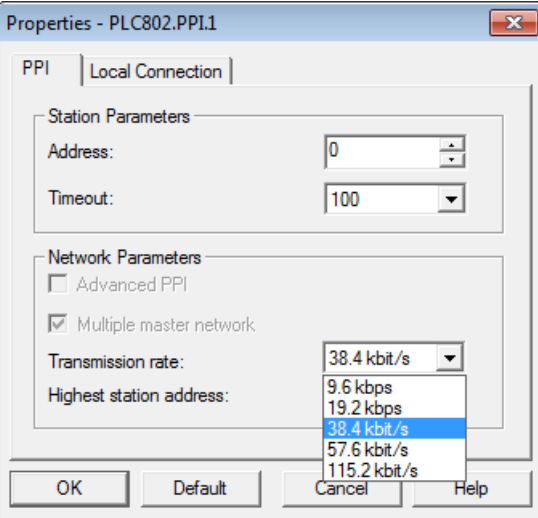

On the "PPI" tab page, set the baud rate for the transmission rate, which PLC Programming Tool will use for communication.

Note: The baud rate you select must be the same as what you have set on the control.

9. Open the "Local connection" tab to specify the COM port to which the RS232 (V24) cable is connected.

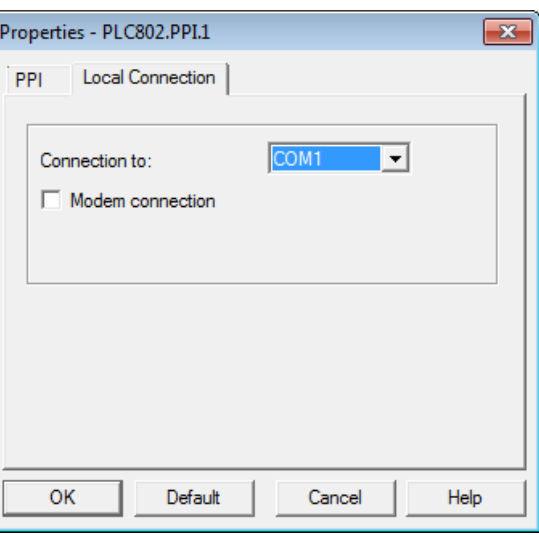

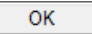

- 10. Click this button twice to exit the "Set PG/PC Interface" dialog.
- Double-Click to Refresh
- 11. Double-click this icon on the right side of the communication setting window. It will take several minutes to search for a valid address.
- 12. Wait until the information on the connected control system is identified as follows, and then the connection is ready.

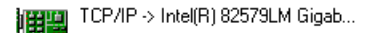

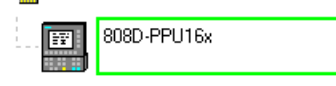

### Note

Before configuring communications in PLC Programming Tool, make sure the connection is already enabled on the control system.

# A.7.1.5 Downloading/uploading/comparing PLC applications

You can save, copy, or overwrite a PLC project or PLC application on the control system by using the following:

- PLC Programming Tool
- USB stick

The PLC project contains the PLC user program, including all of the important information (symbols, comments, ...).

You can upload/download a PLC project from/to the control system with PLC Programming Tool. Also with this tool, you can import/export the PLC project in the ".pte" format. Additionally, you can read/write the PLC project in the ".pte" format from/to a USB stick directly on the control system.

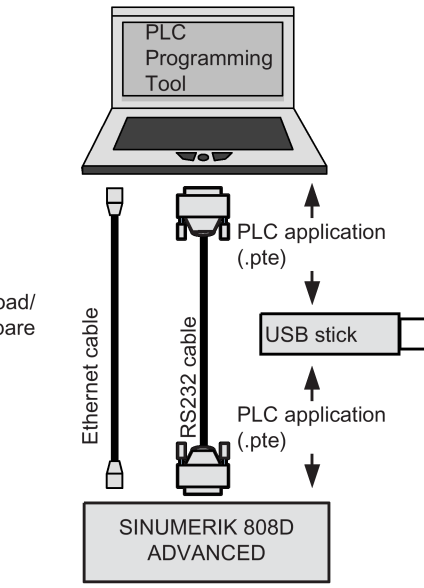

#### Download/upload/ compare

# Download

You can write the transferred data into the permanent memory (load memory) of the control system with PLC Programming Tool or a USB stick.

To download a PLC application with PLC Programming Tool, proceed as follows:

- 1. Establish the communication between the control system and PLC Programming Tool.
	- You can establish the connection by using the following methods:
	- [Establishing a connection via the Ethernet interface](#page-183-0) (Page [184\)](#page-183-0)
	- [Establishing a connection via the RS232 interface](#page-187-0) (Pag[e 188\)](#page-187-0)
- 2. Select from the main screen menu as follows or click the toolbar button  $\mathbf{r}$  to start the download:

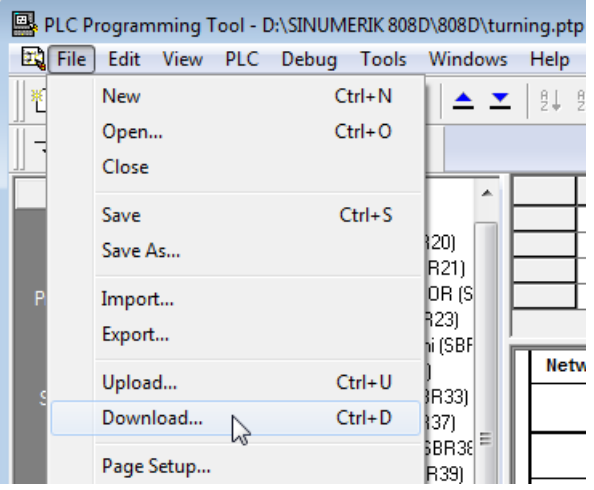

3. Click this button on the download dialog to proceed directly. You can also select the following checkbox for data blocks to include the actual values of the data blocks, and then click this button.

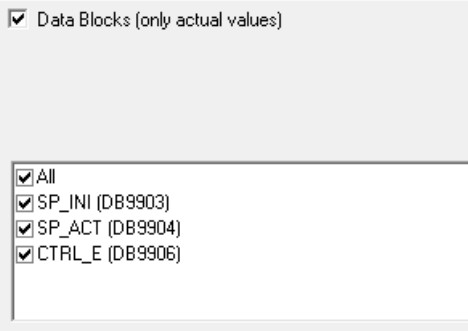

4. Choose to download the PLC application when the PLC is in the run mode or in the stop mode.

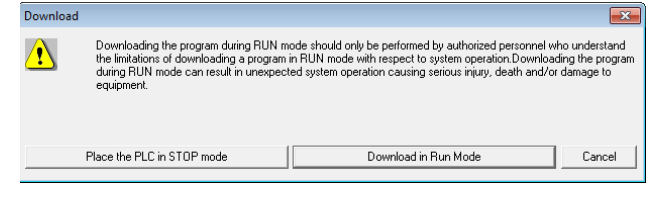

Caution: You are recommended to download the PLC application when the PLC is in the stop mode. Downloading the PLC application when the PLC is in the run mode can cause machine damages or even human injuries.

- 5. Start the download which will take several seconds.
- 6. The download finishes when the following message appears. Then click this button to end your operations.

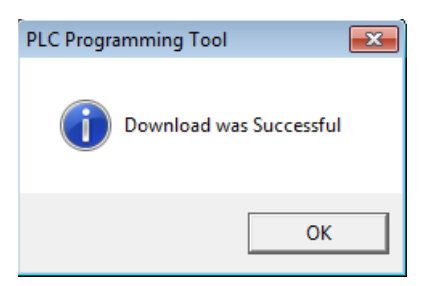

### Note

If you have chosen to download when the PLC is in the stop mode, you can place the PLC at the run mode again with PLC Programming Tool (click the button  $\blacktriangleright$ ).

OK

To download a machine manufacturer's PLC application with a USB stick, perform as follows:

1. Select from the main screen menu as follows to export the PLC application created with PLC Programming Tool to a USB stick:

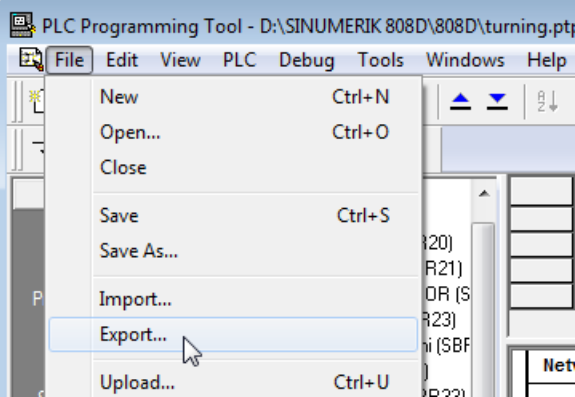

- 2. Save the PLC application as a .pte file with a desired file name (e.g., plc\_app.pte) onto the USB stick.
- 3. Insert the USB stick into the USB interface at the front of the PPU.
- 4. Select the desired operating area on the PPU.
- 5. Open the USB stick through the following softkey operations:

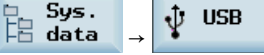

6. Select the .pte file and then press this softkey to copy the file.

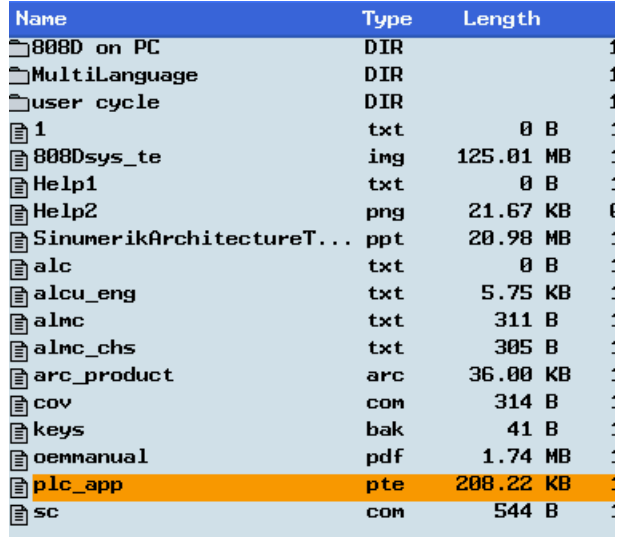

**808D**  $\frac{5}{12}$  data

Paste

OK

7. Press this softkey, and then access the folder for the NCK/PLC data by pressing the following key.

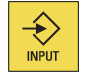

8. Press this softkey.

9. A warning note appears warning you that the original .pte file will be overwritten. Press this softkey to continue.

The download has been completed when the progress bar disappears.

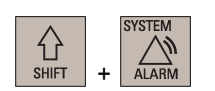

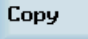

### Upload

You can back up a PLC application from the permanent memory of the control system using PLC Programming Tool or a USB stick.

To upload a PLC application using PLC Programming Tool, proceed as follows:

- 1. Establish the communication between the control system and PLC Programming Tool. You can establish the connection by using the following methods:
	- [Establishing a connection via the Ethernet interface](#page-183-0) (Pag[e 184\)](#page-183-0)
	- [Establishing a connection via the RS232 interface](#page-187-0) (Page [188\)](#page-187-0)
- 2. Select from the main screen menu as follows or click the toolbar button  $\mathbb{F}$  to create a new and empty PLC application:

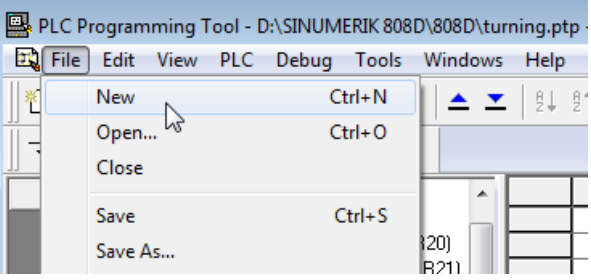

3. Select from the main screen menu as follows or click the toolbar button  $\triangle$  to start the upload:

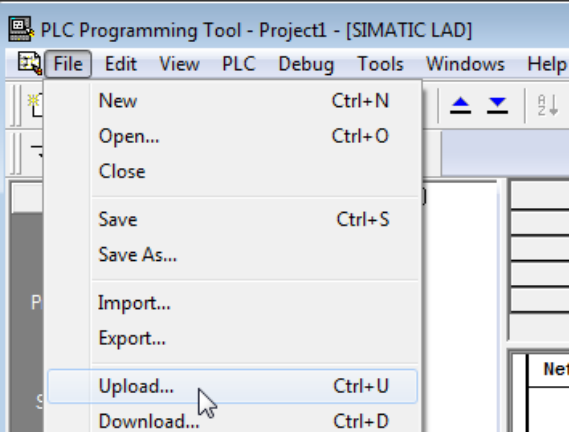

**OK** 

4. Click this button to proceed directly. You can also select the checkbox for data blocks to include the actual values of the data blocks, and then click this button.

 $\overline{\blacktriangledown}$  Data Blocks (only actual values)

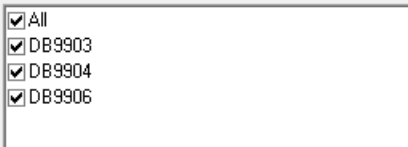

5. The upload has been completed when the following message appears.

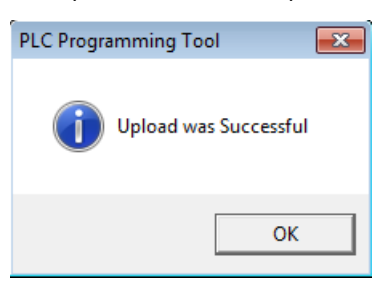

ОK

6. Click this button and you can view the upload results.

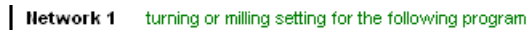

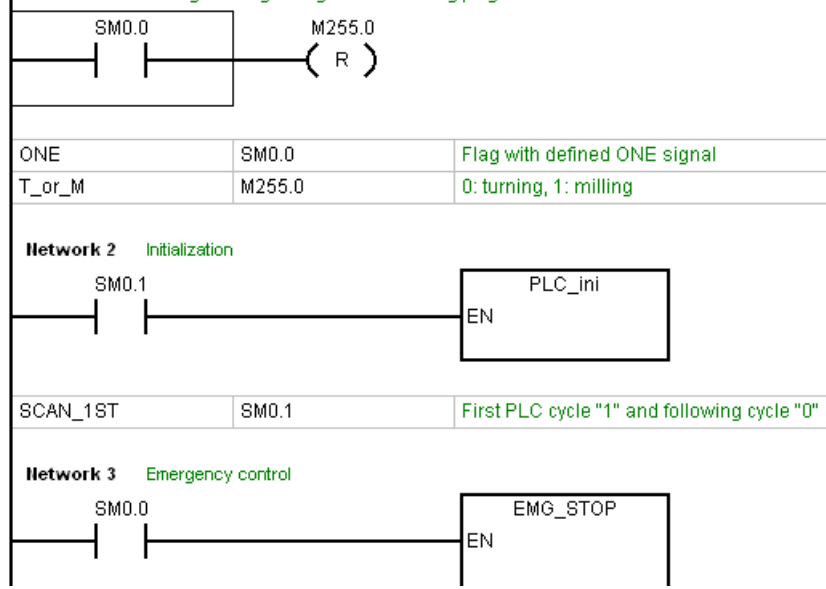

To upload a PLC application using a USB stick, proceed as follows:

- 1. Insert the USB stick into the USB interface at the front of the PPU.
- 2. Select the desired operating area on the PPU.
- 3. Access the screen for the 808D data through the following softkey operations:

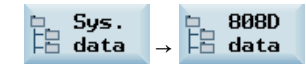

4. Access the folder for the NCK/PLC data by pressing this hardkey. Then select the machine manufacturer's PLC application file (.pte).

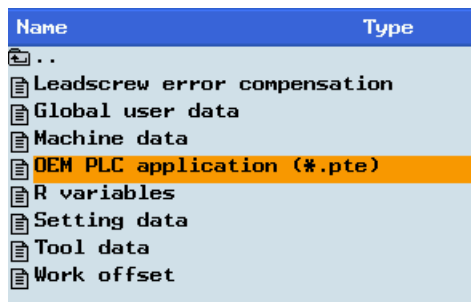

Copy

+

 $\bigoplus_{\text{SHEI}}$ 

 $\begin{array}{c} \bigoplus\\ \text{INPUT} \end{array}$ 

5. Press this softkey to copy the selected file.

# $\psi$  usB

6. Press this softkey and paste the .pte file into the USB stick with the following softkey:

Paste

- 7. Unplug the USB stick and plug it into the USB interface of your PC.
- 8. Select from the main screen menu as follows or click the toolbar button  $\mathbb{F}$  to create a new and empty PLC application:

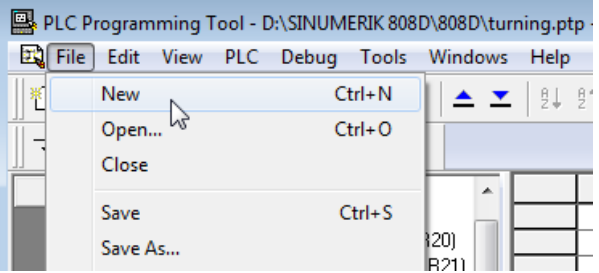

9. Import the .pte file from the USB stick by selecting from the main screen menu as follows:

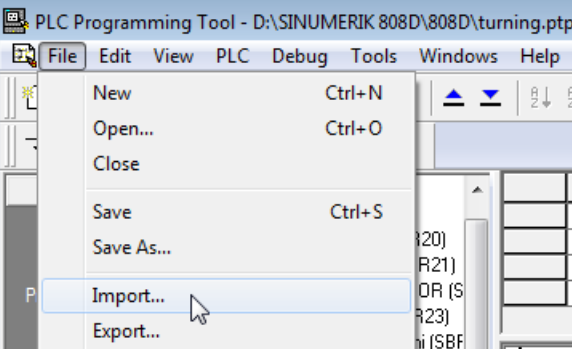

Open

10. Click this button or double-click the .pte file in the following dialog. It will take several seconds to import the .pte file.

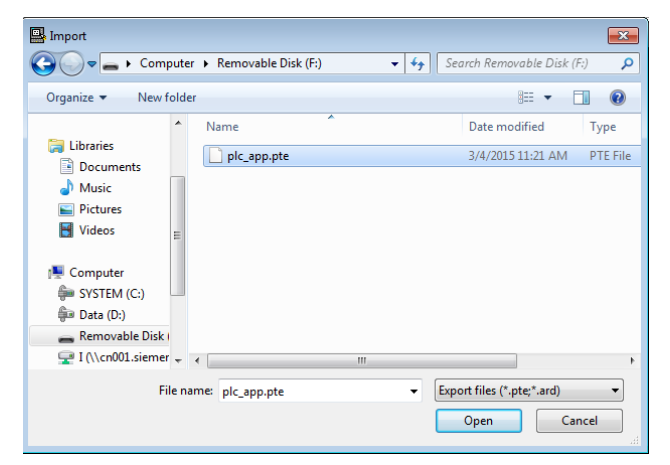

11. After successfully importing the PLC application, you can view the import results.

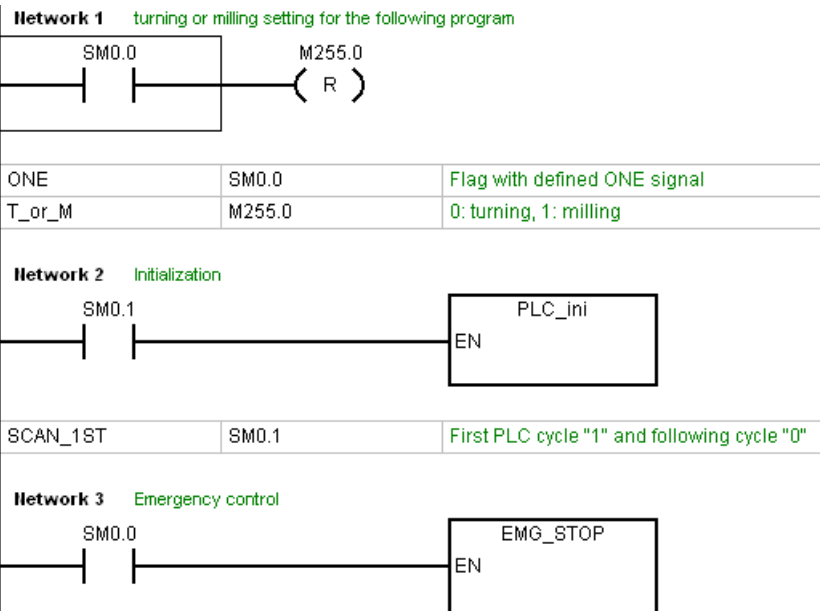

#### **Compare**

You can compare the project in PLC Programming Tool with the project on the control system by performing the following steps:

1. Select from the main screen menu as follows:

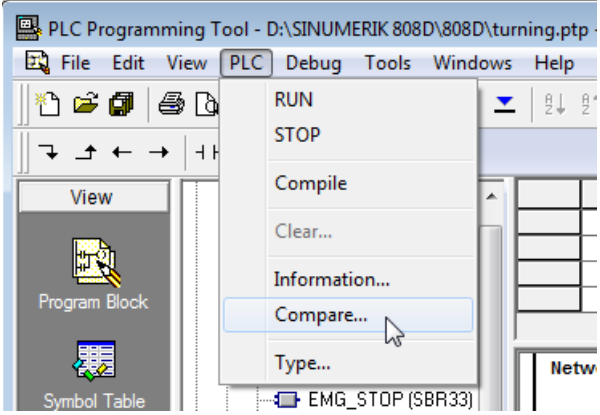

You can also select the checkbox for data blocks to include the actual values of the data blocks.

 $\overline{\blacktriangledown}$  Data Blocks (only actual values)

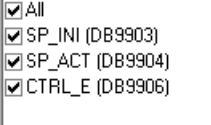

Begin

2. Click this button and the comparing begins. Wait for a few seconds, and then you can view the compare results.

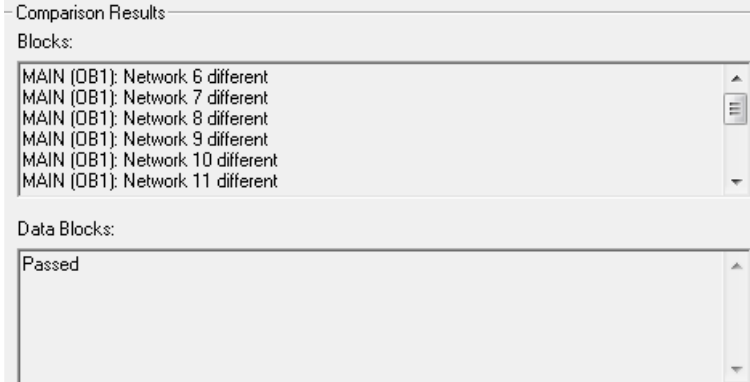

### Version display

The transferred PLC application will be active in the working memory of the control after the system is started up. Then you can view the detailed information about the currently active PLC application in the version display through the following softkey operations:

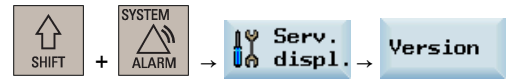

In PLC Programming Tool, right-click the OB1 block and choose "Properties". In the comment text box of the opened OB1 property dialog, you can add your own additional information for the PLC application.

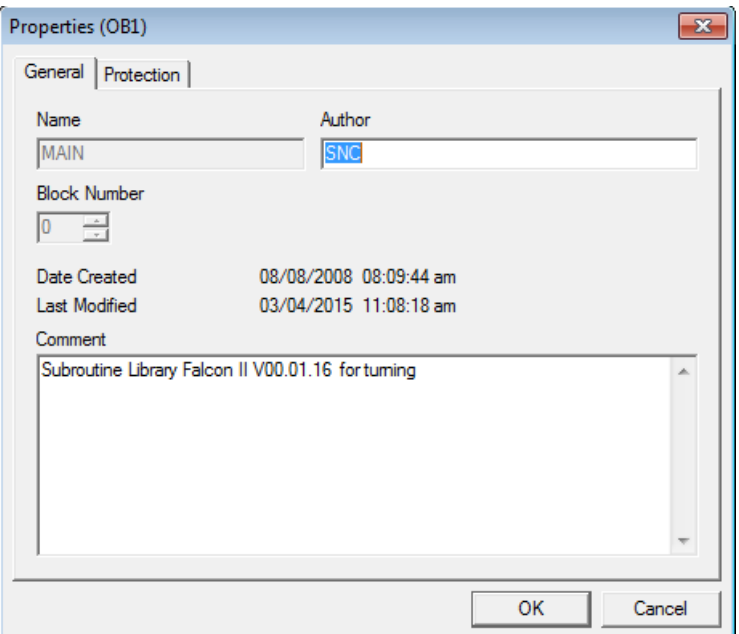

Then in the version display on the control, the added information is visible.

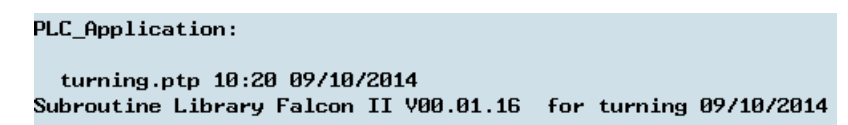

# A.7.1.6 Compiling and monitoring programs

### Compiling PLC programs

You can check for syntax errors after editing or modifying a PLC project using the compile function of PLC Programming Tool. Proceed through the following steps to compile a PLC program:

- 1. Open an existing or new PLC project in PLC Programming Tool, and save it after editing or modifying as desired.
- 2. Start compiling by clicking the toolbar button  $\vec{v}$  or choosing from the main screen menu as follows:

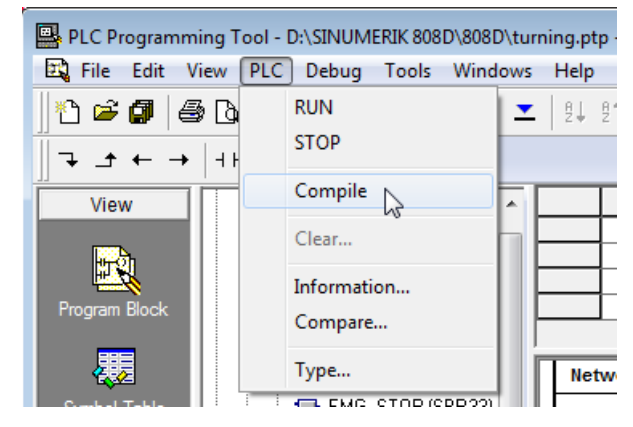

3. Wait for several seconds until the compiling finishes. Then you can check the results in the message window at the bottom of the main screen.

### Monitoring a PLC program with the HMI

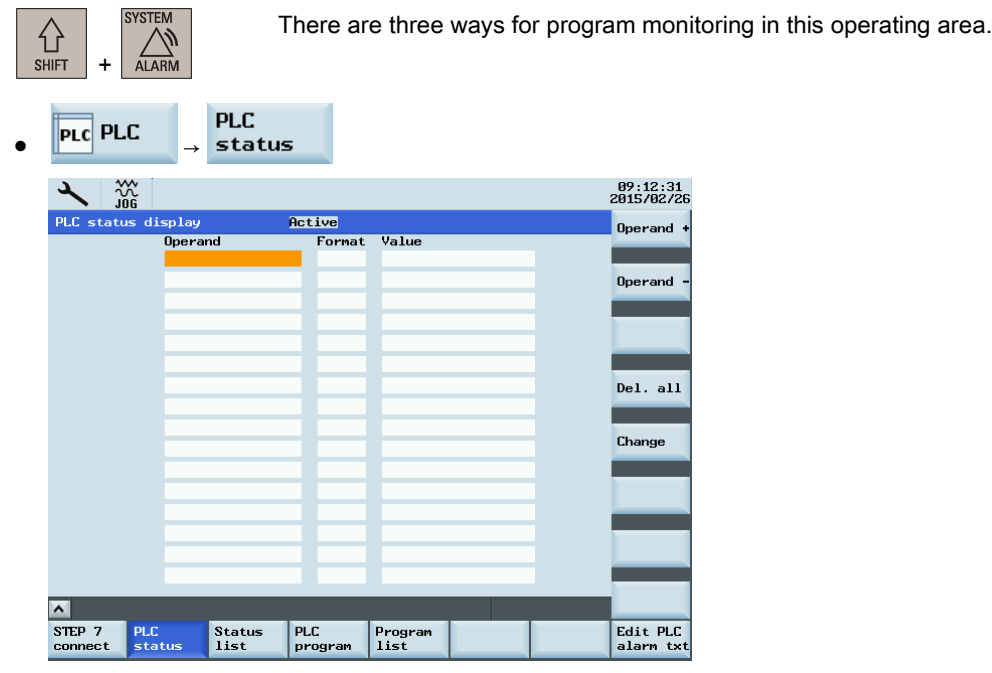

You can enter an operand to view its status.

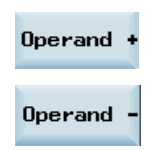

Use these softkeys to respectively increase and decrease the bit of the operand.

# Pressing this softkey changes the value of the operand.

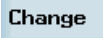

Delete<br>all

To delete all the entered operands, press this softkey.

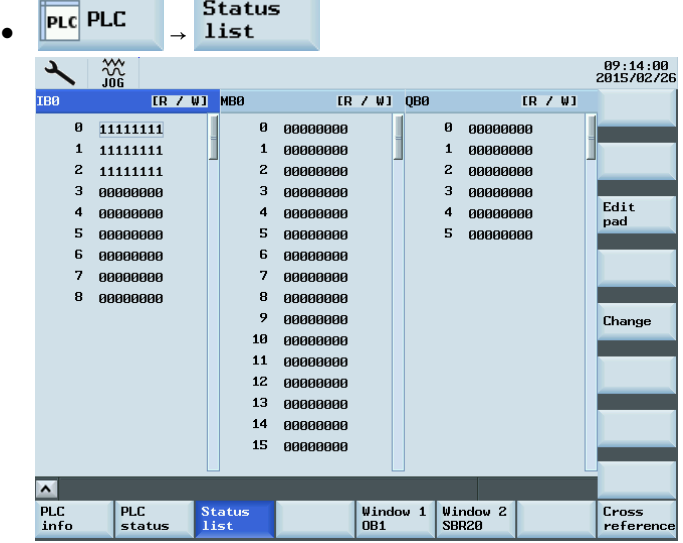

You can view the status of a PLC signal. By default, three signal status lists (inputs, flags, and outputs) are displayed in three columns.

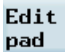

You can change column sequence or assign a new signal status list (variables) with this softkey.

Change

You can also change the status of a PLC signal via this softkey.

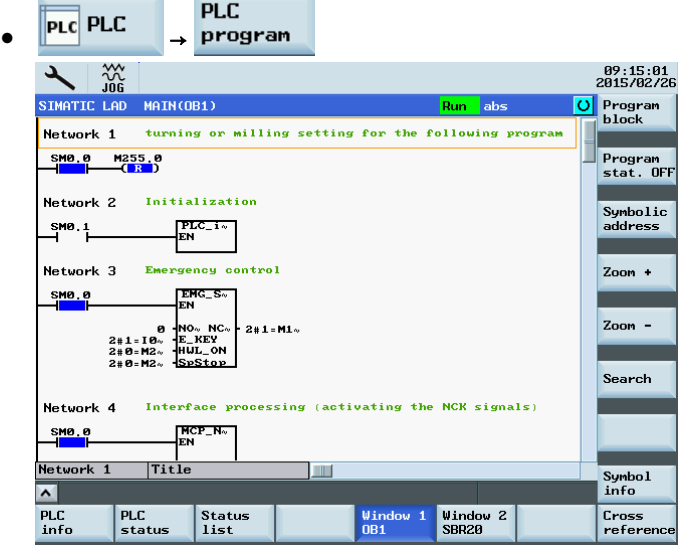

Two windows are available for you to view the program.

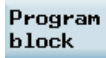

You can use this softkey to view the status of a subroutine.

**PLC** info

Cross reference You can use this softkey to check the PLC operating status and data.

You can use this softkey to look for the target address in the cross-reference table.

### Monitoring a PLC program with PLC Programming Tool

### Prerequisite:

Before you can collect status to monitor or debug your program, make sure you have performed the following operations:

- Successfully compiling your program
- Establishing communications between PLC Programming Tool and the control system
- Successfully downloading your program to the control system

You can use the toolbar button  $\sqrt{5}$  or the following menu command to monitor the online status of your PLC program when the PLC is in the run mode (toolbar button  $\blacktriangleright$ ).

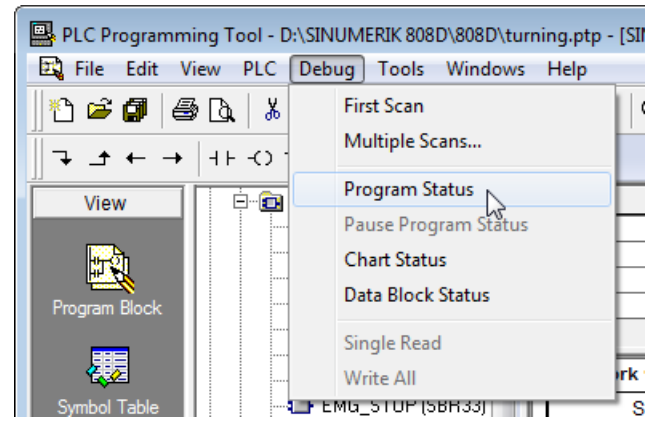

The blue color in the program editing window indicates the online connection status.

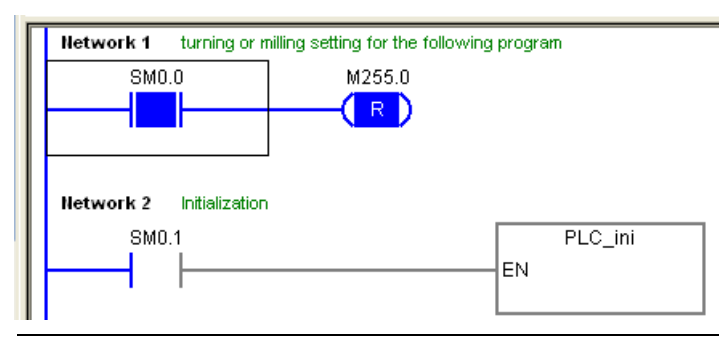

#### Note

Please confirm the Step 7 connection has been deactivated after the PLC commissioning is complete. For how to deactivate this connection, see Section ["Establishing a connection via the Ethernet interface](#page-183-0) (Page [184\)](#page-183-0)".

# A.7.2 PLC user interface

This part describes the PLC interface signals and I/O signals.

The PLC program exchanges information among the NCK, HMI, MCP, and I/O through the signals of the PLC interface and signals of the input and output cards.

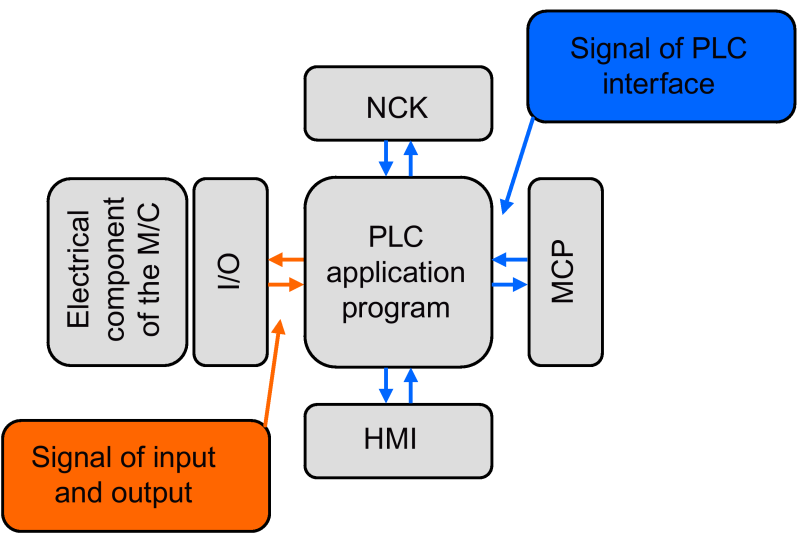

### Signal overview of the PLC interface

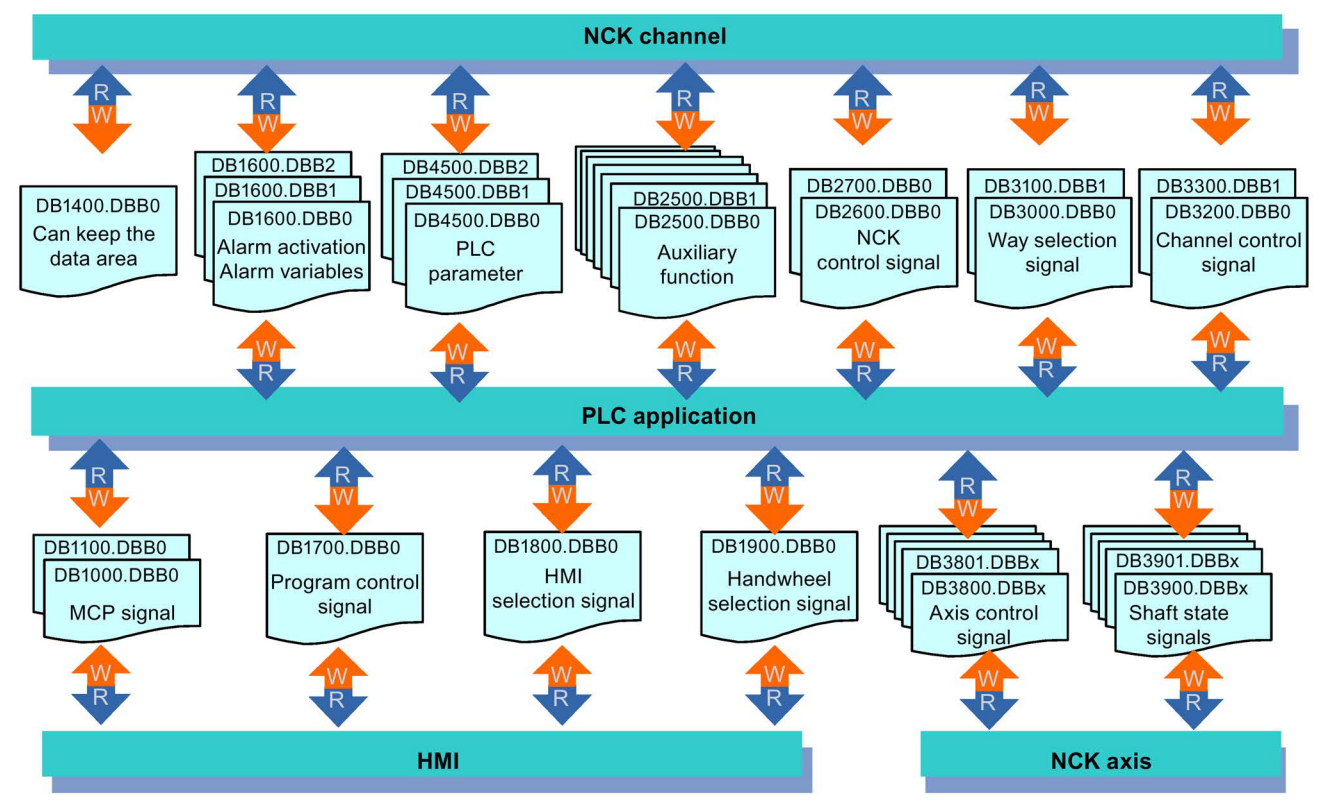

### Operand identifier

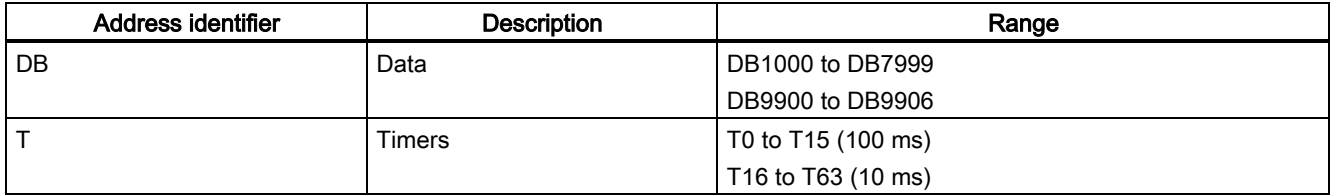

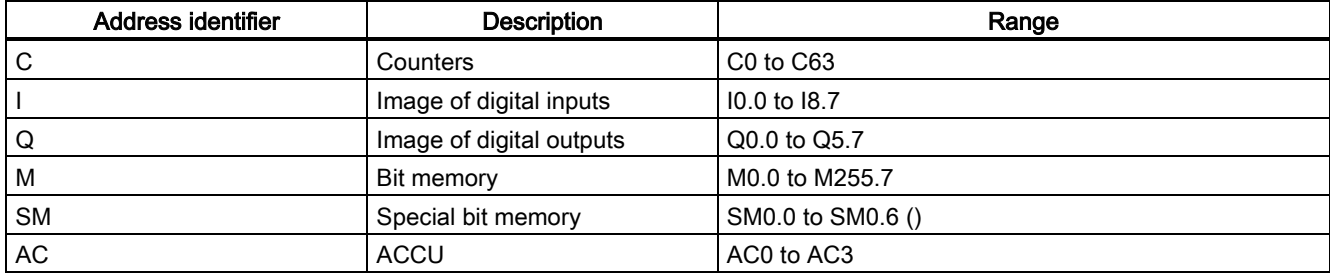

## Structure of the DB-range address

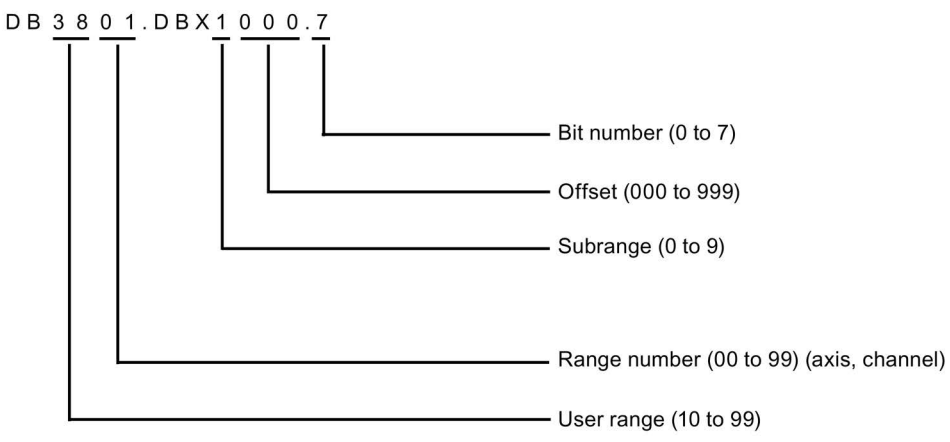

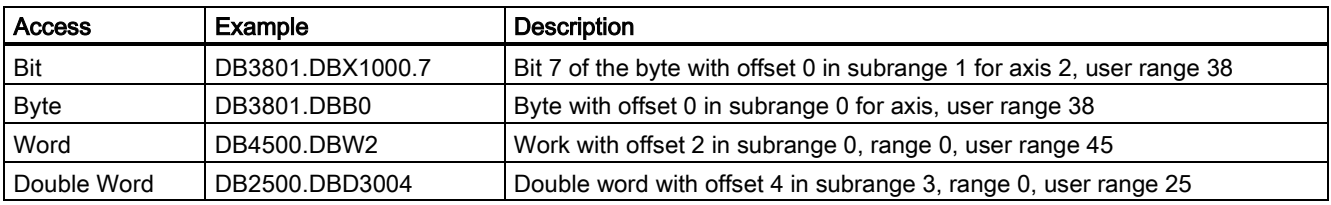

## Note

The permitted offset for an address depends on the access as follows:

- Bit or byte access: any offset Byte-size variables are placed one beside another seamlessly in a DB.
- Word access: the offset must be divisible by 2. Word-size variables (2 bytes) are always saved on straight offsets.
- Double word access: the offset must be divisible by 4. Double word-size variables (4 bytes) are always saved on offsets that are divisible by 4.

### Notes on the PLC interface signal address representation

Currently, PLC interface signal addresses are represented by the V structure on the HMI while the manual shows them by the DB structure.

See the following table for the relationship between the two representations.

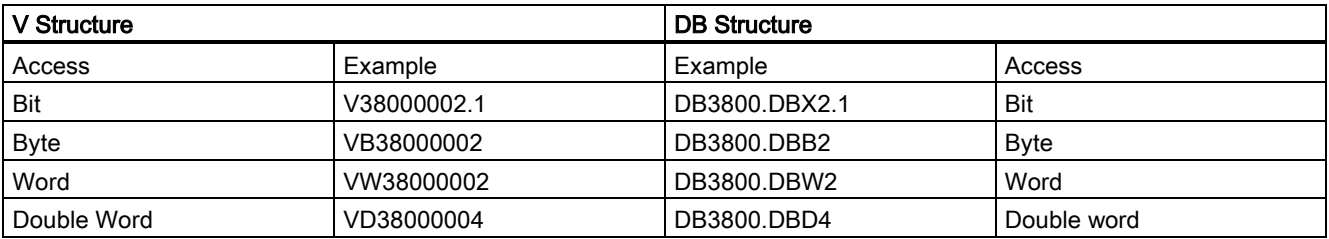

# A.7.2.1 Signals from/to the MCP

The figure below shows the front view of the horizontal MCP for the turning variant of the control system.

Note that labels K13, K15, K19, and K21 are not included in the pre-defined MCP insertion strips. The figure includes these labels so that when you read the information in the following two tables, you know which keys on the MCP it refers to.

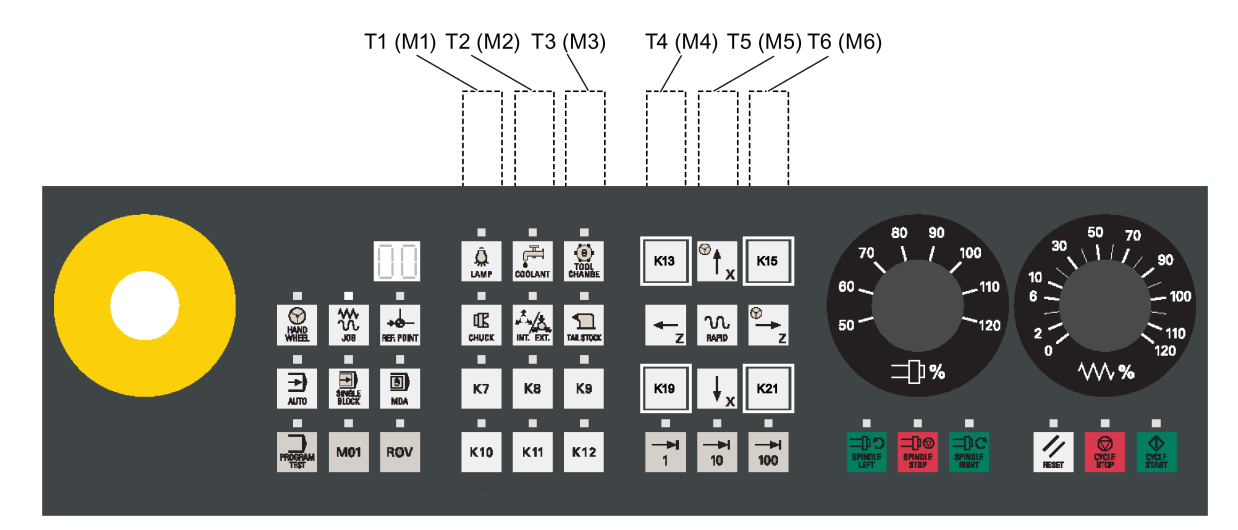

## From the MCP

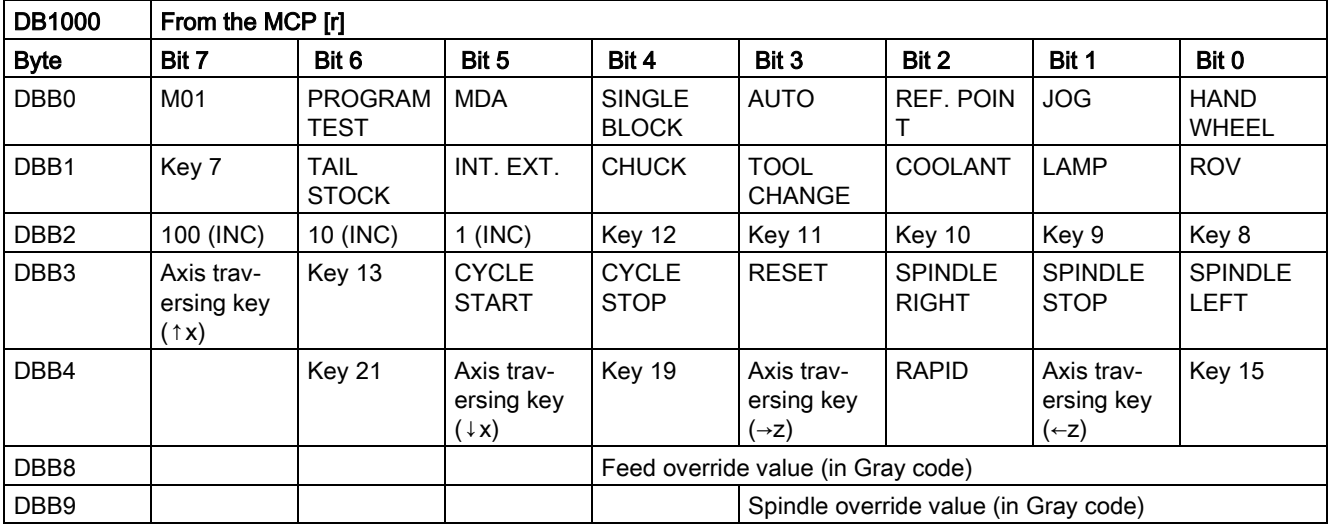

### To the MCP

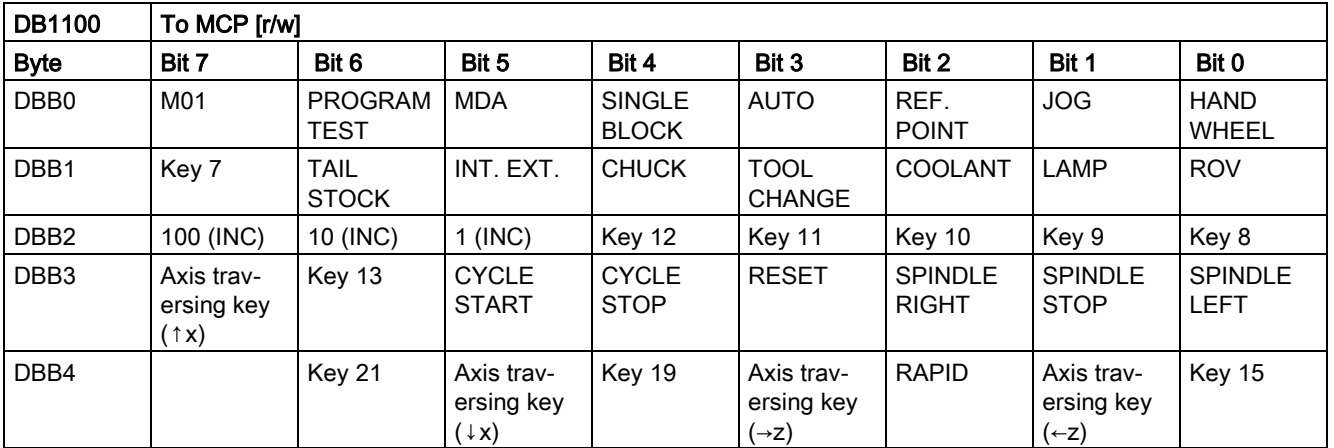

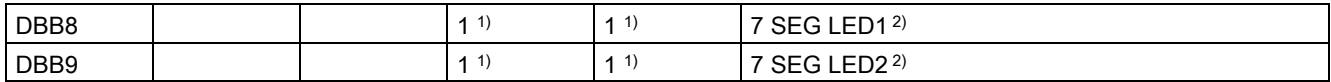

1) To ensure the correct display of the active tool number, make sure that you set Bit 4 and Bit 5 to 1.

<sup>2)</sup> You can set only values 0 to 9 for each 7-segment LED (LED1 and LED2).

# A.7.2.2 Reading/Writing NC data

### Reading/writing NC data: Job

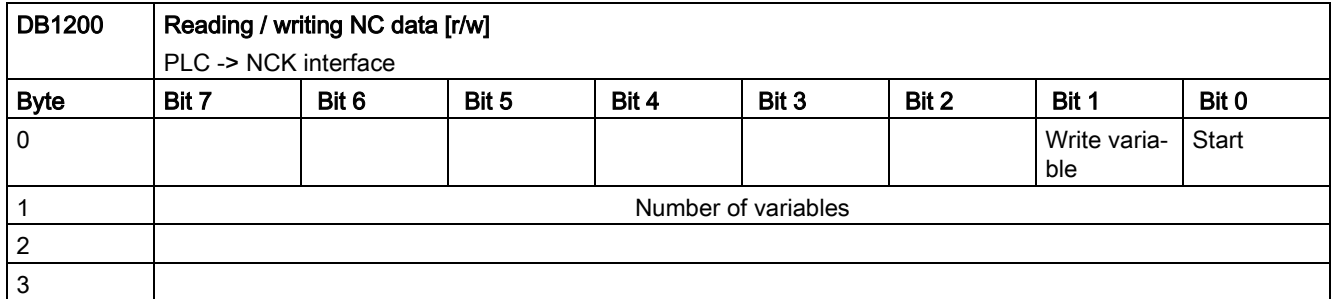

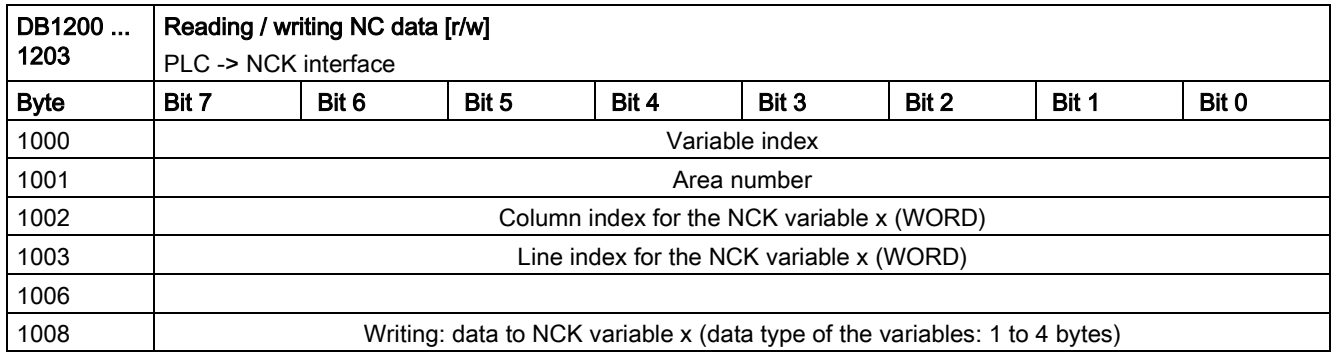

### Reading/writing NC data: Result

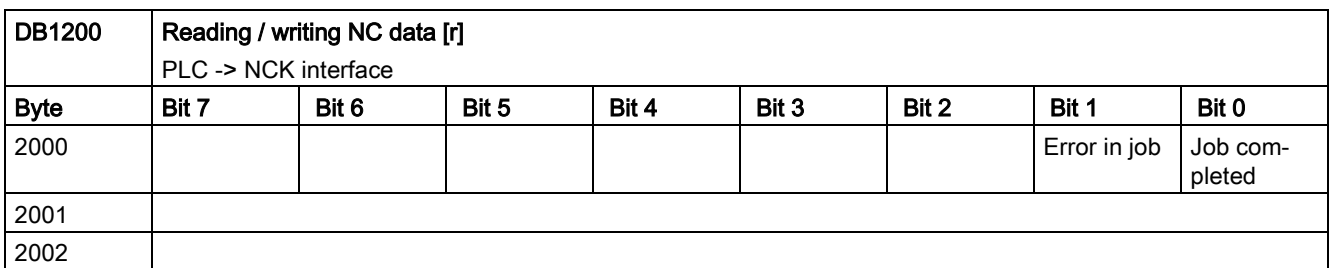

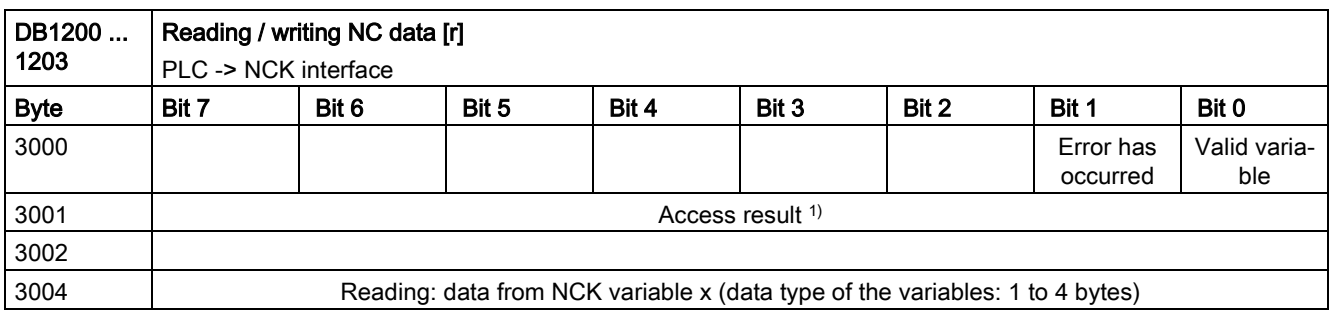

1) 0: no error; 3: illegal access to object; 5: invalid address; 10: object does not exist

# A.7.2.3 PI Service

# PI service: Job

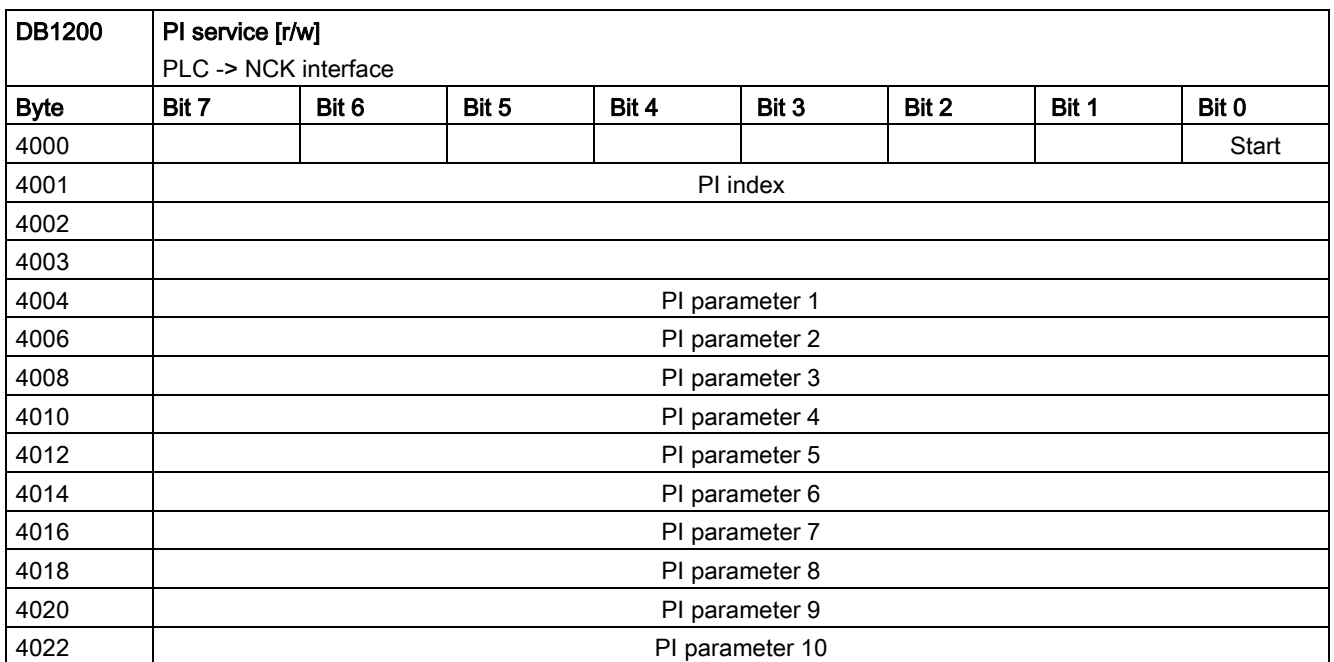

# PI service: Result

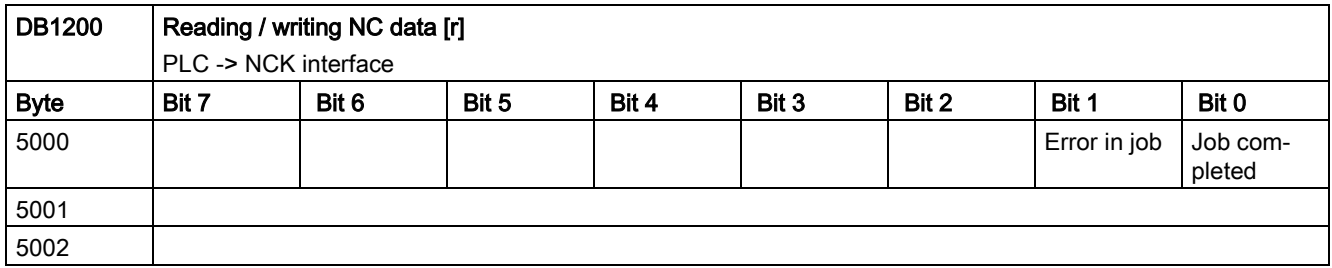

# A.7.2.4 Retentive data area

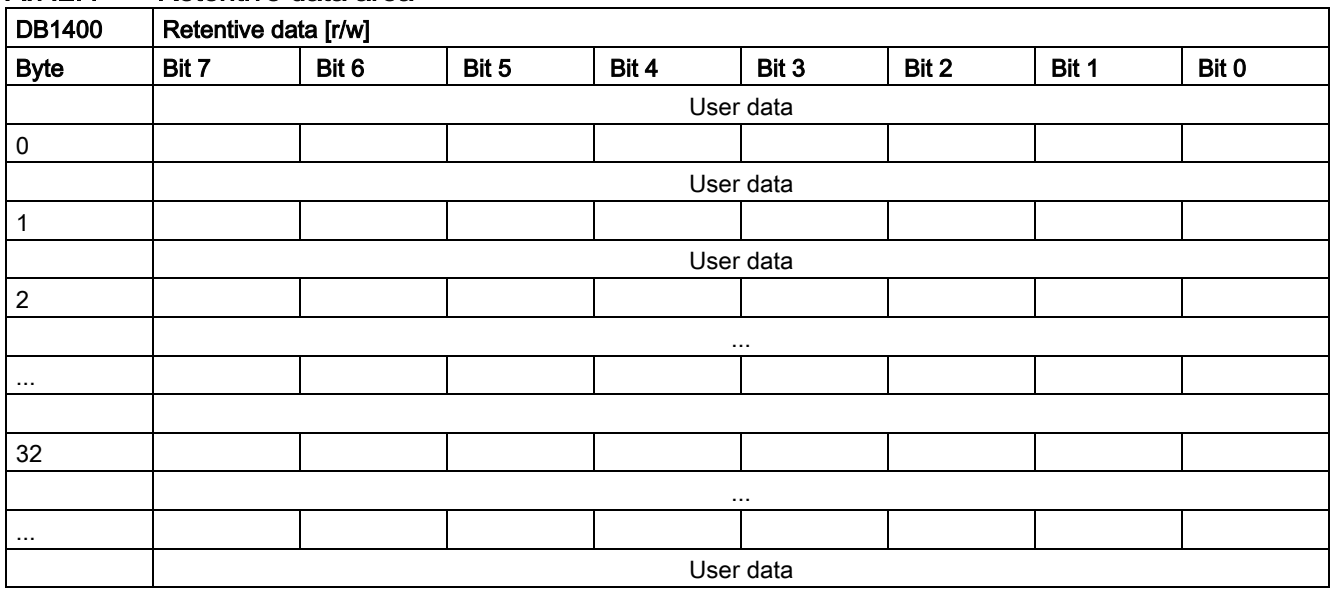

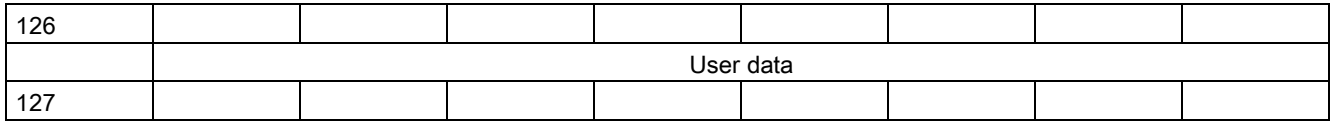

# A.7.2.5 User Alarms

## User alarms: Activating

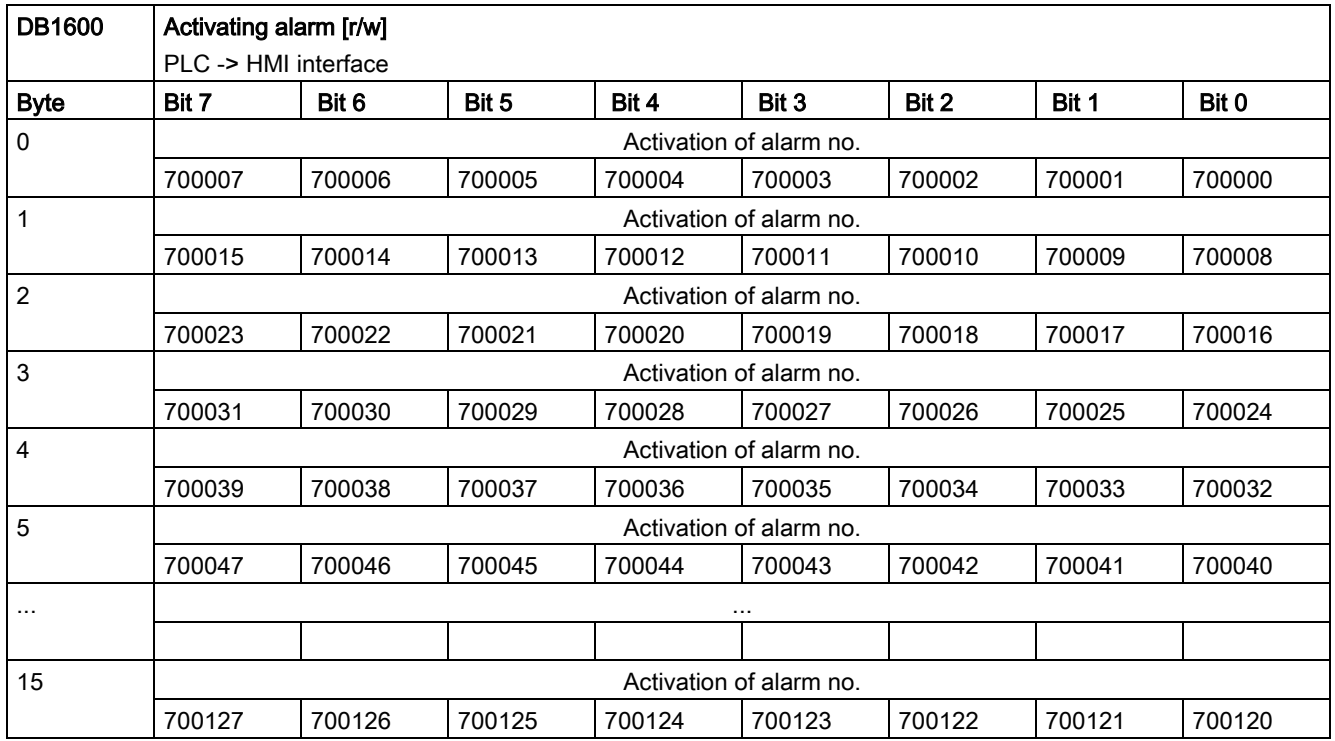

### Variables for user alarms

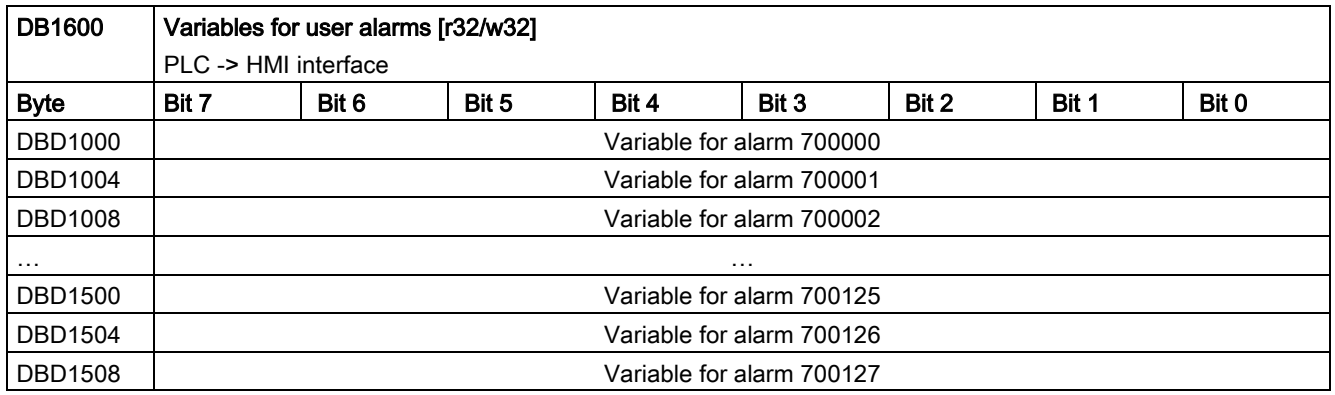

### Active alarm response

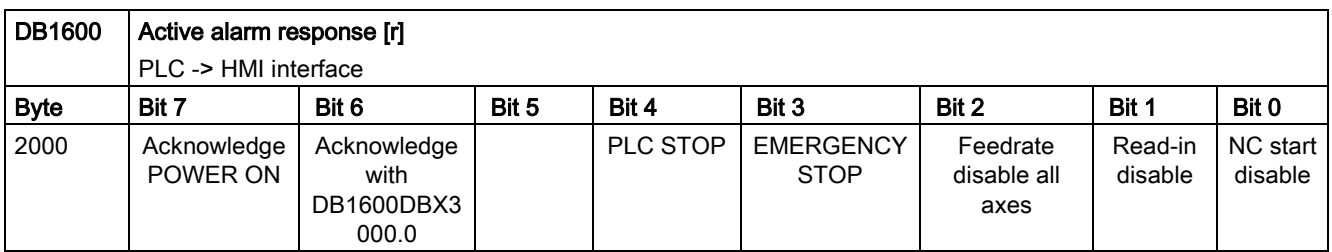

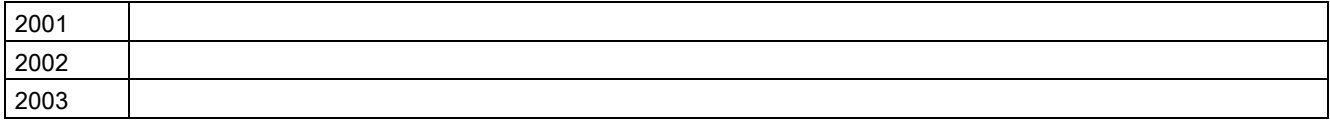

# Alarm acknowledgement

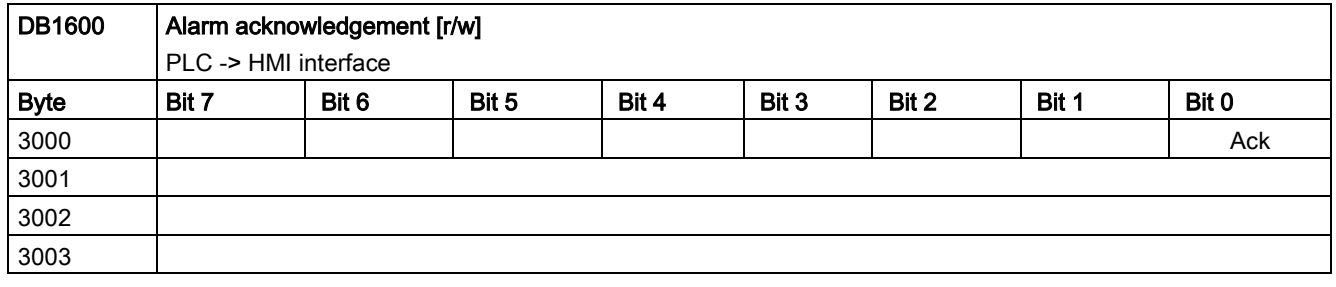

# A.7.2.6 Signals from/to HMI

# Program control signals from the HMI (retentive area)

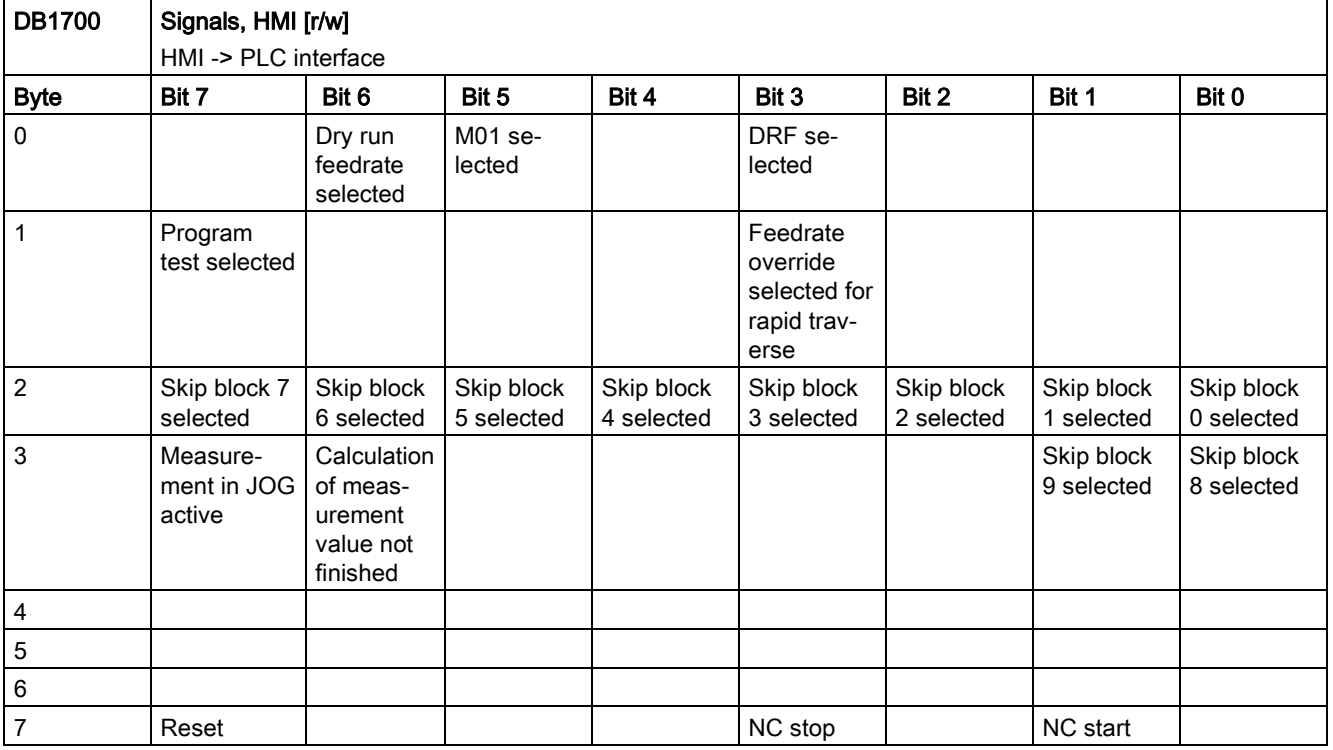

## Program selection from PLC (retentive area)

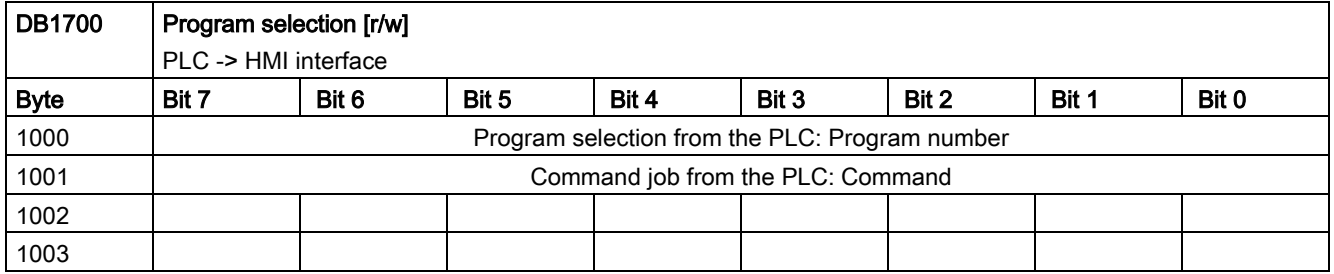

## Checkback signal: Program selection from HMI (retentive area)

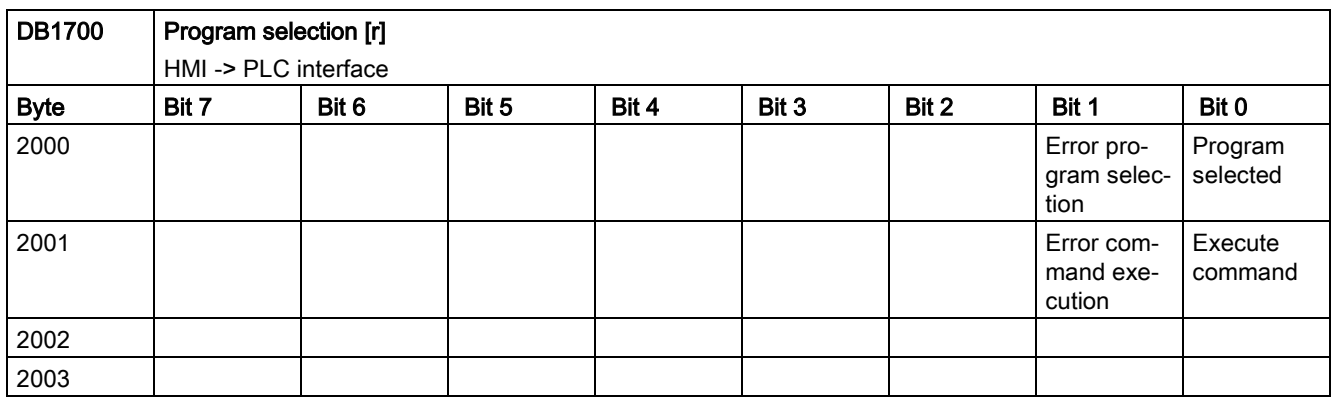

## Signals from HMI

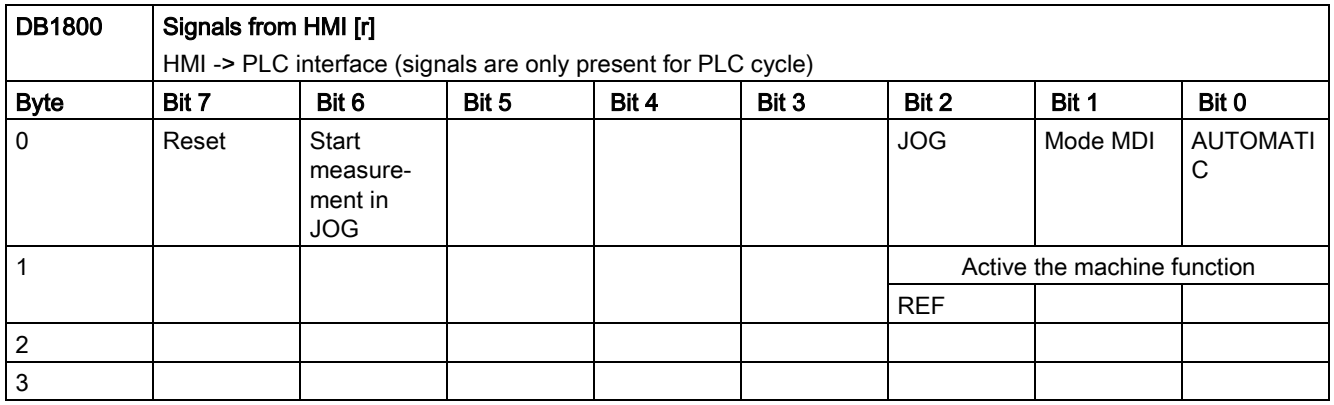

# Signals from PLC

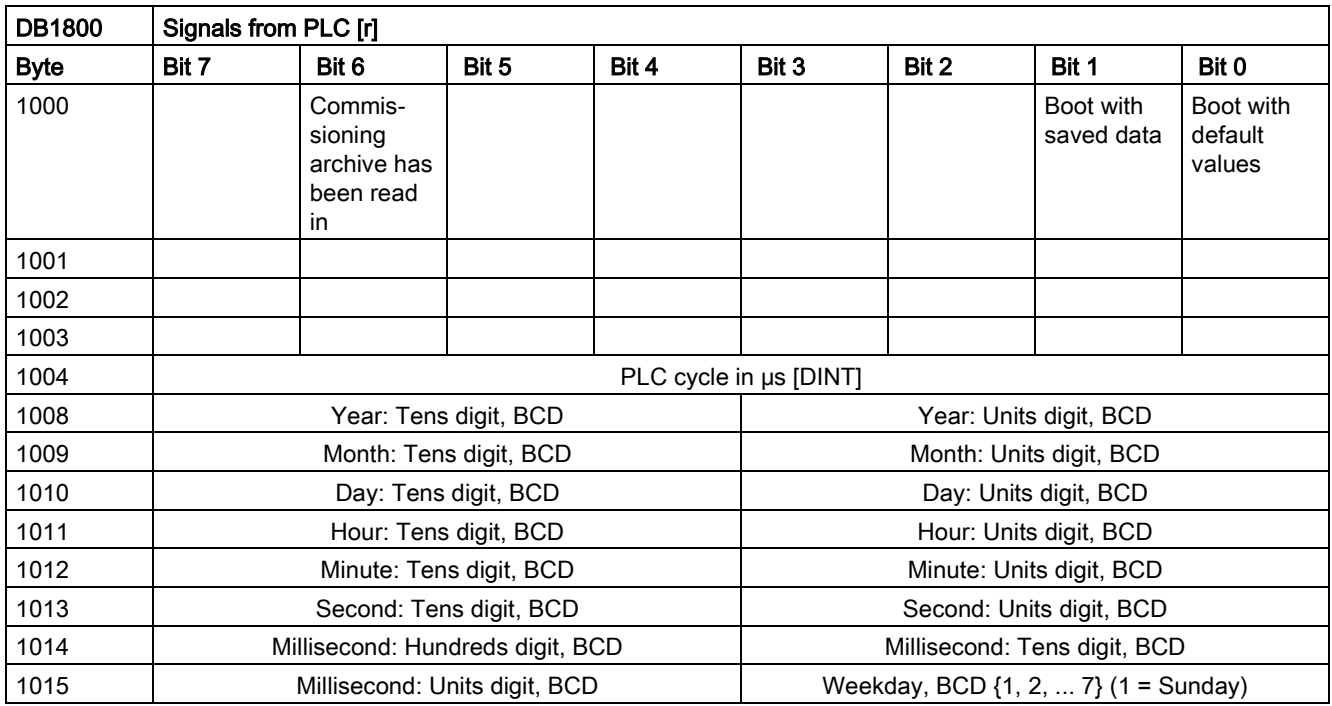

## Signals to maintenance planners

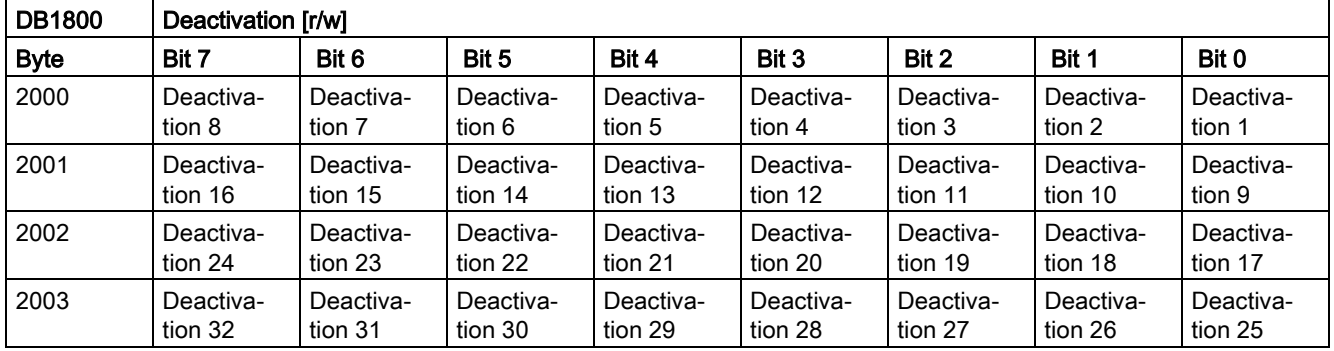

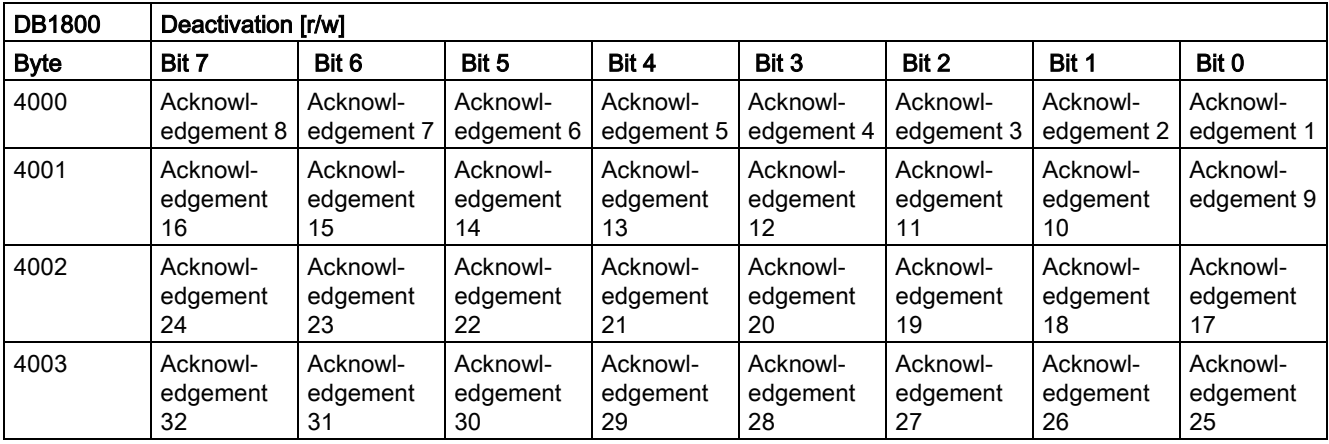

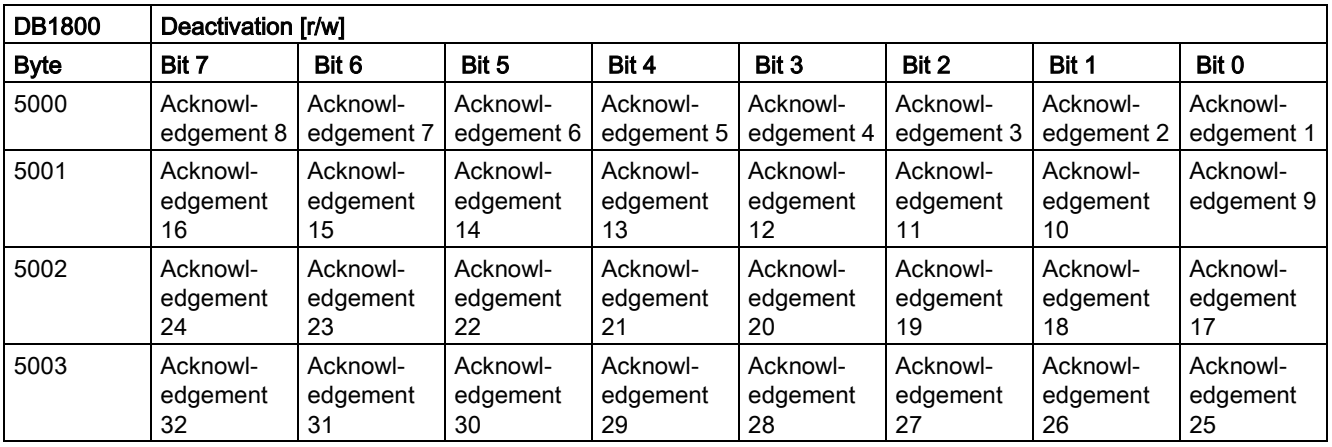

### Signals from maintenance planners

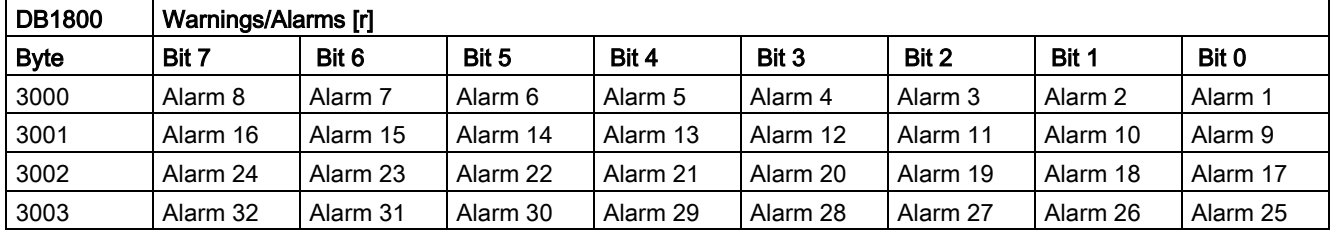

### Signals from operator panel (retentive area)

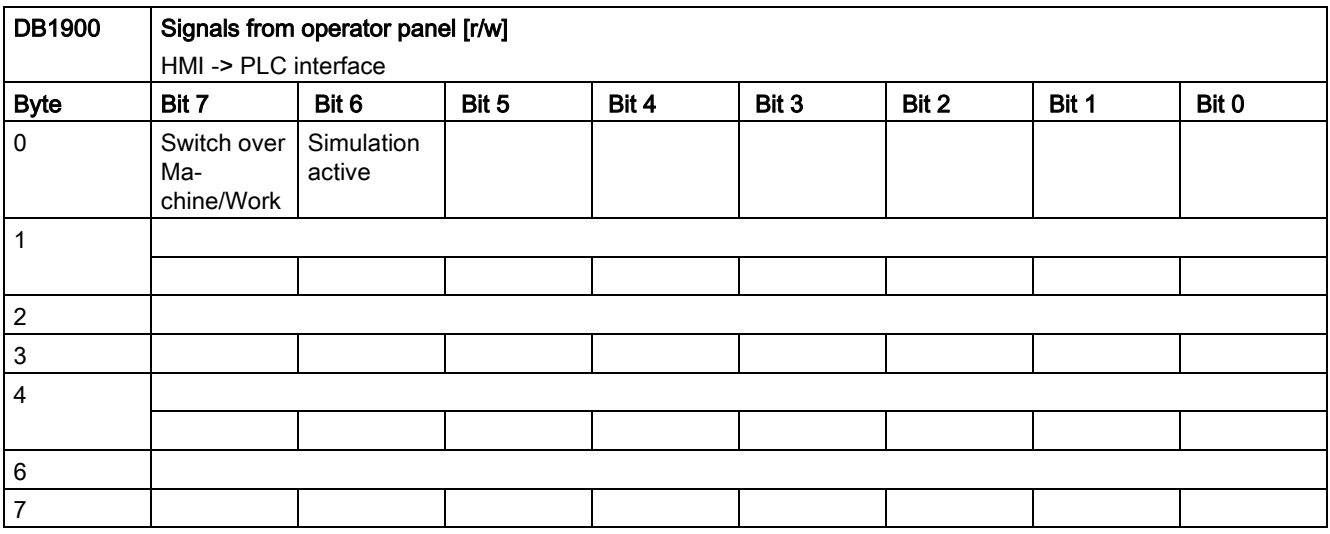

## General selection/status signals from HMI (retentive area)

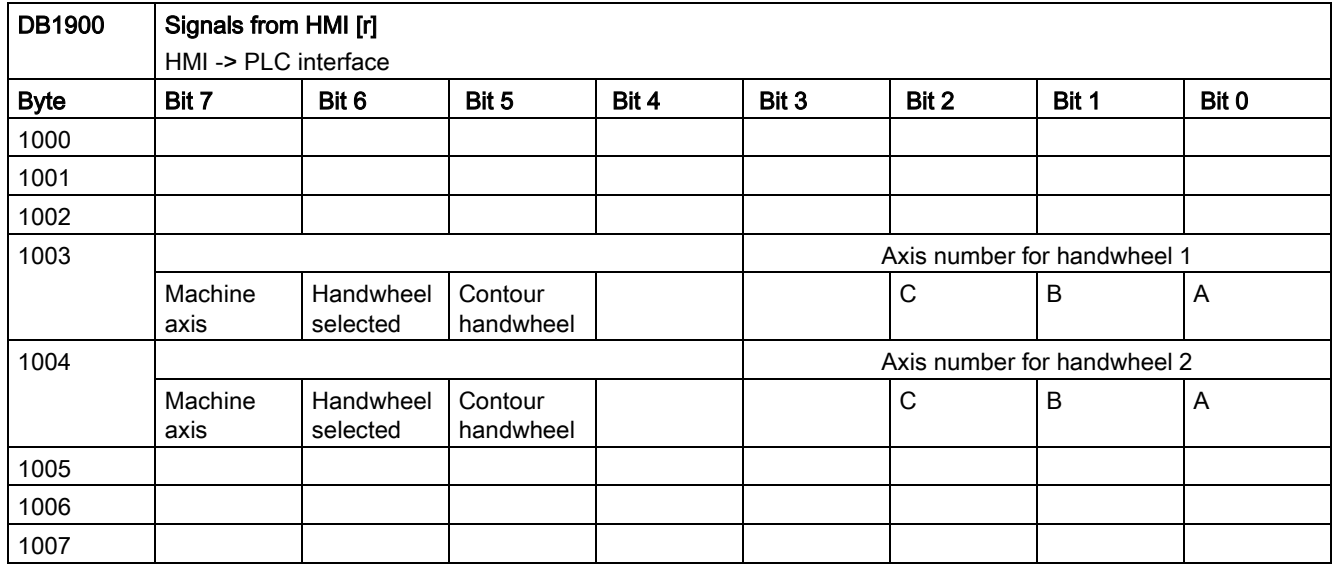

### General selection/status signals to HMI (retentive area)

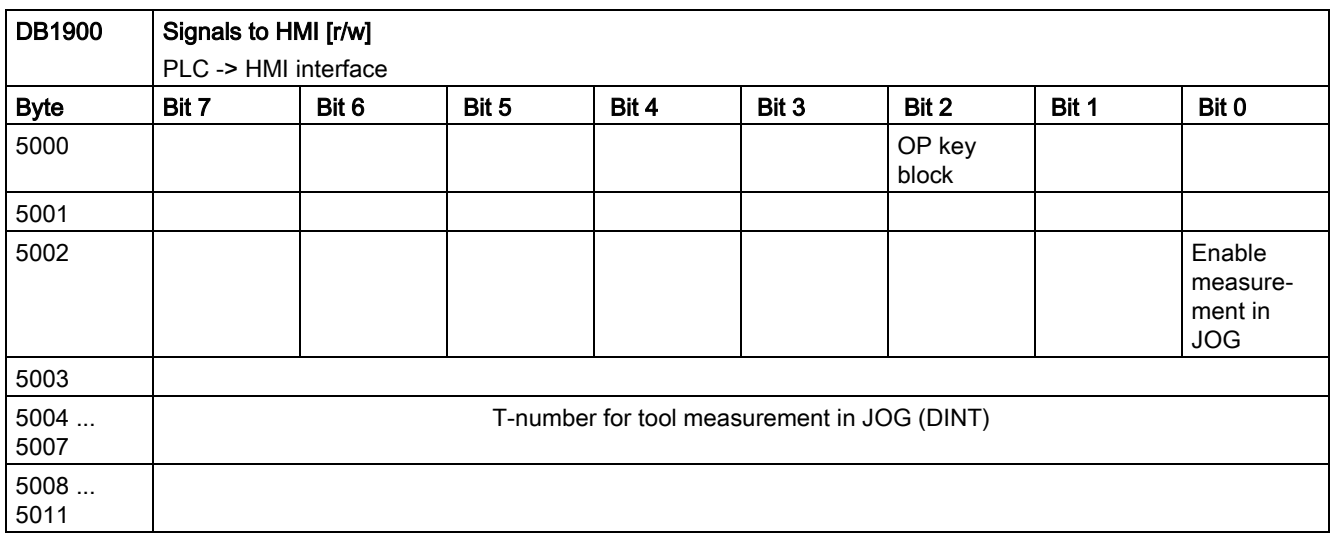

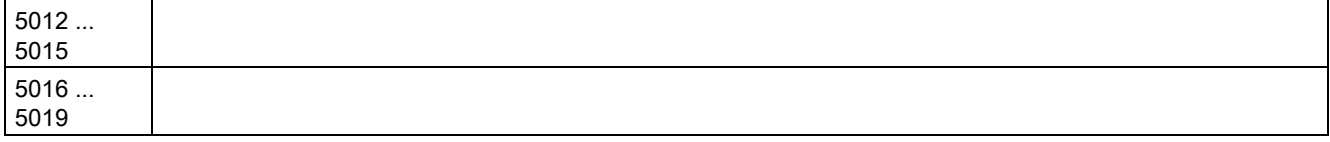

# A.7.2.7 Auxiliary functions transfer from NC channel

# **Overview**

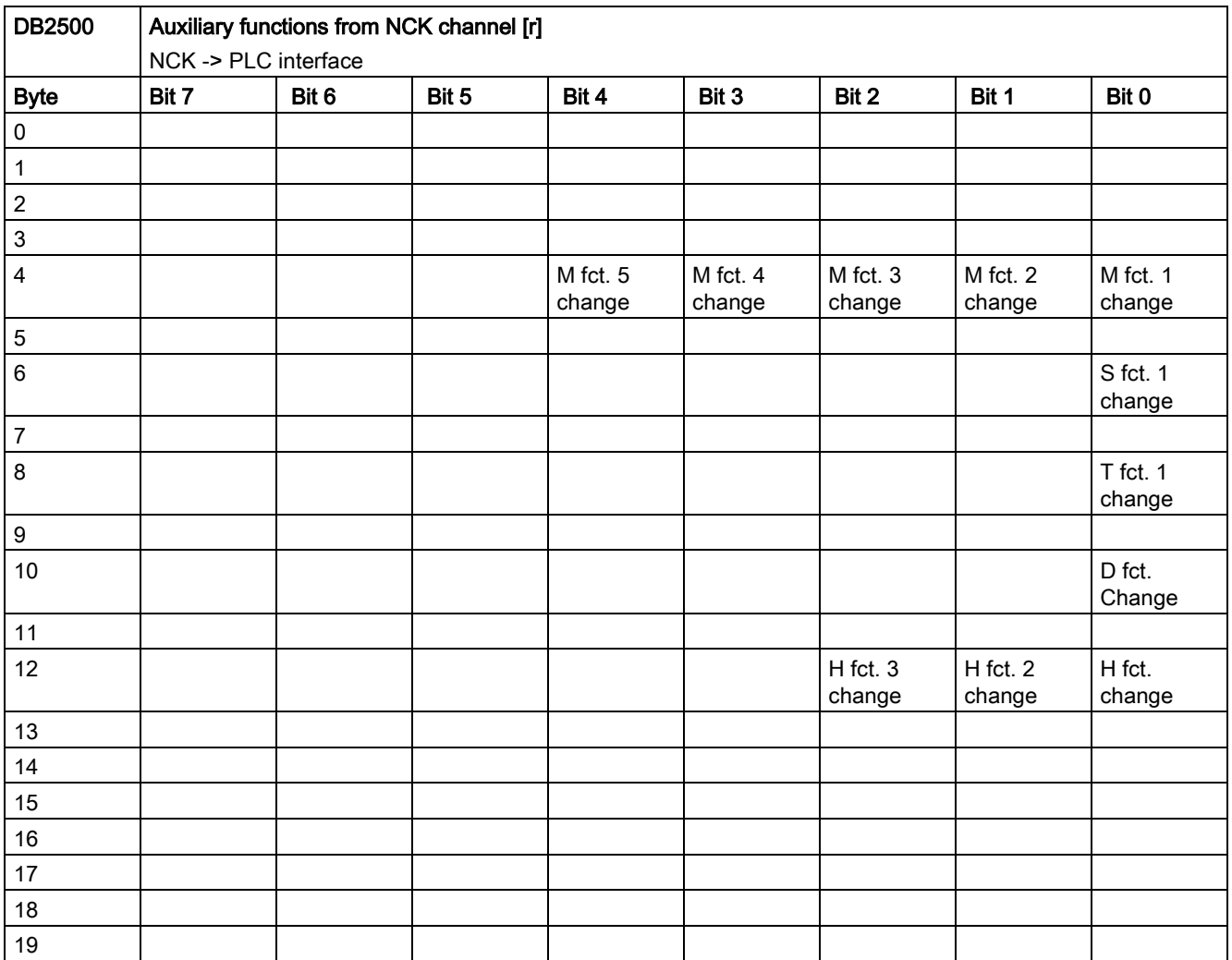

# Decoded M signals (M0 to M99)

## Note

The signals are output for the duration of a PLC cycle.

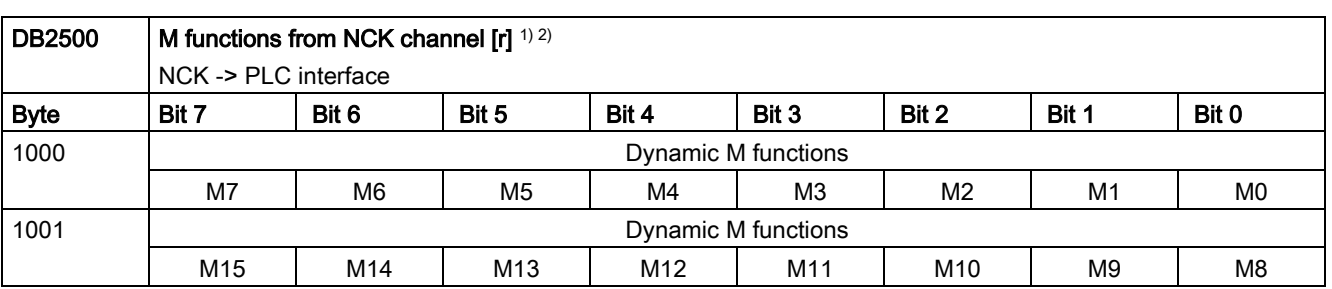

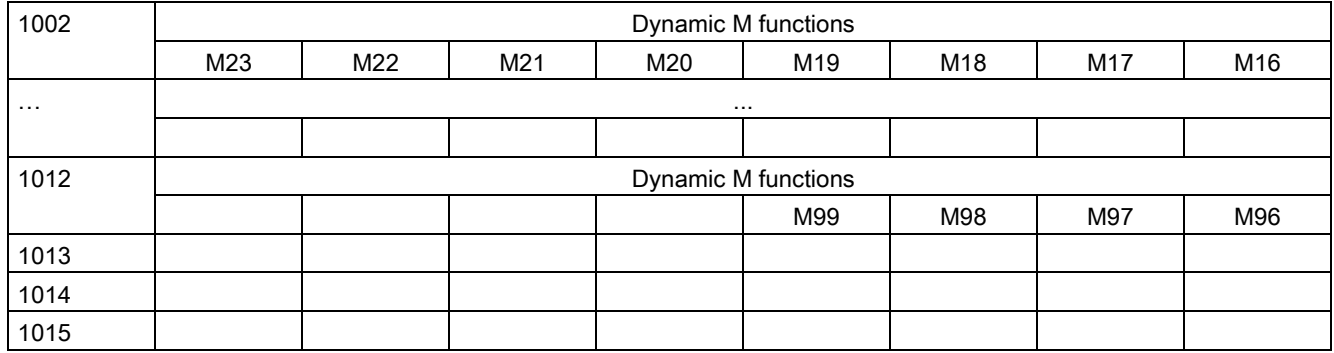

<sup>1)</sup> As the PLC user, you must generate basic functions yourself from the dynamic M functions.

2) The basic program decodes dynamic M functions (M0 to M99).

### Transferred T functions

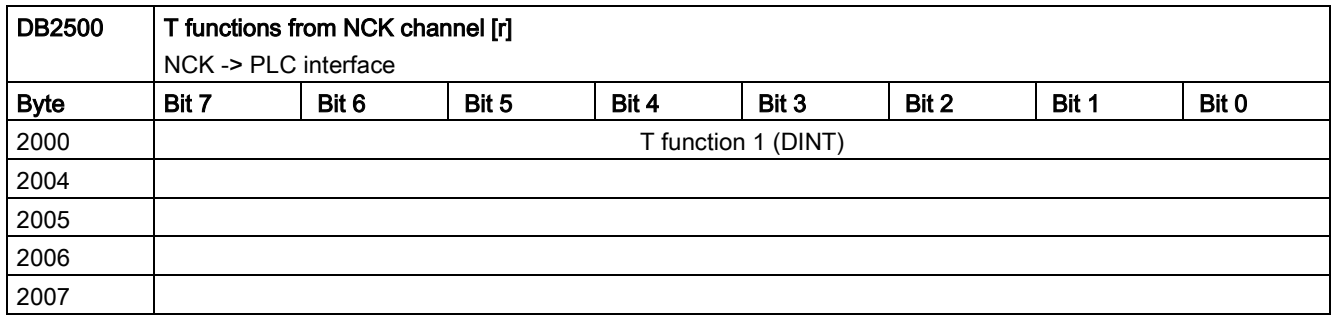

### Transferred M functions

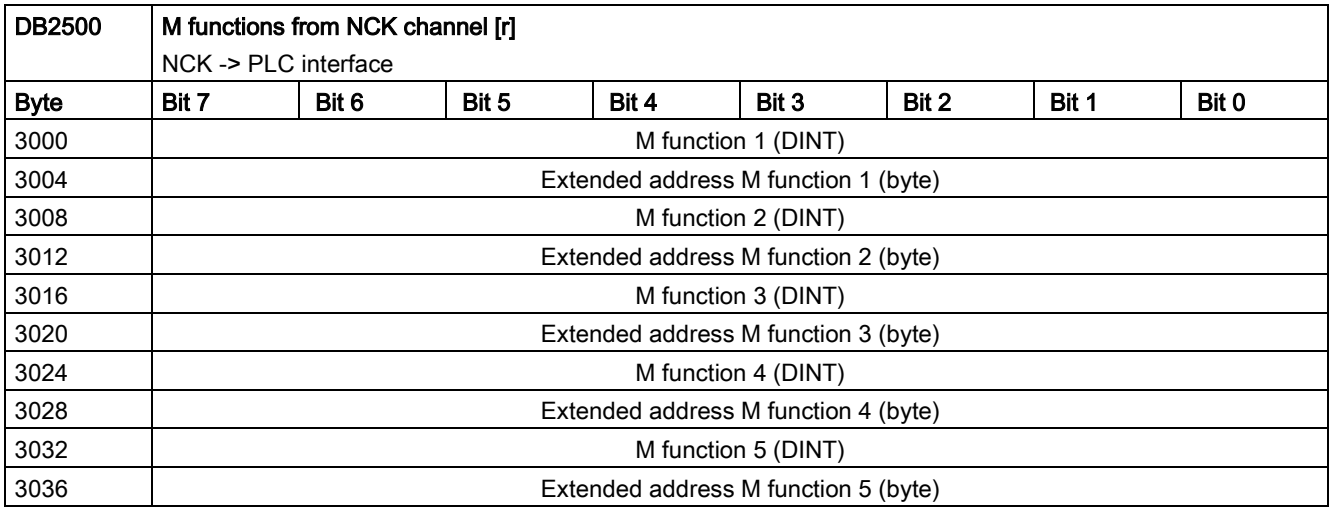

# Transferred S functions

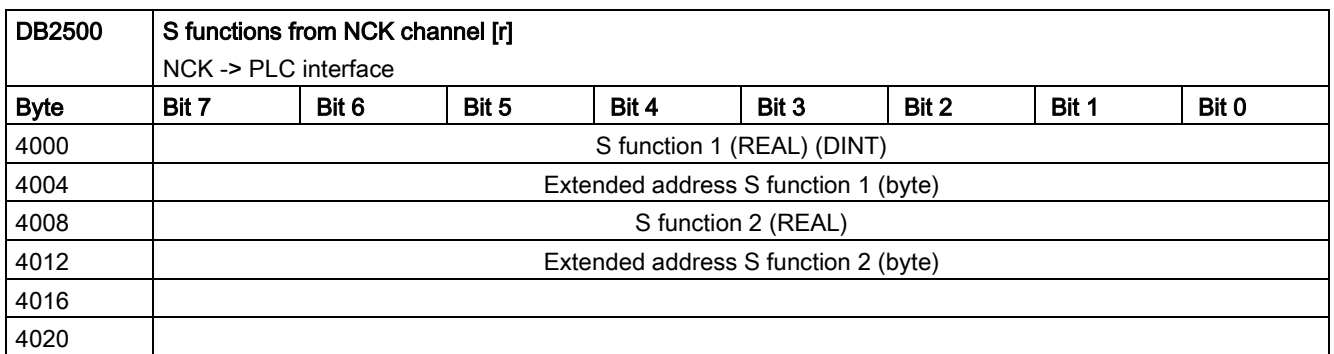

# Transferred D functions

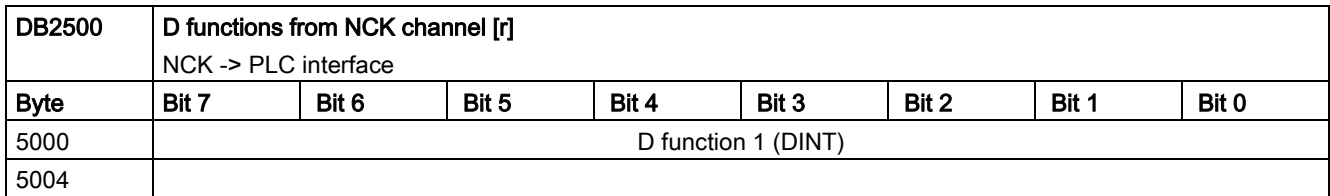

## Transferred H functions

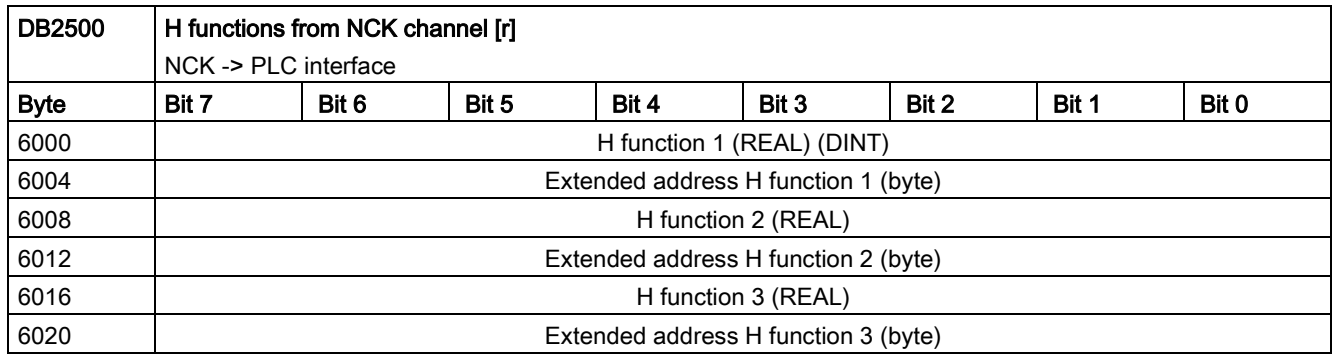

# A.7.2.8 NCK signals

### General signals to NCK

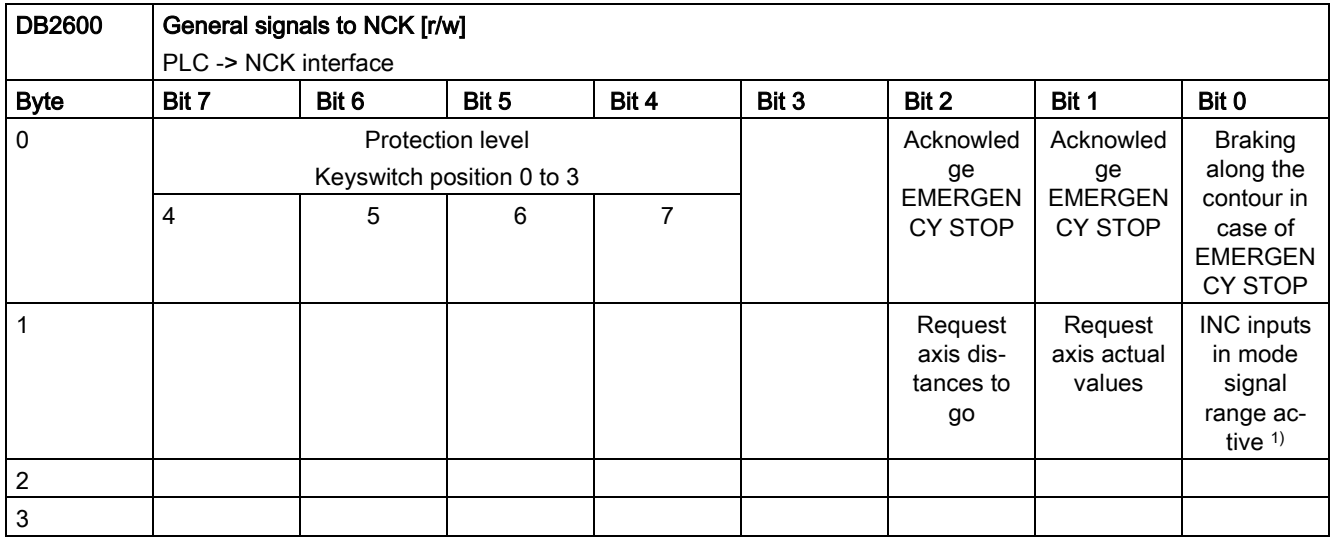

1) Refer to mode signals

# General signals from NCK

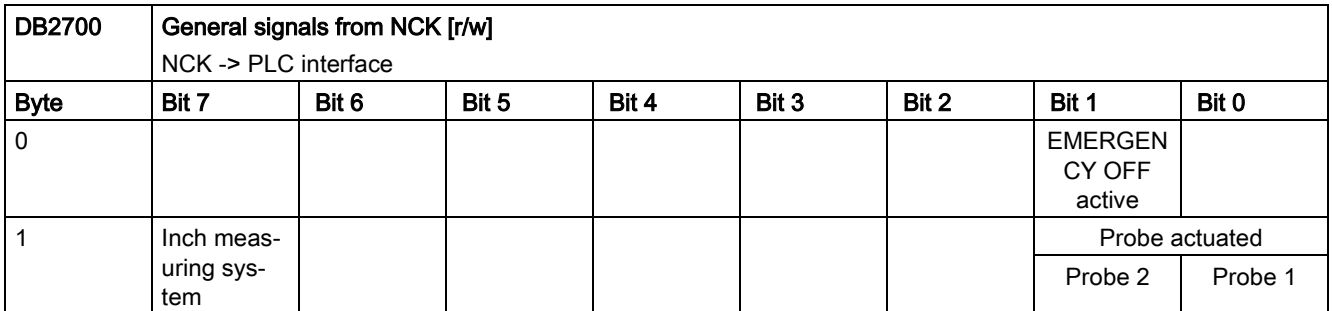

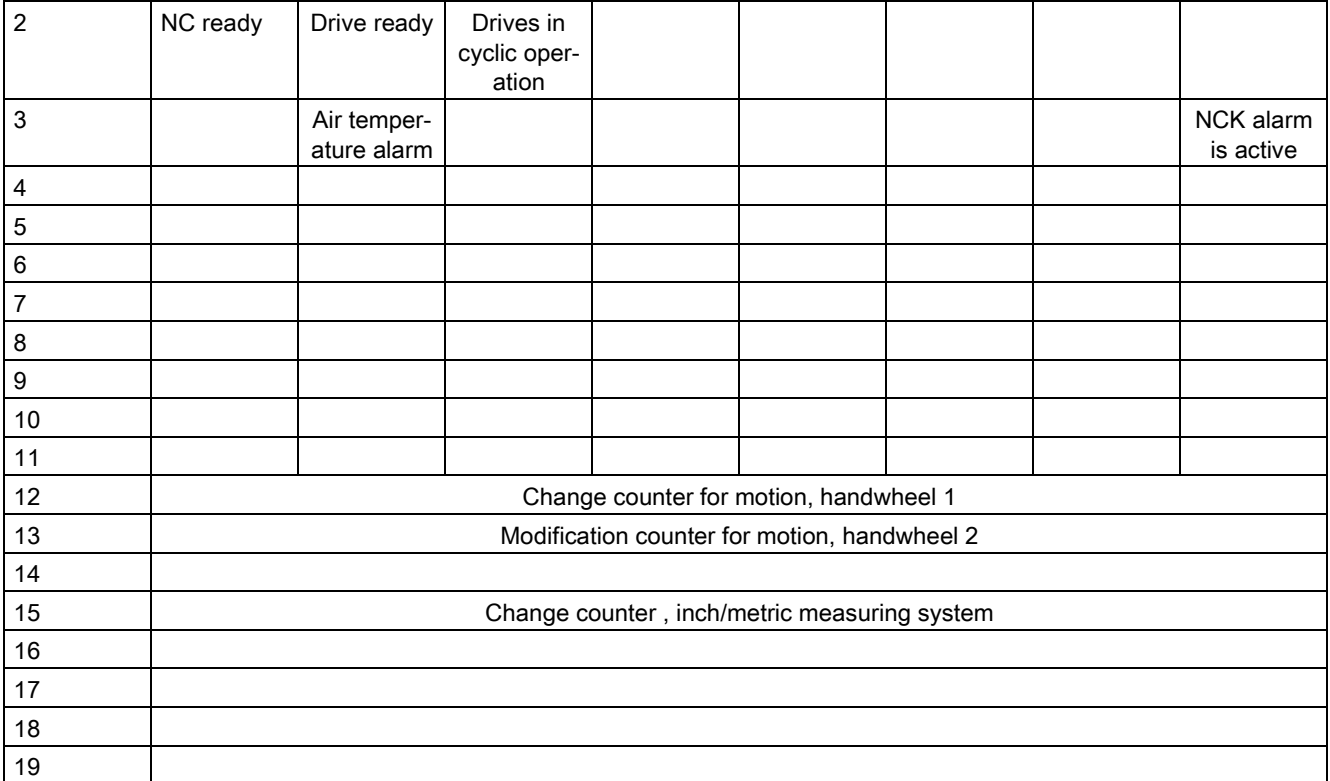

## Signals at fast inputs and outputs

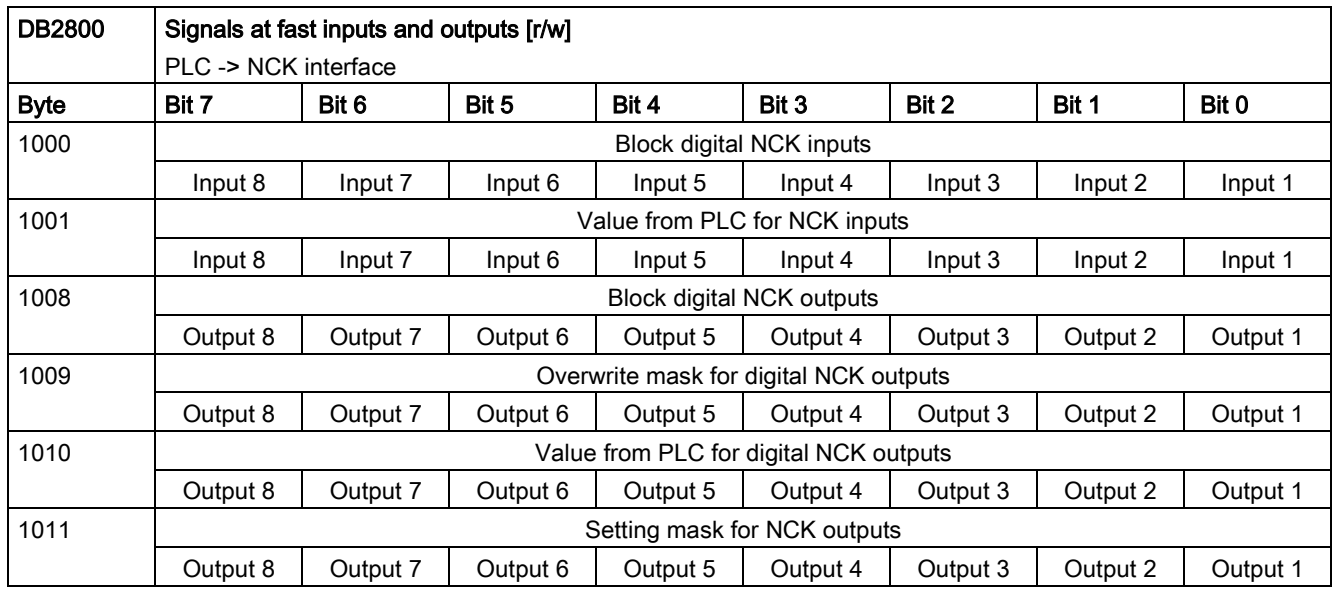

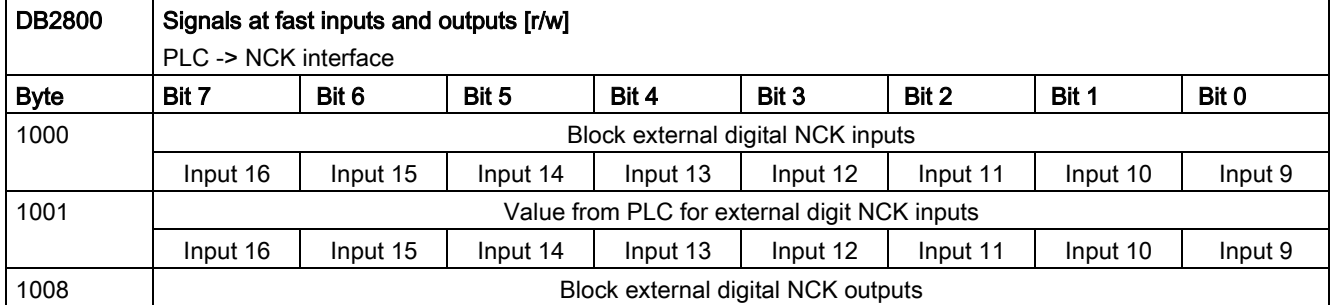
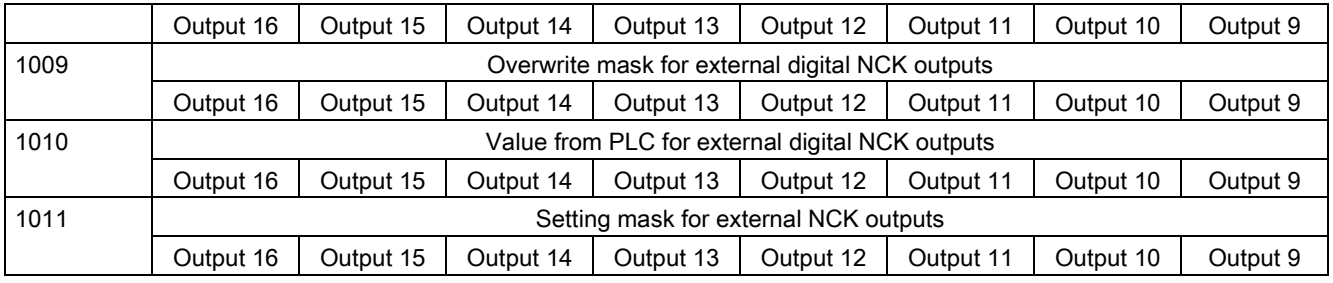

## Signals from fast inputs and outputs

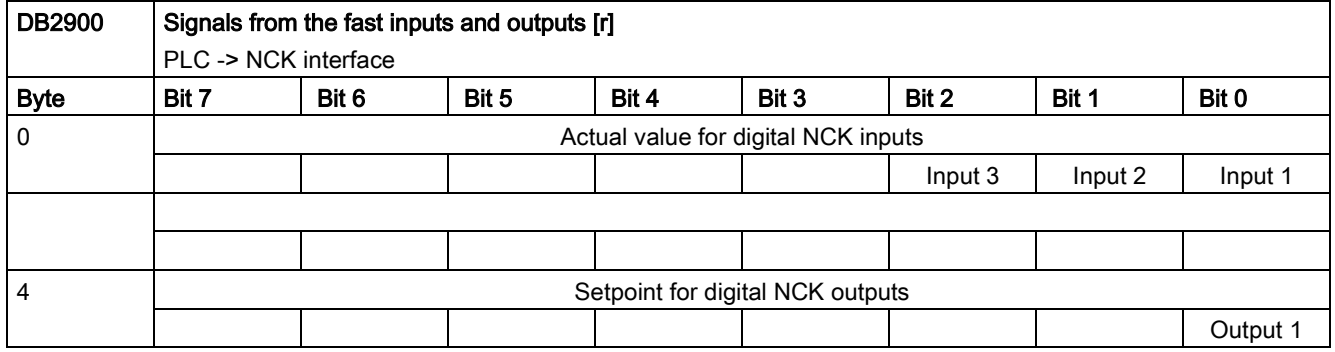

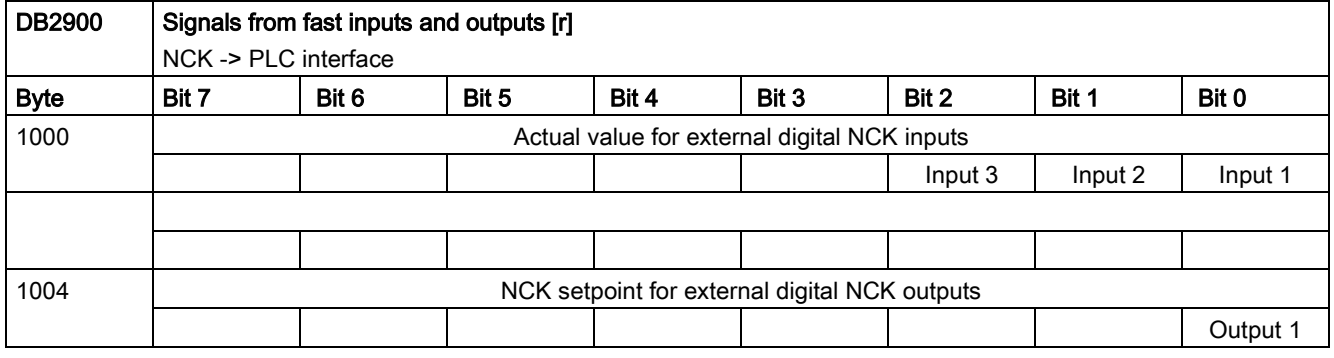

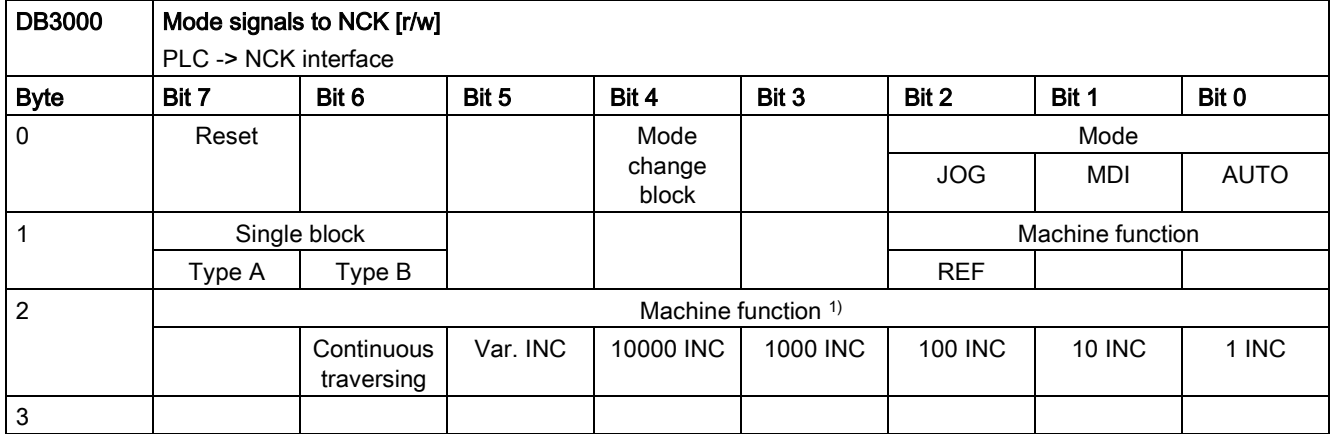

1) To use the machine function signals in DB3000.DBB2, you must set the "INC inputs in the operating-mode signal range active" signal (DB2600.DBX1.0) to "1".

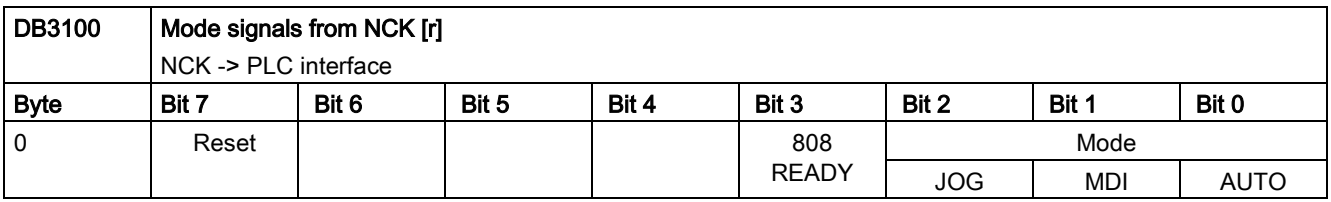

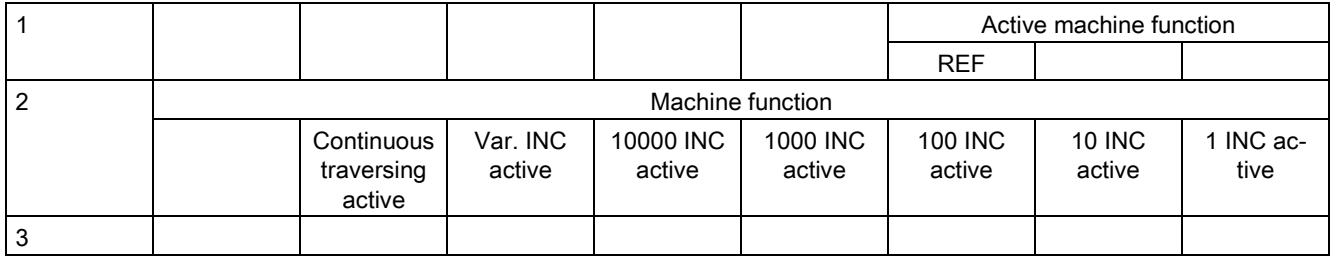

# A.7.2.9 Channel signals

Signals to NC channel

## Control signals to NC channel

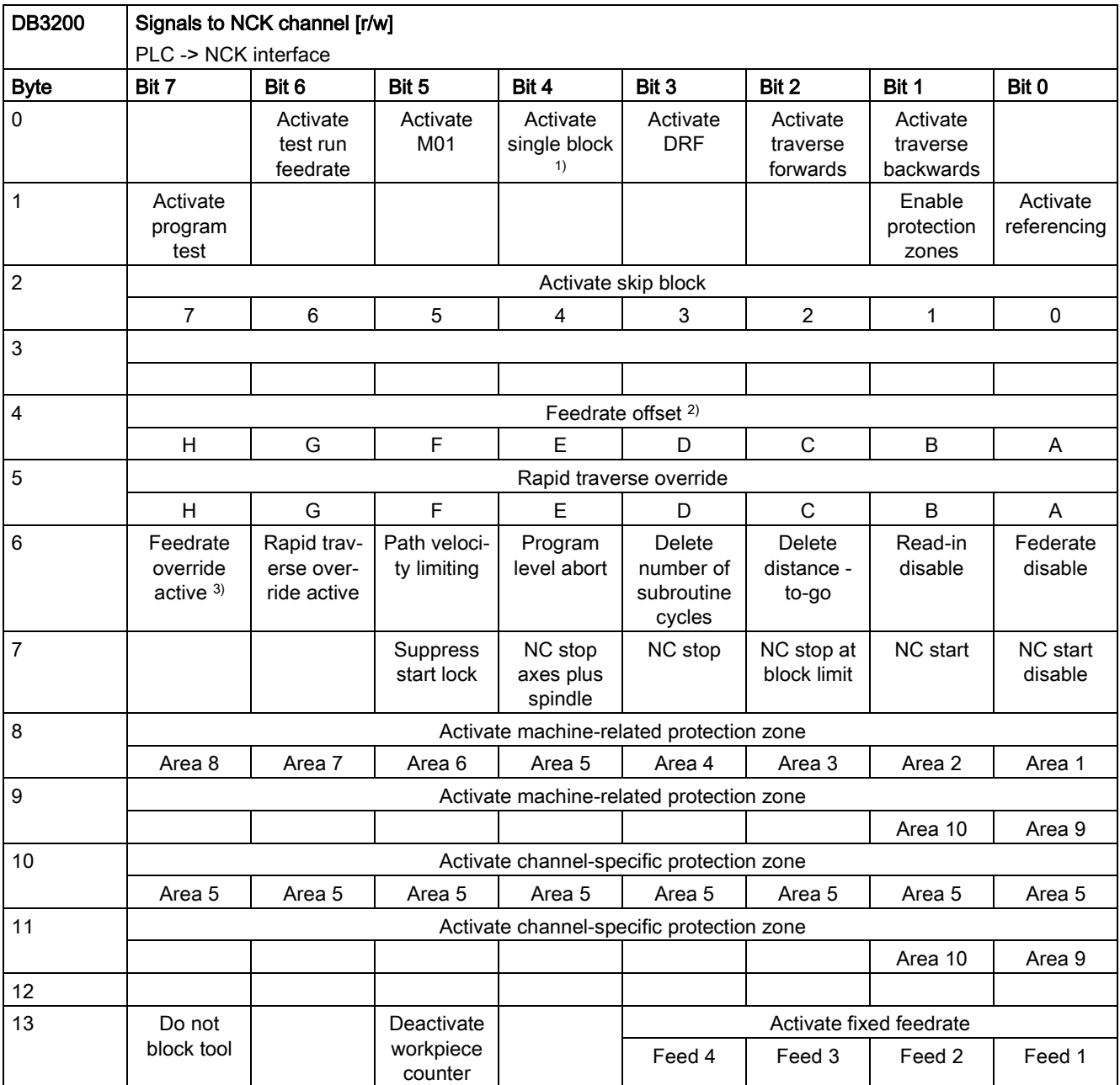

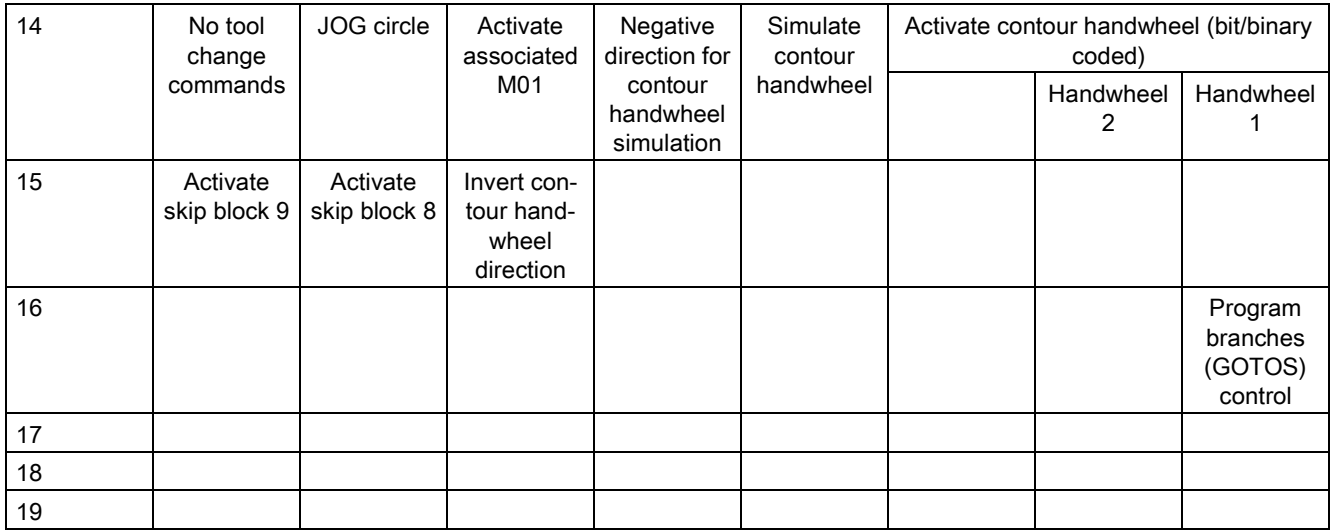

1) Select single-block type selection using the softkey.

2) 31 positions (Gray code)

## Controls signals to axes in Work

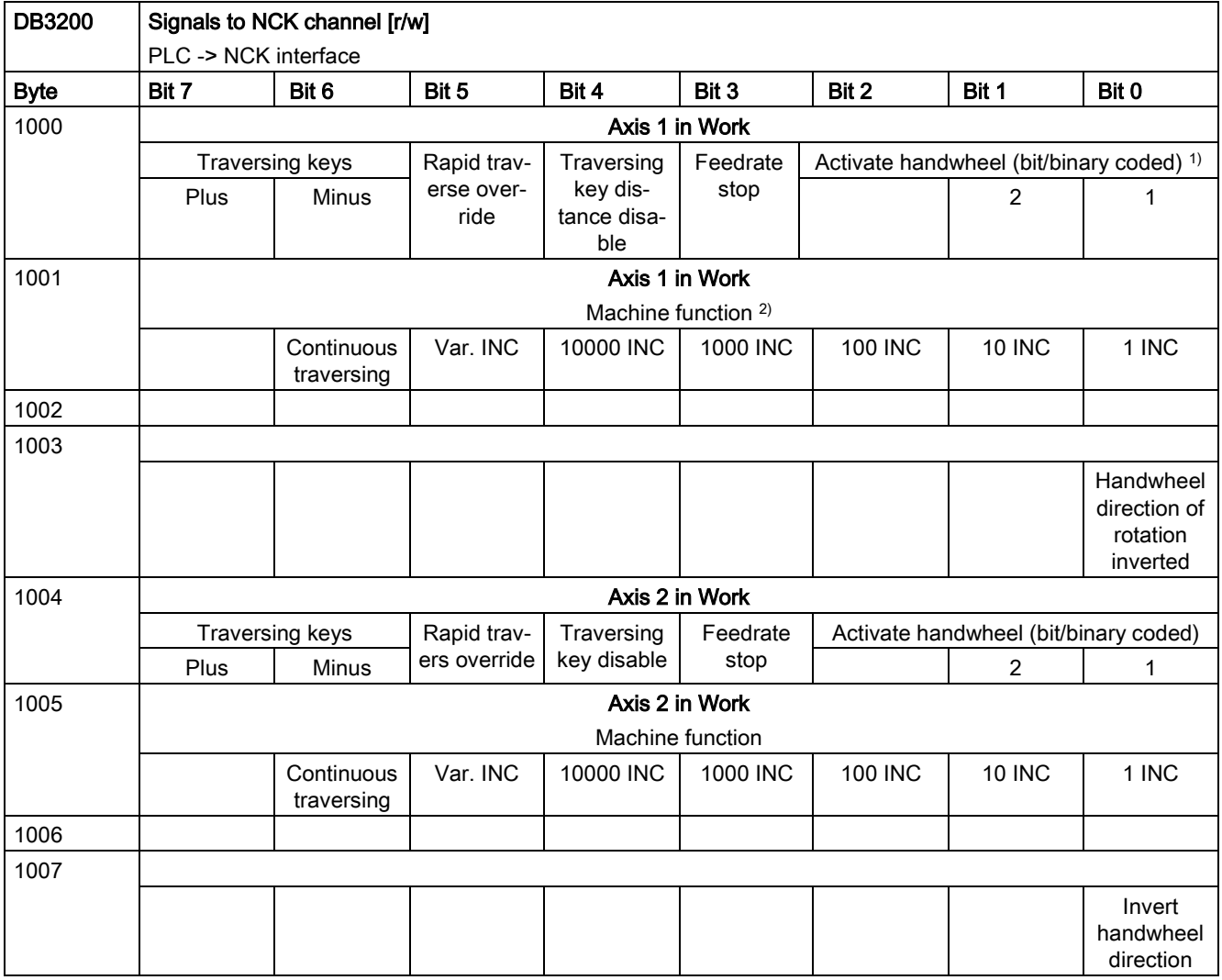

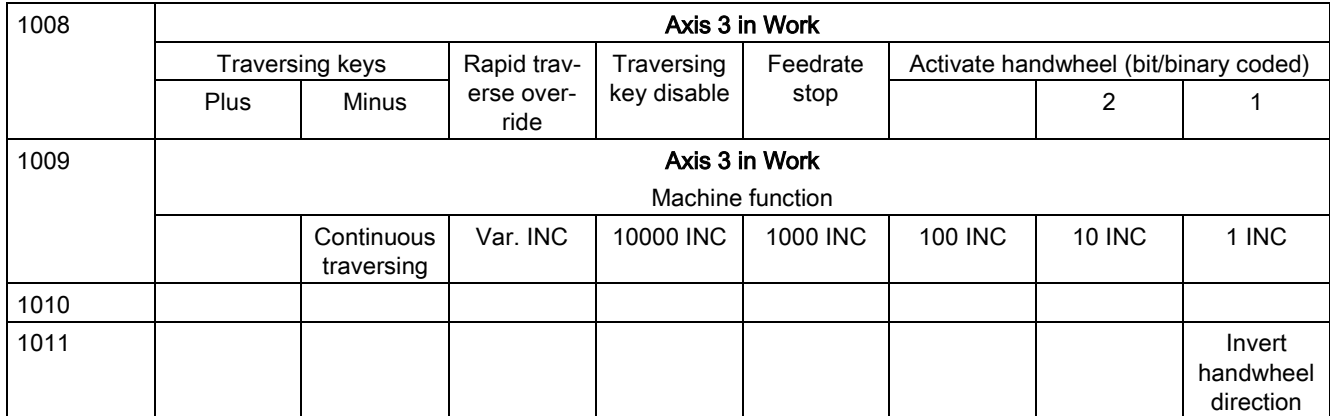

1) The handwheel number is represented according to the \$MD\_HANDWH\_VDI\_REPRESENTATION machine data in a bit-coded (=0) or binary-coded (=1) manner.

<sup>2)</sup> Machine function: the machine function is only entered if the "INC inputs in the operating-mode signal range active" signal (DB2600DBX1.0) is not set.

#### Signals from NC channel

### Status signals from NC channel

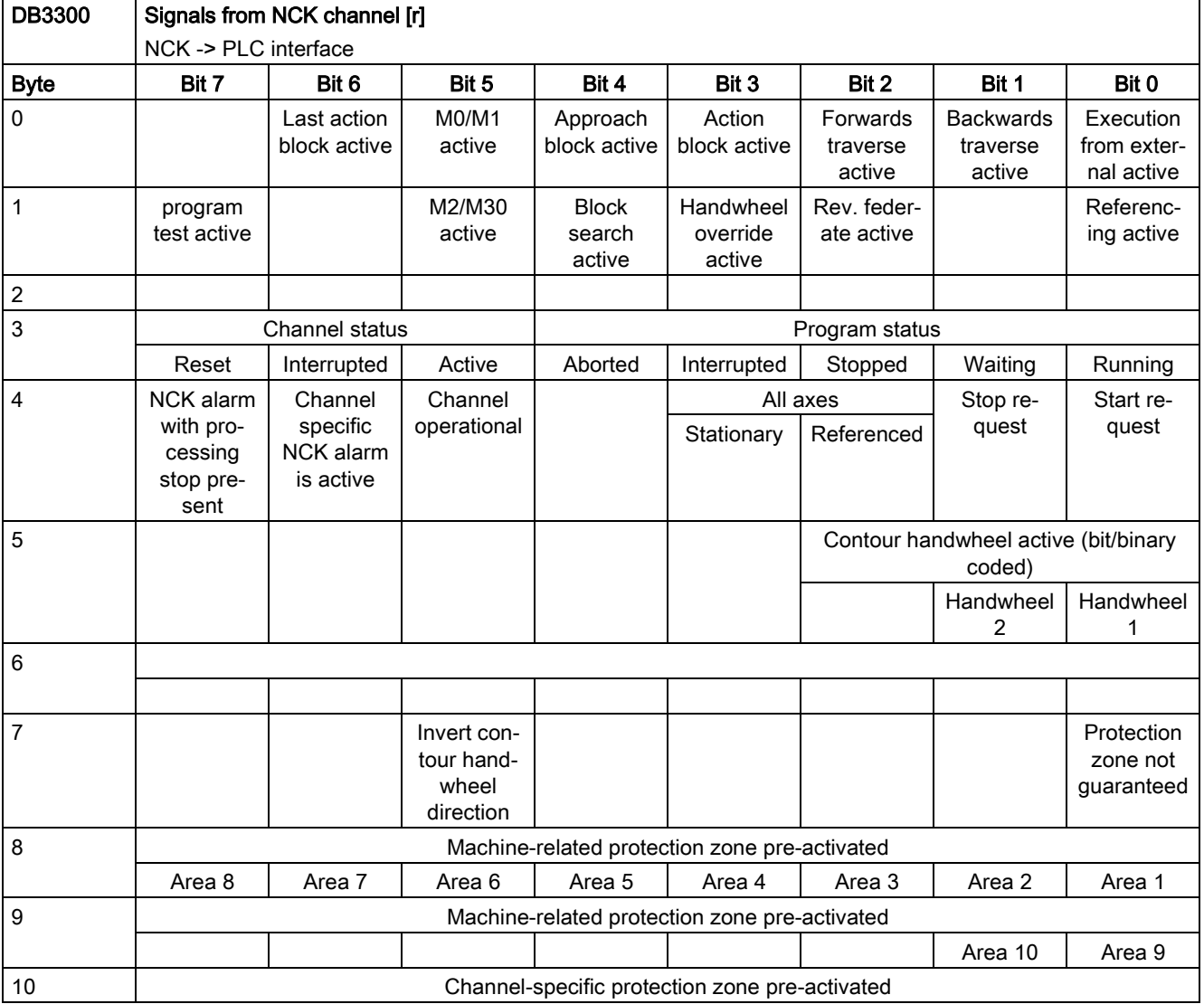

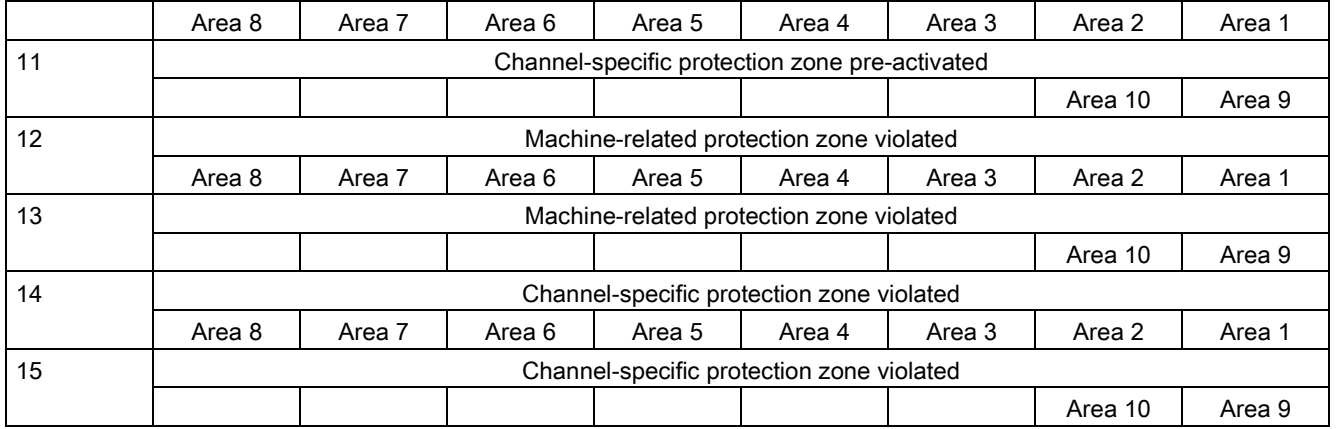

### Status signals, axes in Work

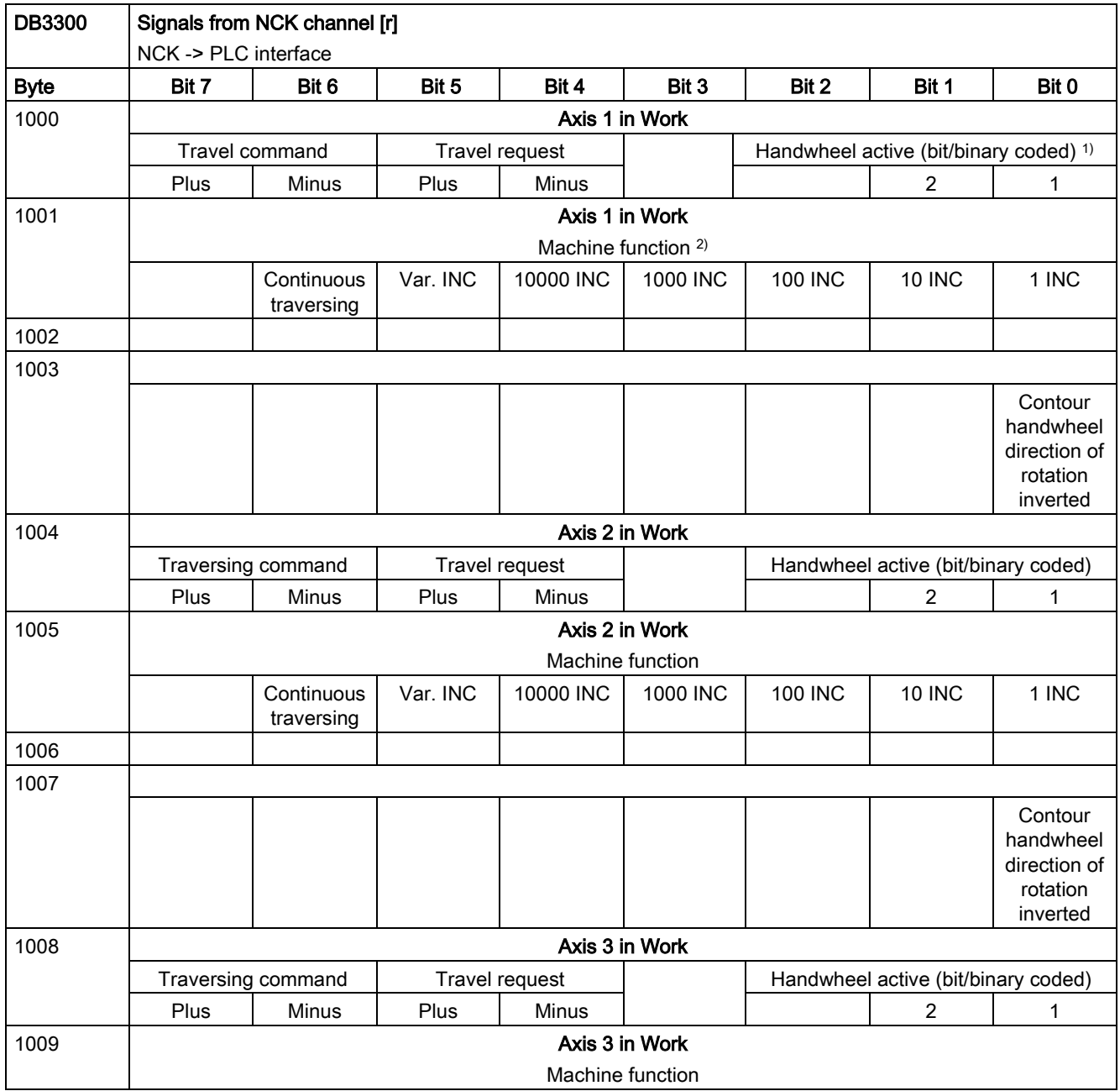

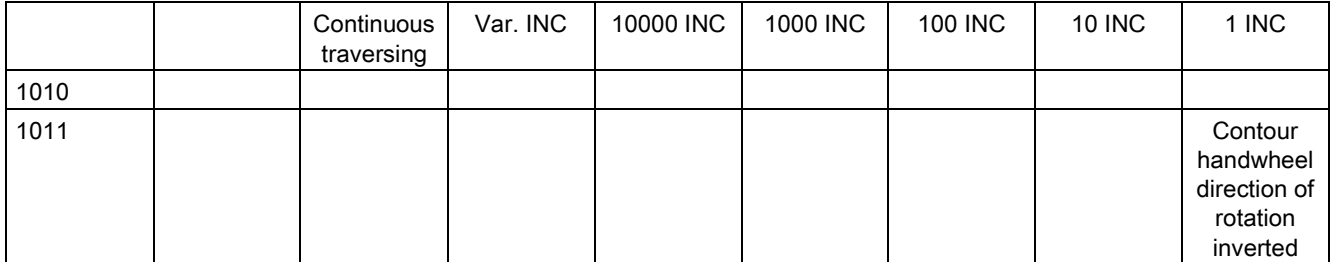

## Additional status signals from NC channel

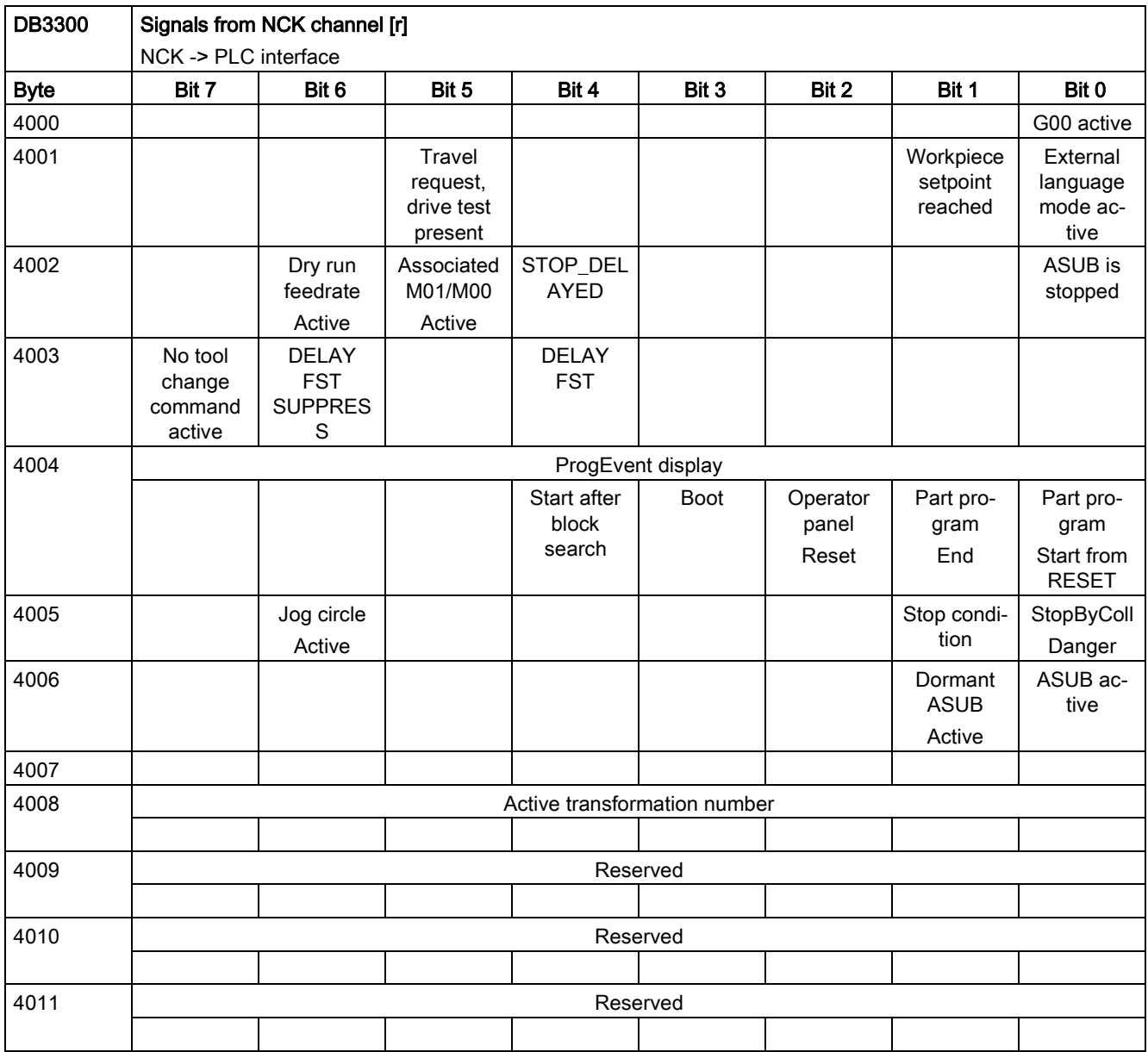

## Asynchronous subroutines (ASUBs): Job

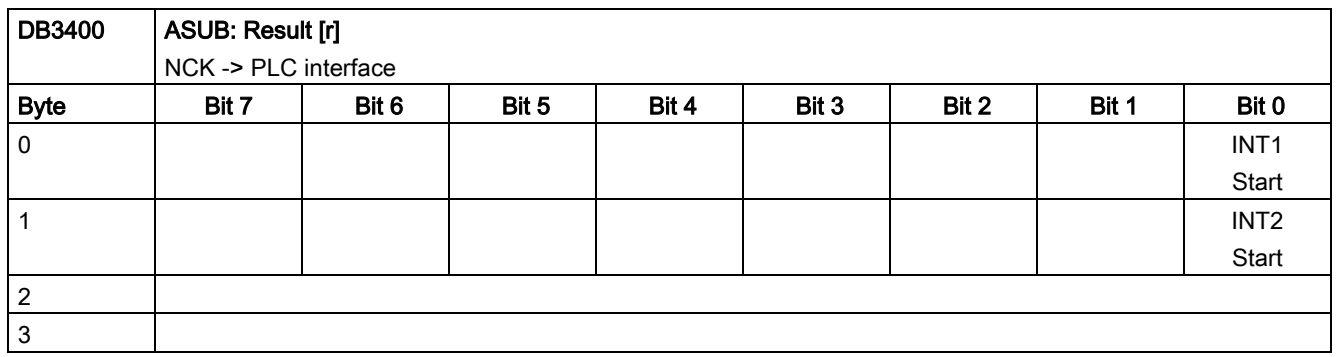

## Asynchronous subroutines (ASUBs): Result

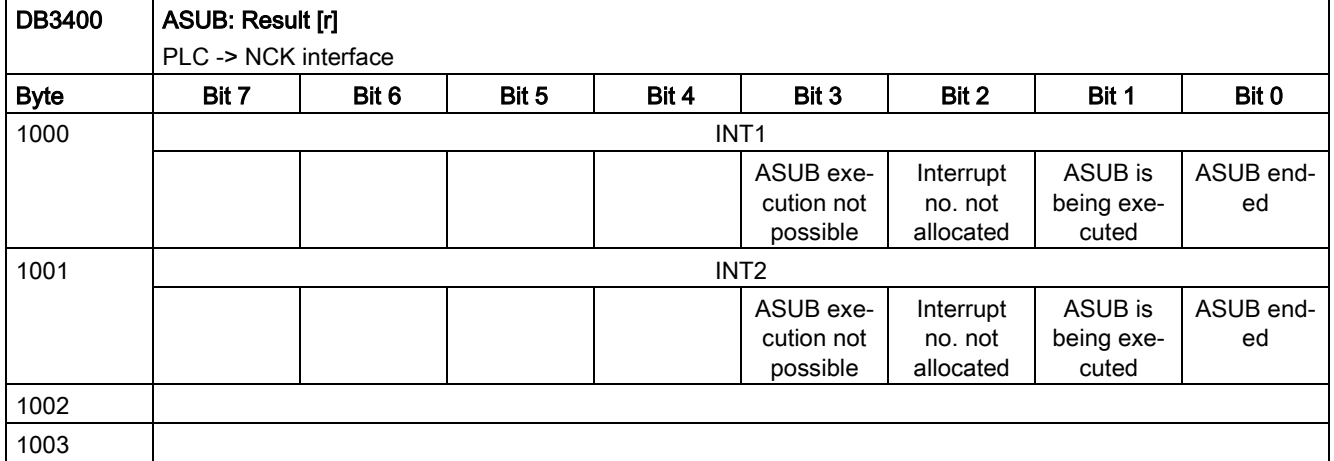

## G functions from NCK channel

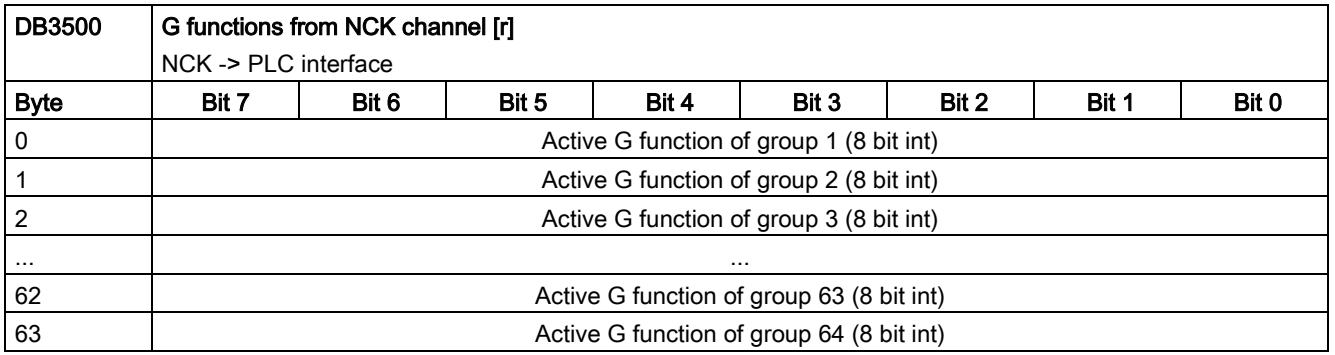

## A.7.2.10 Axis/spindle signals

## Transferred M and S functions, axis specific

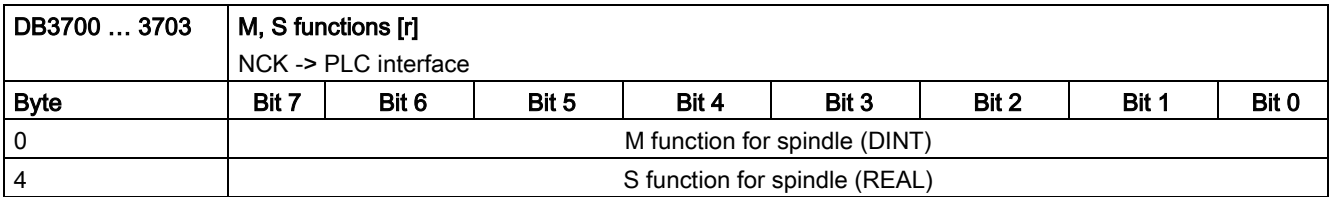

### Signals to axis/spindle

## Common signals to axis/spindle

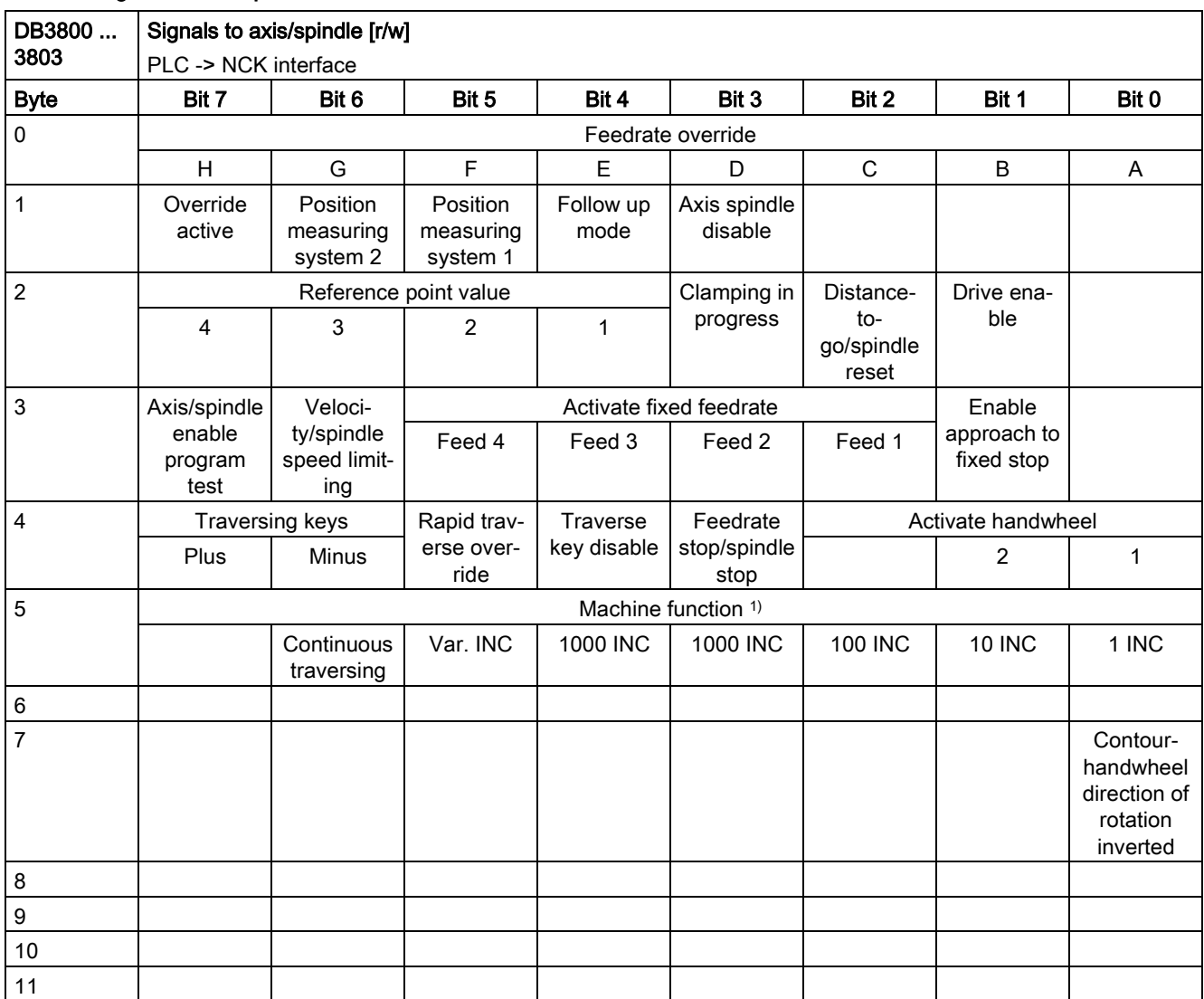

1) The machine function is only entered if the signal "INC inputs in the operating-mode signal range active" (DB2600.DBX1.0) is set.

## Signals to axis

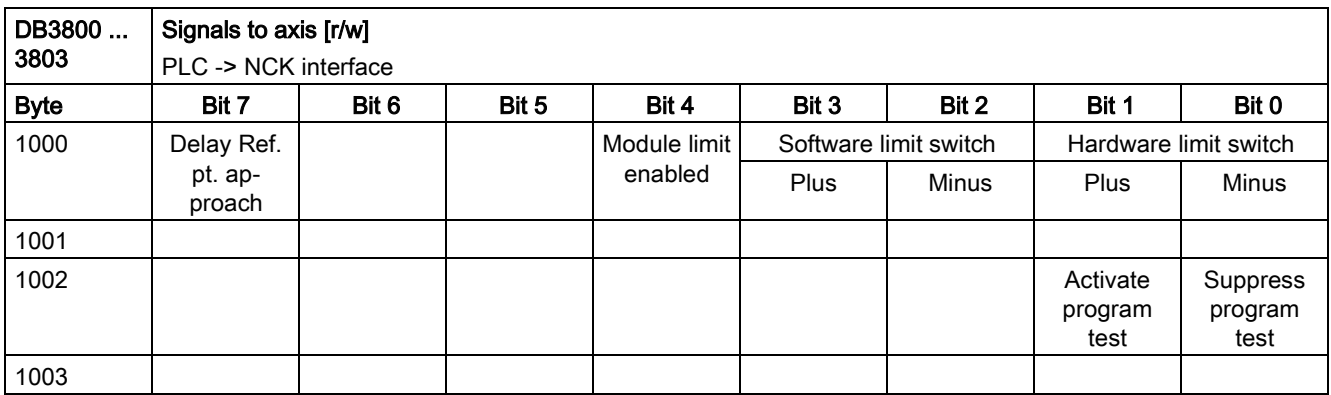

## Signals to spindle

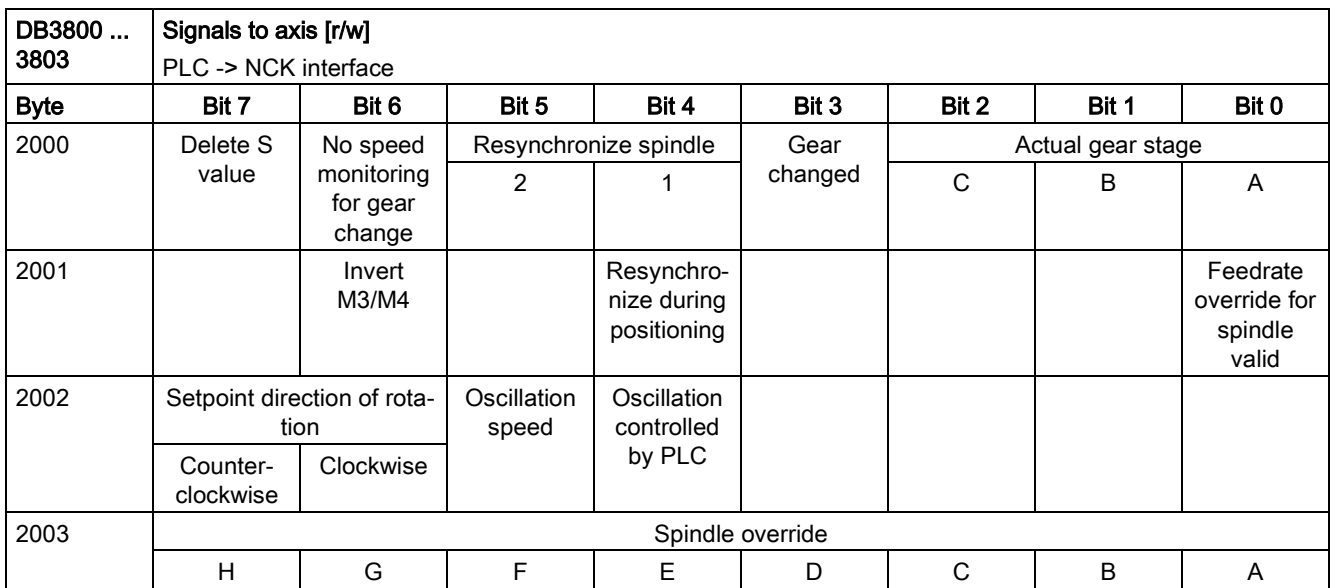

## Signals to drive

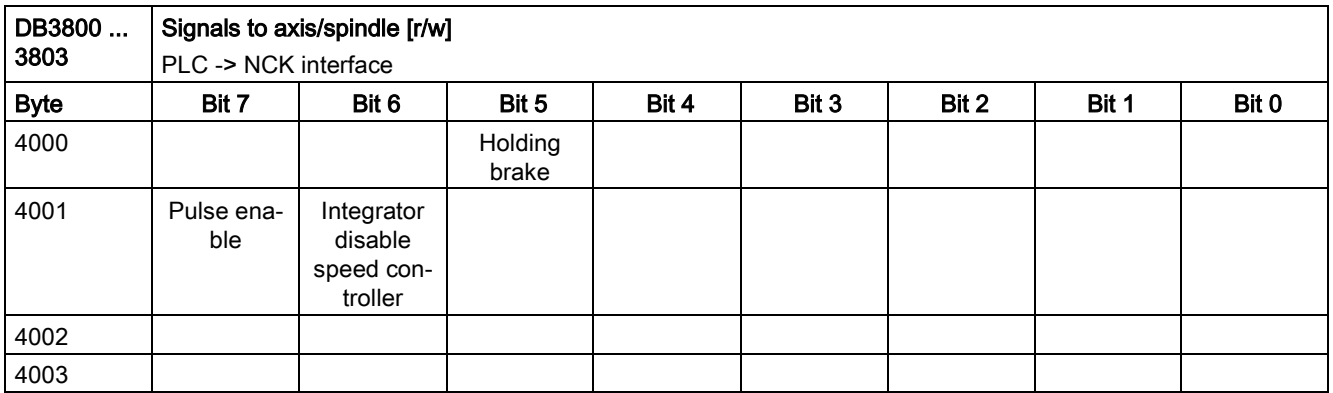

## Signals to technology functions

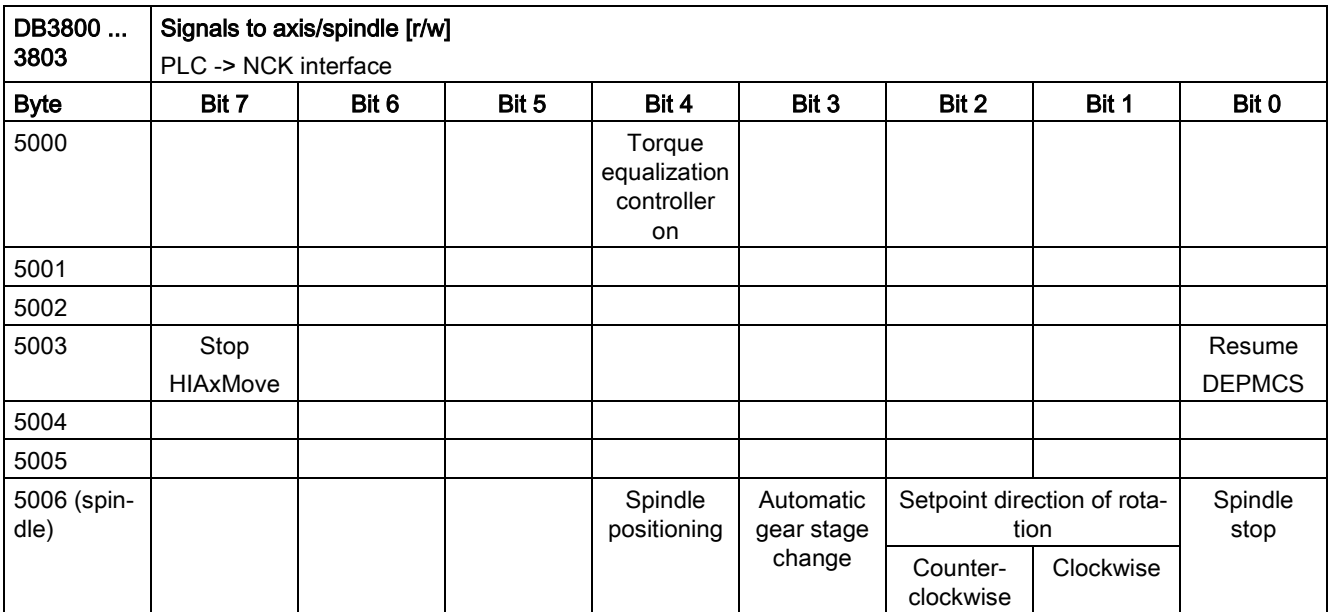

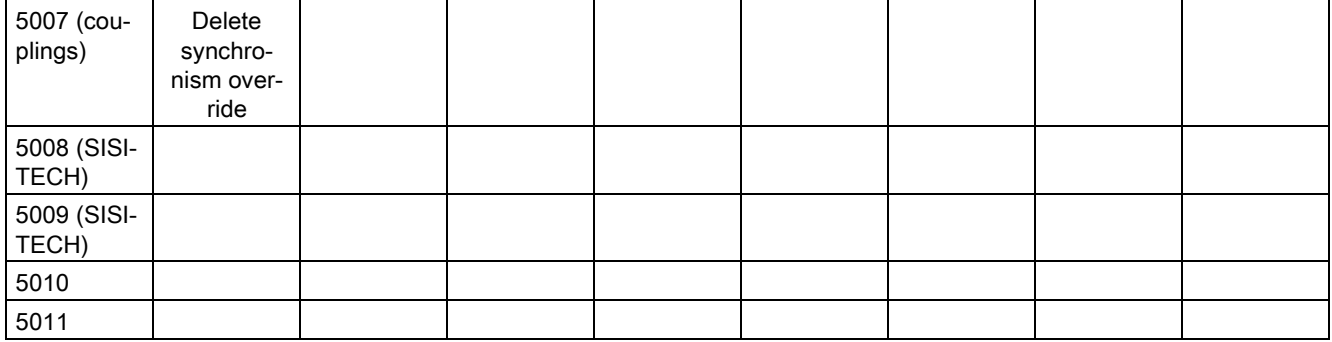

## Signals from axis/spindle

## General signals from axis/spindle

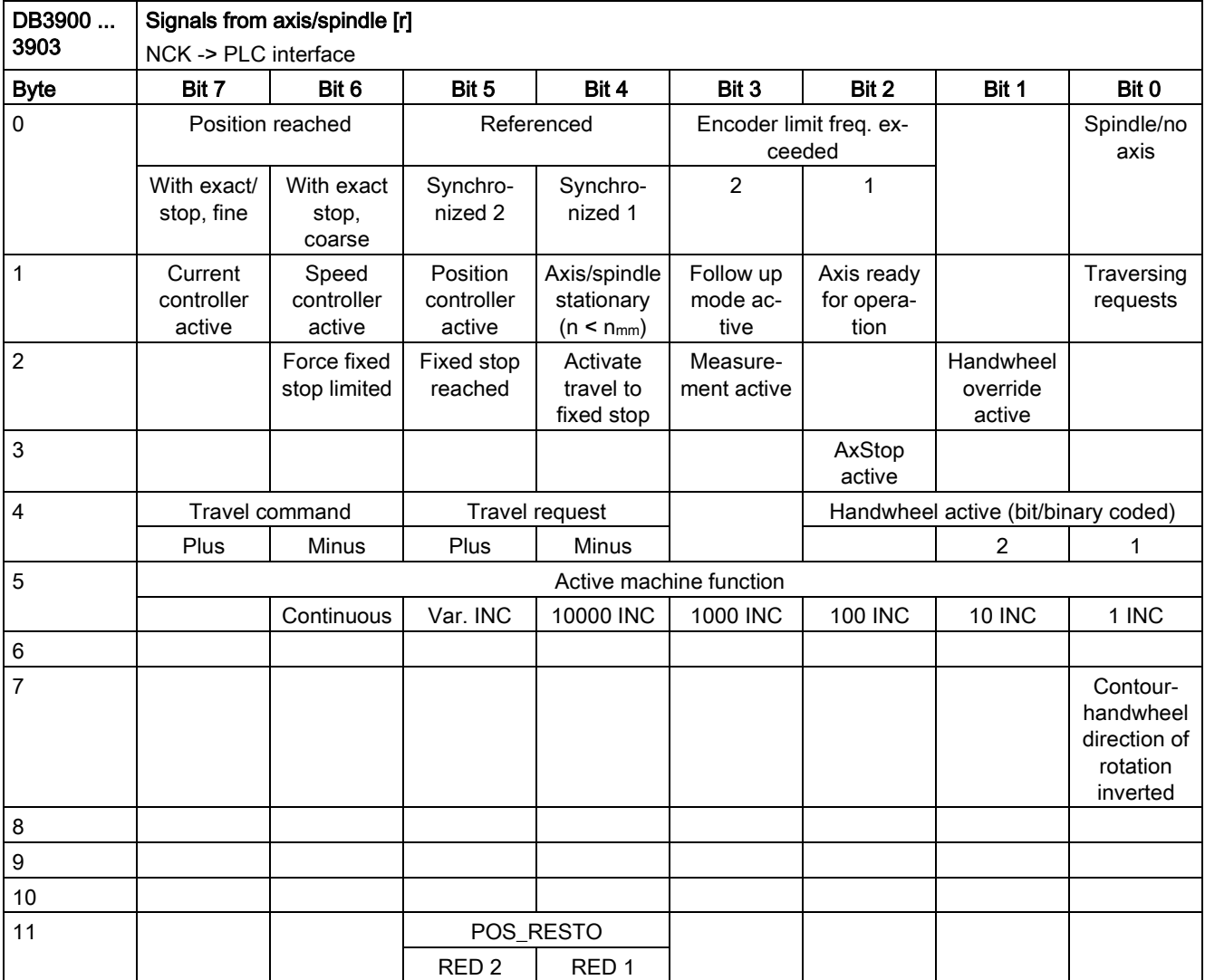

## Signals from axis

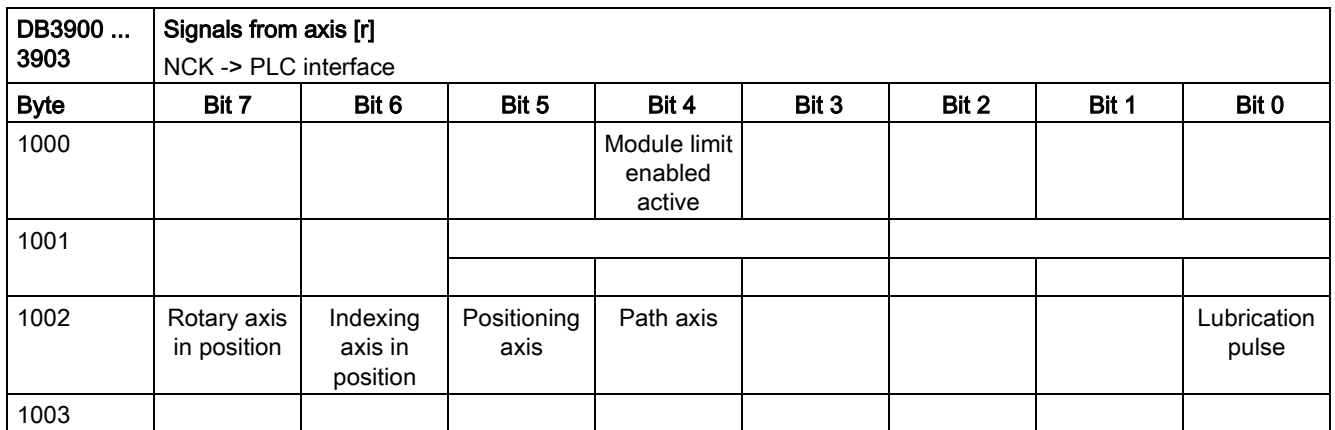

## Signals from spindle

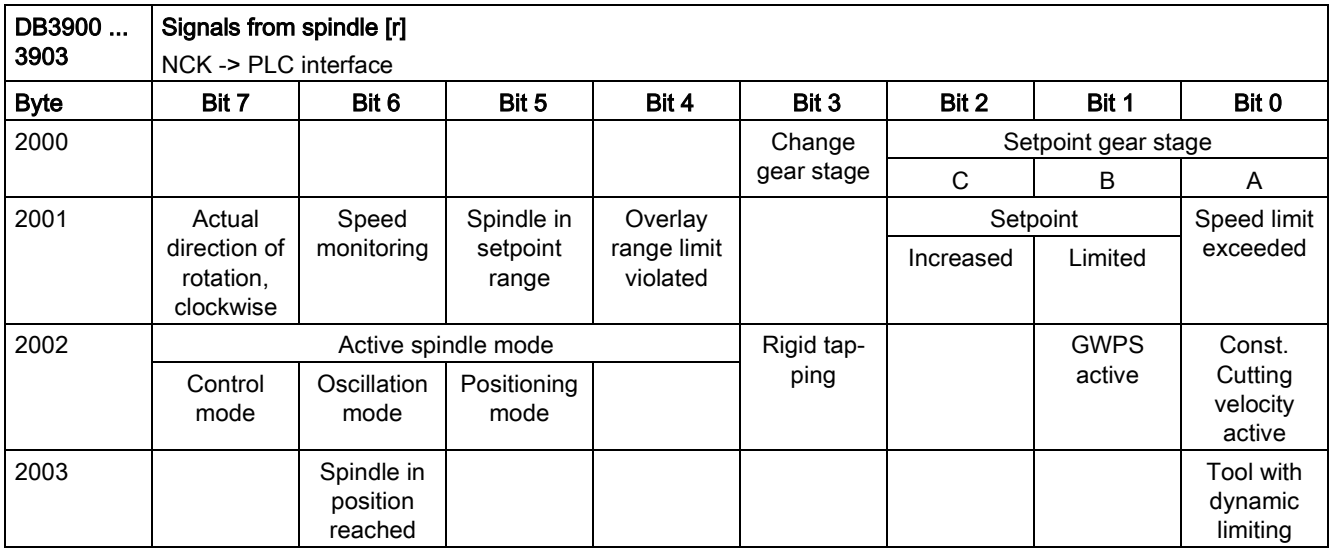

## Signals from drive

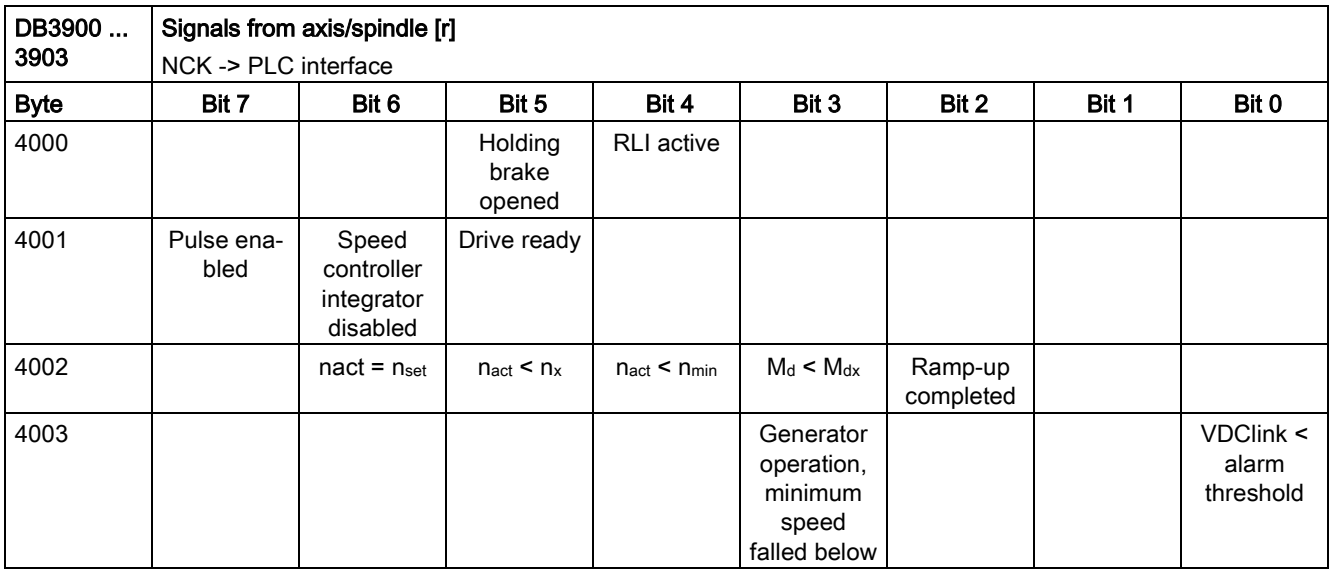

## Signals from technology functions

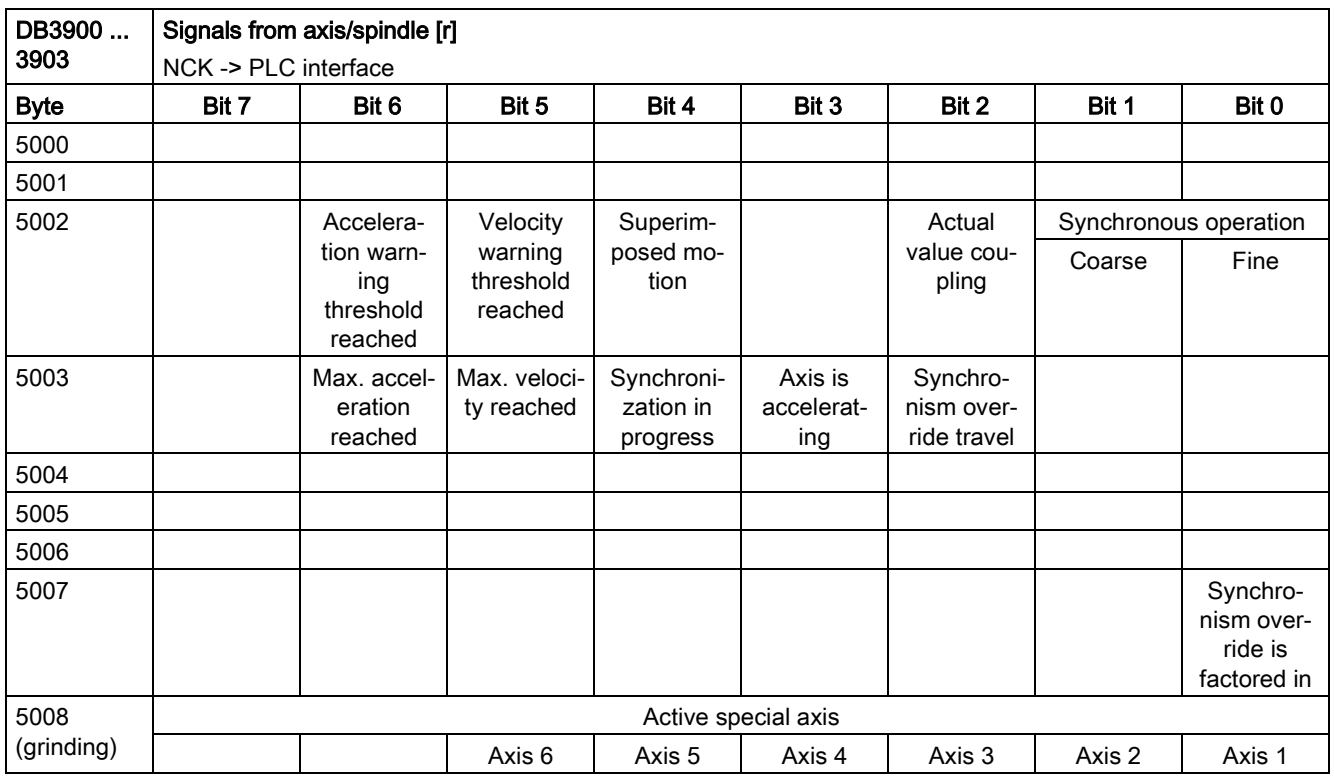

# A.7.2.11 PLC machine data

## INT values (MD 14510 USER\_DATA\_INT)

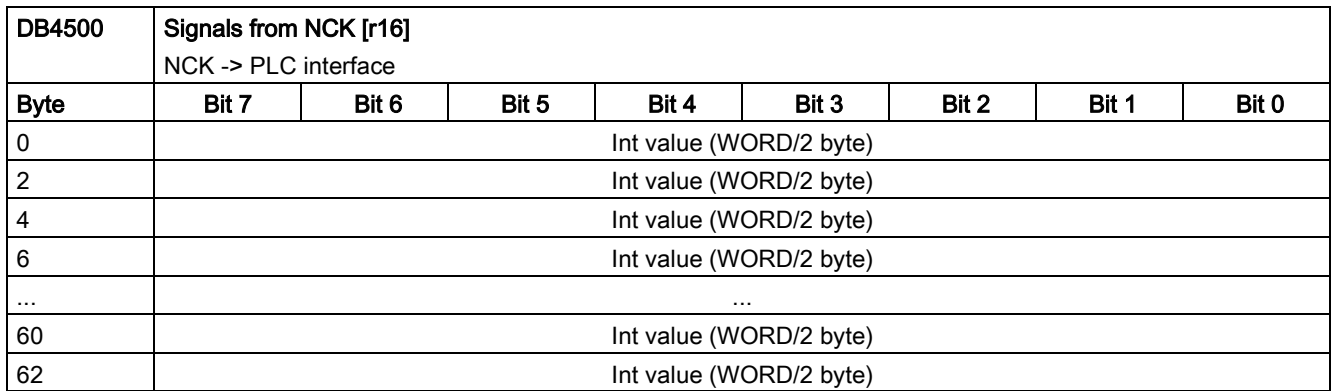

## HEX values (MD 14512 USER\_DATA\_HEX)

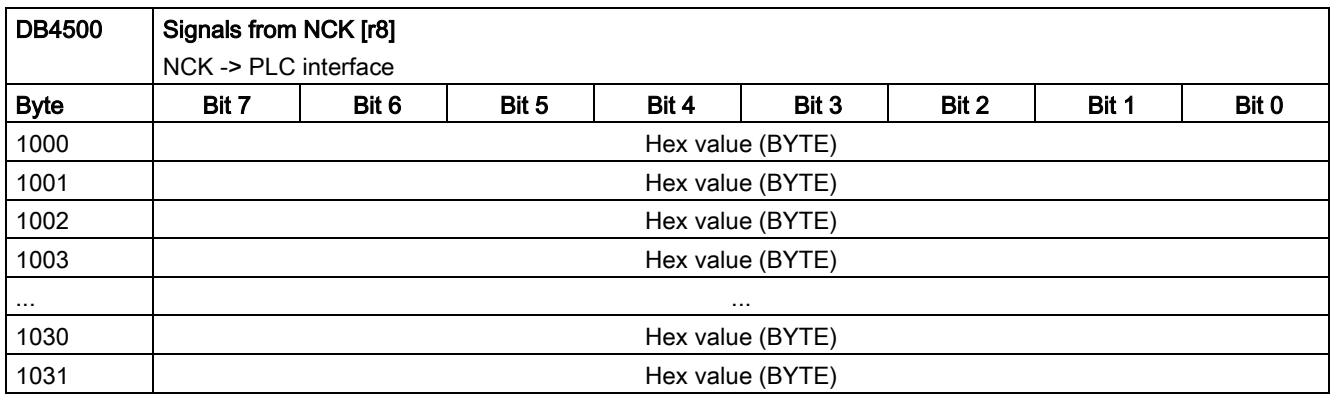

## FLOAT values (MD 14514 USER\_DATA\_FLOAT)

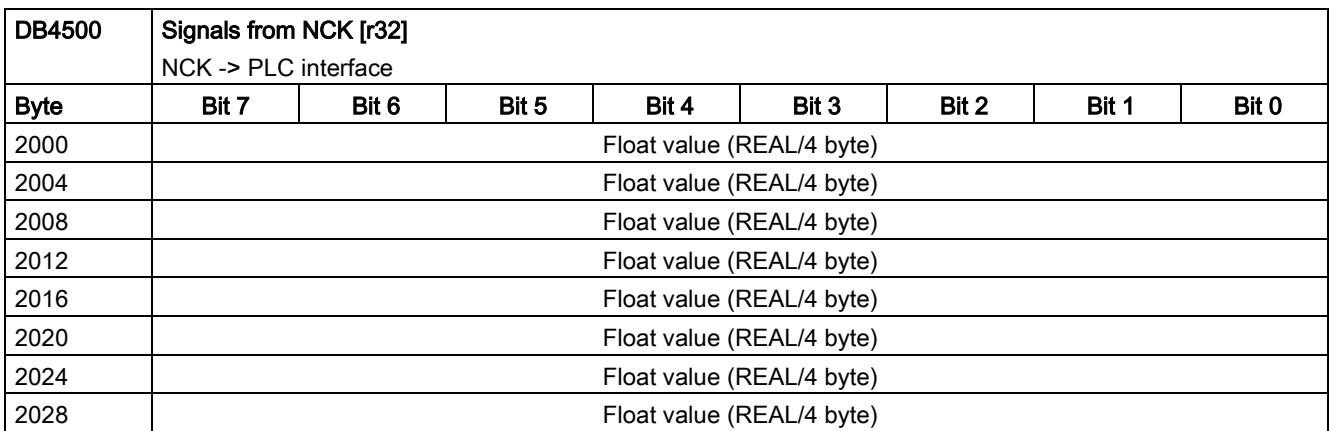

## User alarm: Configuring (MD 14516 USER\_DATA\_PLC\_ALARM)

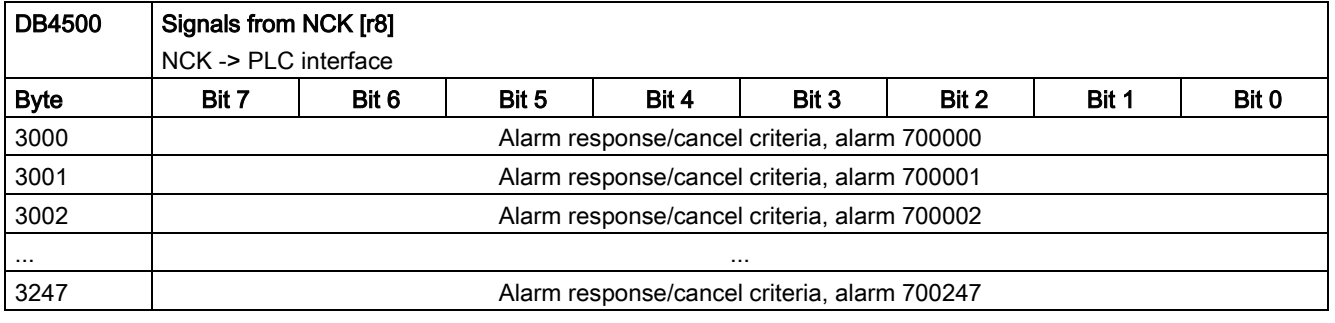

## Note

For more information about how to configure user alarms, see Section ["Editing PLC alarm texts](#page-90-0) (Page [91\)](#page-90-0)".

# A.7.2.12 Signals, synchronized actions

### Signals, synchronized actions to channel

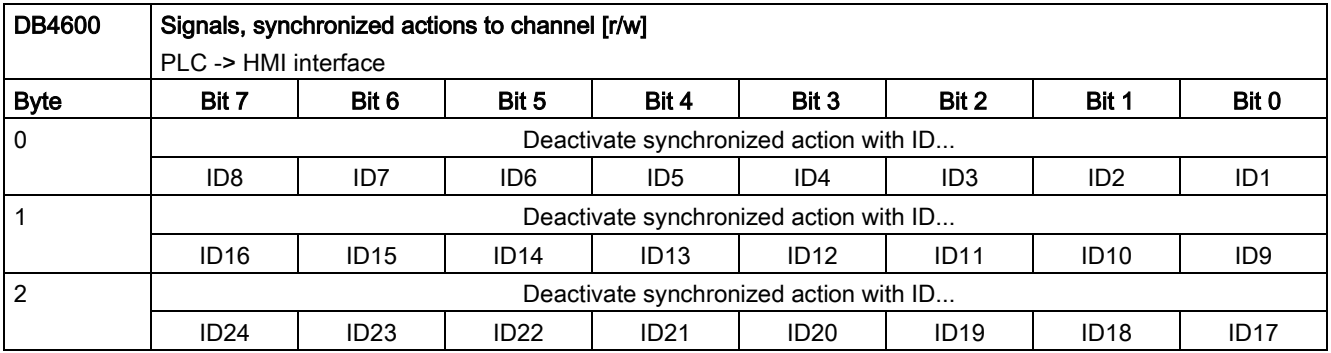

### Signals, synchronized actions from channel

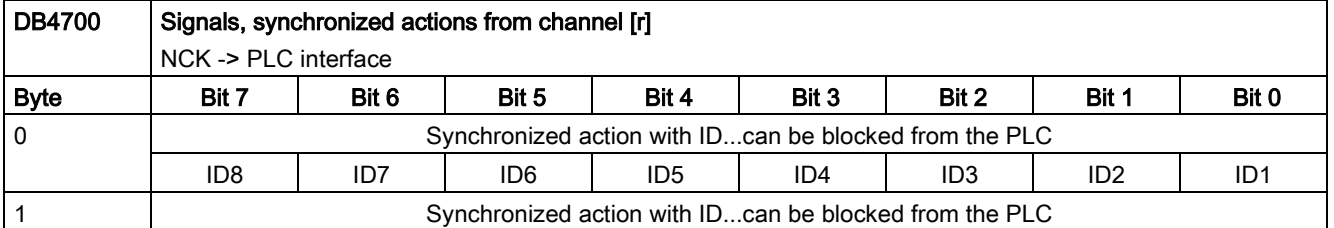

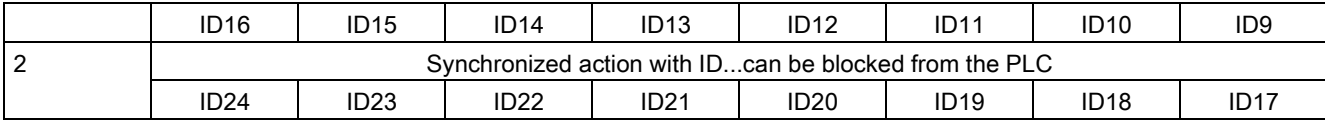

#### Reading and writing PLC variables

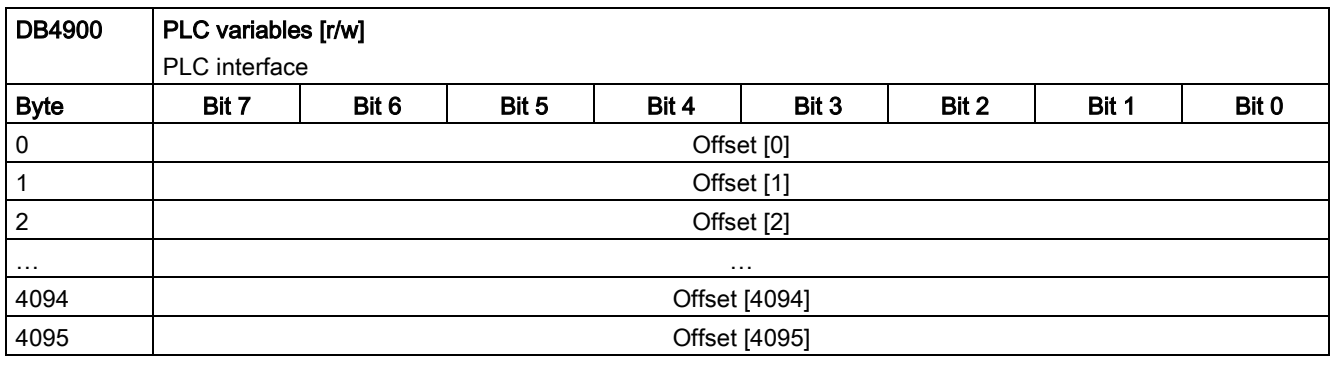

#### Note

The programming engineer (NCK and PLC) is responsible for organizing (structuring) this memory area. Every storage position in the memory can be addressed provided that the limit is selected according to the appropriate data format (i.e. a 'DWORD' for a 4byte limit, a WORD for a 2byte limit, etc.). The memory area is always accessed with the information about the data type and the position offset within the memory area.

## A.7.2.13 Axis actual values and distance-to-go

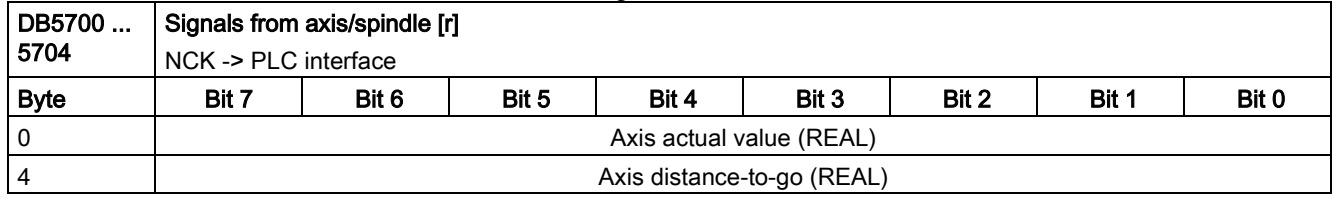

#### Note

The axis actual values and distances-to-go can be separately requested:

- DB2600.DBX0001.1 Request axis actual values
- DB2600.DBX0001.2 Request axis distances-to-go

If the particular request is set, then the NCK supplies these values for all axes.

# A.7.2.14 Maintenance scheduler: User interface

#### Initial (start) data

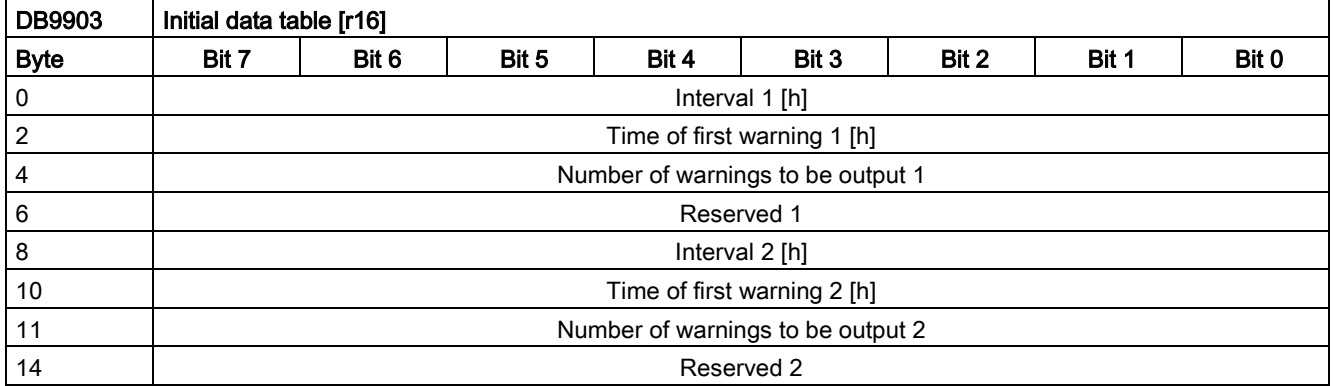

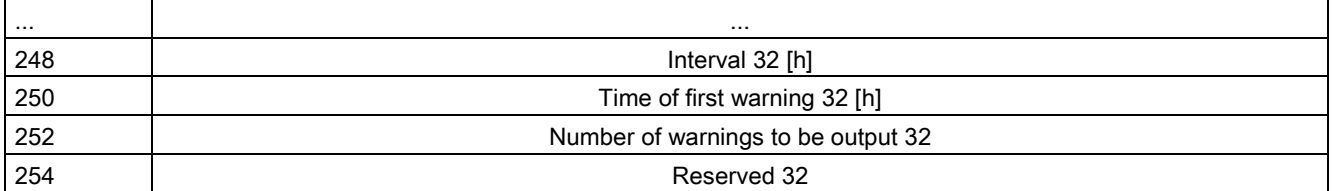

# Actual data

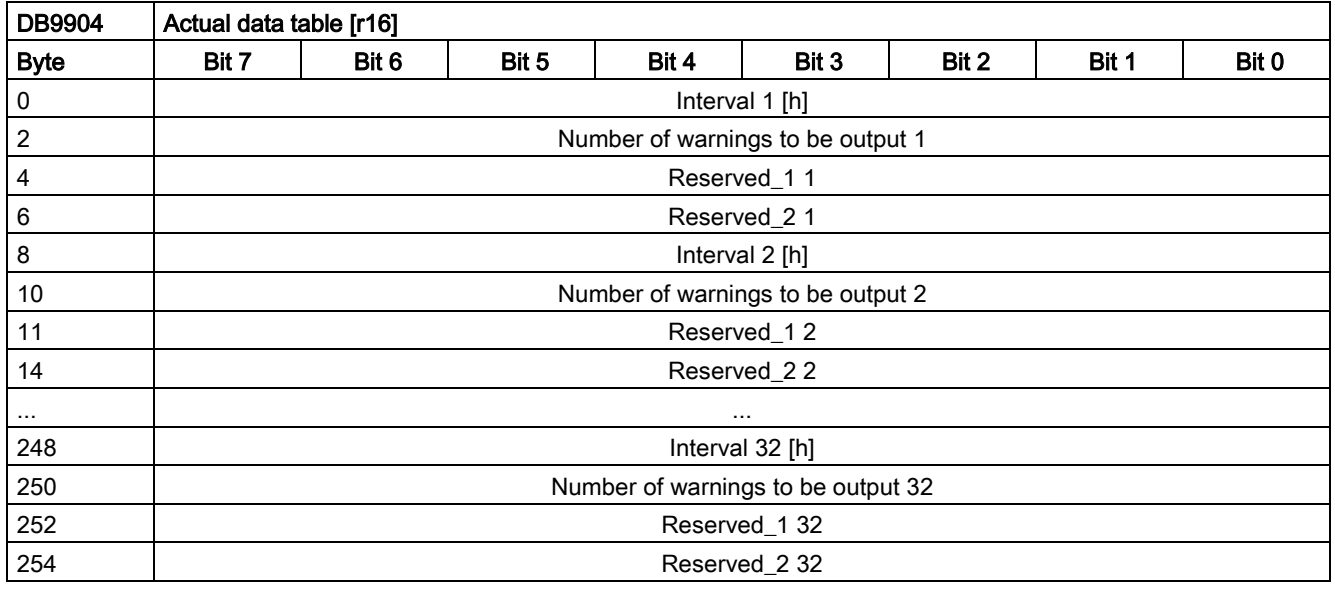

# A.7.2.15 User interface for ctrl energy

## Energy saving profile

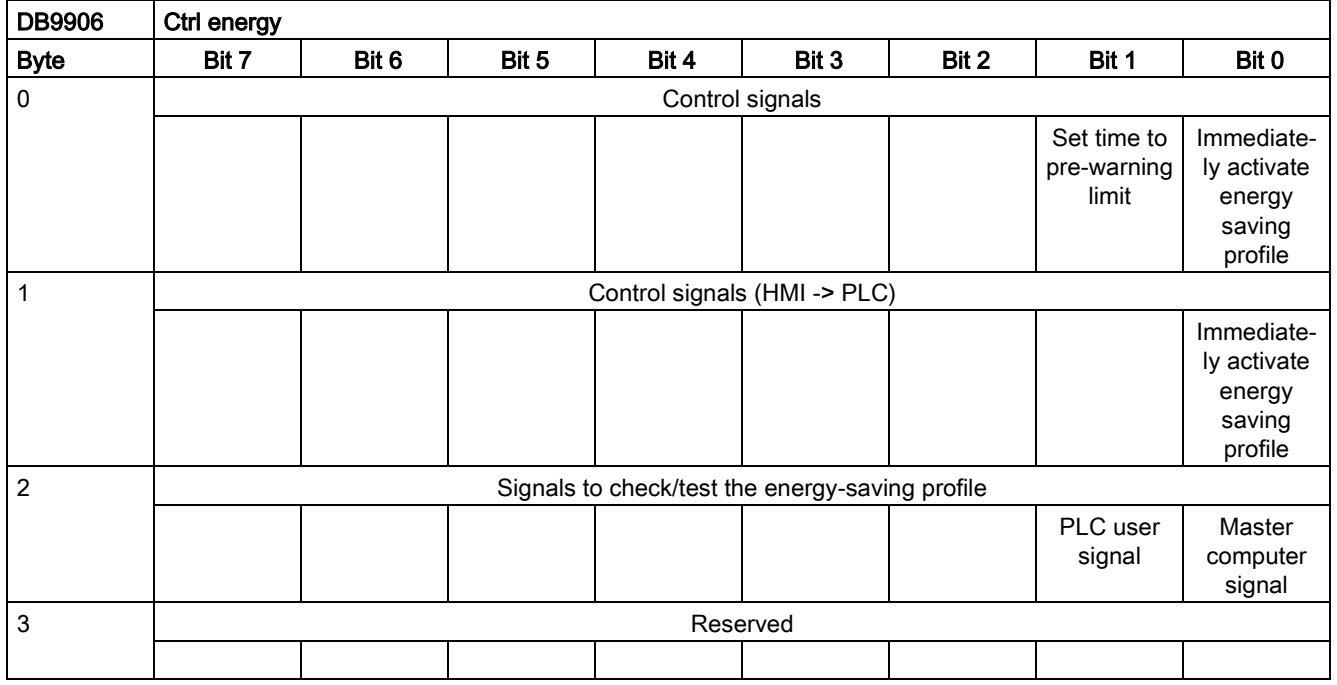

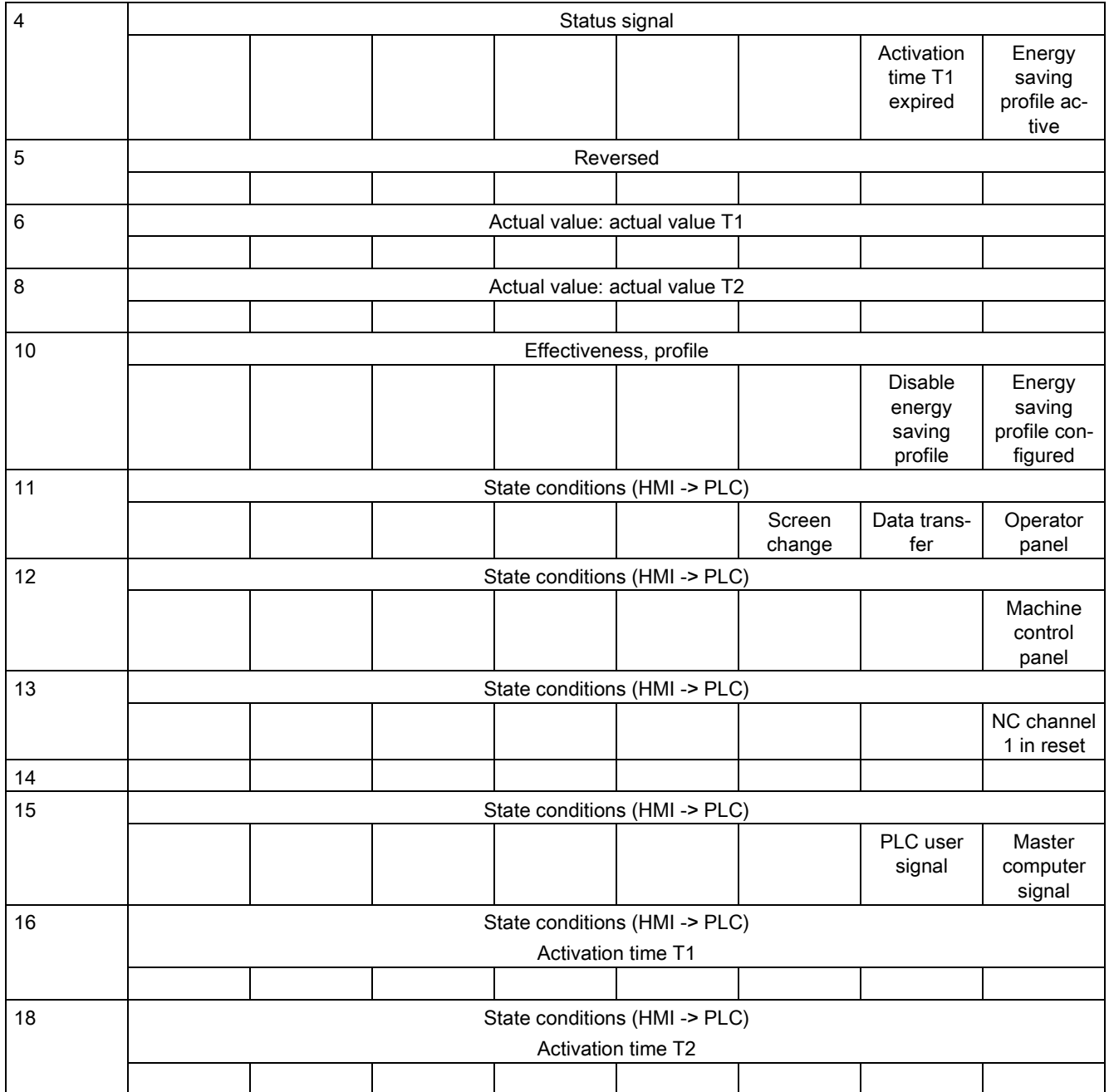

# A.7.3 Operation symbols of PLC programming languages

Special bit memory SM bit definition (read-only)

#### Special markers

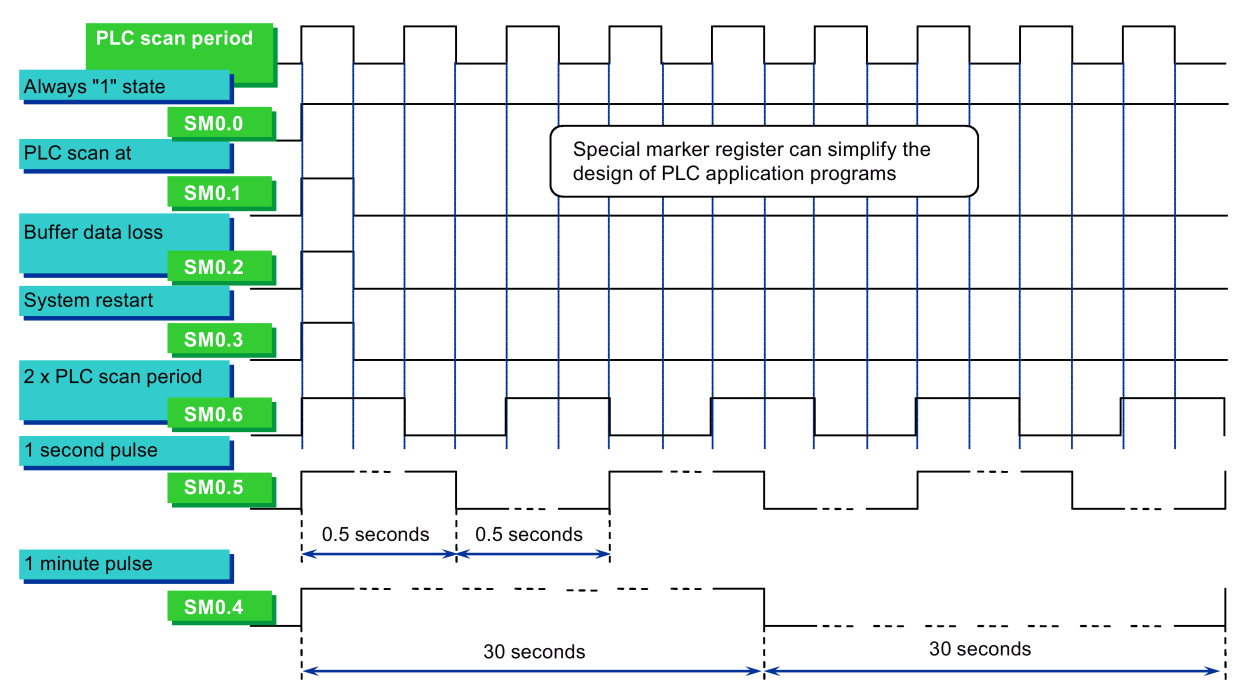

## Variable access rights

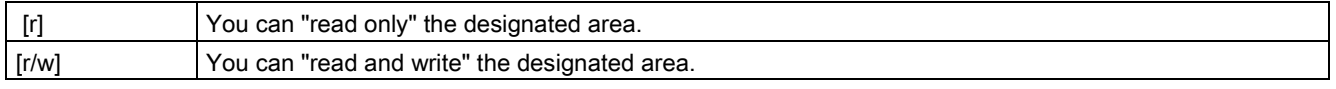

#### Data format information

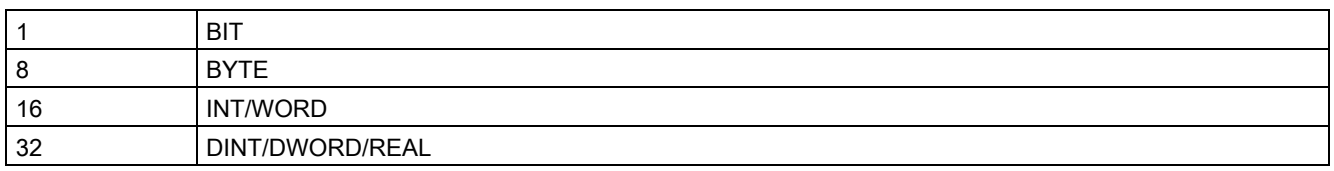

### Note

All of the empty fields in the user interface are "reserved for Siemens" and may neither be written to nor be evaluated. Fields designated with "0" always have the value "logical 0".

If there is no data format information, you can read or write to all the specified data formats.

## Signal of input and output

Address

Input; I Output; Q Form bit  $10.0, 14.6;$ Q2.1, Q1.7

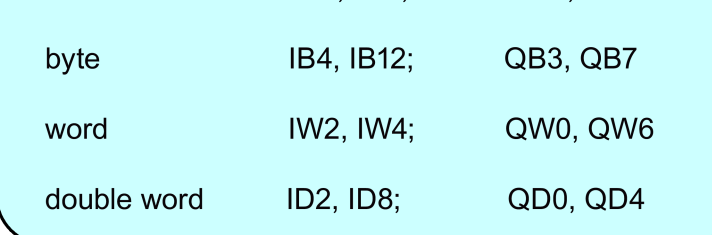

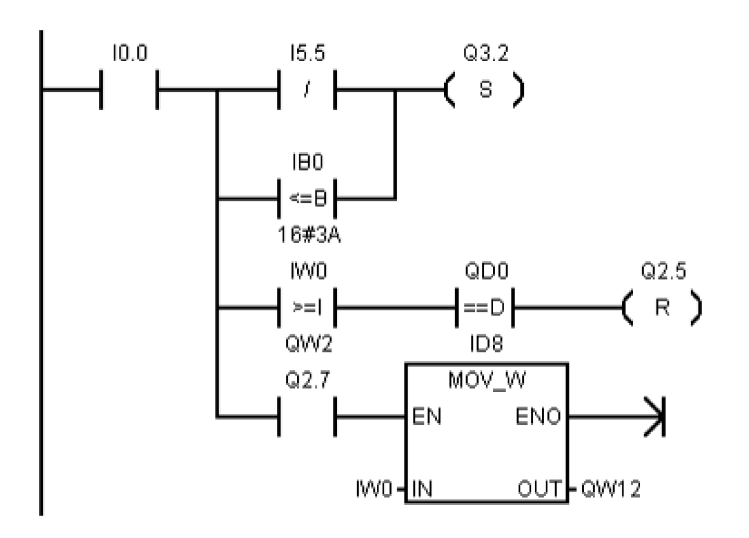

## Accumulator

Accumulator: AC (max 4 accumulators)

Form; arithmetic accumulators AC0 and AC1; logical accumulators AC2 and AC3.

Flag register: M

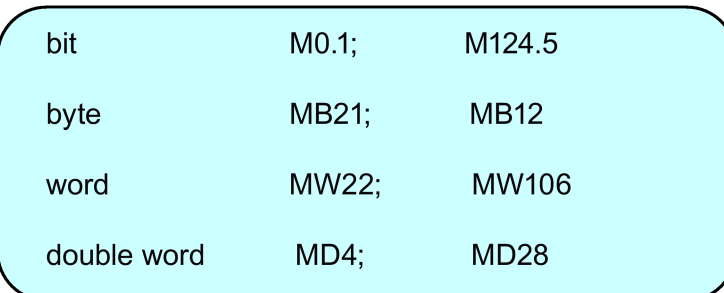

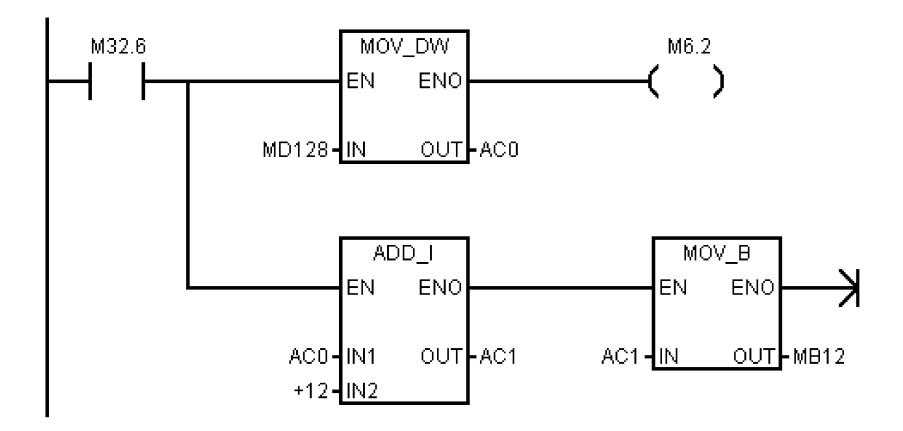

#### **Counter**

Counter: C

#### Form;

condition of counter bit C3, C25; - represents the comparison result of the counter and present value.

#### Style:

plus counter CTU count: counter value + 1;  $R = 1$  counter resets; counter value > preset value  $Cn = 1$ 

minus counter CTD count: counter value - 1; LD counter value = preset; value = counter value =  $0$  $Cn = 1$ 

plus and minus counter CTUD plus counter: counter value + 1;

minus counter: counter value  $R = 1$  counter resets: counter value > preset value C = 1

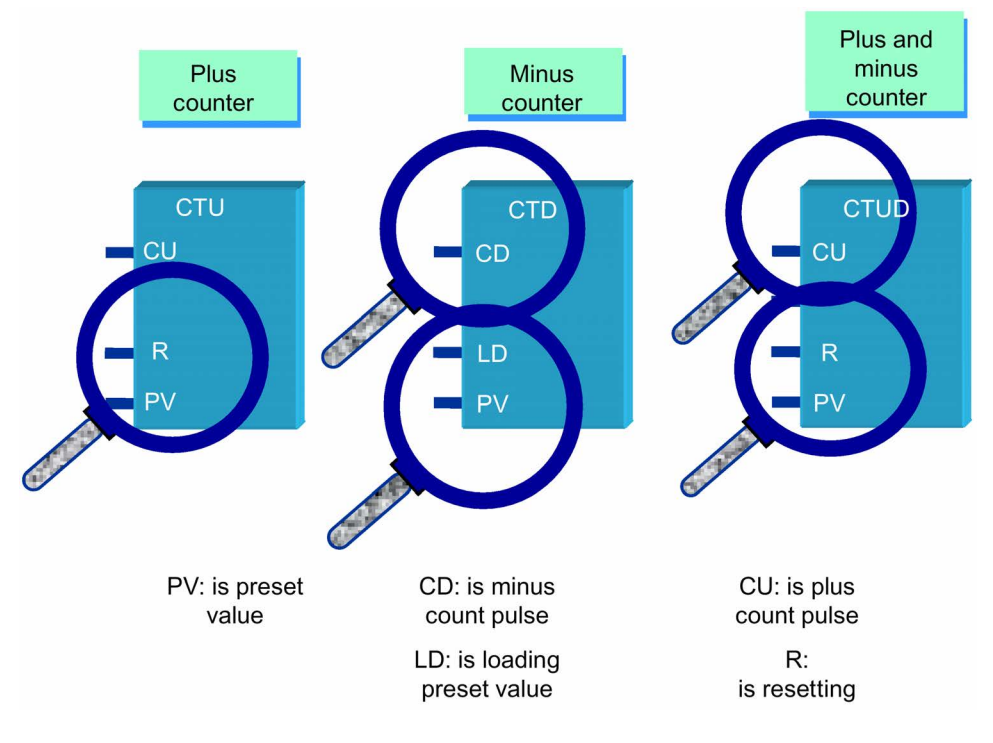

#### **Timers**

Timer: T

#### Form:

condition of timer bit T3, T25; - represents the comparison result of timer value and preset value

timer value T3, T25; - represents timer value

Style;

open delay timer TON IN=1 begin timing ; IN=0 timer resetting ; count value>preset value Tn=1

close delay timer TOF IN=1 timer resetting ; IN=0 begin timing; count value>preset value Tn=0 keep delay timer CTUD IN=1begin timing; IN=0timer stops; count value>preset value Tn1

Assign word constant0" to T to make counter composite

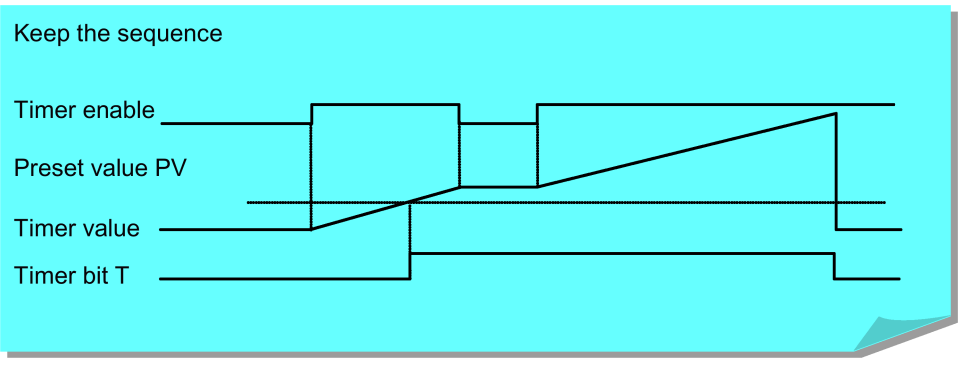

# A.7.4 PLC subroutine library

In order to simplify the PLC design, we provide refined PLC functions which have generality, such as initialization, machine panel signal processing, emergency stop processing, axis enable control, hard limit, and reference point etc. By adding the desired subroutine module to the main procedure, plus other supplementary procedures, you can complete the PLC procedure design easily.

The PLC subroutine library consists of the following files:

- PLC project file: SAMPLE\_TURN.PTP (application program as examples for a turning machine)
- PLC project file: SAMPLE\_MILL.PTP (application program as examples for a milling machine)

#### Note

Through these examples, you can clearly realize how to create or invoke PLC subroutines. You can reorganize PLC subroutines or modify networks to realize most machine functions, test and debug subroutines of the library.

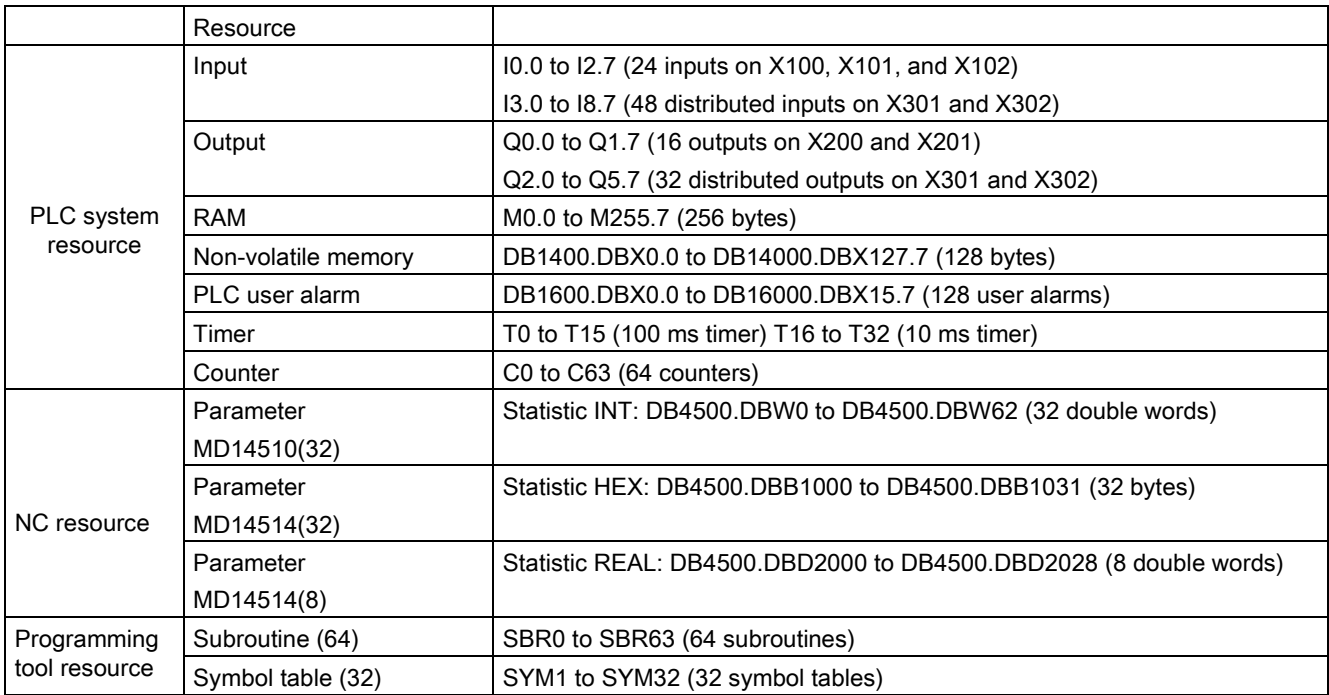

## System resource

#### Constant definition

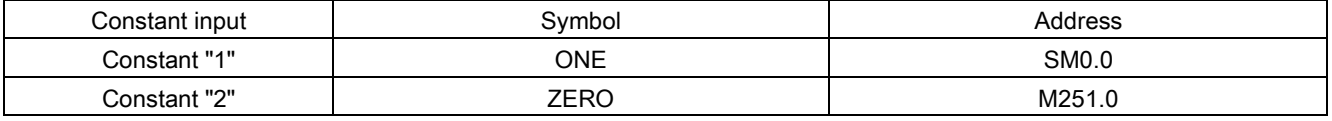

### Zero output definition

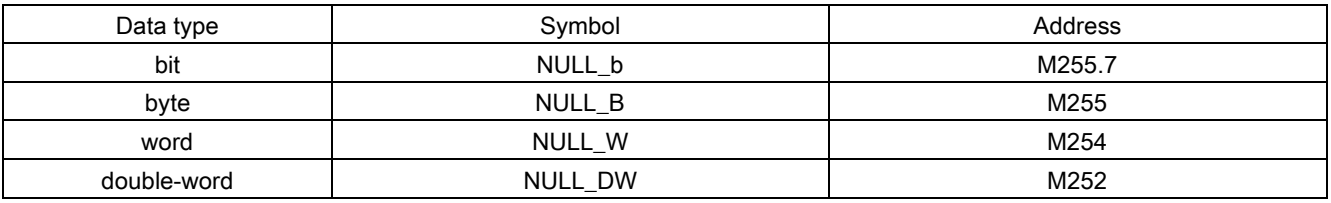

## Structure of symbol tables

All the addresses in the PLC subroutine library are programmed with symbols. All the signals of interfaces are named by symbols and arranged in different symbol tables.

The name of a symbol follows some conventions. For details, see the topic [Conventions for the symbols used in the](#page-240-0)  [subroutines](#page-240-0) (Page [241\)](#page-240-0).

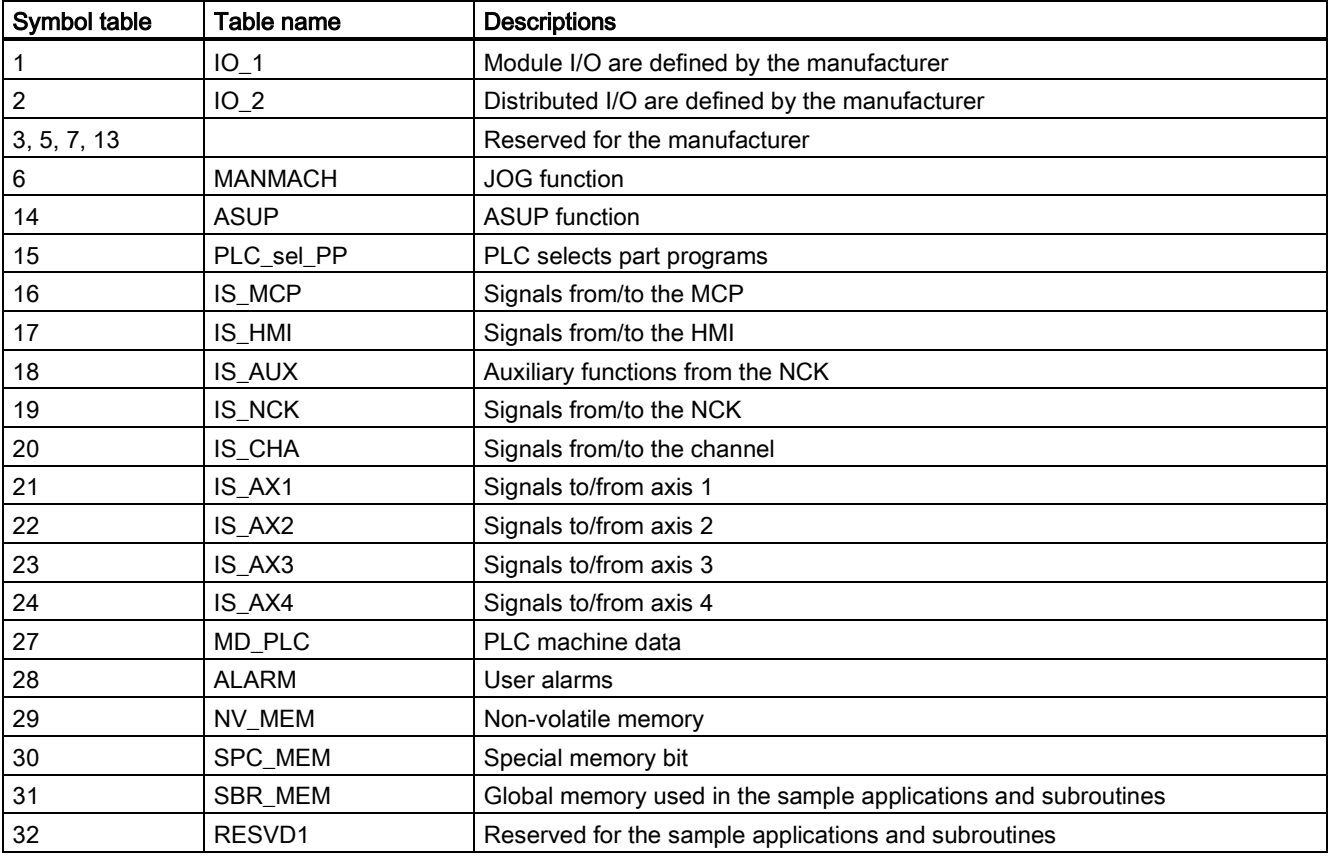

## Structure of subroutines

PLC sample subroutines offer PLC functions for the machine tool.

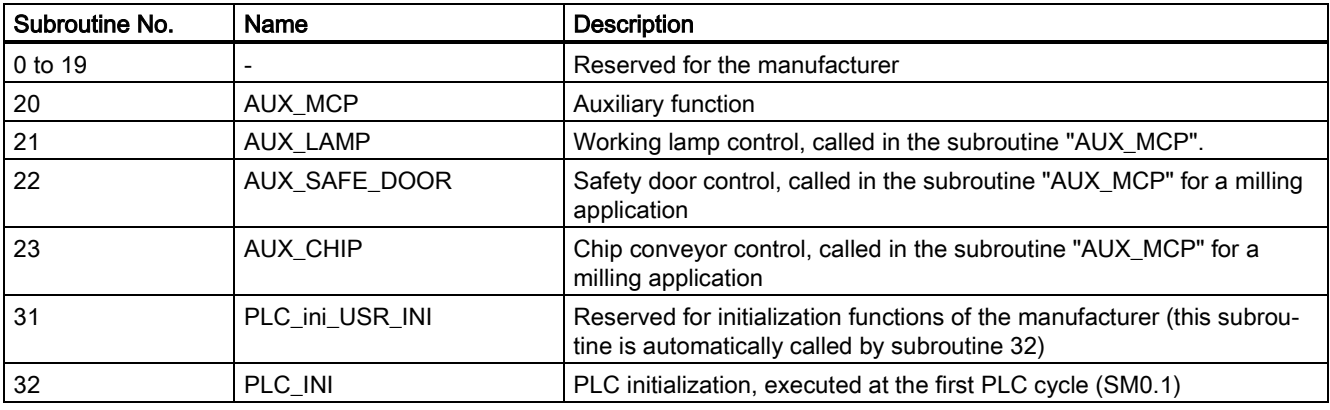

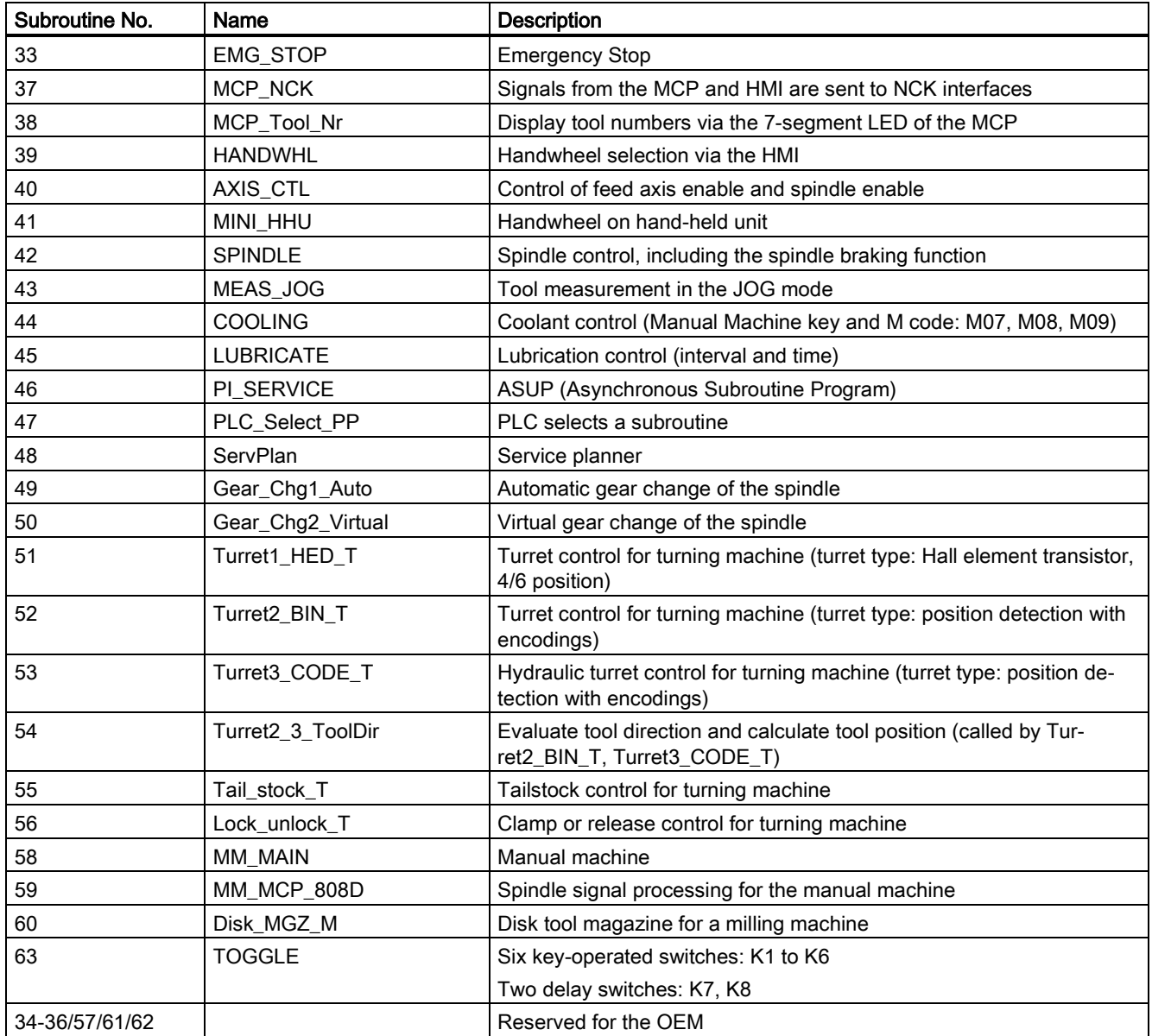

## Lathe and milling functions

PLC sample subroutines for lathe functions:

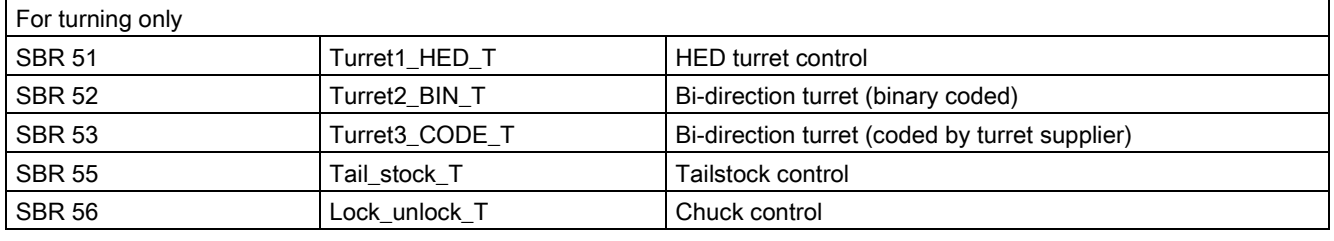

PLC sample subroutines for milling functions:

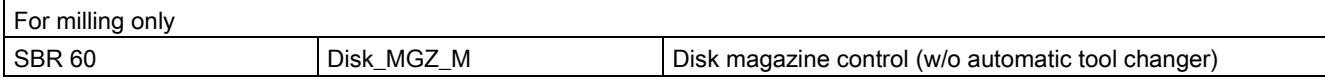

# A.7.4.1 PLC machine data

# USER\_DATA\_INT

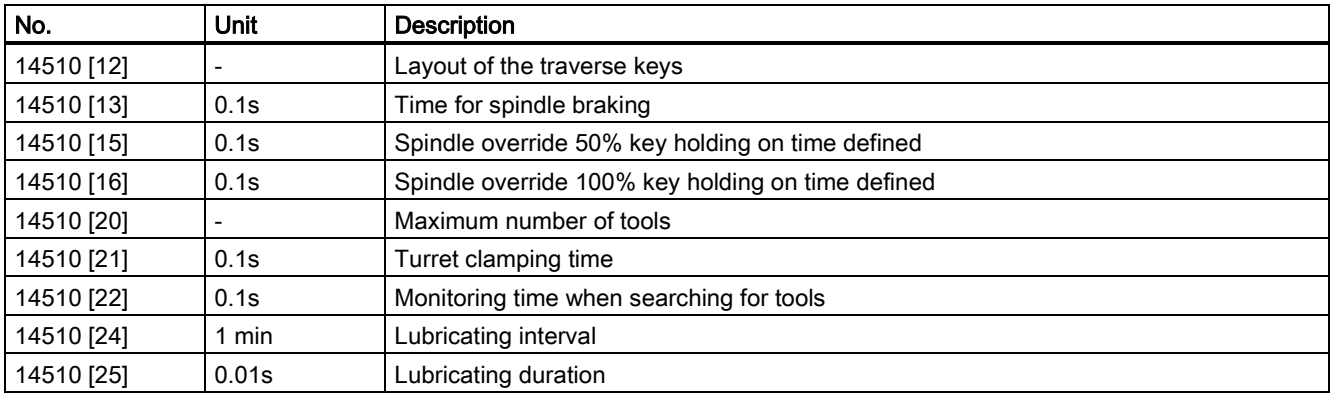

## USER\_DATA\_HEX

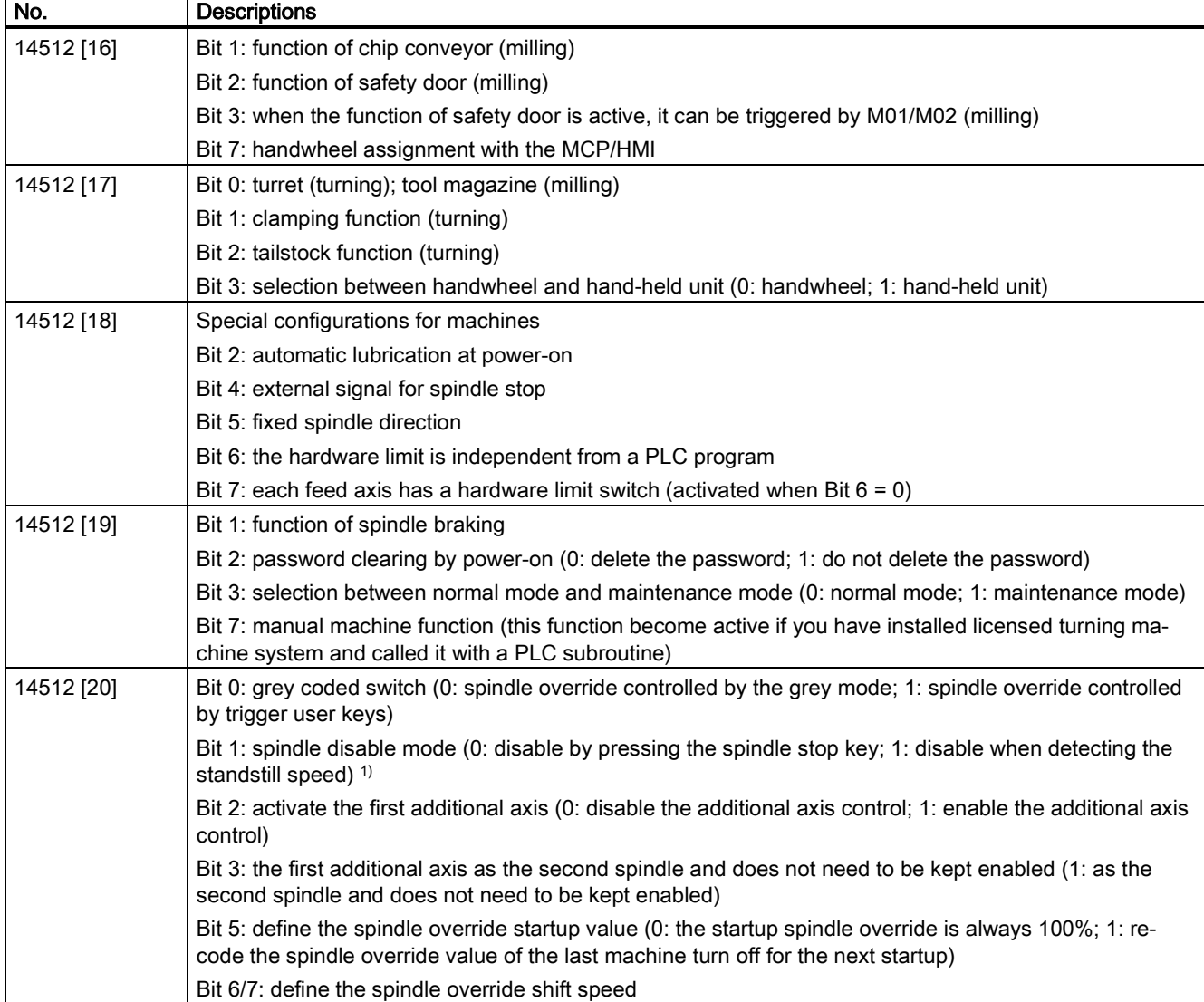

1) When the position control mode is active, do not disable the spindle by detecting the standstill speed.

## USER\_DATA\_FLOAT

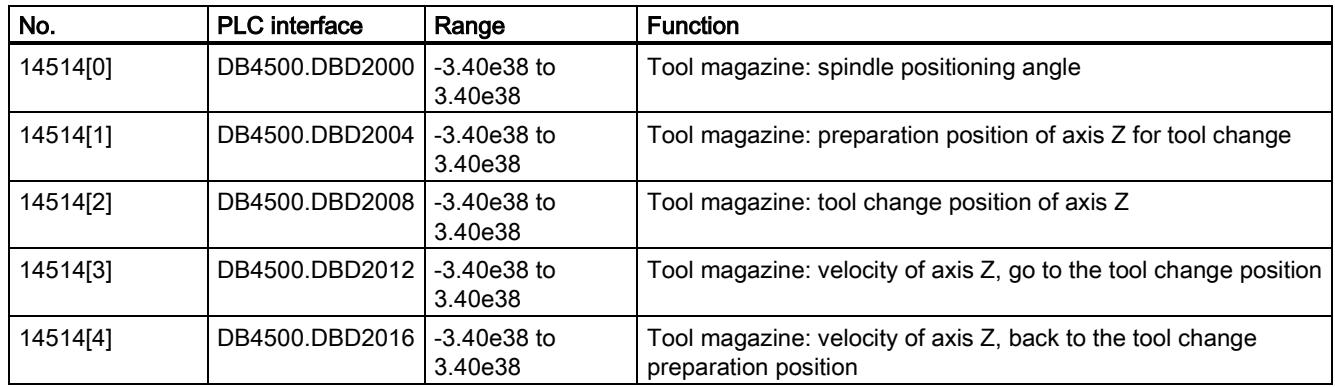

# <span id="page-240-0"></span>A.7.4.2 Conventions for the symbols used in the subroutines

The symbols used in the subroutines follow the conventions listed below:

- Leading characters designate the destinations of interface signals.
	- P\_: to PLC interface
	- H\_: to HMI interface
	- N\_: to NCK interface
	- M\_: to MCP interface
- Subsequent characters are for areas.
	- N\_: NCK
	- C\_: Channel
	- 1\_: Axes
	- M\_: MCP
- Other short forms of the symbols are as follows.
	- HWL: Hardware Limit
	- HW: Handwheel
	- RT: Rapid Traverse
	- TK: Traverse key
	- ACT: Active
	- SEL: Selected
- Symbols consist of a maximum of 11 upper case characters and numbers (including the leading character). Except for underlines, you cannot use any other special symbols like  $=, +, -, [ ]$ , etc.

# A.7.4.3 Subroutine 20 - AUX\_MCP (machine auxiliary functions)

## Purpose

Subroutine 20 is used to call the Auxiliary function Subroutines AUX\_LAMP, AUX\_CHIP, and AUX\_SAFETY\_DOOR.

### Local variable definition

None

## Relevant PLC machine data

None

## Example for calling subroutine 20

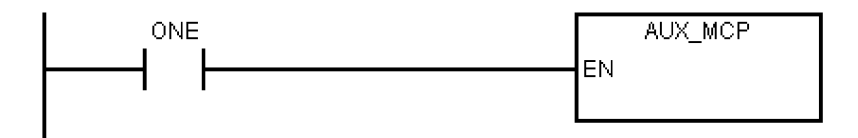

# A.7.4.4 Subroutine 21 - AUX\_LAMP (working lamp)

#### Purpose

Subroutine 21 is used to control working lamp and can be called in AUX\_MCP. One-time pressing of the "LAMP" key activates the working lamp while double pressing de-activates the working lamp.

### Local variable definition

#### Inputs

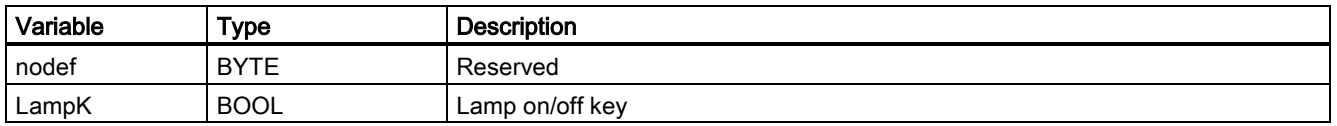

### **Outputs**

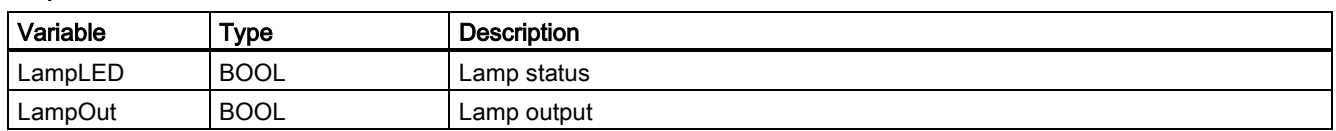

#### Relevant PLC machine data

None

## Example for calling subroutine 21

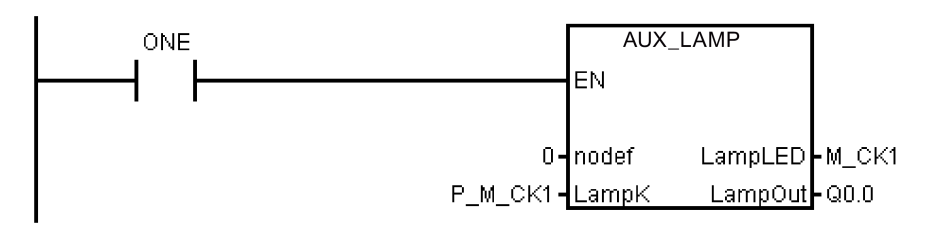

# A.7.4.5 Subroutine 22 - AUX\_SAFE\_DOOR (safety door)

## Purpose

Subroutine 22 is used to control the safety door and can be called in AUX\_MCP.

#### Local variable definition

#### Inputs

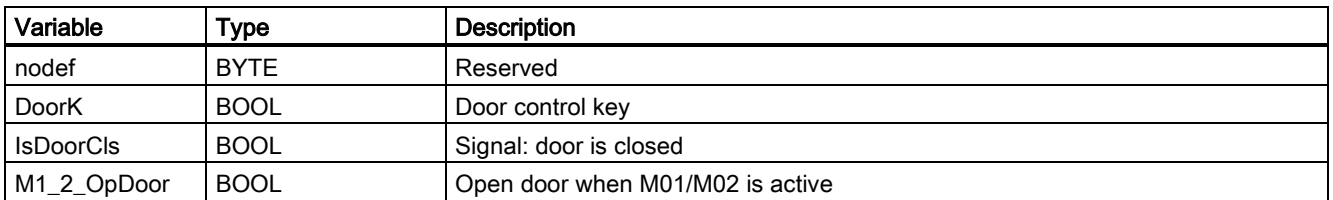

#### **Outputs**

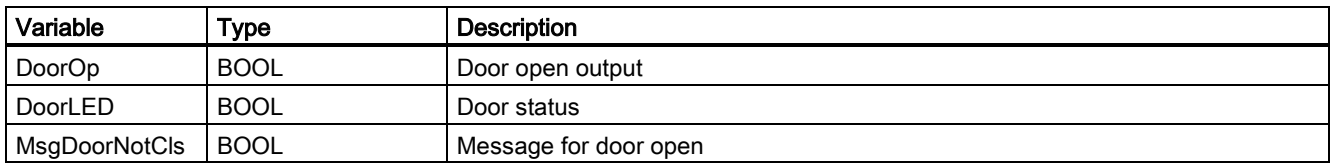

#### Relevant PLC machine data

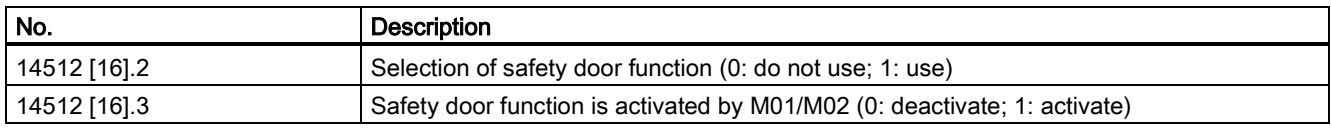

### Example for calling subroutine 22

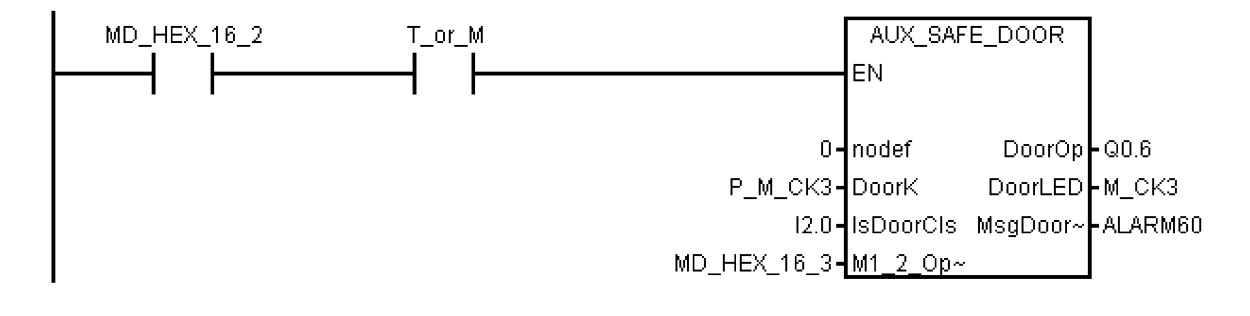

# A.7.4.6 Subroutine 23 - AUX\_CHIP (chip conveyor)

### Purpose

Subroutine 23 is used to control the chip conveyor and can be called in AUX\_MCP. At first-time pressing of the "Chip Forward" key the output "ChipFwd" is high; at second-time pressing of the "Chip Forward" key the output "ChipFwd" becomes low. When the output "ChipFwd" is low, the output "ChipRev" becomes high at pressing "Chip Reverse" key and becomes low at releasing the "Chip Reverse" key.

#### Local variable definition

#### Inputs

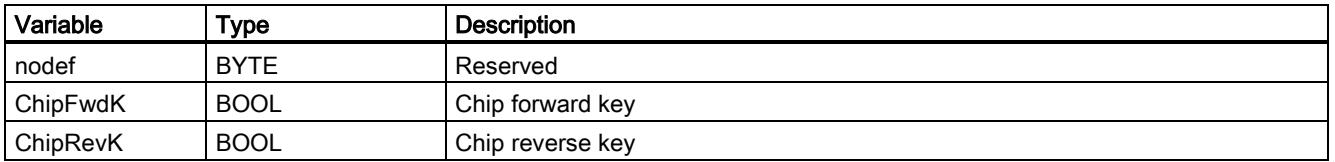

### **Outputs**

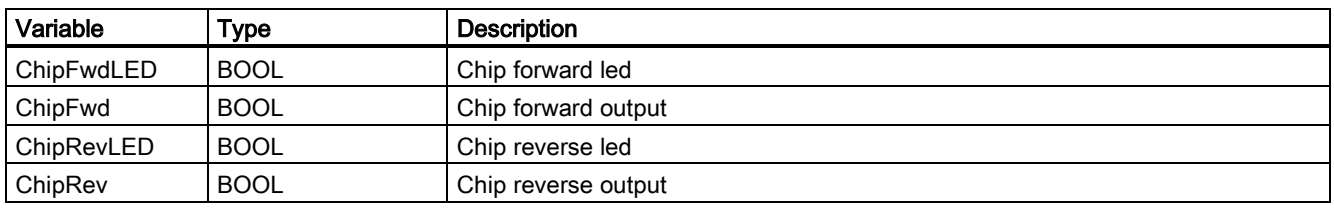

#### Relevant PLC machine data

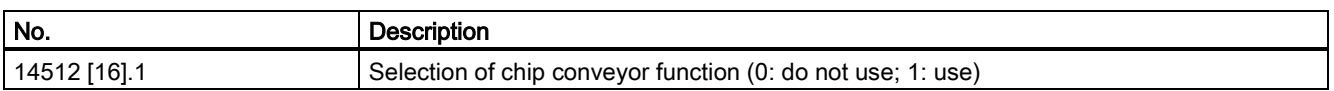

#### Example for calling subroutine 23

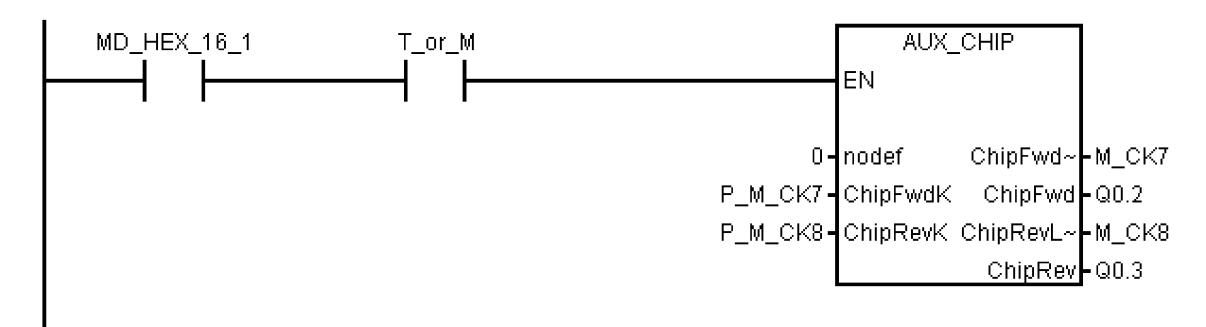

# A.7.4.7 Subroutine 31 - PLC\_ini\_USR\_ini (user initialization)

### Purpose

Subroutine 31 is used for user initialization and should be called in subroutine PLC\_INI. Since the subroutine PLC\_INI is called only during the first PLC cycle, the subroutine PLC\_ini\_USER\_ini is also only called during the first PLC cycle.

#### Local variable definition

None

#### Relevant PLC machine data

None

#### Example for calling subroutine 31

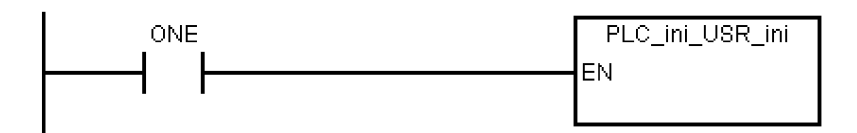

# A.7.4.8 Subroutine 32 - PLC\_INI (PLC initialization)

## Purpose

Subroutine 32 is executed at the first PLC cycle (SM0.1). This subroutine sets NCK interface signals according to the machine settings defined by PLC machine data. In this subroutine, the following interface signals are set:

- DB3200.DBX6.7: feed override of the NCK channel becomes active
- DB380x.DBX1.5: measurement system 1 of the axes is active
- DB380x.DBX1.7: feed override of the axes is active
- DB1700.DBX1.3: active ROV
- The following signals are reset:
- DB1700.DBX0.6:reset DRY

At the end of this subroutine, subroutine 31 (PLC\_ini\_USR\_ini) is called. You can program the initialization of customer PLC project in the subroutine 31.

### Local variable definition

None

#### Relevant PLC machine data

None

### Example for calling subroutine 32

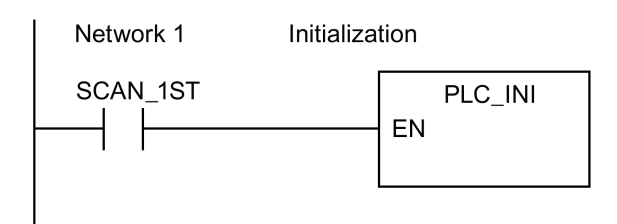

## A.7.4.9 Subroutine 33 - EMG\_STOP

# **NOTICE** Program safety Check whether this subroutine complies with the relevant safety requirements or not.

#### Purpose

Subroutine 33 handles emergency stop. Pressing down the Emergency Stop button produces an emergency stop alarm and disables the drive enable signal (DB380x.DBX2.1). If you want to clear the emergency stop alarm, you must first release the Emergency Stop button and then press the RESET key on the MCP.

This subroutine activates the alarm below:

Alarm 700016: DRIVE NOT READY

#### Timing diagram

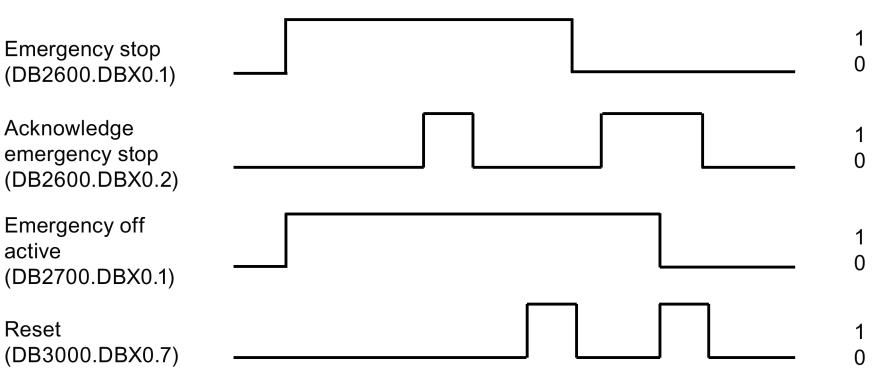

### Local variable definition

### Inputs

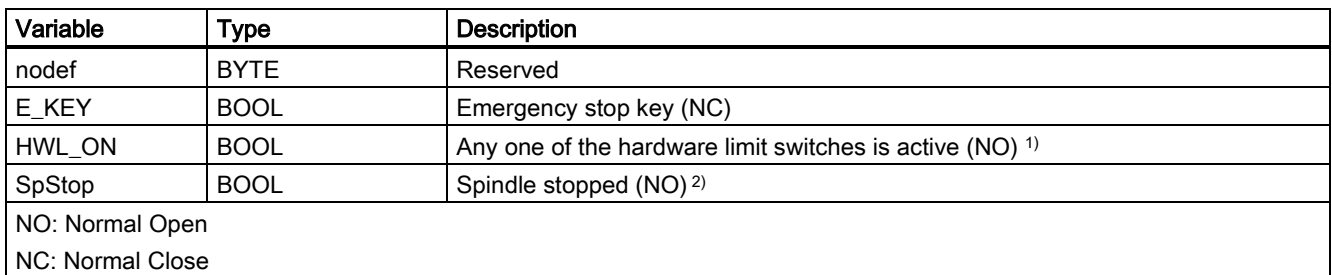

<sup>1)</sup> This input can come from signal OVImt of subroutine 40, and triggers emergency stop when the hardware limit appears.

<sup>2)</sup> Before the drive system disables the control enable signal, the PLC detects the spindle stop signal from NCK to ensure that the spindle has stopped.

#### **Outputs**

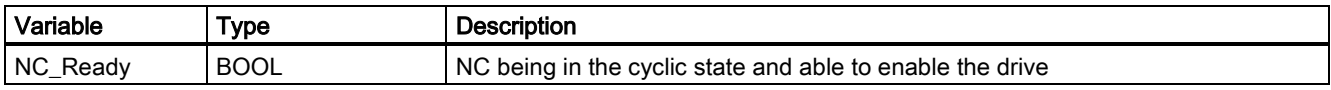

## Relevant PLC machine data

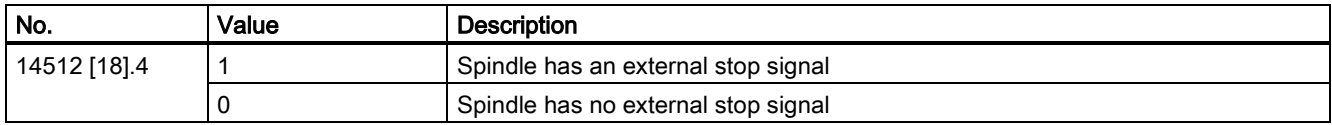

## Example for calling subroutine 33

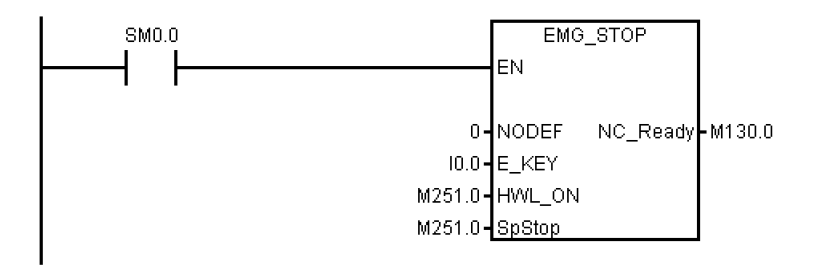

# A.7.4.10 Subroutine 37 - MCP\_NCK (MCP and HMI signal processing)

## Purpose

Subroutine 37 is used to transfer the interface signals from the MCP and HMI to the NCK interfaces, and thus to activate the specific operating mode and control sequences. It has the following main functions:

- Selecting specific operating mode
- Selecting override
- Transferring signals from the HMI to NCK interfaces (for instance, program control, handwheel, etc.)
- Controlling the axis traversing signal according to the PLC machine data

## Local variable definition

#### Inputs

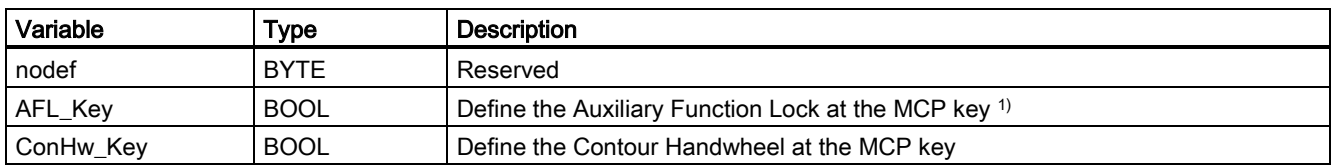

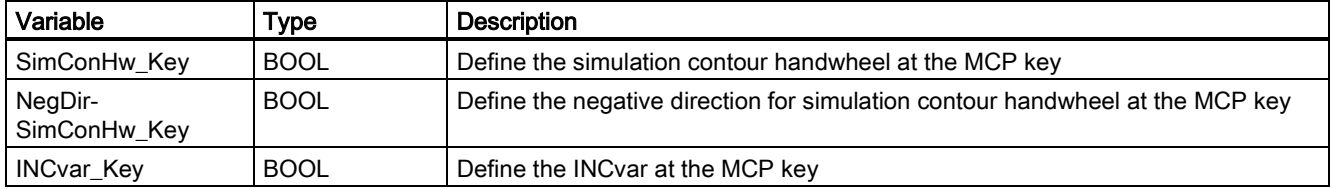

1) When the Auxiliary Function Lock function is active, all the outputs caused by auxiliary functions (like T, M, or S code) are disabled, only with the axis moving as usual.

## **Outputs**

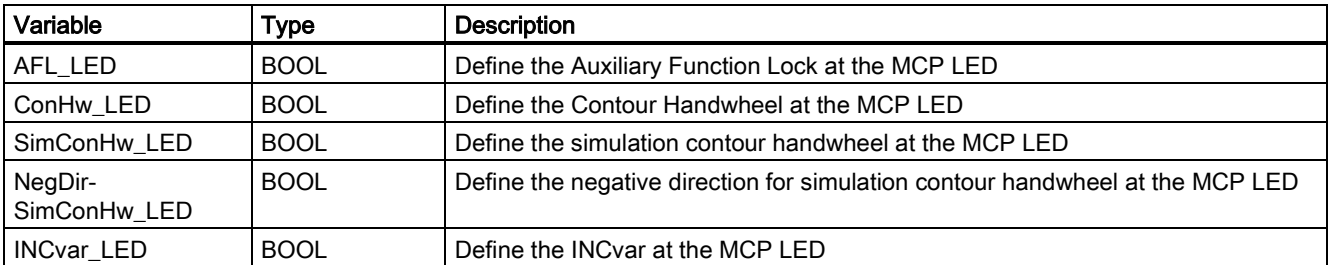

### Relevant PLC machine data

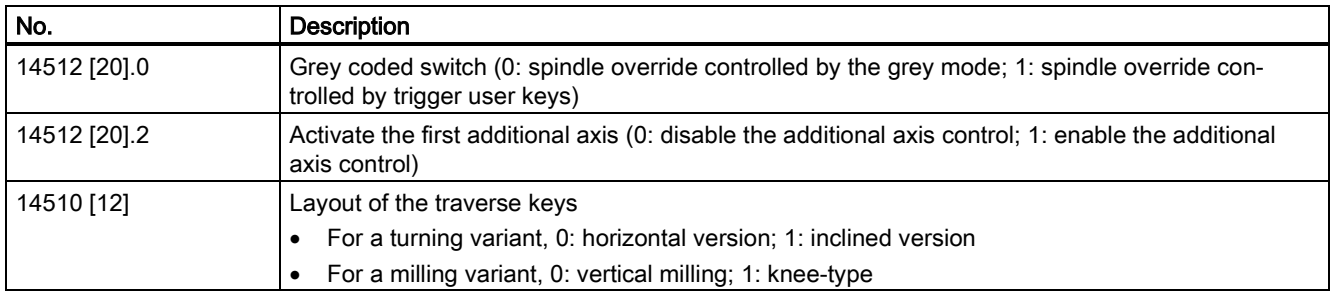

#### Example for calling subroutine 37

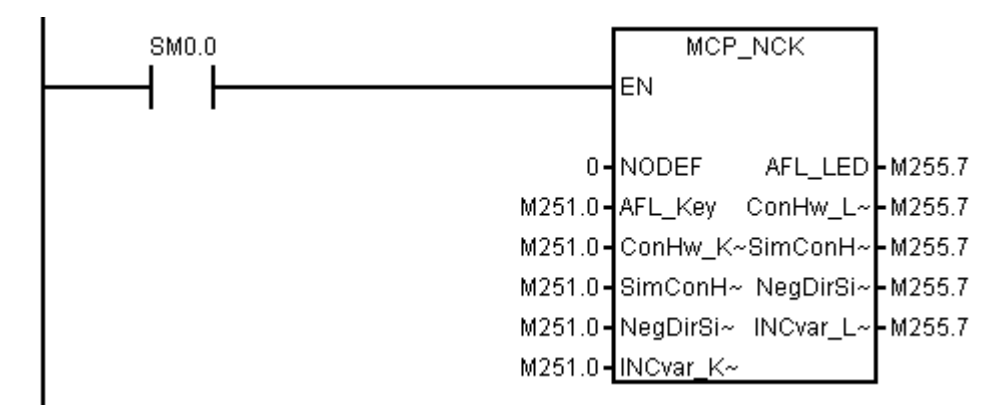

# A.7.4.11 Subroutine 38 - MCP\_Tool\_Nr (display tool number on the MCP)

## Purpose

Subroutine 38 is used to display active tool number (< 100) with the 7-segment LED on the MCP. For a tool number ≥ 100, it displays "FF".

### Local variable definition

None

## Assigned global variables

None

### Relevant PLC machine data

None

## Example for calling subroutine 38

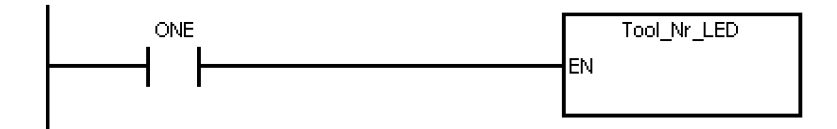

# A.7.4.12 Subroutine 39 - HANDWHL (selecting a handwheel according to HMI interface signals)

### Purpose

Subroutine 39 is used to select one of the two handwheels to control an axis (X, Y or Z) in the machine coordinate system or the workpiece coordinate system according to the HMI signals. With the HANDWHEEL key and axis selection key on the MCP, you can assign the handwheel 1 in the workpiece coordinate system to any axis.

#### Note

You cannot use subroutine 39 together with subroutine 41 - MINI\_HHU.

#### Local variable definition

None

#### Assigned global variable

None

## Relevant PLC machine data

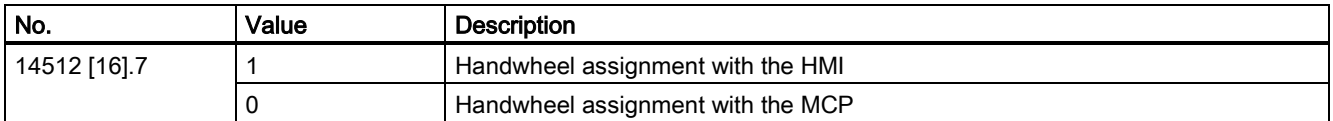

#### Example for calling subroutine 39

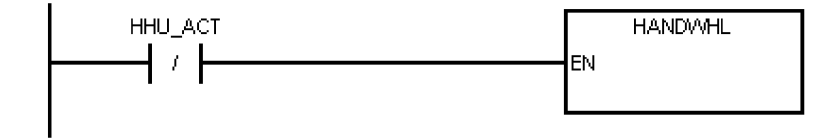

# A.7.4.13 Subroutine 40 - AXIS\_CTL (controlling the spindle and axes)

### Purpose

Subroutine 40 is used to control the drive pulse enable (DB380xDBX4001.7) and controller enable (DB380xDBX2.1), monitoring the hardware limits and the reference cam signals, and controlling the enable signal for the spindle according to a spindle command (for example, SPINDLE CW, SPINDLE CCW, M03, M04, SPOS, etc.). The motor brake is automatically controlled by the SINAMICS V70 drives.

This subroutine provides two ways to realize the hardware limit control:

• PLC solution (MD14512 [18] bit  $6 = 0$ )

Each feed axis has one (MD14512 [18] bit  $7 = 1$ ) or two (MD14512 [18] bit  $7 = 0$ ) hardware limit switches. This subroutine activates the NCK hardware limit function via the NCK interface DB380xDBX1000.0 or DB380xDBX1000.1 according to the configurations of the hardware limit switches, and thus makes the NCK produce a feed stop signal to an over-distance axis.

Furthermore, you can also connect the output OVImt of this subroutine with the input HWL\_ON of subroutine 33 to activate the Emergency Stop automatically once the hardware limit of any axis has been reached.

Hardware solution (MD14512 [18] bit  $6 = 1$ )

This solution is independent of the PLC and thus is much safer:

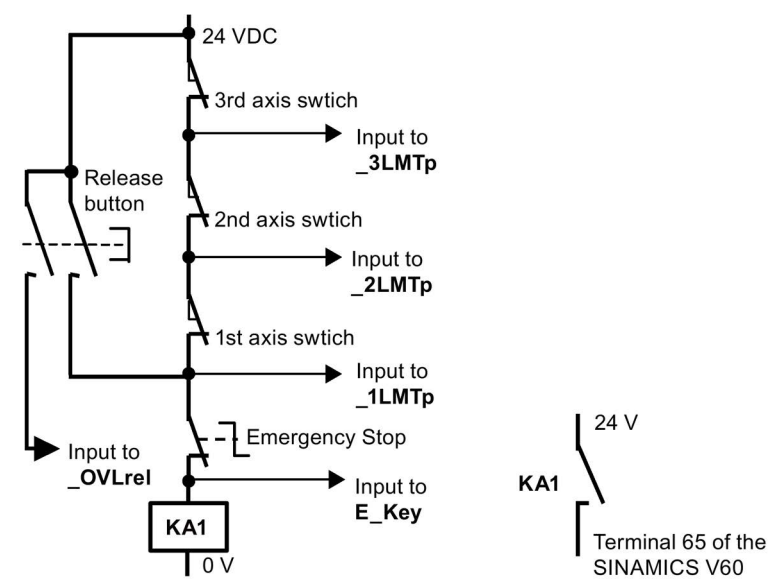

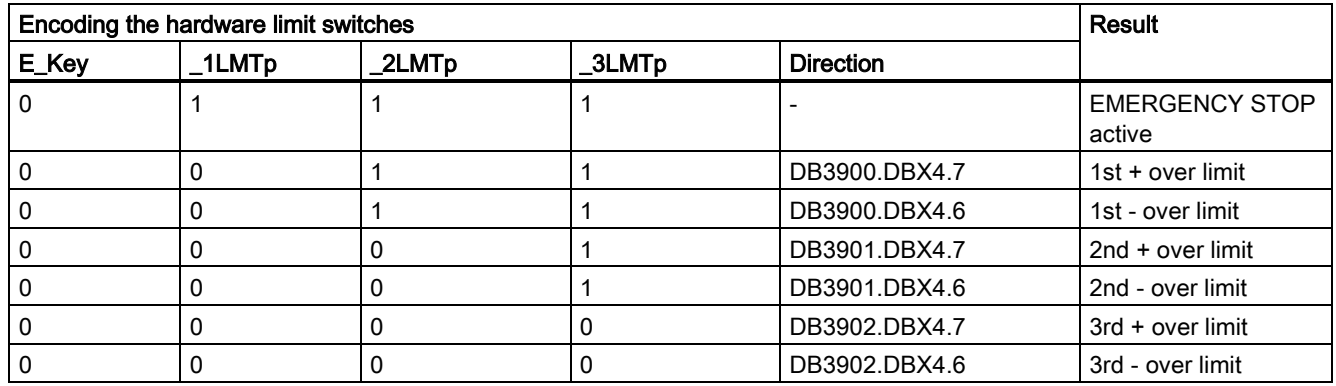

In the hardware solution above, the feed stop signals for all axes can be activated via the hardware limit switches when any of the hardware limits is reached or an EMERGENCY STOP happens. You can check the information of the PLC diagnostics from the encoding of the hardware limit switches shown in the table above, and identify the cause (Emergency Stop button or a hardware limit switch of an axis) of the EMERGENCY STOP signal.

## Note

When using the hardware solution, you must take below information into consideration:

- You must assign the axes one by one; for example, X axis, Z axis, spindle or X axis, Y axis, Z axis, spindle. You must not assign the axes like X axis, Y axis, spindle, Z axis.
- You must set constant "1" (i.e. SM0.0) to the input signals of the hardware limits for undefined axes; otherwise, the hardware limits of the undefined axes can be activated.

#### Local variable definition

### Inputs

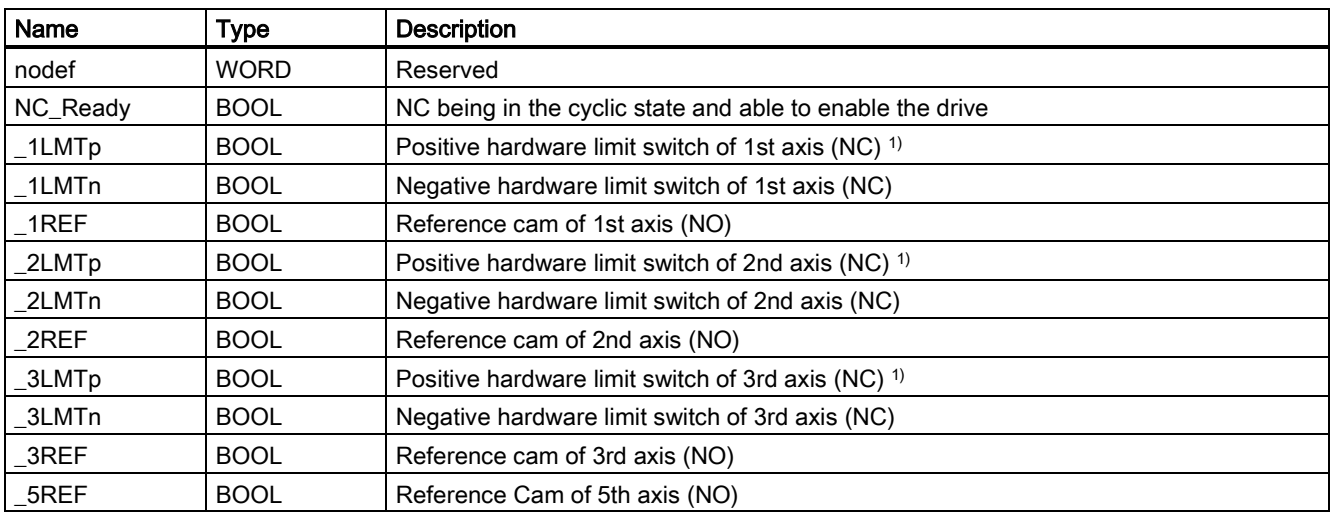

 $1)$  The hardware limit  $+$  is used for the input if there is only one hardware limit switch or when the hardware solution is used.

### **Outputs**

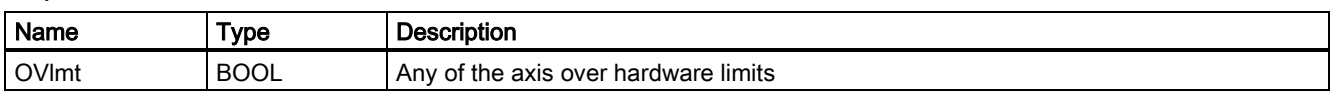

#### Assigned global variables

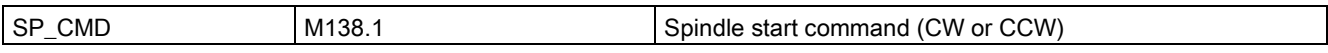

#### Relevant PLC machine data

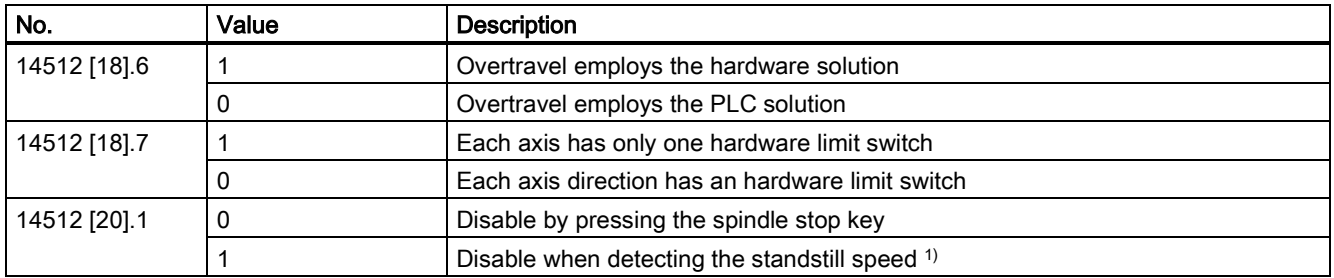

<sup>1)</sup> When setting bit 1 to 1, make sure that the speed control mode is active.

#### Note

By default, the value of MD30350 is 0, indicating that the NC will run in the real axis mode. When performing the axis control related operations on a stand-alone controller without any connection to the motor or drive, you need to set MD30350 to 1 for each axis, which indicates that the axis will run in the simulated state and thus the PLC will not detect the drive ready signal; otherwise, an alarm will be thrown out, indicating axis enable missing.

### Example for calling subroutine 40

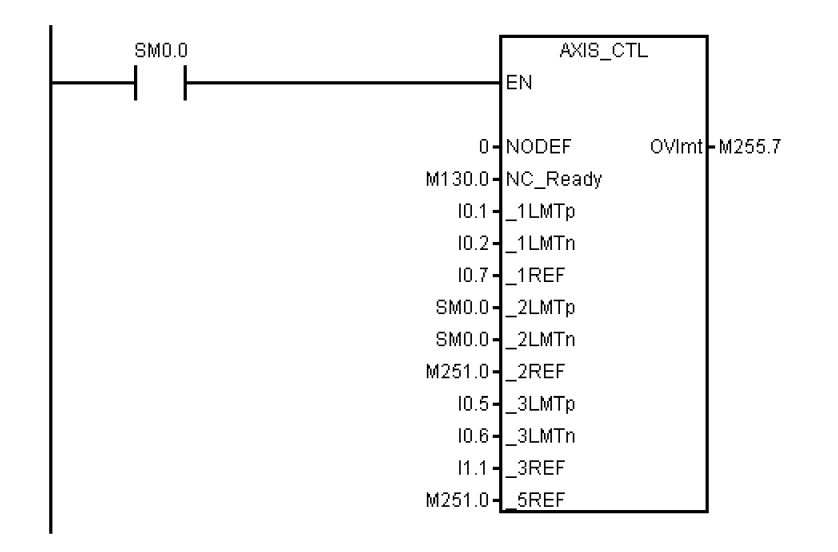

# A.7.4.14 Subroutine 41 - MINI\_HHU (handwheel on hand-held unit)

#### Purpose

Subroutine 41 is used to support the customer's handheld units. With a handheld unit, you can assign the handwheels to X axis, Y axis and Z axis, and select incremental override X1, X10, X100 at the same time. You can then use the handwheels to control the movements of your machine.

#### Local variable definition

#### Inputs

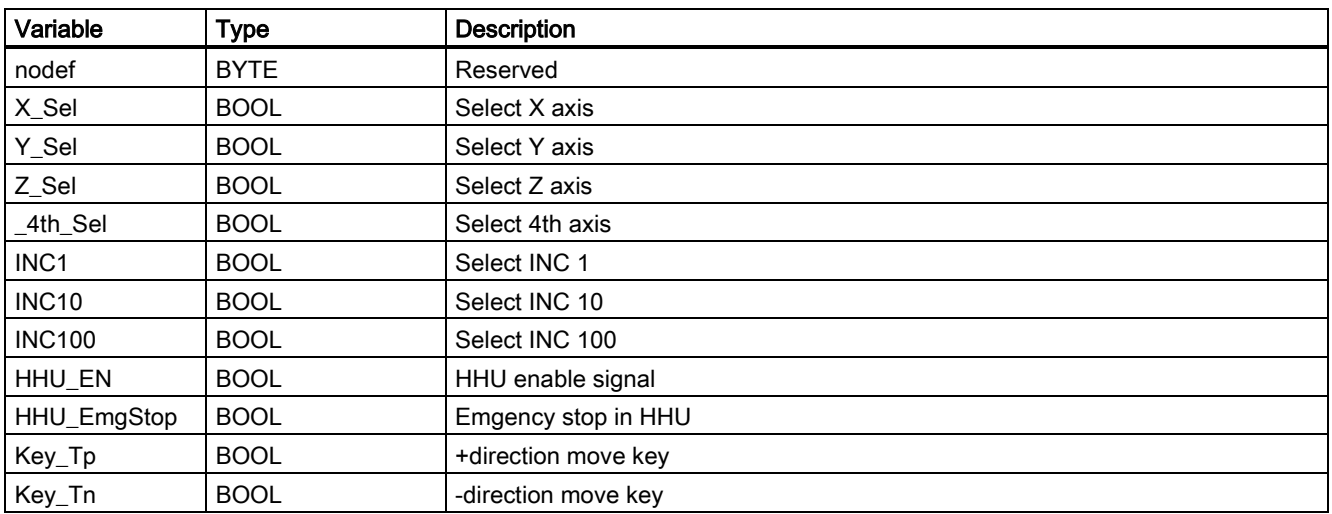

#### **Outputs**

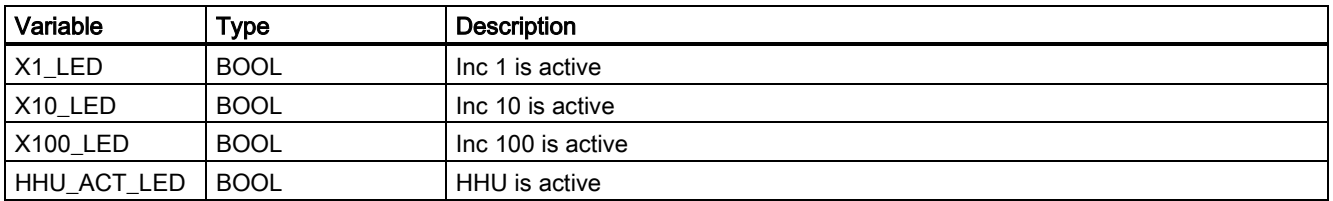

#### Assigned global variables

None

## Relevant PLC machine data

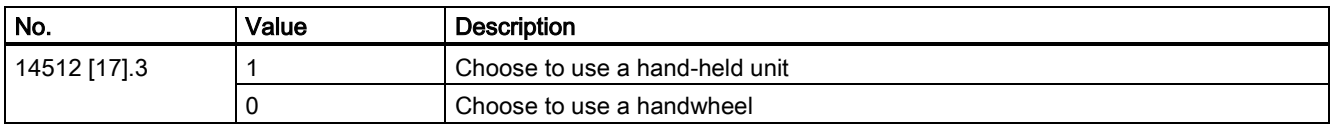

## Example for calling subroutine 41

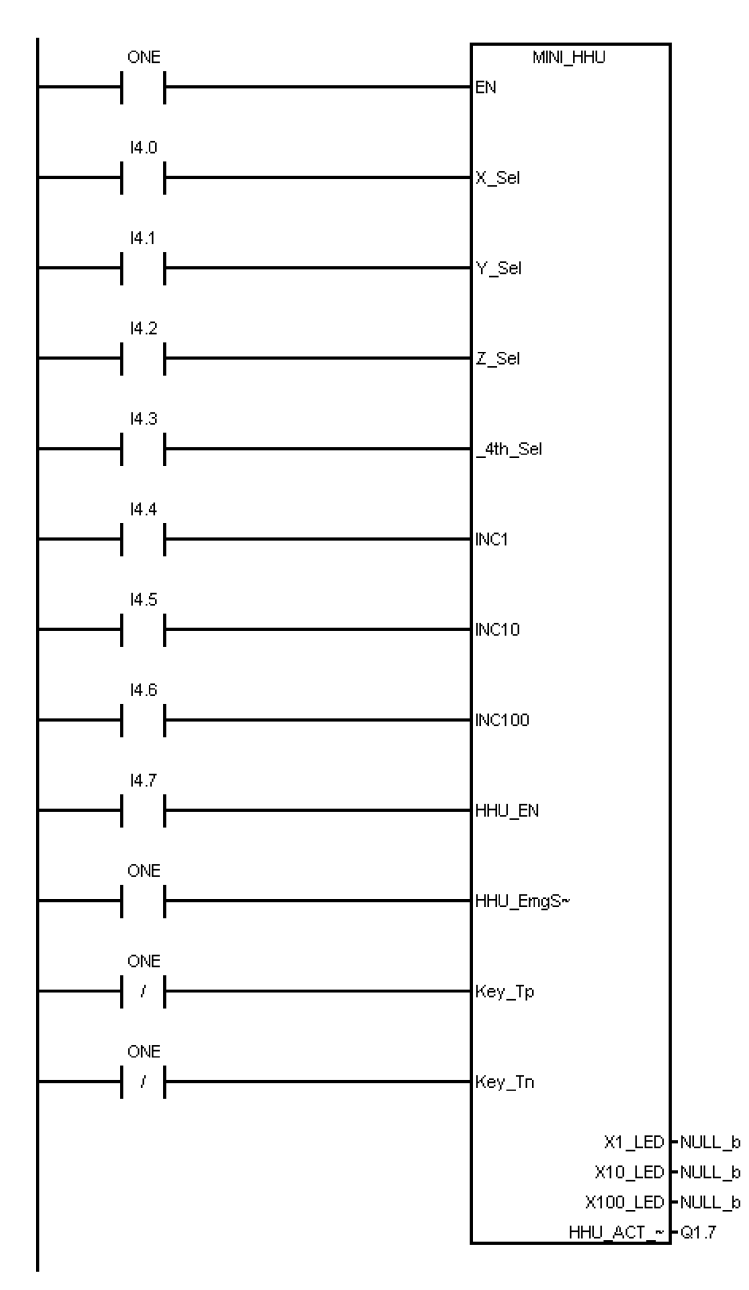
# A.7.4.15 Subroutine 42 - SPINDLE (spindle control)

## Purpose

Subroutine 42 is used for spindle control, including the spindle braking function. When the braking function is activated (MD14512 [19].1 = 1), the spindle brakes in the following cases:

● In the JOG mode, after you perform the following operations:

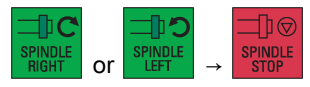

● In the AUTO or MDA mode, when the spindle changes the rotating direction or is stopped with M05/M02 during rotation

When the spindle brakes, the corresponding output becomes active; meanwhile, the spindle does not accept any rotary command until the braking completes.

### Local variable definition

#### Inputs

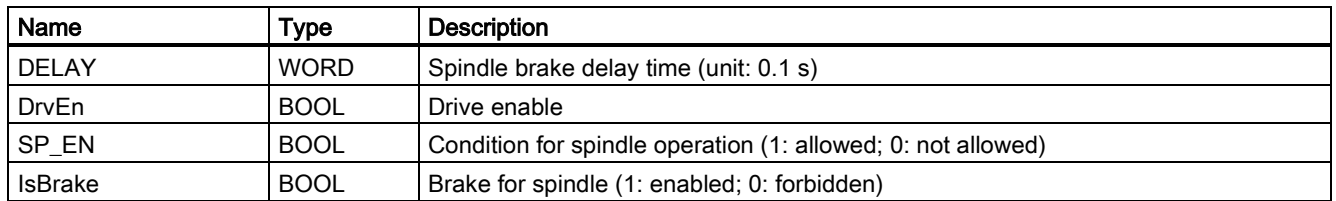

### **Outputs**

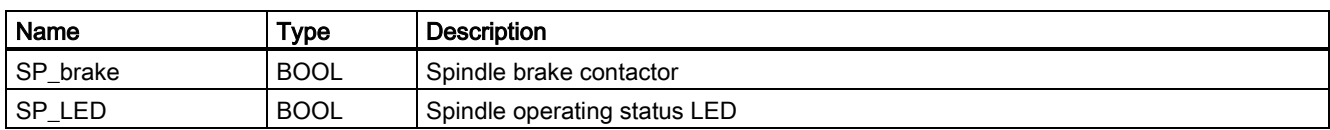

#### Assigned global variables

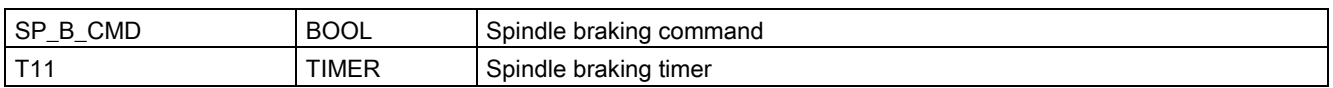

### Relevant PLC machine data

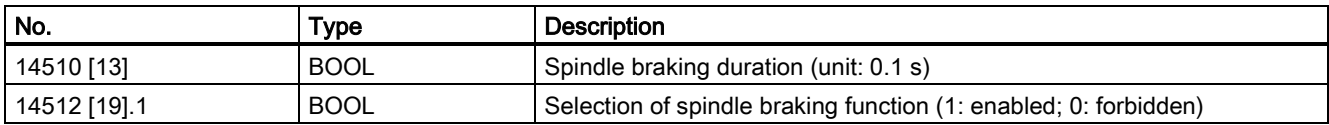

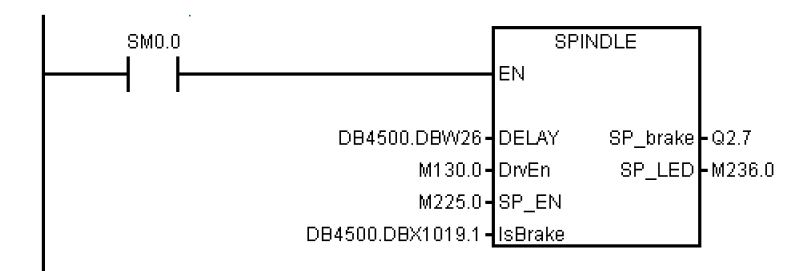

# A.7.4.16 Subroutine 43 - MEAS\_JOG (measurement in the JOG mode)

### Purpose

Subroutine 43 is used to process the measuring probe signal and realize the "measuring in the JOG mode" function. You can use this subroutine to calibrate the probe and measure a tool.

The precondition for calling this subroutine is to call subroutine MCP\_NCK (SBR38) in the main program. The "measuring in the JOG mode" function is automatically deactivated if you have changed the operating mode when the function becomes active.

## Local variable definition

#### Inputs

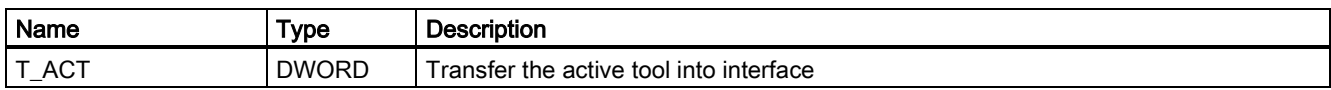

#### Assigned global variables

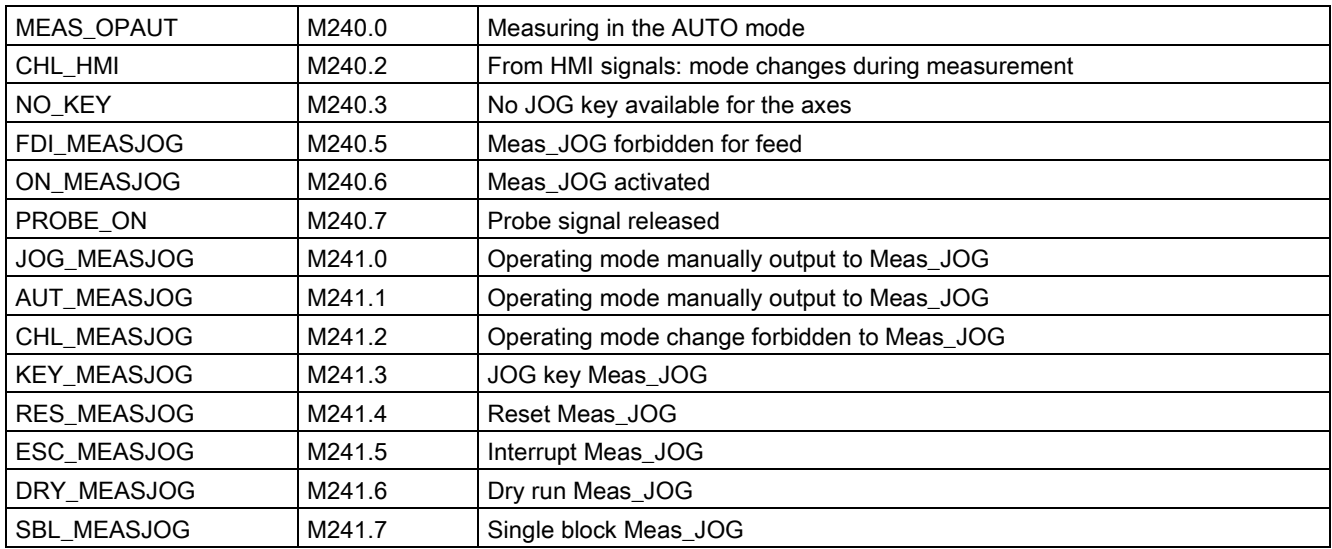

### Relevant PLC machine data

None

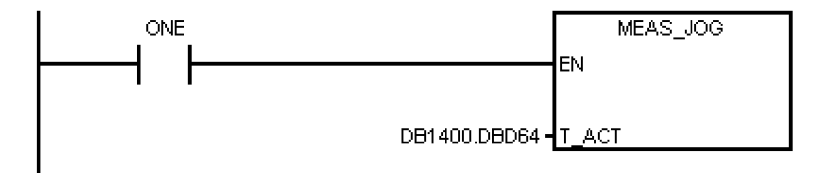

# A.7.4.17 Subroutine 44 - COOLING (cooling control)

## Purpose

Subroutine 44 is used to start/stop cooling using the buttons on the MCP in the JOG mode, or to start (using the auxiliary function M07/M08 in the part program) or to stop (using the M09 in the part program) cooling in the AUTO/MDA mode. Cooling is forbidden in case of EMERGENCY STOP, cooling motor overload, program test or under the simulation mode.

This subroutine can activate the following alarms:

- Alarm 700018: motor overload for the cooling pump
- Alarm 700019: low coolant level

#### Local variable definition

#### Inputs

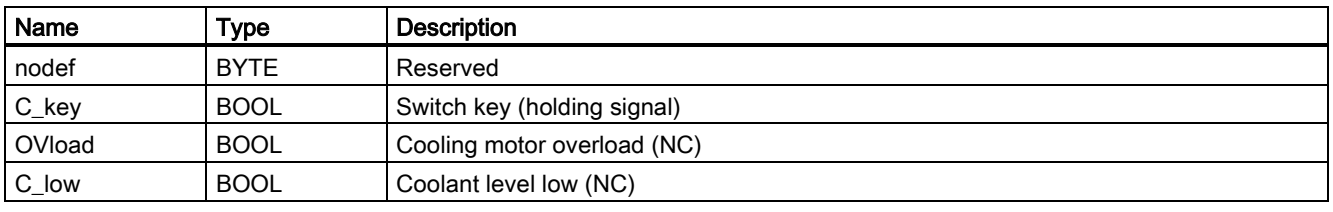

#### **Outputs**

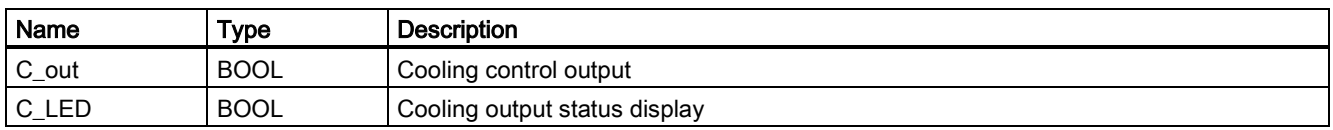

#### Assigned global variables

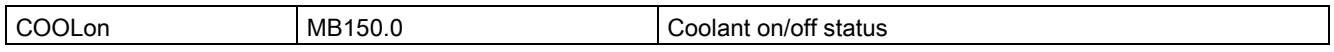

## Relevant PLC machine data

None

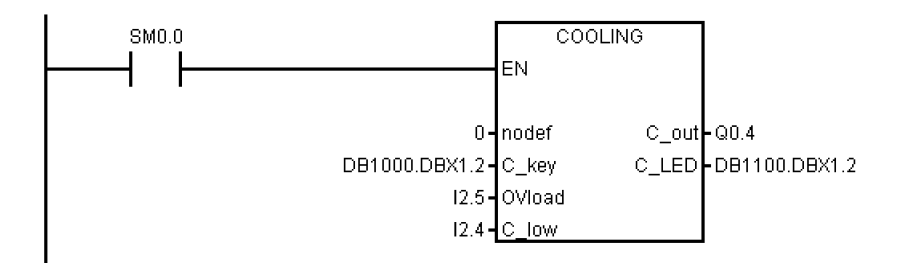

# A.7.4.18 Subroutine 45 - LUBRICAT (control of lubricate)

### Purpose

Subroutine 45 is used to control the lubrication according to specific time interval and duration (independent of the distance that the axis has travelled). Meanwhile, a manual button is available to start the lubrication, and you can configure that the lubrication starts automatically each time that the machine is powered up. Normally, lubricating starts automatically and cyclically according to specified time interval Lintv, and operates for a specific time Ltime at each cycle. Lubrication stops in case of an Emergency Stop, lubrication motor overload, low lubricant level.

This subroutine can activate following alarms:

- Alarm 700020: lubrication motor overload
- Alarm 700021: low lubricant level

### Local variable definition

#### Inputs

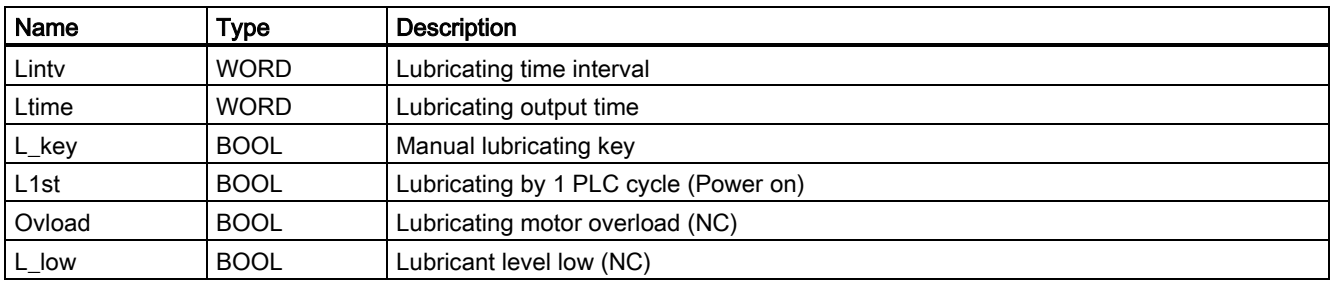

#### **Outputs**

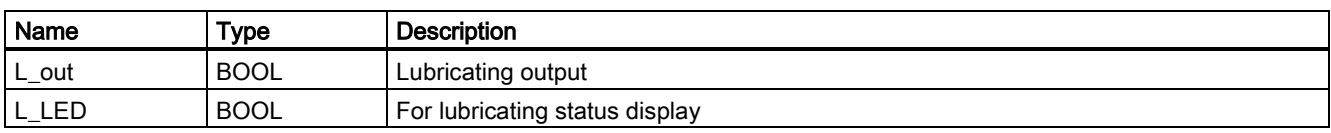

### Assigned global variables

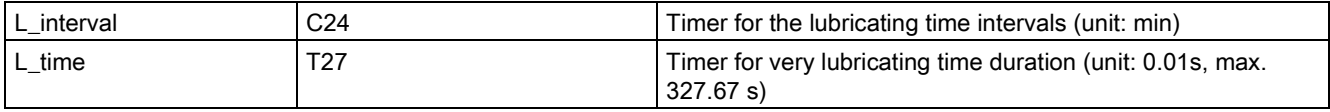

## Relevant PLC machine data

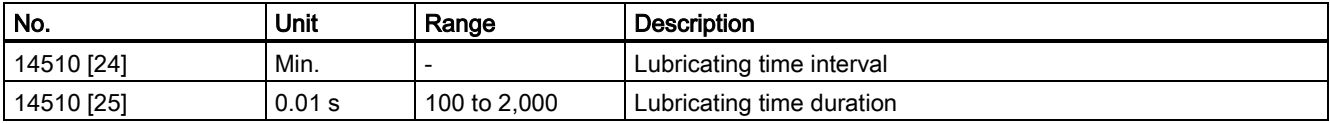

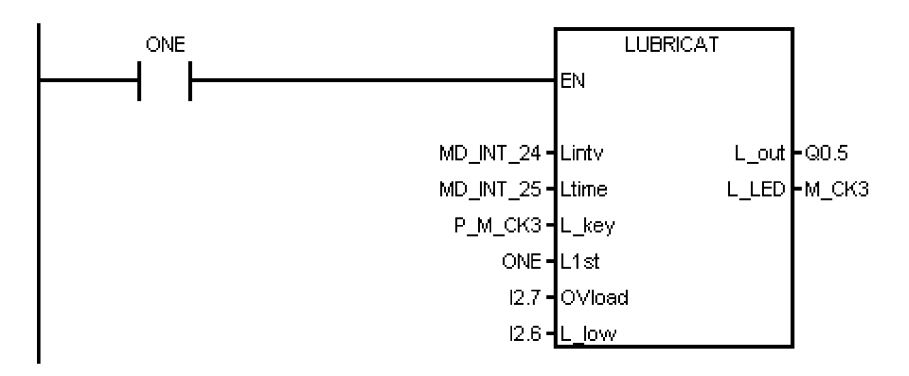

# A.7.4.19 Subroutine 46 - PI\_SERVICE

### Purpose

Subroutine 46 is for realizing functions like ASUP (Asynchronous Subroutine Program) and deleting a password.

#### ● ASUP function

The ASUP function means the execution of PLCASUP1.SPF or PLCASUP2.SPF called by the PLC. The control system provides two ASUPs for the PLC. The two ASUPs cannot be simultaneously executed, and the PLCASUP1.SPF has a higher priority over the PLCASUP2.SPF.

In a program, firstly you can initialize the ASUP1 and ASUP2 by setting "PI index" (DB1200.DBB4001) and "NCK read/write start" (DB1200.DBX4000.0), and then use a rising edge to trigger "ASUP1 start" (DB3400.DBX0.0) and "ASUP2 start" (DB3400.DBX1.0).

#### Note

#### Important!

The control system provides two user ASUPs. In the sample application, ASUP1 is used for manual tool change and ASUP2 is used for the MANUAL MACHINE of the workpiece on a turning machine with the Manual Machine Plus function.

#### ● Deleting a password

To use this function, you need to only execute the PI service. Here, no initialization of the PI service is required.

By default, MD14512 [19].2 = 0, which indicates that the control system will automatically delete the password after NC restart. If you want the control system to remember the last used password every time the NC restarts, you need to set MD14512 [19].2 = 1.

#### Timing diagram

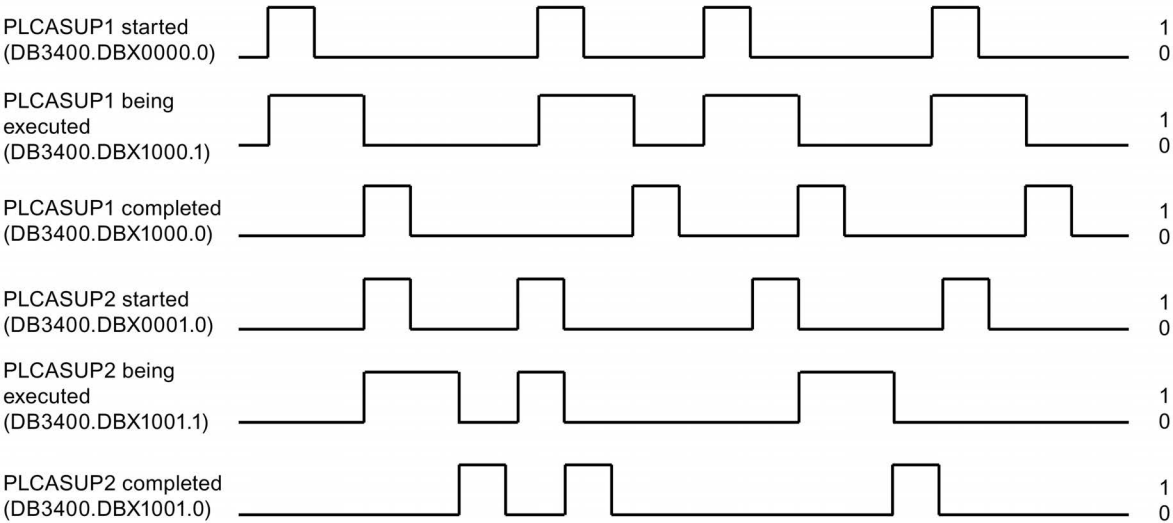

#### Local variable definition

#### Inputs

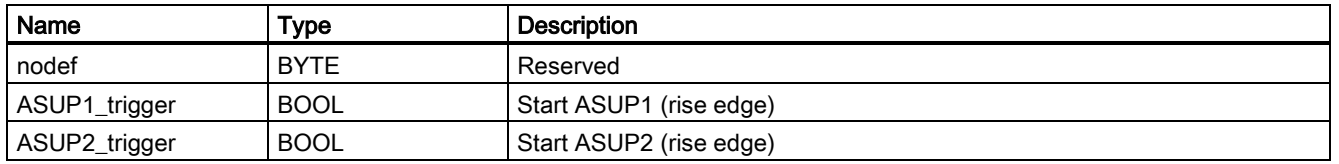

#### **Outputs**

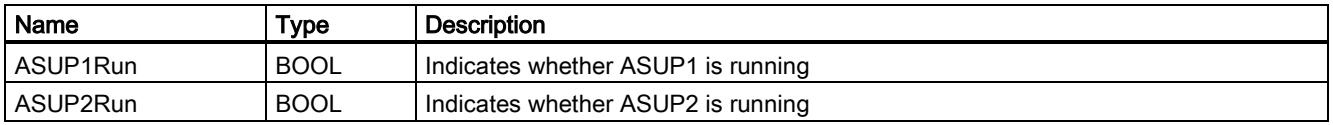

Commissioning Manual 6FC5397-4EP10-0BA4, 08/2015 257

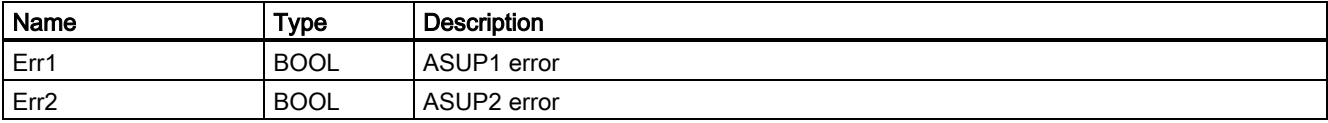

#### Occupied global variables

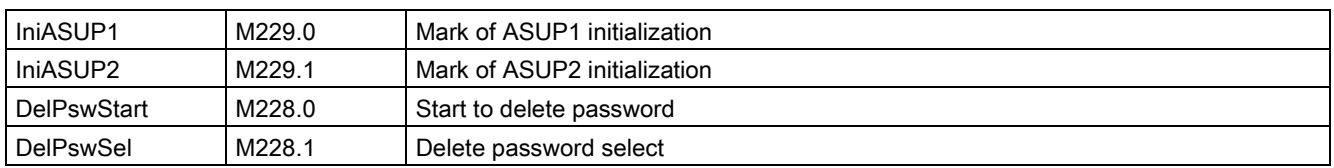

#### Relevant machine data

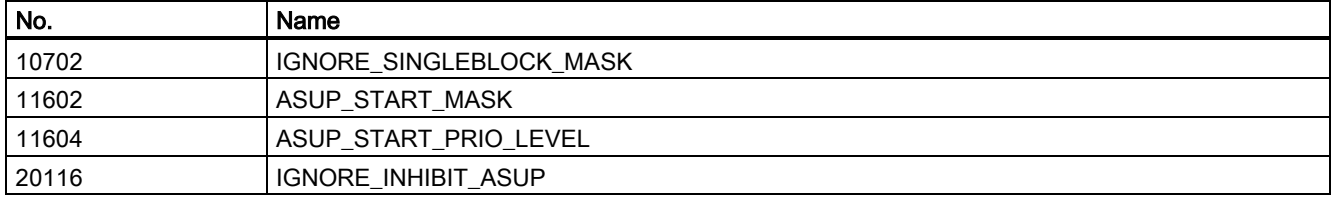

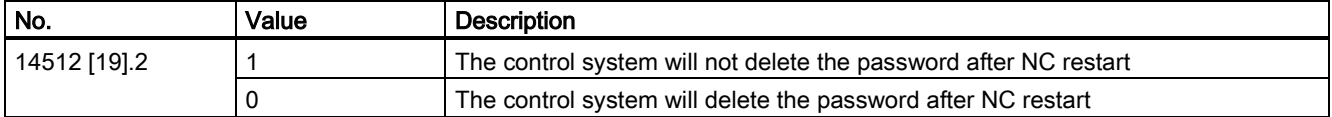

#### Example for calling subroutine 46

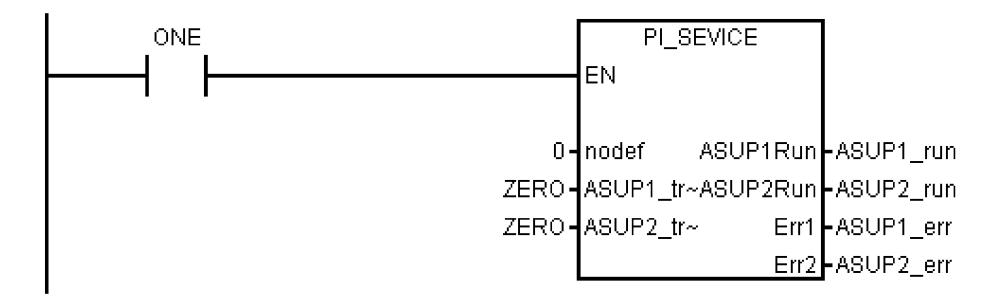

# A.7.4.20 Subroutine 47 - PLC\_Select\_PP (PLC selects a subroutine)

#### Purpose

Subroutine 47 is used to select a part program.

You firstly need to create a PLC program-calling table, and assign a program index to each part program in this table. In subroutine 47 you can assign DB1700.DBB1000 to the "Program index" to select the corresponding part program.

#### Local variable definition

## Inputs

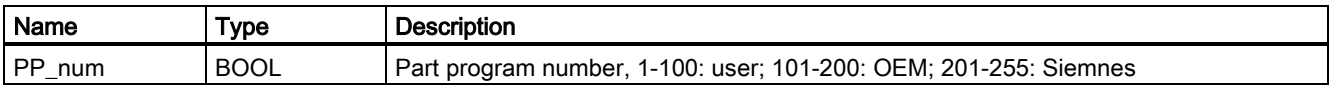

### **Outputs**

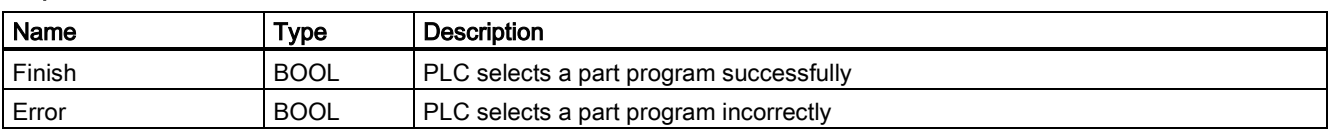

## Assigned global variables

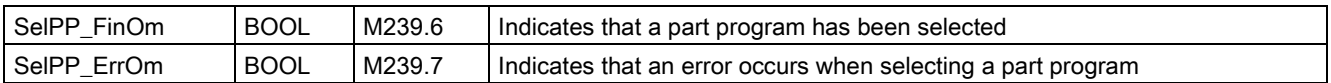

### Relevant PLC machine data

None

### Example for calling subroutine 47

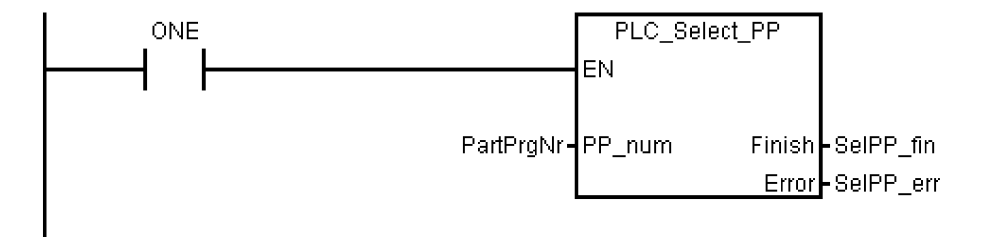

# A.7.4.21 Subroutine 48 - ServPlan (service planner)

#### Purpose

To use subroutine 48, you must have created a service plan on the control system. When the pre-alarm time arrives, the machine outputs a notification message. When the final alarm time arrives, the machine outputs an alarm message.

## Note

To perform a service plan on the PLC, you need to download DB9903(SP\_INI) and DB9904(SP\_ACT).

#### Local variable definition

#### Inputs

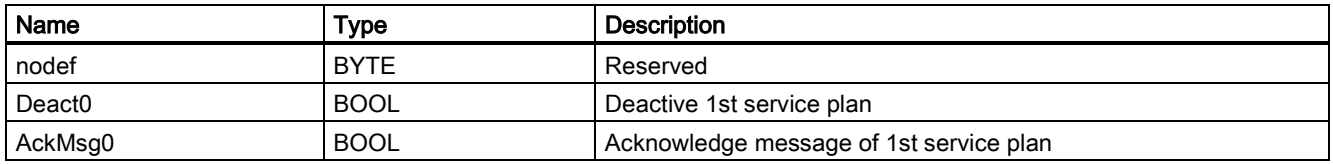

### **Outputs**

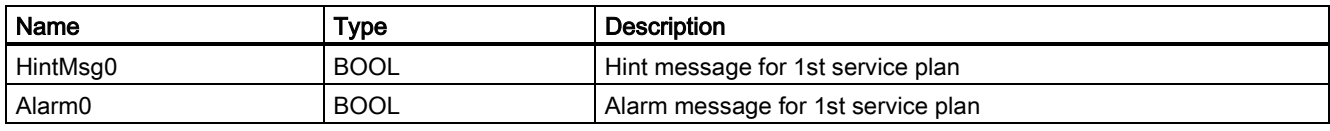

#### Assigned global variables

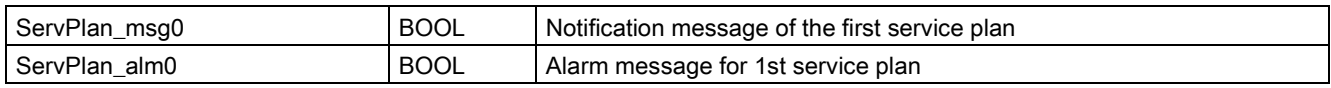

# Relevant PLC machine data

None

## Example for calling subroutine 48

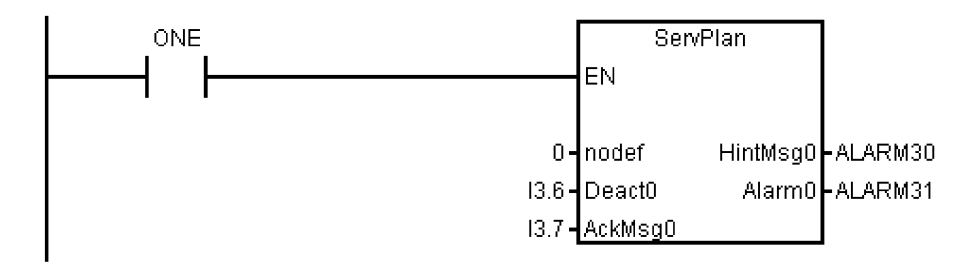

# A.7.4.22 Subroutine 49 - GearChg1\_Auto (automatic spindle gear change)

### Purpose

Subroutine 49 is used to automatically change the gear for the analog spindle with 2-level gear detection signals.

During a gear change, the spindle oscillates and the PLC outputs the gear change signal. When the PLC detects that the desired gear level has been reached, the gear change has been completed.

You cannot use this subroutine together with subroutine 50.

#### Local variable definition

#### Inputs

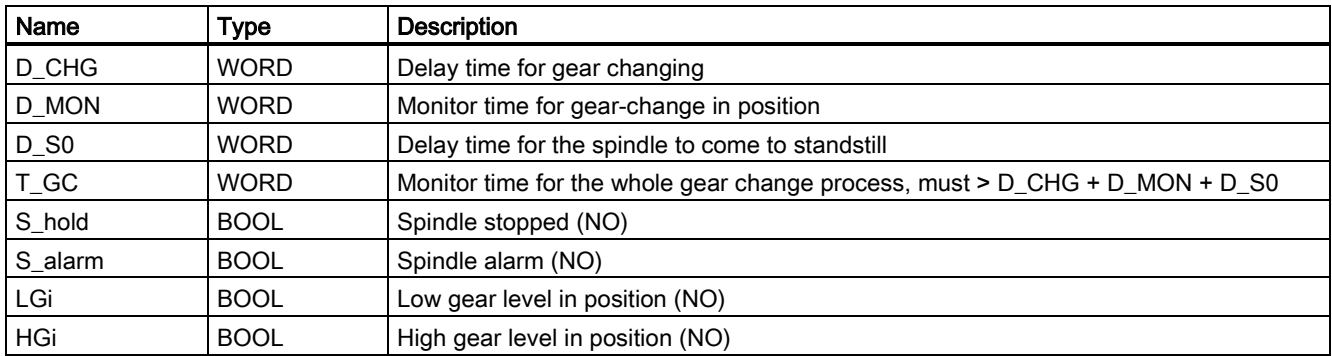

# **Outputs**

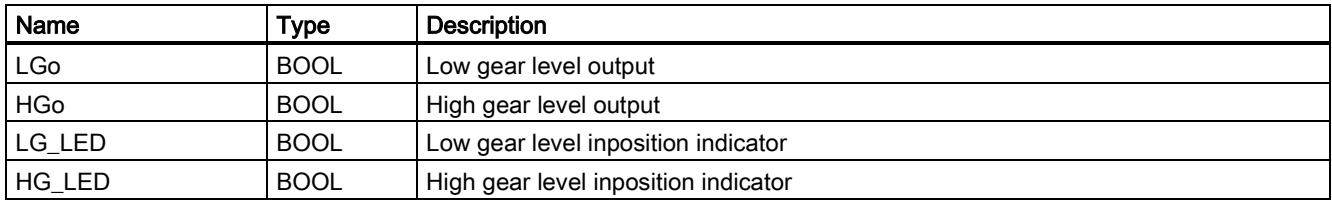

#### Assigned global variables

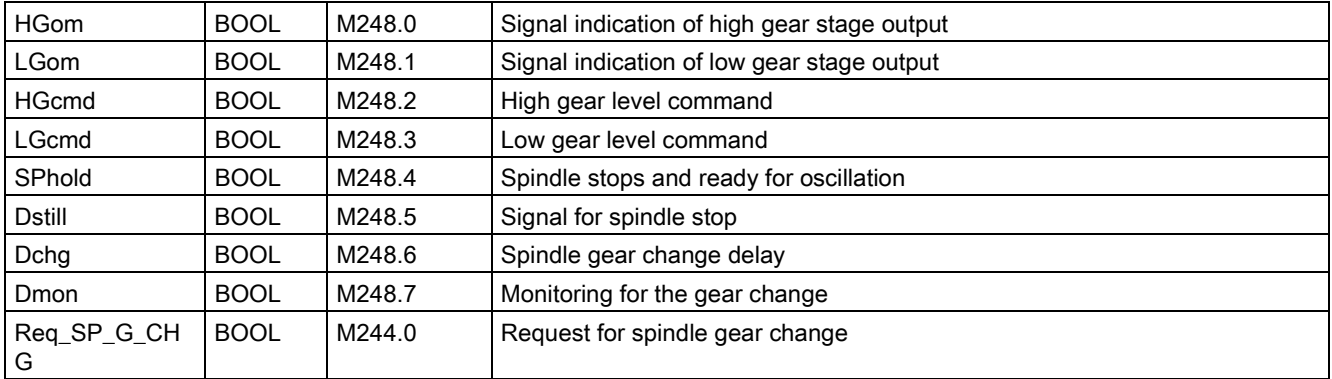

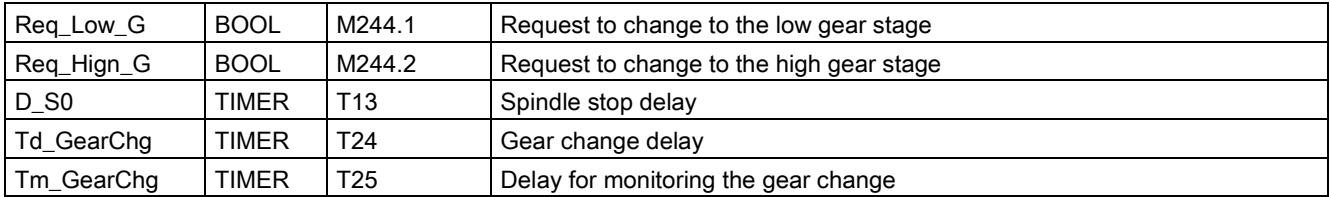

### Relevant PLC machine data

None

#### Example for calling subroutine 49

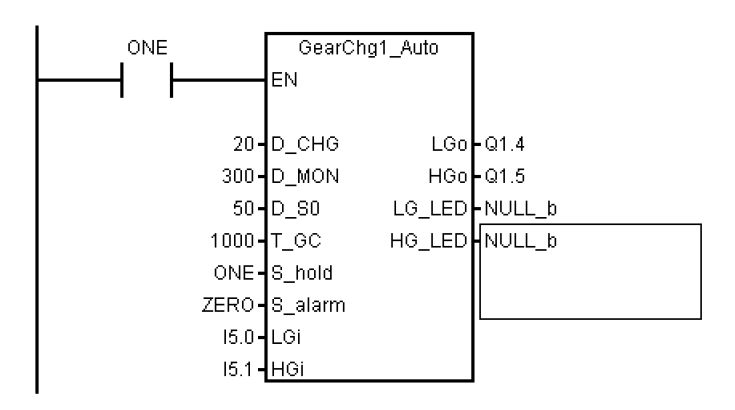

# A.7.4.23 Subroutine 50 - GearChg2\_Virtual (virtual spindle gear change)

#### Purpose

Using subroutine 50, you can requests the system to switch to the corresponding gear after changing the gear manually. The corresponding gear is set when M41-M45 are executed.

This subroutine must not be used together with GearChg1\_Auto (SBR 49).

#### Local variable definition

#### **Outputs**

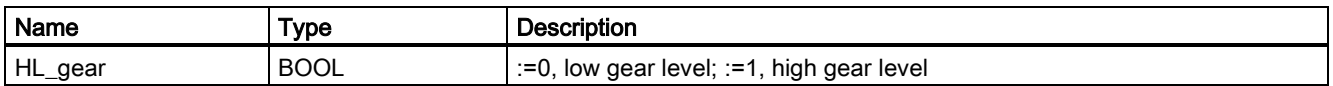

#### Assigned global variables

None

### Relevant PLC machine data

None

#### Example for calling subroutine 50

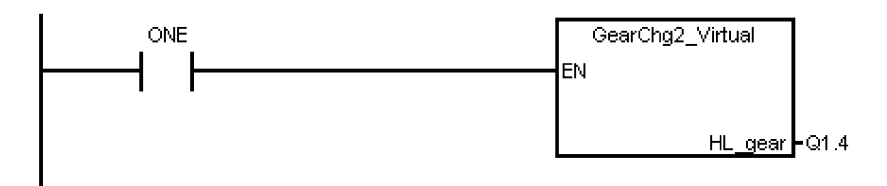

Commissioning Manual 6FC5397-4EP10-0BA4, 08/2015 261

# A.7.4.24 Subroutine 51 - Turret1\_HED\_T (turret with Hall effect device position sensor)

#### Purpose

Subroutine 51 is used to control the turret with a Hall effect device positioning sensor, and the turret motor is controlled by the PLC.

The turret rotates clockwise to search for a tool, and rotates counter-clockwise after positioning the desired tool to clamp it (the turret CCW rotation time can be adjusted). An alarm occurs if the turret fails to position the desired tool after the duration expires. The subroutine verifies the time that the turret rotates CCW, and sets a limit of maximum 3 seconds for this rotation time to prevent the turret motor from being broken.

In the AUTO and MDA modes, the T function starts a tool change operation. In the JOG mode, a short press on the MCP key changes a turret position.

During a tool change, the NC interface signals "Read-in disable" (DB3200.DBX6.1) and "Feedhold" (DB3200.DBX6.0) are set; this means that the part program can only continue to run after the tool change.

The turret positioning is prohibited in the case of an Emergency Stop, turret motor overload or program test/simulation.

The timing diagram for positioning a tool in the turret using the Hall effect device positioning sensor is shown as follows:

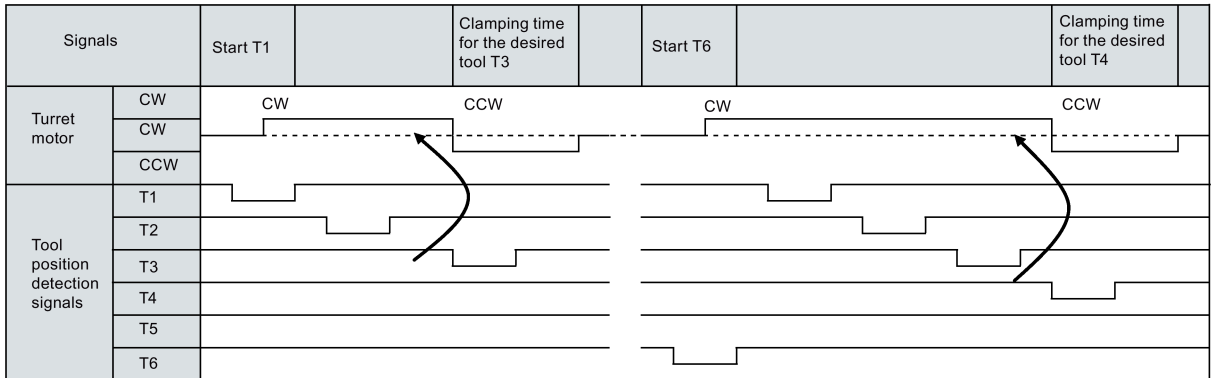

This subroutine can activate the following alarms:

- Alarm 700022: Turret motor overload
- Alarm 700023: Programmed tool number higher than the max. tool number of the turret
- Alarm 700024: Wrong setting of the max. tool number for the turret
- Alarm 700025: No turret positioning signals available
- Alarm 700026: Tool positioning time out

#### Timing diagram

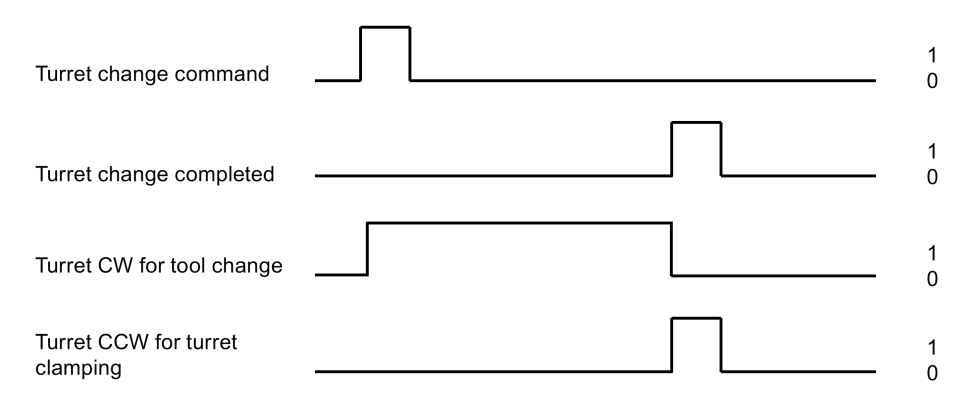

#### Local variable definition

# Inputs

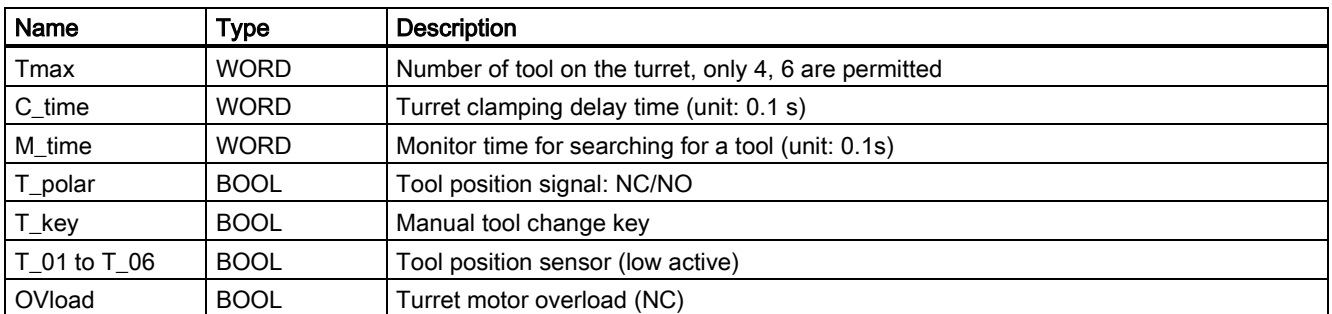

## **Outputs**

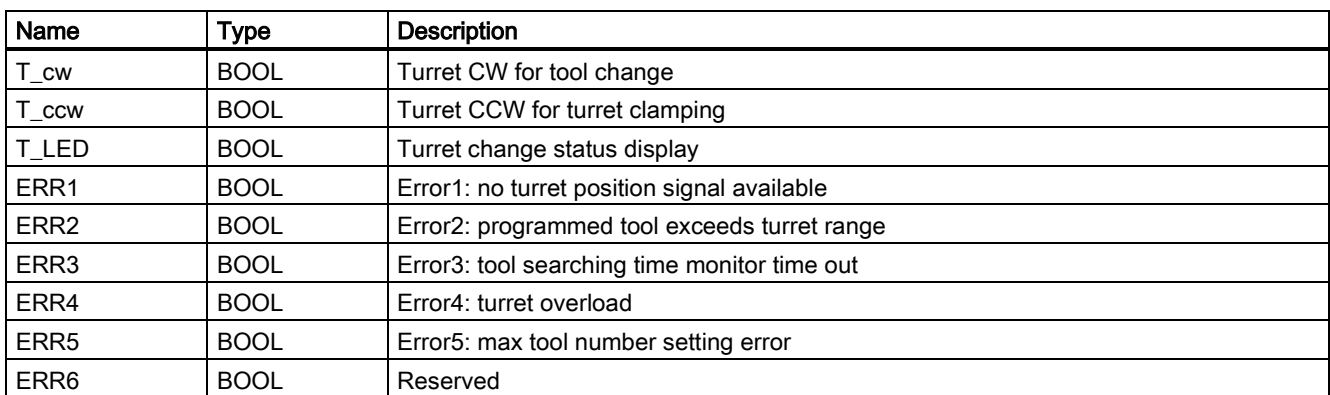

# Assigned global variables

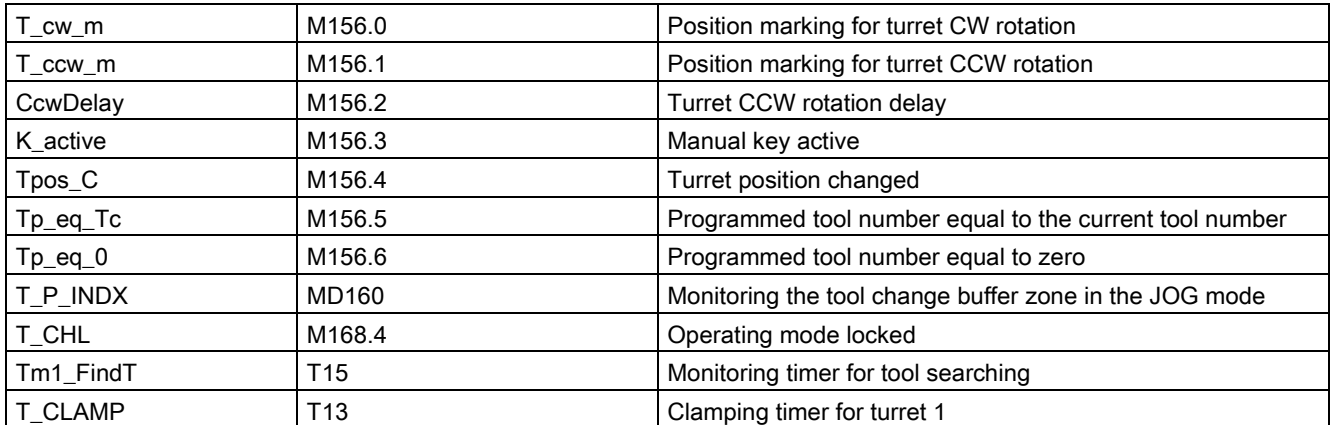

# Relevant PLC machine data

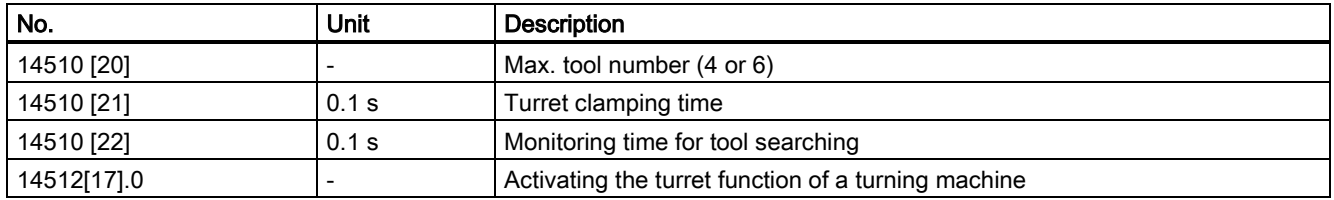

### Example for calling subroutine 51

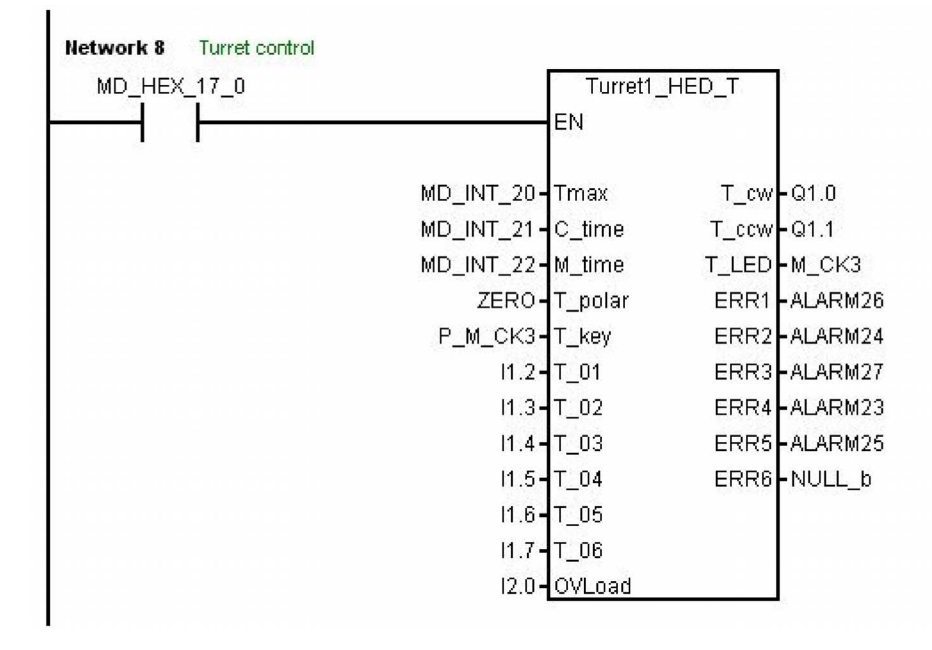

# A.7.4.25 Subroutine 52 - TURRET2\_BIN\_T (turret with binary coding function)

#### Purpose

Subroutine 52 is used to control the turret with encoder positioning signals and function of dual-direction adjacent tool change. Contact the turret vendor for the working theory and the timing diagram of a tool change.

During a tool change, the NC interface signals "Read-in disable" (DB3200.DBX6.1) and "Feedhold" (DB3200.DBX6.0) are set, so the part program can continue running only after the tool change action.

The turret position action is forbidden in case of an emergency stop, turret motor overload or program test/simulation.

This subroutine can activate the following alarms:

- Alarm 700022: Turret motor overload
- Alarm 700023: Programmed tool number higher than the max. tool number of the turret
- Alarm 700024: Wrong setting of the max. tool number for the turret
- Alarm 700026: Not able to find expected tool in monitor time
- Alarm 700011: Not able to lock tool in expected time

#### Local variable definition

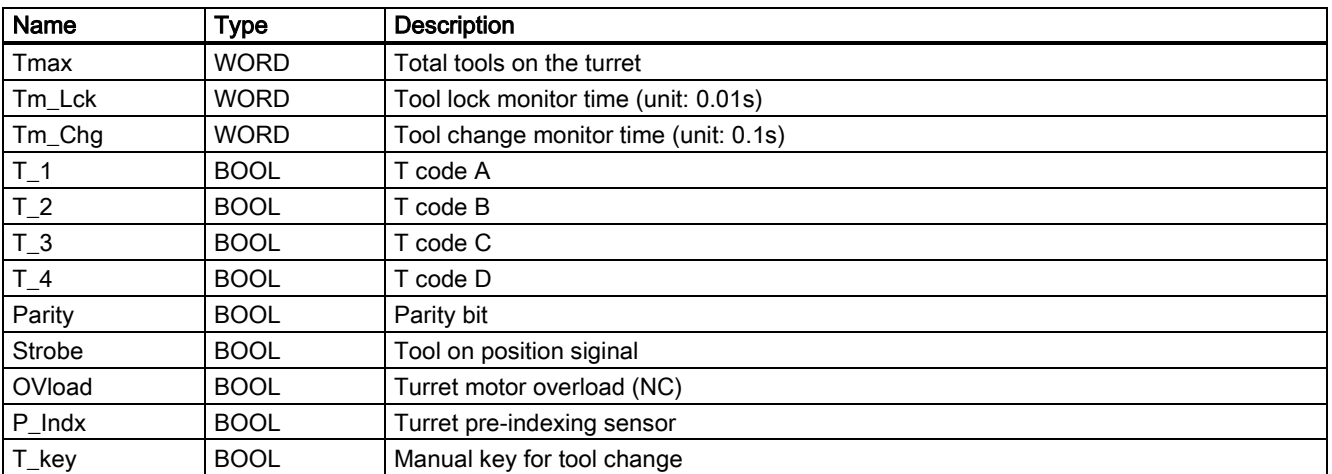

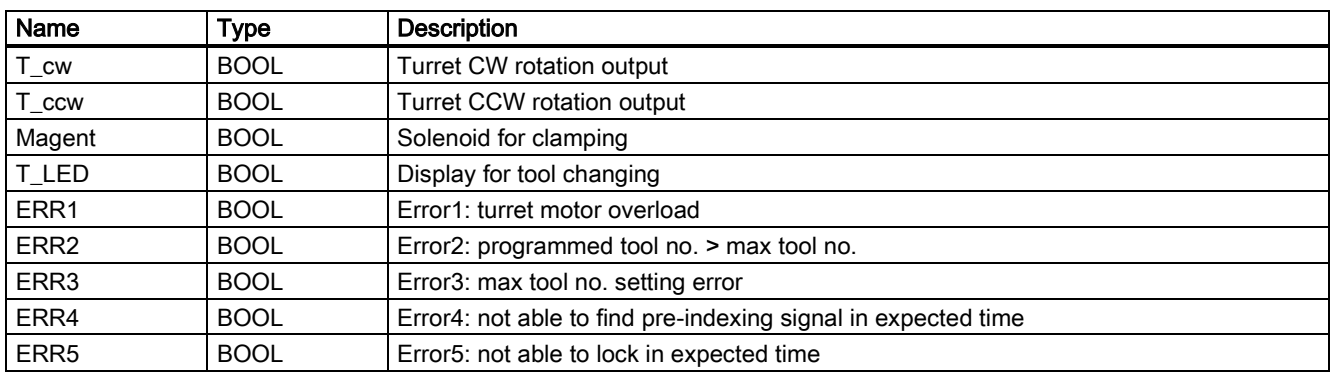

### Assigned global variables

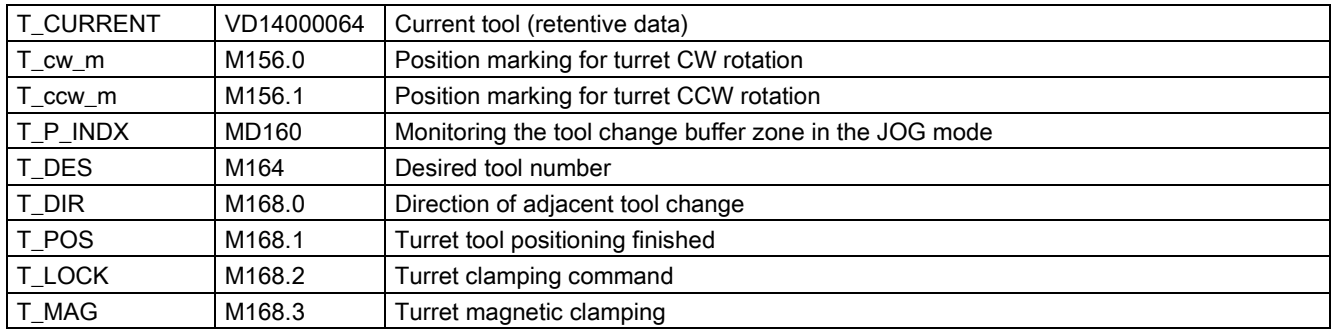

## Relevant PLC machine data

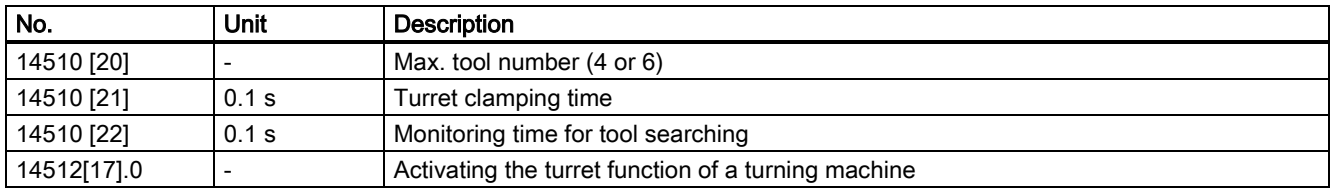

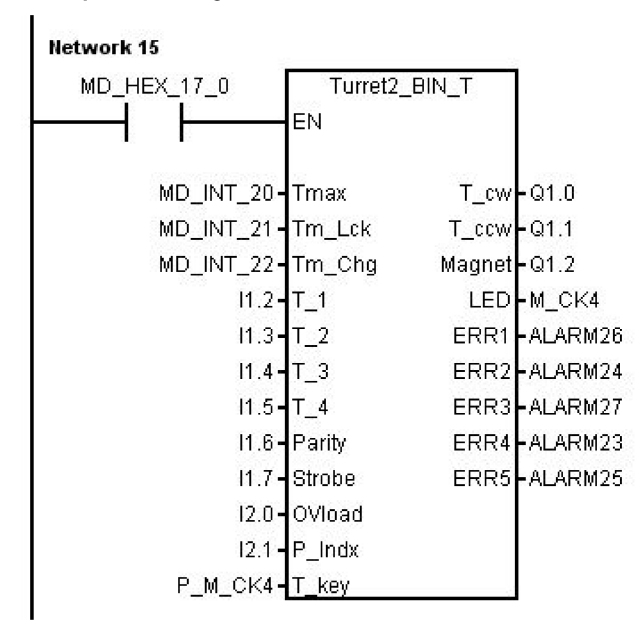

# A.7.4.26 Subroutine 53 - Turret3\_CODE\_T (tool change control for turret with coding function)

### Purpose

Subroutine 53 is used to control the turret with coded tool positions and function of adjacent tool change. The difference between the subroutine 52 and the subroutine 53 is that the subroutine 52 uses binary tool position codes while the subroutine 53 uses tool position codes made according to a specific common turret.

During a tool change, the NC interface signal "Feedhold" (DB3200.DBX6.0) is set; this means that the part program can only continue to run only after the tool change.

The turret positioning is prohibited in the case of an Emergency Stop, turret motor overload or program test/simulation.

#### Local variable definition

#### Inputs

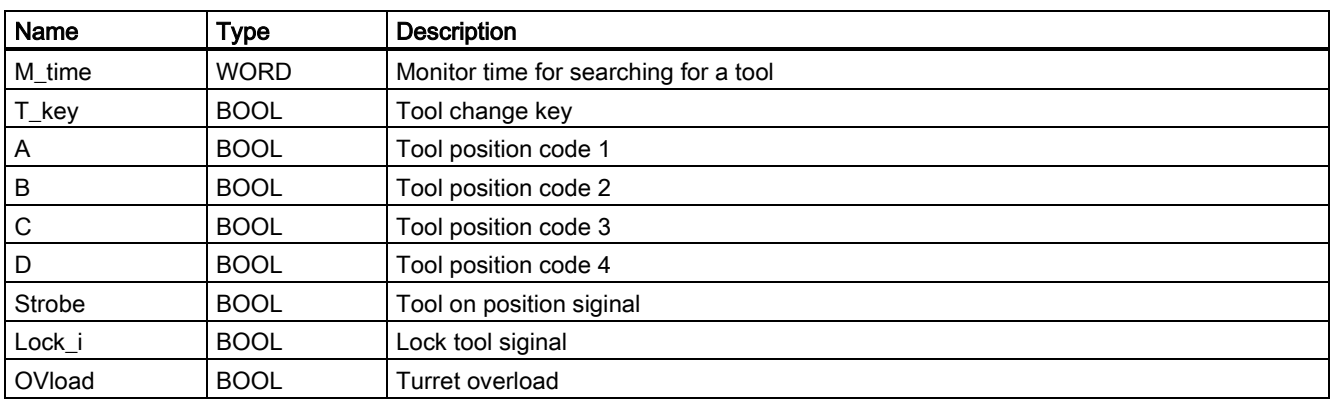

![](_page_265_Picture_236.jpeg)

## **Outputs**

![](_page_265_Picture_237.jpeg)

#### Assigned global variables

![](_page_265_Picture_238.jpeg)

## Relevant PLC machine data

![](_page_266_Picture_114.jpeg)

#### Example for calling subroutine 53

![](_page_266_Figure_3.jpeg)

# A.7.4.27 Subroutine 54 - Turret2\_3\_ToolDir (tool change direction)

### Purpose

Subroutine 54 is used to find out the direction of searching for an adjacent tool and the pre-indexing position (this is, the previous position of the desired tool in the direction of an adjacent tool). To find out the direction, you need to know the max. tool number of the turret and the programmed tool number.

You can use this subroutine to control the turret to search for an adjacent tool on a turning machine or a machine centre. The turret tool position ranges from 2 to 64.

For example:

![](_page_266_Figure_9.jpeg)

![](_page_266_Picture_115.jpeg)

### Local variable definition

### Inputs

![](_page_267_Picture_158.jpeg)

### **Outputs**

![](_page_267_Picture_159.jpeg)

#### Assigned global variables

None

### Relevant PLC machine data

None

### Example for calling subroutine 54

This subroutine is called by subroutine 52 and subroutine 53.

Network 9 Make out the direction of turret as well as pre-indexing position

![](_page_267_Picture_160.jpeg)

# A.7.4.28 Subroutine 55 - Tail\_stock\_T (Tailstock control program for turning machines)

#### Purpose

Subroutine 55 is used to control forward or backward movement of the tailstock on a turning machine.

In the JOG mode, press the "Tailstock" key to move the tailstock forward or backward. Pressing "Tailstock" moves the tailstock forward, and one more pressing moves the tailstock backward.

In the AUTO mode, you can use M20 or M21 to control the forward or backward movement of the tailstock.

#### Local variable definition

![](_page_267_Picture_161.jpeg)

![](_page_268_Picture_187.jpeg)

### Assigned global variables

![](_page_268_Picture_188.jpeg)

## Relevant PLC machine data

![](_page_268_Picture_189.jpeg)

### Example for calling subroutine 55

![](_page_268_Figure_7.jpeg)

# A.7.4.29 Subroutine 56 - Lock\_unlock\_T (clamping control for turning machine)

#### Purpose

Subroutine 56 is used to control the clamping or release for the chuck for a turning machine.

In the JOG mode, press the "External/Inside clamping" key to select either external clamping or inside clamping, and press "Clamp" or "Unclamp" key to clamp or release the chuck. Furthermore, you can also use the "Foot switch" to clamp or release the chuck. Pressing the "Foot switch" for once release the chuck, and one more pressing clamps the chuck.

In the AUTO mode, you can execute M10/M11 to control the clamping or release of the chuck.

#### Note

The chuck status should be kept when clamping outputs are zero.

### Local variable definition

![](_page_268_Picture_190.jpeg)

![](_page_269_Picture_198.jpeg)

## Assigned global variables

![](_page_269_Picture_199.jpeg)

## Relevant PLC machine data

![](_page_269_Picture_200.jpeg)

## Example for calling subroutine 56

![](_page_269_Figure_7.jpeg)

# A.7.4.30 Subroutine 58 (MM\_MAIN)

## Purpose

To use subroutine 58, you must have licensed the optional Manual Machine Plus function for the SINUMERIK 808D ADVANCED T (Turning). The subroutines 46, 58 and 59 must be used together. This subroutine is used to control the manual machine function after the manual machine interface is activated.

#### Local variable definition

![](_page_269_Picture_201.jpeg)

![](_page_270_Picture_345.jpeg)

![](_page_270_Picture_346.jpeg)

# Assigned global variables

![](_page_270_Picture_347.jpeg)

# Relevant PLC machine data

![](_page_270_Picture_348.jpeg)

![](_page_271_Figure_1.jpeg)

# A.7.4.31 Subroutine 59 (MM\_MCP\_808D)

#### Purpose

To use subroutine 59, you must have licensed the optional Manual Machine Plus function for the SINUMERIK 808D ADVANCED T (Turning). The subroutines 46, 58 and 59 must be used together. Normally, the spindle will be stopped after you press the NC reset key. However, when a manual machine is started, you do not want to stop the spindle after pressing the NC reset key. In this case, call subroutine 59 (MM\_MCP\_808D) after executing subroutine 37 (MCP\_NCK). Then you do not need to rewrite subroutine 37 (MCP\_NCK).

#### Local variable definition

#### Inputs

![](_page_272_Picture_170.jpeg)

#### Assigned global variables

None

#### Relevant PLC machine data

![](_page_272_Picture_171.jpeg)

#### Example for calling subroutine 59

![](_page_272_Figure_11.jpeg)

# A.7.4.32 Subroutine 60 - Disk\_MGZ\_M (disk-style tool magazine used for milling)

#### Purpose

You can use subroutine 60 to control the disk-style tool magazine on a milling machine.

In the reference point mode, initialize the tool magazine by pressing the "Original position of the tool magazine" key.

In the manual mode, you can rotate the tool magazine clockwise or counter-clockwise, and enable the tool magazine to reach the spindle or tool change position respectively through the "Clockwise rotation of the magazine", "Counter-clockwise rotation of the magazine", "Tool magazine reaching the spindle", and "Tool magazine reaching the tool change position" keys.

In the auto mode, you need to execute M06 to call the tool change subroutine when compiling a part program. Subroutine 60 and the tool change subroutine must be used together during the tool change process. Three operations are involved in the tool change control, that is, tool return, tool retrieval, and tool change.

- 1. The tool return operation is to return the tool on the spindle back to the tool magazine disk when compiling T0 and a tool is located on the spindle.
- 2. The tool retrieval operation is to get the desired tool from the tool magazine disk and install it on the spindle when compiling  $Tx(x \neq 0)$  and no tool is on the spindle.
- 3. The tool change operation is to first return the tool on the spindle back to the tool magazine disk and then get the desired tool from the tool magazine disk when compiling Tx ( $x \neq 0$ ;  $x \neq$  number of the tool on the spindle).

For details, please refer to the tool change subroutine.

Commissioning Manual 6FC5397-4EP10-0BA4, 08/2015 273 When setting 14512[19].3 to 1, the maintenance mode is enabled, in which you can perform the following operations:

- When the tool magazine is in the spindle position, axis Z only moves upward to the tool change position.
- When axis Z is under the tool change position, the tool magazine cannot move to the spindle position.
- When the tool magazine is rotating, the tool magazine needs to go home if the emergency stop button is pressed.

The following machine data is involved in this subroutine:

MD10715: M\_NO\_FCT\_CYCLE[0] MD10716: M\_NO\_FCT\_CYCLE\_NAME[0]

MD22550: TOOL\_CHANGE\_MODE

MD22560: TOOL\_CHANGE\_M\_CODE

## Local variable definition

## Inputs

![](_page_273_Picture_261.jpeg)

#### **Outputs**

![](_page_273_Picture_262.jpeg)

## Assigned global variables

![](_page_273_Picture_263.jpeg)

## Relevant PLC machine data

![](_page_274_Picture_144.jpeg)

<sup>1)</sup> For the first-time commissioning, set MD14514[2] to an appropriate value so that axis Z can move freely during the commissioning. When the commissioning is finished, set MD14514 [2] to the normal value.

#### Example for calling subroutine 60

![](_page_274_Figure_4.jpeg)

# A.7.4.33 Subroutines 34 to 36, 57, and 61

## Explanation

Subroutines 34 to 36, 57, and 61 are reserved for users.

# A.7.4.34 Subroutine 62 - Trg\_key\_OR

#### Purpose

Subroutine 62 is used for the spindle override control via three trigger user keys in the vertical MCP with the handwheel.

#### Local variable definition

#### Inputs

![](_page_274_Picture_145.jpeg)

Commissioning Manual 6FC5397-4EP10-0BA4, 08/2015 275

![](_page_275_Picture_173.jpeg)

## Assigned global variables

![](_page_275_Picture_174.jpeg)

## Relevant PLC machine data

![](_page_275_Picture_175.jpeg)

![](_page_275_Figure_7.jpeg)

# A.7.4.35 Subroutine 63 - TOGGLES

### Purpose

Two types of switches are provided in subroutine 63, more specifically, a hold switch for switching a circuit on (press) and off (press again), and a delay switch for switching on a circuit and automatically switching it off after a certain time period. A total of six hold switches and two delay switches are available in this subroutine, with the delay duration being configurable. The key inputs or outputs of the subroutine can be connected with any physical inputs or outputs. The inputs and outputs of all idle switches are respectively "ZERO" and "NULL\_b" (M255.7).

#### Local variable definition

### Inputs

![](_page_276_Picture_131.jpeg)

#### **Outputs**

![](_page_276_Picture_132.jpeg)

#### Assigned global variables

![](_page_276_Picture_133.jpeg)

# Relevant PLC machine data

None

![](_page_276_Picture_134.jpeg)

# A.7.5 PLC alarms

Diagnosing of the machine is important. Complete diagnosis of the external electrics can help users understand the cause and location of breakdown immediately.

![](_page_277_Figure_2.jpeg)

### User alarms in the PLC subroutines

System provides users with 128 PLC user alarms. Every user alarm has a corresponding NCK address bit: DB1600.DBX0.0 to DB1600.DBX15.7. The address bit "1" can activate the corresponding alarm, and reset "0" can cancel the alarm.

In the PLC cross reference, you can find the reason for the PLC alarm through looking up reference addresses to make the corresponding modification.

Some user alarms are activated in a subroutine. In the case that such an alarm is generated, you can search the following list for the subroutine wherein the alarm is activated.

![](_page_277_Picture_171.jpeg)

![](_page_278_Picture_279.jpeg)

# A.7.5.1 Alarm cancel/reset and reaction

#### Conditions of alarm cancel/reset

After the cancel of an alarm, you need to press one of the following two keys to clear the alarm finally.

Then the alarm displayed will disappear by itself.

RESET

![](_page_279_Figure_4.jpeg)

#### Alarm reaction

There are the following two ways for alarm reaction.

PLC reaction: the PLC program detects the reaction through the corresponding PLC interface, such as canceling the axis enable when giving an alarm.

NC reaction: every alarm has an eight-bit configuration MD14516[0] to [127]. You can set the cancelation condition and alarm reaction for every alarm according to the actual condition. The system then makes the corresponding reaction when the alarm begins.

![](_page_279_Figure_9.jpeg)

## A.7.5.2 Alarm texts

Creating or editing alarm texts correctly and reasonably can make users clearly realize and understand the reason of a PLC alarm and then locate and resolve breakdown.

![](_page_279_Picture_121.jpeg)

You can edit a PLC user alarm by using the following two methods:

- Editing via the USB
- Editing via the HMI

## Editing a PLC user alarm via the USB

![](_page_280_Picture_112.jpeg)

- 1. Select the desired operating area.
- 2. Press this softkey.

<mark>∩HMI data</mark>

3. Locate the HMI data folder and then open it with the following key.

![](_page_280_Picture_6.jpeg)

4. Locate the PLC alarm text folder and then open it through the same method as the above.

![](_page_280_Picture_113.jpeg)

- Copy ↓ USB
- 5. Copy the PLC alarm text in the desired language by pressing this softkey.
- 6. Press this softkey and then paste the copied alarm text via the following softkey.

![](_page_280_Picture_12.jpeg)

7. Connect the USB stick with your PC, find the PLC alarm text that is downloaded, and then open it with the WordPad.

![](_page_280_Picture_114.jpeg)

- 8. Find the alarm number that needs to be edited and type your own text. Save and close the file after editing the alarm text.
- 9. Remove the USB stick from the PC and connect it with the USB interface on the front panel of the PPU again.
- 10. Copy the edited alarm text back to the PLC alarm text folder and overwrite the original file.

Commissioning Manual 6FC5397-4EP10-0BA4, 08/2015 281

![](_page_281_Picture_0.jpeg)

- 11. Select the desired operating area.
- 12. You can check the editing result through the following PPU operations.

![](_page_281_Picture_263.jpeg)

## Editing a PLC user alarm via the HMI

For how to edit a PLC user alarm via the HMI, see the topic [Editing PLC alarm texts](#page-90-0) (Page [91\)](#page-90-0).

# A.7.6 PLC sample applications

# A.7.6.1 PLC sample application (turning)

This sample application is applicable to machines with the following configurations:

- Two axes: axes X and Z, with a hardware limit switch respectively in the positive and negative directions of each axis
- An analog spindle: SP
- HALL effect device turret with six working stations
- PLC-controlled timely and quantitatively lubrication system
- PLC-controlled cooling system

### Assignment of inputs and outputs

![](_page_281_Picture_264.jpeg)

![](_page_282_Picture_259.jpeg)

# Definition of user-defined keys on the MCP

![](_page_282_Picture_260.jpeg)

# Structure of the sample application (OB1)

![](_page_282_Picture_261.jpeg)

![](_page_283_Picture_267.jpeg)

# Setting the relevant PLC machine data

![](_page_283_Picture_268.jpeg)

# A.7.6.2 PLC sample application (milling)

This sample application is applicable to machines with the following configurations:

- Three axes: axes X, Y and Z, with a hardware limit switch respectively in the positive and negative directions of each axis
- An analog spindle: SP (the fourth axis)
- PLC-controlled timely and quantitatively lubrication system
- PLC-controlled cooling system

## Assignment of inputs and outputs

![](_page_283_Picture_269.jpeg)

![](_page_284_Picture_253.jpeg)

## Definition of user-defined keys on the MCP

![](_page_285_Picture_251.jpeg)

# Structure of the sample application (OB1)

![](_page_285_Picture_252.jpeg)

# Setting the relevant PLC machine data

![](_page_285_Picture_253.jpeg)

# A.8 AMM communication tool

With the communication tool Access MyMachine P2P (AMM), you can establish an Ethernet connection and realize data transfer between the control system and a PC. This tool is available in the Toolbox and is supported by Windows Vista/Win 7.

### Ethernet connections

The following Ethernet connections are possible between the control system and the AMM tool on the PC:

- Direct connection: direct connection between the control system and PC
- Network connection: integrating the control system into an existing Ethernet network

After an active Ethernet connection is established, the AMM tool provides the possibility of data exchange between the control system and a PC, as well as remote control of the HMI from a PC. For more information about the tool functionality, see the Online Help of the tool.

1. Connect the control system with the PC using an Ethernet cable.

# A.8.1 Establishing an Ethernet connection

## Establishing a direct connection

Proceed as follows to establish a direct connection between the control system and a PC (AMM tool):

![](_page_286_Picture_10.jpeg)

 $\alpha$ 

Connect

- 2. Select the desired operating area on the PPU.
- 3. Press this key to view the extended softkeys.
- 4. Set up a direct connection on the control system through the following softkey operations:

![](_page_286_Picture_151.jpeg)

The following dialog pops up on the screen:

![](_page_286_Picture_152.jpeg)

- 5. Start the Access MyMachine P2P (PC) on your PC. A password setting dialog appears when the tool is started for the first time.
- 6. Enter a desired password in the input fields and then click this button to save.

This password ensures that all the connection data for AMM is encrypted. The password can be subsequently changed at any time from the menu bar.

7. Select the direct connection option in the following dialog and then click this button.

![](_page_286_Picture_153.jpeg)

An attempt is made to establish a direct connection.

Commissioning Manual 6FC5397-4EP10-0BA4, 08/2015 287 8. If you have not established any authentication data, the following dialog appears:

![](_page_287_Picture_127.jpeg)

Select the log-on details and enter the corresponding password or alternatively select a key file in the dialog.

If the authentication data for the direct connection has already been saved, a connection to the control system will be set up immediately.

- $\overline{\alpha}$
- 9. Click this button and the AMM tool connects to the control system selected.

#### Establishing a network connection

Proceed as follows to establish a network connection:

![](_page_287_Picture_8.jpeg)

Service network

- 1. Connect the control system with the local network using an Ethernet cable.
- 2. Select the desired operating area on the PPU.
- 3. Press this key to view the extended softkeys.
- 4. Enter the main screen of the service control options through the following softkey operations:

$$
\begin{array}{ll}\n\text{I\%} & \text{serv.} \\
\text{I\%} & \text{displ.} \rightarrow \text{control}\n\end{array}
$$

5. Press this softkey to enter the window for the network configuration.

Note: make sure the following vertical softkey is not selected:

![](_page_287_Picture_128.jpeg)

6. Configure the network as required in the following window:

![](_page_287_Picture_129.jpeg)

You can configure DHCP with the following key:

![](_page_287_Picture_20.jpeg)

Note: If you select "No" for DHCP, you must enter the IP address (which must belong to the same network as that of your PC) and subnet mask manually.
- 7. Press this softkey to save the configuration. If you select "Yes" for DHCP, you also need to restart the control system to activate the network configuration.
- 8. Start the AMM on your PC.
- 9. Select the new network connection option in the following dialog:

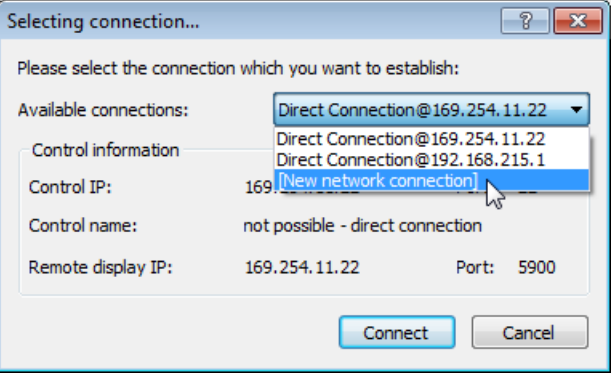

This dialog can also be called with the  $\rightarrow$  button from the toolbar.

10. The dialog for setting the new network connection appears. Assign the parameters for a new network connection in this dialog:

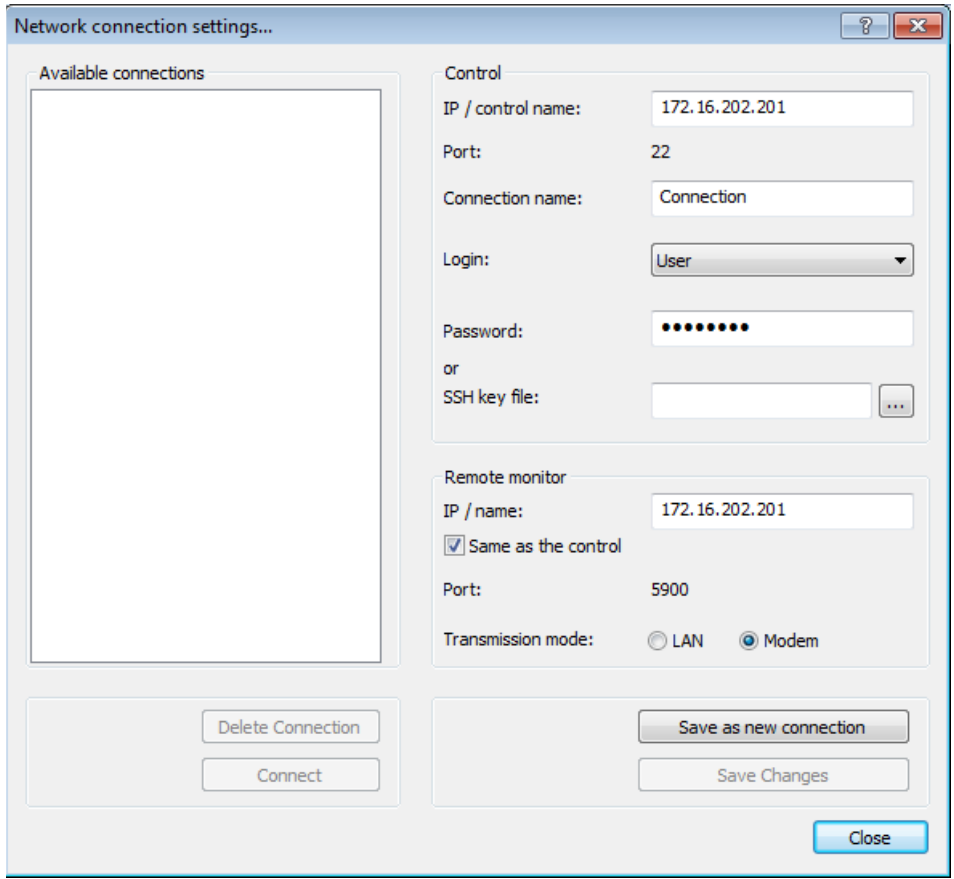

11. Select the following button to save the settings:

Save as new connection

12. Select the following button and the AMM tool connects to the control system selected.

Connect

Save

# A.8.2 File management and transfer

After an active Ethernet connection is established, you can have a remote access to the control system's NC file system from your PC. In this case, you can easily manage the NC files with the AMM tool and transfer files between the control system and your PC.

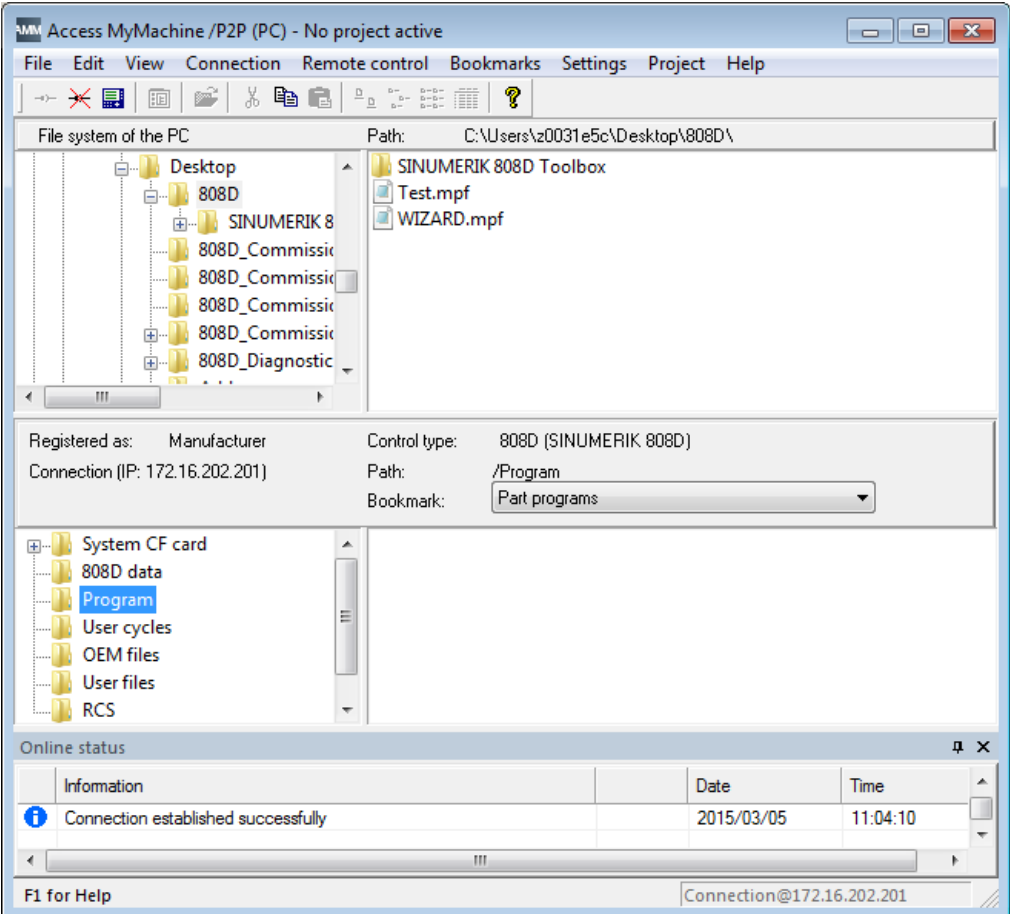

You can edit, rename, copy, or delete part programs, workpiece programs, cycles, and so on directly in the NC file system of the AMM tool.

## Example of transferring a file to the control system

The file transfer between the control system and a PC is possible by means of simple copy and paste/drag and drop operations.

Proceed as follows to transfer a program file from PC to the control system:

- 1. Open the main screen of the AMM tool on your PC.
- 2. Select a desired program file to be transferred (for example, Test.mpf) from the PC file system.

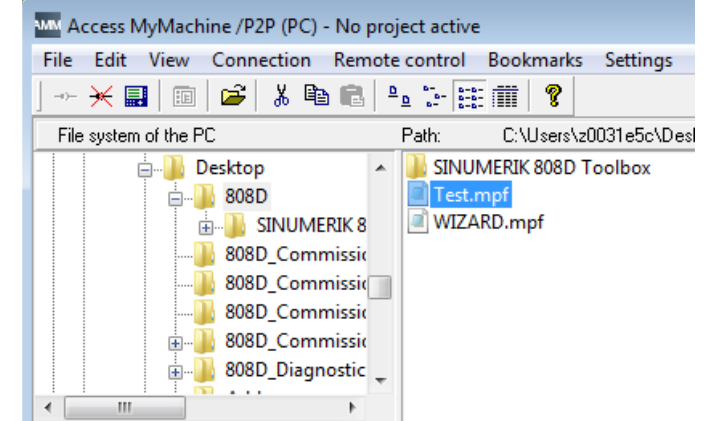

- 3. Copy the program file with the toolbar button  $\Box$ , keyboard shortcuts (Ctrl + C), or from the context menu.
- 4. Select the program directory in the NC file system.
- 5. Paste the copied file into the current directory with the toolbar button  $\Box$ , keyboard shortcuts (Ctrl + V), or from the context menu.

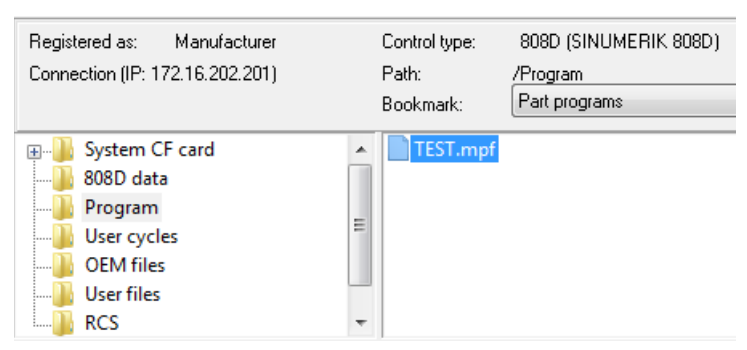

Alternatively, you can transfer the file by simply dragging and dropping it from the PC file system to the NC file system.

After the file is successfully pasted, you can find it in the corresponding directory on the control system.

# A.8.3 Remote control

With the remote control function you can:

- Operate the HMI remotely from a PC.
- Generate screenshots of the HMI and save them onto a PC.

### Configuring the remote access rights

Proceed through the following steps to configure the remote access rights on the HMI:

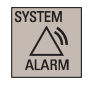

1. Select the desired operating area on the PPU.

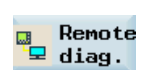

2. Press this softkey to change the settings, if desired.

Change

SELECT

- 3. Press this softkey to make the settings changeable. Note that this softkey is visible only with a system password.
- 4. Use this key to select the desired right for remote access. You can choose to allow the remote operation/monitoring of the HMI, or forbid the remote access to the HMI.

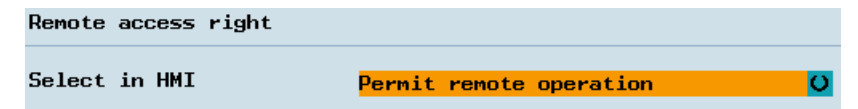

5. Set the behavior of the control system when it receives a remote access request.

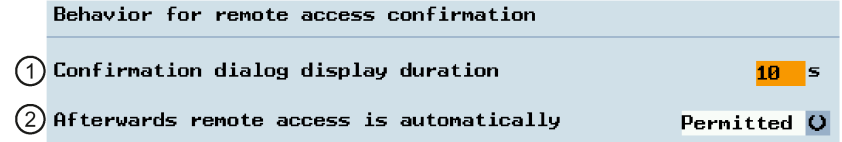

① Specify the duration of the following dialog displaying on the HMI:

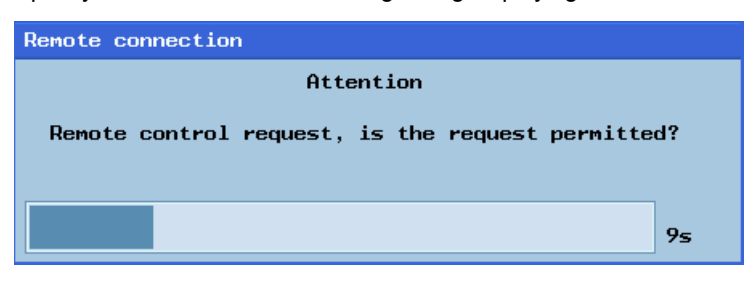

The following operations on the HMI are possible when this dialog appears:

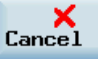

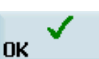

Press this softkey to permit the request.

Press this softkey to reject the request.

② Use the following key to select the automatic response for the control system after the above dialog disappears with no softkey operations.

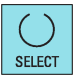

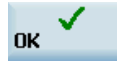

6. Press this softkey to save the settings.

### Starting/stopping remote control

Proceed through the following steps to start/stop the remote control of the HMI:

- 1. Start the AMM tool and establish an Ethernet connection to the control system (see section ["Establishing an Ethernet connection](#page-286-0) (Page [287\)](#page-286-0)").
- 2. Click the  $\blacksquare$  button in the toolbar or select from the main window menu as follows to start the remote control.

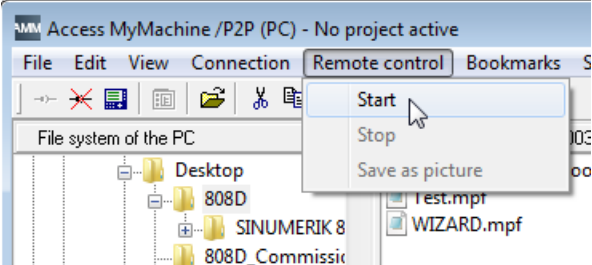

Once the remote control has been started, a monitoring window opens showing the HMI screen contents of the connected control system. You can find a symbol in the tip area of the HMI screen.

3. Closing the monitoring window or selecting from the main window menu as follows stops the remote control.

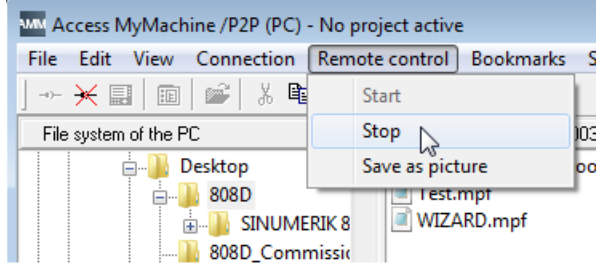

# A.8.3.1 Operating the HMI via remote control

If the remote control has been started, you can use your mouse to operate the HMI by clicking on the softkeys displayed in the monitoring window.

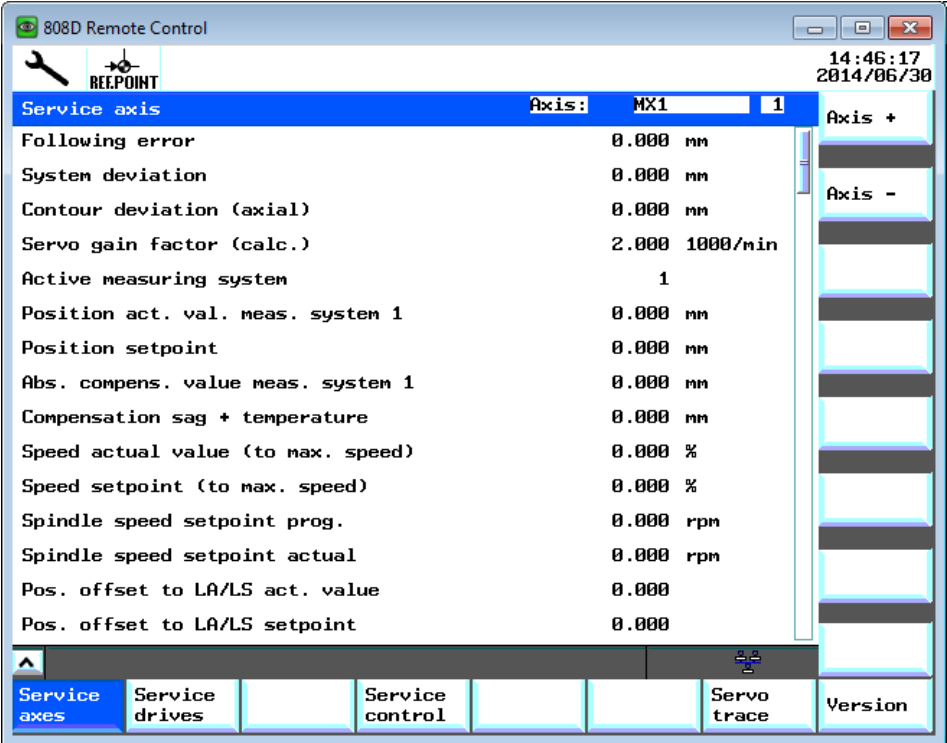

You can perform the return operation by clicking the **A** icon in the screen when possible.

## A.8.3.2 Saving the remote control screen as a picture

## Operating sequence

1. After the remote control is started, select from the AMM main window menu as follows:

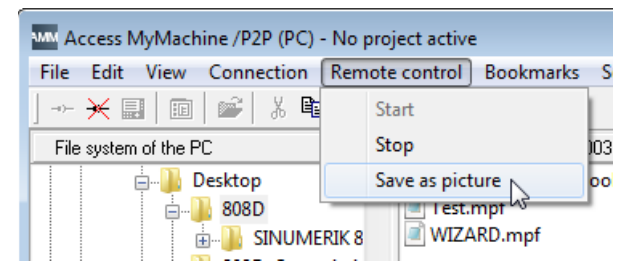

- 2. Select the target directory on your PC.
- 3. Specify the picture name and type.

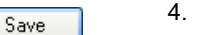

4. Click this button to save the picture.

#### **Trademarks**

All names identified by ® are registered trademarks of Siemens AG. The remaining trademarks in this publication may be trademarks whose use by third parties for their own purposes could violate the rights of the owner.

#### Disclaimer of Liability

We have reviewed the contents of this publication to ensure consistency with the hardware and software described. Since variance cannot be precluded entirely, we cannot guarantee full consistency. However, the information in this publication is reviewed regularly and any necessary corrections are included in subsequent editions.

Siemens AG Division Digital Factory Postfach 48 48 90026 NÜRNBERG

Commissioning Manual 6FC5397-4EP10-0BA4, 08/2015